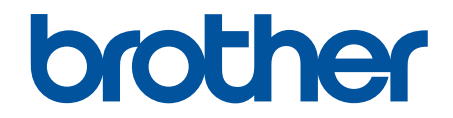

# **Guide utilisateur en ligne**

**DCP-J1100DW MFC-J1300DW** 

© 2018 Brother Industries, Ltd. Tous droits réservés.

<span id="page-1-0"></span>▲ Accueil > Table des matières

## Table des matières

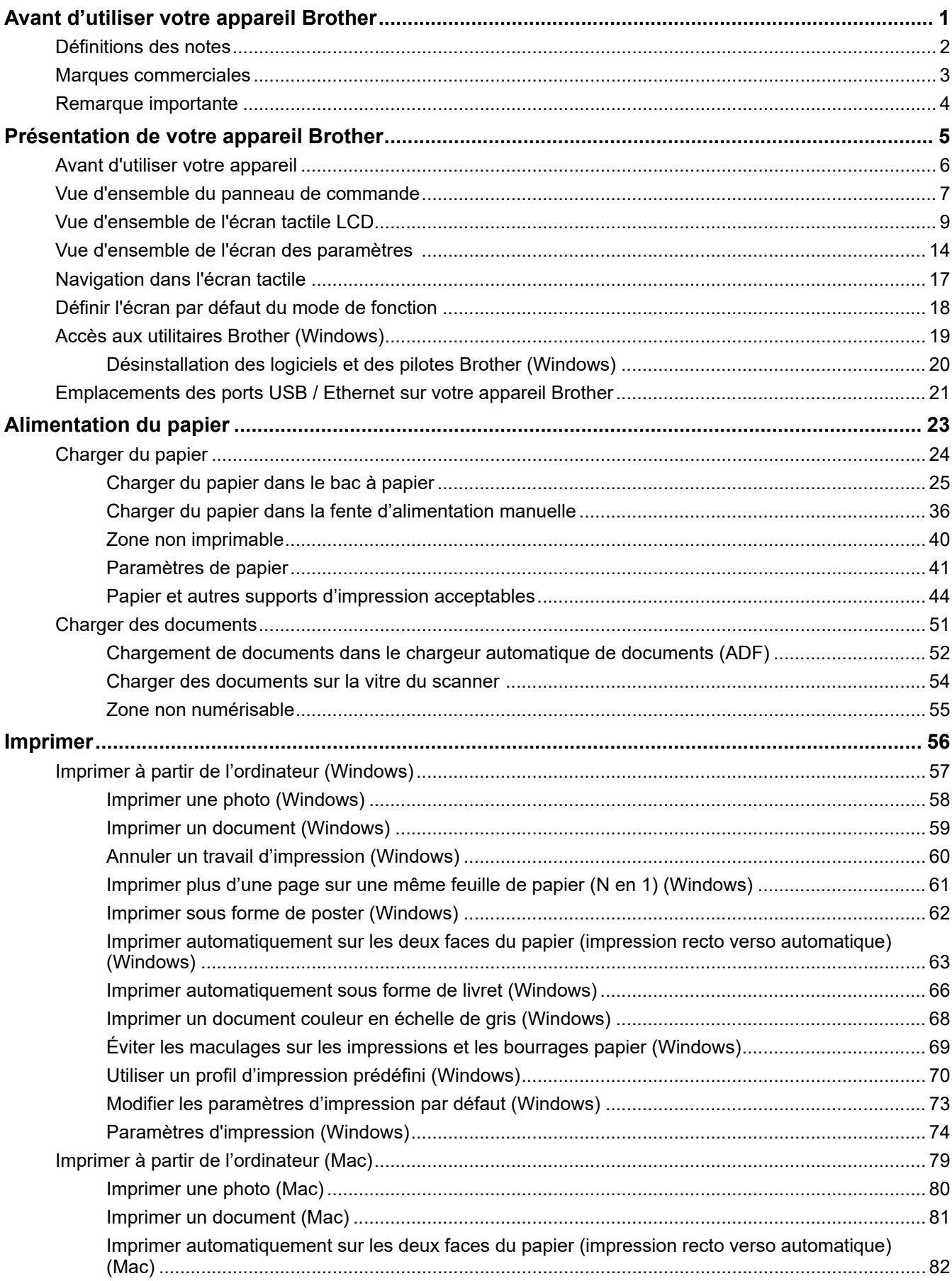

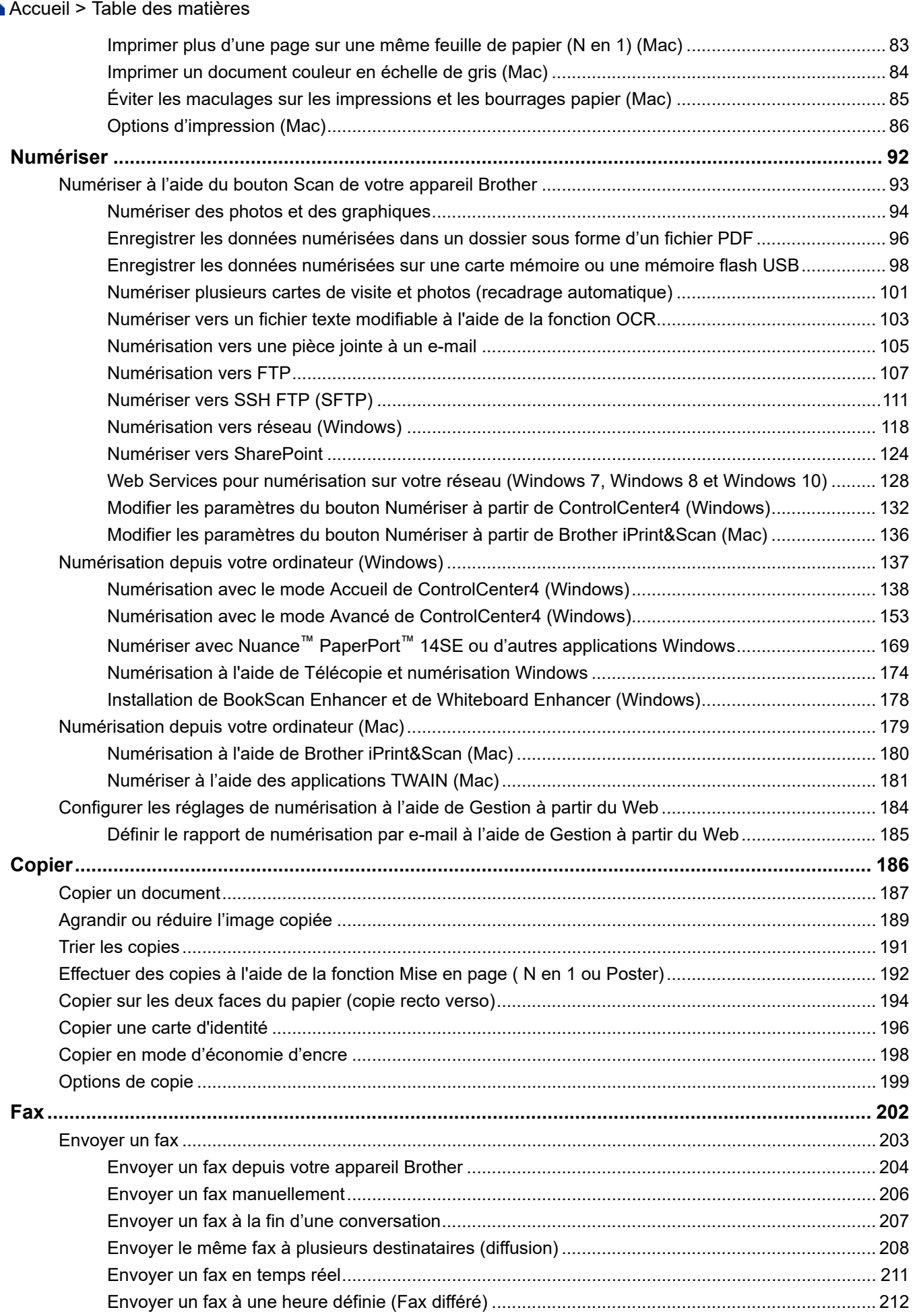

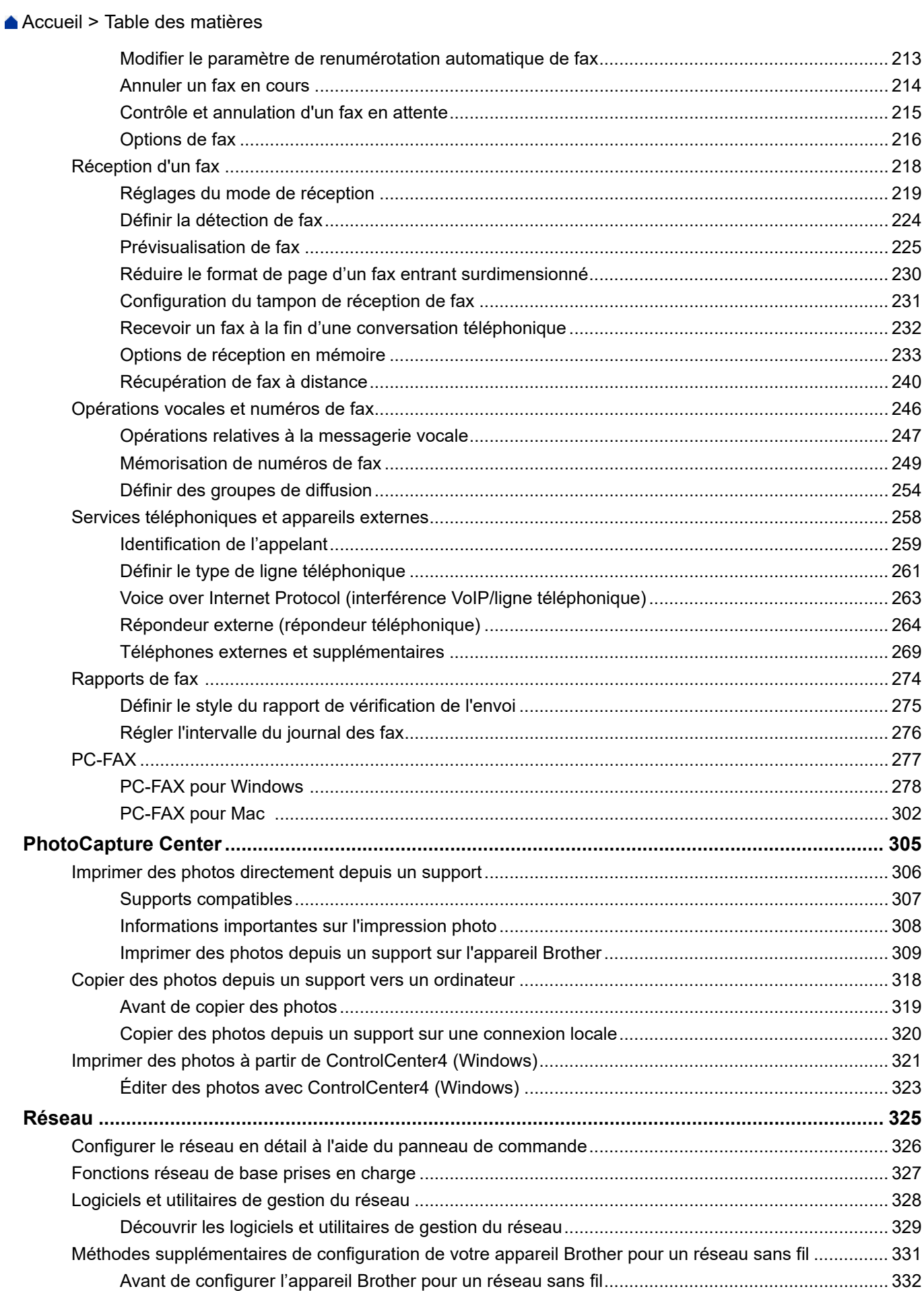

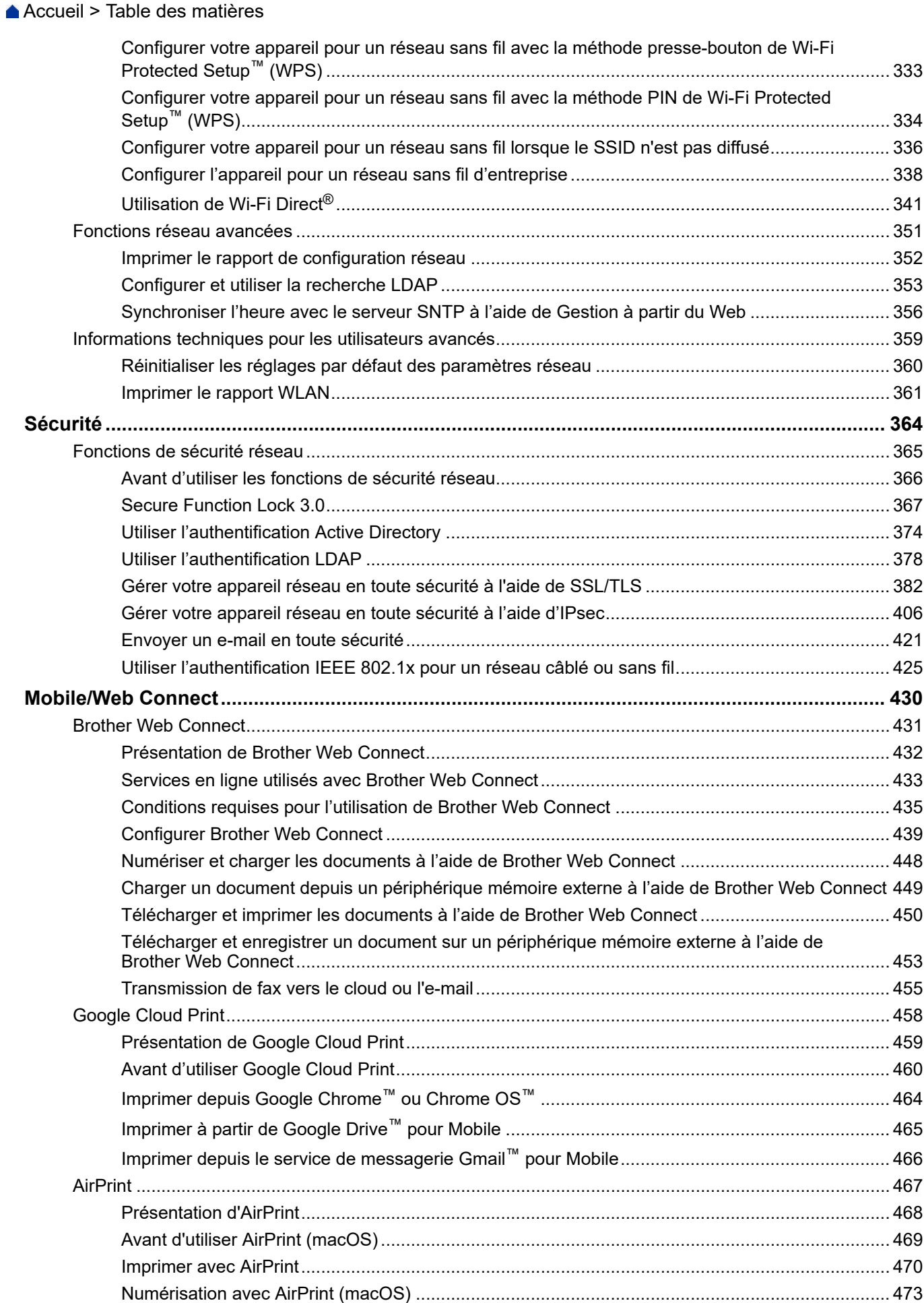

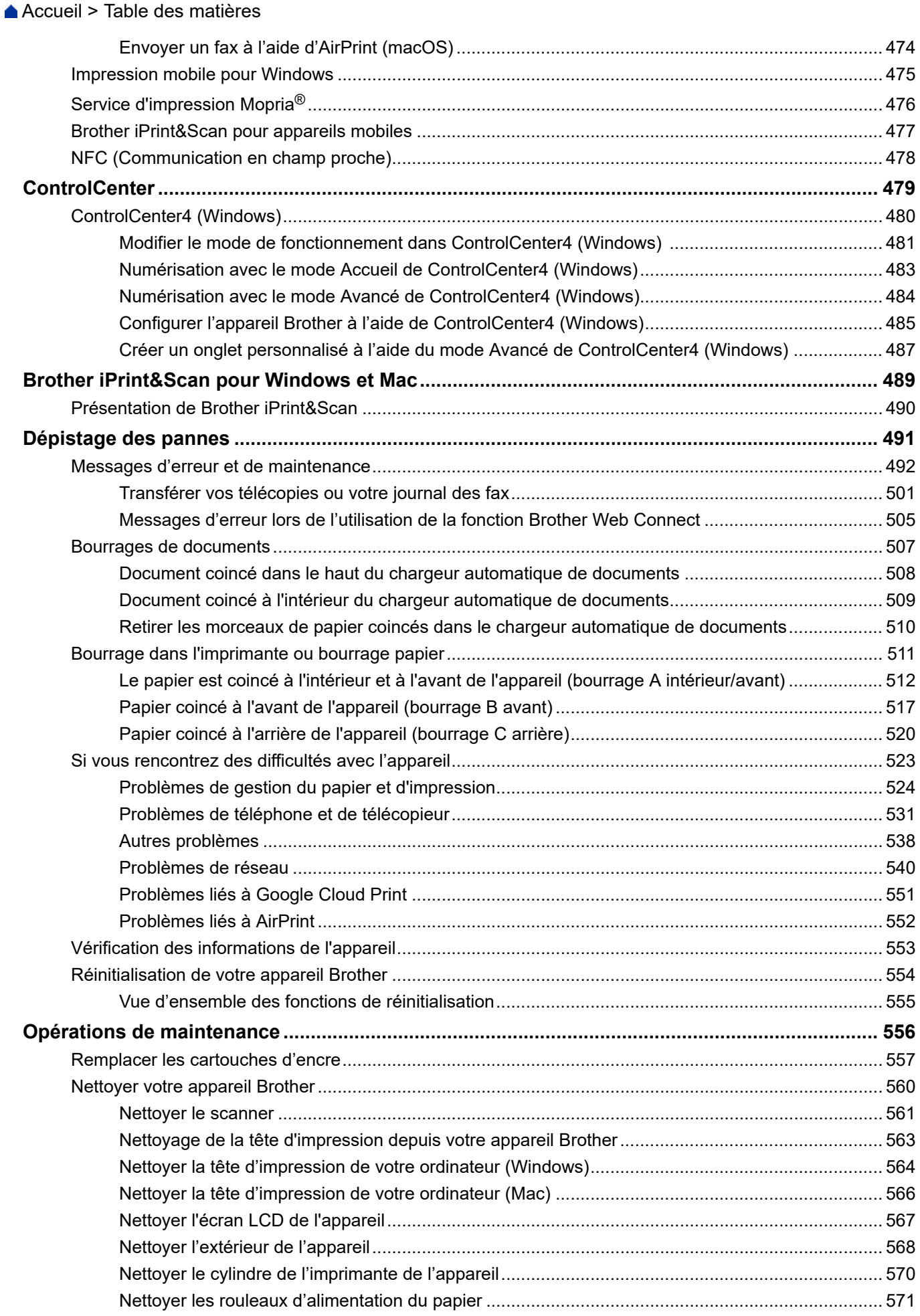

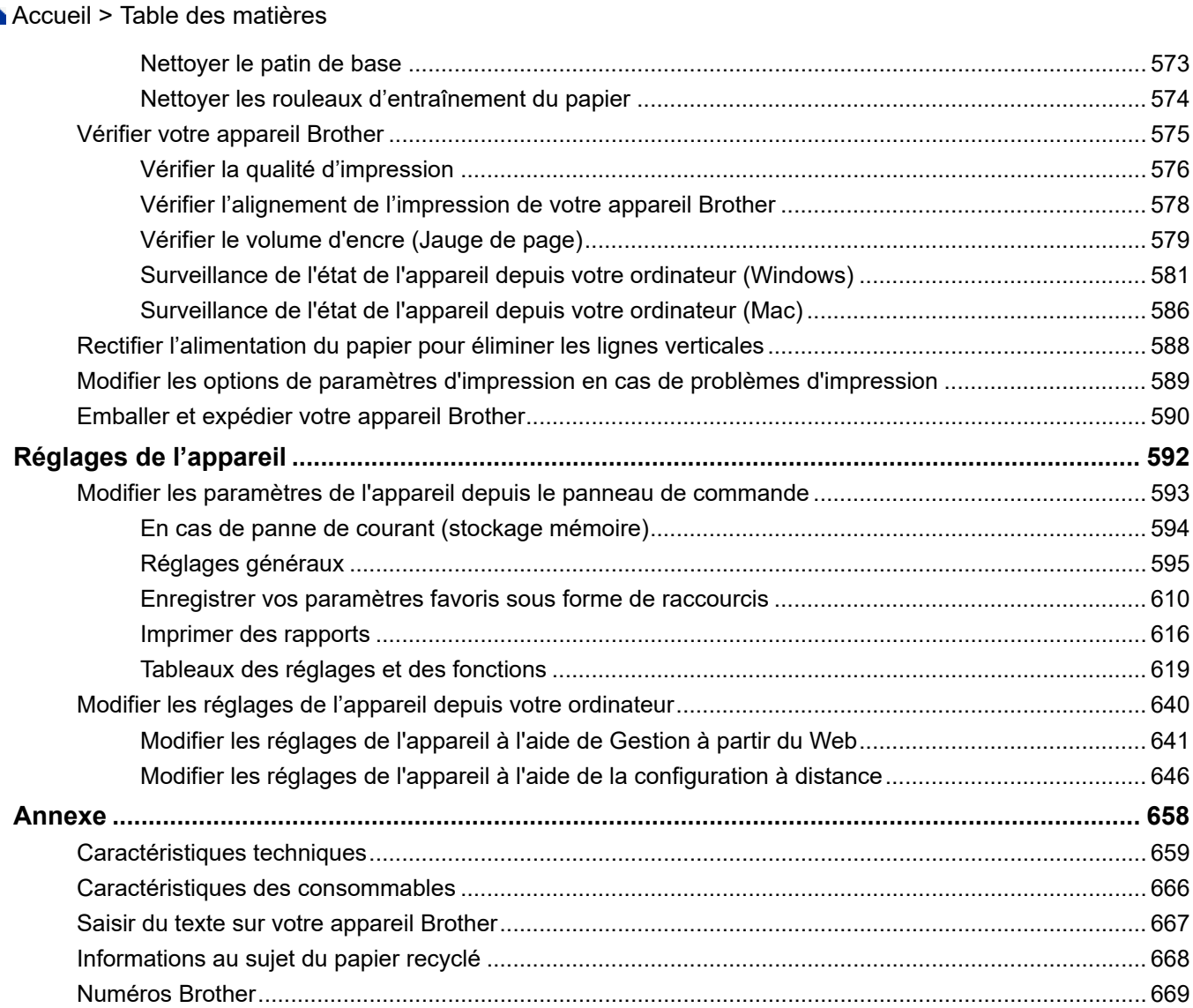

<span id="page-7-0"></span> [Accueil](#page-1-0) > Avant d'utiliser votre appareil Brother

# **Avant d'utiliser votre appareil Brother**

- [Définitions des notes](#page-8-0)
- [Marques commerciales](#page-9-0)
- [Remarque importante](#page-10-0)

<span id="page-8-0"></span> [Accueil](#page-1-0) > [Avant d'utiliser votre appareil Brother](#page-7-0) > Définitions des notes

## **Définitions des notes**

Les symboles et conventions suivants ont été utilisés tout au long de ce Guide de l'utilisateur :

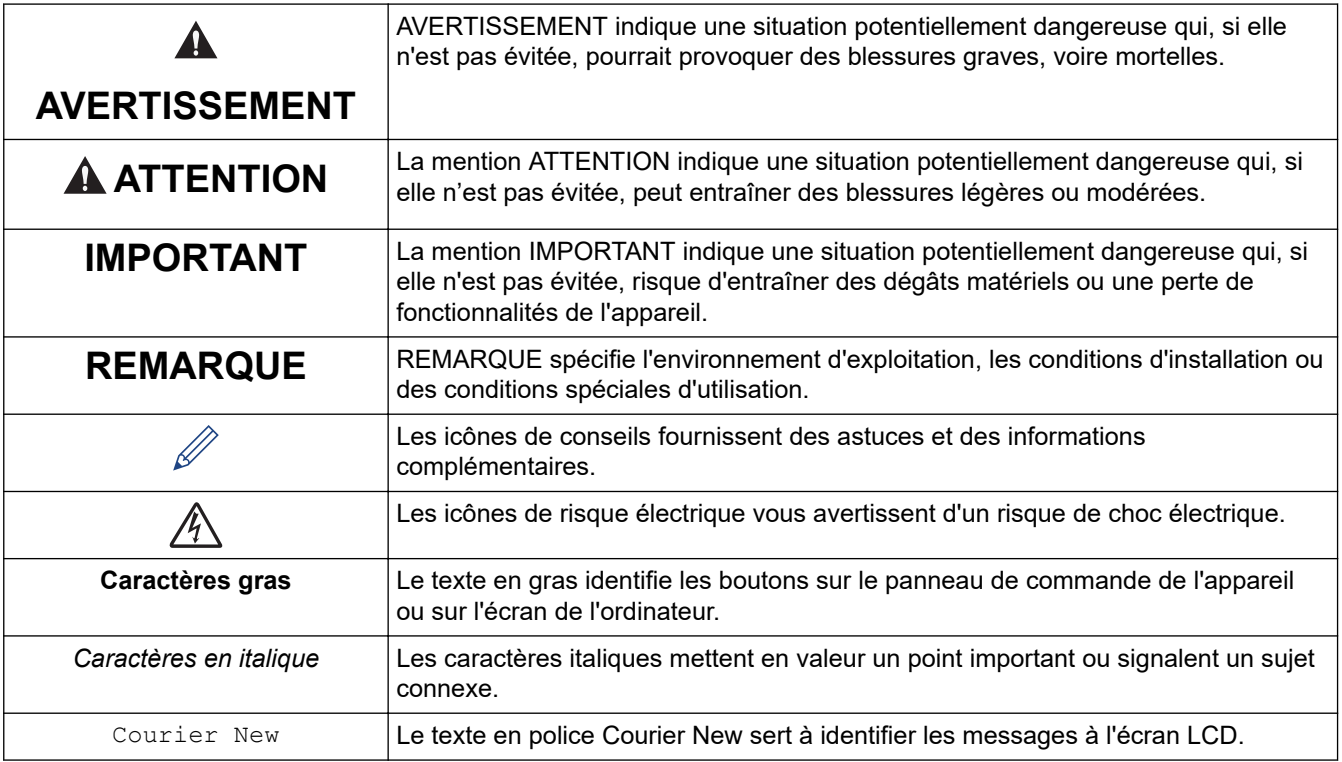

## **Information associée**

• [Avant d'utiliser votre appareil Brother](#page-7-0)

<span id="page-9-0"></span> [Accueil](#page-1-0) > [Avant d'utiliser votre appareil Brother](#page-7-0) > Marques commerciales

## **Marques commerciales**

Apple, AirPrint, App Store, Mac, Safari, iPad, iPhone, iPod touch et macOS sont des marques commerciales d'Apple Inc., déposées aux États-Unis et dans d'autres pays.

Nuance et PaperPort sont des marques commerciales ou des marques déposées de Nuance Communications, Inc. ou de ses filiales aux États-Unis et/ou dans d'autres pays.

Le logo SDHC est une marque commerciale de SD-3C, LLC.

Wi-Fi®, Wi-Fi Alliance® et Wi-Fi Direct® sont des marques déposées de Wi-Fi Alliance®.

WPA™, WPA2™, Wi-Fi Protected Setup™ et le logo Wi-Fi Protected Setup™ sont des marques commerciales de Wi-Fi Alliance®.

Android, Gmail, Google Cloud Print, Google Drive, Google Play, Google Chrome, Chrome OS et Google sont des marques commerciales de Google LLC. L'utilisation de ces marques doit être autorisée par Google.

Mozilla et Firefox sont des marques déposées de Mozilla Foundation.

Le nom et les logos Bluetooth<sup>®</sup> sont des marques déposées appartenant à Bluetooth SIG, Inc. et utilisées sous licence par Brother Industries, Ltd. et les sociétés associées. Les autres marques et noms commerciaux sont la propriété de leurs détenteurs respectifs.

Intel est une marque commerciale d'Intel Corporation aux États-Unis et dans d'autres pays.

Evernote et le logo Evernote Elephant sont des marques commerciales d'Evernote Corporation et sont utilisés sous licence.

Mopria<sup>®</sup> et le logo Mopria<sup>®</sup> sont des marques commerciales ou des marques de service de Mopria Alliance, Inc., déposées aux États-Unis et/ou dans d'autres pays. Toute utilisation non autorisée est strictement interdite.

WordPerfect est une marque commerciale ou une marque déposée de Corel Corporation et/ou de ses filiales au Canada, aux États-Unis et/ou dans d'autres pays.

Chaque société dont le nom du logiciel est mentionné dans ce manuel possède un Contrat de licence logicielle propre à ses programmes propriétaires.

**L'ensemble des appellations commerciales et noms de produits des sociétés apparaissant sur les produits Brother, les documents s'y rapportant et tout autre support sont tous des marques de commerce ou des marques déposées de ces sociétés respectives.**

## **Information associée**

• [Avant d'utiliser votre appareil Brother](#page-7-0)

<span id="page-10-0"></span> [Accueil](#page-1-0) > [Avant d'utiliser votre appareil Brother](#page-7-0) > Remarque importante

## **Remarque importante**

- Ne l'utilisez pas dans d'autres pays, car cela pourrait enfreindre les réglementations relatives aux télécommunications sans fil et à l'alimentation électrique de ces pays.
- Windows 10 dans ce document représente Windows 10 Famille, Windows 10 Professionnel, Windows 10 Éducation et Windows 10 Entreprise.
- Windows Server 2008 dans ce document représente Windows Server 2008 et Windows Server 2008 R2.
- Sauf indication contraire, les messages affichés sur l'écran LCD représentés dans ce guide de l'utilisateur sont ceux du modèle MFC-J1300DW.
- Sauf indication contraire, les illustrations représentées dans ce guide de l'utilisateur sont celles du modèle MFC-J1300DW.
- Les écrans présentés dans ce Guide de l'utilisateur le sont à titre d'illustration seulement et peuvent différer des écrans actuels.
- Sauf indication contraire, les écrans de ce manuel proviennent de Windows 7 et macOS v10.12.x. Les écrans de votre ordinateur peuvent varier selon votre système d'exploitation.
- Si les messages LCD, le nom des boutons du panneau de commande et d'autres indications varient selon le pays, les informations spécifiques de chaque pays seront présentées.
- Le contenu de ce guide et les caractéristiques de ce produit sont sujets à modifications sans préavis.
- Cette documentation concerne les modèles MFC et DCP. « XXX-XXXX » doit se comprendre comme « MFC/ DCP-XXXX » (où XXXX est le nom de votre modèle).

## **Information associée**

• [Avant d'utiliser votre appareil Brother](#page-7-0)

<span id="page-11-0"></span> [Accueil](#page-1-0) > Présentation de votre appareil Brother

# **Présentation de votre appareil Brother**

- [Avant d'utiliser votre appareil](#page-12-0)
- [Vue d'ensemble du panneau de commande](#page-13-0)
- [Vue d'ensemble de l'écran tactile LCD](#page-15-0)
- [Vue d'ensemble de l'écran des paramètres](#page-20-0)
- [Navigation dans l'écran tactile](#page-23-0)
- [Définir l'écran par défaut du mode de fonction](#page-24-0)
- [Accès aux utilitaires Brother \(Windows\)](#page-25-0)
- [Emplacements des ports USB / Ethernet sur votre appareil Brother](#page-27-0)

<span id="page-12-0"></span> [Accueil](#page-1-0) > [Présentation de votre appareil Brother](#page-11-0) > Avant d'utiliser votre appareil

# **Avant d'utiliser votre appareil**

Avant toute impression, vérifiez les points suivants :

- Assurez-vous d'avoir installé les logiciels et pilotes Brother.
- Utilisateurs de câble réseau ou USB : vérifiez que le câble d'interface est physiquement sécurisé.

## **Sélection du type de papier correct**

Pour obtenir des impressions de haute qualité, il est important de sélectionner le type de papier qui convient. Prenez soin de lire les informations au sujet des types de papier acceptables avant d'acheter du papier et veillez à déterminer la zone imprimable en fonction des paramètres définis dans le pilote d'imprimante.

## **Numérisation, impression et télécopie simultanées**

L'appareil peut imprimer des données provenant de l'ordinateur tout en envoyant ou en recevant un fax en mémoire, ou en numérisant un document sur l'ordinateur. L'envoi de fax ne sera pas interrompu pendant une impression à partir de l'ordinateur. Toutefois, lorsque l'appareil effectue une copie ou reçoit un fax sur papier, il interrompt l'opération d'impression, puis la reprend une fois la copie ou la réception de fax terminée.

Les modèles DCP ne prennent pas en charge la fonction fax.

## **Firewall (Windows)**

Si votre ordinateur est protégé par un pare-feu et si vous ne parvenez pas à imprimer ou à numériser via un réseau ou bien à utiliser PC-FAX, il est possible que vous deviez configurer les paramètres du pare-feu. Si vous utilisez le Pare-feu Windows et que vous avez installé les pilotes selon les étapes du programme d'installation, la configuration nécessaire du pare-feu a déjà été réalisée. Si vous utilisez un autre logiciel pare-feu, consultez son guide de l'utilisateur ou contactez son éditeur.

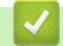

## **Information associée**

• [Présentation de votre appareil Brother](#page-11-0)

<span id="page-13-0"></span> [Accueil](#page-1-0) > [Présentation de votre appareil Brother](#page-11-0) > Vue d'ensemble du panneau de commande

## **Vue d'ensemble du panneau de commande**

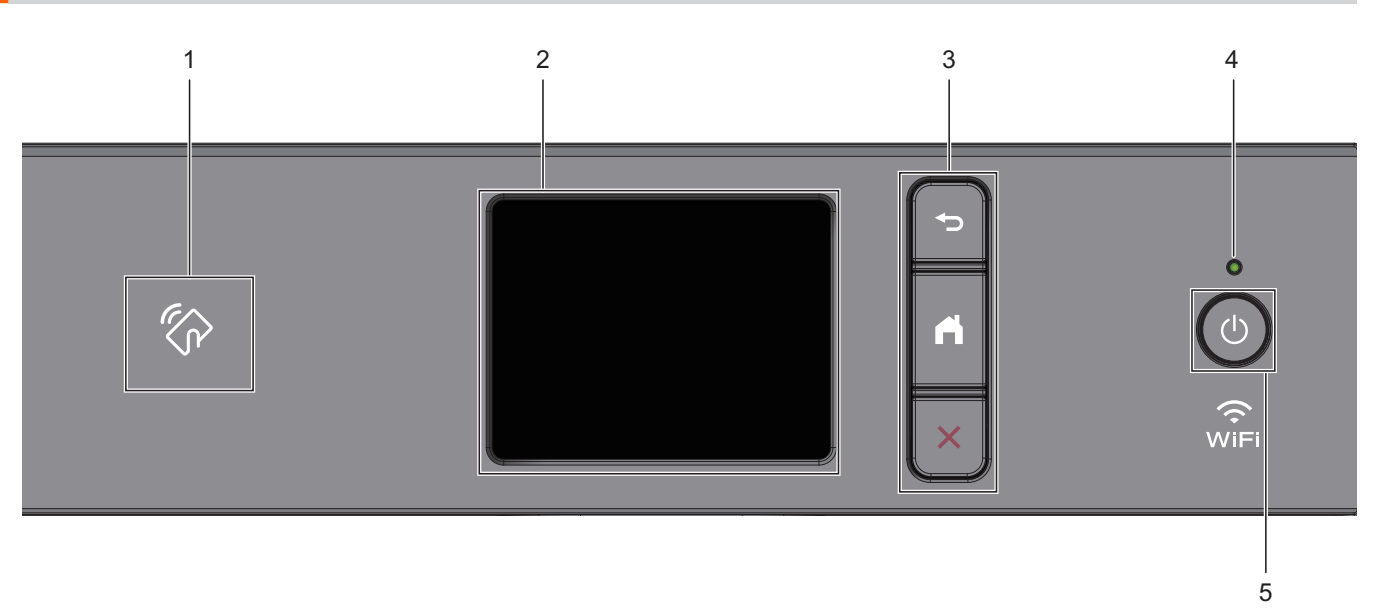

## **1. Symbole NFC (Near Field Communication)**

#### **(MFC-J1300DW)**

Si votre appareil Android™ prend en charge la fonction NFC, vous pouvez imprimer des documents depuis votre appareil ou numériser des documents sur l'appareil en le mettant en contact avec le logo NFC situé sur le panneau de commande.

#### **2. Écran tactile à cristaux liquides (LCD)**

Accédez aux menus et aux options en appuyant dessus sur cet écran tactile.

#### **3. Boutons de menu**

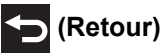

Appuyez sur ce bouton pour revenir au menu précédent.

# **(Accueil)**

Appuyez sur ce bouton pour revenir à l'écran d'accueil.

## **(Annuler)**

Appuyez sur cette touche pour annuler une opération.

## **4. Témoin d'alimentation**

Le témoin s'allume en fonction de l'état d'alimentation de l'appareil. Lorsque l'appareil est en mode Veille, le témoin clignote.

## **5. Marche/Arrêt**

Appuyez sur  $\circ$  pour mettre l'appareil sous tension.

Enfoncez la touche ( $\Phi$ ) pour mettre l'appareil hors tension. L'écran tactile affiche le message [Arrêt en cours] et reste allumé quelques secondes avant de s'éteindre. Si vous avez raccordé un téléphone externe ou un répondeur externe, celui-ci est toujours disponible (modèles MFC).

Lorsque vous mettez l'appareil hors tension à l'aide de la touche  $\circ$ , un nettoyage de la tête d'impression sera encore effectué périodiquement pour maintenir la qualité d'impression. Pour prolonger la durée de vie de la tête d'impression, optimiser la performance de l'encre et maintenir la qualité d'impression, laissez votre appareil branché sur le secteur en permanence.

## **Information associée**

• [Présentation de votre appareil Brother](#page-11-0)

#### **Rubriques connexes:**

• [NFC \(Communication en champ proche\)](#page-484-0)

<span id="page-15-0"></span> [Accueil](#page-1-0) > [Présentation de votre appareil Brother](#page-11-0) > Vue d'ensemble de l'écran tactile LCD

# **Vue d'ensemble de l'écran tactile LCD**

#### >> MFC-J1300DW [>> DCP-J1100DW](#page-17-0)

## **MFC-J1300DW**

Vous pouvez basculer entre les écrans d'accueil en appuyant sur  $\blacktriangle$  ou sur  $\blacktriangleright$ .

Les écrans d'accueil vous permettent d'accéder à la configuration Wi-Fi®, aux raccourcis, aux niveaux d'encre et aux écrans de paramètres.

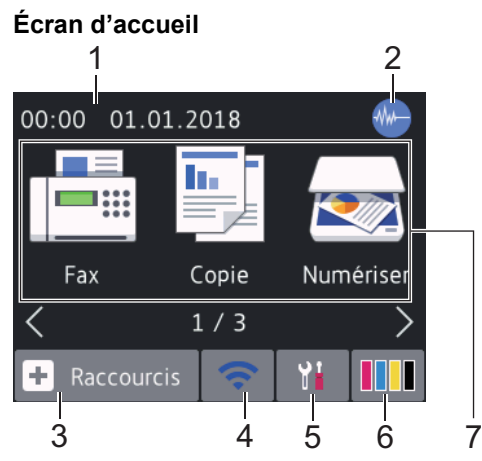

Cet écran affiche l'état de l'appareil lorsque ce dernier est inactif. Lorsqu'il est affiché, cet écran indique que l'appareil est prêt pour la commande suivante.

#### 1. **Date & heure**

Affiche la date et l'heure réglées sur l'appareil.

## 2. **Manual Mode silencieux**

Cette icône s'affiche lorsque le réglage [Mode silence] est défini sur [Oui].

Le réglage Mode silencieux permet de réduire le bruit émis pendant l'impression. Lorsque le mode silencieux est activé, la vitesse d'impression est réduite.

## 3. **[Raccourcis]**

Permet de créer des raccourcis pour les opérations fréquemment exécutées telles que l'envoi d'un fax, la numérisation, l'utilisation de Web Connect et les services d'applications.

• Trois écrans Raccourcis sont disponibles. Vous pouvez programmer quatre raccourcis sur chaque écran.

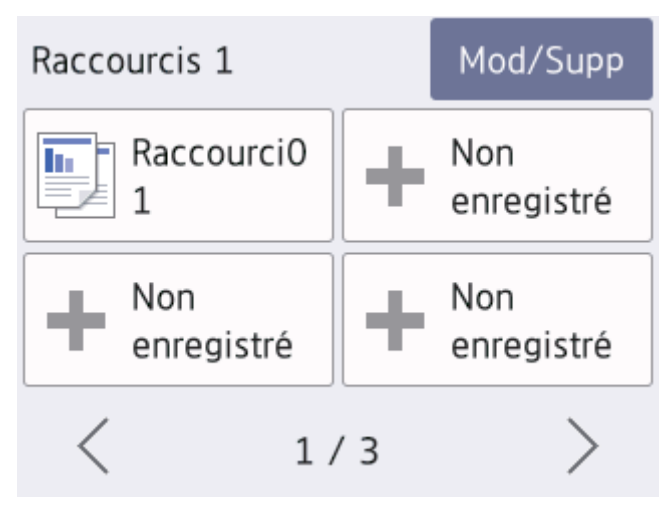

Pour afficher les autres écrans Raccourcis, appuyez sur ◀ ou sur ▶.

## 4. **État sans fil**

Chaque icône dans le tableau suivant indique l'état du réseau sans fil :

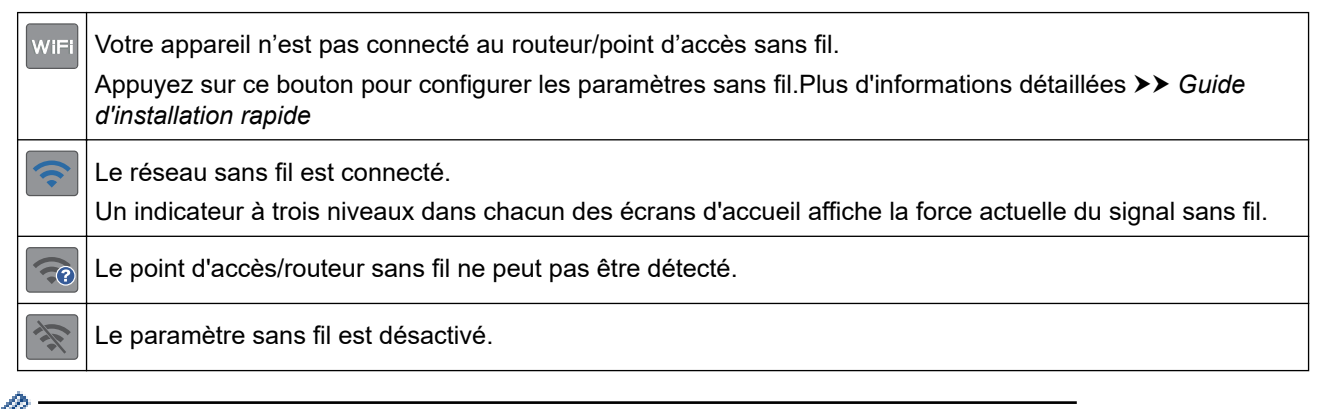

Vous pouvez configurer les paramètres sans fil en appuyant sur le bouton d'état sans fil.

## 5. **[Paramètres]**

Appuyez pour accéder au menu [Paramètres].

## 6. **[Encre]**

Affiche le volume approximatif d'encre disponible. Appuyez pour accéder au menu [Encre].

Lorsqu'une cartouche d'encre est presque vide ou présente un problème, une icône d'erreur s'affiche sur l'encre de couleur.

### 7. **Modes :**

Appuyez pour activer chaque mode.

```
[Fax]/[Copie]/[Numériser]/[Photo]/[Web]/[Applis]/ [Télécharg. le logiciel]
```
8. **Icône d'information**

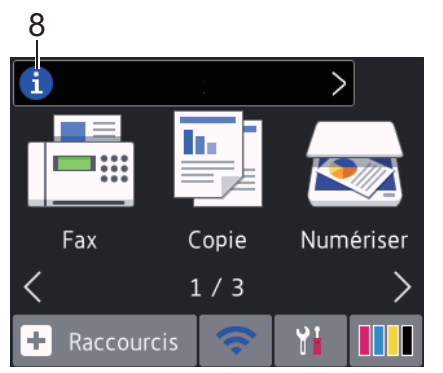

Les nouvelles informations de Brother s'affichent dans la barre d'informations lorsque les paramètres de notification tels que [Message de Brother] et [Vérif. auto. du micropro.] sont définis sur [Oui].

(Une connexion à Internet est requise, les tarifs pour les données peuvent s'appliquer.)

Appuyez sur  $\left\{ i\right\}$  pour afficher les détails.

#### <span id="page-17-0"></span>9. **Icône d'avertissement**

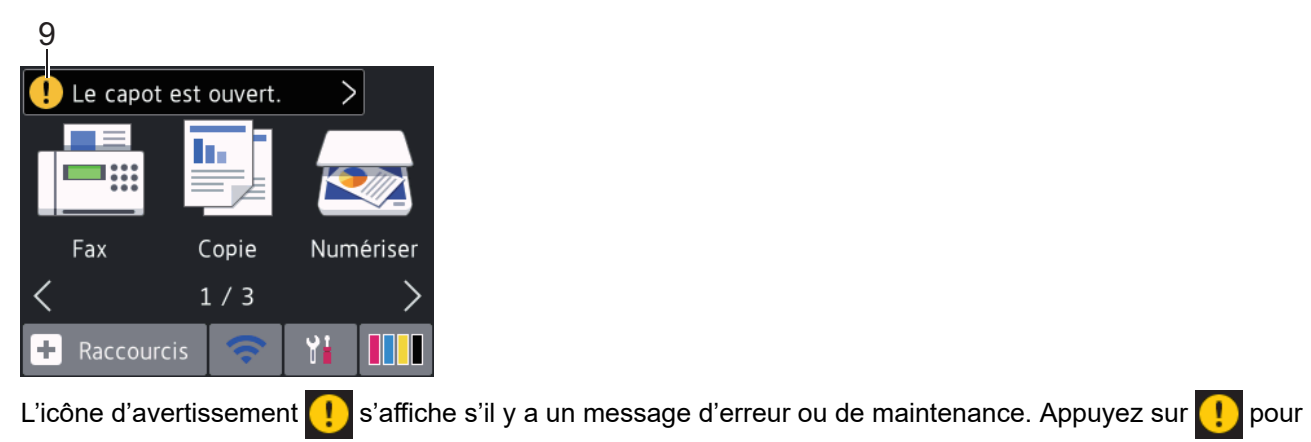

en afficher les détails, puis appuyez sur **X** pour retourner à l'écran d'accueil.

## **DCP-J1100DW**

Vous pouvez basculer entre les écrans d'accueil en appuyant sur  $\bullet$  ou sur  $\blacktriangleright$ .

Les écrans d'accueil vous permettent d'accéder à la configuration Wi-Fi®, aux raccourcis, aux niveaux d'encre et aux écrans de configuration.

#### **Écran d'accueil**

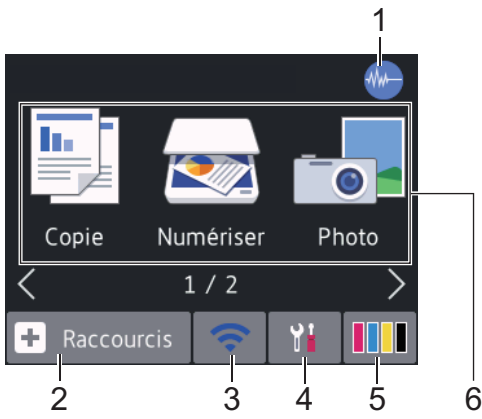

Cet écran affiche l'état de l'appareil lorsque ce dernier est inactif. Lorsqu'il est affiché, cet écran indique que l'appareil est prêt pour la commande suivante.

#### 1. **Mode silencieux**

Cette icône s'affiche lorsque le réglage [Mode silence] est défini sur [Oui].

Le réglage Mode silencieux permet de réduire le bruit émis pendant l'impression. Lorsque le mode silencieux est activé, la vitesse d'impression est réduite.

## 2. **[Raccourcis]**

Permet de créer des raccourcis pour les opérations fréquemment exécutées telles que la copie, la numérisation, l'utilisation de Web Connect et les services d'applications.

• Trois écrans Raccourcis sont disponibles. Vous pouvez programmer quatre raccourcis sur chaque écran.

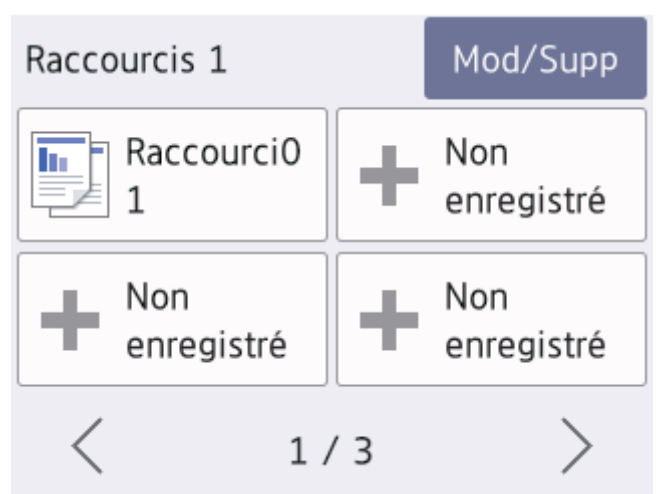

Pour afficher les autres écrans Raccourcis, appuyez sur ◀ ou sur ▶.

## 3. **État sans fil**

Chaque icône dans le tableau suivant indique l'état du réseau sans fil :

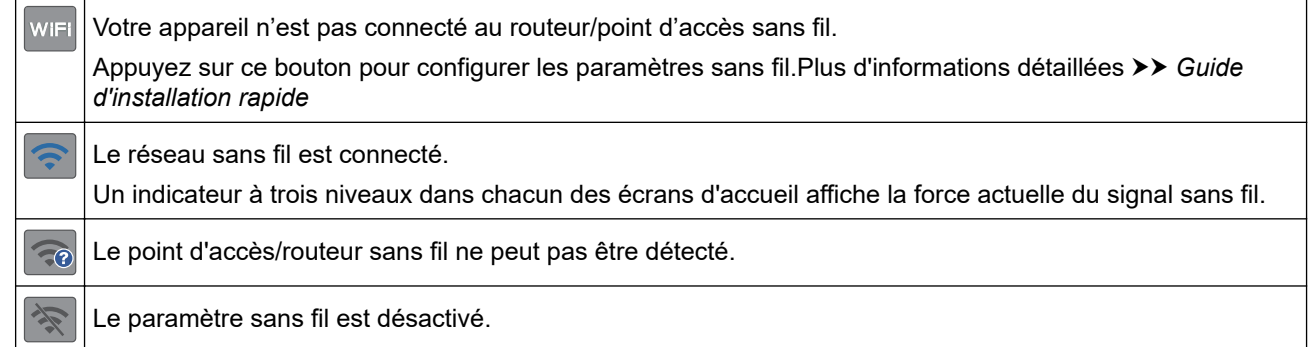

Vous pouvez configurer les paramètres sans fil en appuyant sur le bouton d'état sans fil.

#### 4. **[Paramètres]**

Appuyez pour accéder au menu [Paramètres].

#### 5. **[Encre]**

Affiche le volume approximatif d'encre disponible. Appuyez pour accéder au menu [Encre].

Lorsqu'une cartouche d'encre est presque vide ou présente un problème, une icône d'erreur s'affiche sur l'encre de couleur.

#### 6. **Modes :**

Appuyez pour activer chaque mode.

[Copie]/[Numériser]/[Photo]/[Web]/[Applis]/ [Télécharg. le logiciel]

7. **Icône d'information**

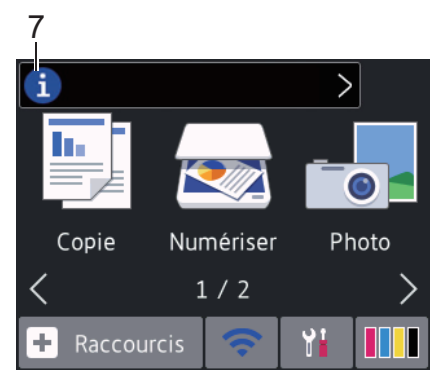

Les nouvelles informations de Brother s'affichent dans la barre d'informations lorsque les paramètres de notification tels que [Message de Brother] et [Vérif. auto. du micropro.] sont définis sur [Oui].

(Une connexion à Internet est requise, les tarifs pour les données peuvent s'appliquer.)

Appuyez sur **i** pour afficher les détails.

8. **Icône d'avertissement**

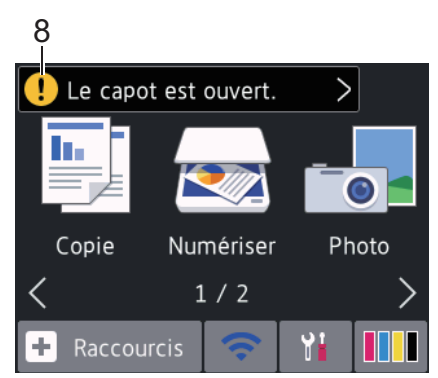

L'icône d'avertissement **s**'s'affiche s'il y a un message d'erreur ou de maintenance. Appuyez sur **printenance** en afficher les détails, puis appuyez sur **le pour retourner à l'écran d'accueil.** 

## **Information associée**

• [Présentation de votre appareil Brother](#page-11-0)

#### **Rubriques connexes:**

- [Réduire le bruit pendant l'impression](#page-613-0)
- [Vérifier le volume d'encre \(Jauge de page\)](#page-585-0)
- [Vue d'ensemble de l'écran des paramètres](#page-20-0)
- [Messages d'erreur et de maintenance](#page-498-0)

<span id="page-20-0"></span> [Accueil](#page-1-0) > [Présentation de votre appareil Brother](#page-11-0) > Vue d'ensemble de l'écran des paramètres

## **Vue d'ensemble de l'écran des paramètres**

#### >> MFC-J1300DW [>> DCP-J1100DW](#page-21-0)

## **MFC-J1300DW**

L'écran tactile affiche l'état de l'appareil lorsque vous appuyez sur [Paramètres].

Utilisez le menu des réglages pour accéder à tous les réglages de votre appareil Brother.

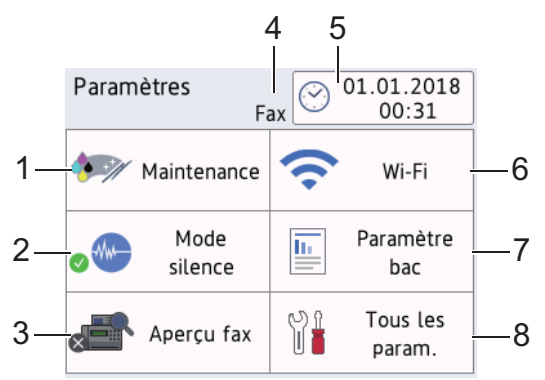

#### **1. [Maintenance]**

Appuyez sur la touche pour accéder aux menus suivants :

- [Améliorer la qualité d'impr]
- [Nettoyage de la tête d'impr]
- [Volume d'encre]
- [Modèle cartouche d'encre]
- [Option des paramètres d'impression]

#### **2. [Mode silence]**

Affiche le réglage du mode silencieux.

Appuyez pour accéder au menu [Mode silence].

Lorsque ce menu est réglé sur [Oui], Manus' affiche sur l'écran d'accueil.

#### **3. [Aperçu fax]**

Affiche le réglage Prévisu fax.

Appuyez pour accéder au menu [Aperçu fax].

#### **4. Mode de réception**

Affiche le mode de réception actuel.

**5. [Date et heure]**

Affiche la date et l'heure.

Appuyez pour accéder au menu [Date et heure].

**6. [Wi-Fi]**

Appuyez pour configurer une connexion réseau sans fil.

Si vous utilisez une connexion sans fil, un indicateur à trois niveaux sur l'écran affiche l'intensité actuelle du signal sans fil.

**7. [Réglage bac]**

Appuyez pour accéder au menu [Réglage bac].

Utilisez les options du menu de réglage de bac pour modifier le format et le type de papier.

#### <span id="page-21-0"></span>**8. [Tous les param.]**

Appuyez pour accéder au menu de tous les réglages de votre appareil.

## **DCP-J1100DW**

L'écran tactile affiche l'état de l'appareil lorsque vous appuyez sur [Paramètres].

Utilisez le menu des réglages pour accéder à tous les réglages de votre appareil Brother.

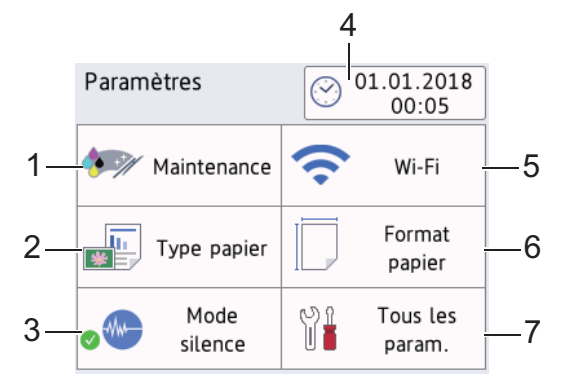

#### **1. [Maintenance]**

Appuyez sur la touche pour accéder aux menus suivants :

- [Améliorer la qualité d'impr]
- [Nettoyage de la tête d'impr]
- [Volume d'encre]
- [Modèle cartouche d'encre]
- [Option des paramètres d'impression]

#### **2. [Type papier]**

Appuyez ici pour accéder au menu [Type papier].

Utilisez cette option pour modifier le type de papier.

#### **3. [Mode silence]**

Affiche le réglage du mode silencieux.

Appuyez pour accéder au menu [Mode silence].

Lorsque ce menu est réglé sur [Oui], Manus s'affiche sur l'écran d'accueil.

#### **4. [Date et heure]**

Affiche la date et l'heure.

Appuyez pour accéder au menu [Date et heure].

**5. [Wi-Fi]**

Appuyez pour configurer une connexion réseau sans fil.

Si vous utilisez une connexion sans fil, un indicateur à trois niveaux sur l'écran affiche l'intensité actuelle du signal sans fil.

#### **6. [Format papier]**

Appuyez ici pour accéder au menu [Format papier].

Utilisez cette option pour modifier le format de papier.

## **7. [Tous les param.]**

Appuyez pour accéder au menu de tous les réglages de votre appareil.

## **Information associée**

• [Présentation de votre appareil Brother](#page-11-0)

## **Rubriques connexes:**

- [Vue d'ensemble de l'écran tactile LCD](#page-15-0)
- [Vérifier le volume d'encre \(Jauge de page\)](#page-585-0)

<span id="page-23-0"></span> [Accueil](#page-1-0) > [Présentation de votre appareil Brother](#page-11-0) > Navigation dans l'écran tactile

## **Navigation dans l'écran tactile**

Touchez l'écran LCD avec votre doigt pour l'activer. Pour accéder à l'ensemble des options, appuyez sur <> sur  $\blacktriangle$   $\blacktriangledown$  dans l'écran LCD pour les faire défiler.

# **REMARQUE**

• Ce produit utilise la police d'ARPHIC TECHNOLOGY CO., LTD.

## **Information associée**

• [Présentation de votre appareil Brother](#page-11-0)

<span id="page-24-0"></span> [Accueil](#page-1-0) > [Présentation de votre appareil Brother](#page-11-0) > Définir l'écran par défaut du mode de fonction

# **Définir l'écran par défaut du mode de fonction**

Vous pouvez modifier l'écran par défaut du mode de numérisation.

- 1. Appuyez sur  $\begin{bmatrix} P & P\end{bmatrix}$  [Paramètres] > [Tous les param.] > [Param. général] > [Param. écran] > [Écran de numérisation].
- 2. Appuyez sur ▲ ou sur ▼ pour afficher les options de numérisation, puis appuyez sur l'option souhaitée dans l'écran par défaut.
- 3. Appuyez sur  $\Box$

## **Information associée**

• [Présentation de votre appareil Brother](#page-11-0)

<span id="page-25-0"></span> [Accueil](#page-1-0) > [Présentation de votre appareil Brother](#page-11-0) > Accès aux utilitaires Brother (Windows)

## **Accès aux utilitaires Brother (Windows)**

L'utilitaire **Brother Utilities** est un programme de lancement d'applications qui permet d'accéder facilement à toutes les applications Brother installées sur votre ordinateur.

- 1. Exécutez une des actions suivantes :
	- Windows 7

Cliquez sur **(Démarrer)** > **Tous les programmes** > **Brother** > **Brother Utilities**.

Windows 8

Appuyez ou cliquez sur (**Brother Utilities**) sur l'écran **Accueil** ou sur le bureau.

Windows 8.1

Amenez le pointeur de la souris dans le coin inférieur gauche de l'écran **Accueil** et cliquez sur  $\left(\frac{1}{2}\right)$  (si vous utilisez un appareil tactile, faites glisser du bas vers le haut de l'écran **Accueil** pour accéder à l'écran **Applications**).

Lorsque l'écran **Applications** apparaît, appuyez ou cliquez sur **de la Conter Utilities**).

Windows 10

Cliquez sur  $+$  > **Brother** > **Brother Utilities**.

2. Sélectionnez votre appareil.

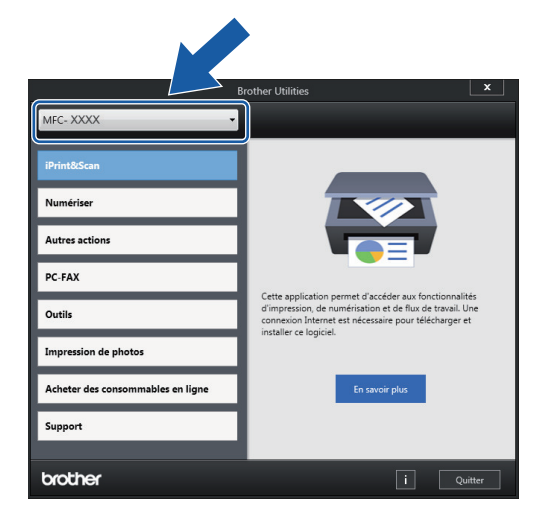

3. Sélectionnez l'opération que vous souhaitez utiliser.

#### **Information associée**

- [Présentation de votre appareil Brother](#page-11-0)
	- [Désinstallation des logiciels et des pilotes Brother \(Windows\)](#page-26-0)

<span id="page-26-0"></span> [Accueil](#page-1-0) > [Présentation de votre appareil Brother](#page-11-0) > [Accès aux utilitaires Brother \(Windows\)](#page-25-0) > Désinstallation des logiciels et des pilotes Brother (Windows)

# **Désinstallation des logiciels et des pilotes Brother (Windows)**

- 1. Exécutez une des actions suivantes :
	- Windows 7

Cliquez sur **(Démarrer)** > **Tous les programmes** > **Brother** > **Brother Utilities**.

Windows 8

Appuyez ou cliquez sur  $\frac{1}{12}$  (**Brother Utilities**) sur l'écran **Accueil** ou sur le bureau.

• Windows 8.1

Amenez le pointeur de la souris dans le coin inférieur gauche de l'écran **Accueil** et cliquez sur  $\left(\mathbf{\cdot}\right)$  (si vous utilisez un appareil tactile, faites glisser du bas vers le haut de l'écran **Accueil** pour accéder à l'écran **Applications**).

Lorsque l'écran Applications apparaît, appuyez ou cliquez sur **BRS** (Brother Utilities).

Windows 10

Cliquez sur > **Brother** > **Brother Utilities**.

2. Cliquez sur la liste déroulante puis sélectionnez le nom de votre modèle (si ce n'est pas déjà fait). Cliquez sur **Outils** dans la barre de navigation de gauche, puis cliquez sur **Désinstaller**.

Suivez les instructions de la boîte de dialogue pour désinstaller les logiciels et les pilotes.

## **Information associée**

• [Accès aux utilitaires Brother \(Windows\)](#page-25-0)

<span id="page-27-0"></span> [Accueil](#page-1-0) > [Présentation de votre appareil Brother](#page-11-0) > Emplacements des ports USB / Ethernet sur votre appareil Brother

# **Emplacements des ports USB / Ethernet sur votre appareil Brother**

Les ports USB et Ethernet sont situés à l'intérieur de l'appareil.

- Lors du raccordement du câble USB ou Ethernet, suivez les instructions du processus d'installation.
- Pour installer le **Package Pilote & Logiciel** requis pour l'utilisation de votre appareil, insérez le disque d'installation Brother dans votre ordinateur ou accédez à la page **Téléchargement** consacrée à votre modèle sur le site Brother Solutions Center, à l'adresse [support.brother.com.](https://support.brother.com/)
- 1. Placez les deux mains sous les languettes de plastique des deux côtés de l'appareil pour soulever le capot du scanner (1) et le mettre en position ouverte.

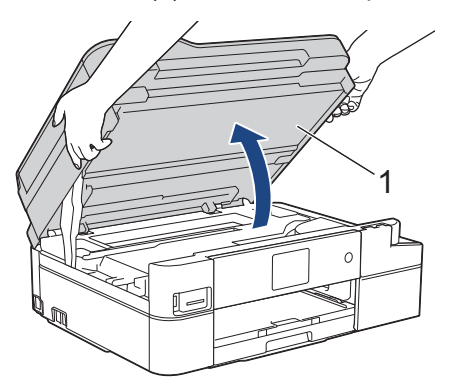

2. Localisez le port correct (en fonction du câble utilisé) à l'intérieur de l'appareil, comme indiqué.

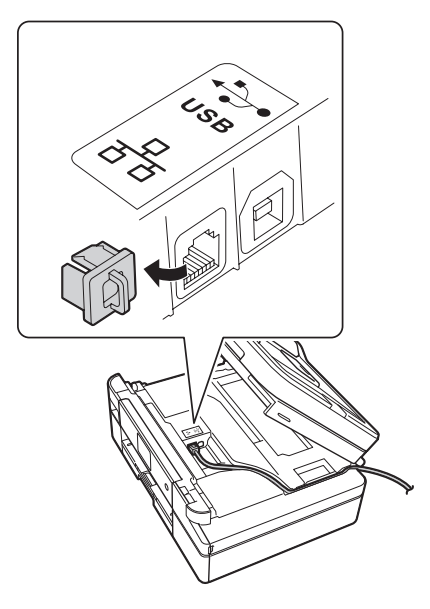

Guidez soigneusement le câble dans la rainure spéciale en le faisant ressortir par l'arrière de l'appareil.

3. Des deux mains, refermez délicatement le capot du scanner.

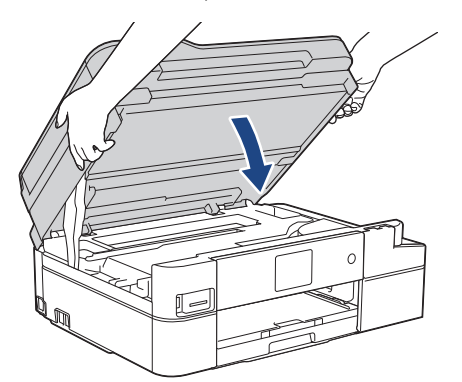

## **Information associée**

• [Présentation de votre appareil Brother](#page-11-0)

<span id="page-29-0"></span> [Accueil](#page-1-0) > Alimentation du papier

# **Alimentation du papier**

- [Charger du papier](#page-30-0)
- [Charger des documents](#page-57-0)

<span id="page-30-0"></span> [Accueil](#page-1-0) > [Alimentation du papier](#page-29-0) > Charger du papier

# **Charger du papier**

- [Charger du papier dans le bac à papier](#page-31-0)
- [Charger du papier dans la fente d'alimentation manuelle](#page-42-0)
- [Zone non imprimable](#page-46-0)
- [Paramètres de papier](#page-47-0)
- [Papier et autres supports d'impression acceptables](#page-50-0)
- [Messages d'erreur et de maintenance](#page-498-0)
- [Problèmes de gestion du papier et d'impression](#page-530-0)

<span id="page-31-0"></span> [Accueil](#page-1-0) > [Alimentation du papier](#page-29-0) > [Charger du papier](#page-30-0) > Charger du papier dans le bac à papier

# **Charger du papier dans le bac à papier**

- [Charger du papier découpé ou du papier Photo 2L dans le bac à papier](#page-32-0)
- [Chargement de papier photo dans le bac à papier](#page-36-0)
- [Charger des enveloppes dans le bac à papier](#page-39-0)

<span id="page-32-0"></span> [Accueil](#page-1-0) > [Alimentation du papier](#page-29-0) > [Charger du papier](#page-30-0) > [Charger du papier dans le bac à papier](#page-31-0) > Charger du papier découpé ou du papier Photo 2L dans le bac à papier

# **Charger du papier découpé ou du papier Photo 2L dans le bac à papier**

- Si le réglage [Vérifiez papier] est défini sur [Oui] et que vous retirez le bac de l'appareil, un message s'affiche sur l'écran LCD et vous demande si vous voulez changer de type et de format de papier.
- Ne chargez qu'un seul format et type de papier à la fois dans le bac à papier.
- Lorsque vous chargez du papier de format différent dans le bac, vous devez modifier le réglage du format de papier sur l'appareil ou sur votre ordinateur.
- 1. Si le volet du support papier (1) est ouvert, fermez-le, puis fermez le support papier (2).

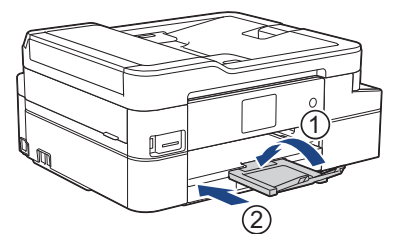

2. Retirez complètement le bac à papier de l'appareil.

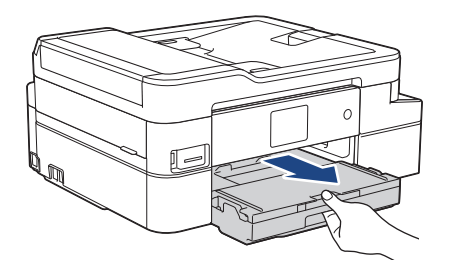

3. Ouvrez le capot du bac de sortie (1).

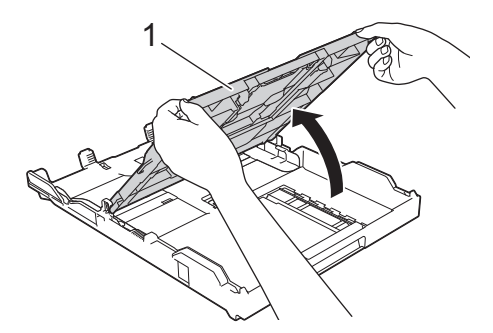

4. Appuyez sans forcer sur les guides de largeur du papier (1) puis sur les guides de longueur du papier (2) puis faites-les coulisser en fonction du format du papier.

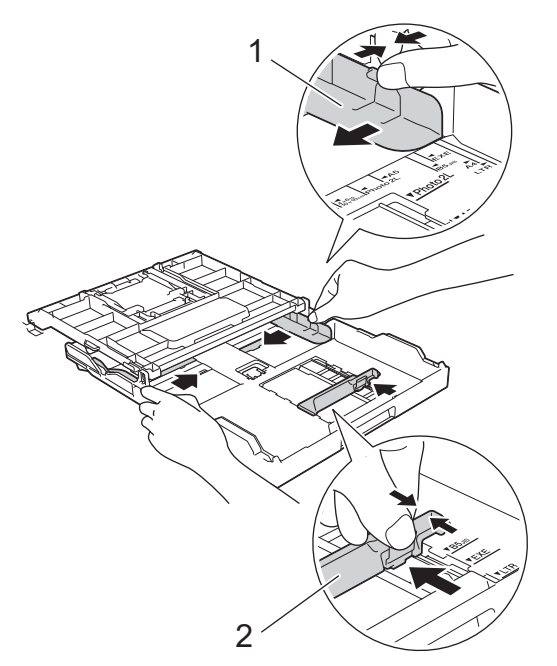

5. Ventilez bien la pile de papier pour éviter les bourrages et les problèmes d'entraînement du papier.

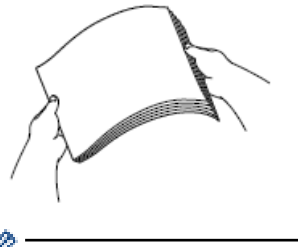

B

Vérifiez systématiquement que le papier n'est pas gondolé ou plissé.

6. Chargez avec précaution le papier dans le bac à papier en tournant la face à imprimer **vers le bas**.

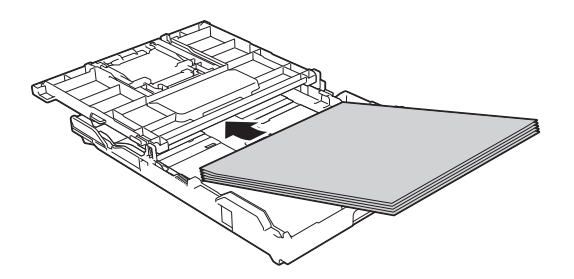

Assurez-vous que le papier repose bien à plat dans le bac et que le guide de longueur du papier (1) touche les bords du papier.

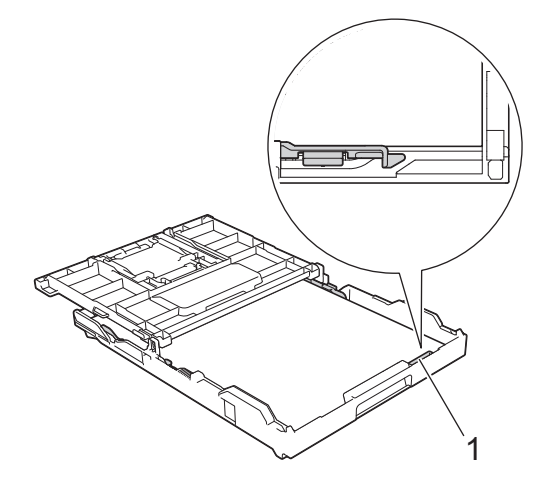

## **IMPORTANT**

- Prenez soin de ne pas pousser le papier trop loin ; il pourrait remonter à l'arrière du bac et causer des problèmes d'entraînement du papier.
- Des bourrages papier risquent de se produire si vous chargez plus de 20 feuilles de papier Photo 2L (13 x 18 cm).

Pour ajouter du papier avant que le bac ne soit vide, retirez le papier du bac et combinez-le avec le papier que vous ajoutez. Ventilez toujours bien la pile de papier pour éviter que l'appareil n'entraîne plusieurs pages ensemble.

7. Ajustez avec précaution les guides de largeur du papier (1) en fonction du papier.

Vérifiez que les guides-papier touchent les bords du papier.

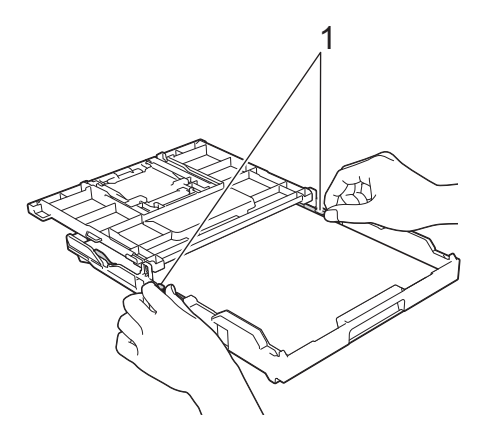

8. Fermez le capot du bac de sortie.

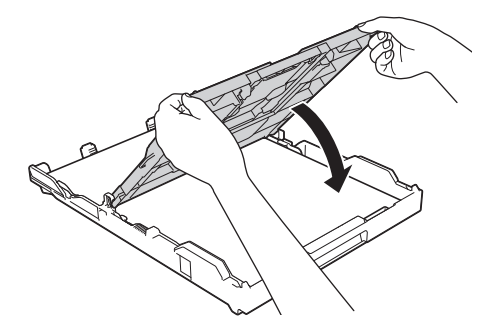

9. Poussez lentement et entièrement le bac à papier dans l'appareil.

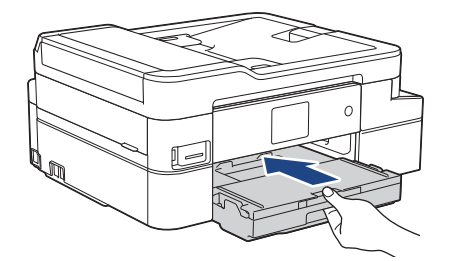

10. Tirez le support papier (1) vers l'extérieur jusqu'à ce qu'il se verrouille en place, puis dépliez le volet du support papier (2).

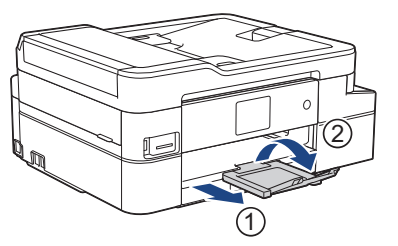

## **Information associée**

• [Charger du papier dans le bac à papier](#page-31-0)

#### **Rubriques connexes:**

- [Modification du réglage de contrôle du format de papier](#page-49-0)
- [Choix du support d'impression approprié](#page-53-0)
- [Modification du format et du type de papier](#page-48-0)
<span id="page-36-0"></span> [Accueil](#page-1-0) > [Alimentation du papier](#page-29-0) > [Charger du papier](#page-30-0) > [Charger du papier dans le bac à papier](#page-31-0) > Chargement de papier photo dans le bac à papier

## **Chargement de papier photo dans le bac à papier**

- Si le réglage [Vérifiez papier] est défini sur [Oui] et que vous retirez le bac de l'appareil, un message s'affiche sur l'écran LCD et vous demande si vous voulez changer de type et de format de papier.
- Ne chargez qu'un seul format et type de papier à la fois dans le bac à papier.
- Lorsque vous chargez du papier de format différent dans le bac, vous devez modifier le réglage du format de papier sur l'appareil ou sur votre ordinateur.
- 1. Si le volet du support papier (1) est ouvert, fermez-le, puis fermez le support papier (2).

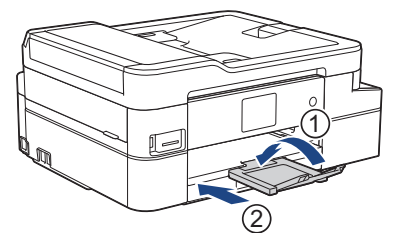

2. Retirez complètement le bac à papier de l'appareil.

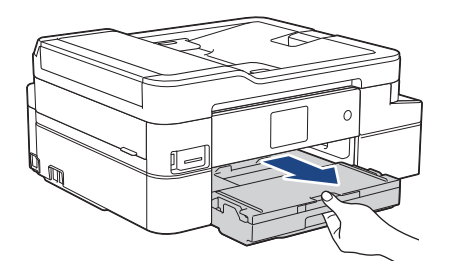

3. Ouvrez le capot du bac de sortie (1).

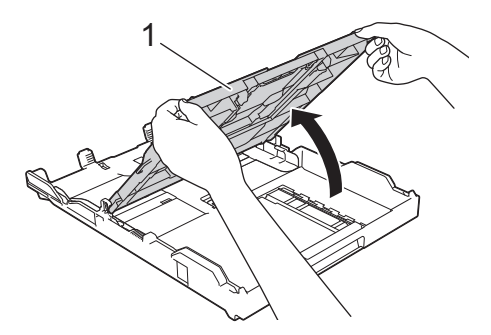

4. Appuyez sans forcer sur les guides de largeur du papier (1) puis faites-les coulisser en fonction du format du papier, puis soulevez la butée (2).

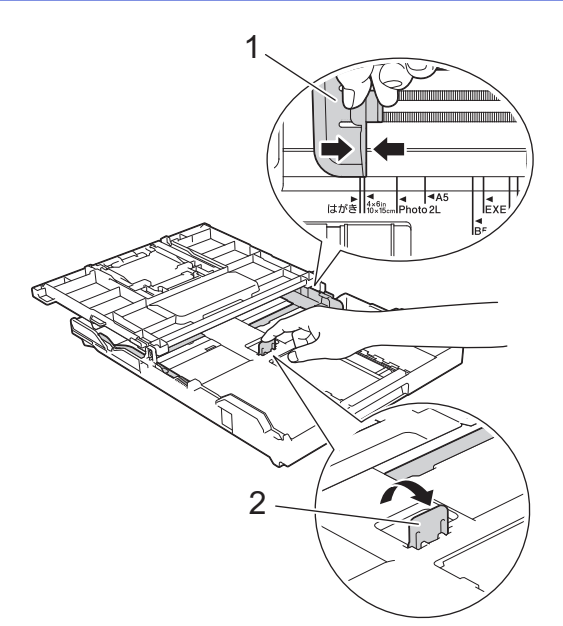

5. Fermez le capot du bac de sortie.

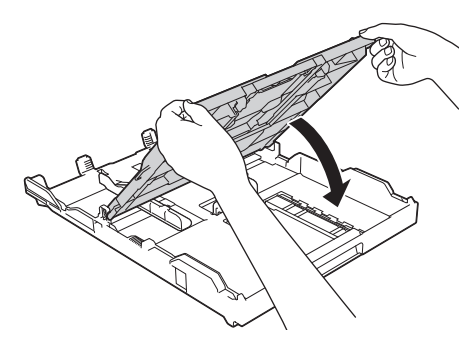

6. Chargez jusqu'à 20 feuilles de papier photo face à imprimer **vers le bas**. Des bourrages papier risquent de se produire si vous chargez plus de 20 feuilles de papier photo.

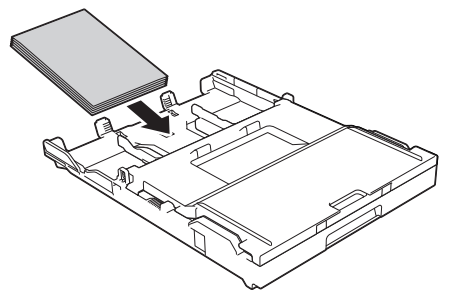

7. Ajustez avec précaution les guides de largeur du papier (1) en fonction du papier.

Vérifiez que les guides de largeur du papier touchent les bords du papier et que le papier repose bien à plat dans le bac.

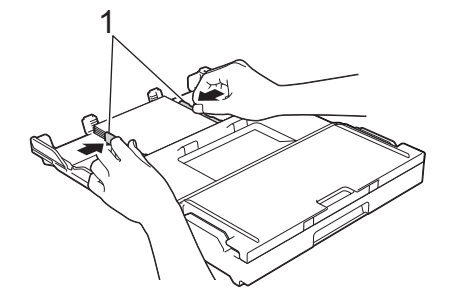

8. Poussez lentement et entièrement le bac à papier dans l'appareil.

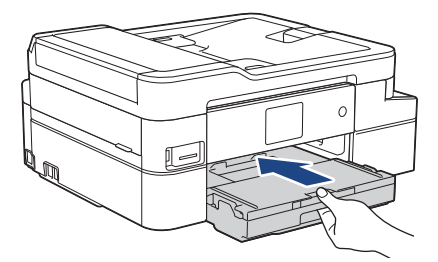

9. Tirez le support papier (1) vers l'extérieur jusqu'à ce qu'il se verrouille en place, puis dépliez le volet du support papier (2).

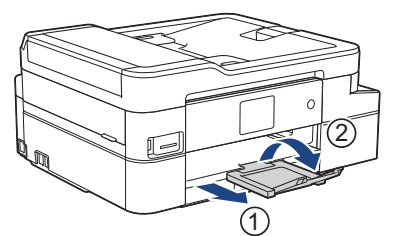

## **Information associée**

• [Charger du papier dans le bac à papier](#page-31-0)

- [Modification du réglage de contrôle du format de papier](#page-49-0)
- [Choix du support d'impression approprié](#page-53-0)
- [Modification du format et du type de papier](#page-48-0)

<span id="page-39-0"></span> [Accueil](#page-1-0) > [Alimentation du papier](#page-29-0) > [Charger du papier](#page-30-0) > [Charger du papier dans le bac à papier](#page-31-0) > Charger des enveloppes dans le bac à papier

## **Charger des enveloppes dans le bac à papier**

- Si le réglage [Vérifiez papier] est défini sur [Oui] et que vous retirez le bac de l'appareil, un message s'affiche sur l'écran LCD et vous demande si vous voulez changer de type et de format de papier.
- Vous pouvez charger des enveloppes de différentes tailles. >> Information associée: *Type de papier et format de papier pour chaque opération*
- Lorsque vous chargez du papier de format différent dans le bac, vous devez modifier le réglage du format de papier sur l'appareil ou sur votre ordinateur.
- Avant de charger les enveloppes dans le bac, appuyez sur les angles et les côtés des enveloppes pour les aplatir le plus possible.

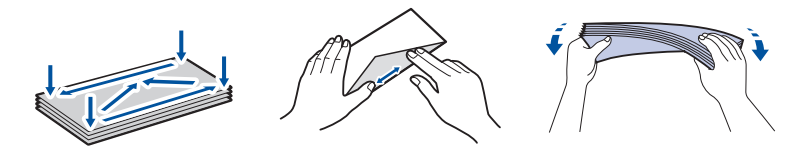

1. Si le volet du support papier (1) est ouvert, fermez-le, puis fermez le support papier (2).

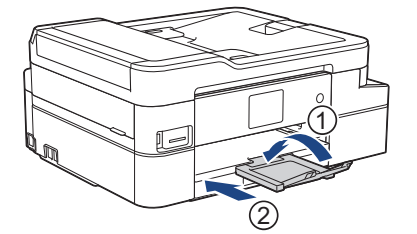

2. Retirez complètement le bac à papier de l'appareil.

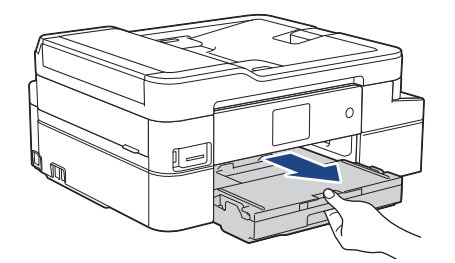

3. Ouvrez le capot du bac de sortie (1).

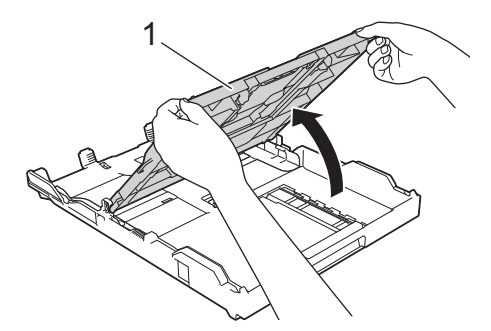

4. Chargez jusqu'à 10 enveloppes dans le bac à papier, face à imprimer **vers le bas**. Des bourrages papier risquent de se produire si vous chargez plus de 10 enveloppes.

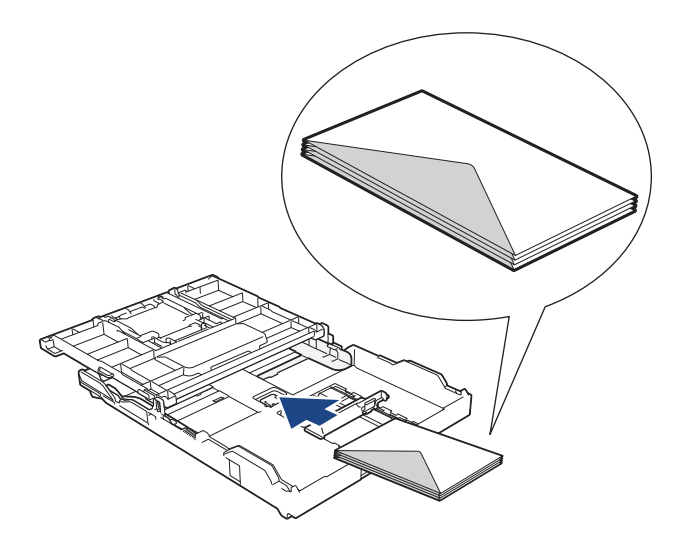

5. Appuyez sans forcer sur les guides de largeur du papier (1) puis sur le guide de longueur du papier (2) puis faites-les coulisser en fonction du format des enveloppes.

Assurez-vous que les enveloppes sont posées bien à plat dans le bac.

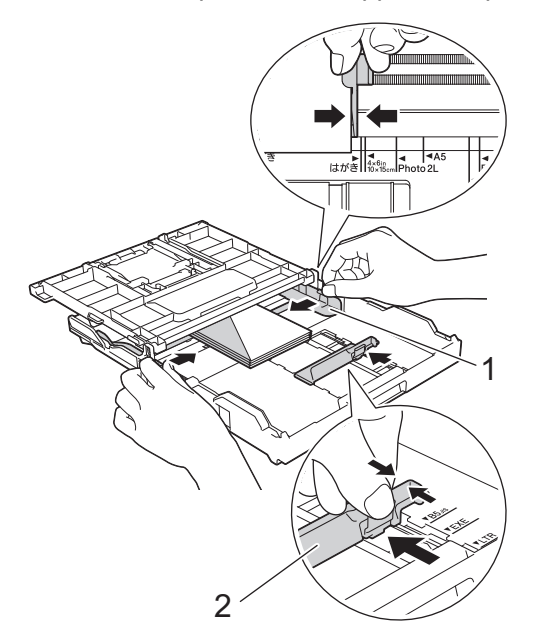

### **IMPORTANT**

Si plusieurs enveloppes sont entraînées ensemble, chargez une seule enveloppe à la fois dans le bac à papier.

6. Fermez le capot du bac de sortie.

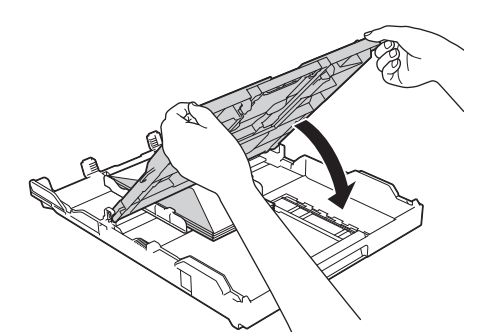

7. Poussez lentement et entièrement le bac à papier dans l'appareil.

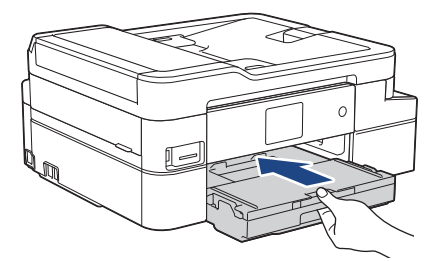

8. Tirez le support papier (1) vers l'extérieur jusqu'à ce qu'il se verrouille en place, puis dépliez le volet du support papier (2).

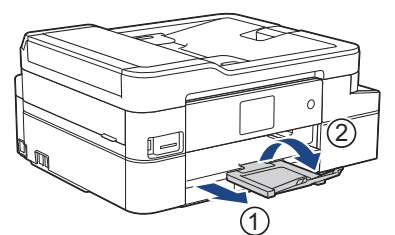

## **Information associée**

• [Charger du papier dans le bac à papier](#page-31-0)

- [Modification du réglage de contrôle du format de papier](#page-49-0)
- [Choix du support d'impression approprié](#page-53-0)
- [Modification du format et du type de papier](#page-48-0)
- [Type de papier et format de papier pour chaque opération](#page-54-0)

<span id="page-42-0"></span> [Accueil](#page-1-0) > [Alimentation du papier](#page-29-0) > [Charger du papier](#page-30-0) > Charger du papier dans la fente d'alimentation manuelle

## **Charger du papier dans la fente d'alimentation manuelle**

Vous pouvez charger des supports d'impression spéciaux dans cette fente, **une feuille de papier** à la fois.

L'appareil active automatiquement le mode d'alimentation manuelle lorsque vous placez du papier dans la fente d'alimentation manuelle.

1. Ouvrez le couvercle de la fente d'alimentation manuelle.

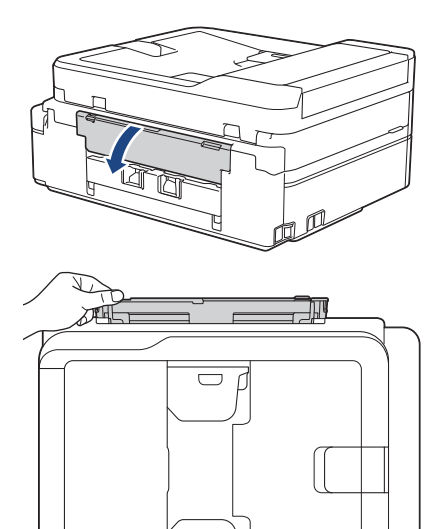

Ø

2. Soulevez le support papier.

 $\subset$ 

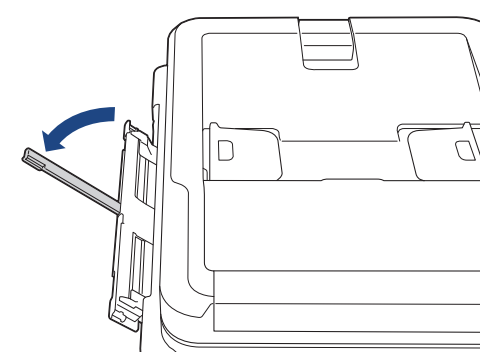

3. Faites coulisser les guides-papier de la fente d'alimentation manuelle en fonction de la largeur de papier que vous utilisez.

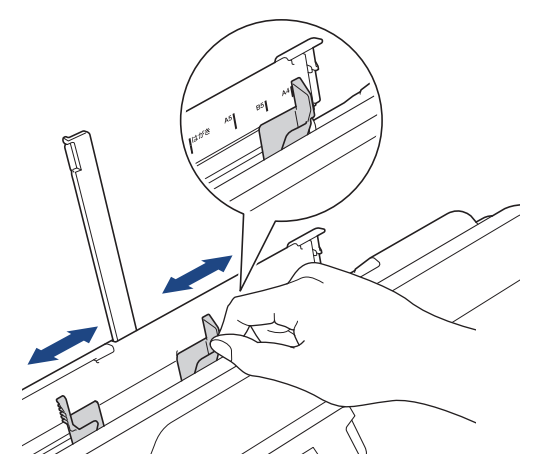

4. Chargez **une seule feuille de papier** dans la fente d'alimentation manuelle, avec la face à imprimer **vers le haut**.

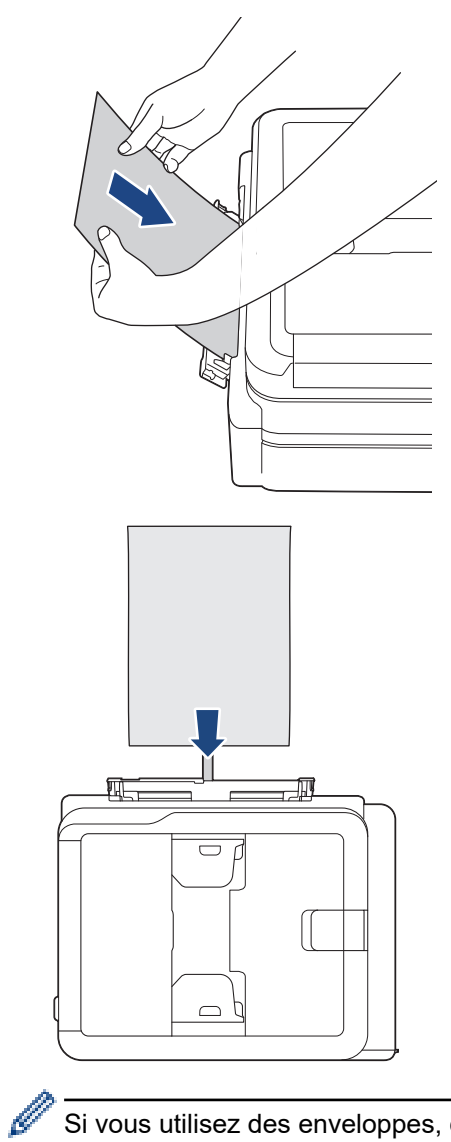

Si vous utilisez des enveloppes, chargez-les face à imprimer **vers le haut** et rabat sur la gauche, comme sur l'illustration.

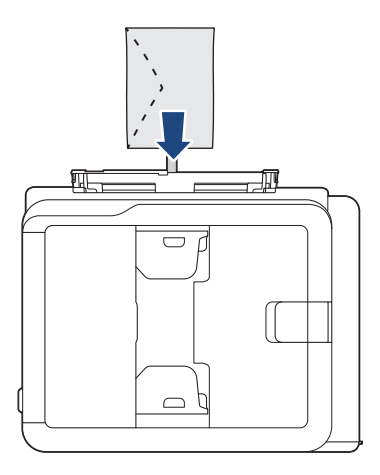

### **IMPORTANT**

• Ne placez EN AUCUN CAS **plusieurs feuilles de papier** dans la fente d'alimentation manuelle. Vous risquez sinon de provoquer un bourrage papier. Si vous imprimez plusieurs pages, n'introduisez la feuille de papier suivante que lorsqu'un message sur l'écran LCD vous indique de le faire.

- NE chargez PAS de papier dans la fente d'alimentation manuelle lorsque vous imprimez depuis le bac à papier. Vous risquez sinon de provoquer un bourrage papier.
- 5. À l'aide des deux mains, poussez **une feuille de papier** dans la fente d'alimentation manuelle jusqu'à ce que le bord avant touche les rouleaux d'alimentation du papier. Lâchez le papier lorsque vous entendez que l'appareil le tire. L'écran LCD indique [Fente d'insertion manuelle prête]. Lisez l'instruction affichée sur l'écran LCD, puis appuyez sur [OK].

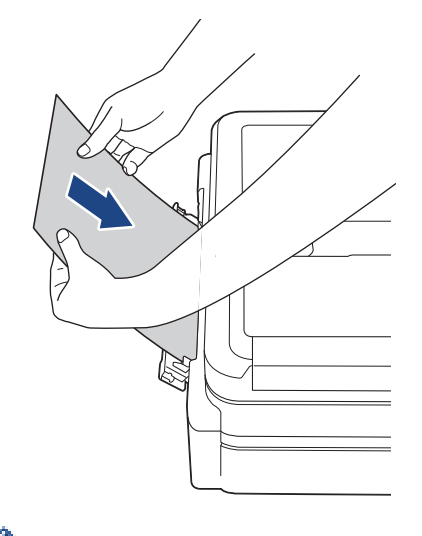

Lorsque vous chargez une enveloppe ou une feuille de papier épais, poussez l'enveloppe dans la fente d'alimentation manuelle jusqu'à ce que vous sentiez qu'elle est entraînée par les rouleaux d'alimentation du papier.

6. Tirez le support papier (1) vers l'extérieur jusqu'à ce qu'il se verrouille en place, puis dépliez le volet du support papier (2).

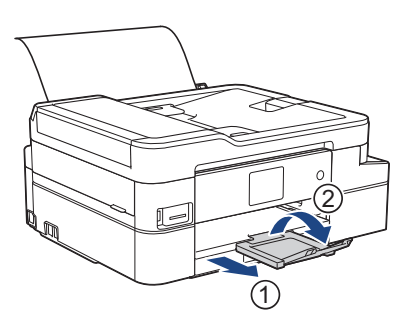

- - Si le document ne tient pas sur une feuille, l'appareil vous invite à charger une autre feuille de papier. Placez une autre feuille de papier dans la fente d'alimentation manuelle, puis appuyez sur [OK] sur le panneau de commande de l'appareil.
	- Assurez-vous que l'impression est terminée avant de fermer le couvercle de la fente d'alimentation manuelle.
	- Lorsque vous avez placé du papier dans la fente d'alimentation manuelle, l'appareil imprime toujours à partir de cet emplacement.
	- L'appareil éjecte le papier inséré dans la fente d'alimentation manuelle pendant l'impression d'une page de test, d'un fax ou d'un rapport.
	- L'appareil éjecte le papier inséré dans la fente d'alimentation manuelle pendant le processus de nettoyage de l'appareil. Attendez que l'appareil ait terminé son nettoyage, puis chargez du papier dans la fente d'alimentation manuelle.

### **Information associée**

• [Charger du papier](#page-30-0)

#### **Rubriques connexes:**

• [Choix du support d'impression approprié](#page-53-0)

• [Messages d'erreur et de maintenance](#page-498-0)

 [Accueil](#page-1-0) > [Alimentation du papier](#page-29-0) > [Charger du papier](#page-30-0) > Zone non imprimable

## **Zone non imprimable**

La zone non imprimable dépend des réglages dans l'application utilisée. Les chiffres ci-dessous présentent les zones non imprimables sur les feuilles découpées et les enveloppes. L'appareil ne peut imprimer dans les parties grises des feuilles découpées que lorsque la fonction d'impression Sans bordure est disponible et a été activée.

### **Feuille découpée**

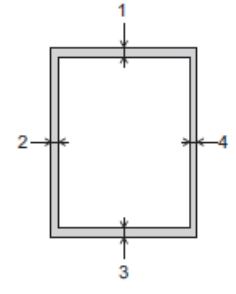

#### **Enveloppes**

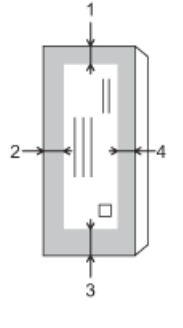

Ø

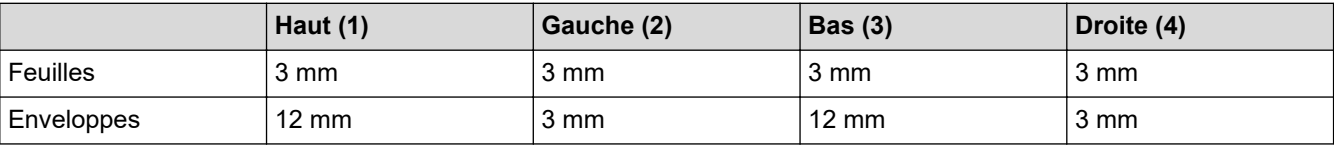

La fonction d'impression Sans bordure n'est pas disponible pour les enveloppes et l'impression recto verso.

### **Information associée**

• [Charger du papier](#page-30-0)

### **Rubriques connexes:**

• [Problèmes de gestion du papier et d'impression](#page-530-0)

<span id="page-47-0"></span> [Accueil](#page-1-0) > [Alimentation du papier](#page-29-0) > [Charger du papier](#page-30-0) > Paramètres de papier

## **Paramètres de papier**

- [Modification du format et du type de papier](#page-48-0)
- [Modification du réglage de contrôle du format de papier](#page-49-0)
- [Réduire le format de page d'un fax entrant surdimensionné](#page-236-0)

<span id="page-48-0"></span> [Accueil](#page-1-0) > [Alimentation du papier](#page-29-0) > [Charger du papier](#page-30-0) > [Paramètres de papier](#page-47-0) > Modification du format et du type de papier

# **Modification du format et du type de papier**

Configurez les paramètres de format et de type de papier pour le bac à papier.

- Pour obtenir la meilleure qualité d'impression possible, paramétrez l'appareil pour le type de papier que vous utilisez.
- Lorsque vous modifiez le format de papier que vous chargez dans le bac, vous devez modifier le réglage du format de papier en même temps sur l'écran LCD.
- 

1. Appuyez sur pri [Paramètres] > [Tous les param.] > [Param. général].

- 2. Appuyez sur [Type papier].
- 3. Appuyez sur ▲ ou sur ▼ pour afficher les options de type de papier, puis appuyez sur l'option souhaitée.
- 4. Appuyez sur [Format papier].
- 5. Appuyez sur ▲ ou sur ▼ pour afficher les options de format de papier, puis appuyez sur le format désiré.
- 6. Appuyez sur

L'appareil éjecte le papier, face imprimée vers le haut, sur le bac à papier qui se trouve à l'avant. Lorsque vous utilisez du papier glacé, retirez immédiatement chaque feuille pour éviter le maculage ou les bourrages papier.

### **Information associée**

• [Paramètres de papier](#page-47-0)

- [Charger du papier découpé ou du papier Photo 2L dans le bac à papier](#page-32-0)
- [Chargement de papier photo dans le bac à papier](#page-36-0)
- [Charger des enveloppes dans le bac à papier](#page-39-0)
- [Papier et autres supports d'impression acceptables](#page-50-0)
- [Messages d'erreur et de maintenance](#page-498-0)
- [Problèmes de gestion du papier et d'impression](#page-530-0)

<span id="page-49-0"></span> [Accueil](#page-1-0) > [Alimentation du papier](#page-29-0) > [Charger du papier](#page-30-0) > [Paramètres de papier](#page-47-0) > Modification du réglage de contrôle du format de papier

## **Modification du réglage de contrôle du format de papier**

Si ce réglage est défini sur [Oui] et que vous retirez le bac à papier de l'appareil, un message s'affiche sur l'écran LCD et vous demande si vous souhaitez modifier les réglages de type et de format de papier.

Le réglage par défaut est [Oui].

- 1. Appuyez sur  $\left\| \cdot \right\|$  [Paramètres] > [Tous les param.] > [Param. général].
- 2. Appuyez sur  $\blacktriangle$  ou sur  $\nabla$  pour afficher l'option [Vérifiez papier], puis appuyez dessus.
- 3. Appuyez sur [Oui] ou sur [Non].
- 4. Appuyez sur  $\left[\begin{array}{ccc} 1 \end{array}\right]$

### **Information associée**

• [Paramètres de papier](#page-47-0)

- [Charger du papier découpé ou du papier Photo 2L dans le bac à papier](#page-32-0)
- [Chargement de papier photo dans le bac à papier](#page-36-0)
- [Charger des enveloppes dans le bac à papier](#page-39-0)
- [Messages d'erreur et de maintenance](#page-498-0)

<span id="page-50-0"></span> [Accueil](#page-1-0) > [Alimentation du papier](#page-29-0) > [Charger du papier](#page-30-0) > Papier et autres supports d'impression acceptables

## **Papier et autres supports d'impression acceptables**

La qualité d'impression peut être affectée par le type de papier que vous utilisez dans l'appareil.

Pour obtenir la meilleure qualité d'impression pour les réglages sélectionnés, réglez toujours le type de papier afin qu'il corresponde au papier chargé.

Vous pouvez utiliser du papier ordinaire, du papier jet d'encre (papier couché), du papier glacé, du papier recyclé et des enveloppes.

Nous vous recommandons de tester plusieurs types de papier avant d'en acheter en grandes quantités.

Pour obtenir les meilleurs résultats, utilisez du papier Brother.

- Lorsque vous imprimez sur du papier jet d'encre (papier couché) ou du papier glacé, veillez à sélectionner le support d'impression correct dans l'onglet **Elémentaire** du pilote d'imprimante ou dans le réglage Type papier sur l'appareil.
- Lorsque vous imprimez sur du papier photo Brother, chargez une feuille supplémentaire du même papier photo dans le bac à papier.
- Lorsque vous utilisez du papier photo, retirez immédiatement chaque feuille pour éviter le maculage ou les bourrages papier.
- Évitez de toucher la face imprimée du papier immédiatement après son impression, car il se peut qu'elle ne soit pas tout à fait sèche et tache vos doigts.

### **Information associée**

- [Charger du papier](#page-30-0)
	- [Supports d'impression recommandés](#page-51-0)
	- [Manipulation et utilisation des supports d'impression](#page-52-0)
	- [Choix du support d'impression approprié](#page-53-0)

- [Modification du format et du type de papier](#page-48-0)
- [Problèmes de gestion du papier et d'impression](#page-530-0)

<span id="page-51-0"></span> [Accueil](#page-1-0) > [Alimentation du papier](#page-29-0) > [Charger du papier](#page-30-0) > [Papier et autres supports d'impression](#page-50-0) [acceptables](#page-50-0) > Supports d'impression recommandés

## **Supports d'impression recommandés**

Pour obtenir la meilleure qualité d'impression, nous vous recommandons d'utiliser le papier Brother mentionné dans le tableau.

Si le papier Brother n'est pas disponible dans votre pays, nous vous recommandons de tester plusieurs types de papier avant d'en acheter en grandes quantités.

### **Papier Brother**

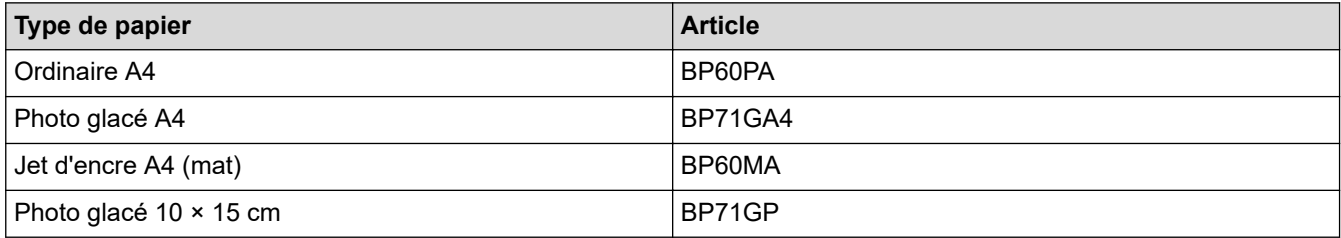

### **Information associée**

• [Papier et autres supports d'impression acceptables](#page-50-0)

<span id="page-52-0"></span> [Accueil](#page-1-0) > [Alimentation du papier](#page-29-0) > [Charger du papier](#page-30-0) > [Papier et autres supports d'impression](#page-50-0) [acceptables](#page-50-0) > Manipulation et utilisation des supports d'impression

## **Manipulation et utilisation des supports d'impression**

- Conservez le papier dans son emballage d'origine et gardez-le fermé. Conservez le papier à plat et à l'abri de l'humidité, de la lumière directe du soleil et de la chaleur.
- Évitez de toucher le côté brillant (couché) du papier photo.
- Pour certains formats d'enveloppes, vous devez définir des marges dans l'application. Veillez à effectuer d'abord un test d'impression avant d'imprimer un grand nombre d'enveloppes.

### **IMPORTANT**

N'utilisez PAS les types de papier suivants :

• Papier endommagé, gondolé, froissé ou de forme irrégulière

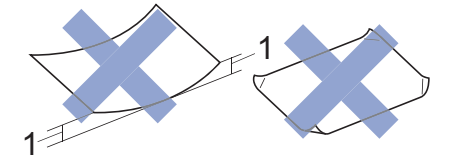

- 1. Une courbure de **2 mm ou plus importante peut occasionner des bourrages.**
- Papier de surface extrêmement brillante ou de texture très épaisse
- Papier impossible à empiler uniformément
- Papier constitué de grain fin (papier sens travers)
- N'utilisez PAS les enveloppes suivantes :
- Enveloppes mal fermées
- Enveloppes avec fenêtres
- Enveloppes embossées (qui comportent une écriture en relief)
- Enveloppes avec fermoirs ou agrafes
- Enveloppes pré-imprimées à l'intérieur
- Sont autocollantes
- Ont un double rabat

#### **Autocollantes Double rabat**

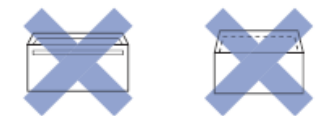

L'épaisseur, le format et la forme du rabat des enveloppes utilisées risquent de créer des problèmes d'entraînement du papier.

### **Information associée**

• [Papier et autres supports d'impression acceptables](#page-50-0)

#### **Rubriques connexes:**

• [Charger du papier dans le bac à papier](#page-31-0)

<span id="page-53-0"></span> [Accueil](#page-1-0) > [Alimentation du papier](#page-29-0) > [Charger du papier](#page-30-0) > [Papier et autres supports d'impression](#page-50-0) [acceptables](#page-50-0) > Choix du support d'impression approprié

## **Choix du support d'impression approprié**

- [Type de papier et format de papier pour chaque opération](#page-54-0)
- [Capacité des bacs à papier](#page-55-0)
- [Grammage et épaisseur du papier](#page-56-0)
- [Charger du papier découpé ou du papier Photo 2L dans le bac à papier](#page-32-0)
- [Chargement de papier photo dans le bac à papier](#page-36-0)
- [Charger des enveloppes dans le bac à papier](#page-39-0)
- [Charger du papier dans la fente d'alimentation manuelle](#page-42-0)

<span id="page-54-0"></span> [Accueil](#page-1-0) > [Alimentation du papier](#page-29-0) > [Charger du papier](#page-30-0) > [Papier et autres supports d'impression](#page-50-0) [acceptables](#page-50-0) > [Choix du support d'impression approprié](#page-53-0) > Type de papier et format de papier pour chaque opération

# **Type de papier et format de papier pour chaque opération**

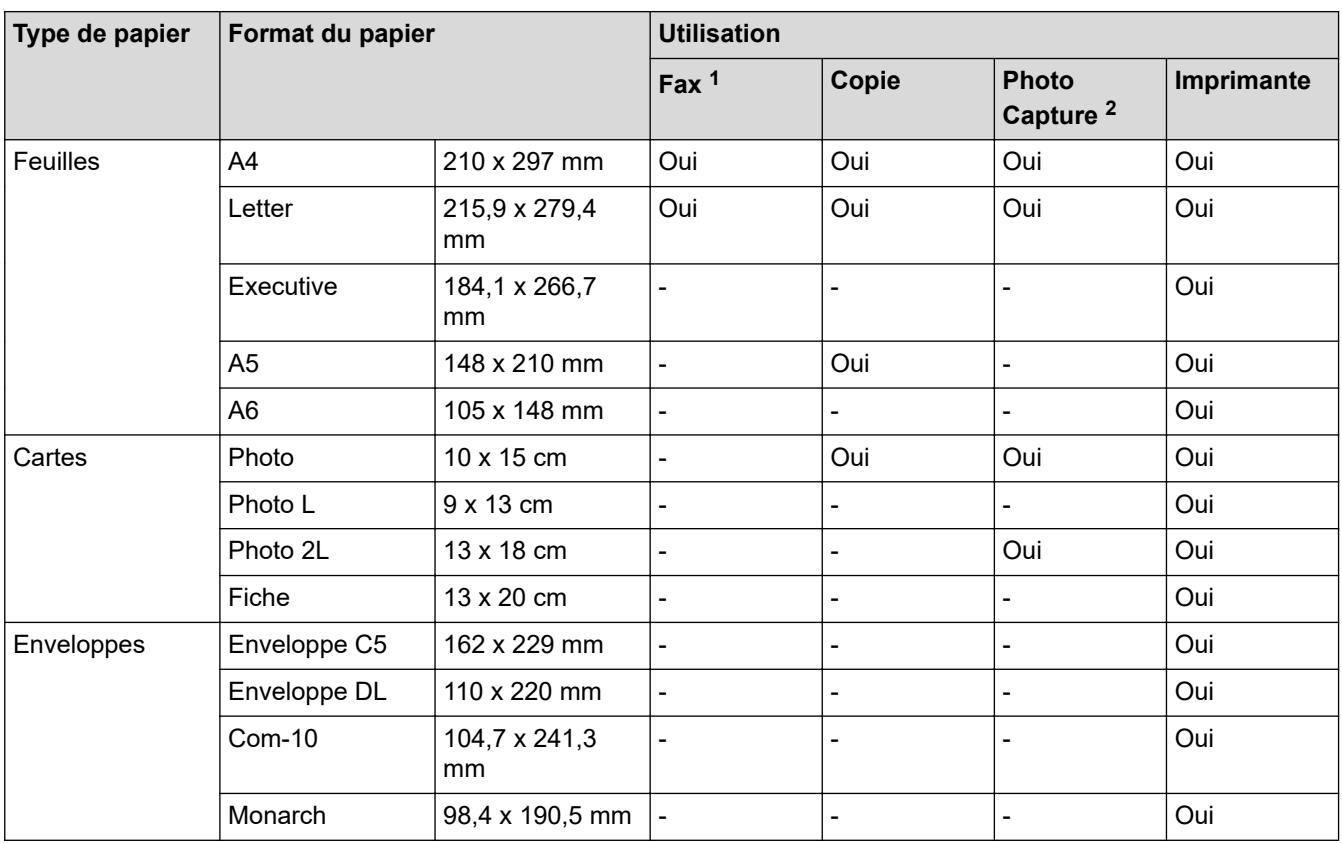

1 Modèles MFC uniquement

2 DCP-J1100DW/MFC-J1300DW uniquement

### **Information associée**

• [Choix du support d'impression approprié](#page-53-0)

### **Rubriques connexes:**

• [Charger des enveloppes dans le bac à papier](#page-39-0)

<span id="page-55-0"></span> [Accueil](#page-1-0) > [Alimentation du papier](#page-29-0) > [Charger du papier](#page-30-0) > [Papier et autres supports d'impression](#page-50-0) [acceptables](#page-50-0) > [Choix du support d'impression approprié](#page-53-0) > Capacité des bacs à papier

# **Capacité des bacs à papier**

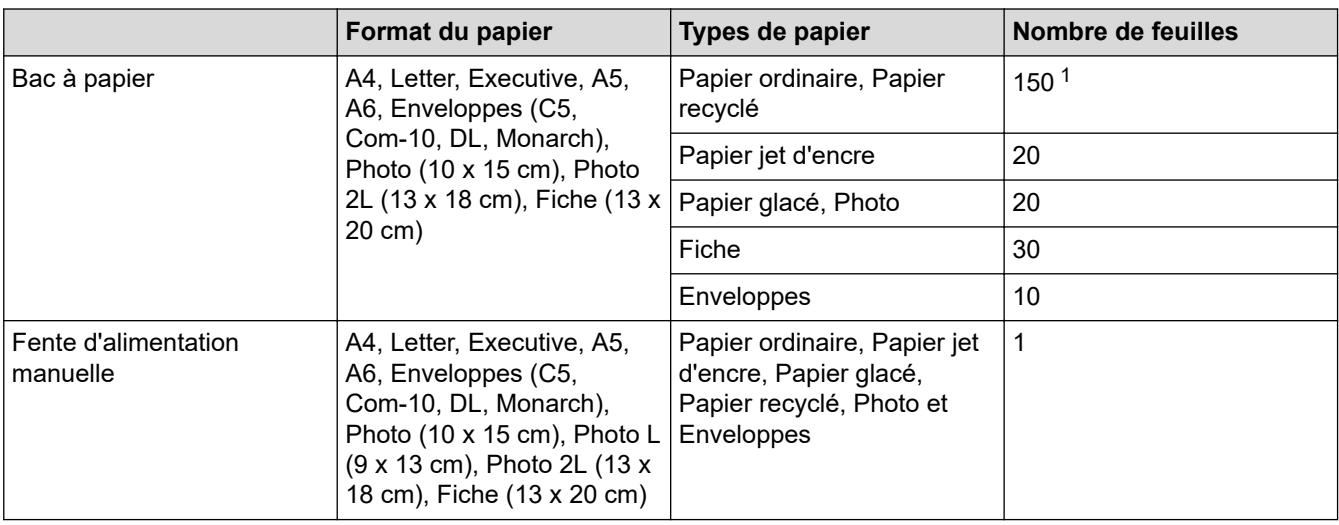

1 En cas d'utilisation de papier ordinaire 80 g/m²

### **Information associée**

• [Choix du support d'impression approprié](#page-53-0)

<span id="page-56-0"></span> [Accueil](#page-1-0) > [Alimentation du papier](#page-29-0) > [Charger du papier](#page-30-0) > [Papier et autres supports d'impression](#page-50-0) [acceptables](#page-50-0) > [Choix du support d'impression approprié](#page-53-0) > Grammage et épaisseur du papier

## **Grammage et épaisseur du papier**

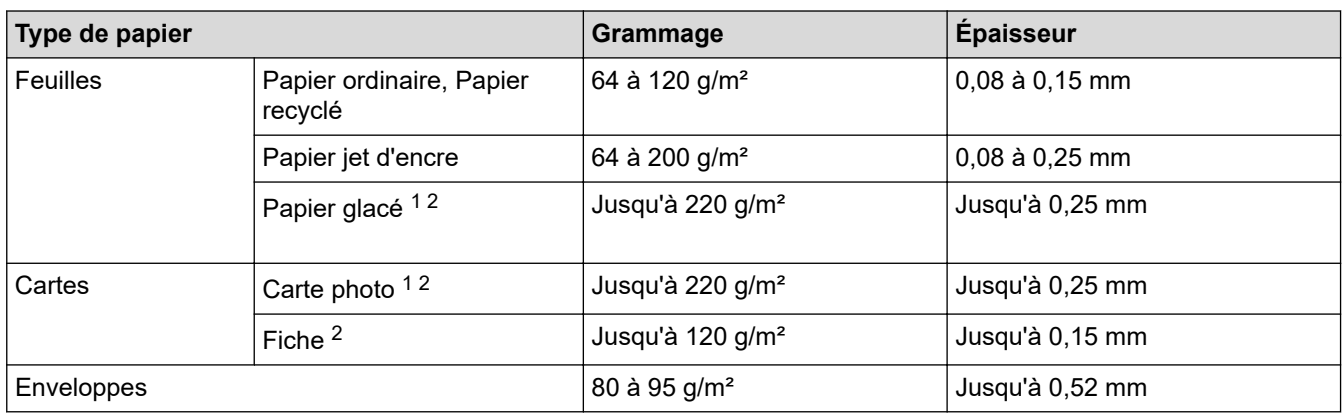

1 Le papier BP71 260 g/m² est spécialement conçu pour les appareils à jet d'encre Brother.

2 Jusqu'à 300 g/m² pour la fente d'alimentation manuelle

### **Information associée**

- [Choix du support d'impression approprié](#page-53-0)
- **Rubriques connexes:**
- [Problèmes de gestion du papier et d'impression](#page-530-0)

<span id="page-57-0"></span> [Accueil](#page-1-0) > [Alimentation du papier](#page-29-0) > Charger des documents

## **Charger des documents**

- [Chargement de documents dans le chargeur automatique de documents \(ADF\)](#page-58-0)
- [Charger des documents sur la vitre du scanner](#page-60-0)
- [Zone non numérisable](#page-61-0)

<span id="page-58-0"></span> [Accueil](#page-1-0) > [Alimentation du papier](#page-29-0) > [Charger des documents](#page-57-0) > Chargement de documents dans le chargeur automatique de documents (ADF)

## **Chargement de documents dans le chargeur automatique de documents (ADF)**

Le chargeur automatique de documents peut contenir plusieurs pages et entraîne chaque feuille individuellement.

Utilisez du papier correspondant aux formats et grammages indiqués dans le tableau. Ventilez toujours les pages avant de les placer dans le chargeur automatique de documents.

### **Format et grammage des documents**

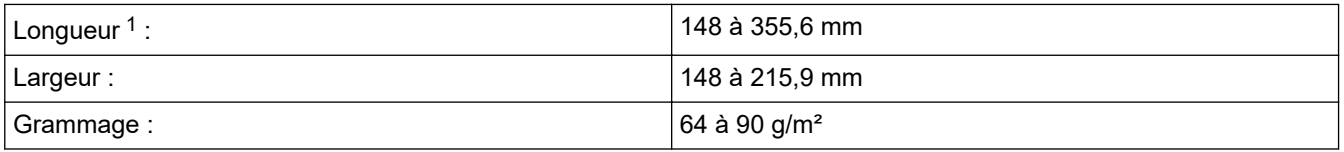

1 Les documents d'une longueur supérieure à 297 mm doivent être alimentés page par page.

### **IMPORTANT**

- NE tirez PAS sur le document quand il est entraîné.
- N'utilisez PAS de papier gondolé, froissé, plié, déchiré ou comportant des agrafes, des trombones, des collages ou du ruban adhésif.
- N'utilisez PAS de carton, de papier journal ni de tissu.
- Assurez-vous que les documents comportant du liquide correcteur ou de l'encre sont parfaitement secs.
- 1. Relevez et dépliez le support de document du chargeur automatique de documents (1).

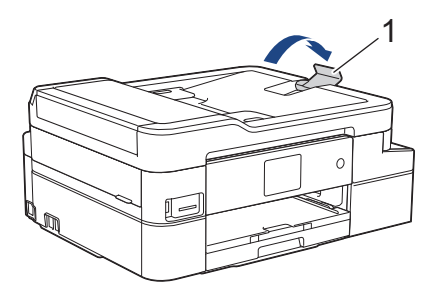

- 2. Ventilez bien la pile de papier pour éviter les bourrages et les problèmes d'entraînement du papier.
- 3. Ajustez les guide-papier (1) en fonction du format du papier.

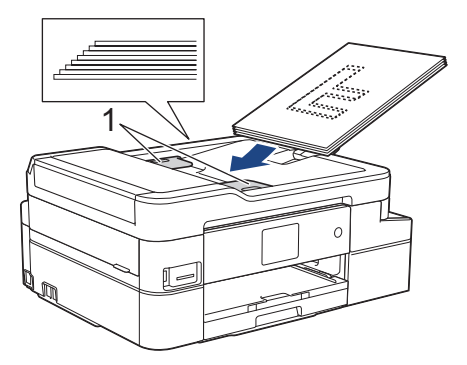

4. Placez le document, **face imprimée vers le bas**, **bord supérieur en premier**, dans le chargeur automatique de documents sous les guides papier, jusqu'à ce que vous sentiez le papier toucher les rouleaux d'alimentation et que le message [ADF prêt] s'affiche sur l'écran LCD.

## **IMPORTANT**

Ne laissez PAS de documents sur la vitre du scanner. Sinon, les documents pourraient se coincer dans le chargeur automatique de documents.

### **Information associée**

• [Charger des documents](#page-57-0)

- [Copier un document](#page-193-0)
- [Messages d'erreur et de maintenance](#page-498-0)
- [Problèmes de téléphone et de télécopieur](#page-537-0)
- [Autres problèmes](#page-544-0)

<span id="page-60-0"></span> [Accueil](#page-1-0) > [Alimentation du papier](#page-29-0) > [Charger des documents](#page-57-0) > Charger des documents sur la vitre du scanner

## **Charger des documents sur la vitre du scanner**

Utilisez la vitre du scanner pour faxer, copier ou numériser les pages une à une.

### **Formats de document pris en charge**

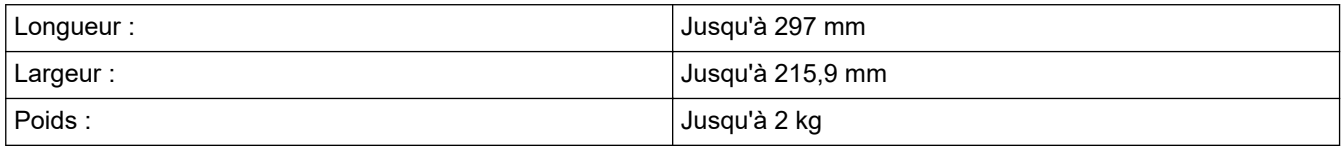

#### (Modèles ADF)

Ø

Pour pouvoir utiliser la vitre du scanner, le chargeur automatique de documents doit être vide et son support document doit être fermé.

- 1. Soulevez le capot document.
- 2. Placez le document, **face imprimée vers le bas**, dans le coin supérieur gauche de la vitre du scanner, comme illustré.

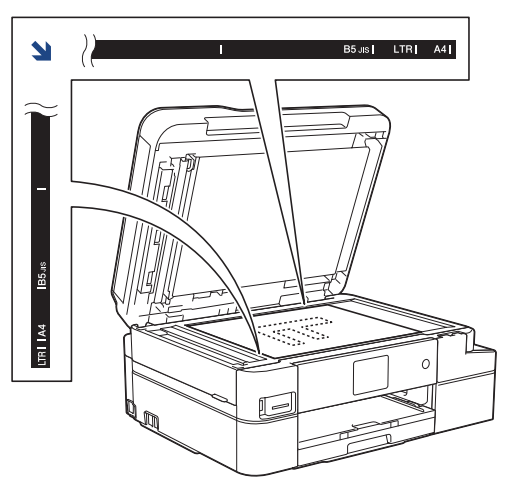

3. Fermez le capot document.

### **IMPORTANT**

Si vous numérisez un livre ou un document épais, NE refermez PAS le capot document violemment et n'appuyez pas dessus.

#### **Information associée**

• [Charger des documents](#page-57-0)

- [Copier un document](#page-193-0)
- [Problèmes de téléphone et de télécopieur](#page-537-0)
- [Autres problèmes](#page-544-0)

<span id="page-61-0"></span> [Accueil](#page-1-0) > [Alimentation du papier](#page-29-0) > [Charger des documents](#page-57-0) > Zone non numérisable

## **Zone non numérisable**

La zone non numérisable d'une page dépend des paramètres de l'application que vous utilisez. Les chiffres cidessous indiquent les mesures non numérisables habituelles.

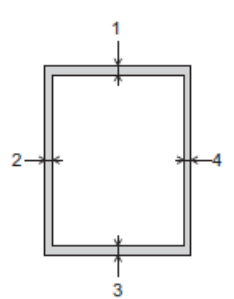

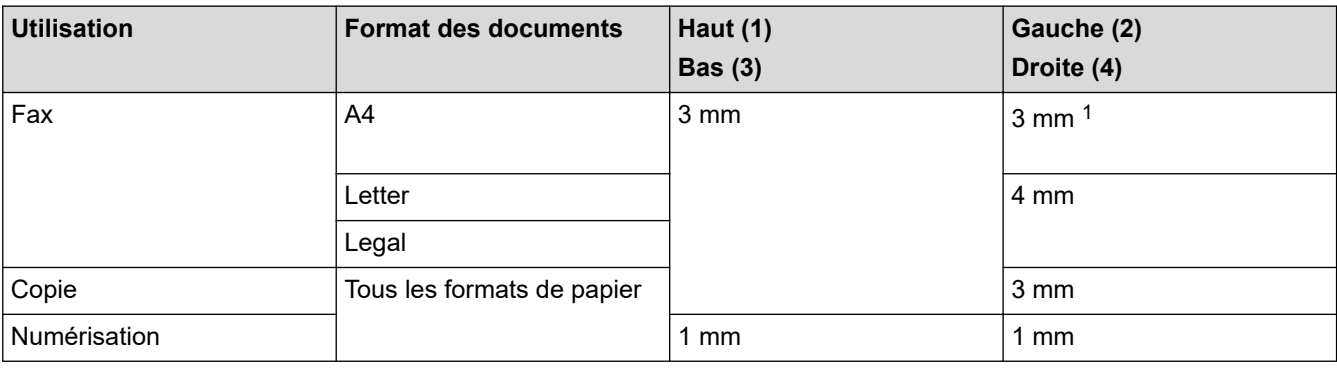

1 La zone non numérisable est de 1 mm lorsque vous utilisez le chargeur.

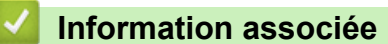

• [Charger des documents](#page-57-0)

### <span id="page-62-0"></span> [Accueil](#page-1-0) > Imprimer

# **Imprimer**

- [Imprimer à partir de l'ordinateur \(Windows\)](#page-63-0)
- [Imprimer à partir de l'ordinateur \(Mac\)](#page-85-0)

<span id="page-63-0"></span> [Accueil](#page-1-0) > [Imprimer](#page-62-0) > Imprimer à partir de l'ordinateur (Windows)

## **Imprimer à partir de l'ordinateur (Windows)**

- [Imprimer une photo \(Windows\)](#page-64-0)
- [Imprimer un document \(Windows\)](#page-65-0)
- [Annuler un travail d'impression \(Windows\)](#page-66-0)
- [Imprimer plus d'une page sur une même feuille de papier \(N en 1\) \(Windows\)](#page-67-0)
- [Imprimer sous forme de poster \(Windows\)](#page-68-0)
- [Imprimer automatiquement sur les deux faces du papier \(impression recto verso](#page-69-0) [automatique\) \(Windows\)](#page-69-0)
- [Imprimer automatiquement sous forme de livret \(Windows\)](#page-72-0)
- [Imprimer un document couleur en échelle de gris \(Windows\)](#page-74-0)
- [Éviter les maculages sur les impressions et les bourrages papier \(Windows\)](#page-75-0)
- [Utiliser un profil d'impression prédéfini \(Windows\)](#page-76-0)
- [Modifier les paramètres d'impression par défaut \(Windows\)](#page-79-0)
- [Paramètres d'impression \(Windows\)](#page-80-0)

<span id="page-64-0"></span> [Accueil](#page-1-0) > [Imprimer](#page-62-0) > [Imprimer à partir de l'ordinateur \(Windows\)](#page-63-0) > Imprimer une photo (Windows)

## **Imprimer une photo (Windows)**

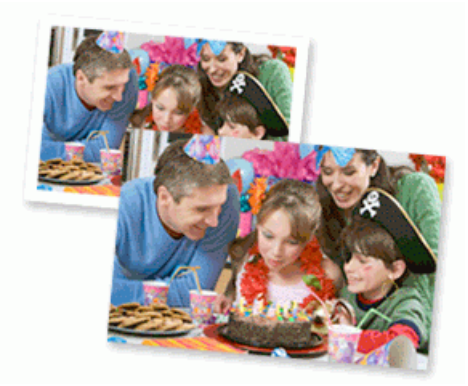

- 1. Sélectionnez la commande d'impression dans votre application.
- 2. Sélectionnez **Brother MFC-XXXX Printer** (XXXX représentant le nom de votre modèle), puis cliquez sur les propriétés d'impression ou le bouton des préférences.

La fenêtre du pilote d'imprimante apparaît.

3. Vérifiez que vous avez chargé le bon support dans le bac à papier.

### **IMPORTANT**

- Pour obtenir les meilleurs résultats, utilisez du papier Brother.
- Lorsque vous imprimez sur du papier photo Brother, chargez une feuille supplémentaire du même papier photo dans le bac à papier.
- 4. Cliquez sur l'onglet **Elémentaire**.
- 5. Cliquez sur la liste déroulante **Type de support**, puis sélectionnez le type de papier que vous utilisez.

### **IMPORTANT**

Pour bénéficier de la qualité d'impression optimale pour les réglages que vous avez sélectionnés, réglez toujours l'option **Type de support** en fonction du type de papier chargé.

- 6. Cliquez sur la liste déroulante **Format papier**, puis sélectionnez votre format de papier.
- 7. Si nécessaire, cochez la case **Mode sans bordure**.
- 8. Pour **Mode couleur**, sélectionnez l'option **Naturel** ou **Brillant**.
- 9. Dans le champ **Orientation**, sélectionnez l'option **Portrait** ou **Paysage** pour définir l'orientation de l'impression.

Si votre application fournit un paramètre similaire, nous vous recommandons de définir l'orientation à l'aide de l'application.

- 10. Saisissez le nombre de copies souhaitées (1 à 999) dans le champ **Copies**.
- 11. Changez les autres paramètres de l'imprimante si nécessaire.
- 12. Cliquez sur **OK**.
- 13. Terminez l'opération d'impression.

#### **Information associée**

• [Imprimer à partir de l'ordinateur \(Windows\)](#page-63-0)

#### **Rubriques connexes:**

• [Paramètres d'impression \(Windows\)](#page-80-0)

<span id="page-65-0"></span> [Accueil](#page-1-0) > [Imprimer](#page-62-0) > [Imprimer à partir de l'ordinateur \(Windows\)](#page-63-0) > Imprimer un document (Windows)

## **Imprimer un document (Windows)**

- 1. Sélectionnez la commande d'impression dans votre application.
- 2. Sélectionnez **Brother MFC-XXXX Printer** (XXXX représentant le nom de votre modèle), puis cliquez sur les propriétés d'impression ou le bouton des préférences.

La fenêtre du pilote d'imprimante apparaît.

- 3. Assurez-vous d'avoir chargé le format de papier adéquat dans le bac à papier.
- 4. Cliquez sur l'onglet **Elémentaire**.
- 5. Cliquez sur la liste déroulante **Type de support**, puis sélectionnez le type de papier que vous utilisez.

### **IMPORTANT**

Pour bénéficier de la qualité d'impression optimale pour les réglages que vous avez sélectionnés, réglez toujours l'option **Type de support** en fonction du type de papier chargé.

- 6. Cliquez sur la liste déroulante **Format papier**, puis sélectionnez votre format de papier.
- 7. Pour **Mode couleur**, sélectionnez l'option **Naturel** ou **Brillant**.
- 8. Dans le champ **Orientation**, sélectionnez l'option **Portrait** ou **Paysage** pour définir l'orientation de l'impression.

Si votre application fournit un paramètre similaire, nous vous recommandons de définir l'orientation à l'aide de l'application.

- 9. Saisissez le nombre de copies souhaitées (1 à 999) dans le champ **Copies**.
- 10. Pour imprimer plusieurs pages sur une seule feuille ou imprimer une page d'un document sur plusieurs feuilles, cliquez sur la liste déroulante **Imp. multi-pages** et sélectionnez vos options.
- 11. Changez les autres paramètres de l'imprimante si nécessaire.
- 12. Cliquez sur **OK**.
- 13. Terminez l'opération d'impression.

### **Information associée**

• [Imprimer à partir de l'ordinateur \(Windows\)](#page-63-0)

- [Vérifier le volume d'encre \(Jauge de page\)](#page-585-0)
- [Paramètres d'impression \(Windows\)](#page-80-0)

<span id="page-66-0"></span> [Accueil](#page-1-0) > [Imprimer](#page-62-0) > [Imprimer à partir de l'ordinateur \(Windows\)](#page-63-0) > Annuler un travail d'impression (Windows)

## **Annuler un travail d'impression (Windows)**

Si un travail d'impression a été placé par erreur en file d'attente ou n'a pas pu être imprimé à partir de celle-ci, vous devrez éventuellement le supprimer pour permettre l'impression des travaux suivants.

- 1. Double-cliquez sur l'icône de l'imprimante  $\left| \frac{1}{\sigma} \right|$  dans la zone de notification.
- 2. Sélectionnez le travail d'impression à annuler.
- 3. Cliquez sur le menu **Document**.
- 4. Sélectionnez **Annuler**.
- 5. Cliquez sur **Oui**.

### **Information associée**

- [Imprimer à partir de l'ordinateur \(Windows\)](#page-63-0)
- **Rubriques connexes:**
- [Surveillance de l'état de l'appareil depuis votre ordinateur \(Windows\)](#page-587-0)

<span id="page-67-0"></span> [Accueil](#page-1-0) > [Imprimer](#page-62-0) > [Imprimer à partir de l'ordinateur \(Windows\)](#page-63-0) > Imprimer plus d'une page sur une même feuille de papier (N en 1) (Windows)

## **Imprimer plus d'une page sur une même feuille de papier (N en 1) (Windows)**

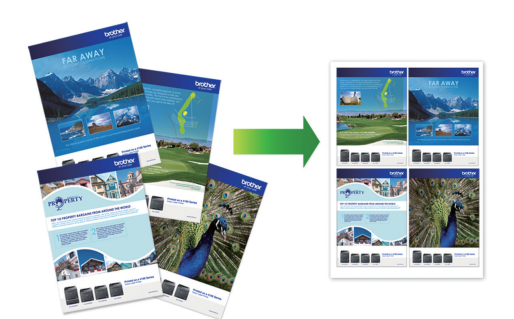

- 1. Sélectionnez la commande d'impression dans votre application.
- 2. Sélectionnez **Brother MFC-XXXX Printer** (XXXX représentant le nom de votre modèle), puis cliquez sur les propriétés d'impression ou le bouton des préférences.

La fenêtre du pilote d'imprimante apparaît.

3. Cliquez sur l'onglet **Elémentaire**.

Ø

4. Dans le champ **Orientation**, sélectionnez l'option **Portrait** ou **Paysage** pour définir l'orientation de l'impression.

Si votre application fournit un paramètre similaire, nous vous recommandons de définir l'orientation à l'aide de l'application.

- 5. Cliquez sur la liste déroulante **Imp. multi-pages** et sélectionnez l'option **2 en 1**, **4 en 1**, **9 en 1** ou **16 en 1**.
- 6. Cliquez sur la liste déroulante **Ordre des pages**, puis sélectionnez l'ordre des pages.
- 7. Cliquez sur la liste déroulante **Bordure**, puis sélectionnez le type de bordure.
- 8. Changez les autres paramètres de l'imprimante si nécessaire.
- 9. Cliquez sur **OK**, puis terminez votre opération d'impression.

#### **Information associée**

• [Imprimer à partir de l'ordinateur \(Windows\)](#page-63-0)

#### **Rubriques connexes:**

• [Paramètres d'impression \(Windows\)](#page-80-0)

<span id="page-68-0"></span> [Accueil](#page-1-0) > [Imprimer](#page-62-0) > [Imprimer à partir de l'ordinateur \(Windows\)](#page-63-0) > Imprimer sous forme de poster (Windows)

## **Imprimer sous forme de poster (Windows)**

Agrandissez votre format d'impression et imprimez le document en mode Affiche.

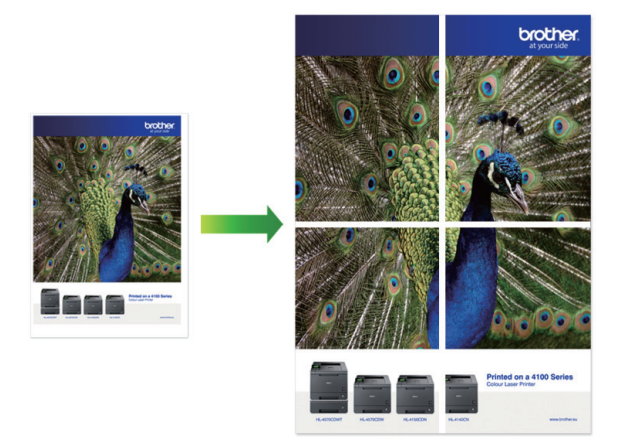

- 1. Sélectionnez la commande d'impression dans votre application.
- 2. Sélectionnez **Brother MFC-XXXX Printer** (XXXX représentant le nom de votre modèle), puis cliquez sur les propriétés d'impression ou le bouton des préférences.

La fenêtre du pilote d'imprimante apparaît.

- 3. Cliquez sur l'onglet **Elémentaire**.
- 4. Cliquez sur la liste déroulante **Imp. multi-pages** et sélectionnez l'option **1 page sur 2x2 feuilles** ou **1 page sur 3x3 feuilles**.
- 5. Changez les autres paramètres de l'imprimante si nécessaire.
- 6. Cliquez sur **OK**.
- 7. Terminez l'opération d'impression.

### **Information associée**

- [Imprimer à partir de l'ordinateur \(Windows\)](#page-63-0)
- **Rubriques connexes:**
- [Paramètres d'impression \(Windows\)](#page-80-0)

<span id="page-69-0"></span> [Accueil](#page-1-0) > [Imprimer](#page-62-0) > [Imprimer à partir de l'ordinateur \(Windows\)](#page-63-0) > Imprimer automatiquement sur les deux faces du papier (impression recto verso automatique) (Windows)

## **Imprimer automatiquement sur les deux faces du papier (impression recto verso automatique) (Windows)**

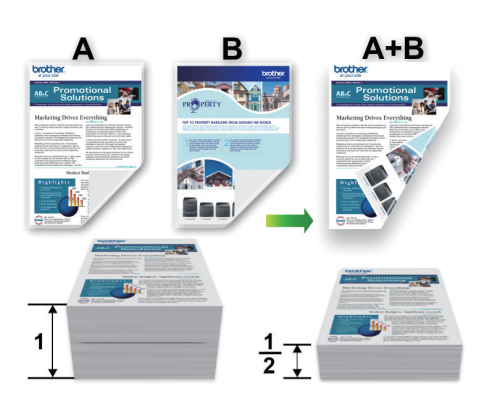

- Vérifiez que le couvercle d'élimination du bourrage est fermé correctement.
- Si le papier s'enroule sur lui-même, aplatissez-le et replacez-le dans le bac à papier.
- Utilisez du papier ordinaire. N'UTILISEZ PAS de papier de qualité supérieure.
- Si le papier est fin, il risque de se froisser.
- 1. Sélectionnez la commande d'impression dans votre application.
- 2. Sélectionnez **Brother MFC-XXXX Printer** (XXXX représentant le nom de votre modèle), puis cliquez sur les propriétés d'impression ou le bouton des préférences.

La fenêtre du pilote d'imprimante apparaît.

3. Cliquez sur l'onglet **Elémentaire**.

Ø

4. Dans le champ **Orientation**, sélectionnez l'option **Portrait** ou **Paysage** pour définir l'orientation de l'impression.

Si votre application fournit un paramètre similaire, nous vous recommandons de définir l'orientation à l'aide de l'application.

- 5. Cliquez sur la liste déroulante **Recto verso/Livret**, puis sélectionnez **Recto verso**.
- 6. Cliquez sur le bouton **Paramètres recto verso**.
- 7. Sélectionnez une des options proposées dans le menu **Type de recto verso**.

Lorsque l'option recto-verso est sélectionnée, vous avez le choix entre quatre types de reliure recto-verso pour chaque orientation :

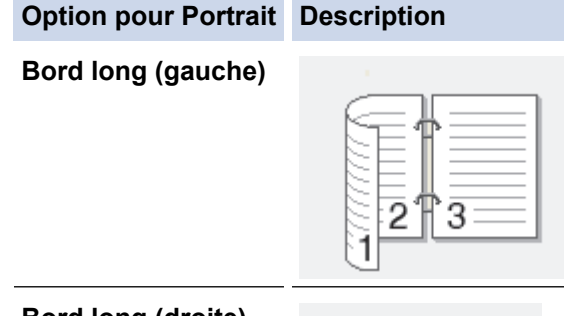

**Bord long (droite)**

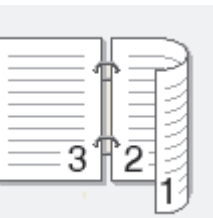

#### **Option pour Portrait Description**

**Bord court (haut)**

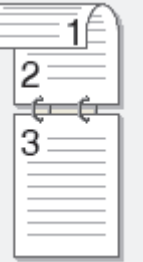

### **Bord court (bas)**

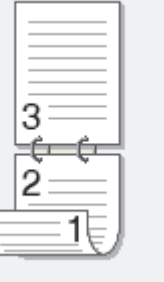

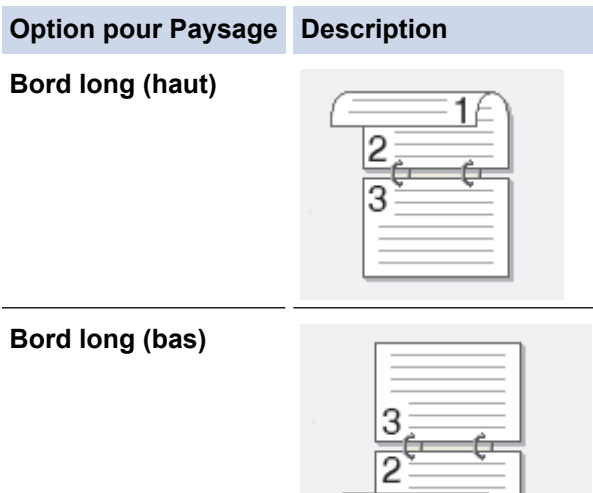

### **Bord court (droite)**

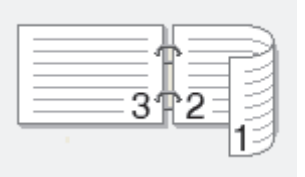

1 E.A

### **Bord court (gauche)**

B

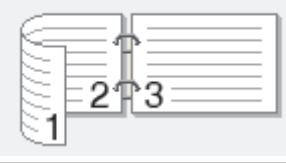

- 8. Cochez la case **Marge de reliure** si vous voulez spécifier le décalage pour la reliure en pouces ou en millimètres.
- 9. Cliquez sur **OK** pour revenir à la fenêtre du pilote d'imprimante.
- 10. Changez les autres paramètres de l'imprimante si nécessaire.

La fonction Sans bordure n'est pas disponible lorsque vous utilisez cette option.

11. Cliquez à nouveau sur **OK**, puis terminez votre opération d'impression.

## **Information associée**

• [Imprimer à partir de l'ordinateur \(Windows\)](#page-63-0)

- [Paramètres d'impression \(Windows\)](#page-80-0)
- [Imprimer automatiquement sous forme de livret \(Windows\)](#page-72-0)
<span id="page-72-0"></span> [Accueil](#page-1-0) > [Imprimer](#page-62-0) > [Imprimer à partir de l'ordinateur \(Windows\)](#page-63-0) > Imprimer automatiquement sous forme de livret (Windows)

# **Imprimer automatiquement sous forme de livret (Windows)**

Utilisez cette option pour imprimer un document au format livret avec l'impression recto verso. Les pages du document sont classées en fonction de leur numérotation, ce qui permet de les plier directement en leur centre sans avoir à en changer l'ordre.

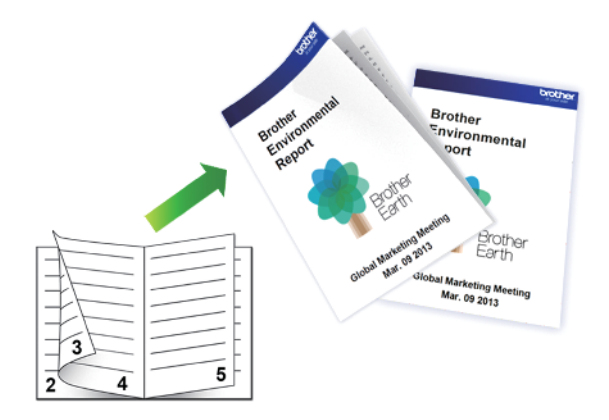

- Vérifiez que le couvercle d'élimination du bourrage est fermé correctement.
- Si le papier s'enroule sur lui-même, aplatissez-le et replacez-le dans le bac à papier.
- Utilisez du papier ordinaire. N'UTILISEZ PAS de papier de qualité supérieure.
- Si le papier est fin, il risque de se froisser.
- 1. Sélectionnez la commande d'impression dans votre application.
- 2. Sélectionnez **Brother MFC-XXXX Printer** (XXXX représentant le nom de votre modèle), puis cliquez sur les propriétés d'impression ou le bouton des préférences.

La fenêtre du pilote d'imprimante apparaît.

- 3. Cliquez sur l'onglet **Elémentaire**.
- 4. Dans le champ **Orientation**, sélectionnez l'option **Portrait** ou **Paysage** pour définir l'orientation de l'impression.

Si votre application fournit un paramètre similaire, nous vous recommandons de définir l'orientation à l'aide de l'application.

- 5. Cliquez sur la liste déroulante **Recto verso/Livret**, puis sélectionnez l'option **Livret**.
- 6. Cliquez sur le bouton **Paramètres recto verso**.
- 7. Sélectionnez une des options proposées dans le menu **Type de recto verso**.

-2

Deux types de sens de reliure en recto verso sont disponibles pour chaque orientation :

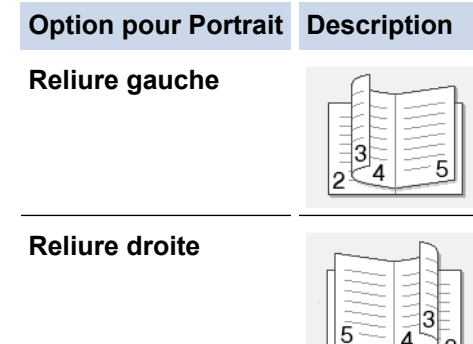

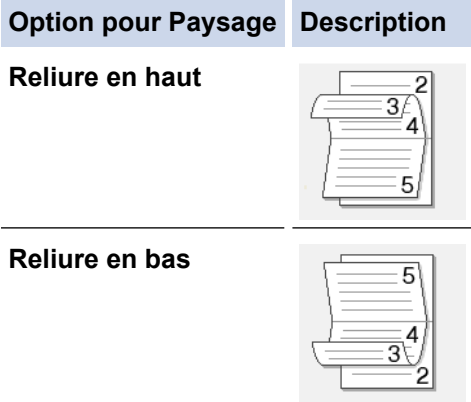

8. Sélectionnez une des options dans le menu **Méthode d'impression de livret**.

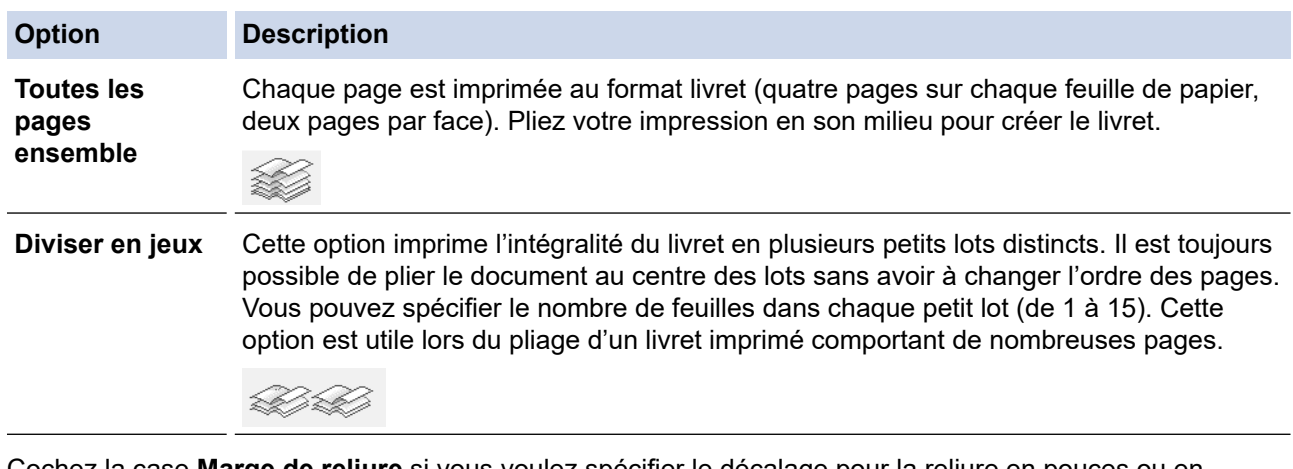

- 9. Cochez la case **Marge de reliure** si vous voulez spécifier le décalage pour la reliure en pouces ou en millimètres.
- 10. Cliquez sur **OK** pour revenir à la fenêtre du pilote d'imprimante.
- 11. Changez les autres paramètres de l'imprimante si nécessaire.

La fonction Sans bordure n'est pas disponible lorsque vous utilisez cette option.

12. Cliquez sur **OK**.

b

13. Terminez l'opération d'impression.

### **Information associée**

• [Imprimer à partir de l'ordinateur \(Windows\)](#page-63-0)

- [Paramètres d'impression \(Windows\)](#page-80-0)
- [Imprimer automatiquement sur les deux faces du papier \(impression recto verso automatique\) \(Windows\)](#page-69-0)

 [Accueil](#page-1-0) > [Imprimer](#page-62-0) > [Imprimer à partir de l'ordinateur \(Windows\)](#page-63-0) > Imprimer un document couleur en échelle de gris (Windows)

# **Imprimer un document couleur en échelle de gris (Windows)**

Le mode Echelle de gris permet d'imprimer plus rapidement que le mode Couleur. Si votre document contient de la couleur, sélectionner le mode Echelle de gris imprime votre document en 256 niveaux d'échelle de gris.

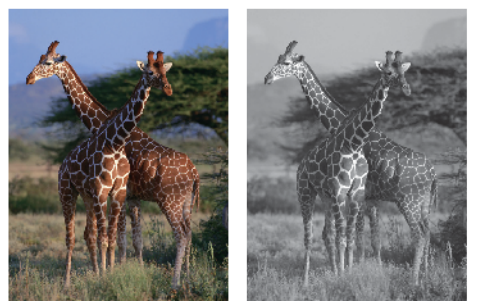

- 1. Sélectionnez la commande d'impression dans votre application.
- 2. Sélectionnez **Brother MFC-XXXX Printer** (XXXX représentant le nom de votre modèle), puis cliquez sur les propriétés d'impression ou le bouton des préférences.

La fenêtre du pilote d'imprimante apparaît.

- 3. Cliquez sur l'onglet **Avancé**.
- 4. Pour **Couleur / Echelle de gris**, sélectionnez **Echelle de gris**.
- 5. Changez les autres paramètres de l'imprimante si nécessaire.
- 6. Cliquez sur **OK**.
- 7. Terminez l'opération d'impression.

## **Information associée**

• [Imprimer à partir de l'ordinateur \(Windows\)](#page-63-0)

 [Accueil](#page-1-0) > [Imprimer](#page-62-0) > [Imprimer à partir de l'ordinateur \(Windows\)](#page-63-0) > Éviter les maculages sur les impressions et les bourrages papier (Windows)

# **Éviter les maculages sur les impressions et les bourrages papier (Windows)**

Certains types de supports d'impression peuvent nécessiter un temps de séchage plus long. Modifiez l'option **Réduire les bavures** en cas de bourrages papier ou de problèmes de maculage sur les impressions.

- 1. Sélectionnez la commande d'impression dans votre application.
- 2. Sélectionnez **Brother MFC-XXXX Printer** (XXXX représentant le nom de votre modèle), puis cliquez sur les propriétés d'impression ou le bouton des préférences.

La fenêtre du pilote d'imprimante apparaît.

- 3. Cliquez sur l'onglet **Avancé**.
- 4. Cliquez sur le bouton **Autres options d'impression**.
- 5. Sélectionnez l'option **Réduire les bavures** à gauche de l'écran.
- 6. Sélectionnez une des options suivantes :

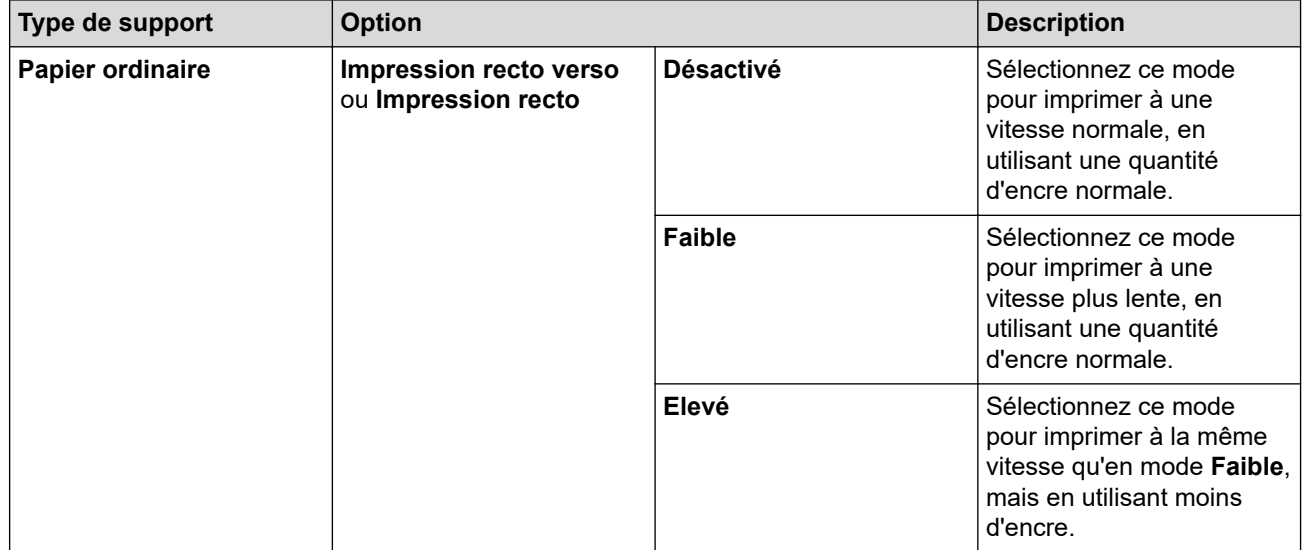

- 7. Cliquez sur **OK** pour revenir à la fenêtre du pilote d'imprimante.
- 8. Cliquez sur **OK**.
- 9. Terminez l'opération d'impression.

### **Information associée**

• [Imprimer à partir de l'ordinateur \(Windows\)](#page-63-0)

- [Problèmes de gestion du papier et d'impression](#page-530-0)
- [Modifier les options de paramètres d'impression en cas de problèmes d'impression](#page-595-0)

<span id="page-76-0"></span> [Accueil](#page-1-0) > [Imprimer](#page-62-0) > [Imprimer à partir de l'ordinateur \(Windows\)](#page-63-0) > Utiliser un profil d'impression prédéfini (Windows)

# **Utiliser un profil d'impression prédéfini (Windows)**

Les **Profils d'impression** sont des préréglages permettant d'accéder rapidement à des configurations d'impression fréquemment utilisées.

- 1. Sélectionnez la commande d'impression dans votre application.
- 2. Sélectionnez **Brother MFC-XXXX Printer** (XXXX représentant le nom de votre modèle), puis cliquez sur les propriétés d'impression ou le bouton des préférences.

La fenêtre du pilote d'imprimante apparaît.

3. Cliquez sur l'onglet **Profils d'impression**.

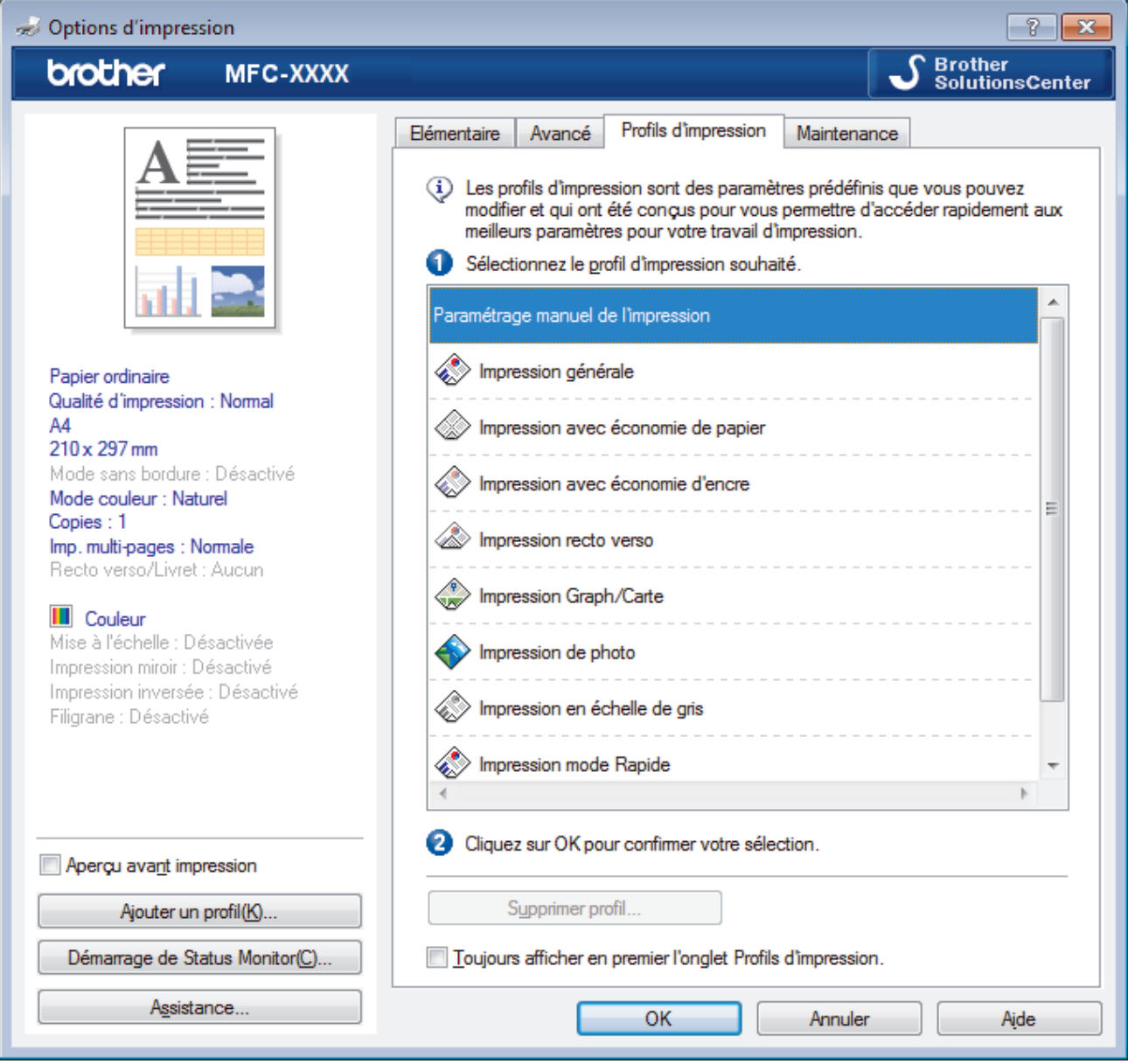

4. Choisissez votre profil dans la liste des profils d'impression.

Les paramètres du profil apparaissent dans la partie gauche de la fenêtre du pilote d'imprimante.

- 5. Exécutez une des actions suivantes :
	- Si les paramètres conviennent pour votre travail d'impression, cliquez sur **OK**.
	- Pour modifier les paramètres, revenez à l'onglet **Elémentaire** ou **Avancé**, modifiez les paramètres, puis cliquez sur **OK**.

D Pour afficher l'onglet **Profils d'impression** dans la fenêtre lors de votre prochaine impression, cochez la case **Toujours afficher en premier l'onglet Profils d'impression.**.

## **Information associée**

- [Imprimer à partir de l'ordinateur \(Windows\)](#page-63-0)
	- [Création ou suppression de votre profil d'impression \(Windows\)](#page-78-0)

## **Rubriques connexes:**

• [Paramètres d'impression \(Windows\)](#page-80-0)

<span id="page-78-0"></span> [Accueil](#page-1-0) > [Imprimer](#page-62-0) > [Imprimer à partir de l'ordinateur \(Windows\)](#page-63-0) > [Utiliser un profil d'impression prédéfini](#page-76-0) [\(Windows\)](#page-76-0) > Création ou suppression de votre profil d'impression (Windows)

# **Création ou suppression de votre profil d'impression (Windows)**

Ajoutez jusqu'à 20 nouveaux profils d'impression avec des paramètres personnalisés.

- 1. Sélectionnez la commande d'impression dans votre application.
- 2. Sélectionnez **Brother MFC-XXXX Printer** (XXXX représentant le nom de votre modèle), puis cliquez sur les propriétés d'impression ou le bouton des préférences.

La fenêtre du pilote d'imprimante apparaît.

- 3. Cliquez sur l'onglet **Elémentaire** et l'onglet **Avancé**, et configurez les paramètres d'impression souhaités pour le nouveau profil d'impression.
- 4. Cliquez sur l'onglet **Profils d'impression**.
- 5. Exécutez une des actions suivantes :

### **Pour créer un nouveau profil d'impression :**

a. Cliquez sur **Ajouter un profil**.

La boîte de dialogue **Ajouter un profil** s'affiche.

- b. Tapez le nom du nouveau profil dans le champ **Nom**.
- c. Cliquez sur l'icône qui doit représenter ce profil dans la liste des icônes.
- d. Cliquez sur **OK**.

Le nom du nouveau profil d'impression est ajouté à la liste dans l'onglet **Profils d'impression**.

### **Pour supprimer un profil d'impression que vous avez créé :**

a. Cliquez sur **Supprimer profil**.

La boîte de dialogue **Supprimer profil** s'affiche.

- b. Sélectionnez le profil à supprimer.
- c. Cliquez sur **Supprimer**.
- d. Cliquez sur **Oui**.
- e. Cliquez sur **Fermer**.

### **Information associée**

• [Utiliser un profil d'impression prédéfini \(Windows\)](#page-76-0)

<span id="page-79-0"></span> [Accueil](#page-1-0) > [Imprimer](#page-62-0) > [Imprimer à partir de l'ordinateur \(Windows\)](#page-63-0) > Modifier les paramètres d'impression par défaut (Windows)

## **Modifier les paramètres d'impression par défaut (Windows)**

Lorsque vous modifiez les paramètres d'impression d'une application, ces modifications ne s'appliquent qu'aux documents imprimés au moyen de cette application. Pour modifier les paramètres d'impression pour toutes les applications Windows, vous devez définir les propriétés du pilote d'imprimante.

1. Exécutez une des actions suivantes :

• Pour Windows Server 2008

Cliquez sur **(Démarrer)** > **Panneau de configuration** > **Matériel et audio** > **Imprimantes**.

• Pour Windows 7 et Windows Server 2008 R2

Cliquez sur **(Démarrer)** > **Périphériques et imprimantes**.

• Pour Windows 8

Positionnez la souris dans le coin inférieur droit de votre bureau. Lorsque la barre de menus apparaît, cliquez sur **Paramètres**, puis sur **Panneau de configuration**. Dans le groupe **Matériel et audio**, cliquez sur **Afficher les périphériques et imprimantes**.

• Pour Windows 10 et Windows Server 2016

Cliquez sur > **Système Windows** > **Panneau de configuration**. Dans le groupe **Matériel et audio**, cliquez sur **Afficher les périphériques et imprimantes**.

• Pour Windows Server 2012

Positionnez la souris dans le coin inférieur droit de votre bureau. Lorsque la barre de menus apparaît, cliquez sur **Paramètres**, puis sur **Panneau de configuration**. Dans le groupe **Matériel**, cliquez sur **Afficher les périphériques et imprimantes**.

• Pour Windows Server 2012 R2

Cliquez sur **Panneau de configuration** dans l'écran **démarrer**. Dans le groupe **Matériel**, cliquez sur **Afficher les périphériques et imprimantes**.

2. Faites un clic droit sur l'icône **Brother MFC-XXXX Printer** (où XXXX correspond au nom de votre modèle), puis sélectionnez **Propriétés de l'imprimante**. Si les options de pilote d'imprimante s'affichent, sélectionnez votre pilote d'imprimante.

La boîte de dialogue du pilote d'imprimante s'affiche.

- 3. Cliquez sur l'onglet **Général**, puis cliquez sur le bouton **Options d'impression...** ou **Préférences...**. La boîte de dialogue du pilote d'imprimante s'affiche.
- 4. Sélectionnez les paramètres d'impression que vous souhaitez utiliser comme paramètres par défaut pour tous vos programmes Windows.
- 5. Cliquez sur **OK**.
- 6. Fermez la boîte de dialogue des propriétés de l'imprimante.

## **Information associée**

• [Imprimer à partir de l'ordinateur \(Windows\)](#page-63-0)

### **Rubriques connexes:**

• [Paramètres d'impression \(Windows\)](#page-80-0)

<span id="page-80-0"></span> [Accueil](#page-1-0) > [Imprimer](#page-62-0) > [Imprimer à partir de l'ordinateur \(Windows\)](#page-63-0) > Paramètres d'impression (Windows)

## **Paramètres d'impression (Windows)**

## >> Onglet **Elémentaire**

[>> Onglet](#page-82-0) **Avancé**

## **Onglet Elémentaire**

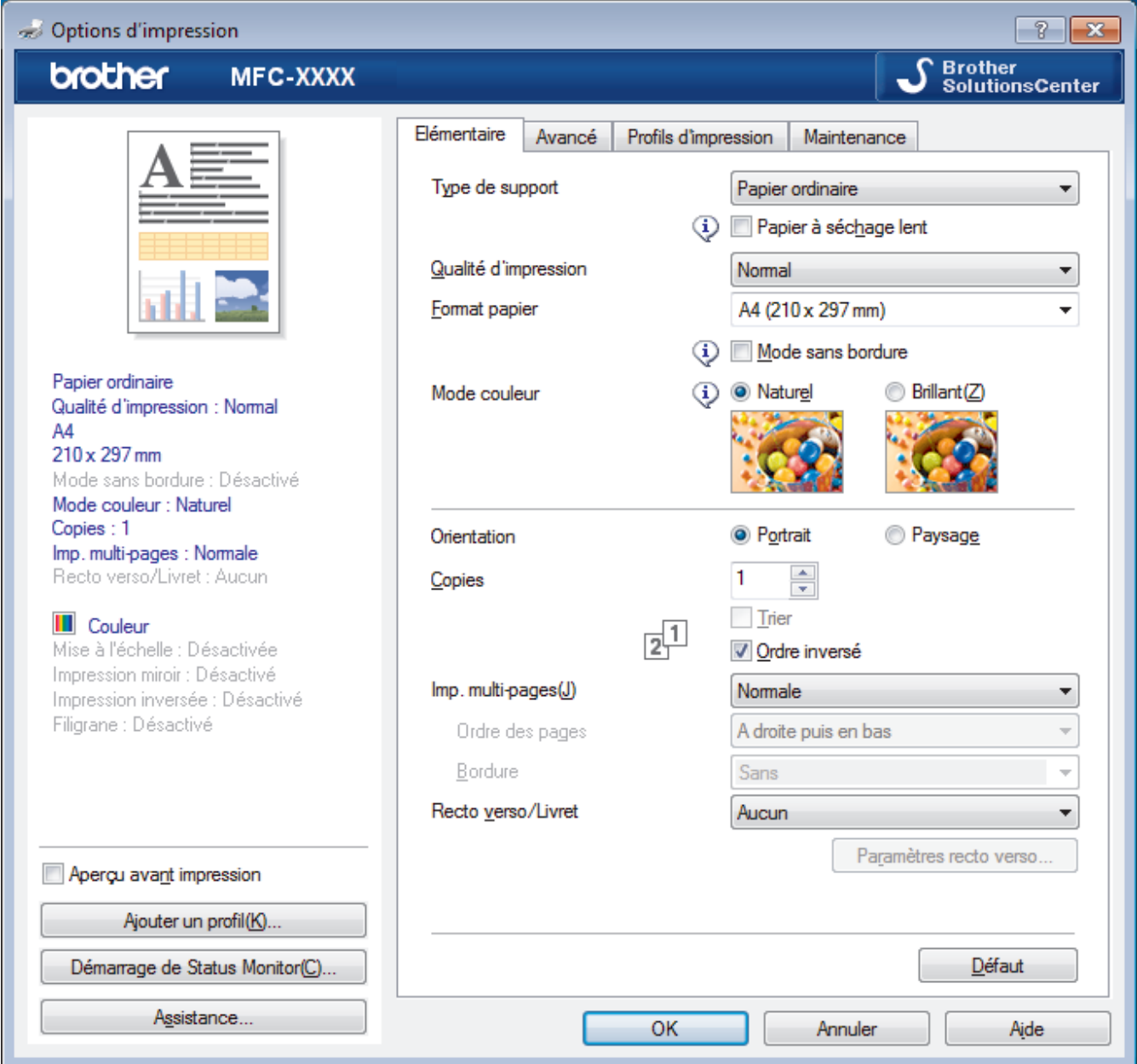

### **1. Type de support**

Sélectionnez le type de support que vous voulez utiliser. Pour obtenir des résultats d'impression optimaux, l'appareil ajuste automatiquement ses paramètres d'impression en fonction du type de support sélectionné.

### **Papier à séchage lent**

Sélectionnez cette option si vous utilisez un type de papier ordinaire sur lequel l'encre sèche lentement. Cette option peut rendre le texte légèrement flou.

### **2. Qualité d'impression**

Sélectionnez la résolution d'impression souhaitée. La qualité d'impression et la vitesse étant liées, plus la qualité est élevée, plus l'impression du document demande de temps.

### **3. Format papier**

Sélectionnez le format de papier que vous souhaitez utiliser. Vous avez le choix entre des formats de papier standard ou la création d'un format de papier personnalisé.

### **Mode sans bordure**

Sélectionnez cette option pour imprimer des photos sans bordures. Les données d'image créées étant légèrement plus grandes que le format de papier utilisé, les bords des photos seront recadrés.

Il se peut que vous ne puissiez pas sélectionner l'option Sans bordure pour certaines combinaisons de type et qualité de support, ou depuis certaines applications.

### **4. Mode couleur**

Sélectionnez le mode couleur en fonction de vos préférences.

### **5. Orientation**

Sélectionnez l'orientation (paysage ou portrait) de vos impressions.

Si votre application fournit un paramètre similaire, nous vous recommandons de définir l'orientation à l'aide de l'application.

### **6. Copies**

Saisissez le nombre de copies que vous souhaitez imprimer (1 à 999) dans ce champ .

### **Trier**

Sélectionnez cette option pour imprimer des lots de documents comportant plusieurs pages dans l'ordre original des pages. Lorsque cette option est sélectionnée, un exemplaire complet du document est imprimé puis réimprimé autant de fois que nécessaire pour obtenir le nombre de copies sélectionné. Si cette option n'est pas sélectionnée, chaque page du document est imprimée jusqu'à l'obtention du nombre de copies choisi avant de passer à l'impression de la page suivante.

### **Ordre inversé**

Sélectionnez cette option pour imprimer votre document dans l'ordre inverse. La dernière page de votre document sera imprimée en premier.

### **7. Imp. multi-pages**

Sélectionnez cette option si vous voulez imprimer plusieurs pages sur une même feuille de papier ou imprimer une page de votre document sur plusieurs feuilles.

### **Ordre des pages**

Sélectionnez l'ordre des pages si vous imprimez plusieurs pages sur une seule feuille de papier.

### **Bordure**

Sélectionnez le type de bordure à utiliser si vous imprimez plusieurs pages sur une seule feuille de papier.

### **8. Recto verso/Livret**

Sélectionnez cette option pour imprimer sur les deux côtés du papier ou pour imprimer un document au format livret avec l'impression recto verso.

### **Bouton Paramètres recto verso**

Cliquez sur ce bouton pour sélectionner le type de reliure recto verso. Quatre types de reliure recto verso sont disponibles pour chaque orientation.

## <span id="page-82-0"></span>**Onglet Avancé**

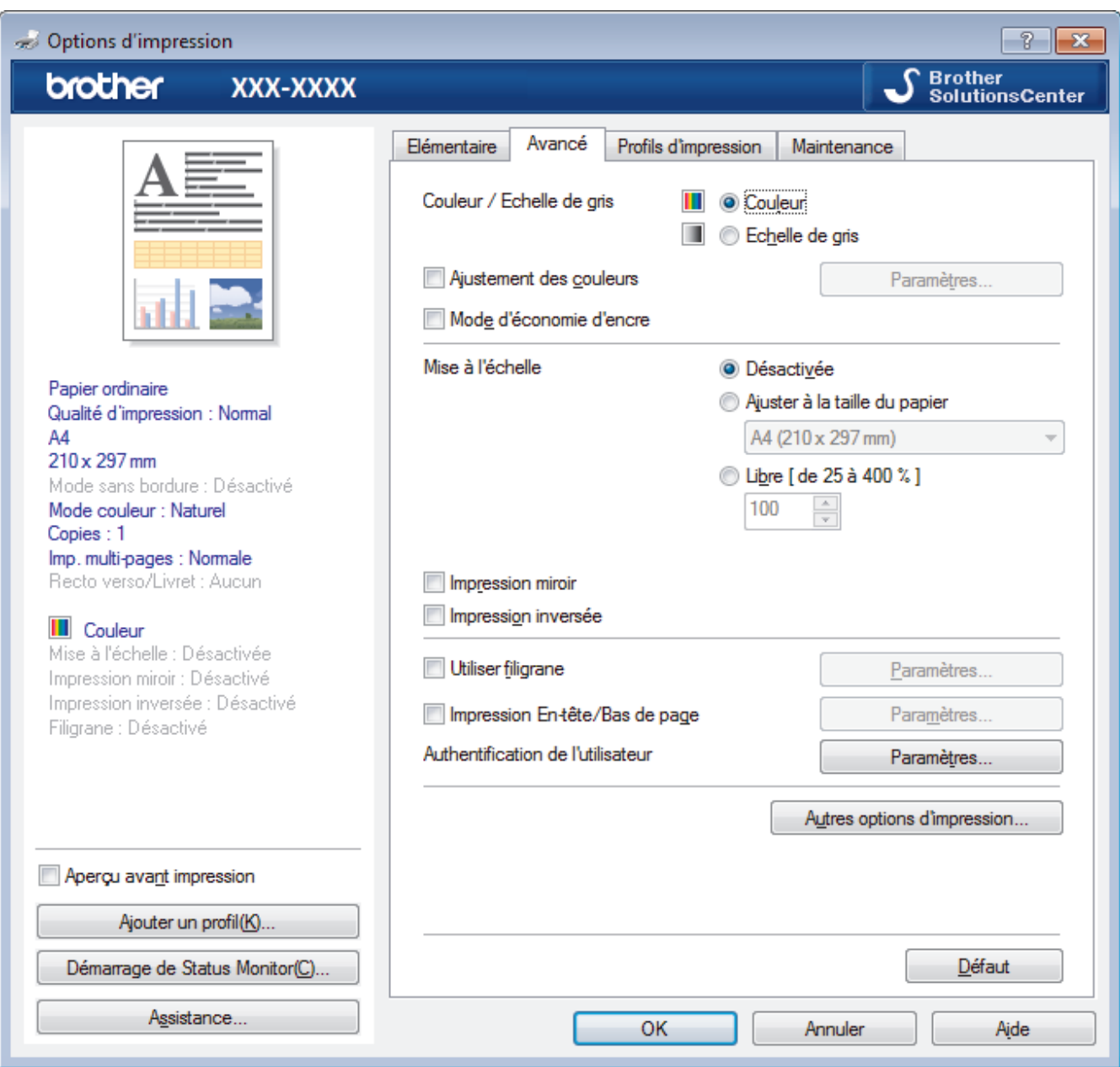

### **1. Couleur / Echelle de gris**

Sélectionnez l'impression en couleur ou en échelle de gris. La vitesse d'impression est plus élevée en mode échelle de gris qu'en mode couleur. Si votre document contient de la couleur et que vous sélectionnez le mode échelle de gris, votre document sera imprimé en 256 niveaux d'échelle de gris.

### **2. Ajustement des couleurs**

Sélectionnez cette option pour utiliser la fonction d'amélioration des couleurs. Cette fonction analyse votre image afin d'améliorer sa netteté, la balance des blancs et la densité des couleurs. Ce processus peut prendre plusieurs minutes en fonction de la taille de l'image et des caractéristiques techniques de votre ordinateur.

### **3. Mode d'économie d'encre**

Sélectionnez cette option pour imprimer en utilisant des couleurs plus claires et faire ressortir les contours de l'image. La quantité d'encre économisée dépend du type de document imprimé. Il se peut que le mode d'économie d'encre donne à vos impressions un aspect différent de ce qui apparaît à l'écran.

La fonction du mode d'économie d'encre est prise en charge par la technologie de Reallusion, Inc.

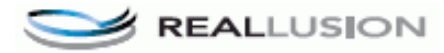

## **4. Mise à l'échelle**

Sélectionnez ces options pour agrandir ou réduire la taille des pages dans votre document.

### **Ajuster à la taille du papier**

Sélectionnez cette option pour agrandir ou réduire les pages de document pour les adapter à un format de papier spécifique. Lorsque vous sélectionnez cette option, sélectionnez le format de papier souhaité dans la liste déroulante.

### **Libre**

Sélectionnez cette option pour agrandir ou réduire les pages de document manuellement. Lorsque vous sélectionnez cette option, saisissez une valeur dans le champ.

### **5. Impression miroir**

Sélectionnez cette option pour inverser l'image imprimée sur la page à l'horizontale de la gauche vers la droite.

### **6. Impression inversée**

Sélectionnez cette option pour faire pivoter l'image imprimée de 180 °.

### **7. Utiliser filigrane**

Sélectionnez cette option pour imprimer un logo ou du texte sur votre document sous forme de filigrane. Sélectionnez un des filigranes prédéfinis, ajoutez un nouveau filigrane ou utilisez un fichier image que vous avez créé.

### **8. Impression En-tête/Bas de page**

Sélectionnez cette option pour imprimer la date, l'heure et Ie nom d'utilisateur pour la connexion de l'ordinateur sur le document.

### **9. Authentification de l'utilisateur**

Cette fonction permet de confirmer les restrictions pour chaque utilisateur.

### **10. Bouton Autres options d'impression**

### **Modifier le mode de transfert des données**

Sélectionnez le mode de transfert des données d'impression afin d'améliorer la qualité ou la vitesse d'impression.

### **Paramètres de couleur avancés**

Sélectionnez la méthode que l'appareil utilise pour disposer les points de façon à faire ressortir les demiteintes.

Il est possible d'ajuster la couleur de l'impression de manière à se rapprocher au maximum de la couleur affichée à l'écran de l'ordinateur.

### **Réduire les bavures**

Certains types de supports d'impression peuvent nécessiter un temps de séchage plus long. Modifiez cette option en cas de bourrages papier ou de problèmes de maculage sur les impressions.

### **Récupérer les données couleur de l'imprimante**

Sélectionnez cette option pour optimiser la qualité d'impression en utilisant les réglages par défaut de l'appareil qui sont conçus spécifiquement pour votre appareil Brother. Utilisez cette option lorsque vous avez remplacé l'appareil ou changé son adresse réseau.

### **Imprimer une archive**

Sélectionnez cette option pour enregistrer les données d'impression sous forme de fichier PDF sur votre ordinateur.

### **Information associée**

• [Imprimer à partir de l'ordinateur \(Windows\)](#page-63-0)

- [Messages d'erreur et de maintenance](#page-498-0)
- [Problèmes de gestion du papier et d'impression](#page-530-0)
- [Imprimer une photo \(Windows\)](#page-64-0)
- [Imprimer un document \(Windows\)](#page-65-0)
- [Imprimer plus d'une page sur une même feuille de papier \(N en 1\) \(Windows\)](#page-67-0)
- [Imprimer sous forme de poster \(Windows\)](#page-68-0)
- [Imprimer automatiquement sur les deux faces du papier \(impression recto verso automatique\) \(Windows\)](#page-69-0)
- [Imprimer automatiquement sous forme de livret \(Windows\)](#page-72-0)
- [Utiliser un profil d'impression prédéfini \(Windows\)](#page-76-0)
- [Modifier les paramètres d'impression par défaut \(Windows\)](#page-79-0)
- [Modifier les options de paramètres d'impression en cas de problèmes d'impression](#page-595-0)

<span id="page-85-0"></span> [Accueil](#page-1-0) > [Imprimer](#page-62-0) > Imprimer à partir de l'ordinateur (Mac)

# **Imprimer à partir de l'ordinateur (Mac)**

- [Imprimer une photo \(Mac\)](#page-86-0)
- [Imprimer un document \(Mac\)](#page-87-0)
- [Imprimer automatiquement sur les deux faces du papier \(impression recto verso](#page-88-0) [automatique\) \(Mac\)](#page-88-0)
- [Imprimer plus d'une page sur une même feuille de papier \(N en 1\) \(Mac\)](#page-89-0)
- [Imprimer un document couleur en échelle de gris \(Mac\)](#page-90-0)
- [Éviter les maculages sur les impressions et les bourrages papier \(Mac\)](#page-91-0)
- [Options d'impression \(Mac\)](#page-92-0)

<span id="page-86-0"></span> [Accueil](#page-1-0) > [Imprimer](#page-62-0) > [Imprimer à partir de l'ordinateur \(Mac\)](#page-85-0) > Imprimer une photo (Mac)

## **Imprimer une photo (Mac)**

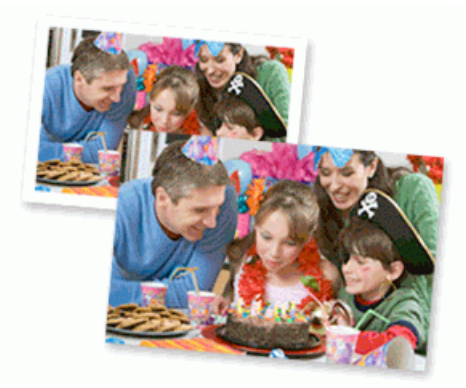

1. Vérifiez que vous avez chargé le bon support dans le bac à papier.

## **IMPORTANT**

- Pour obtenir les meilleurs résultats, utilisez du papier Brother.
- Lorsque vous imprimez sur du papier photo Brother, chargez une feuille supplémentaire du même papier photo dans le bac à papier.
- 2. Depuis une application, par exemple Apple Preview, cliquez sur le menu **Fichier**, puis sélectionnez **Imprimer**.
- 3. Sélectionnez **Brother MFC-XXXX** (XXXX représentant le nom du modèle).

Pour accéder à d'autres options de la commande Format d'impression, cliquez sur **Afficher les détails**.

4. Cliquez sur le menu local **Taille du papier**, puis sélectionnez votre format de papier.

Pour imprimer des photographies sans les marges, sélectionnez l'option correspondant au format de papier sans marge.

- 5. Cliquez sur le bouton **Orientation** correspondant à la manière dont vous souhaitez imprimer la photo.
- 6. Cliquez sur le menu local de l'application, puis sélectionnez **Paramètres d'impression**. Les options de **Paramètres d'impression** s'affichent.
- 7. Cliquez sur le menu **Type de support**, puis sélectionnez le type de support souhaité.

## **IMPORTANT**

Pour obtenir la qualité d'impression optimale pour les paramètres sélectionnés, choisissez toujours l'option **Type de support** correspondant au type de papier chargé.

- 8. Si besoin, modifiez d'autres paramètres de l'imprimante.
- 9. Cliquez sur **Imprimer**.

### **Information associée**

• [Imprimer à partir de l'ordinateur \(Mac\)](#page-85-0)

- [Problèmes de gestion du papier et d'impression](#page-530-0)
- [Options d'impression \(Mac\)](#page-92-0)

<span id="page-87-0"></span> [Accueil](#page-1-0) > [Imprimer](#page-62-0) > [Imprimer à partir de l'ordinateur \(Mac\)](#page-85-0) > Imprimer un document (Mac)

# **Imprimer un document (Mac)**

- 1. Assurez-vous d'avoir chargé le format de papier adéquat dans le bac à papier.
- 2. Depuis une application telle que TextEdit d'Apple, cliquez sur le menu **Fichier**, puis sélectionnez **Imprimer**.
- 3. Sélectionnez **Brother MFC-XXXX** (XXXX représentant le nom du modèle).

Pour accéder à d'autres options de la commande Format d'impression, cliquez sur **Afficher les détails**.

- 4. Cliquez sur le menu local **Taille du papier**, puis sélectionnez votre format de papier.
- 5. Sélectionnez l'option **Orientation** correspondant à la façon dont vous voulez imprimer le document.
- 6. Cliquez sur le menu local de l'application, puis sélectionnez **Paramètres d'impression**. Les options de **Paramètres d'impression** s'affichent.
- 7. Cliquez sur le menu **Type de support**, puis sélectionnez le type de support souhaité.

## **IMPORTANT**

Ø

Pour obtenir la qualité d'impression optimale pour les paramètres sélectionnés, choisissez toujours l'option **Type de support** correspondant au type de papier chargé.

- 8. Si besoin, modifiez d'autres paramètres de l'imprimante.
- 9. Cliquez sur **Imprimer**.

## **Information associée**

• [Imprimer à partir de l'ordinateur \(Mac\)](#page-85-0)

- [Vérifier le volume d'encre \(Jauge de page\)](#page-585-0)
- [Options d'impression \(Mac\)](#page-92-0)

<span id="page-88-0"></span> [Accueil](#page-1-0) > [Imprimer](#page-62-0) > [Imprimer à partir de l'ordinateur \(Mac\)](#page-85-0) > Imprimer automatiquement sur les deux faces du papier (impression recto verso automatique) (Mac)

# **Imprimer automatiquement sur les deux faces du papier (impression recto verso automatique) (Mac)**

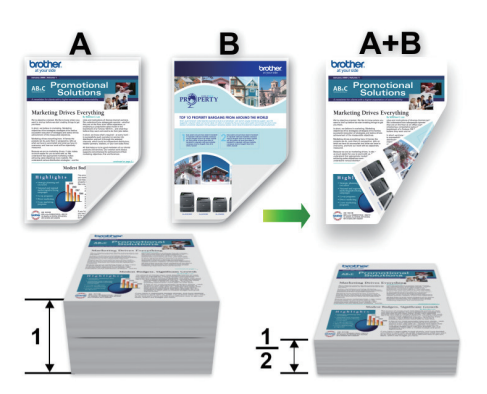

- 1. Depuis une application telle que TextEdit d'Apple, cliquez sur le menu **Fichier**, puis sélectionnez **Imprimer**.
- 2. Sélectionnez **Brother MFC-XXXX** (XXXX représentant le nom du modèle).

Pour accéder à d'autres options de la commande Format d'impression, cliquez sur **Afficher les détails**.

- 3. Sélectionnez l'option **Orientation** correspondant à la façon dont vous voulez imprimer le document.
- 4. Cliquez sur le menu local de l'application, puis sélectionnez **Mise en page**. Les options correspondant aux paramètres **Mise en page** s'affichent.
- 5. Dans la section **Recto verso**, sélectionnez l'option **Reliure côté court** ou **Reliure côté long**.
- 6. Au besoin, modifiez d'autres paramètres de l'imprimante.

La fonction Sans bordure n'est pas disponible lorsque vous utilisez cette option.

7. Cliquez sur **Imprimer**.

Ø

B

## **Information associée**

• [Imprimer à partir de l'ordinateur \(Mac\)](#page-85-0)

### **Rubriques connexes:**

• [Options d'impression \(Mac\)](#page-92-0)

<span id="page-89-0"></span> [Accueil](#page-1-0) > [Imprimer](#page-62-0) > [Imprimer à partir de l'ordinateur \(Mac\)](#page-85-0) > Imprimer plus d'une page sur une même feuille de papier (N en 1) (Mac)

# **Imprimer plus d'une page sur une même feuille de papier (N en 1) (Mac)**

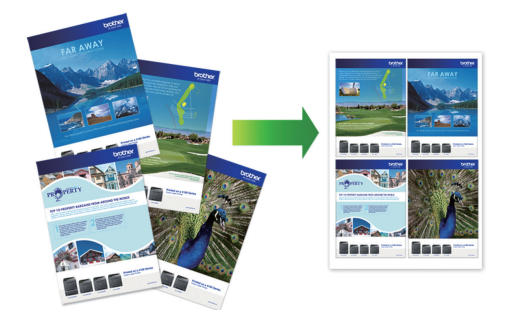

- 1. Depuis une application telle que TextEdit d'Apple, cliquez sur le menu **Fichier**, puis sélectionnez **Imprimer**.
- 2. Sélectionnez **Brother MFC-XXXX** (XXXX représentant le nom du modèle).

Pour accéder à d'autres options de la commande Format d'impression, cliquez sur **Afficher les détails**.

- 3. Cliquez sur le menu local de l'application, puis sélectionnez **Mise en page**. Les options correspondant aux paramètres **Mise en page** s'affichent.
- 4. Cliquez sur le menu local **Pages par feuille**, puis sélectionnez le nombre de pages à imprimer sur chaque feuille.
- 5. Sélectionnez l'option **Orientation**.
- 6. Cliquez sur le menu local **Bordure**, puis sélectionnez le type de bordure.
- 7. Changez les autres paramètres de l'imprimante si nécessaire.
- 8. Cliquez sur **Imprimer**.

Ø

## **Information associée**

- [Imprimer à partir de l'ordinateur \(Mac\)](#page-85-0)
- **Rubriques connexes:**
- [Options d'impression \(Mac\)](#page-92-0)

<span id="page-90-0"></span> [Accueil](#page-1-0) > [Imprimer](#page-62-0) > [Imprimer à partir de l'ordinateur \(Mac\)](#page-85-0) > Imprimer un document couleur en échelle de gris (Mac)

# **Imprimer un document couleur en échelle de gris (Mac)**

Le mode Echelle de gris permet d'imprimer plus rapidement que le mode Couleur. Si votre document contient de la couleur, sélectionner le mode Echelle de gris imprime votre document en 256 niveaux d'échelle de gris.

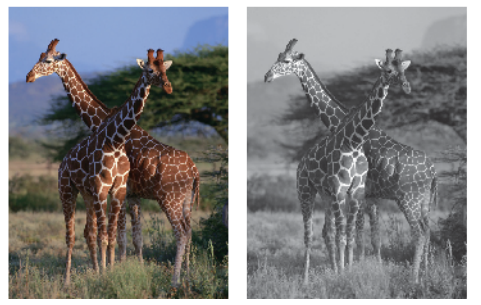

- 1. Depuis une application telle que TextEdit d'Apple, cliquez sur le menu **Fichier**, puis sélectionnez **Imprimer**.
- 2. Sélectionnez **Brother MFC-XXXX** (XXXX représentant le nom du modèle).

Pour accéder à d'autres options de la commande Format d'impression, cliquez sur **Afficher les détails**.

- 3. Cliquez sur le menu local de l'application, puis sélectionnez **Paramètres d'impression**. Les options de **Paramètres d'impression** s'affichent.
- 4. Cliquez sur le menu contextuel **Couleur / Echelle de gris**, puis sélectionnez l'option **Echelle de gris**.
- 5. Changez les autres paramètres de l'imprimante si nécessaire.
- 6. Cliquez sur **Imprimer**.

ß

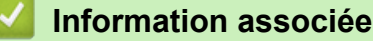

• [Imprimer à partir de l'ordinateur \(Mac\)](#page-85-0)

<span id="page-91-0"></span> [Accueil](#page-1-0) > [Imprimer](#page-62-0) > [Imprimer à partir de l'ordinateur \(Mac\)](#page-85-0) > Éviter les maculages sur les impressions et les bourrages papier (Mac)

# **Éviter les maculages sur les impressions et les bourrages papier (Mac)**

Certains types de supports d'impression peuvent nécessiter un temps de séchage plus long. Modifiez l'option **Réduire les bavures** en cas de bourrages papier ou de problèmes de maculage sur les impressions.

- 1. Depuis une application telle que TextEdit d'Apple, cliquez sur le menu **Fichier**, puis sélectionnez **Imprimer**.
- 2. Sélectionnez **Brother MFC-XXXX** (XXXX représentant le nom du modèle).

Pour accéder à d'autres options de la commande Format d'impression, cliquez sur **Afficher les détails**.

- 3. Cliquez sur le menu local de l'application, puis sélectionnez **Paramètres d'impression**. Les options de **Paramètres d'impression** s'affichent.
- 4. Cliquez sur la liste des paramètres d'impression **Avancé**.
- 5. Cliquez sur le menu **Réduire les bavures**.

k

6. Sélectionnez une des options suivantes :

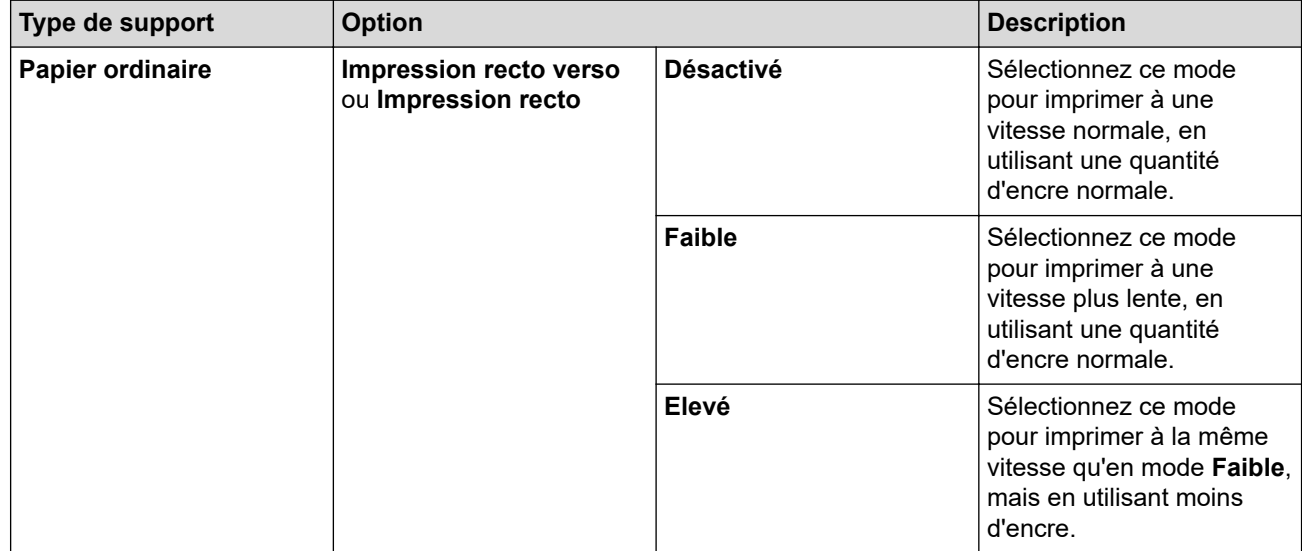

- 7. Si besoin, modifiez d'autres paramètres de l'imprimante.
- 8. Cliquez sur **Imprimer**.

## **Information associée**

• [Imprimer à partir de l'ordinateur \(Mac\)](#page-85-0)

- [Problèmes de gestion du papier et d'impression](#page-530-0)
- [Modifier les options de paramètres d'impression en cas de problèmes d'impression](#page-595-0)

<span id="page-92-0"></span> [Accueil](#page-1-0) > [Imprimer](#page-62-0) > [Imprimer à partir de l'ordinateur \(Mac\)](#page-85-0) > Options d'impression (Mac)

# **Options d'impression (Mac)**

- >> Mise en page
- >> **[Mise en page](#page-93-0)**
- >> **[Gestion du papier](#page-94-0)**
- >> **[Paramètres d'impression](#page-95-0)**
- >> **[Paramètres de couleur](#page-96-0)**

## **Mise en page**

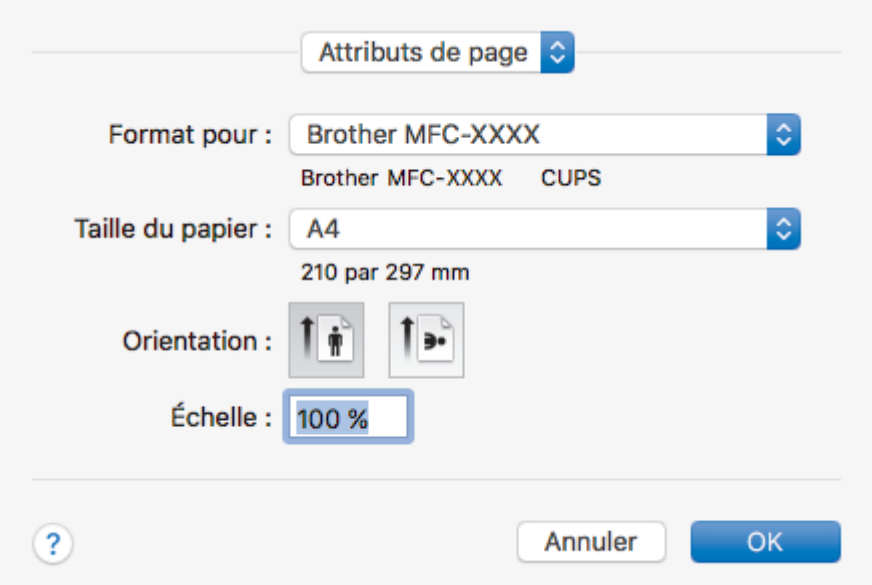

### **1. Taille du papier**

Sélectionnez le format de papier que vous souhaitez utiliser. Vous avez le choix entre des formats de papier standard ou la création d'un format de papier personnalisé.

## **2. Orientation**

Sélectionnez l'orientation (paysage ou portrait) de vos impressions.

Si votre application fournit un paramètre similaire, nous vous recommandons de définir l'orientation à l'aide de l'application.

### **3. Échelle**

Saisissez une valeur dans le champ pour agrandir ou réduire les pages dans votre document en fonction du format de papier sélectionné.

<span id="page-93-0"></span>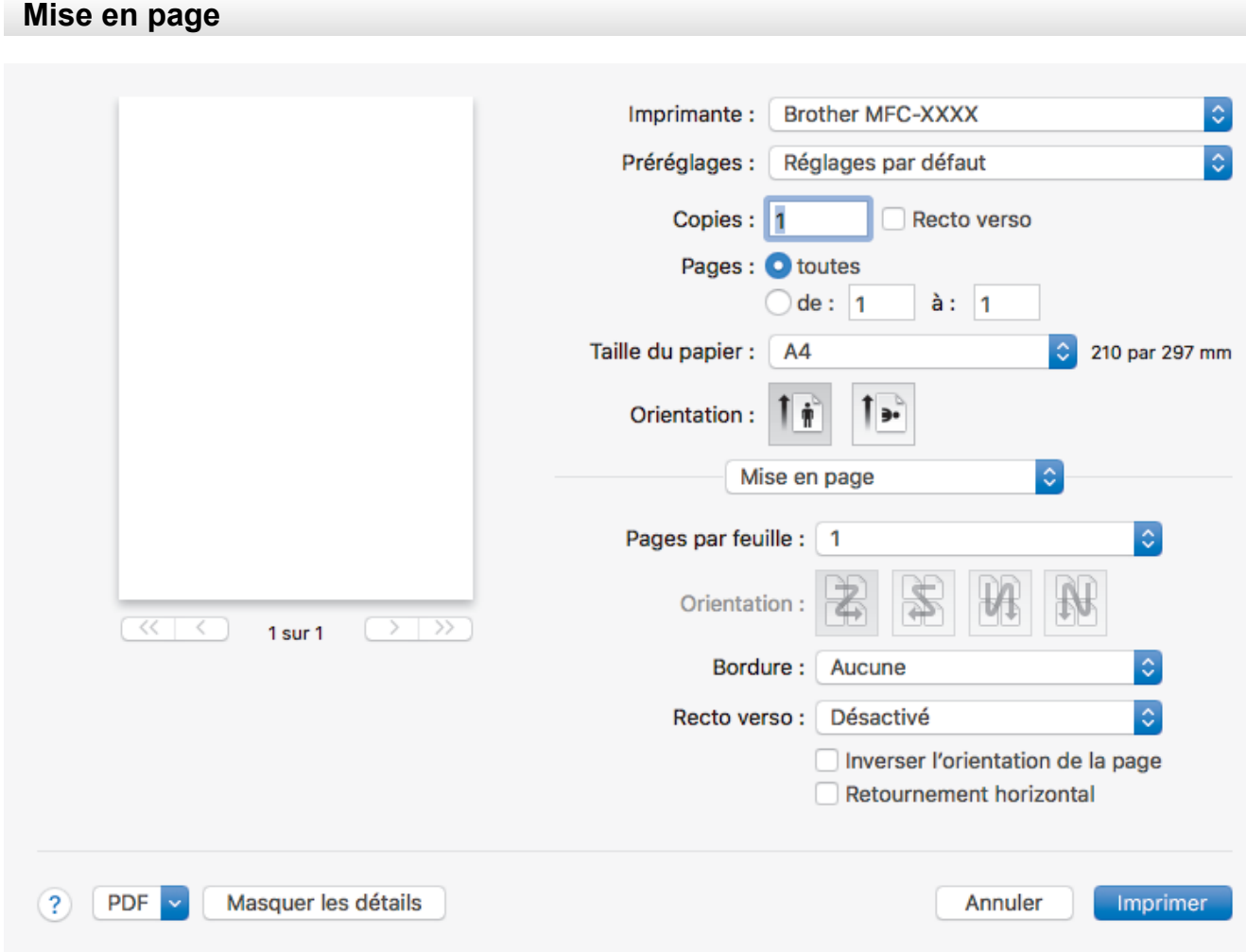

### **1. Pages par feuille**

Sélectionnez le nombre de pages à imprimer sur une seule feuille de papier.

### **2. Orientation**

Sélectionnez l'ordre des pages si vous imprimez plusieurs pages sur une seule feuille de papier.

## **3. Bordure**

Sélectionnez le type de bordure à utiliser si vous imprimez plusieurs pages sur une seule feuille de papier.

### **4. Recto verso**

Sélectionnez si vous souhaitez ou non imprimer sur les deux côtés du papier.

## **5. Inverser l'orientation de la page**

Sélectionnez cette option pour faire pivoter l'image imprimée de 180 °.

### **6. Retournement horizontal**

Sélectionnez cette option pour inverser l'image imprimée sur la page à l'horizontale de la gauche vers la droite.

<span id="page-94-0"></span>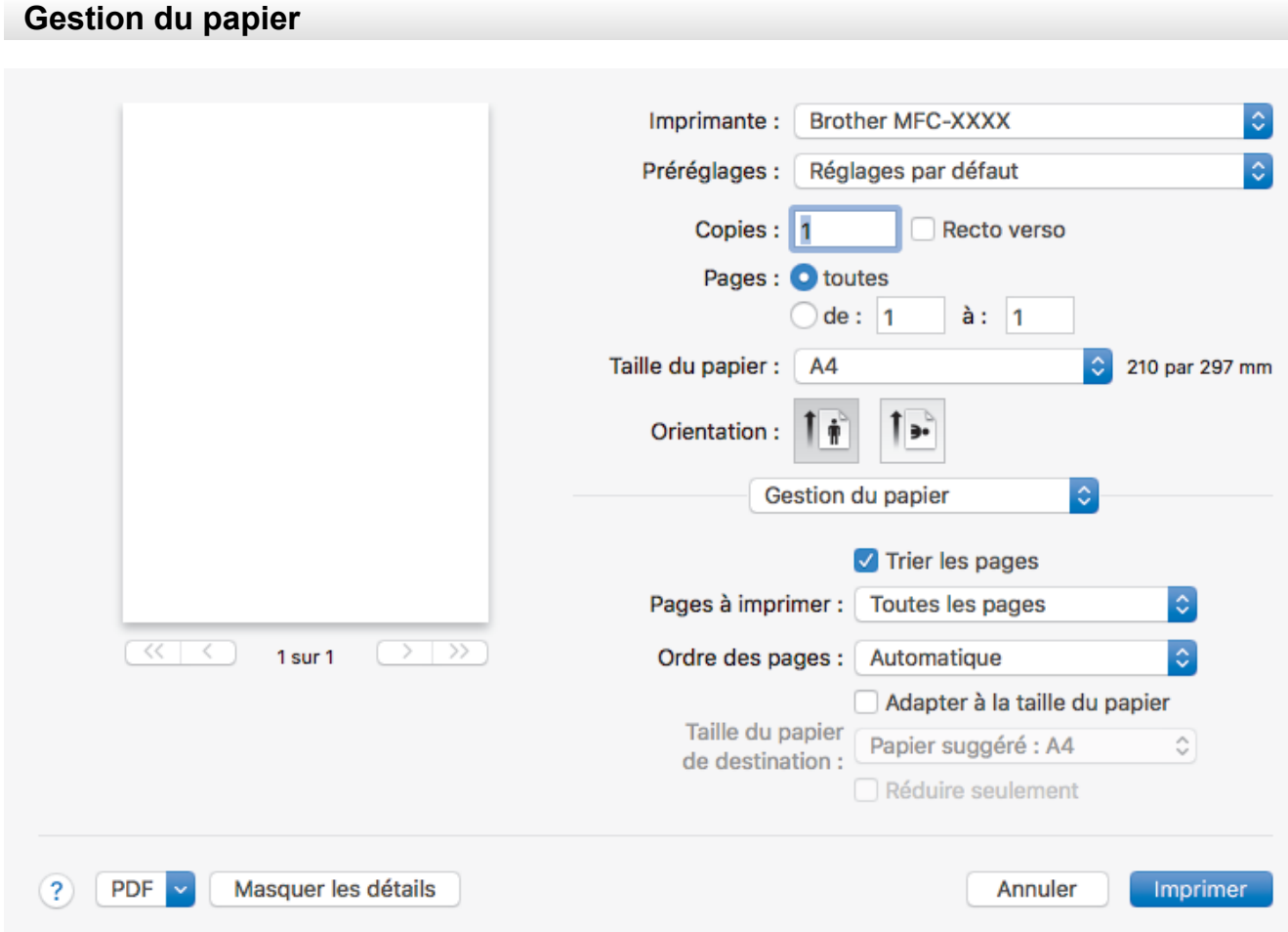

### **1. Trier les pages**

Sélectionnez cette option pour imprimer des lots de documents comportant plusieurs pages dans l'ordre original des pages. Lorsque cette option est sélectionnée, un exemplaire complet du document est imprimé puis réimprimé autant de fois que nécessaire pour obtenir le nombre de copies sélectionné. Si cette option n'est pas sélectionnée, chaque page du document est imprimée jusqu'à l'obtention du nombre de copies choisi avant de passer à l'impression de la page suivante.

### **2. Pages à imprimer**

Sélectionnez les pages que vous souhaitez imprimer (pages paires ou impaires).

### **3. Ordre des pages**

Sélectionnez l'ordre des pages.

### **4. Adapter à la taille du papier**

Sélectionnez cette option pour agrandir ou réduire les pages de votre document pour les adapter au format de papier sélectionné.

### **5. Taille du papier de destination**

Sélectionnez le format de papier d'impression.

### **6. Réduire seulement**

Sélectionnez cette option pour réduire les pages de votre document lorsqu'elles sont trop grandes pour le format de papier sélectionné. Si vous sélectionnez cette option et que le document est formaté pour un papier plus petit que le papier utilisé, le document est imprimé dans son format d'origine.

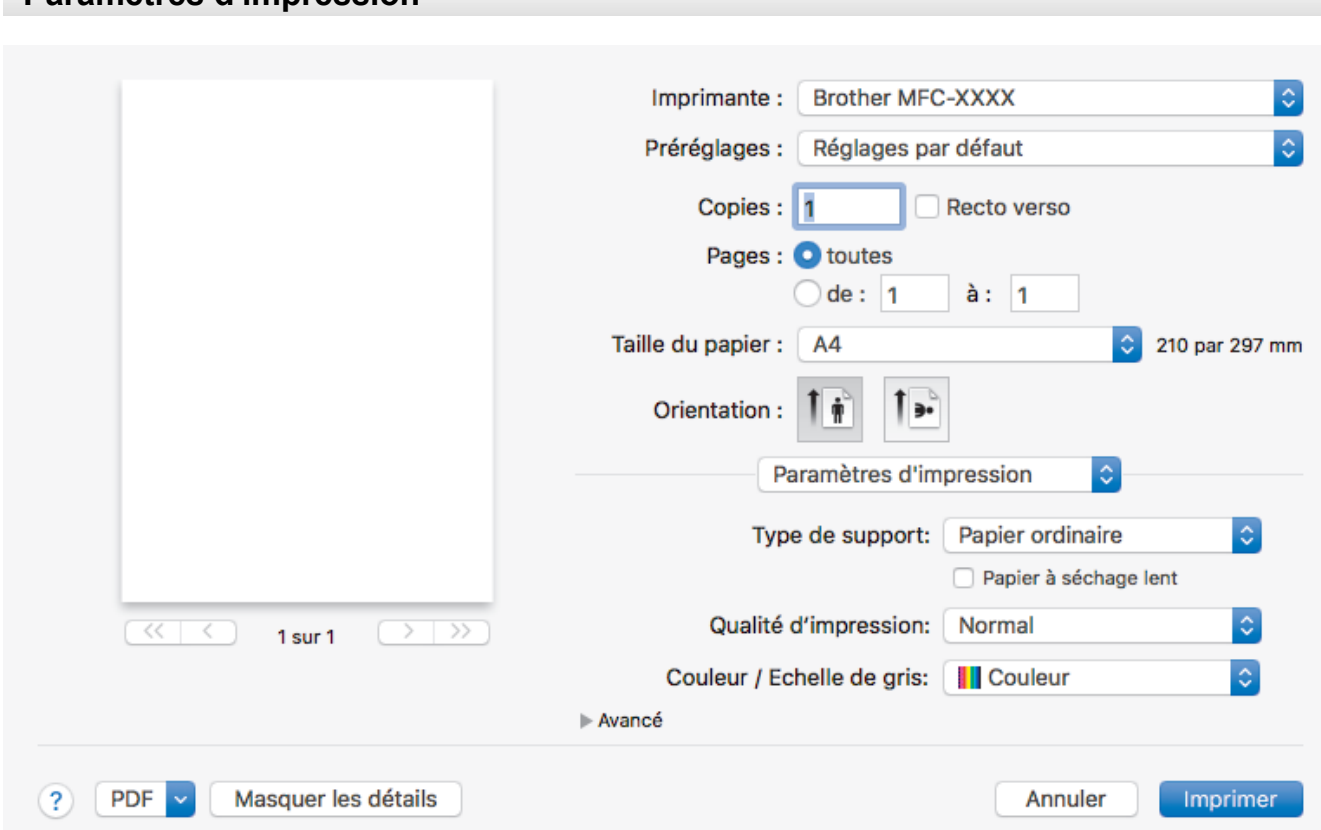

### **1. Type de support**

Sélectionnez le type de support que vous voulez utiliser. Pour obtenir des résultats d'impression optimaux, l'appareil ajuste automatiquement ses paramètres d'impression en fonction du type de support sélectionné.

### **2. Papier à séchage lent**

<span id="page-95-0"></span>**Paramètres d'impression**

Sélectionnez cette option si vous utilisez un type de papier ordinaire sur lequel l'encre sèche lentement. Cette option peut rendre le texte légèrement flou.

### **3. Qualité d'impression**

Sélectionnez la résolution d'impression souhaitée. La qualité d'impression et la vitesse étant liées, plus la qualité est élevée, plus l'impression du document demande de temps.

### **4. Couleur / Echelle de gris**

Sélectionnez l'impression en couleur ou en échelle de gris. La vitesse d'impression est plus élevée en mode échelle de gris qu'en mode couleur. Si votre document contient de la couleur et que vous sélectionnez le mode échelle de gris, votre document sera imprimé en 256 niveaux d'échelle de gris.

#### **5. Avancé**

### **Modifier le mode de transfert des données**

Sélectionnez le mode de transfert des données d'impression afin d'améliorer la qualité ou la vitesse d'impression.

#### **Réduire les bavures**

Certains types de supports d'impression peuvent nécessiter un temps de séchage plus long. Modifiez cette option en cas de bourrages papier ou de problèmes de maculage sur les impressions.

### **Autres options d'impression**

### **Epaisseur papier**

Sélectionnez l'épaisseur de papier appropriée.

#### **Impression bidirectionnelle**

Sélectionnez cette option pour augmenter la vitesse d'impression. Lorsque cette option est sélectionnée, la tête d'impression imprime dans les deux sens. Lorsque cette option est désélectionnée,

<span id="page-96-0"></span>la tête d'impression imprime dans un seul sens, ce qui donne des tirages de qualité supérieure, mais des vitesses d'impression plus faibles.

Il arrive que le mouvement de la tête d'impression varie selon les conditions environnantes. Ce phénomène peut se présenter lorsque vous imprimez des lignes verticales et que ces dernières ne sont pas correctement alignées. Si vous rencontrez ce problème, désactivez la fonction Impression bidirectionnelle.

## **Paramètres de couleur**

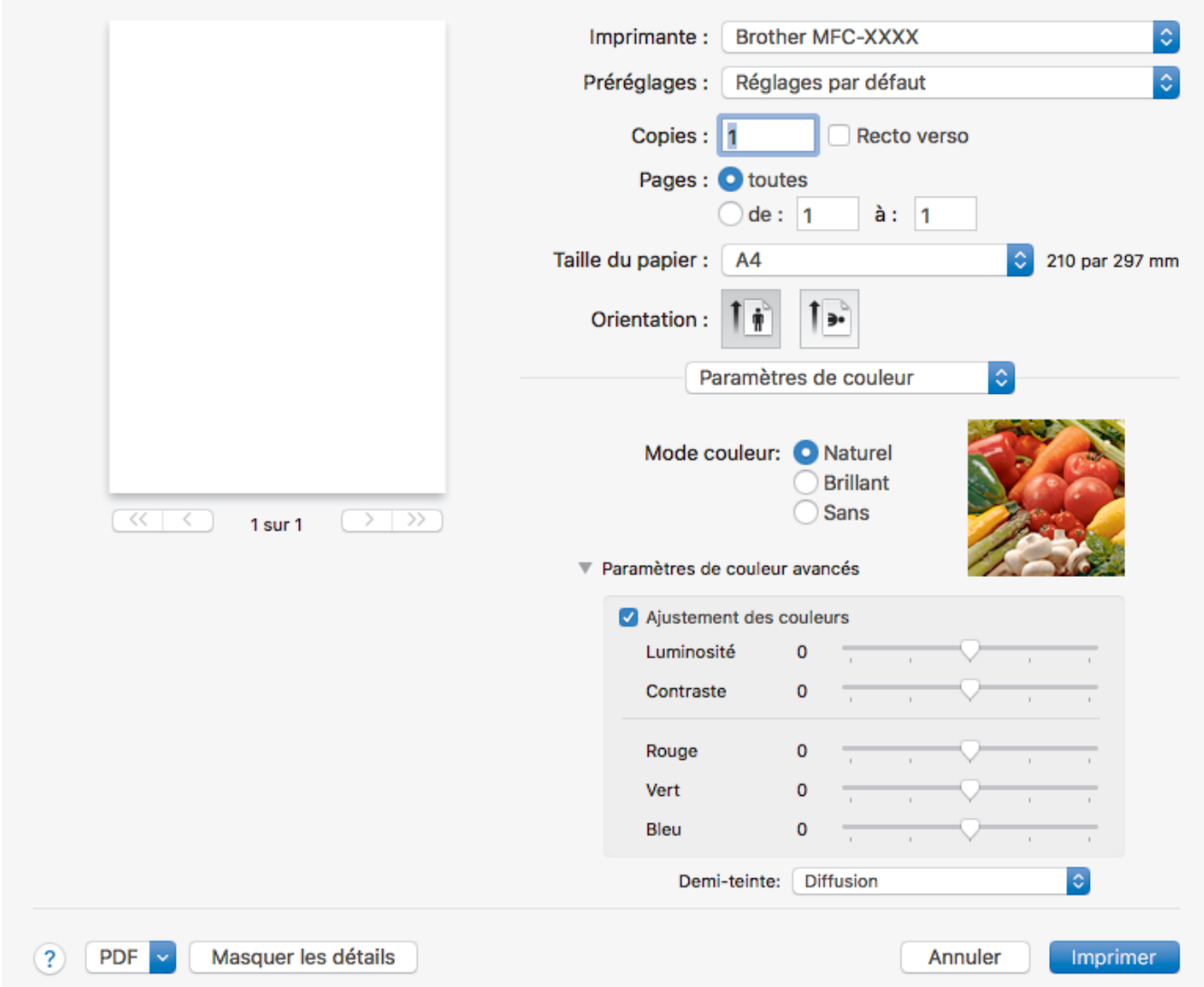

### **1. Mode couleur**

Sélectionnez le mode couleur en fonction de vos préférences.

### **2. Paramètres de couleur avancés**

Cliquez sur le triangle d'affichage progressif pour afficher les paramètres Couleur avancés. Sélectionnez la case à cocher Amélioration des couleurs, puis définissez les options à l'aide des curseurs. Ce processus peut prendre plusieurs minutes en fonction de la taille de l'image et des caractéristiques techniques de votre ordinateur.

## **Information associée**

• [Imprimer à partir de l'ordinateur \(Mac\)](#page-85-0)

- [Messages d'erreur et de maintenance](#page-498-0)
- [Problèmes de gestion du papier et d'impression](#page-530-0)
- [Imprimer une photo \(Mac\)](#page-86-0)
- [Imprimer un document \(Mac\)](#page-87-0)
- [Imprimer automatiquement sur les deux faces du papier \(impression recto verso automatique\) \(Mac\)](#page-88-0)
- [Imprimer plus d'une page sur une même feuille de papier \(N en 1\) \(Mac\)](#page-89-0)
- [Modifier les options de paramètres d'impression en cas de problèmes d'impression](#page-595-0)

### <span id="page-98-0"></span> [Accueil](#page-1-0) > Numériser

## **Numériser**

- [Numériser à l'aide du bouton Scan de votre appareil Brother](#page-99-0)
- [Numérisation depuis votre ordinateur \(Windows\)](#page-143-0)
- [Numérisation depuis votre ordinateur \(Mac\)](#page-185-0)
- [Configurer les réglages de numérisation à l'aide de Gestion à partir du Web](#page-190-0)

<span id="page-99-0"></span> [Accueil](#page-1-0) > [Numériser](#page-98-0) > Numériser à l'aide du bouton Scan de votre appareil Brother

## **Numériser à l'aide du bouton Scan de votre appareil Brother**

- [Numériser des photos et des graphiques](#page-100-0)
- [Enregistrer les données numérisées dans un dossier sous forme d'un fichier PDF](#page-102-0)
- [Enregistrer les données numérisées sur une carte mémoire ou une mémoire flash USB](#page-104-0)
- [Numériser plusieurs cartes de visite et photos \(recadrage automatique\)](#page-107-0)
- [Numériser vers un fichier texte modifiable à l'aide de la fonction OCR](#page-109-0)
- [Numérisation vers une pièce jointe à un e-mail](#page-111-0)
- [Numérisation vers FTP](#page-113-0)
- [Numériser vers SSH FTP \(SFTP\)](#page-117-0)
- [Numérisation vers réseau \(Windows\)](#page-124-0)
- [Numériser vers SharePoint](#page-130-0)
- [Web Services pour numérisation sur votre réseau \(Windows 7, Windows 8 et](#page-134-0) [Windows 10\)](#page-134-0)
- [Modifier les paramètres du bouton Numériser à partir de ControlCenter4 \(Windows\)](#page-138-0)
- [Modifier les paramètres du bouton Numériser à partir de Brother iPrint&Scan \(Mac\)](#page-142-0)

<span id="page-100-0"></span> [Accueil](#page-1-0) > [Numériser](#page-98-0) > [Numériser à l'aide du bouton Scan de votre appareil Brother](#page-99-0) > Numériser des photos et des graphiques

# **Numériser des photos et des graphiques**

Envoyez les photos ou les graphiques numérisés directement à votre ordinateur.

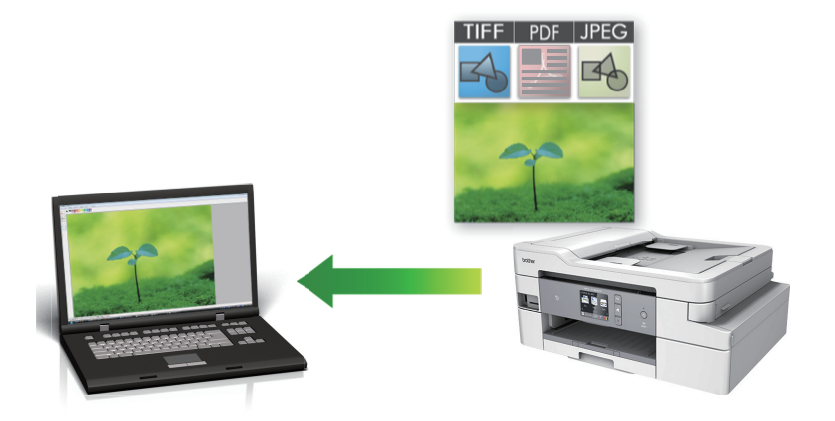

Utilisez le bouton de numérisation de l'appareil pour apporter des modifications temporaires aux paramètres de numérisation. Pour apporter des modifications permanentes, utilisez le logiciel ControlCenter4 (Windows) ou Brother iPrint&Scan (Mac).

1. Chargez votre document.

- 2. Appuyez sur [Numériser] > [vers PC] > [vers image].
- 3. Si l'appareil est connecté sur le réseau, appuyez sur ▲ ou sur ▼ pour afficher l'ordinateur auquel vous souhaitez envoyer des données, puis appuyez sur le nom de l'ordinateur.

Si un message sur l'écran LCD vous invite à saisir un code PIN, saisissez le code PIN à quatre chiffres pour l'ordinateur sur l'écran LCD, puis appuyez sur [OK].

- 4. Exécutez une des actions suivantes :
	- Pour modifier les réglages, appuyez sur [Options] ou sur [Déf. depuis app.].
	- Appuyez sur [Marche] pour lancer la numérisation sans modifier d'autres paramètres.

L'appareil commence la numérisation. Si vous utilisez la vitre du scanner de l'appareil, suivez les instructions affichées sur l'écran LCD pour terminer le travail de numérisation.

Pour utiliser le paramètre [Options] ou [Déf. depuis app.], vous devez connecter à l'appareil un ordinateur sur lequel le logiciel ControlCenter4 (Windows) ou Brother iPrint&Scan (Mac) est installé.

5. Sélectionnez les réglages de numérisation que vous souhaitez modifier, puis appuyez sur [OK].

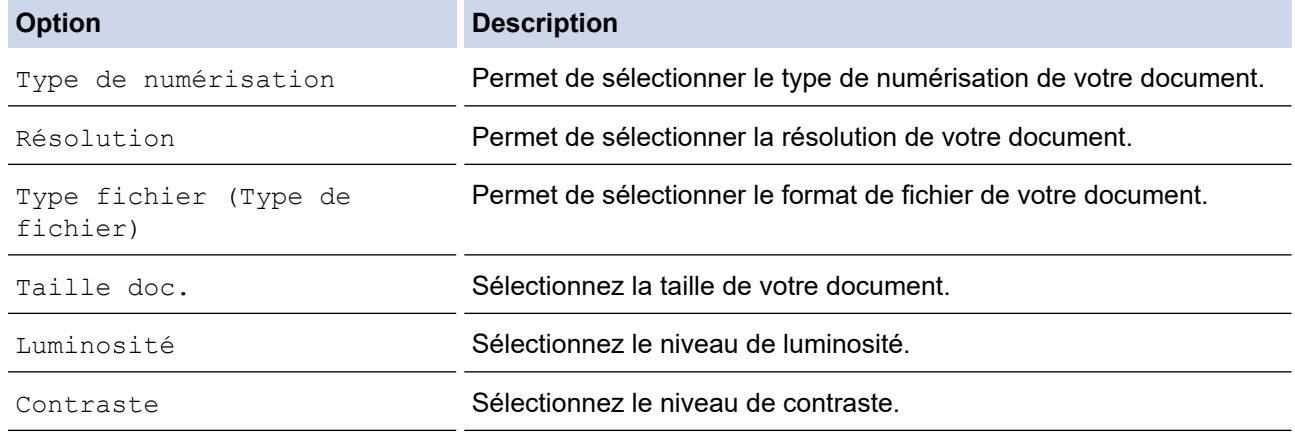

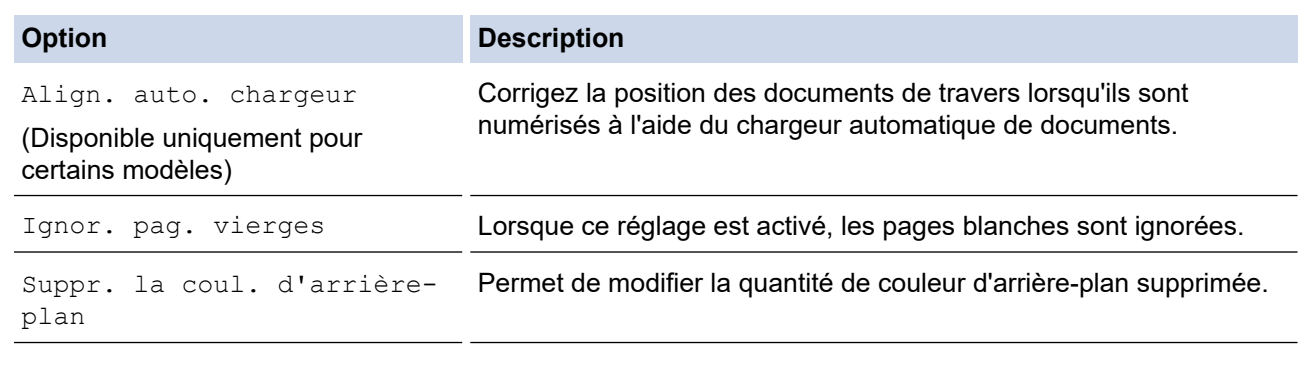

- Pour enregistrer les réglages en tant que raccourci, appuyez sur [Enr. comme racc. (Enr. comme racc)]. Il vous sera demandé si vous souhaitez en faire un raccourci une touche. Suivez les instructions affichées à l'écran.
- 6. Appuyez sur [Marche].

L'appareil commence la numérisation. Si vous utilisez la vitre du scanner de l'appareil, suivez les instructions affichées sur l'écran LCD pour terminer le travail de numérisation.

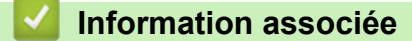

• [Numériser à l'aide du bouton Scan de votre appareil Brother](#page-99-0)

<span id="page-102-0"></span> [Accueil](#page-1-0) > [Numériser](#page-98-0) > [Numériser à l'aide du bouton Scan de votre appareil Brother](#page-99-0) > Enregistrer les données numérisées dans un dossier sous forme d'un fichier PDF

## **Enregistrer les données numérisées dans un dossier sous forme d'un fichier PDF**

Numérisez des documents et enregistrez-les dans un dossier de votre ordinateur en tant que fichiers PDF.

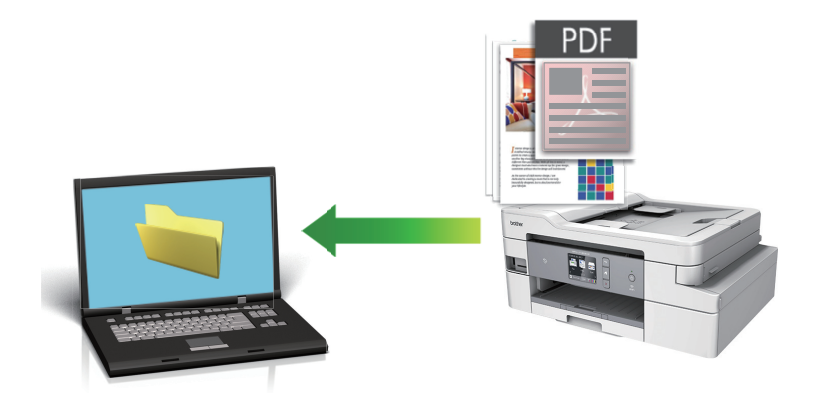

Utilisez le bouton de numérisation de l'appareil pour apporter des modifications temporaires aux paramètres de numérisation. Pour apporter des modifications permanentes, utilisez le logiciel ControlCenter4 (Windows) ou Brother iPrint&Scan (Mac).

- 1. Chargez votre document.
- 2. Appuyez sur [Numériser] > [vers PC] > [vers fichier].
- 3. Si l'appareil est connecté sur le réseau, appuyez sur ▲ ou sur ▼ pour afficher l'ordinateur auquel vous souhaitez envoyer des données, puis appuyez sur le nom de l'ordinateur.

Si un message sur l'écran LCD vous invite à saisir un code PIN, saisissez le code PIN à quatre chiffres pour l'ordinateur sur l'écran LCD, puis appuyez sur [OK].

- 4. Exécutez une des actions suivantes :
	- Pour modifier les réglages, appuyez sur [Options] ou sur [Déf. depuis app.].
	- Appuyez sur [Marche] pour lancer la numérisation sans modifier d'autres paramètres.

L'appareil commence la numérisation. Si vous utilisez la vitre du scanner de l'appareil, suivez les instructions affichées sur l'écran LCD pour terminer le travail de numérisation.

Pour utiliser le paramètre [Options] ou [Déf. depuis app.], vous devez connecter à l'appareil un ordinateur sur lequel le logiciel ControlCenter4 (Windows) ou Brother iPrint&Scan (Mac) est installé.

5. Sélectionnez les réglages de numérisation que vous souhaitez modifier, puis appuyez sur [OK].

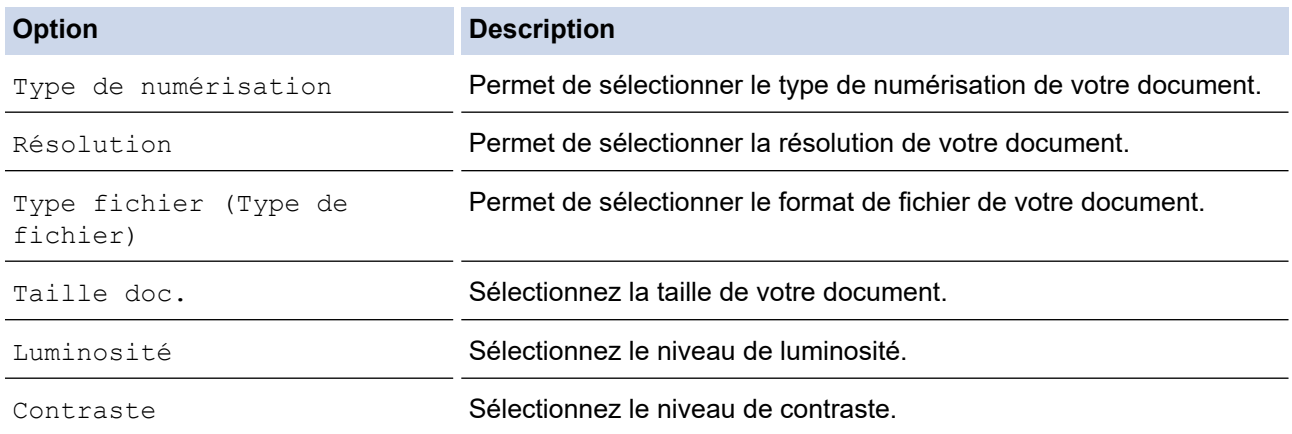

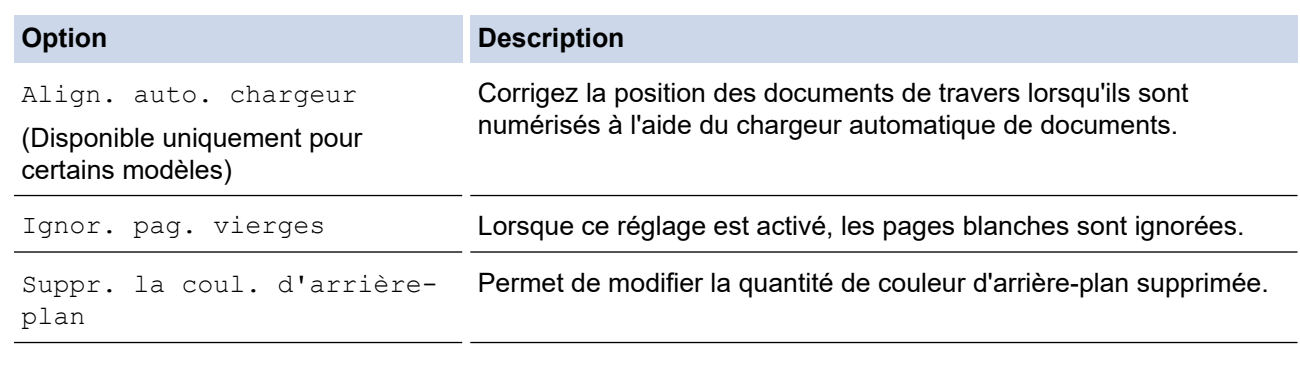

- Pour enregistrer les réglages en tant que raccourci, appuyez sur [Enr. comme racc. (Enr. comme racc)]. Il vous sera demandé si vous souhaitez en faire un raccourci une touche. Suivez les instructions affichées à l'écran.
- 6. Appuyez sur [Marche].

L'appareil commence la numérisation. Si vous utilisez la vitre du scanner de l'appareil, suivez les instructions affichées sur l'écran LCD pour terminer le travail de numérisation.

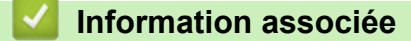

• [Numériser à l'aide du bouton Scan de votre appareil Brother](#page-99-0)

<span id="page-104-0"></span> [Accueil](#page-1-0) > [Numériser](#page-98-0) > [Numériser à l'aide du bouton Scan de votre appareil Brother](#page-99-0) > Enregistrer les données numérisées sur une carte mémoire ou une mémoire flash USB

# **Enregistrer les données numérisées sur une carte mémoire ou une mémoire flash USB**

Permet de numériser des documents et de les enregistrer directement sur une carte mémoire ou une mémoire flash USB sans passer par un ordinateur.

- 1. Chargez votre document.
- 2. Insérez une carte mémoire ou une mémoire flash USB dans l'appareil. L'écran LCD change automatiquement.
- 3. Appuyez sur [Num. vs support (Scan vs support)].
- 4. Exécutez une des actions suivantes :
	- Pour changer les paramètres, appuyez sur [Options], puis passez à l'étape suivante.

Pour définir vos propres réglages par défaut : après avoir modifié les réglages, appuyez sur l'option [Définir une nouvelle valeur par défaut (Régl.nouv.défaut)], puis appuyez sur [Oui].

- Pour rétablir les réglages d'origine : appuyez sur l'option [Réinit.d'usine], puis sur [Oui].
- Appuyez sur [Marche] pour lancer la numérisation sans modifier d'autres paramètres. L'appareil commence la numérisation. Si vous utilisez la vitre du scanner de l'appareil, suivez les instructions affichées sur l'écran LCD pour terminer le travail de numérisation.
- 5. Sélectionnez les réglages de numérisation que vous souhaitez modifier, puis appuyez sur [OK].

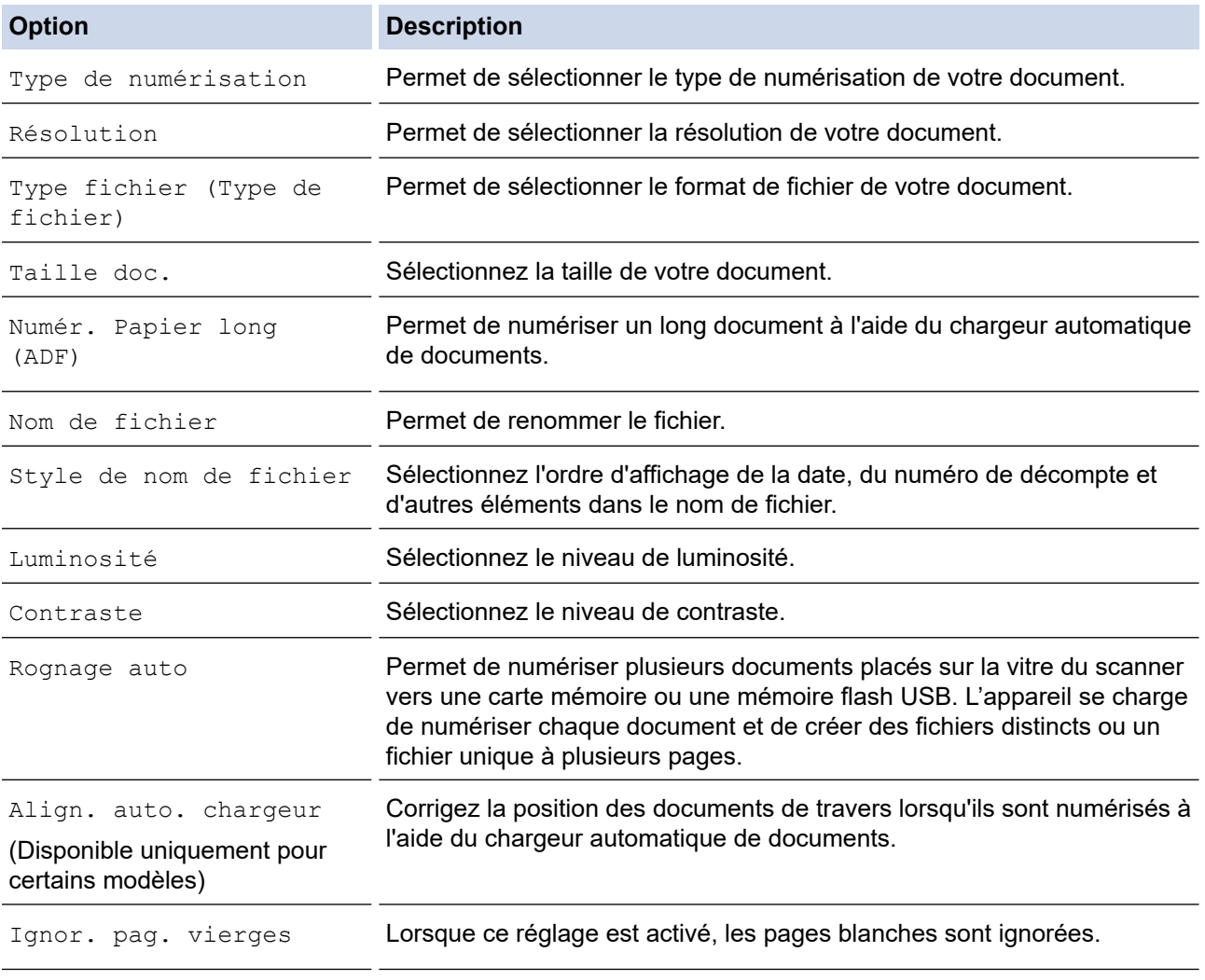

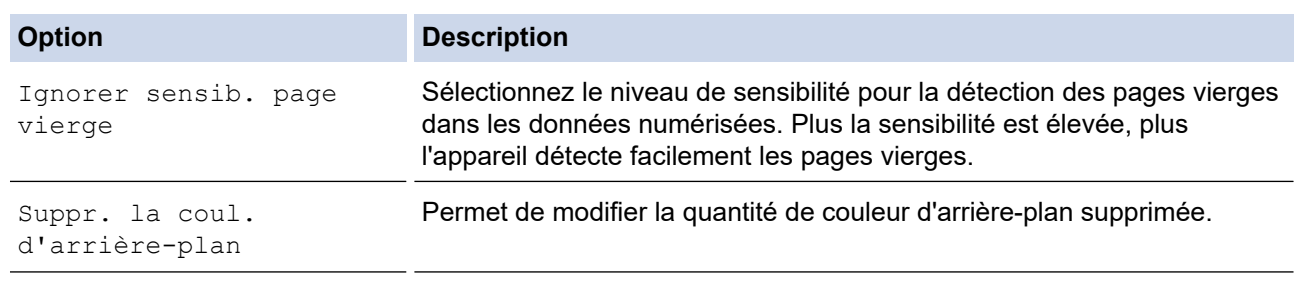

Pour enregistrer les réglages en tant que raccourci, appuyez sur [Enr. comme racc. (Enr. comme racc)]. Il vous sera demandé si vous souhaitez en faire un raccourci une touche. Suivez les instructions affichées à l'écran.

6. Appuyez sur [Marche].

7. Si vous utilisez la vitre du scanner, consultez la page suivante, puis appuyez sur [Continuer]. Si vous ne voulez pas numériser d'autres pages, appuyez sur [Terminer]. Une fois la numérisation terminée, veillez à sélectionner [Terminer] avant de retirer la carte mémoire ou la mémoire flash USB de l'appareil.

## **IMPORTANT**

L'écran LCD affiche un message pendant la lecture des données. Ne débranchez PAS le cordon d'alimentation et ne retirez PAS la carte mémoire ou la mémoire flash USB de l'appareil pendant la lecture des données. Vous risqueriez de perdre vos données ou d'endommager la carte mémoire ou la clé USB.

## **Information associée**

- [Numériser à l'aide du bouton Scan de votre appareil Brother](#page-99-0)
	- [Supports compatibles](#page-106-0)

<span id="page-106-0"></span> [Accueil](#page-1-0) > [Numériser](#page-98-0) > [Numériser à l'aide du bouton Scan de votre appareil Brother](#page-99-0) > [Enregistrer les](#page-104-0) [données numérisées sur une carte mémoire ou une mémoire flash USB](#page-104-0) > Supports compatibles

# **Supports compatibles**

Votre appareil Brother est équipé de lecteurs de support (logements) que vous pouvez utiliser avec les supports de stockage des données courants et les supports pour appareil photo numérique.

## **IMPORTANT**

L'interface USB directe prend en charge uniquement les mémoires flash USB et les appareils photo numériques utilisant la norme de stockage de masse USB. Les autres périphériques USB ne sont pas pris en charge.

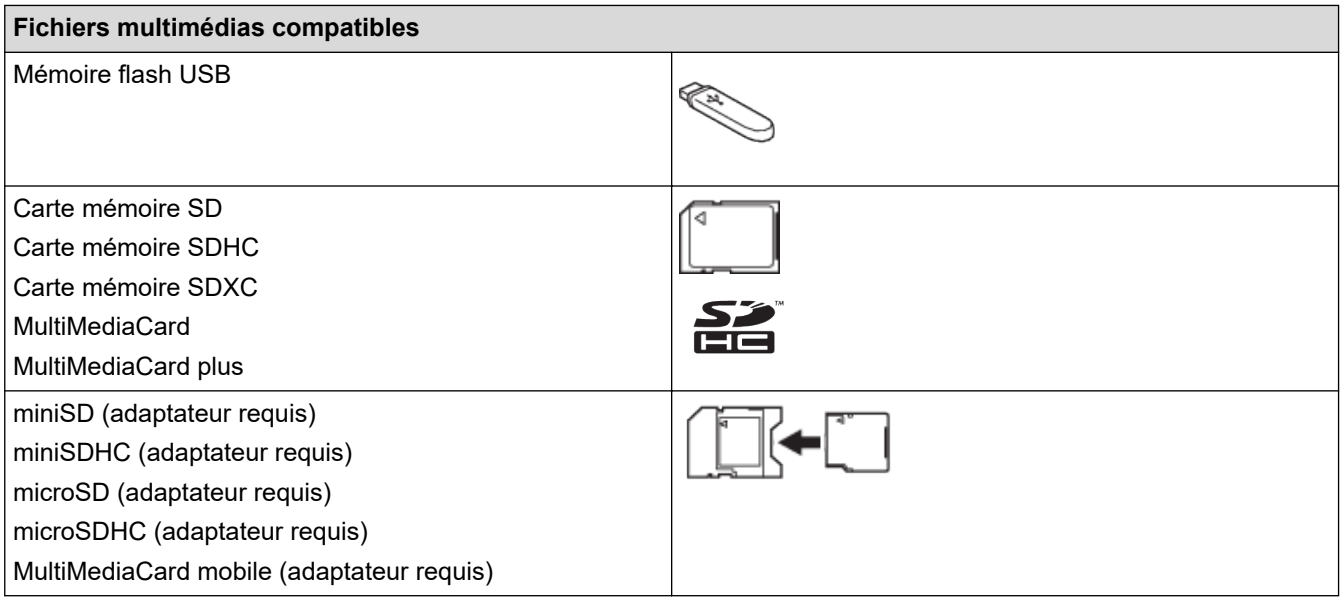

## **Information associée**

- [Enregistrer les données numérisées sur une carte mémoire ou une mémoire flash USB](#page-104-0)
- [Imprimer des photos directement depuis un support](#page-312-0)

<span id="page-107-0"></span> [Accueil](#page-1-0) > [Numériser](#page-98-0) > [Numériser à l'aide du bouton Scan de votre appareil Brother](#page-99-0) > Numériser plusieurs cartes de visite et photos (recadrage automatique)

# **Numériser plusieurs cartes de visite et photos (recadrage automatique)**

Vous pouvez numériser plusieurs documents placés sur la vitre du scanner. L'appareil numérise chaque document et utilise la fonction de rognage automatique pour créer des fichiers distincts ou un fichier unique comportant plusieurs pages.

### **Conseils pour le rognage automatique**

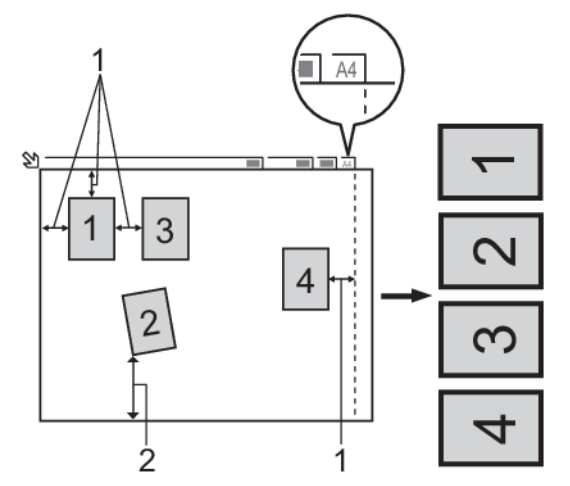

- 1. 10 mm ou plus
- 2. 20 mm ou plus (du bas)
- Ce paramètre n'est disponible que pour des documents de format rectangulaire ou carré.
- Si votre document est trop long ou large, cette fonctionnalité ne fonctionne pas comme décrit ici.
- Vous devez placer les documents à distance des bords de la vitre du scanner, comme représenté sur l'illustration.
- Vous devez laisser une distance d'au moins 10 mm entre les documents.
- Le rognage automatique permet de corriger l'inclinaison du document sur la vitre du scanner. Toutefois, si votre document est penché de plus de 45 degrés avec une taille inférieure à 300 x 300 ppp ou de 10 degrés avec une taille d'image de 600 x 600 ppp, cette fonction n'est pas disponible.
- Le chargeur doit être vide pour pouvoir utiliser Rognage auto.
- La fonction de rognage automatique est utilisable pour un nombre maximum de 16 documents, selon leur taille.
- 1. Placez les documents sur la vitre du scanner.
	- Pour numériser des documents avec la fonction de rognage automatique, vous devez placer les documents sur la vitre du scanner.
		- La fonction Rognage automatique est prise en charge par la technologie de Reallusion, Inc.

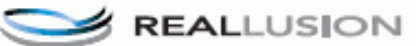

2. Insérez une carte mémoire ou une mémoire flash USB dans l'appareil.

### L'écran LCD change automatiquement.

- 3. Appuyez sur [Num. vs support (Scan vs support)] > [Options] > [Rognage auto].
- 4. Appuyez sur [Oui].
- 5. Appuyez sur [OK].
- 6. Appuyez sur [Marche].

L'appareil commence la numérisation. Suivez les instructions affichées à l'écran LCD pour terminer la tâche de numérisation.
### **Information associée**

∣√

• [Numériser à l'aide du bouton Scan de votre appareil Brother](#page-99-0)

 [Accueil](#page-1-0) > [Numériser](#page-98-0) > [Numériser à l'aide du bouton Scan de votre appareil Brother](#page-99-0) > Numériser vers un fichier texte modifiable à l'aide de la fonction OCR

## **Numériser vers un fichier texte modifiable à l'aide de la fonction OCR**

Votre appareil peut convertir les caractères d'un document numérisé en texte à l'aide de la technologie de reconnaissance optique des caractères (OCR). Vous pouvez modifier ce texte à l'aide de l'application de traitement de texte de votre choix.

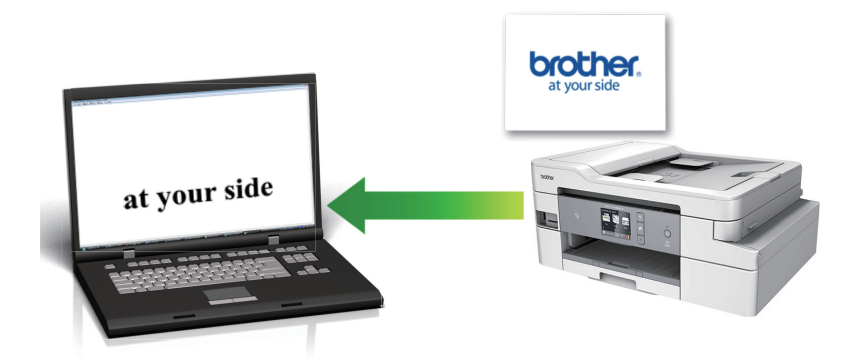

- La fonction Numérisation vers OCR est disponible pour certaines langues.
- Utilisez le bouton de numérisation de l'appareil pour apporter des modifications temporaires aux paramètres de numérisation. Pour apporter des modifications permanentes, utilisez le logiciel ControlCenter4 (Windows) ou Brother iPrint&Scan (Mac).
- 1. Chargez votre document.
- 2. Appuyez sur [Numériser] > [vers PC] > [vers OCR].
- 3. Si l'appareil est connecté sur le réseau, appuyez sur ▲ ou sur ▼ pour afficher l'ordinateur auquel vous souhaitez envoyer des données, puis appuyez sur le nom de l'ordinateur.

Si un message sur l'écran LCD vous invite à saisir un code PIN, saisissez le code PIN à quatre chiffres pour l'ordinateur sur l'écran LCD, puis appuyez sur [OK].

#### 4. Exécutez une des actions suivantes :

- Pour modifier les réglages, appuyez sur [Options] ou sur [Déf. depuis app.].
- Appuyez sur [Marche] pour lancer la numérisation sans modifier d'autres paramètres.

L'appareil commence la numérisation. Si vous utilisez la vitre du scanner de l'appareil, suivez les instructions affichées sur l'écran LCD pour terminer le travail de numérisation.

Pour utiliser le paramètre [Options] ou [Déf. depuis app.], vous devez connecter à l'appareil un ordinateur sur lequel le logiciel ControlCenter4 (Windows) ou Brother iPrint&Scan (Mac) est installé.

5. Sélectionnez les réglages de numérisation que vous souhaitez modifier, puis appuyez sur [OK].

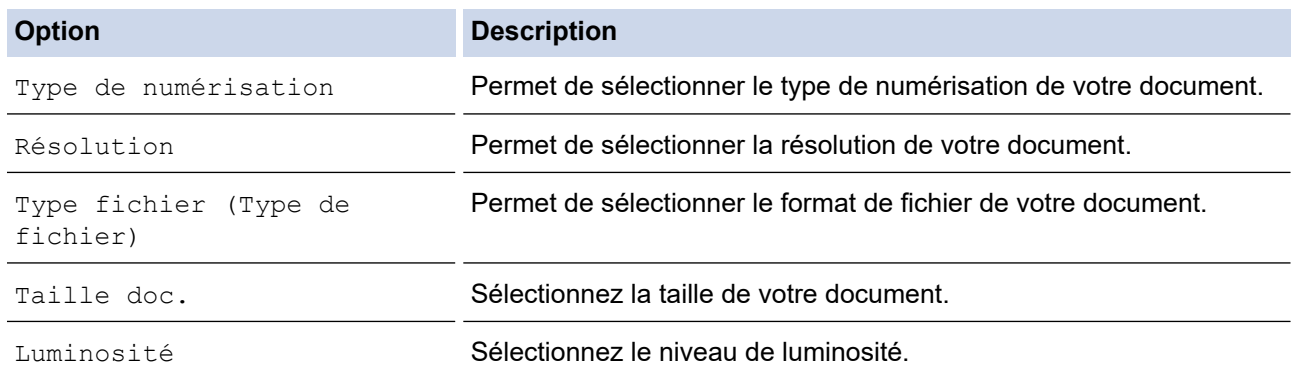

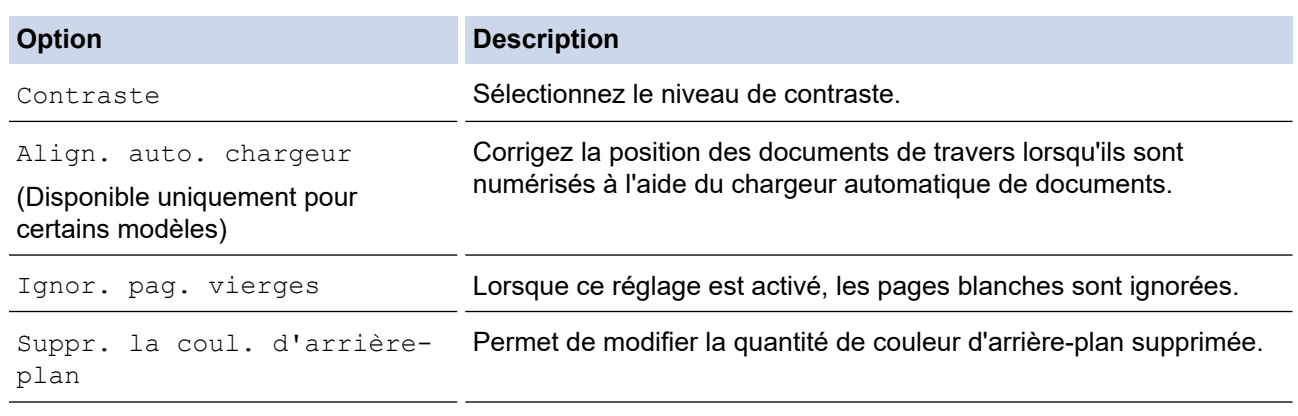

• Pour enregistrer les réglages en tant que raccourci, appuyez sur [Enr. comme racc. (Enr. comme racc)]. Il vous sera demandé si vous souhaitez en faire un raccourci une touche. Suivez les instructions affichées à l'écran.

### 6. Appuyez sur [Marche].

L'appareil commence la numérisation. Si vous utilisez la vitre du scanner de l'appareil, suivez les instructions affichées sur l'écran LCD pour terminer le travail de numérisation.

### **Information associée**

• [Numériser à l'aide du bouton Scan de votre appareil Brother](#page-99-0)

 [Accueil](#page-1-0) > [Numériser](#page-98-0) > [Numériser à l'aide du bouton Scan de votre appareil Brother](#page-99-0) > Numérisation vers une pièce jointe à un e-mail

# **Numérisation vers une pièce jointe à un e-mail**

Envoyez un document numérisé comme pièce jointe à un e-mail.

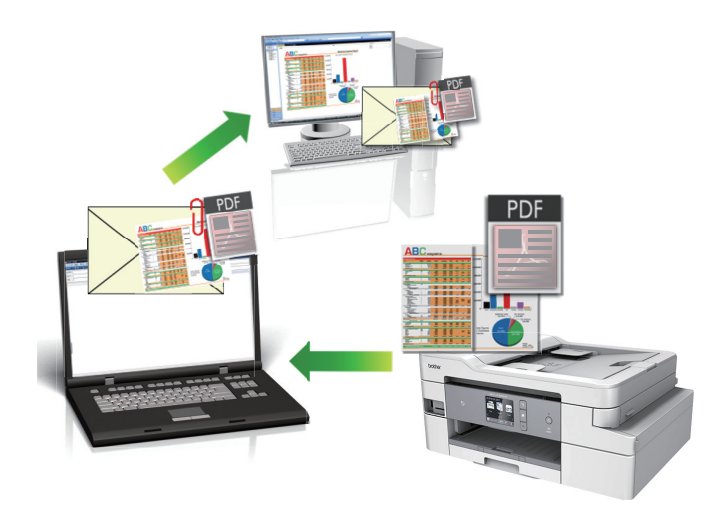

- Utilisez le bouton de numérisation de l'appareil pour apporter des modifications temporaires aux paramètres de numérisation. Pour apporter des modifications permanentes, utilisez le logiciel ControlCenter4 (Windows) ou Brother iPrint&Scan (Mac).
- La fonction de numérisation vers e-mail ne prend pas en charge les services Webmail. Utilisez la fonction Numérisation vers image ou Numérisation vers fichier pour numériser un document ou une image, puis joignez le fichier numérisé à un message e-mail.
- 1. Chargez votre document.
- 2. Appuyez sur [Numériser] > [vers PC] > [vers e-mail].
- 3. Si l'appareil est connecté sur le réseau, appuyez sur ▲ ou sur ▼ pour afficher l'ordinateur auquel vous souhaitez envoyer des données, puis appuyez sur le nom de l'ordinateur.

Si un message sur l'écran LCD vous invite à saisir un code PIN, saisissez le code PIN à quatre chiffres pour l'ordinateur sur l'écran LCD, puis appuyez sur [OK].

- 4. Exécutez une des actions suivantes :
	- Pour modifier les réglages, appuyez sur [Options] ou sur [Déf. depuis app.].
	- Appuyez sur [Marche] pour lancer la numérisation sans modifier d'autres paramètres.

L'appareil numérise le document et l'enregistre sous forme de fichier joint. L'appareil lance ensuite votre programme de messagerie et ouvre un nouvel e-mail vide avec le fichier numérisé en pièce jointe.

Pour utiliser le paramètre [Options] ou [Déf. depuis app.], vous devez connecter à l'appareil un ordinateur sur lequel le logiciel ControlCenter4 (Windows) ou Brother iPrint&Scan (Mac) est installé.

### 5. Sélectionnez les réglages de numérisation que vous souhaitez modifier, puis appuyez sur [OK].

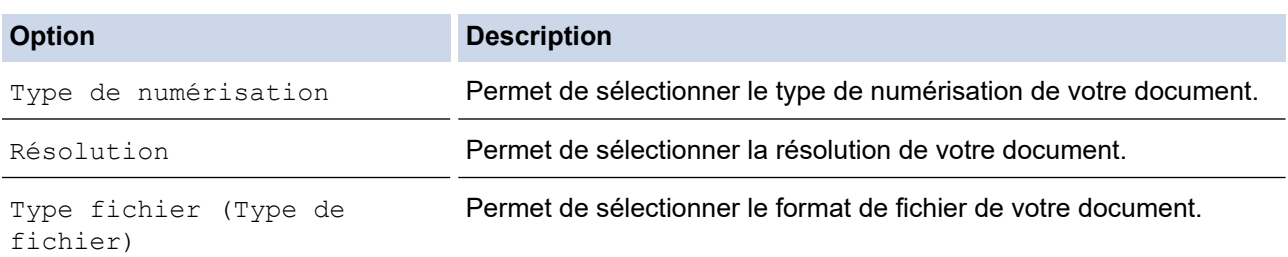

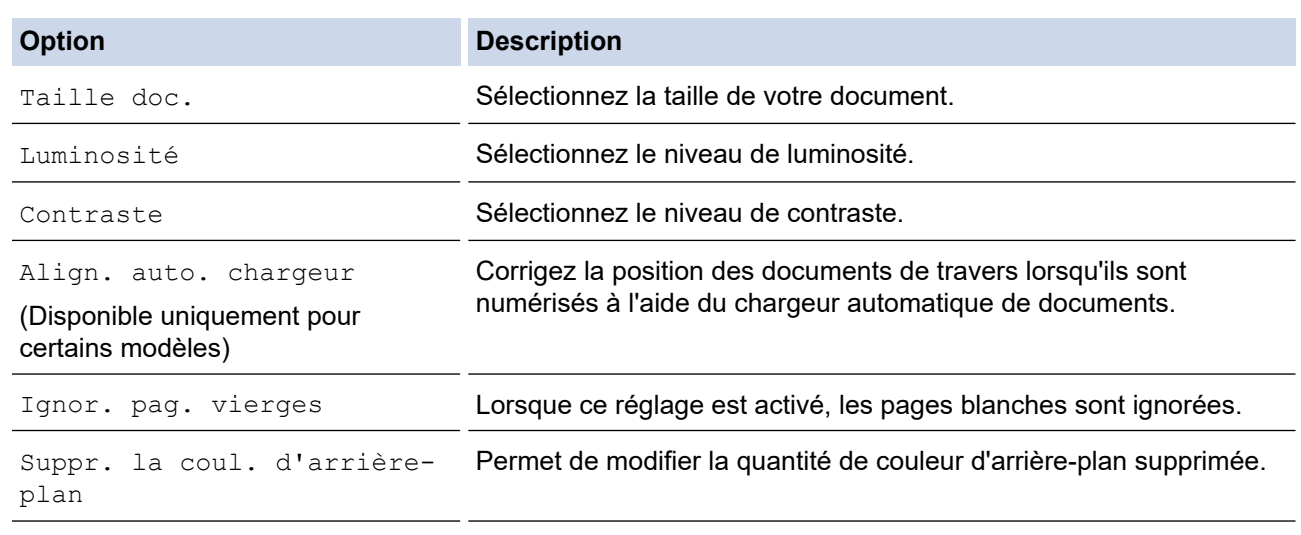

• Pour enregistrer les réglages en tant que raccourci, appuyez sur [Enr. comme racc. (Enr. comme racc)]. Il vous sera demandé si vous souhaitez en faire un raccourci une touche. Suivez les instructions affichées à l'écran.

6. Appuyez sur [Marche].

L'appareil numérise le document et l'enregistre sous forme de fichier joint. L'appareil lance ensuite votre programme de messagerie et ouvre un nouvel e-mail vide avec le fichier numérisé en pièce jointe.

### **Information associée**

• [Numériser à l'aide du bouton Scan de votre appareil Brother](#page-99-0)

<span id="page-113-0"></span> [Accueil](#page-1-0) > [Numériser](#page-98-0) > [Numériser à l'aide du bouton Scan de votre appareil Brother](#page-99-0) > Numérisation vers FTP

# **Numérisation vers FTP**

Numérisez directement les documents vers un serveur FTP lorsque vous devez partager des informations numérisées. Pour encore plus de confort, configurez différents profils afin d'enregistrer vos destinations Numérisation vers FTP favorites.

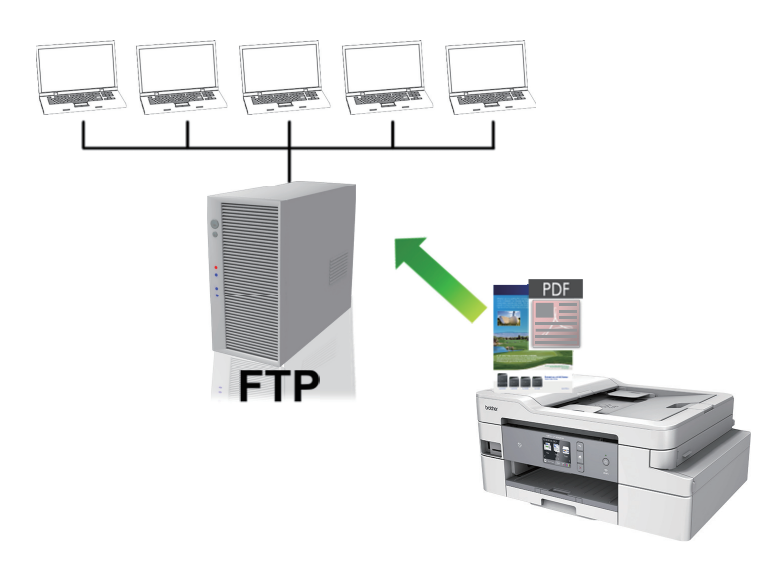

- [Configurer un profil Numérisation vers FTP](#page-114-0)
- [Transférer les données numérisées sur un serveur FTP](#page-116-0)

<span id="page-114-0"></span> [Accueil](#page-1-0) > [Numériser](#page-98-0) > [Numériser à l'aide du bouton Scan de votre appareil Brother](#page-99-0) > [Numérisation vers](#page-113-0) [FTP](#page-113-0) > Configurer un profil Numérisation vers FTP

# **Configurer un profil Numérisation vers FTP**

Configurez un profil Numérisation vers FTP pour numériser et transférer les données numérisées directement vers un site FTP.

Nous vous recommandons Microsoft Internet Explorer 11/Microsoft Edge pour Windows et Safari 10/11 pour Mac. Assurez-vous également que JavaScript et les cookies sont toujours activés dans le navigateur que vous utilisez.

1. Lancez votre navigateur Web.

Saisissez « https://adresse IP de l'appareil » dans la barre d'adresse de votre navigateur (« adresse IP de l'appareil » est l'adresse IP de l'appareil ou le nom du serveur d'impression). Par exemple : https:// 192.168.1.2

Si l'appareil vous demande un mot de passe, saisissez-le, puis cliquez sur ...

- 2. Cliquez sur l'onglet **Numérisation**.
- 3. Cliquez sur le menu **Numérisation vers FTP/SFTP/réseau/SharePoint** dans la barre de navigation de gauche.
- 4. Sélectionnez l'option **FTP**, puis cliquez sur **Envoyer**.

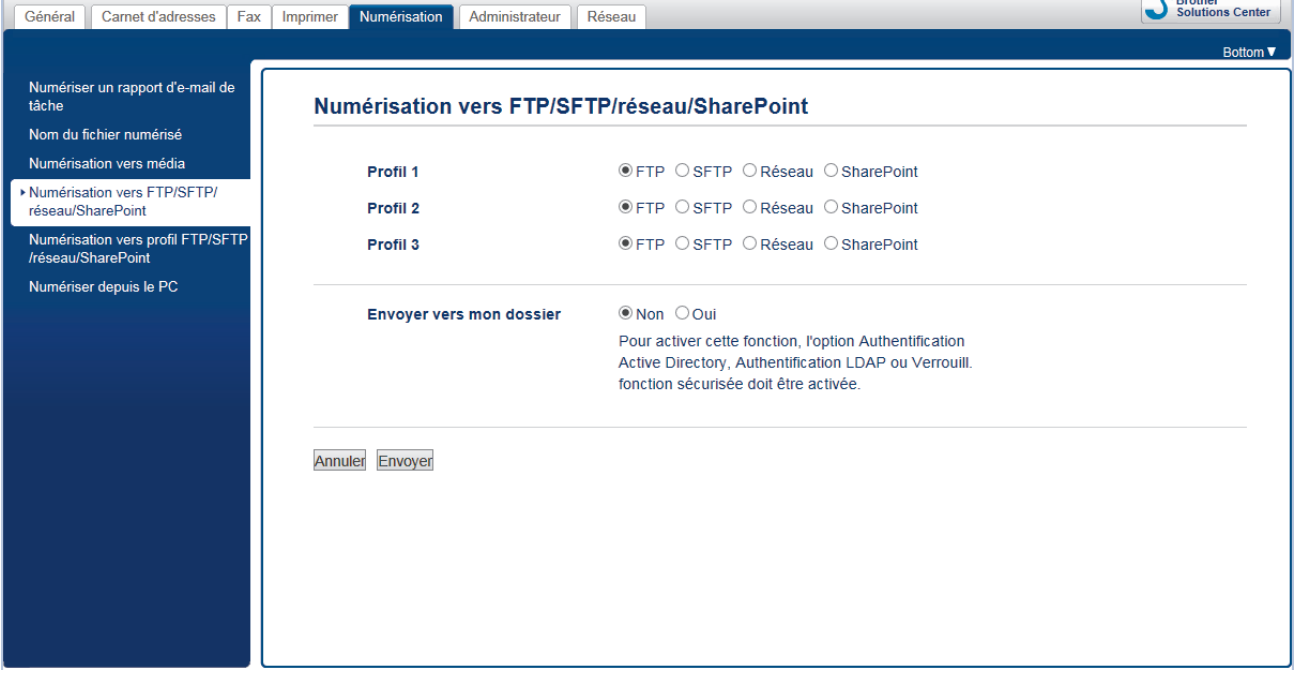

- 5. Cliquez sur le menu **Numérisation vers profil FTP/SFTP/réseau/SharePoint** dans la barre de navigation de gauche.
- 6. Sélectionnez le profil à configurer ou à modifier.

L'utilisation des caractères suivants ?, /, \, ", :, <, >, | ou \* peut provoquer une erreur de transmission.

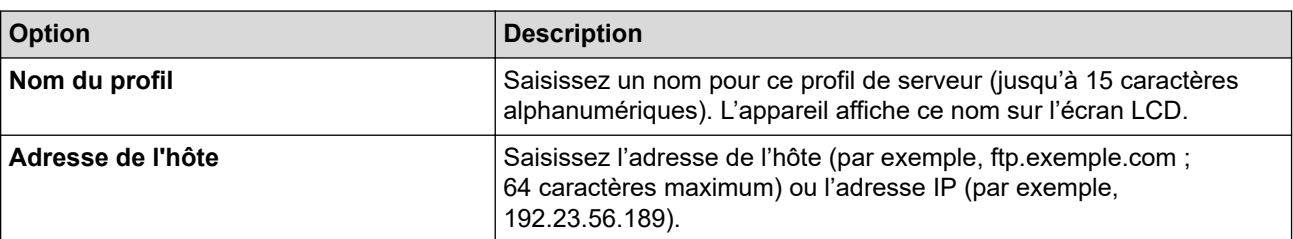

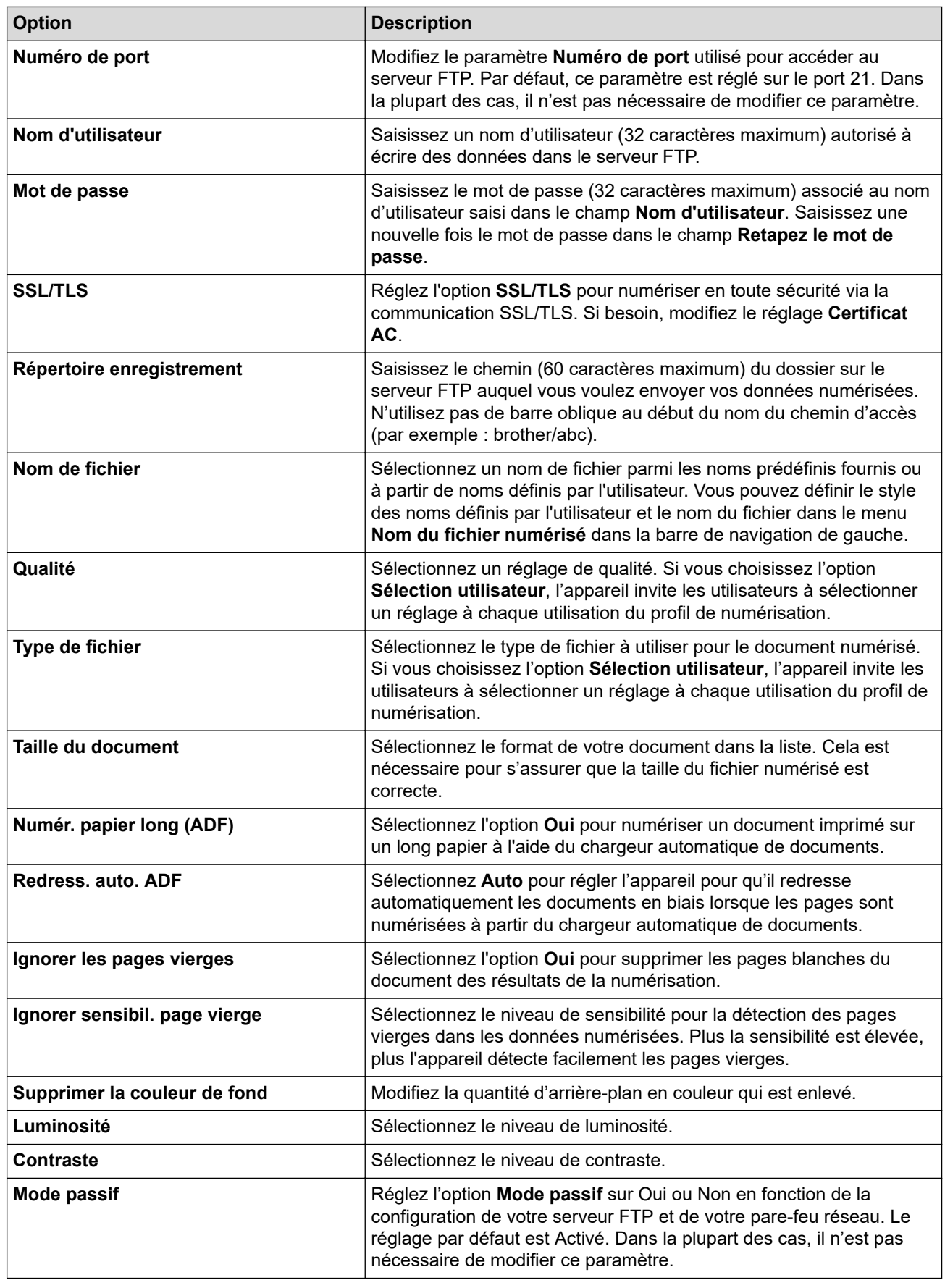

### 7. Cliquez sur **Envoyer**.

### **Information associée**

• [Numérisation vers FTP](#page-113-0)

<span id="page-116-0"></span> [Accueil](#page-1-0) > [Numériser](#page-98-0) > [Numériser à l'aide du bouton Scan de votre appareil Brother](#page-99-0) > [Numérisation vers](#page-113-0) [FTP](#page-113-0) > Transférer les données numérisées sur un serveur FTP

## **Transférer les données numérisées sur un serveur FTP**

- 1. Chargez votre document.
- 2. Appuyez sur [Numériser] > [vers FTP/SFTP].
- 3. Les profils de serveur que vous avez configurés à l'aide de l'application Gestion à partir du Web sont répertoriés. Sélectionnez le profil de votre choix. Si le profil n'est pas complet (par exemple s'il manque le nom et le mot de passe du compte de connexion, ou si la qualité ou le type de fichier ne sont pas spécifiés), vous serez invité à saisir les informations manquantes.
- 4. Appuyez sur [Marche].

L'appareil commence la numérisation. Si vous utilisez la vitre du scanner, suivez les instructions affichées sur l'écran tactile pour terminer le travail de numérisation.

### **Information associée**

• [Numérisation vers FTP](#page-113-0)

<span id="page-117-0"></span> [Accueil](#page-1-0) > [Numériser](#page-98-0) > [Numériser à l'aide du bouton Scan de votre appareil Brother](#page-99-0) > Numériser vers SSH FTP (SFTP)

# **Numériser vers SSH FTP (SFTP)**

Numérisez directement les documents vers un serveur SFTP, version sécurisée d'un serveur FTP. Pour encore plus de confort, configurez différents profils afin d'enregistrer vos destinations Numérisation vers SFTP favorites.

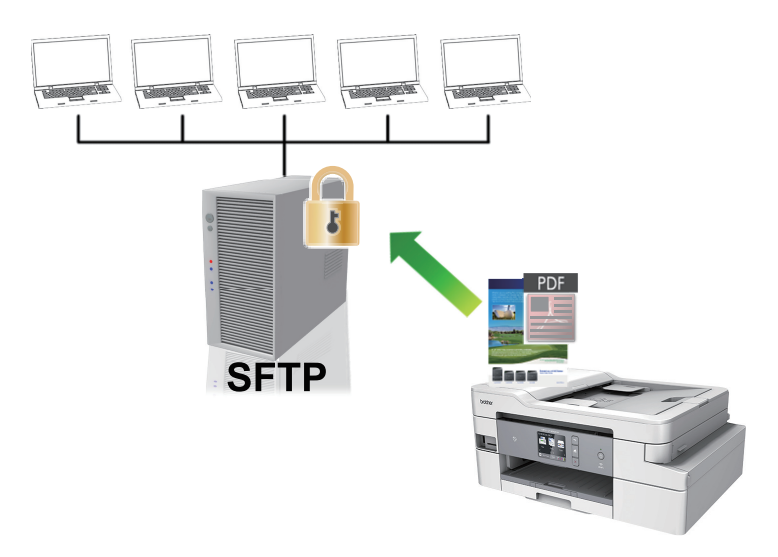

- [Configurer un profil Numérisation vers SFTP](#page-118-0)
- [Créer une paire de clés cliente à l'aide de l'application Gestion à partir du Web](#page-120-0)
- [Exporter une paire de clés cliente à l'aide de l'application Gestion à partir du Web](#page-121-0)
- [Importer une clé publique serveur à l'aide de Gestion à partir du Web](#page-122-0)
- [Transférer les données numérisées sur un serveur SFTP](#page-123-0)

<span id="page-118-0"></span> [Accueil](#page-1-0) > [Numériser](#page-98-0) > [Numériser à l'aide du bouton Scan de votre appareil Brother](#page-99-0) > [Numériser vers SSH](#page-117-0) [FTP \(SFTP\)](#page-117-0) > Configurer un profil Numérisation vers SFTP

## **Configurer un profil Numérisation vers SFTP**

Configurez un profil Numérisation vers SFTP pour numériser et charger directement les données numérisées vers un emplacement SFTP.

Nous vous recommandons Microsoft Internet Explorer 11/Microsoft Edge pour Windows et Safari 10/11 pour Mac. Assurez-vous également que JavaScript et les cookies sont toujours activés dans le navigateur que vous utilisez.

1. Lancez votre navigateur Web.

Saisissez « https://adresse IP de l'appareil » dans la barre d'adresse de votre navigateur (« adresse IP de l'appareil » est l'adresse IP de l'appareil ou le nom du serveur d'impression). Par exemple : https:// 192.168.1.2

Si l'appareil vous demande un mot de passe, saisissez-le, puis cliquez sur

- 2. Cliquez sur l'onglet **Numérisation**.
- 3. Cliquez sur le menu **Numérisation vers FTP/SFTP/réseau/SharePoint** dans la barre de navigation de gauche.
- 4. Sélectionnez l'option **SFTP**, puis cliquez sur **Envoyer**.

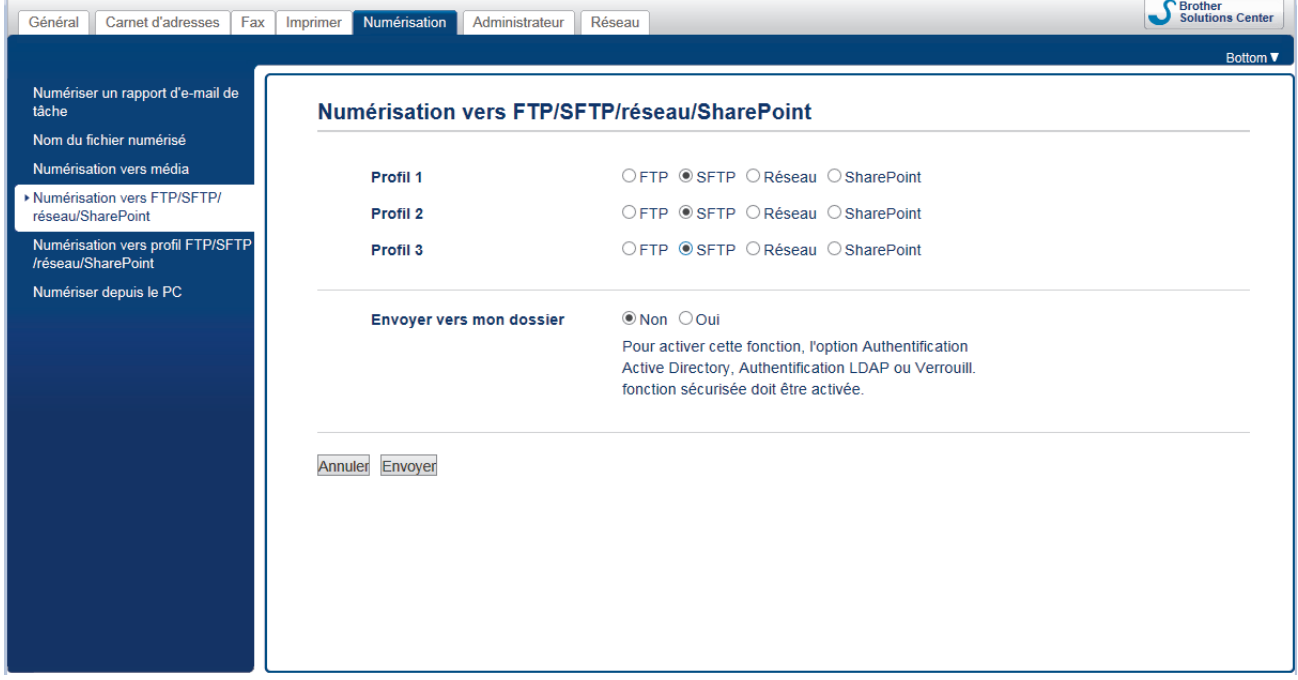

- 5. Cliquez sur le menu **Numérisation vers profil FTP/SFTP/réseau/SharePoint** dans la barre de navigation de gauche.
- 6. Sélectionnez le profil à configurer ou à modifier.

L'utilisation des caractères suivants ?, /, \, ", :, <, >, | ou \* peut provoquer une erreur de transmission.

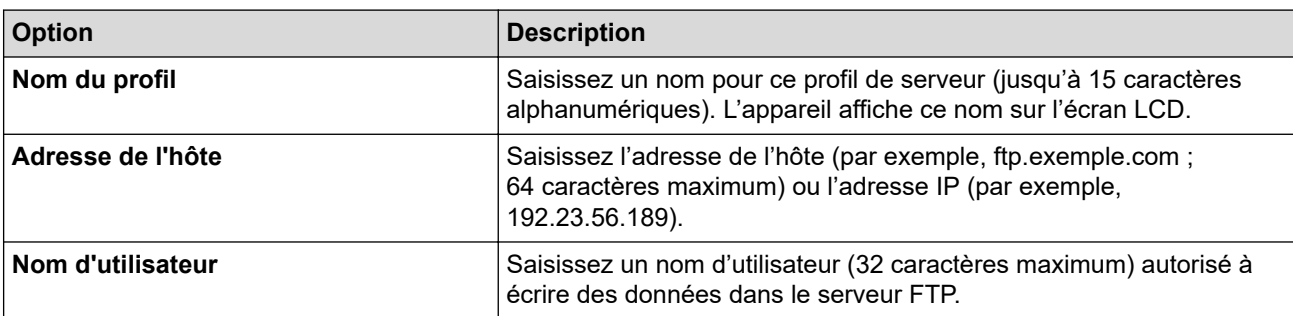

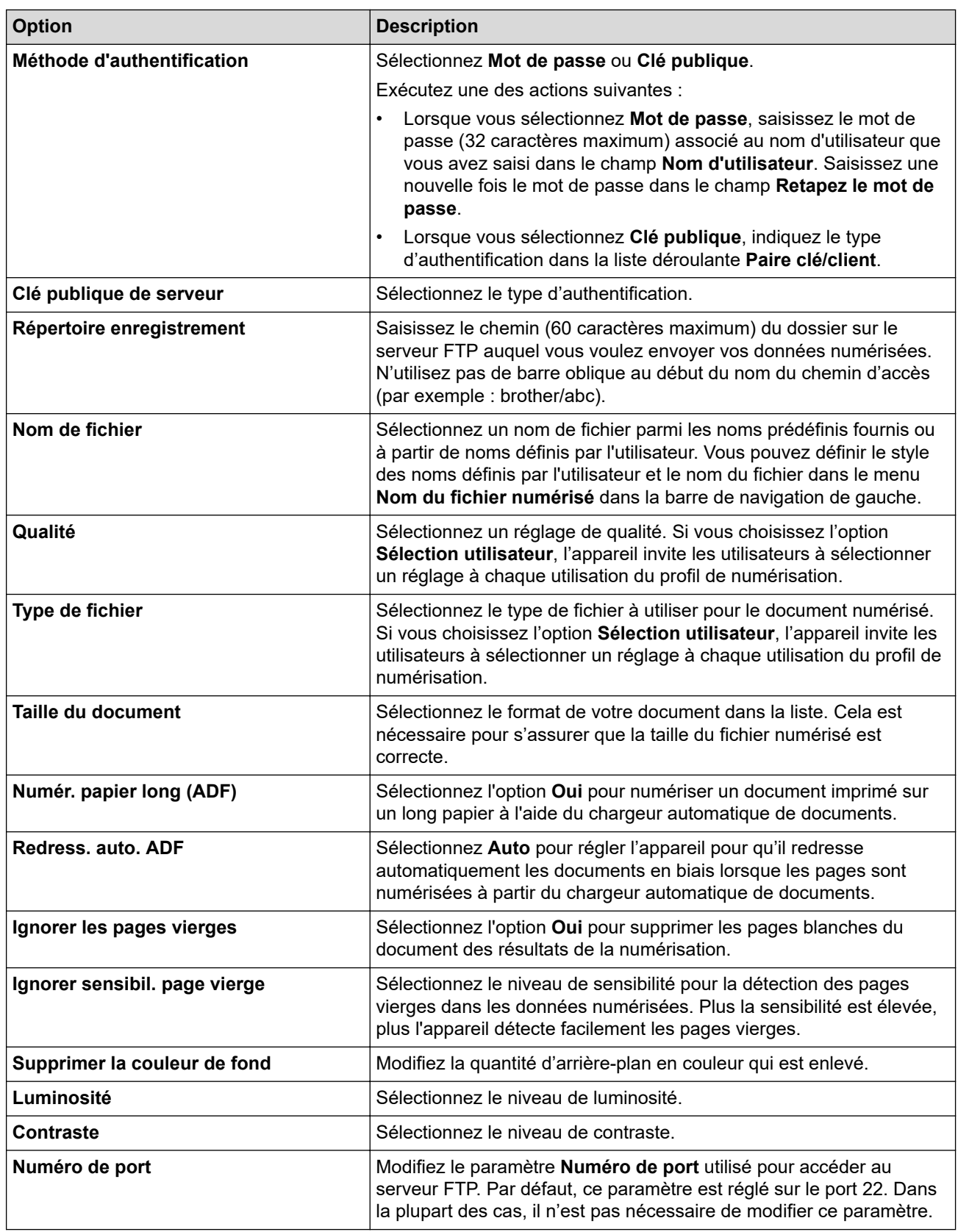

# 7. Cliquez sur **Envoyer**.

# **Information associée**

<span id="page-120-0"></span> [Accueil](#page-1-0) > [Numériser](#page-98-0) > [Numériser à l'aide du bouton Scan de votre appareil Brother](#page-99-0) > [Numériser vers SSH](#page-117-0) [FTP \(SFTP\)](#page-117-0) > Créer une paire de clés cliente à l'aide de l'application Gestion à partir du Web

# **Créer une paire de clés cliente à l'aide de l'application Gestion à partir du Web**

- 1. Lancez votre navigateur Web.
- 2. Saisissez « https://adresse IP de l'appareil » dans la barre d'adresse de votre navigateur (« adresse IP de l'appareil » correspondant à l'adresse IP de l'appareil).

Par exemple :

https://192.168.1.2

• Si vous utilisez un DNS (Domain Name System) ou si vous avez activé un nom NetBIOS, vous pouvez entrer un autre nom, tel que « ImprimantePartagée », à la place de l'adresse IP.

- Par exemple :

https://SharedPrinter

Si vous activez un nom NetBIOS, vous pouvez également utiliser le nom du nœud.

Par exemple :

https://brnxxxxxxxxxxxx

Le nom NetBIOS figure sur le Rapport de configuration réseau.

- Sur Mac, accédez à Gestion à partir du Web en cliquant sur l'icône de l'appareil figurant dans l'écran **Status Monitor**.
- 3. Si l'appareil vous demande un mot de passe, saisissez-le, puis cliquez sur .
- 4. Cliquez sur l'onglet **Réseau**.
- 5. Cliquez sur l'onglet **Sécurité**.
- 6. Cliquez sur **Paire clé/client** dans la barre de navigation de gauche.
- 7. Cliquez sur **Créer une nouvelle paire clé/client**.
- 8. Dans le champ **Nom de la paire clé/client**, saisissez le nom voulu (20 caractères maximum).
- 9. Cliquez sur la liste déroulante **Algorithme de clé publique** et sélectionnez l'algorithme qui vous intéresse.
- 10. Cliquez sur **Envoyer**.

La paire de clés cliente est créée et enregistrée dans la mémoire de votre appareil. Le nom de la paire de clés cliente et l'algorithme de clé publique s'affichent dans **Liste des paires clé/client**.

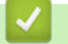

### **Information associée**

<span id="page-121-0"></span> [Accueil](#page-1-0) > [Numériser](#page-98-0) > [Numériser à l'aide du bouton Scan de votre appareil Brother](#page-99-0) > [Numériser vers SSH](#page-117-0) [FTP \(SFTP\)](#page-117-0) > Exporter une paire de clés cliente à l'aide de l'application Gestion à partir du Web

# **Exporter une paire de clés cliente à l'aide de l'application Gestion à partir du Web**

- 1. Lancez votre navigateur Web.
- 2. Saisissez « https://adresse IP de l'appareil » dans la barre d'adresse de votre navigateur (« adresse IP de l'appareil » correspondant à l'adresse IP de l'appareil).

Par exemple :

https://192.168.1.2

• Si vous utilisez un DNS (Domain Name System) ou si vous avez activé un nom NetBIOS, vous pouvez entrer un autre nom, tel que « ImprimantePartagée », à la place de l'adresse IP.

- Par exemple :

https://SharedPrinter

Si vous activez un nom NetBIOS, vous pouvez également utiliser le nom du nœud.

Par exemple :

https://brnxxxxxxxxxxxx

Le nom NetBIOS figure sur le Rapport de configuration réseau.

- Sur Mac, accédez à Gestion à partir du Web en cliquant sur l'icône de l'appareil figurant dans l'écran **Status Monitor**.
- 3. Si l'appareil vous demande un mot de passe, saisissez-le, puis cliquez sur .
- 4. Cliquez sur l'onglet **Réseau**.
- 5. Cliquez sur l'onglet **Sécurité**.
- 6. Cliquez sur **Paire clé/client** dans la barre de navigation de gauche.
- 7. Cliquez sur **Exporter clé publique** affiché avec **Liste des paires clé/client**.
- 8. Cliquez sur **Envoyer**.
- 9. Spécifiez l'endroit où vous souhaitez enregistrer le fichier.

La paire de clés cliente est exportée sur votre ordinateur.

### **Information associée**

<span id="page-122-0"></span> [Accueil](#page-1-0) > [Numériser](#page-98-0) > [Numériser à l'aide du bouton Scan de votre appareil Brother](#page-99-0) > [Numériser vers SSH](#page-117-0) [FTP \(SFTP\)](#page-117-0) > Importer une clé publique serveur à l'aide de Gestion à partir du Web

# **Importer une clé publique serveur à l'aide de Gestion à partir du Web**

- 1. Lancez votre navigateur Web.
- 2. Saisissez « https://adresse IP de l'appareil » dans la barre d'adresse de votre navigateur (« adresse IP de l'appareil » correspondant à l'adresse IP de l'appareil).

Par exemple :

https://192.168.1.2

• Si vous utilisez un DNS (Domain Name System) ou si vous avez activé un nom NetBIOS, vous pouvez entrer un autre nom, tel que « ImprimantePartagée », à la place de l'adresse IP.

- Par exemple :

https://SharedPrinter

Si vous activez un nom NetBIOS, vous pouvez également utiliser le nom du nœud.

Par exemple :

https://brnxxxxxxxxxxxx

Le nom NetBIOS figure sur le Rapport de configuration réseau.

- Sur Mac, accédez à Gestion à partir du Web en cliquant sur l'icône de l'appareil figurant dans l'écran **Status Monitor**.
- 3. Si l'appareil vous demande un mot de passe, saisissez-le, puis cliquez sur .
- 4. Cliquez sur l'onglet **Réseau**.
- 5. Cliquez sur l'onglet **Sécurité**.
- 6. Cliquez sur **Clé publique de serveur** dans la barre de navigation de gauche.
- 7. Cliquez sur **Importer une clé publique de serveur**.
- 8. Spécifiez le fichier à importer.
- 9. Cliquez sur **Envoyer**.

La clé publique serveur est importée sur votre appareil.

### **Information associée**

<span id="page-123-0"></span> [Accueil](#page-1-0) > [Numériser](#page-98-0) > [Numériser à l'aide du bouton Scan de votre appareil Brother](#page-99-0) > [Numériser vers SSH](#page-117-0) [FTP \(SFTP\)](#page-117-0) > Transférer les données numérisées sur un serveur SFTP

## **Transférer les données numérisées sur un serveur SFTP**

- 1. Chargez votre document.
- 2. Appuyez sur [Numériser] > [vers FTP/SFTP].
- 3. Les profils de serveur que vous avez configurés à l'aide de l'application Gestion à partir du Web sont répertoriés. Sélectionnez le profil de votre choix. Si le profil n'est pas complet (par exemple s'il manque le nom et le mot de passe du compte de connexion, ou si la qualité ou le type de fichier ne sont pas spécifiés), vous serez invité à saisir les informations manquantes.
- 4. Appuyez sur [Marche].

L'appareil commence la numérisation. Si vous utilisez la vitre du scanner, suivez les instructions affichées sur l'écran tactile pour terminer le travail de numérisation.

### **Information associée**

<span id="page-124-0"></span> [Accueil](#page-1-0) > [Numériser](#page-98-0) > [Numériser à l'aide du bouton Scan de votre appareil Brother](#page-99-0) > Numérisation vers réseau (Windows)

# **Numérisation vers réseau (Windows)**

Numérisez directement les documents vers un serveur CIFS de votre réseau local. Pour encore plus de confort, vous pouvez configurer différents profils afin d'enregistrer vos destinations Numérisation vers réseau favorites.

- [Configurer un profil Numérisation vers réseau](#page-125-0)
- [Transférer les données numérisées sur un serveur CIFS](#page-129-0)

<span id="page-125-0"></span> [Accueil](#page-1-0) > [Numériser](#page-98-0) > [Numériser à l'aide du bouton Scan de votre appareil Brother](#page-99-0) > [Numérisation vers](#page-124-0) [réseau \(Windows\)](#page-124-0) > Configurer un profil Numérisation vers réseau

## **Configurer un profil Numérisation vers réseau**

Configurez un profil Numérisation vers réseau pour numériser et transférer les données numérisées directement vers un dossier d'un serveur CIFS.

Nous vous recommandons Microsoft Internet Explorer 11/Microsoft Edge pour Windows et Safari 10/11 pour Mac. Assurez-vous également que JavaScript et les cookies sont toujours activés dans le navigateur que vous utilisez.

1. Lancez votre navigateur Web.

Saisissez « https://adresse IP de l'appareil » dans la barre d'adresse de votre navigateur (« adresse IP de l'appareil » est l'adresse IP de l'appareil ou le nom du serveur d'impression). Par exemple : https:// 192.168.1.2

Si l'appareil vous demande un mot de passe, saisissez-le, puis cliquez sur

- 2. Cliquez sur l'onglet **Numérisation**.
- 3. Cliquez sur le menu **Numérisation vers FTP/SFTP/réseau/SharePoint** dans la barre de navigation de gauche.
- 4. Sélectionnez l'option **Réseau**, puis cliquez sur **Envoyer**.

Si vous voulez envoyer les données vers votre dossier désigné sur le serveur CIFS, sélectionnez **Oui** pour l'option **Envoyer vers mon dossier**.

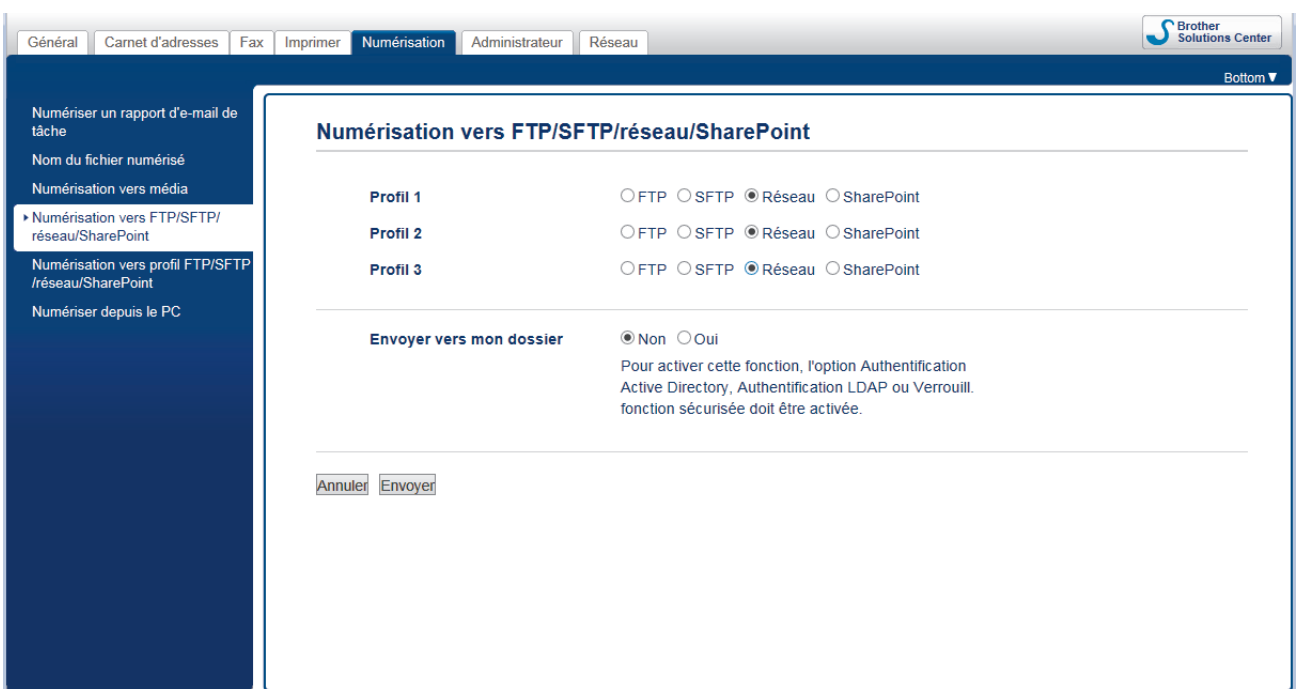

- 5. Cliquez sur le menu **Numérisation vers profil FTP/SFTP/réseau/SharePoint** dans la barre de navigation de gauche.
- 6. Sélectionnez le profil à configurer ou à modifier.

L'utilisation des caractères suivants ?, /, \, ", :, <, >, | ou \* peut provoquer une erreur de transmission.

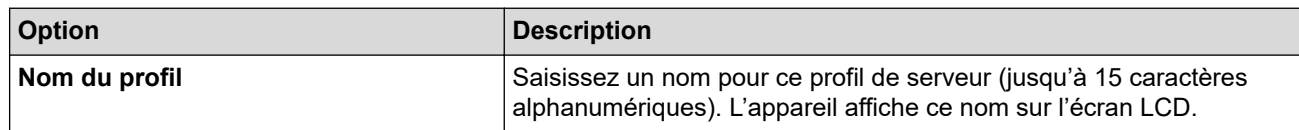

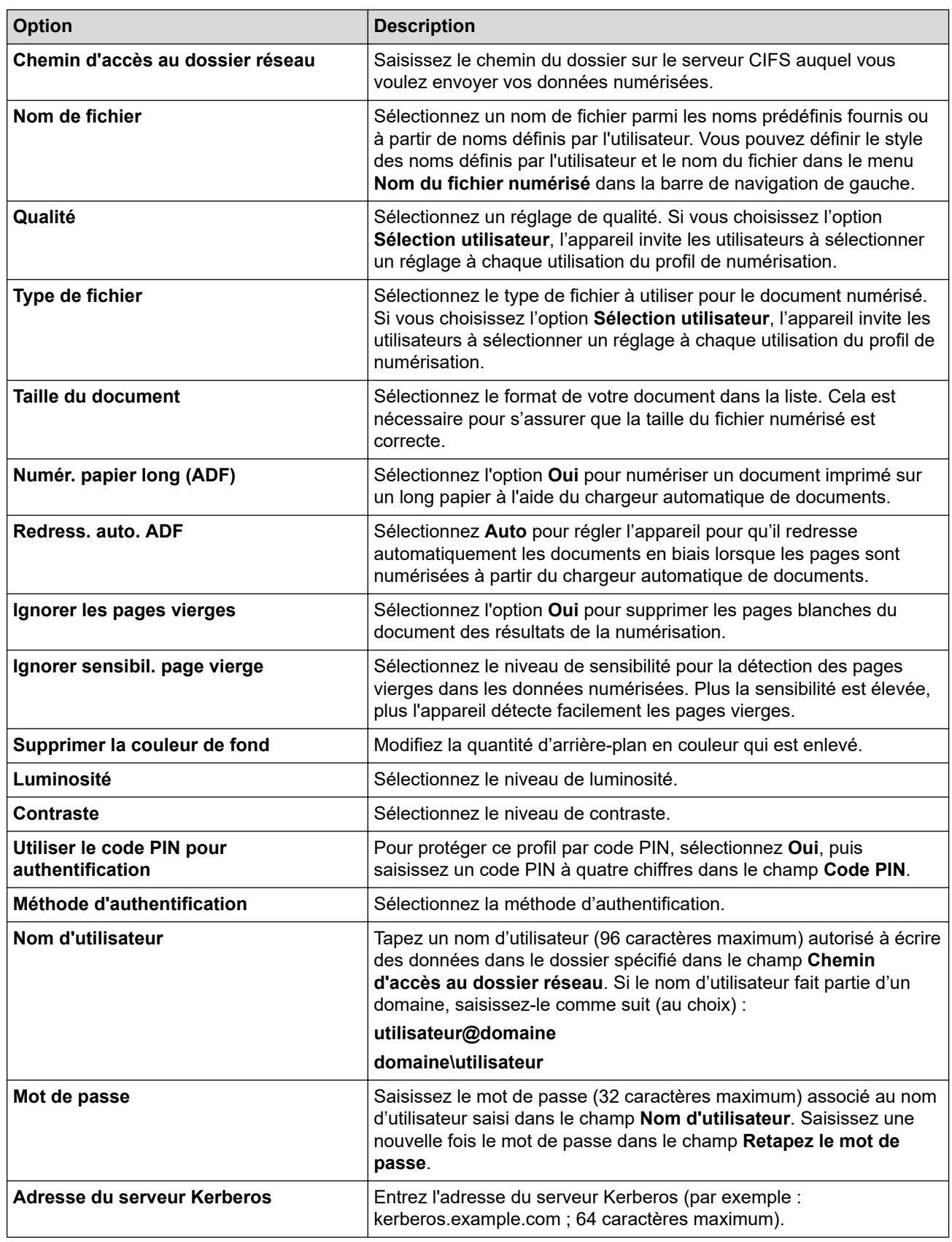

### 7. Cliquez sur **Envoyer**.

8. Vous devez configurer le SNTP (serveur de synchronisation réseau) ou bien régler la date, l'heure et le fuseau horaire correctement via le panneau de commande. L'heure doit concorder avec celle utilisée par le serveur Kerberos et le serveur CIFS.

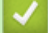

## **Information associée**

• [Numérisation vers réseau \(Windows\)](#page-124-0)

• [Définir la date et l'heure à l'aide de Gestion à partir du Web](#page-128-0)

<span id="page-128-0"></span> [Accueil](#page-1-0) > [Numériser](#page-98-0) > [Numériser à l'aide du bouton Scan de votre appareil Brother](#page-99-0) > [Numérisation vers](#page-124-0) [réseau \(Windows\)](#page-124-0) > [Configurer un profil Numérisation vers réseau](#page-125-0) > Définir la date et l'heure à l'aide de Gestion à partir du Web

# **Définir la date et l'heure à l'aide de Gestion à partir du Web**

Assurez-vous que la date, l'heure et le fuseau horaire sont définis correctement à l'aide de Gestion à partir du Web ou du panneau de commande afin que l'heure de l'appareil concorde avec celle utilisée par le serveur assurant l'authentification.

Démarrez à l'étape 2 si une fenêtre Gestion à partir du Web est déjà ouverte.

1. Lancez votre navigateur Web.

Saisissez « https://adresse IP de l'appareil » dans la barre d'adresse de votre navigateur (« adresse IP de l'appareil » est l'adresse IP de l'appareil ou le nom du serveur d'impression). Par exemple : https:// 192.168.1.2

Si l'appareil vous demande un mot de passe, saisissez-le, puis cliquez sur .

- 2. Cliquez sur l'onglet **Administrateur**.
- 3. Cliquez sur le menu **Date et Heure** dans la barre de navigation de gauche.

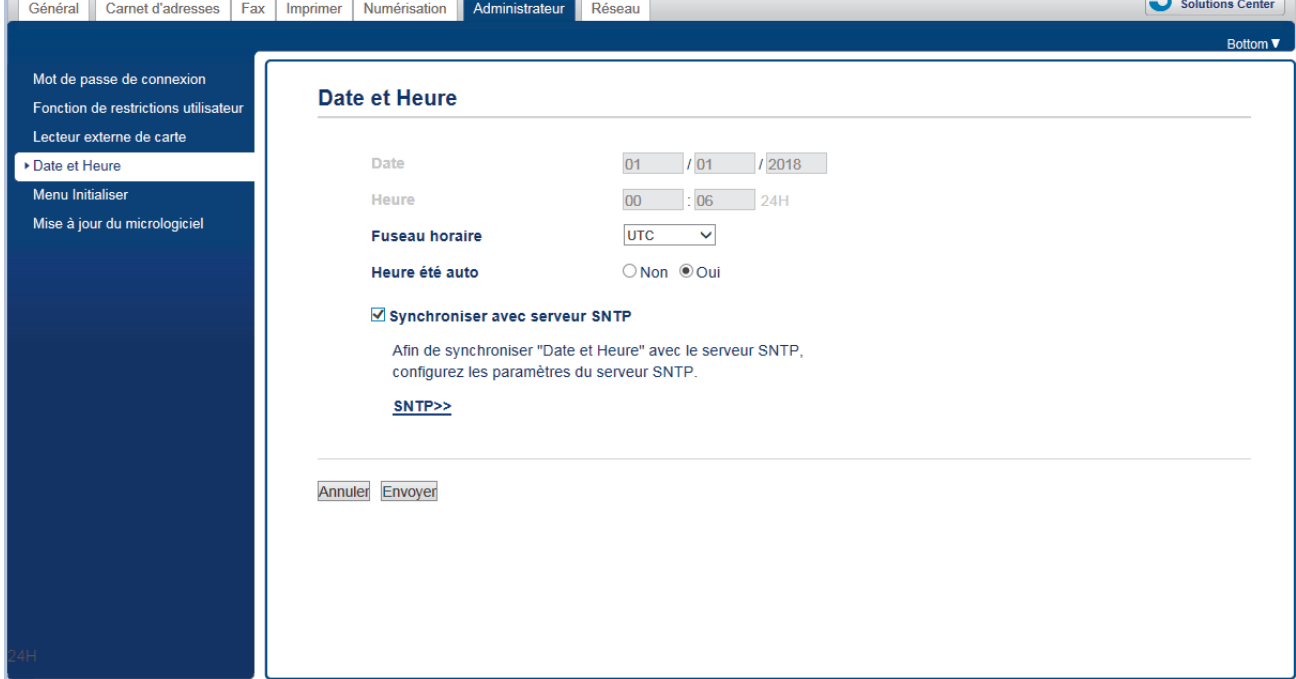

- 4. Dans les champs **Date**, saisissez la date.
- 5. Sélectionnez l'horloge 12h ou 24h comme **Type d'horloge** (uniquement disponible dans certains pays).
- 6. Dans les champs **Heure**, entrez l'heure.
- 7. Sélectionnez le décalage horaire entre votre pays et le temps UTC dans la liste déroulante **Fuseau horaire**. Par exemple, le fuseau horaire pour l'heure de l'est des États-Unis et du Canada est « UTC-05:00 ».
- 8. Cliquez sur l'option **Oui** pour **Heure été auto** afin que l'appareil passe automatiquement à l'heure d'été. Il avancera automatiquement son horloge d'une heure au printemps et la retardera d'une heure en automne (uniquement pour certains pays).
- 9. Cliquez sur **Envoyer**.

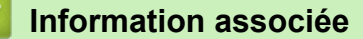

• [Configurer un profil Numérisation vers réseau](#page-125-0)

<span id="page-129-0"></span> [Accueil](#page-1-0) > [Numériser](#page-98-0) > [Numériser à l'aide du bouton Scan de votre appareil Brother](#page-99-0) > [Numérisation vers](#page-124-0) [réseau \(Windows\)](#page-124-0) > Transférer les données numérisées sur un serveur CIFS

## **Transférer les données numérisées sur un serveur CIFS**

- 1. Chargez votre document.
- 2. Appuyez sur [Numériser] > [vers réseau].

Si vous avez enregistré votre nom d'utilisateur, l'option [VersMonDossier] apparaît lorsque vous vous connectez à l'appareil via l'authentification Active Directory ou l'authentification LDAP.

- Pour envoyer les données numérisées vers le dossier désigné sur le serveur CIFS, appuyez sur [VersMonDossier].
- Pour activer cette fonction dans l'application Gestion à partir du Web, cliquez sur l'onglet **Numérisation**, puis cliquez sur le menu **Numérisation vers FTP/SFTP/réseau/SharePoint** dans la barre de navigation de gauche. Dans le champ **Envoyer vers mon dossier**, sélectionnez **Oui**.
- 3. Les profils de serveur que vous avez configurés à l'aide de l'application Gestion à partir du Web sont répertoriés. Sélectionnez le profil de votre choix. Si le profil n'est pas complet (par exemple s'il manque le nom et le mot de passe du compte de connexion, ou si la qualité ou le type de fichier ne sont pas spécifiés), vous serez invité à saisir les informations manquantes.
- 4. Appuyez sur [Marche].

L'appareil commence la numérisation. Si vous utilisez la vitre du scanner, suivez les instructions affichées sur l'écran tactile pour terminer le travail de numérisation.

### **Information associée**

• [Numérisation vers réseau \(Windows\)](#page-124-0)

<span id="page-130-0"></span> [Accueil](#page-1-0) > [Numériser](#page-98-0) > [Numériser à l'aide du bouton Scan de votre appareil Brother](#page-99-0) > Numériser vers **SharePoint** 

# **Numériser vers SharePoint**

Numérisez directement les documents vers un serveur SharePoint lorsque vous devez partager des informations numérisées. Pour encore plus de confort, configurez différents profils afin d'enregistrer vos destinations Numérisation vers SharePoint favorites.

- [Configurer un profil de numérisation vers SharePoint](#page-131-0)
- [Charger les données numérisées vers un serveur SharePoint](#page-133-0)

<span id="page-131-0"></span> [Accueil](#page-1-0) > [Numériser](#page-98-0) > [Numériser à l'aide du bouton Scan de votre appareil Brother](#page-99-0) > [Numériser vers](#page-130-0) [SharePoint](#page-130-0) > Configurer un profil de numérisation vers SharePoint

## **Configurer un profil de numérisation vers SharePoint**

Configurez un profil Numérisation vers SharePoint pour numériser et transférer les données numérisées directement vers un site SharePoint.

Nous vous recommandons Microsoft Internet Explorer 11/Microsoft Edge pour Windows et Safari 10/11 pour Mac. Assurez-vous également que JavaScript et les cookies sont toujours activés dans le navigateur que vous utilisez.

1. Lancez votre navigateur Web.

Saisissez « https://adresse IP de l'appareil » dans la barre d'adresse de votre navigateur (« adresse IP de l'appareil » est l'adresse IP de l'appareil ou le nom du serveur d'impression). Par exemple : https:// 192.168.1.2

Si l'appareil vous demande un mot de passe, saisissez-le, puis cliquez sur ...

- 2. Cliquez sur l'onglet **Numérisation**.
- 3. Cliquez sur le menu **Numérisation vers FTP/SFTP/réseau/SharePoint** dans la barre de navigation de gauche.
- 4. Sélectionnez l'option **SharePoint**, puis cliquez sur **Envoyer**.

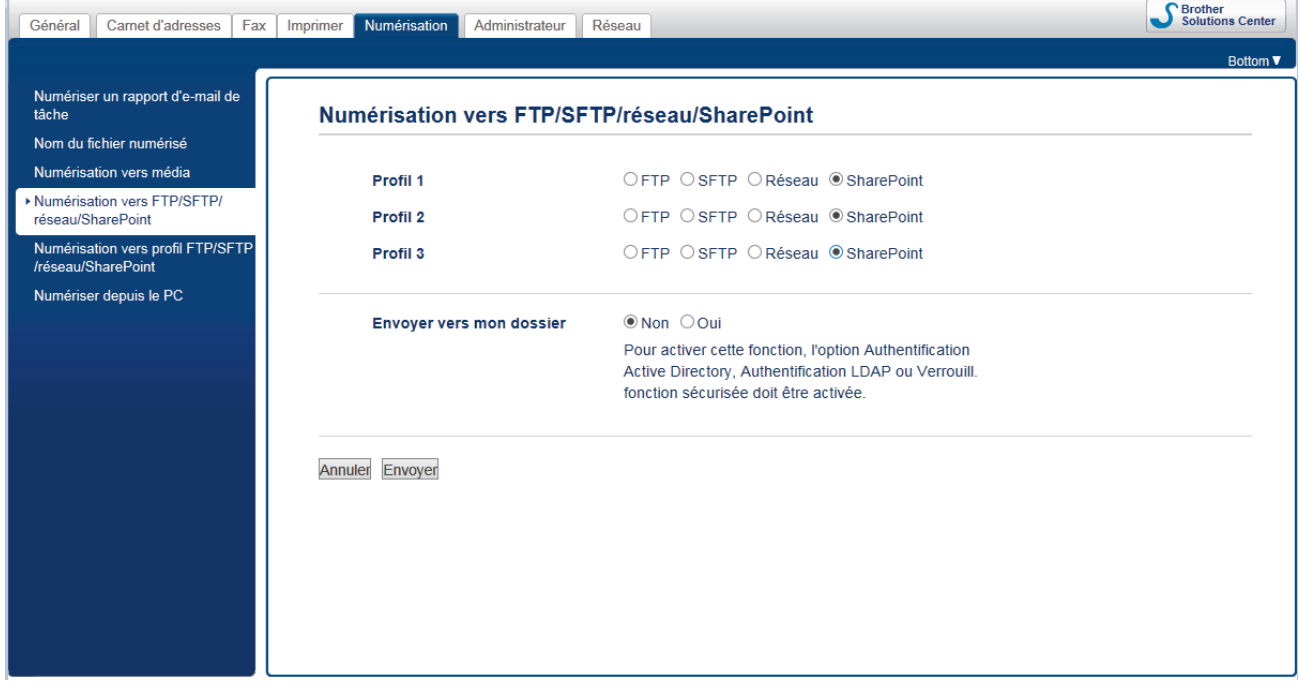

- 5. Cliquez sur le menu **Numérisation vers profil FTP/SFTP/réseau/SharePoint** dans la barre de navigation de gauche.
- 6. Sélectionnez le profil à configurer ou à modifier.

L'utilisation des caractères suivants ?, /, \, ", :, <, >, | ou \* peut provoquer une erreur de transmission.

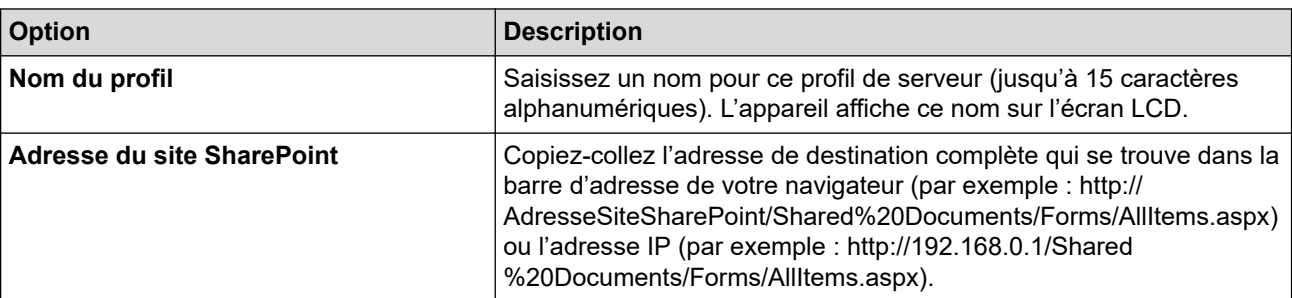

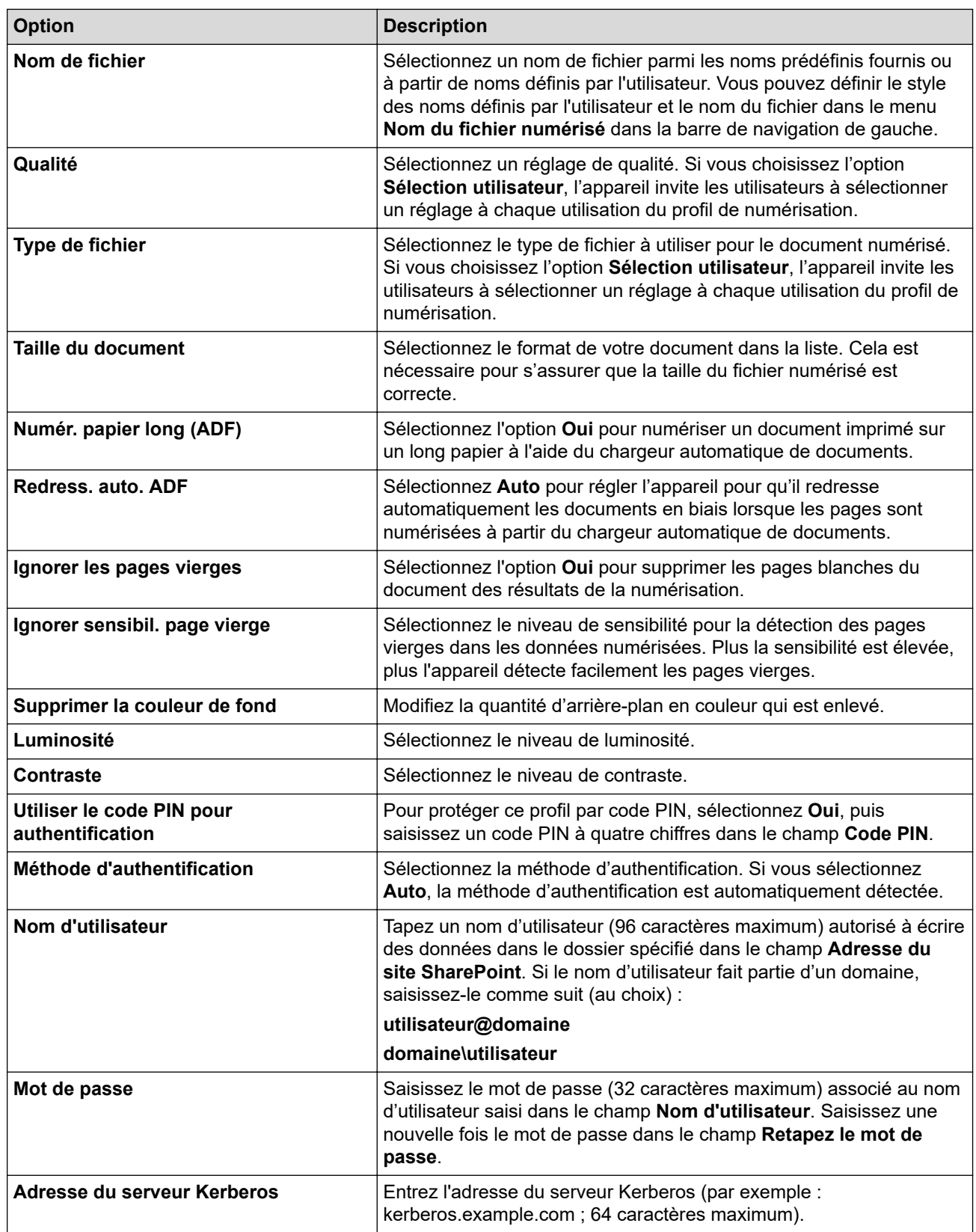

7. Cliquez sur **Envoyer**.

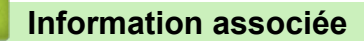

• [Numériser vers SharePoint](#page-130-0)

<span id="page-133-0"></span> [Accueil](#page-1-0) > [Numériser](#page-98-0) > [Numériser à l'aide du bouton Scan de votre appareil Brother](#page-99-0) > [Numériser vers](#page-130-0) [SharePoint](#page-130-0) > Charger les données numérisées vers un serveur SharePoint

## **Charger les données numérisées vers un serveur SharePoint**

- 1. Chargez votre document.
- 2. Appuyez sur [Numériser] > [vers SharePoint].
- 3. Les profils de serveur que vous avez configurés à l'aide de l'application Gestion à partir du Web sont répertoriés. Sélectionnez le profil de votre choix. Si le profil n'est pas complet (par exemple s'il manque le nom et le mot de passe du compte de connexion, ou si la qualité ou le type de fichier ne sont pas spécifiés), vous serez invité à saisir les informations manquantes.
- 4. Appuyez sur [Marche].

L'appareil commence la numérisation. Si vous utilisez la vitre du scanner, suivez les instructions affichées sur l'écran tactile pour terminer le travail de numérisation.

## **Information associée**

• [Numériser vers SharePoint](#page-130-0)

<span id="page-134-0"></span> [Accueil](#page-1-0) > [Numériser](#page-98-0) > [Numériser à l'aide du bouton Scan de votre appareil Brother](#page-99-0) > Web Services pour numérisation sur votre réseau (Windows 7, Windows 8 et Windows 10)

# **Web Services pour numérisation sur votre réseau (Windows 7, Windows 8 et Windows 10)**

Le protocole Web Services permet aux utilisateurs Windows 7, Windows 8 et Windows 10 d'effectuer une numérisation au moyen d'un appareil Brother sur le réseau. Vous devez installer le pilote via Web Services.

- [Utilisez les Services Web pour installer les pilotes de numérisation \(Windows 7,](#page-135-0) [Windows 8 et Windows 10\)](#page-135-0)
- [Numériser à l'aide de Web Services à partir de l'appareil Brother \(Windows 7, Windows 8](#page-136-0) [et Windows 10\)](#page-136-0)
- [Configurer les paramètres de numérisation pour Web Services](#page-137-0)

<span id="page-135-0"></span> [Accueil](#page-1-0) > [Numériser](#page-98-0) > [Numériser à l'aide du bouton Scan de votre appareil Brother](#page-99-0) > [Web Services pour](#page-134-0) [numérisation sur votre réseau \(Windows 7, Windows 8 et Windows 10\)](#page-134-0) > Utilisez les Services Web pour installer les pilotes de numérisation (Windows 7, Windows 8 et Windows 10)

# **Utilisez les Services Web pour installer les pilotes de numérisation (Windows 7, Windows 8 et Windows 10)**

Utilisez la fonction Web Services pour surveiller les imprimantes sur le réseau.

- Vérifiez que vous avez installé les logiciels et les pilotes Brother.
- Vérifiez que l'ordinateur hôte et l'appareil Brother se trouvent dans le même sous-réseau ou que le routeur est correctement configuré pour envoyer des données entre les deux périphériques.
- Vous devez configurer l'adresse IP sur votre appareil Brother avant de configurer ce réglage.
- 1. Exécutez une des actions suivantes :
	- Windows 7

Cliquez sur **(Démarrer)** > **Panneau de configuration** > **Réseau et Internet** > **Afficher les ordinateurs et les périphériques réseau**.

Le nom Web Services de l'appareil apparaît avec l'icône de l'imprimante.

Cliquez avec le bouton droit sur l'appareil à installer.

Windows 8

Placez la souris dans le coin inférieur droit du Bureau. Lorsque la barre de menus apparaît, cliquez sur **Paramètres** > **Modifier les paramètres du PC** > **Périphériques** > **Ajouter un périphérique**.

Le nom Web Services de l'appareil apparaît.

Windows 8.1

Positionnez le pointeur de la souris dans le coin inférieur droit de votre bureau. Lorsque la barre de menus apparaît, cliquez sur **Paramètres** > **Modifier les paramètres du PC** > **PC et périphériques** > **Périphériques** > **Ajouter un périphérique**.

Le nom Web Services de l'appareil apparaît.

Windows 10

Cliquez sur > **Système Windows** > **Panneau de configuration**. Dans le groupe **Matériel et audio**, cliquez sur **Ajouter un périphérique**.

- Le nom Web Services de l'appareil Brother correspond au nom du modèle suivi de l'adresse MAC (adresse Ethernet) de l'appareil (par exemple « Brother MFC‑XXXX [XXXXXXXXXXXX] »).
	- Windows 8/Windows 10

Passez la souris sur le nom de l'appareil pour afficher les informations concernant l'appareil.

- 2. Exécutez une des actions suivantes :
	- Windows 7

Cliquez sur **Installer** dans le menu affiché.

• Windows 8/Windows 10 Sélectionnez l'appareil que vous comptez installer, puis suivez les instructions à l'écran.

Pour désinstaller les pilotes, cliquez sur **Désinstaller** ou sur (**supprimer le périphérique**).

 **Information associée**

• [Web Services pour numérisation sur votre réseau \(Windows 7, Windows 8 et Windows 10\)](#page-134-0)

<span id="page-136-0"></span> [Accueil](#page-1-0) > [Numériser](#page-98-0) > [Numériser à l'aide du bouton Scan de votre appareil Brother](#page-99-0) > [Web Services pour](#page-134-0) [numérisation sur votre réseau \(Windows 7, Windows 8 et Windows 10\)](#page-134-0) > Numériser à l'aide de Web Services à partir de l'appareil Brother (Windows 7, Windows 8 et Windows 10)

# **Numériser à l'aide de Web Services à partir de l'appareil Brother (Windows 7, Windows 8 et Windows 10)**

Si vous avez installé le pilote pour la numérisation via Web Services, vous pouvez accéder au menu de numérisation de Web Services à partir de l'écran LCD de l'appareil Brother.

- Certains caractères des messages affichés sur l'écran LCD peuvent être remplacés par des espaces si la langue de votre système d'exploitation est différente de celle de votre appareil Brother.
- Si l'écran LCD affiche un message d'erreur de mémoire insuffisante, choisissez une taille plus petite dans le paramètre **Format papier** ou une résolution plus faible dans le paramètre **Résolution (ppp)**.
- 1. Chargez votre document.
- 2. Appuyez sur [Numériser] > [Num WS].
- 3. Appuyez sur ▲ ou ▼ pour sélectionner le type de numérisation souhaité, puis appuyez dessus.
- 4. Appuyez sur ▲ ou sur ▼ pour afficher l'ordinateur auquel vous souhaitez envoyer des données, puis appuyez sur le nom de l'ordinateur.
- 5. Appuyez sur [Marche].

L'appareil commence la numérisation.

### **Information associée**

• [Web Services pour numérisation sur votre réseau \(Windows 7, Windows 8 et Windows 10\)](#page-134-0)

<span id="page-137-0"></span> [Accueil](#page-1-0) > [Numériser](#page-98-0) > [Numériser à l'aide du bouton Scan de votre appareil Brother](#page-99-0) > [Web Services pour](#page-134-0) [numérisation sur votre réseau \(Windows 7, Windows 8 et Windows 10\)](#page-134-0) > Configurer les paramètres de numérisation pour Web Services

# **Configurer les paramètres de numérisation pour Web Services**

- 1. Exécutez une des actions suivantes :
	- Windows 7

Cliquez sur **(Démarrer)** > **Périphériques et imprimantes**.

Windows 8

Positionnez la souris dans le coin inférieur droit de votre bureau. Lorsque la barre de menus apparaît, cliquez sur **Paramètres**, puis sur **Panneau de configuration**. Dans le groupe **Matériel et audio**, cliquez sur **Afficher les périphériques et imprimantes**.

Windows 10

Cliquez sur > **Système Windows** > **Panneau de configuration**. Dans le groupe **Matériel et audio**, cliquez sur **Afficher les périphériques et imprimantes**.

- 2. Cliquez avec le bouton droit sur l'icône de l'appareil, puis sélectionnez **Profils de numérisation...**. La boîte de dialogue **Profils de numérisation** s'affiche.
- 3. Sélectionnez le profil de numérisation à utiliser.
- 4. Vérifiez que le scanner sélectionné dans la liste **Scanneur** est un appareil Brother prenant en charge Web Services pour la numérisation, puis cliquez sur le bouton **Par défaut**.
- 5. Cliquez sur **Modifier...**.

La boîte de dialogue **Modifier le profil par défaut** s'affiche.

- 6. Sélectionnez les paramètres **Source**, **Format papier**, **Format de couleurs**, **Type de fichier**, **Résolution (ppp)**, **Luminosité** et **Contraste**.
- 7. Cliquez sur le bouton **Enregistrer le profil**.

Ces paramètres prennent effet lorsque vous effectuez une numérisation à l'aide du protocole Web Services.

Si vous êtes invité à sélectionner un programme de numérisation, choisissez Télécopie et numérisation Windows dans la liste.

### **Information associée**

• [Web Services pour numérisation sur votre réseau \(Windows 7, Windows 8 et Windows 10\)](#page-134-0)

 [Accueil](#page-1-0) > [Numériser](#page-98-0) > [Numériser à l'aide du bouton Scan de votre appareil Brother](#page-99-0) > Modifier les paramètres du bouton Numériser à partir de ControlCenter4 (Windows)

# **Modifier les paramètres du bouton Numériser à partir de ControlCenter4 (Windows)**

- 1. Cliquez sur l'icône (**ControlCenter4**) dans la zone de notification, puis cliquez sur **Ouvrir**.
- 2. Cliquez sur l'onglet **Paramètres de l'appareil**.
- 3. Cliquez sur le bouton **Paramètres de numérisation vers périphérique**.

La boîte de dialogue **Paramètres de numérisation vers périphérique** s'affiche.

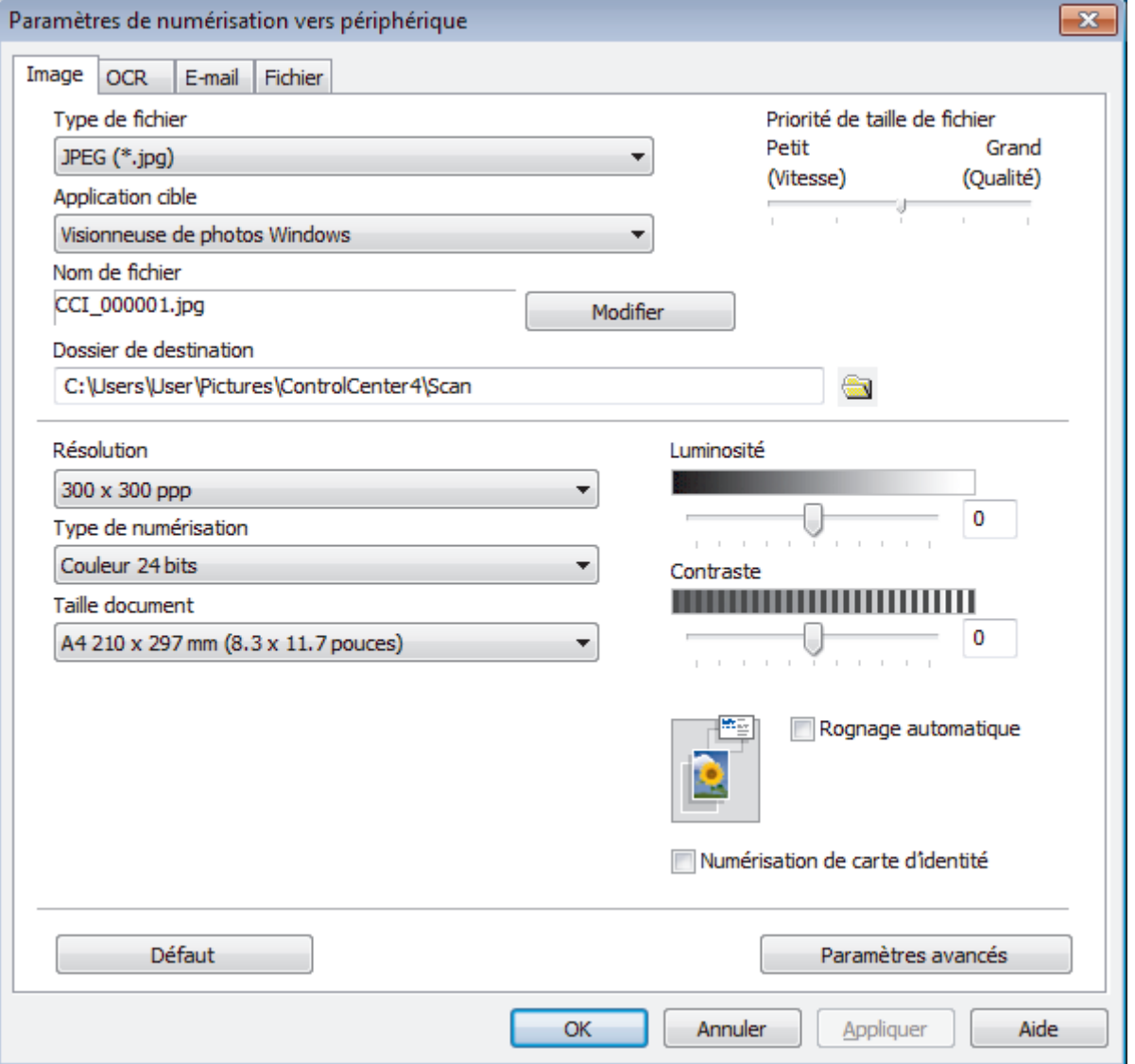

- 4. Cliquez sur l'onglet correspondant à l'action Numériser vers à modifier (**Image**, **OCR**, **E-mail** ou **Fichier**).
- 5. Si besoin, modifiez les paramètres.
- 6. Cliquez sur **OK**.

Chaque onglet correspond à une fonction de numérisation tel que décrit ci-dessous.

Ces réglages peuvent être modifiés.

Cliquez sur les onglets et modifiez les réglages.

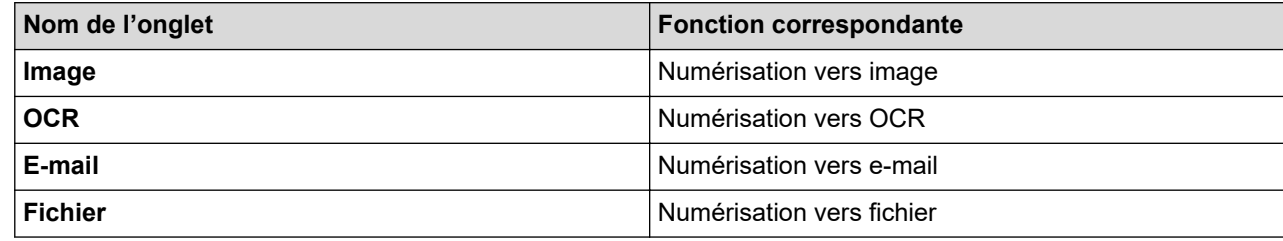

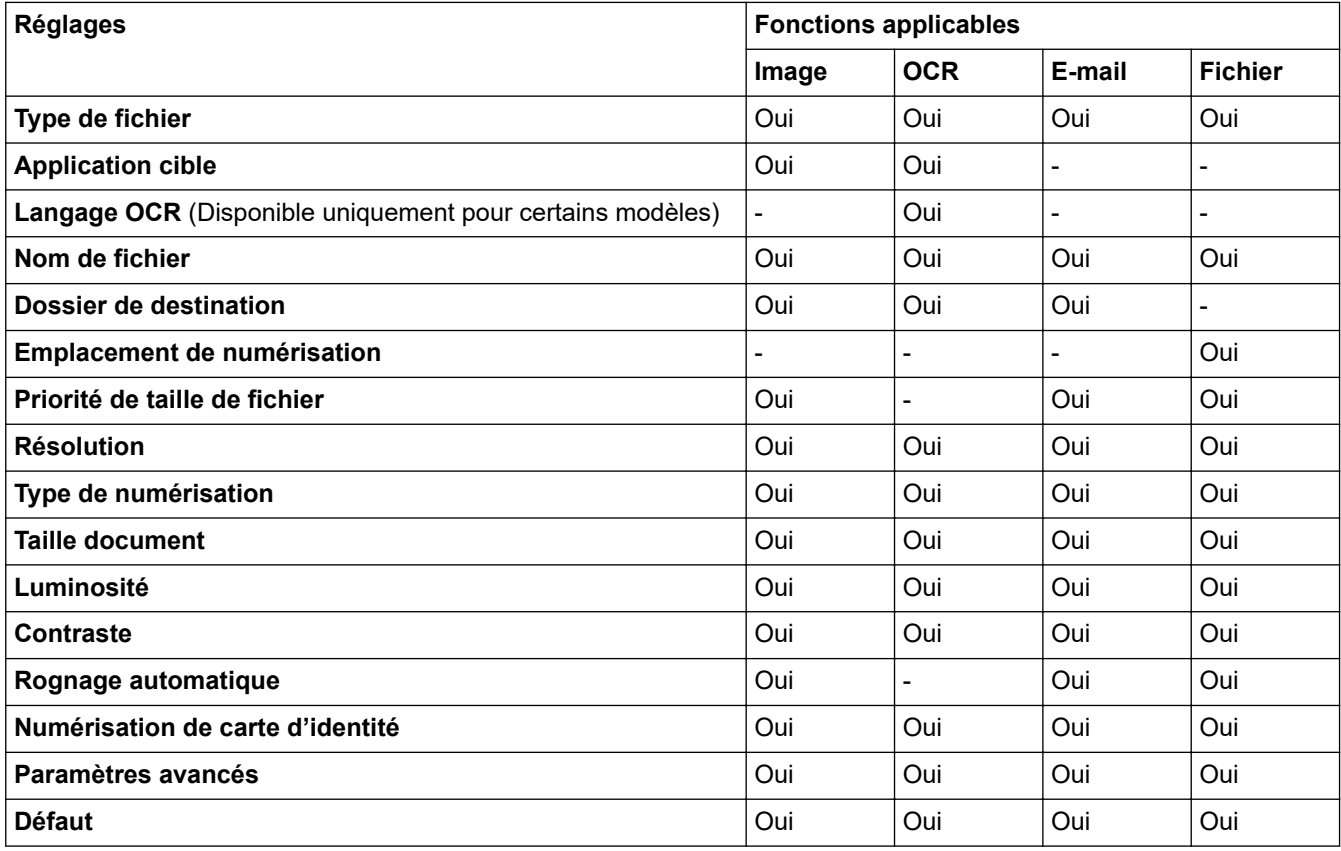

### **Type de fichier**

Sélectionnez le type de fichier que vous souhaitez utiliser pour les données numérisées.

### **Application cible**

Sélectionnez l'application de destination dans la liste déroulante.

#### **Langage OCR**

Sélectionnez la même langue de reconnaissance optique de caractères (OCR) que celle du texte du document numérisé(Disponible uniquement pour certains modèles).

#### **Nom de fichier**

Tapez un préfixe pour le nom du fichier, si nécessaire.

#### **Dossier de destination**

Cliquez sur l'icône du dossier et sélectionnez le dossier dans lequel vous voulez enregistrer vos documents numérisés.

#### **Emplacement de numérisation**

Sélectionnez le bouton radio **Dossier** ou **SharePoint** pour préciser l'endroit où vos documents numérisés doivent être enregistrés.

### **Priorité de taille de fichier**

Permet de régler le taux de compression des données de l'image numérisée. Vous pouvez modifier la taille du fichier en déplaçant le curseur **Priorité de taille de fichier** vers la droite ou vers la gauche.

#### **Résolution**

Sélectionnez une résolution de numérisation dans la liste déroulante **Résolution**. Les résolutions supérieures exigent davantage de mémoire et augmentent le temps de transfert, mais permettent d'obtenir une image numérisée plus nette.

### **Type de numérisation**

Sélectionnez une profondeur de couleur.

• **Auto**

Mode utilisable pour tout type de document. Ce mode sélectionne automatiquement une profondeur de couleur adaptée au document.

• **Noir et Blanc**

Utilisation pour la numérisation de texte ou de dessin au trait.

### • **Gris (Diffusion d'erreur)**

Utilisation pour la numérisation de photos ou de graphiques. (La diffusion d'erreurs est une méthode permettant de simuler des images en nuances de gris sans utiliser de véritables points de couleur grise. Les points noirs sont disposés de façon spécifique pour simuler les nuances de gris.)

### • **Gris véritable**

Utilisation pour la numérisation de photos ou de graphiques. Ce mode permet de réaliser des images plus fidèles grâce à l'utilisation de 256 nuances de gris.

• **Couleur 24 bits**

Permet de créer une image avec la reproduction des couleurs la plus précise. Ce mode utilise jusqu'à 16,8 millions de couleurs pour numériser l'image, mais nécessite le plus de mémoire et le temps de transfert le plus long.

#### **Taille document**

Sélectionnez le format exact du document dans la liste déroulante **Taille document**.

• Si vous sélectionnez l'option **1 sur 2 (A4)**, l'image numérisée est divisée en deux documents de format A5.

#### **Luminosité**

Réglez le niveau de **Luminosité** en déplaçant le curseur vers la droite ou la gauche pour éclaircir ou assombrir l'image. Si l'image numérisée est trop claire, réglez la luminosité sur une valeur inférieure et renumérisez le document. Si l'image est trop foncée, réglez la luminosité sur une valeur supérieure et renumérisez le document. Vous pouvez également taper une valeur dans le champ pour régler le niveau de **Luminosité**.

#### **Contraste**

Augmentez ou diminuez le niveau de **Contraste** en déplaçant le curseur vers la droite ou vers la gauche. Une augmentation accentue les parties sombres et claires de l'image tandis qu'une diminution permet de révéler plus de détails dans les zones grises. Vous pouvez également taper une valeur dans le champ pour régler le niveau de **Contraste**.

#### **Rognage automatique**

Numérisez plusieurs documents placés sur la vitre du scanner. L'appareil se charge de numériser chaque document et de créer des fichiers distincts ou un fichier unique à plusieurs pages.

#### **Numérisation de carte d'identité**

Cochez cette case pour numériser les deux faces d'une carte d'identité sur une seule et même page.

#### **Paramètres avancés**

Pour configurer des réglages avancés, cliquez sur le bouton **Paramètres avancés** dans la boîte de dialogue des paramètres de numérisation.

#### • **Supprimer la transparence / les motifs**

### - **Supprimer la couleur d'arrière-plan**

Supprime la couleur de base des documents pour assurer une meilleure lisibilité des données numérisées.

### • **Faire pivoter l'image**

Faites pivoter l'image numérisée.

• **Ignorer les pages vierges**

Efface les pages vierges figurant dans le document des résultats de numérisation.

• **Afficher résultats de numérisation**

Affiche sur l'écran de votre ordinateur le nombre total de pages enregistrées, et les pages blanches ignorées.

• **Align. auto. ADF**

Réglez l'appareil de manière qu'il corrige automatiquement un document de travers. (Disponible uniquement pour certains modèles)

### **Défaut**

Sélectionnez cette option pour rétablir les paramètres par défaut de l'appareil.

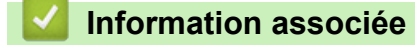

• [Numériser à l'aide du bouton Scan de votre appareil Brother](#page-99-0)

 [Accueil](#page-1-0) > [Numériser](#page-98-0) > [Numériser à l'aide du bouton Scan de votre appareil Brother](#page-99-0) > Modifier les paramètres du bouton Numériser à partir de Brother iPrint&Scan (Mac)

# **Modifier les paramètres du bouton Numériser à partir de Brother iPrint&Scan (Mac)**

1. Dans la barre de menus du **Finder**, cliquez sur **Aller** > **Applications**, puis double-cliquez sur l'icône iPrint&Scan.

L'écran Brother iPrint&Scan s'affiche.

- 2. Si votre appareil Brother n'est pas sélectionné, cliquez sur le bouton **Sélectionnez votre machine**, puis suivez les instructions à l'écran pour sélectionner votre appareil Brother.
- 3. Cliquez sur le bouton **Paramètres de numérisation de la machine**, puis suivez les instructions à l'écran pour modifier les réglages de numérisation.

### **Information associée**

• [Numériser à l'aide du bouton Scan de votre appareil Brother](#page-99-0)

### **Rubriques connexes:**

• [Numérisation à l'aide de Brother iPrint&Scan \(Mac\)](#page-186-0)

 [Accueil](#page-1-0) > [Numériser](#page-98-0) > Numérisation depuis votre ordinateur (Windows)

## **Numérisation depuis votre ordinateur (Windows)**

Il existe différentes façons d'utiliser votre ordinateur pour numériser des photos et des documents sur votre appareil Brother. Utilisez les applications fournies par Brother ou encore votre application de numérisation favorite.

- [Numérisation avec le mode Accueil de ControlCenter4 \(Windows\)](#page-144-0)
- [Numérisation avec le mode Avancé de ControlCenter4 \(Windows\)](#page-159-0)
- Numériser avec Nuance™ PaperPort™ [14SE ou d'autres applications Windows](#page-175-0)
- [Numérisation à l'aide de Télécopie et numérisation Windows](#page-180-0)
- [Installation de BookScan Enhancer et de Whiteboard Enhancer \(Windows\)](#page-184-0)
<span id="page-144-0"></span> [Accueil](#page-1-0) > [Numériser](#page-98-0) > [Numérisation depuis votre ordinateur \(Windows\)](#page-143-0) > Numérisation avec le mode Accueil de ControlCenter4 (Windows)

## **Numérisation avec le mode Accueil de ControlCenter4 (Windows)**

Utilisez le mode Accueil de ControlCenter4 pour accéder aux fonctions principales de votre appareil.

- [Numérisation avec le mode Accueil de ControlCenter4 \(Windows\)](#page-145-0)
- [Enregistrer des données numérisées dans un dossier sous un fichier PDF à l'aide du](#page-155-0) [mode Accueil de ControlCenter4 \(Windows\)](#page-155-0)
- [Paramètres de numérisation pour le mode Accueil de ControlCenter4 \(Windows\)](#page-157-0)
- [Modifier le mode de fonctionnement dans ControlCenter4 \(Windows\)](#page-487-0)

<span id="page-145-0"></span> [Accueil](#page-1-0) > [Numériser](#page-98-0) > [Numérisation depuis votre ordinateur \(Windows\)](#page-143-0) > [Numérisation avec le mode](#page-144-0) [Accueil de ControlCenter4 \(Windows\)](#page-144-0) > Numérisation avec le mode Accueil de ControlCenter4 (Windows)

## **Numérisation avec le mode Accueil de ControlCenter4 (Windows)**

Sélectionnez **Mode Accueil** pour le mode de réglage de ControlCenter4.

- 1. Chargez votre document.
- 2. Cliquez sur l'icône (**ControlCenter4**) dans la zone de notification, puis cliquez sur **Ouvrir**.
- 3. Cliquez sur l'onglet **Numérisation**.

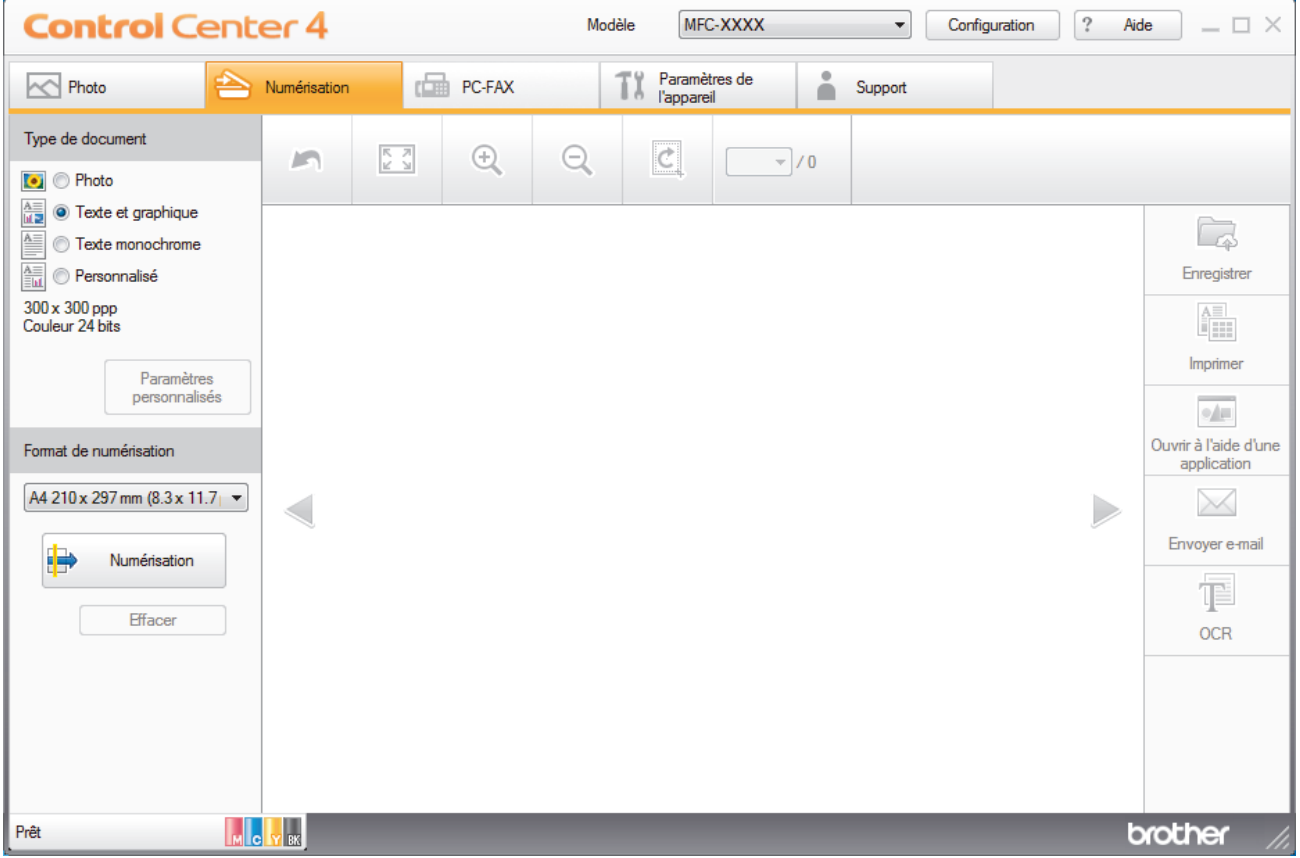

- 4. Sélectionnez le **Type de document**.
- 5. Changez le **Format de numérisation** du document, si besoin est.
- 6. Cliquez sur (**Numérisation**).

L'appareil lance la numérisation et l'image numérisée apparaît sur la visionneuse d'image.

- 7. Si vous avez numérisé plusieurs pages à l'aide du chargeur automatique de documents, cliquez sur les boutons fléchés vers la gauche ou la droite pour prévisualiser chaque page numérisée.
- 8. Recadrez l'image numérisée, si nécessaire.
- 9. Exécutez une des actions suivantes :
	- Cliquez sur (**Enregistrer**) pour enregistrer les données numérisées.
	- Cliquez sur (**Imprimer**) pour imprimer les données numérisées.
	- Cliquez sur (**Ouvrir à l'aide d'une application**) pour ouvrir les données numérisées dans une autre application.
	- Cliquez sur (**Envoyer e-mail**) pour joindre les données numérisées à un e-mail.
	- Cliquez sur (**OCR**) pour convertir votre document numérisé en un fichier texte modifiable. (disponible uniquement pour certains modèles)

## **Information associée**

- [Numérisation avec le mode Accueil de ControlCenter4 \(Windows\)](#page-144-0)
	- [Sélectionner le type de document avec le mode Accueil de ControlCenter4 \(Windows\)](#page-147-0)
	- [Modifier le format de numérisation au moyen du mode d'accueil ControlCenter4 \(Windows\)](#page-150-0)
	- [Recadrer une image numérisée avec le mode Accueil de ControlCenter4 \(Windows\)](#page-151-0)
	- [Imprimer des données numérisées avec le mode Accueil de ControlCenter4 \(Windows\)](#page-153-0)
	- [Ouvrir avec une application à l'aide du mode Accueil de ControlCenter4 \(Windows\)](#page-154-0)

<span id="page-147-0"></span> [Accueil](#page-1-0) > [Numériser](#page-98-0) > [Numérisation depuis votre ordinateur \(Windows\)](#page-143-0) > [Numérisation avec le mode](#page-144-0) [Accueil de ControlCenter4 \(Windows\)](#page-144-0) > [Numérisation avec le mode Accueil de ControlCenter4](#page-145-0) [\(Windows\)](#page-145-0) > Sélectionner le type de document avec le mode Accueil de ControlCenter4 (Windows)

## **Sélectionner le type de document avec le mode Accueil de ControlCenter4 (Windows)**

• Sélectionnez l'option **Type de document** pour le type d'original à numériser.

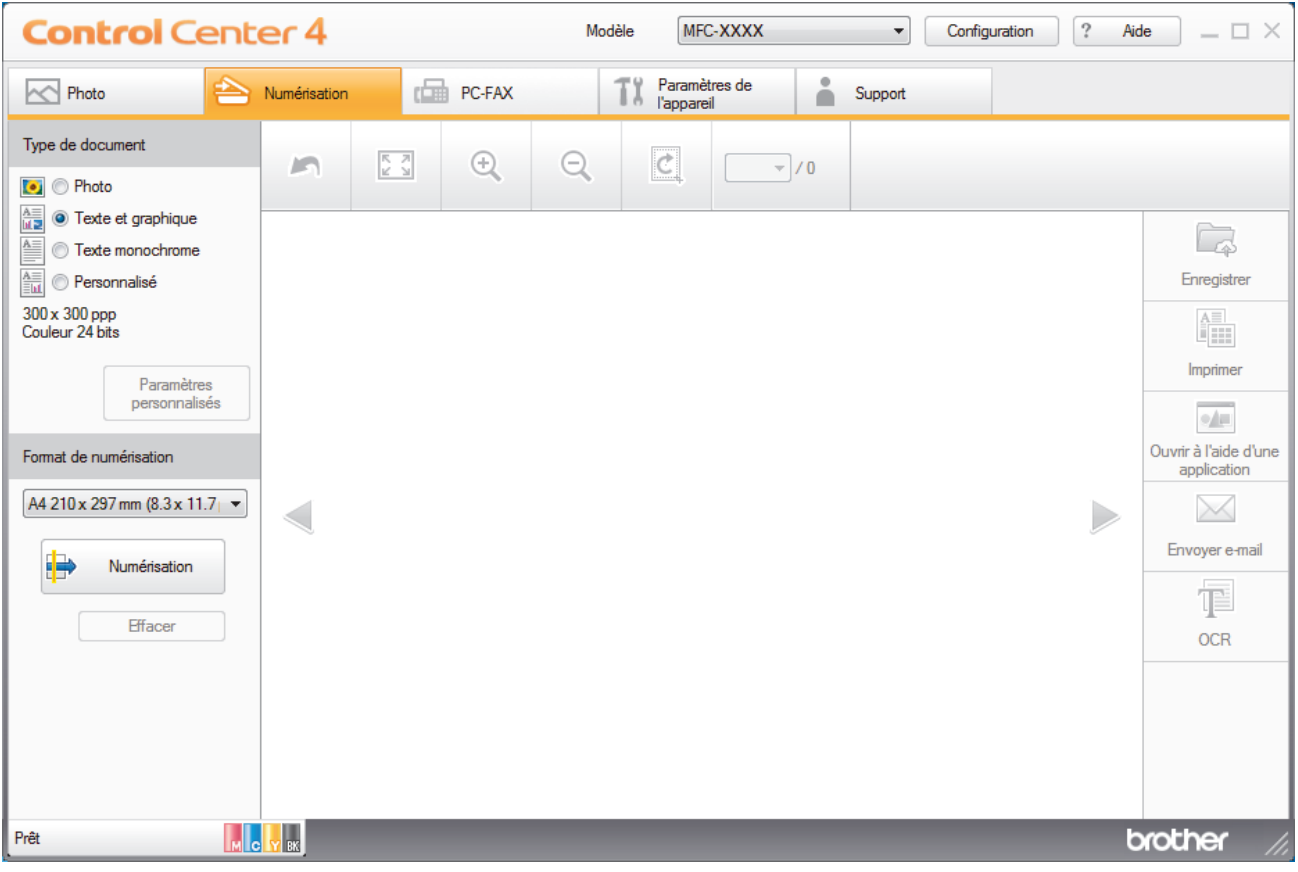

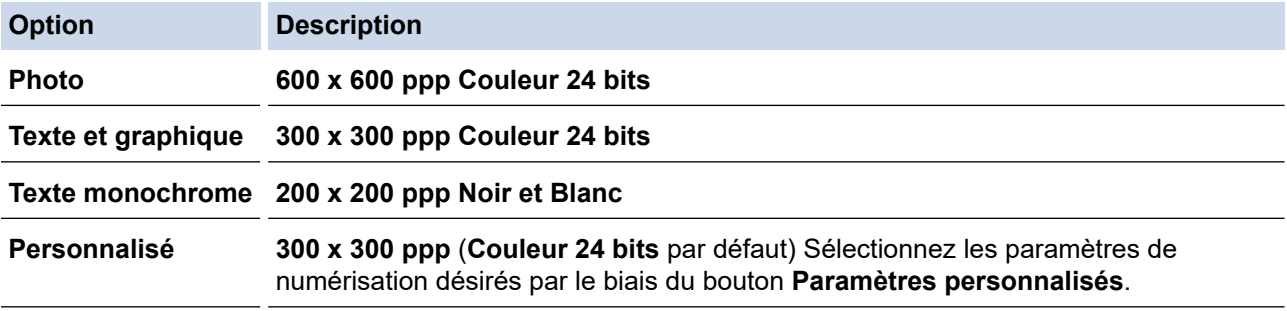

## **Information associée**

- [Numérisation avec le mode Accueil de ControlCenter4 \(Windows\)](#page-145-0)
	- [Paramètres de numérisation personnalisés \(Windows\)](#page-148-0)

<span id="page-148-0"></span> [Accueil](#page-1-0) > [Numériser](#page-98-0) > [Numérisation depuis votre ordinateur \(Windows\)](#page-143-0) > [Numérisation avec le mode](#page-144-0) [Accueil de ControlCenter4 \(Windows\)](#page-144-0) > [Numérisation avec le mode Accueil de ControlCenter4](#page-145-0) [\(Windows\)](#page-145-0) > [Sélectionner le type de document avec le mode Accueil de ControlCenter4](#page-147-0) [\(Windows\)](#page-147-0) > Paramètres de numérisation personnalisés (Windows)

## **Paramètres de numérisation personnalisés (Windows)**

Sélectionnez **Personnalisé** dans la liste **Type de document** pour modifier les paramètres de numérisation avancés.

• Sélectionnez **Personnalisé**, puis cliquez sur le bouton **Paramètres personnalisés**.

La boîte de dialogue **Paramètres de numérisation personnalisés** s'affiche.

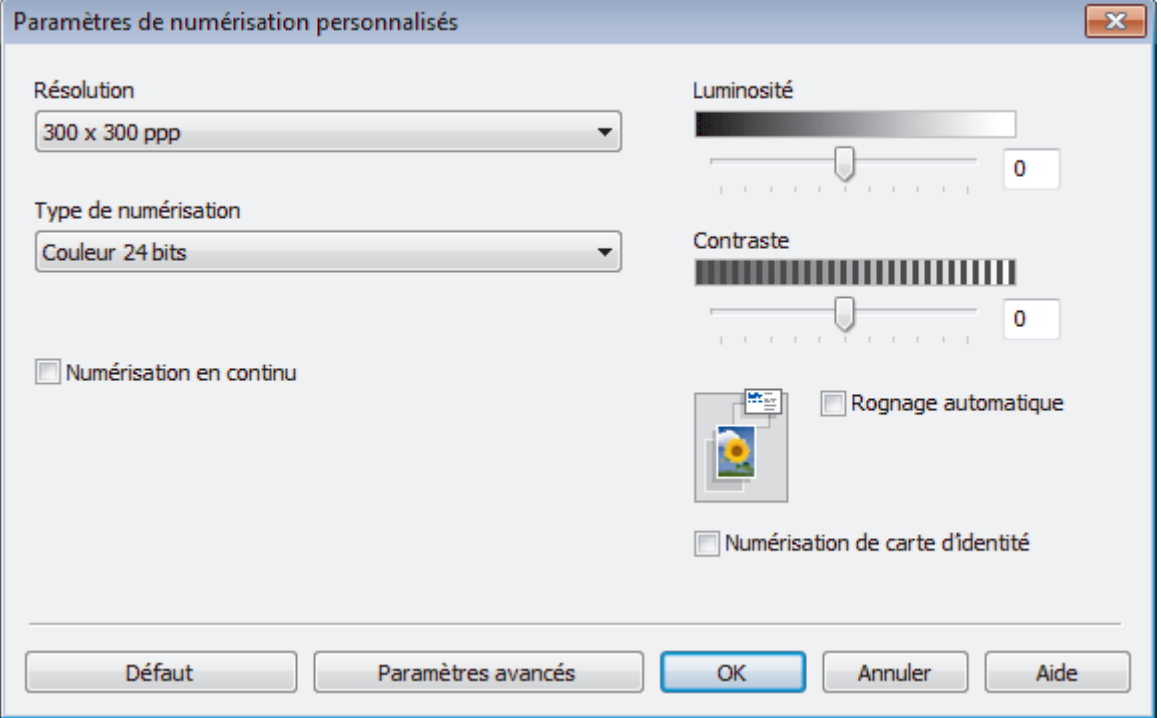

Vous pouvez modifier les paramètres suivants :

#### **Résolution**

Sélectionnez une résolution de numérisation dans la liste déroulante **Résolution**. Les résolutions supérieures exigent davantage de mémoire et augmentent le temps de transfert, mais permettent d'obtenir une image numérisée plus nette.

#### **Type de numérisation**

Sélectionnez une profondeur de couleur.

- **Auto**

Mode utilisable pour tout type de document. Ce mode sélectionne automatiquement une profondeur de couleur adaptée au document.

- **Noir et Blanc**

Utilisation pour la numérisation de texte ou de dessin au trait.

#### - **Gris (Diffusion d'erreur)**

Utilisation pour la numérisation de photos ou de graphiques. (La diffusion d'erreurs est une méthode permettant de simuler des images en nuances de gris sans utiliser de véritables points de couleur grise. Les points noirs sont disposés de façon spécifique pour simuler les nuances de gris.)

Gris véritable

Utilisation pour la numérisation de photos ou de graphiques. Ce mode permet de réaliser des images plus fidèles grâce à l'utilisation de 256 nuances de gris.

#### - **Couleur 24 bits**

Permet de créer une image avec la reproduction des couleurs la plus précise. Ce mode utilise jusqu'à 16,8 millions de couleurs pour numériser l'image, mais nécessite le plus de mémoire et le temps de transfert le plus long.

#### **Luminosité**

Réglez le niveau de **Luminosité** en déplaçant le curseur vers la droite ou la gauche pour éclaircir ou assombrir l'image. Si l'image numérisée est trop claire, réglez la luminosité sur une valeur inférieure et renumérisez le document. Si l'image est trop foncée, réglez la luminosité sur une valeur supérieure et renumérisez le document. Vous pouvez également taper une valeur dans le champ pour régler le niveau de **Luminosité**.

#### **Contraste**

Augmentez ou diminuez le niveau de **Contraste** en déplaçant le curseur vers la droite ou vers la gauche. Une augmentation accentue les parties sombres et claires de l'image tandis qu'une diminution permet de révéler plus de détails dans les zones grises. Vous pouvez également taper une valeur dans le champ pour régler le niveau de **Contraste**.

#### **Rognage automatique**

Numérisez plusieurs documents placés sur la vitre du scanner. L'appareil se charge de numériser chaque document et de créer des fichiers distincts ou un fichier unique à plusieurs pages.

#### **Numérisation en continu**

Sélectionnez cette option pour numériser plusieurs pages. Une fois que vous avez numérisé une page, indiquez si vous voulez continuer ou arrêter la numérisation de documents.

#### **Numérisation de carte d'identité**

Cochez cette case pour numériser les deux faces d'une carte d'identité sur une seule et même page.

#### **Paramètres avancés**

Configurez les paramètres avancés en cliquant sur le bouton **Paramètres avancés** dans la boîte de dialogue Paramètres de numérisation.

- **Supprimer la transparence / les motifs**
	- **Supprimer la couleur d'arrière-plan**

Supprime la couleur de base des documents pour assurer une meilleure lisibilité des données numérisées. (Disponible uniquement pour certains modèles)

#### - **Faire pivoter l'image**

Faites pivoter l'image numérisée.

#### - **Ignorer les pages vierges**

Efface les pages vierges figurant dans le document des résultats de numérisation.

#### - **Afficher résultats de numérisation**

Affiche sur l'écran de votre ordinateur le nombre total de pages enregistrées, et les pages blanches ignorées.

- **Align. auto. ADF**

Réglez l'appareil de manière qu'il corrige automatiquement un document de travers. (Disponible uniquement pour certains modèles)

### **Information associée**

• [Sélectionner le type de document avec le mode Accueil de ControlCenter4 \(Windows\)](#page-147-0)

<span id="page-150-0"></span> [Accueil](#page-1-0) > [Numériser](#page-98-0) > [Numérisation depuis votre ordinateur \(Windows\)](#page-143-0) > [Numérisation avec le mode](#page-144-0) [Accueil de ControlCenter4 \(Windows\)](#page-144-0) > [Numérisation avec le mode Accueil de ControlCenter4](#page-145-0) [\(Windows\)](#page-145-0) > Modifier le format de numérisation au moyen du mode d'accueil ControlCenter4 (Windows)

## **Modifier le format de numérisation au moyen du mode d'accueil ControlCenter4 (Windows)**

Pour obtenir une vitesse de numérisation plus rapide, sélectionnez le format exact du document dans le menu déroulant **Format de numérisation**.

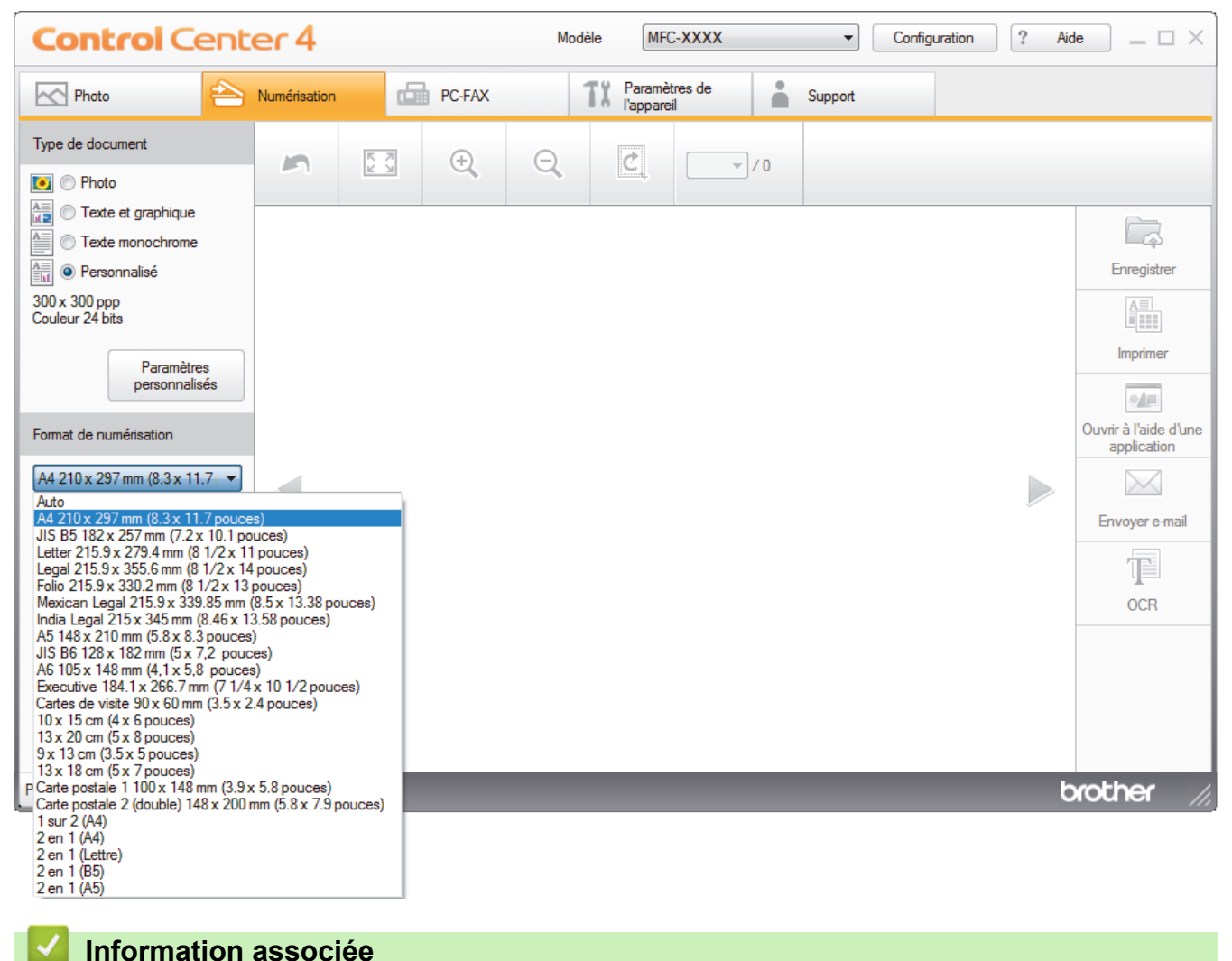

<span id="page-151-0"></span> [Accueil](#page-1-0) > [Numériser](#page-98-0) > [Numérisation depuis votre ordinateur \(Windows\)](#page-143-0) > [Numérisation avec le mode](#page-144-0) [Accueil de ControlCenter4 \(Windows\)](#page-144-0) > [Numérisation avec le mode Accueil de ControlCenter4](#page-145-0) [\(Windows\)](#page-145-0) > Recadrer une image numérisée avec le mode Accueil de ControlCenter4 (Windows)

## **Recadrer une image numérisée avec le mode Accueil de ControlCenter4 (Windows)**

L'outil de recadrage de la barre d'outils d'édition d'image permet d'éliminer les parties inutiles d'une image numérisée. Pour mieux voir l'image à recadrer, servez-vous des outils **Zoom avant** et **Zoom arrière**.

### **Barre d'outils d'édition d'image**

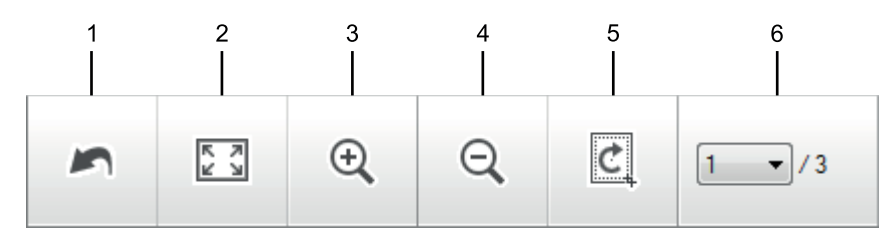

#### **1. Redémarrer**

Permet d'annuler toutes les modifications effectuées sur l'image sélectionnée. L'image modifiée retourne à son état original.

#### **2. Ajuster à la fenêtre**

Permet d'afficher l'image numérisée de sorte à ce qu'elle tienne intégralement dans la fenêtre.

#### **3. Zoom avant**

Effectue un zoom avant sur l'image numérisée.

#### **4. Zoom arrière**

Effectue un zoom arrière sur l'image numérisée.

#### **5. Rogner et éditer**

Élimine les parties extérieures de l'image. Cliquez sur le bouton **Rogner et éditer**, puis changez le cadre réservé à la zone à conserver après recadrage.

#### **6. Compteur de pages**

Indique le numéro de page de la page numérisée affichée dans la visionneuse d'images. Pour afficher une page différente, sélectionnez le numéro de page souhaité dans la liste déroulante des numéros de pages.

Si vous avez numérisé plusieurs pages, vous pouvez afficher la page numérisée précédente ou suivante en cliquant sur les boutons fléchés gauche ou droit dans la fenêtre d'aperçu.

#### 1. Numérisez un document.

2. Cliquez sur **C** (Rogner et éditer) pour retoucher l'image numérisée.

La fenêtre **Rogner et éditer - ControlCenter4** s'affiche.

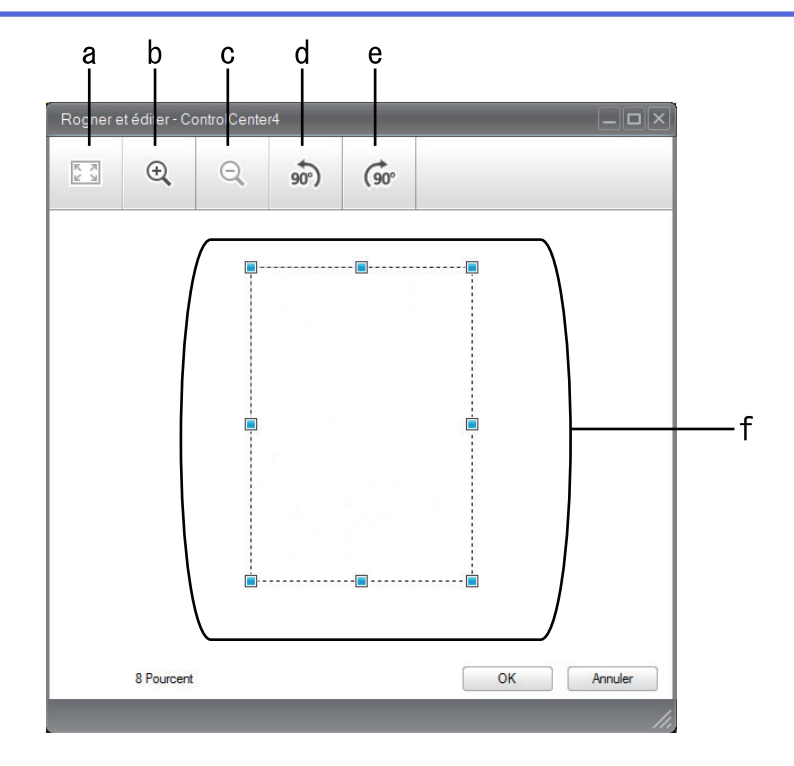

- a. Agrandit l'image numérisée de façon à faire tenir la totalité de l'image dans la fenêtre.
- b. Effectue un zoom avant sur l'image.
- c. Effectue un zoom arrière sur l'image.
- d. Permet de faire pivoter l'image de 90 degrés dans le sens inverse des aiguilles d'une montre.
- e. Permet de faire pivoter l'image de 90 degrés dans le sens des aiguilles d'une montre.
- f. Cliquez et faites glisser le cadre sur la partie à recadrer.
- 3. Cliquez sur **OK**.

L'image modifiée s'affiche dans la visionneuse d'image.

## **Information associée**

<span id="page-153-0"></span> [Accueil](#page-1-0) > [Numériser](#page-98-0) > [Numérisation depuis votre ordinateur \(Windows\)](#page-143-0) > [Numérisation avec le mode](#page-144-0) [Accueil de ControlCenter4 \(Windows\)](#page-144-0) > [Numérisation avec le mode Accueil de ControlCenter4](#page-145-0) [\(Windows\)](#page-145-0) > Imprimer des données numérisées avec le mode Accueil de ControlCenter4 (Windows)

# **Imprimer des données numérisées avec le mode Accueil de ControlCenter4 (Windows)**

Numérisez un document sur votre appareil Brother, puis imprimez des copies à l'aide des fonctions du pilote d'imprimante disponibles dans ControlCenter4.

- 1. Numérisez un document.
- 2. Cliquez sur **Imprimer**.

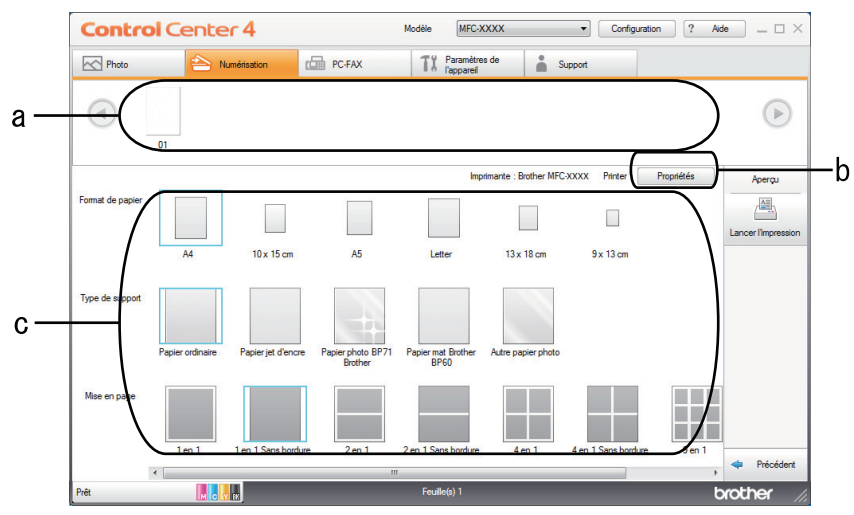

- a. Affiche les images actuellement sélectionnées.
- b. Cliquez sur le bouton **Propriétés** pour modifier les paramètres d'imprimante spécifiques.
- c. Sélectionnez les options **Format de papier**, **Type de support** et **Mise en page**. Les paramètres actuels figurent dans un cadre bleu.
- 3. Configurez les paramètres d'impression, puis cliquez sur le bouton **Lancer l'impression**.

### **Information associée**

<span id="page-154-0"></span> [Accueil](#page-1-0) > [Numériser](#page-98-0) > [Numérisation depuis votre ordinateur \(Windows\)](#page-143-0) > [Numérisation avec le mode](#page-144-0) [Accueil de ControlCenter4 \(Windows\)](#page-144-0) > [Numérisation avec le mode Accueil de ControlCenter4](#page-145-0) [\(Windows\)](#page-145-0) > Ouvrir avec une application à l'aide du mode Accueil de ControlCenter4 (Windows)

## **Ouvrir avec une application à l'aide du mode Accueil de ControlCenter4 (Windows)**

Le bouton **Ouvrir à l'aide d'une application** permet de numériser une image directement dans votre application graphique en vue de la retoucher.

- 1. Numérisez un document.
- 2. Cliquez sur le bouton **Ouvrir à l'aide d'une application**.
- 3. Sélectionnez l'application dans la liste déroulante, puis cliquez sur **OK**.

L'image est ouverte dans l'application que vous avez sélectionnée.

### **Information associée**

<span id="page-155-0"></span> [Accueil](#page-1-0) > [Numériser](#page-98-0) > [Numérisation depuis votre ordinateur \(Windows\)](#page-143-0) > [Numérisation avec le mode](#page-144-0) [Accueil de ControlCenter4 \(Windows\)](#page-144-0) > Enregistrer des données numérisées dans un dossier sous un fichier PDF à l'aide du mode Accueil de ControlCenter4 (Windows)

## **Enregistrer des données numérisées dans un dossier sous un fichier PDF à l'aide du mode Accueil de ControlCenter4 (Windows)**

Sélectionnez **Mode Accueil** pour le mode de réglage de ControlCenter4.

- 1. Chargez votre document.
- 2. Cliquez sur l'icône (**ControlCenter4**) dans la zone de notification, puis cliquez sur **Ouvrir**.
- 3. Cliquez sur l'onglet **Numérisation**.

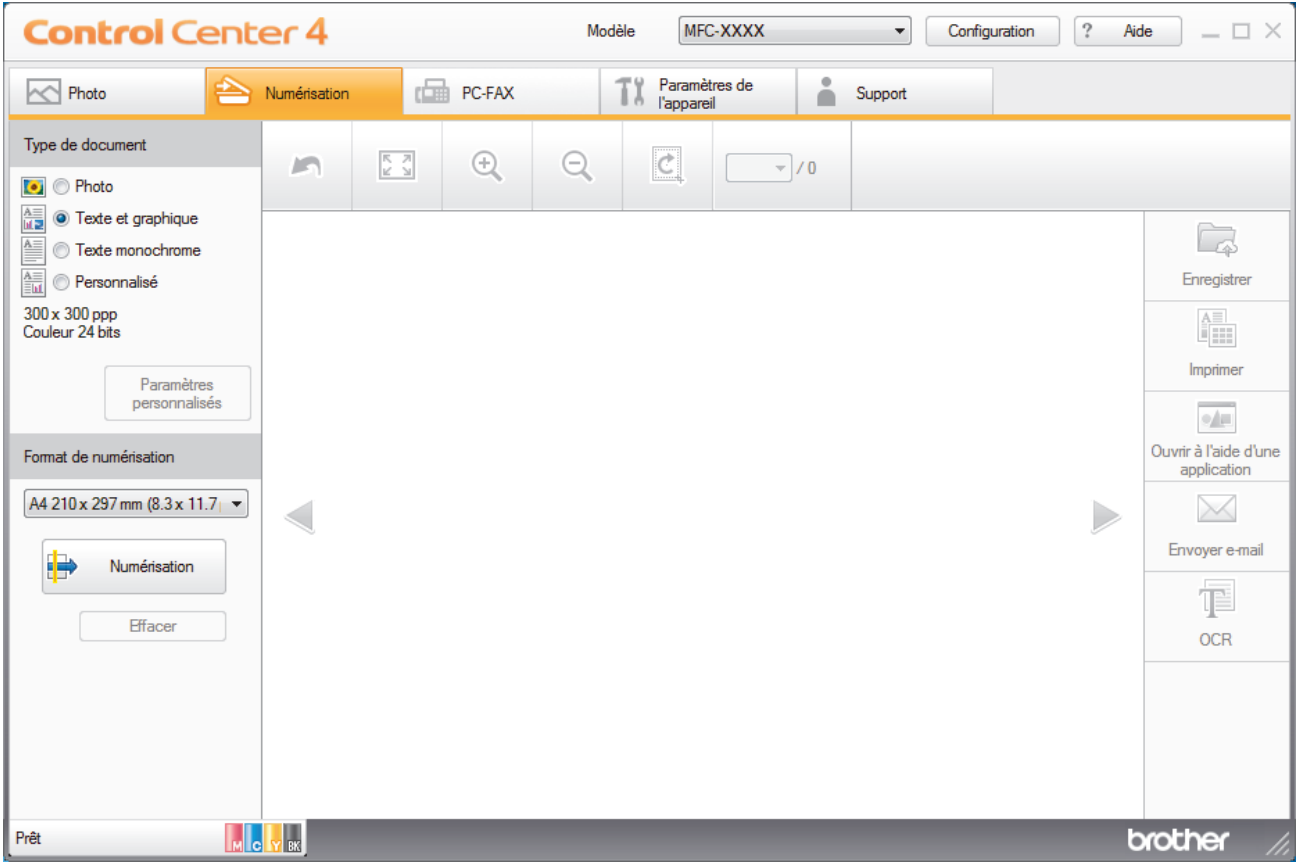

- 4. Sélectionnez le **Type de document**.
- 5. Si besoin, changez la taille du document.
- 6. Cliquez sur (**Numérisation**).

L'appareil lance la numérisation et l'image numérisée apparaît sur la visionneuse d'image.

- 7. Cliquez sur les boutons fléchés vers la gauche ou la droite pour prévisualiser chaque page numérisée.
- 8. Cliquez sur **Enregistrer**. La boîte de dialogue **Enregistrer** s'affiche.
- 9. Cliquez sur la liste déroulante **Type de fichier**, puis sélectionnez un fichier PDF.

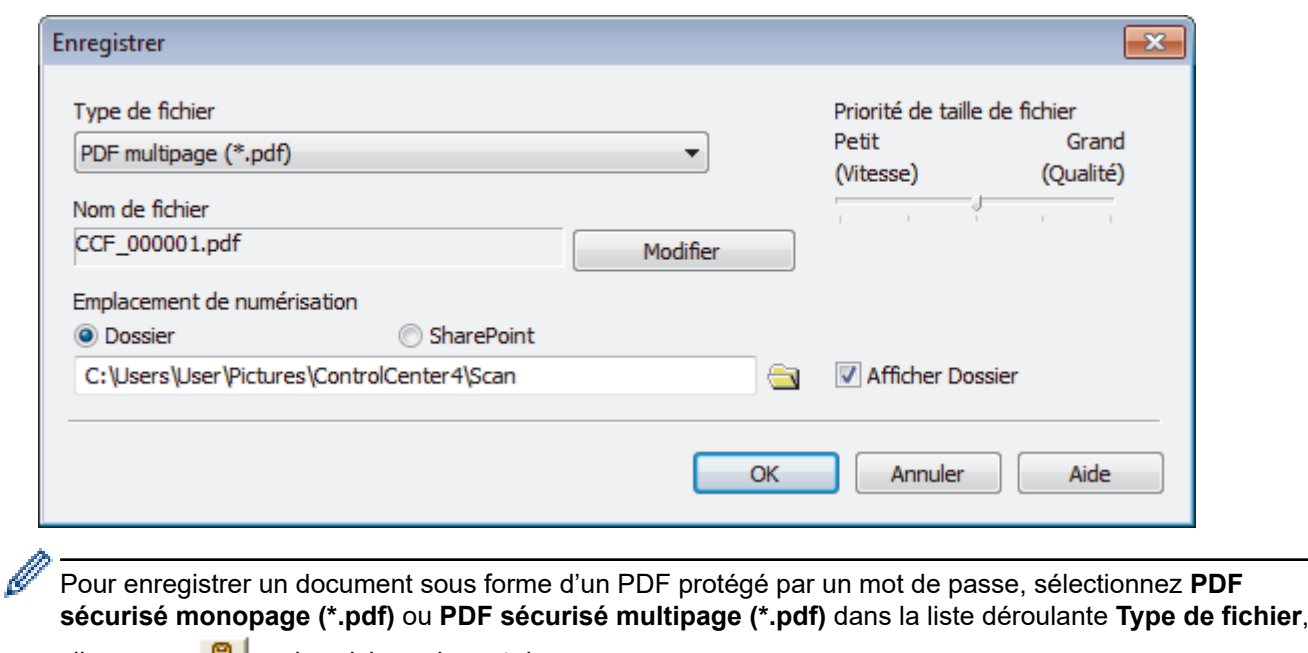

cliquez sur  $\frac{1}{3}$ , puis saisissez le mot de passe.

- 10. Pour modifier le nom du fichier, cliquez sur le bouton **Modifier**, si nécessaire.
- 11. Cliquez sur l'icône du dossier et sélectionnez le dossier dans lequel vous voulez enregistrer vos documents numérisés.
- 12. Cliquez sur **OK**.

Le document numérisé est enregistré dans le dossier de destination sous forme de PDF.

 **Information associée**

<span id="page-157-0"></span> [Accueil](#page-1-0) > [Numériser](#page-98-0) > [Numérisation depuis votre ordinateur \(Windows\)](#page-143-0) > [Numérisation avec le mode](#page-144-0) [Accueil de ControlCenter4 \(Windows\)](#page-144-0) > Paramètres de numérisation pour le mode Accueil de ControlCenter4 (Windows)

# **Paramètres de numérisation pour le mode Accueil de ControlCenter4 (Windows)**

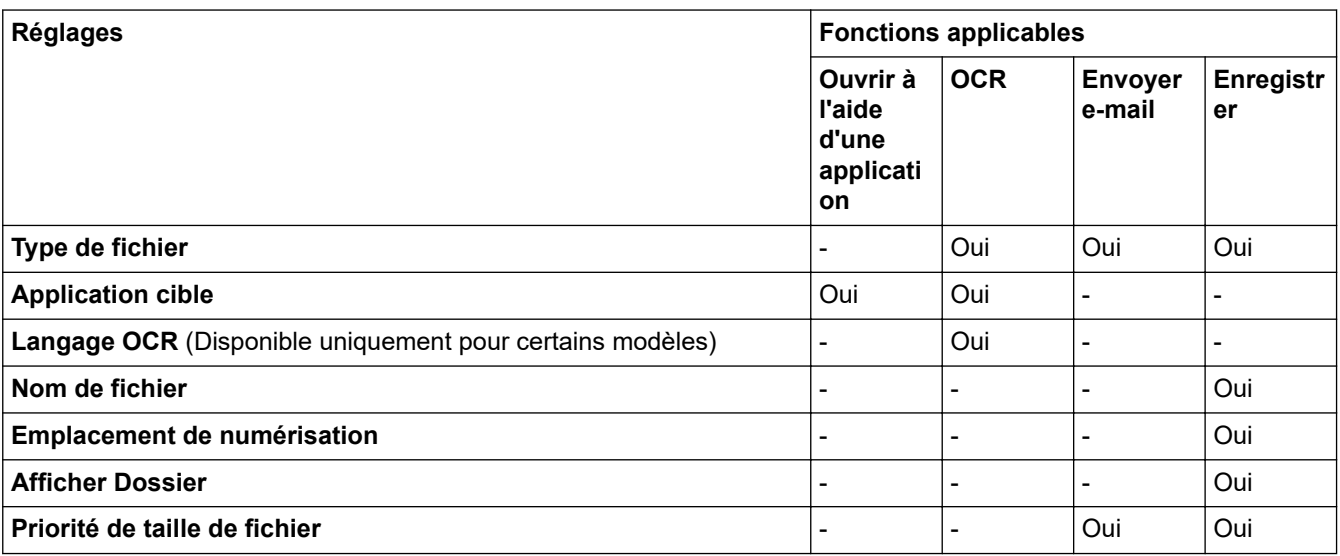

## **Type de fichier**

Sélectionnez le type de fichier que vous souhaitez utiliser pour les données numérisées.

### Pour **Envoyer e-mail** et **Enregistrer** :

- **Windows Bitmap (\*.bmp)**
- **JPEG (\*.jpg)** (recommandé pour la plupart des utilisateurs lors de la numérisation d'images)
- **TIFF monopage (\*.tif)**
- **TIFF multipage (\*.tif)**
- **Graphiques de réseau transférable (\*.png)**
- **PDF monopage (\*.pdf)** (recommandé pour la numérisation et le partage de documents)
- **PDF multipage (\*.pdf)** (recommandé pour la numérisation et le partage de documents)
- **PDF haute compression monopage (\*.pdf)**
- **PDF haute compression multipage (\*.pdf)**
- **PDF sécurisé monopage (\*.pdf)**
- **PDF sécurisé multipage (\*.pdf)**
- **PDF interrogeable monopage (\*.pdf)**
- **PDF interrogeable multipage (\*.pdf)**
- **XML Paper Specification (\*.xps)** (la fonction XML Paper Specification est disponible pour Windows 7, Windows 8 et Windows 10 ou lorsque vous utilisez des applications prenant en charge les fichiers XML Paper Specification)
- **Microsoft Office Word (\*.docx)** (Disponible uniquement pour certains modèles)
- **Microsoft Office PowerPoint (\*.pptx)** (Disponible uniquement pour certains modèles)
- **Microsoft Office Excel (\*.xlsx)** (Disponible uniquement pour certains modèles)

Pour **OCR** :

- **Texte (\*.txt)**
- **HTML 3.2 (\*.htm)**
- **HTML 4.0 (\*.htm)**
- **PDF interrogeable monopage (\*.pdf)**
- **PDF interrogeable multipage (\*.pdf)**
- **WordPad (\*.rtf)**
- **RTF Word 2000 (\*.rtf)**
- **WordPerfect 9, 10 (\*.wpd)**
- **Microsoft Excel 2003, XP (\*.xls)**

### **Application cible**

Sélectionnez l'application de destination dans la liste déroulante.

### **Langage OCR**

Sélectionnez la même langue de reconnaissance optique de caractères (OCR) que celle du texte du document numérisé(Disponible uniquement pour certains modèles).

### **Nom de fichier**

Cliquez sur **Modifier** pour modifier le préfixe de nom de fichier.

### **Emplacement de numérisation**

Sélectionnez le bouton radio **Dossier** ou **SharePoint** pour préciser l'endroit où vos documents numérisés doivent être enregistrés.

### **Afficher Dossier**

Sélectionnez cette option pour afficher automatiquement le dossier de destination après la numérisation.

#### **Priorité de taille de fichier**

Permet de régler le taux de compression des données de l'image numérisée. Vous pouvez modifier la taille du fichier en déplaçant le curseur **Priorité de taille de fichier** vers la droite ou vers la gauche.

#### **Paramètres personnalisés**

Sélectionnez l'option **Personnalisé**, cliquez sur le bouton **Paramètres personnalisés**, puis modifiez les paramètres.

#### **Format de numérisation**

Sélectionnez le format exact du document dans le menu déroulant **Format de numérisation**.

### **Information associée**

<span id="page-159-0"></span> [Accueil](#page-1-0) > [Numériser](#page-98-0) > [Numérisation depuis votre ordinateur \(Windows\)](#page-143-0) > Numérisation avec le mode Avancé de ControlCenter4 (Windows)

## **Numérisation avec le mode Avancé de ControlCenter4 (Windows)**

Le mode Avancé de ControlCenter4 vous permet de contrôler plus finement les fonctions de votre appareil et vous permet de personnaliser les actions de la numérisation à un seul bouton.

- [Numériser des photos et des graphiques avec le mode Avancé de ControlCenter4](#page-160-0) [\(Windows\)](#page-160-0)
- [Enregistrer des données numérisées dans un dossier sous forme d'un fichier PDF en](#page-162-0) [utilisant le mode avancé de ControlCenter4 \(Windows\)](#page-162-0)
- [Numériser les deux faces d'une carte d'identité à l'aide du mode Avancé de](#page-164-0) [ControlCenter4 \(Windows\)](#page-164-0)
- [Numériser vers une pièce jointe d'e-mail à l'aide du mode Avancé de ControlCenter4](#page-166-0) [\(Windows\)](#page-166-0)
- [Numériser vers un fichier texte modifiable \(OCR\) à l'aide du mode Avancé de](#page-168-0) [ControlCenter4 \(Windows\)](#page-168-0)
- [Numériser vers un fichier Office avec le mode Avancé de ControlCenter4 \(Windows\)](#page-170-0)
- [Paramètres de numérisation avec le mode Avancé de ControlCenter4 \(Windows\)](#page-171-0)
- [Modifier le mode de fonctionnement dans ControlCenter4 \(Windows\)](#page-487-0)

<span id="page-160-0"></span> [Accueil](#page-1-0) > [Numériser](#page-98-0) > [Numérisation depuis votre ordinateur \(Windows\)](#page-143-0) > [Numérisation avec le mode](#page-159-0) [Avancé de ControlCenter4 \(Windows\)](#page-159-0) > Numériser des photos et des graphiques avec le mode Avancé de ControlCenter4 (Windows)

# **Numériser des photos et des graphiques avec le mode Avancé de ControlCenter4 (Windows)**

Envoyez les photos ou les graphiques numérisés directement à votre ordinateur.

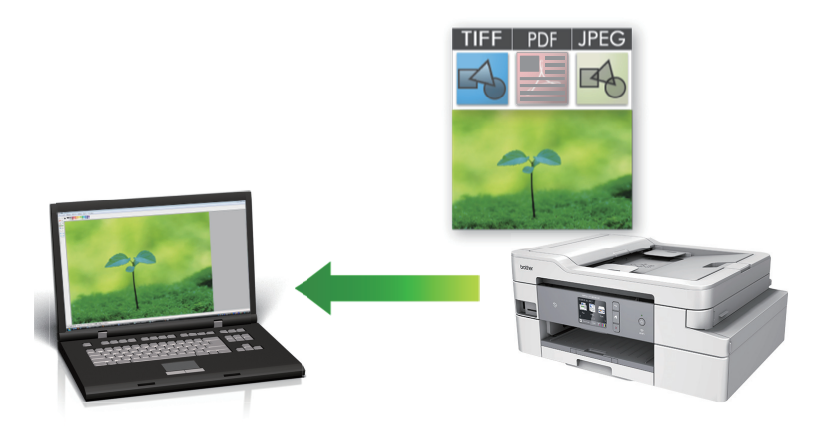

Sélectionnez **Mode Avancé** pour le mode de réglage de ControlCenter4.

- 1. Chargez votre document.
- 2. Cliquez sur l'icône (**ControlCenter4**) dans la zone de notification, puis cliquez sur **Ouvrir**.
- 3. Cliquez sur l'onglet **Numérisation**.

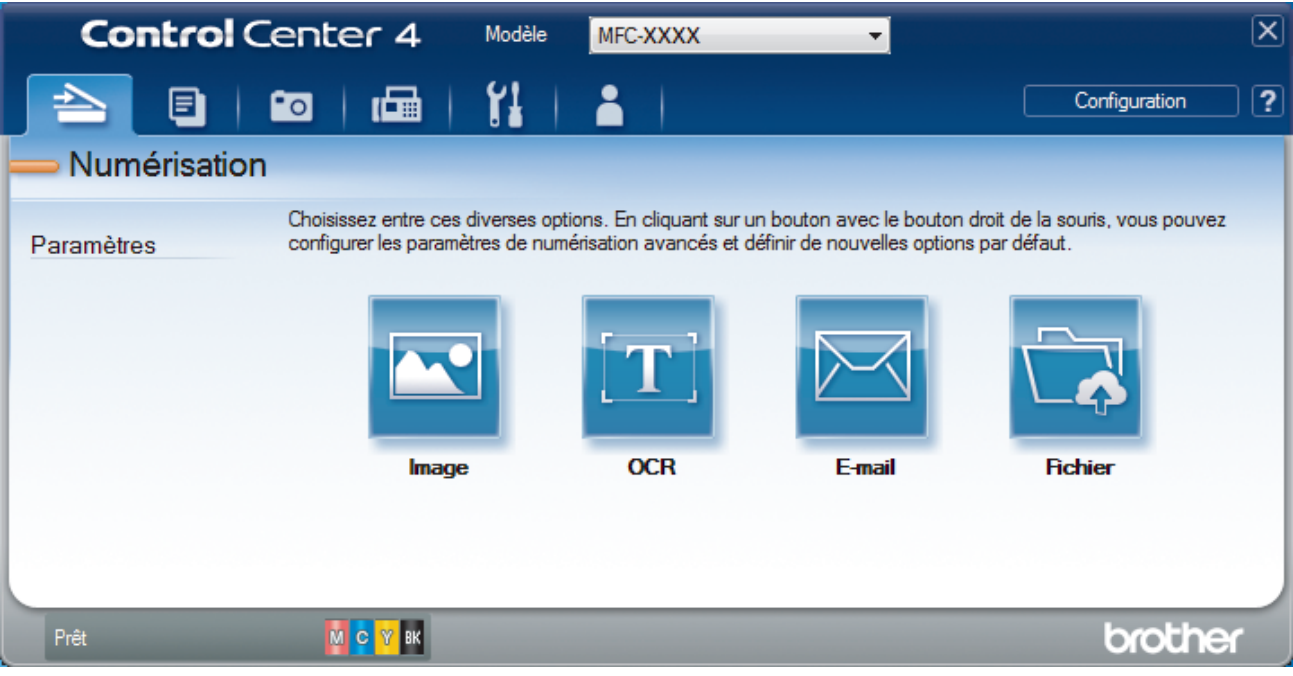

4. Cliquez sur le bouton **Image**.

La boîte de dialogue des paramètres de numérisation s'affiche.

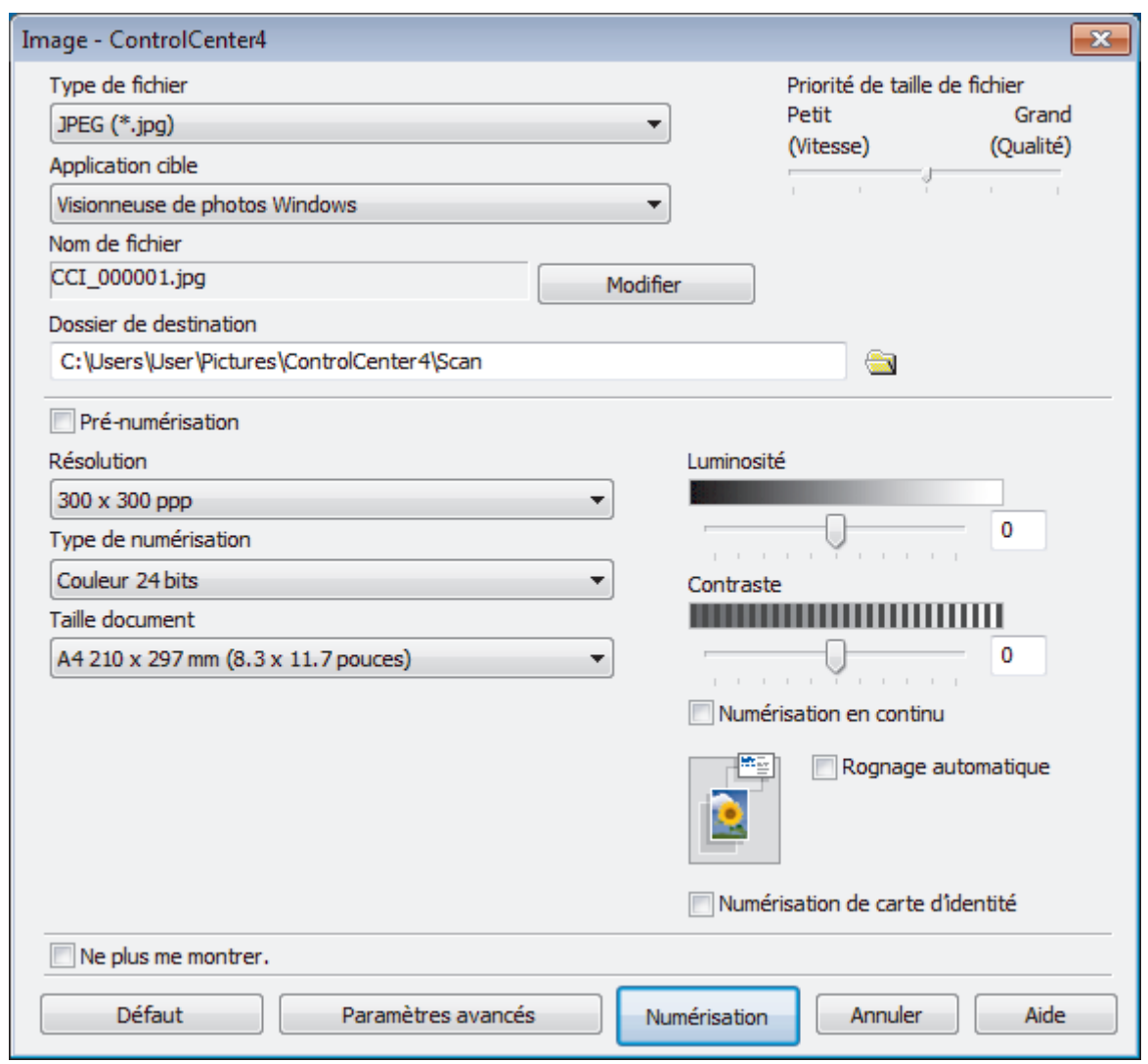

5. Modifiez les paramètres de numérisation, tels que le format de fichier, le nom du fichier, le dossier de destination, la résolution et la couleur, si besoin est.

• Pour changer le nom de fichier, cliquez sur **Modifier**.

- Pour changer **Dossier de destination**, cliquez sur l'icône de dossier.
- Pour afficher un aperçu de l'image numérisée et la configurer, cochez la case **Pré-numérisation**.

6. Cliquez sur **Numérisation**.

L'appareil commence la numérisation. L'image s'affiche dans l'application que vous avez sélectionnée.

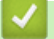

 $\mathscr{Q}$ 

## **Information associée**

<span id="page-162-0"></span> [Accueil](#page-1-0) > [Numériser](#page-98-0) > [Numérisation depuis votre ordinateur \(Windows\)](#page-143-0) > [Numérisation avec le mode](#page-159-0) [Avancé de ControlCenter4 \(Windows\)](#page-159-0) > Enregistrer des données numérisées dans un dossier sous forme d'un fichier PDF en utilisant le mode avancé de ControlCenter4 (Windows)

## **Enregistrer des données numérisées dans un dossier sous forme d'un fichier PDF en utilisant le mode avancé de ControlCenter4 (Windows)**

Numérisez des documents et enregistrez-les dans un dossier de votre ordinateur en tant que fichiers PDF.

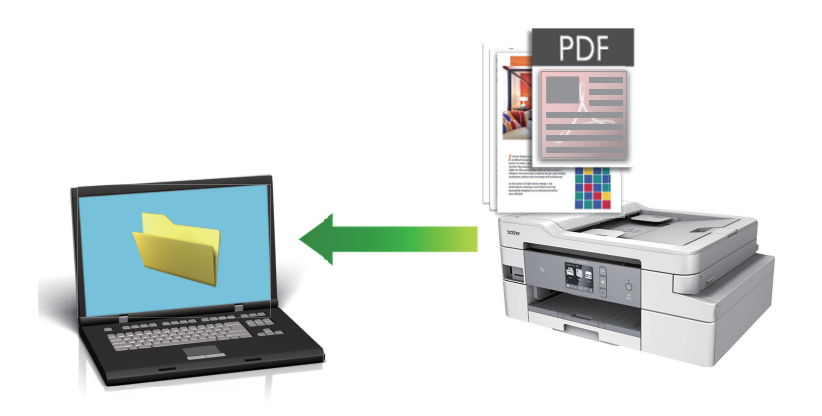

Sélectionnez **Mode Avancé** pour le mode de réglage de ControlCenter4.

- 1. Chargez votre document.
- 2. Cliquez sur l'icône (**ControlCenter4**) dans la zone de notification, puis cliquez sur **Ouvrir**.
- 3. Cliquez sur l'onglet **Numérisation**.

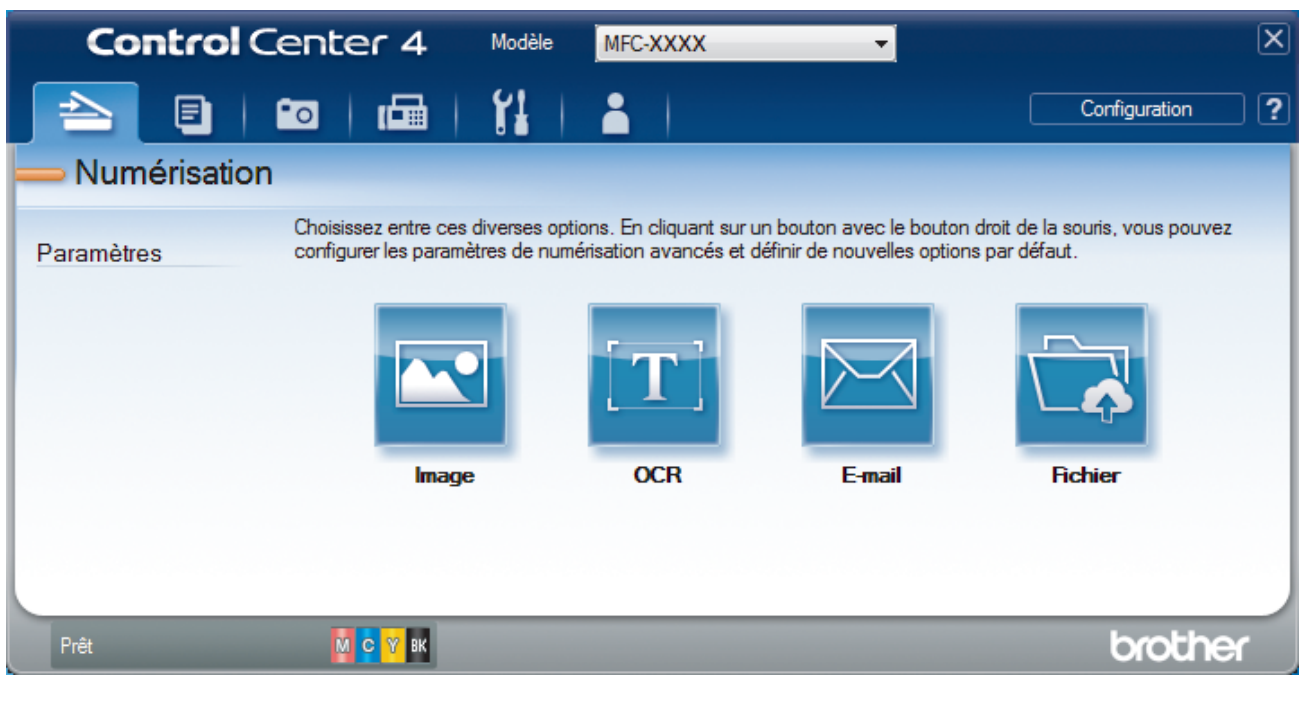

#### 4. Cliquez sur le bouton **Fichier**.

Cela a pour effet d'afficher la boîte de dialogue des paramètres de numérisation.

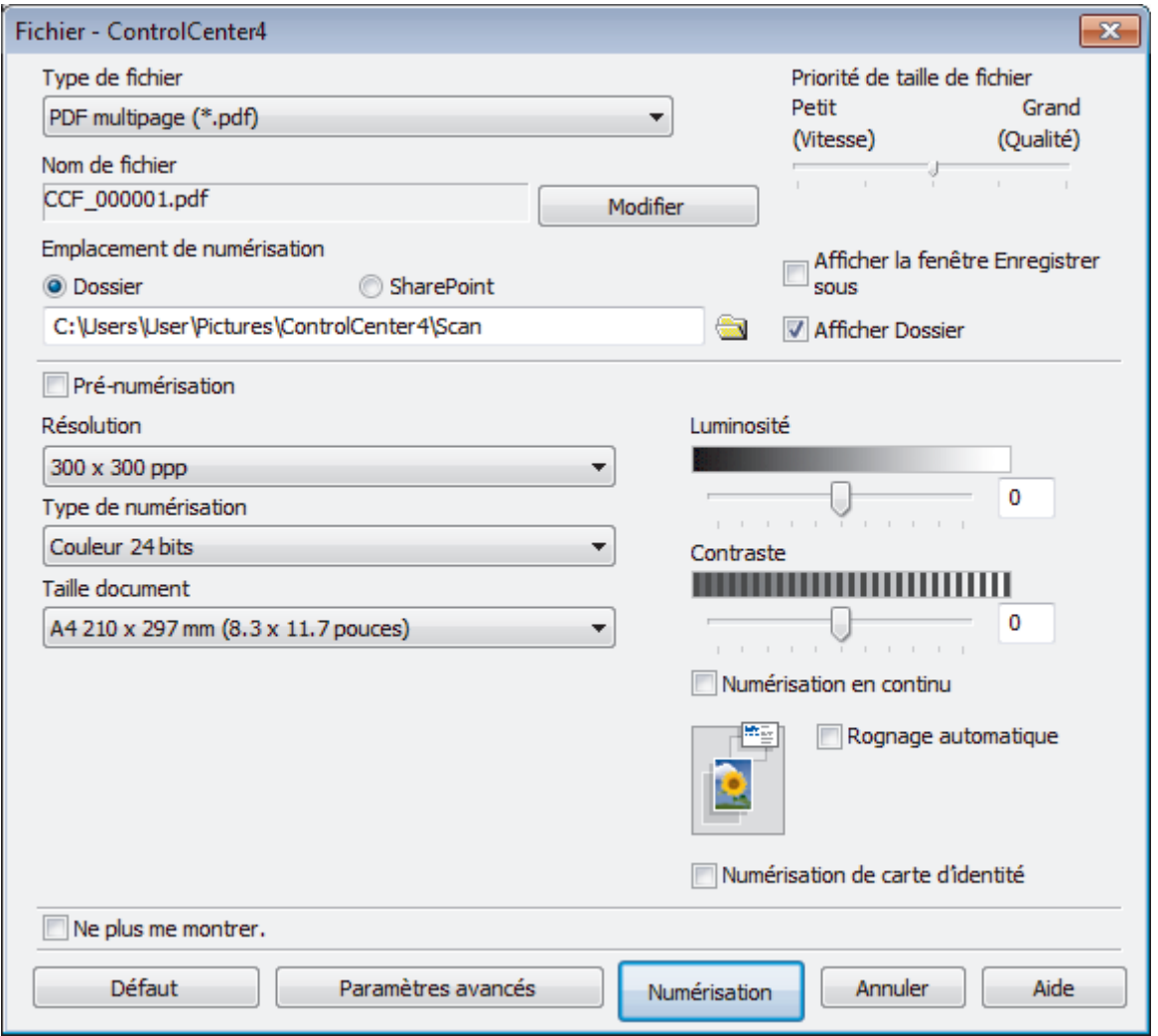

5. Cliquez sur la liste déroulante **Type de fichier**, puis sélectionnez un fichier PDF.

Pour enregistrer un document sous forme d'un PDF protégé par un mot de passe, sélectionnez **PDF sécurisé monopage (\*.pdf)** ou **PDF sécurisé multipage (\*.pdf)** dans la liste déroulante **Type de fichier**, cliquez sur  $\frac{1}{2}$ , puis saisissez le mot de passe.

- 6. Cliquez sur l'icône du dossier et sélectionnez le dossier dans lequel vous voulez enregistrer vos documents numérisés.
- 7. Modifiez les paramètres de numérisation, tels que le format de fichier, le nom du fichier, la résolution et la couleur, si besoin est.

Pour afficher un aperçu et configurer l'image numérisée, cochez la case **Pré-numérisation**.

8. Cliquez sur **Numérisation**.

L'appareil commence la numérisation. Le fichier est enregistré dans le dossier que vous avez sélectionné.

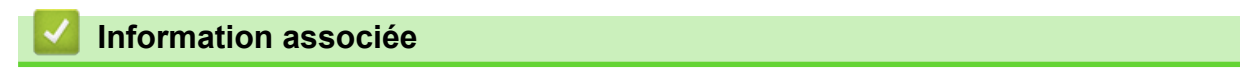

<span id="page-164-0"></span> [Accueil](#page-1-0) > [Numériser](#page-98-0) > [Numérisation depuis votre ordinateur \(Windows\)](#page-143-0) > [Numérisation avec le mode](#page-159-0) [Avancé de ControlCenter4 \(Windows\)](#page-159-0) > Numériser les deux faces d'une carte d'identité à l'aide du mode Avancé de ControlCenter4 (Windows)

## **Numériser les deux faces d'une carte d'identité à l'aide du mode Avancé de ControlCenter4 (Windows)**

Sélectionnez **Mode Avancé** pour le mode de réglage de ControlCenter4.

- 1. Placez une carte d'identité sur la vitre du scanner.
- 2. Cliquez sur l'icône (**ControlCenter4**) dans la zone de notification, puis cliquez sur **Ouvrir**.
- 3. Cliquez sur l'onglet **Numérisation**.

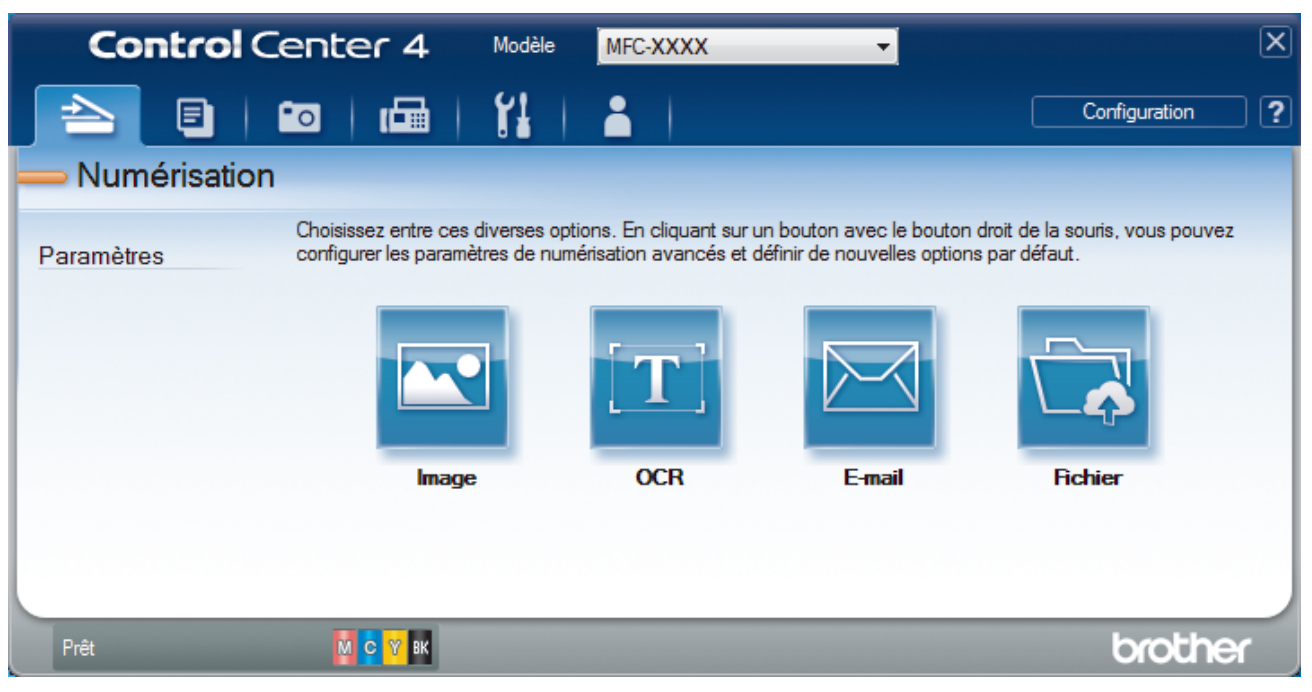

#### 4. Cliquez sur le bouton **Fichier**.

Cela a pour effet d'afficher la boîte de dialogue des paramètres de numérisation.

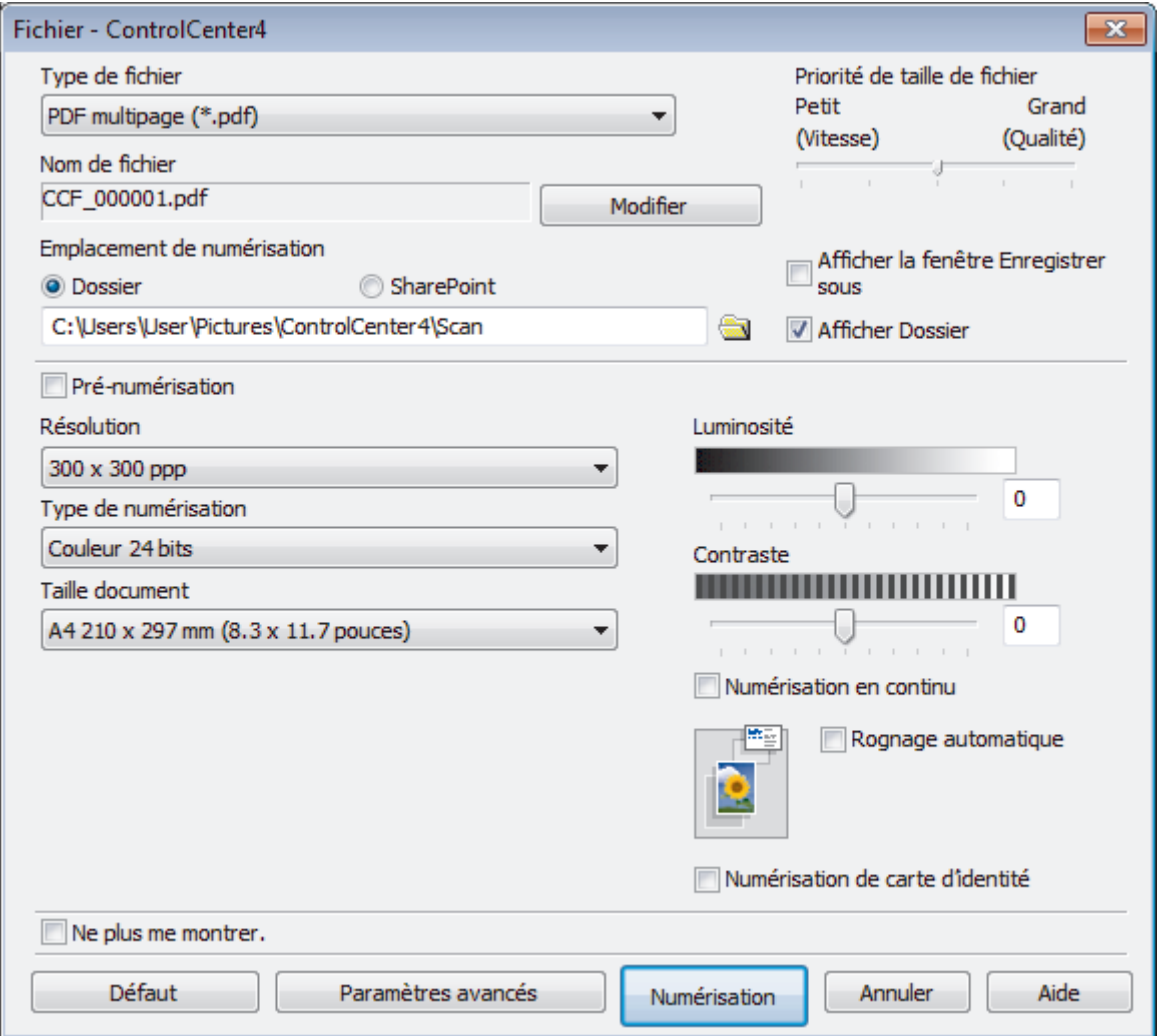

5. Cochez la case **Numérisation de carte d'identité**.

La boîte de dialogue d'instruction s'affiche.

- 6. Lisez les instructions à l'écran, puis cliquez sur **OK**.
- 7. Modifiez les paramètres de numérisation, tels que le format de fichier, le nom du fichier, l'emplacement de numérisation, la résolution et la couleur, si besoin est.
- 8. Cliquez sur **Numérisation**.

L'appareil lance la numérisation d'une face de la carte d'identité.

- 9. Une fois que l'appareil a numérisé une face, retournez la carte d'identité puis cliquez sur **Continuer** pour en numériser l'autre face.
- 10. Cliquez sur **Terminer**.

### **Information associée**

<span id="page-166-0"></span> [Accueil](#page-1-0) > [Numériser](#page-98-0) > [Numérisation depuis votre ordinateur \(Windows\)](#page-143-0) > [Numérisation avec le mode](#page-159-0) [Avancé de ControlCenter4 \(Windows\)](#page-159-0) > Numériser vers une pièce jointe d'e-mail à l'aide du mode Avancé de ControlCenter4 (Windows)

## **Numériser vers une pièce jointe d'e-mail à l'aide du mode Avancé de ControlCenter4 (Windows)**

Envoyez un document numérisé comme pièce jointe à un e-mail.

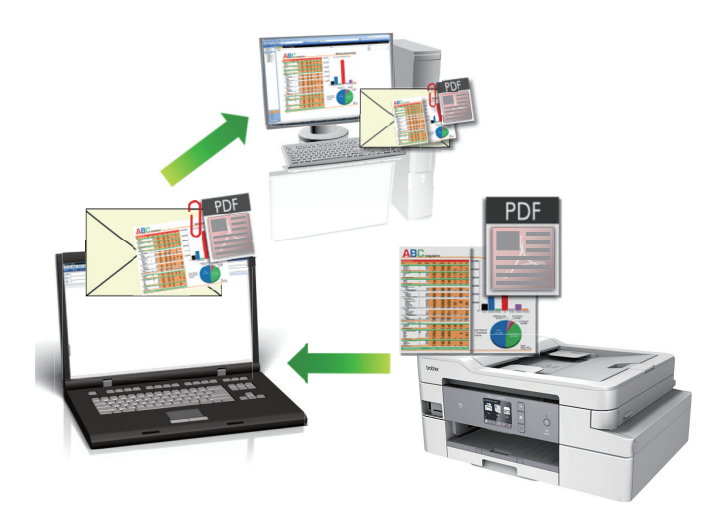

- Sélectionnez **Mode Avancé** pour le mode de réglage de ControlCenter4.
- La fonction de numérisation vers e-mail ne prend pas en charge les services Webmail. Utilisez la fonction Numérisation vers image ou Numérisation vers fichier pour numériser un document ou une image, puis joignez le fichier numérisé à un message e-mail.

L'appareil numérise le document vers votre application de messagerie par défaut.

1. Chargez votre document.

4

- 2. Cliquez sur l'icône (**ControlCenter4**) dans la zone de notification, puis cliquez sur **Ouvrir**.
- 3. Cliquez sur l'onglet **Numérisation**.

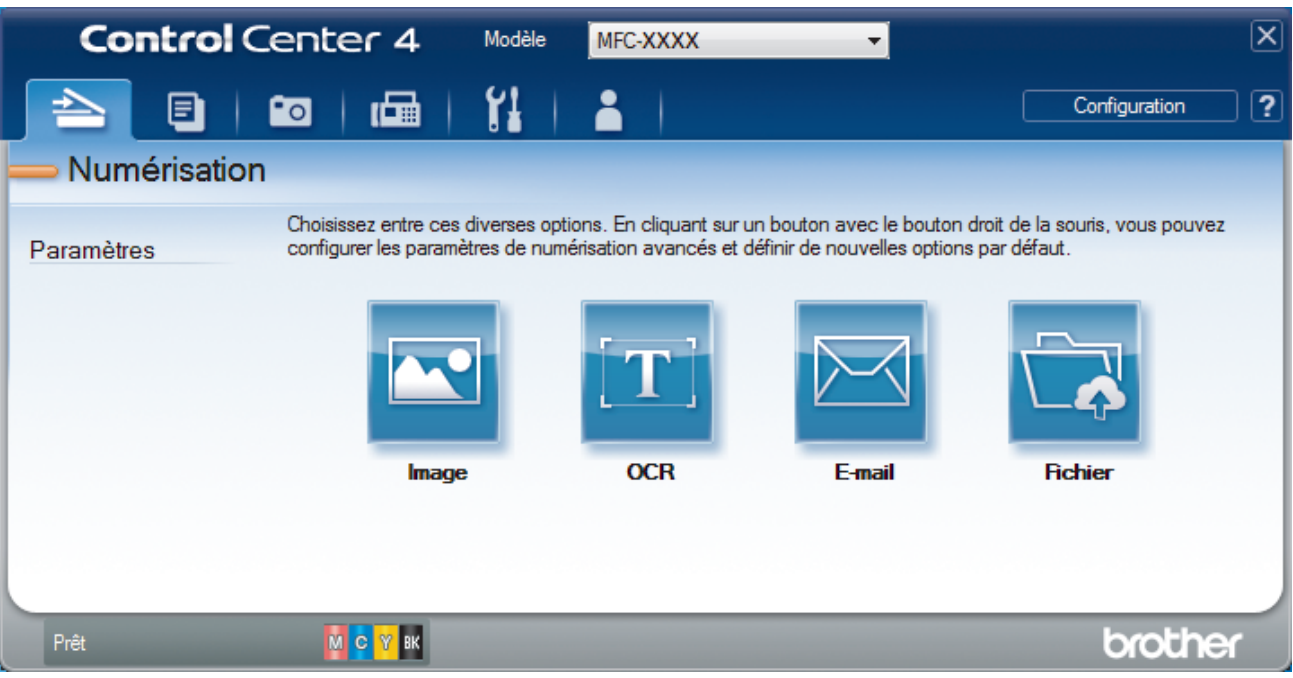

4. Cliquez sur le bouton **E-mail**.

La boîte de dialogue des paramètres de numérisation s'affiche.

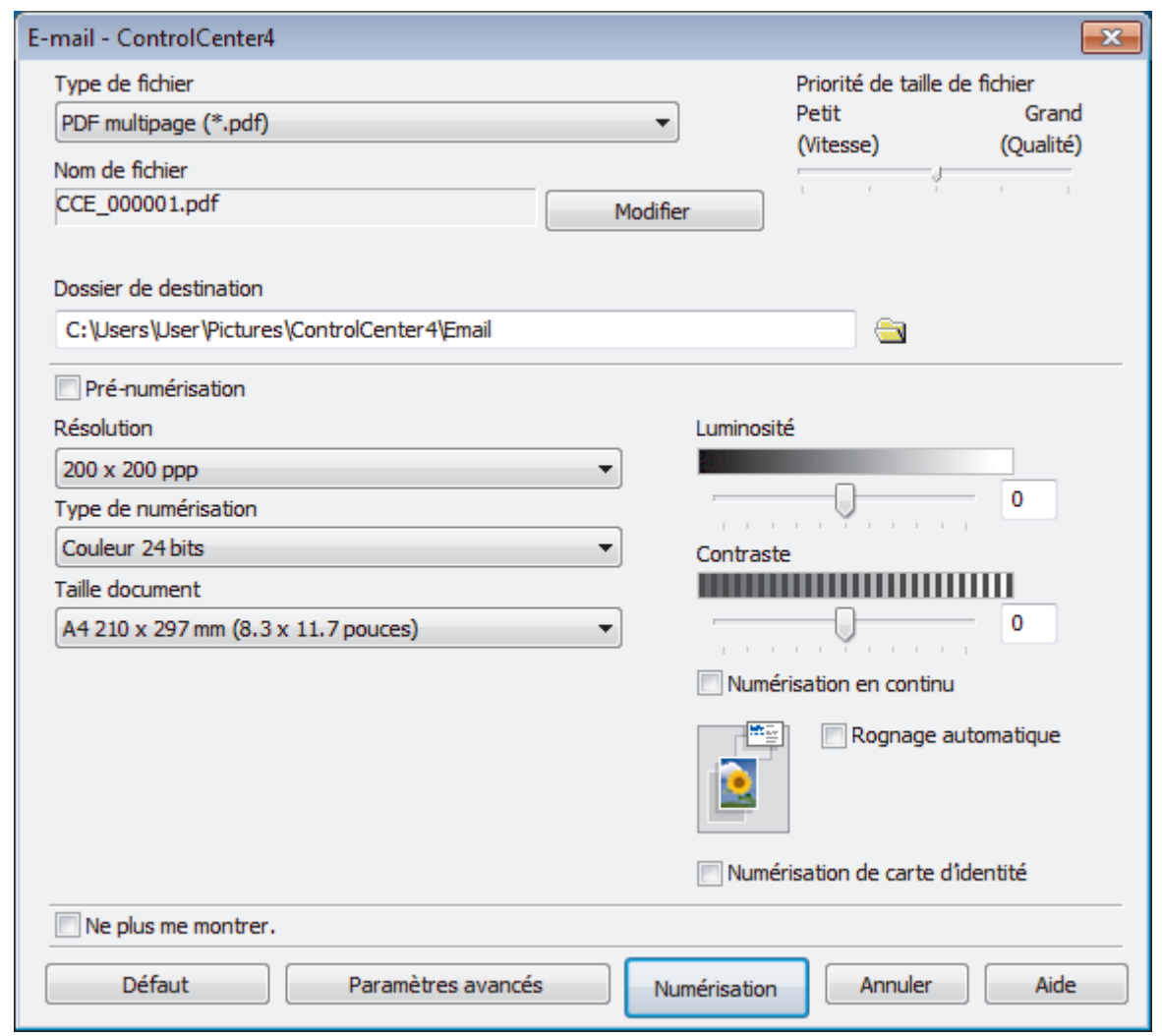

- 5. Modifiez les paramètres de numérisation, tels que le format de fichier, le nom du fichier, le dossier de destination, la résolution et la couleur, si besoin est.
- Ø • Pour changer le nom de fichier, cliquez sur **Modifier**.
	- Pour changer **Dossier de destination**, cliquez sur l'icône de dossier.
	- Pour afficher un aperçu de l'image numérisée et la configurer, cochez la case **Pré-numérisation**.

#### 6. Cliquez sur **Numérisation**.

L'appareil commence la numérisation. Votre programme de messagerie par défaut s'ouvre et l'image numérisée est jointe à un nouvel e-mail vide.

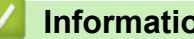

## **Information associée**

<span id="page-168-0"></span> [Accueil](#page-1-0) > [Numériser](#page-98-0) > [Numérisation depuis votre ordinateur \(Windows\)](#page-143-0) > [Numérisation avec le mode](#page-159-0) [Avancé de ControlCenter4 \(Windows\)](#page-159-0) > Numériser vers un fichier texte modifiable (OCR) à l'aide du mode Avancé de ControlCenter4 (Windows)

## **Numériser vers un fichier texte modifiable (OCR) à l'aide du mode Avancé de ControlCenter4 (Windows)**

Votre appareil peut convertir les caractères d'un document numérisé en texte à l'aide de la technologie de reconnaissance optique des caractères (OCR). Vous pouvez modifier ce texte à l'aide de l'application de traitement de texte de votre choix.

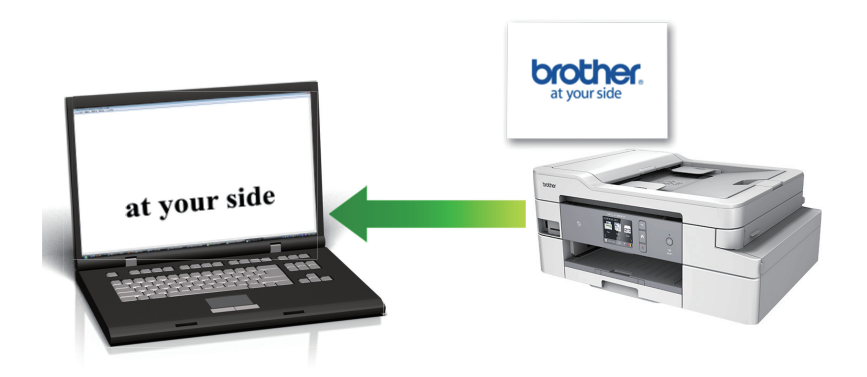

- Sélectionnez **Mode Avancé** pour le mode de réglage de ControlCenter4.
- 1. Chargez votre document.
- 2. Cliquez sur l'icône (**ControlCenter4**) dans la zone de notification, puis cliquez sur **Ouvrir**.
- 3. Cliquez sur l'onglet **Numérisation**.

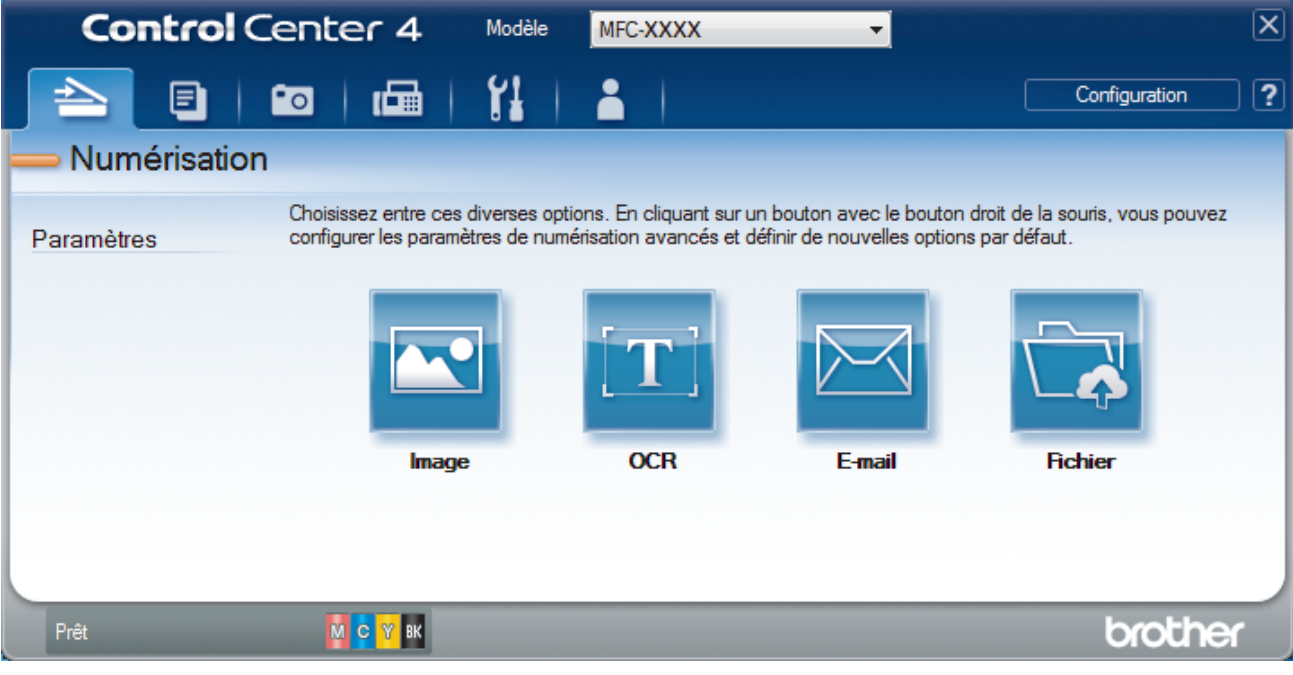

4. Cliquez sur le bouton **OCR**.

La boîte de dialogue des paramètres de numérisation s'affiche.

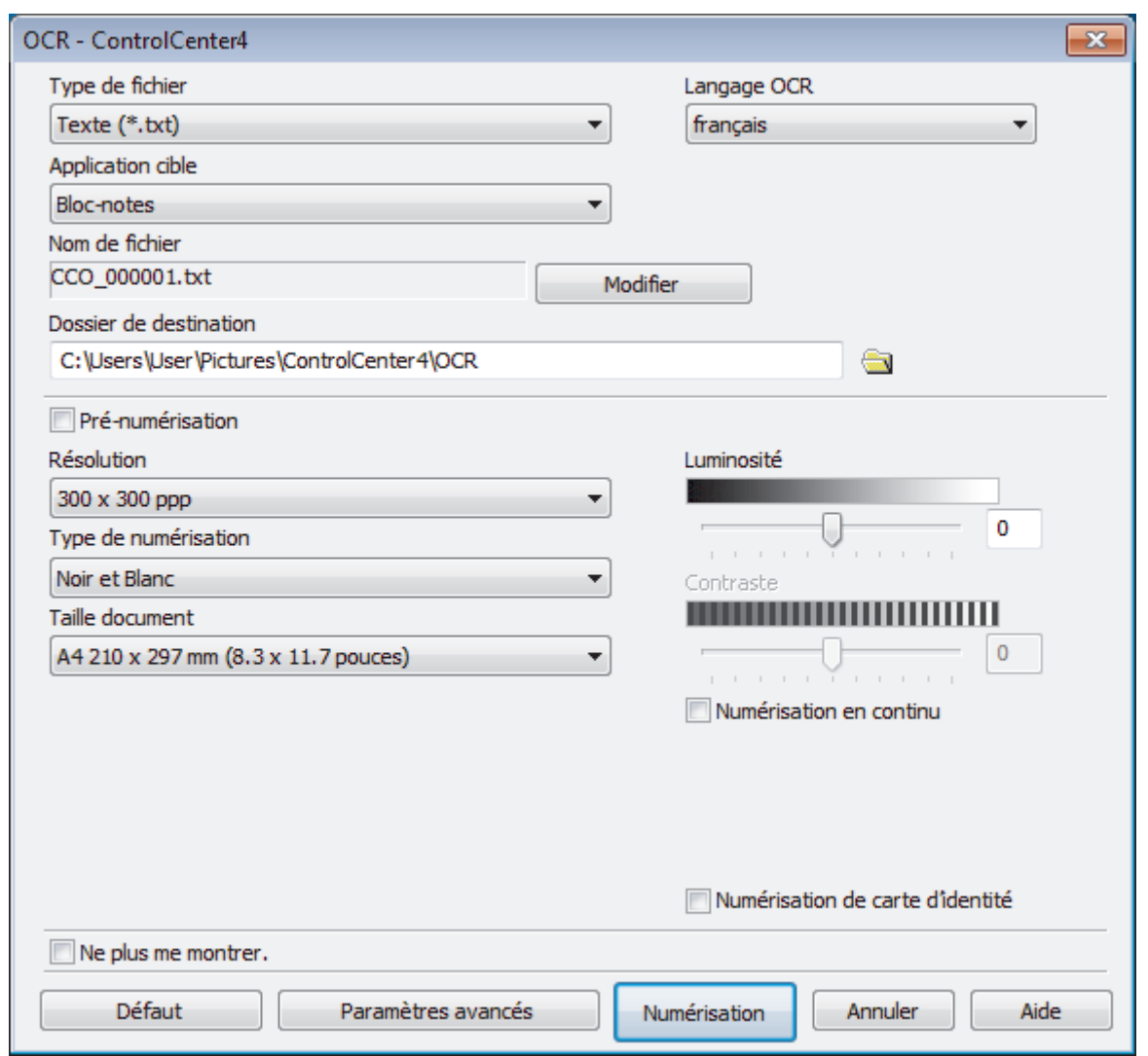

5. Modifiez les paramètres de numérisation, tels que le format de fichier, le nom du fichier, le dossier de destination, la résolution et la couleur, si besoin est.

• Pour changer le nom de fichier, cliquez sur **Modifier**.

- Pour changer **Dossier de destination**, cliquez sur l'icône de dossier.
- Pour afficher un aperçu de l'image numérisée et la configurer, cochez la case **Pré-numérisation**.

6. Cliquez sur **Numérisation**.

Ø

L'appareil numérise le document, le convertit en texte modifiable, puis l'envoie vers votre application de traitement de texte par défaut.

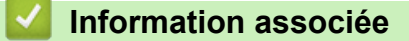

<span id="page-170-0"></span> [Accueil](#page-1-0) > [Numériser](#page-98-0) > [Numérisation depuis votre ordinateur \(Windows\)](#page-143-0) > [Numérisation avec le mode](#page-159-0) [Avancé de ControlCenter4 \(Windows\)](#page-159-0) > Numériser vers un fichier Office avec le mode Avancé de ControlCenter4 (Windows)

## **Numériser vers un fichier Office avec le mode Avancé de ControlCenter4 (Windows)**

Votre appareil peut convertir les données numérisées sur un fichier Microsoft Word, Microsoft PowerPoint ou Microsoft Excel.

- Sélectionnez **Mode Avancé** pour le mode de réglage de ControlCenter4.
- Pour pouvoir utiliser cette fonction, votre ordinateur doit être connecté à Internet.
- 1. Chargez votre document.
- 2. Cliquez sur l'icône (**ControlCenter4**) dans la zone de notification, puis cliquez sur **Ouvrir**.
- 3. Cliquez sur l'onglet **Numérisation**.

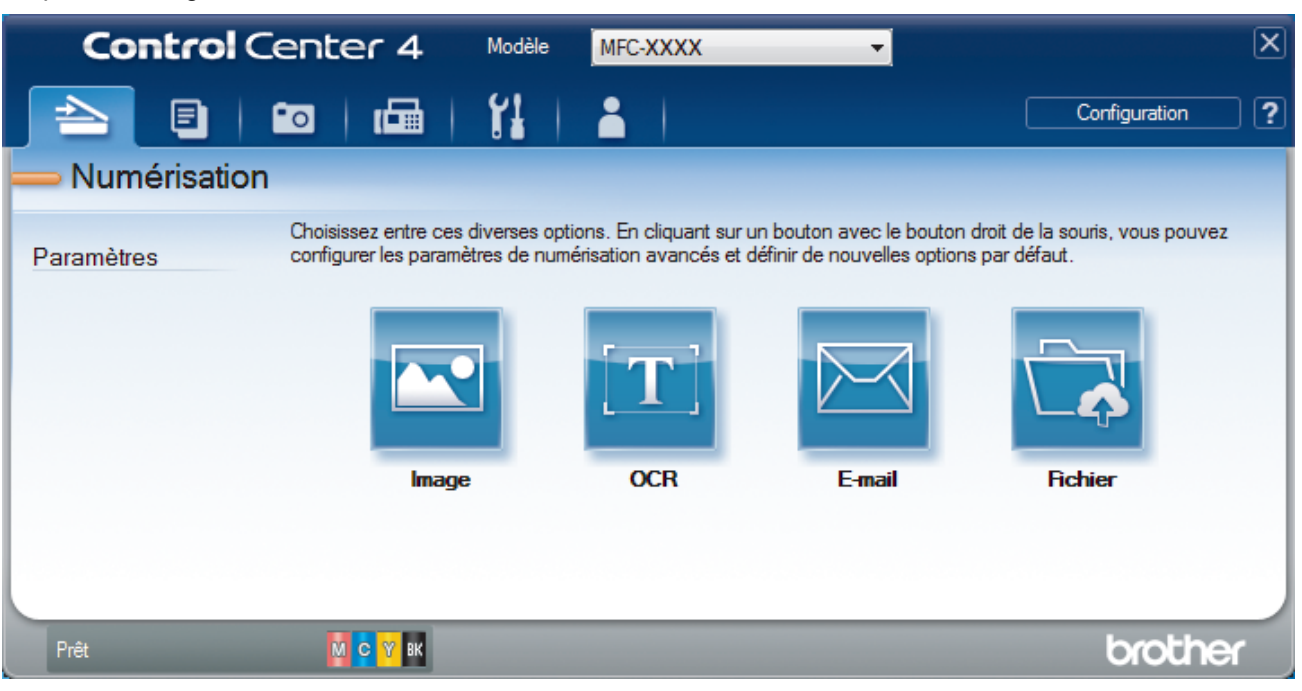

4. Cliquez sur le bouton **E-mail** ou **Fichier**.

La boîte de dialogue des paramètres de numérisation s'affiche.

- 5. Cliquez sur la liste déroulante **Type de fichier** et sélectionnez l'option **Microsoft Office Word (\*.docx)**, **Microsoft Office PowerPoint (\*.pptx)**, ou **Microsoft Office Excel (\*.xlsx)**.
- 6. Au besoin, modifiez les paramètres de numérisation.
- 7. Cliquez sur le bouton **Numérisation**.

Si une boîte de dialogue de message concernant la connexion Internet s'affiche, lisez les informations et cliquez sur **OK**.

## **Information associée**

<span id="page-171-0"></span> [Accueil](#page-1-0) > [Numériser](#page-98-0) > [Numérisation depuis votre ordinateur \(Windows\)](#page-143-0) > [Numérisation avec le mode](#page-159-0) [Avancé de ControlCenter4 \(Windows\)](#page-159-0) > Paramètres de numérisation avec le mode Avancé de ControlCenter4 (Windows)

# **Paramètres de numérisation avec le mode Avancé de ControlCenter4 (Windows)**

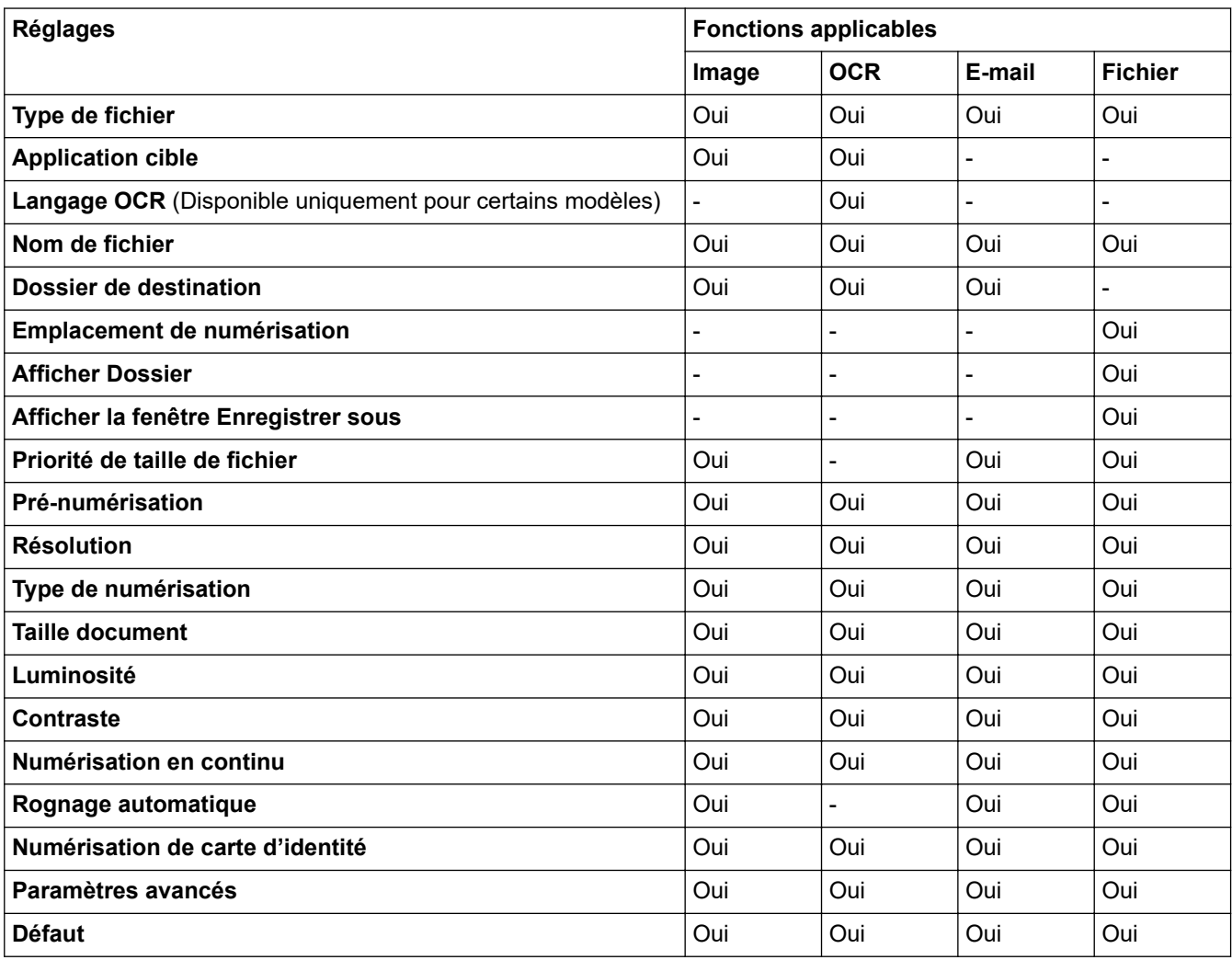

**Type de fichier**

Sélectionnez le type de fichier que vous souhaitez utiliser pour les données numérisées.

Pour **Image**, **E-mail** et **Fichier** :

- **Windows Bitmap (\*.bmp)**
- **JPEG (\*.jpg)** (recommandé pour la plupart des utilisateurs lors de la numérisation d'images)
- **TIFF monopage (\*.tif)**
- **TIFF multipage (\*.tif)**
- **Graphiques de réseau transférable (\*.png)**
- **PDF monopage (\*.pdf)** (recommandé pour la numérisation et le partage de documents)
- **PDF multipage (\*.pdf)** (recommandé pour la numérisation et le partage de documents)
- **PDF haute compression monopage (\*.pdf)**
- **PDF haute compression multipage (\*.pdf)**
- **PDF sécurisé monopage (\*.pdf)**
- **PDF sécurisé multipage (\*.pdf)**
- **PDF interrogeable monopage (\*.pdf)**
- **PDF interrogeable multipage (\*.pdf)**

• **XML Paper Specification (\*.xps)** (la fonction XML Paper Specification est disponible pour Windows 7, Windows 8 et Windows 10 ou lorsque vous utilisez des applications prenant en charge les fichiers XML Paper Specification)

Pour **OCR** :

- **Texte (\*.txt)**
- **HTML 3.2 (\*.htm)**
- **HTML 4.0 (\*.htm)**
- **PDF interrogeable monopage (\*.pdf)**
- **PDF interrogeable multipage (\*.pdf)**
- **WordPad (\*.rtf)**
- **RTF Word 2000 (\*.rtf)**
- **WordPerfect 9, 10 (\*.wpd)**
- **Microsoft Excel 2003, XP (\*.xls)**

Pour **E-mail** et **Fichier** :

- **Microsoft Office Word (\*.docx)** (Disponible uniquement pour certains modèles)
- **Microsoft Office PowerPoint (\*.pptx)** (Disponible uniquement pour certains modèles)
- **Microsoft Office Excel (\*.xlsx)** (Disponible uniquement pour certains modèles)

#### **Application cible**

Sélectionnez l'application de destination dans la liste déroulante.

#### **Langage OCR**

Sélectionnez la même langue de reconnaissance optique de caractères (OCR) que celle du texte du document numérisé(Disponible uniquement pour certains modèles).

#### **Nom de fichier**

Cliquez sur **Modifier** pour modifier le préfixe de nom de fichier.

#### **Dossier de destination**

Cliquez sur l'icône du dossier et sélectionnez le dossier dans lequel vous voulez enregistrer vos documents numérisés.

#### **Emplacement de numérisation**

Sélectionnez le bouton radio **Dossier** ou **SharePoint** pour préciser l'endroit où vos documents numérisés doivent être enregistrés.

#### **Afficher Dossier**

Sélectionnez cette option pour afficher automatiquement le dossier de destination après la numérisation.

#### **Afficher la fenêtre Enregistrer sous**

Sélectionnez cette option pour spécifier la destination de l'image numérisée à chaque numérisation.

#### **Priorité de taille de fichier**

Permet de régler le taux de compression des données de l'image numérisée. Vous pouvez modifier la taille du fichier en déplaçant le curseur **Priorité de taille de fichier** vers la droite ou vers la gauche.

#### **Pré-numérisation**

Sélectionnez **Pré-numérisation** pour afficher l'aperçu de l'image et détourer les portions de l'image qui ne vous intéressent pas avant la numérisation effective.

#### **Résolution**

Sélectionnez une résolution de numérisation dans la liste déroulante **Résolution**. Les résolutions supérieures exigent davantage de mémoire et augmentent le temps de transfert, mais permettent d'obtenir une image numérisée plus nette.

#### **Type de numérisation**

Sélectionnez une profondeur de couleur.

#### • **Auto**

Mode utilisable pour tout type de document. Ce mode sélectionne automatiquement une profondeur de couleur adaptée au document.

#### • **Noir et Blanc**

Utilisation pour la numérisation de texte ou de dessin au trait.

#### • **Gris (Diffusion d'erreur)**

Utilisation pour la numérisation de photos ou de graphiques. (La diffusion d'erreurs est une méthode permettant de simuler des images en nuances de gris sans utiliser de véritables points de couleur grise. Les points noirs sont disposés de façon spécifique pour simuler les nuances de gris.)

#### • **Gris véritable**

Utilisation pour la numérisation de photos ou de graphiques. Ce mode permet de réaliser des images plus fidèles grâce à l'utilisation de 256 nuances de gris.

#### • **Couleur 24 bits**

Permet de créer une image avec la reproduction des couleurs la plus précise. Ce mode utilise jusqu'à 16,8 millions de couleurs pour numériser l'image, mais nécessite le plus de mémoire et le temps de transfert le plus long.

#### **Taille document**

Sélectionnez le format exact du document dans la liste déroulante **Taille document**.

• Si vous sélectionnez l'option **1 sur 2 (A4)**, l'image numérisée est divisée en deux documents de format A5.

#### **Luminosité**

Réglez le niveau de **Luminosité** en déplaçant le curseur vers la droite ou la gauche pour éclaircir ou assombrir l'image. Si l'image numérisée est trop claire, réglez la luminosité sur une valeur inférieure et renumérisez le document. Si l'image est trop foncée, réglez la luminosité sur une valeur supérieure et renumérisez le document. Vous pouvez également taper une valeur dans le champ pour régler le niveau de **Luminosité**.

#### **Contraste**

Augmentez ou diminuez le niveau de **Contraste** en déplaçant le curseur vers la droite ou vers la gauche. Une augmentation accentue les parties sombres et claires de l'image tandis qu'une diminution permet de révéler plus de détails dans les zones grises. Vous pouvez également taper une valeur dans le champ pour régler le niveau de **Contraste**.

#### **Numérisation en continu**

Sélectionnez cette option pour numériser plusieurs pages. Une fois que vous avez numérisé une page, indiquez si vous voulez continuer ou arrêter la numérisation de documents.

#### **Rognage automatique**

Numérisez plusieurs documents placés sur la vitre du scanner. L'appareil se charge de numériser chaque document et de créer des fichiers distincts ou un fichier unique à plusieurs pages.

#### **Numérisation de carte d'identité**

Cochez cette case pour numériser les deux faces d'une carte d'identité sur une seule et même page.

#### **Paramètres avancés**

Configurez les paramètres avancés en cliquant sur le bouton **Paramètres avancés** dans la boîte de dialogue des paramètres de numérisation.

#### • **Supprimer la transparence / les motifs**

#### - **Supprimer la couleur d'arrière-plan**

Supprime la couleur de base des documents pour assurer une meilleure lisibilité des données numérisées.

#### • **Faire pivoter l'image**

Faites pivoter l'image numérisée.

#### • **Ignorer les pages vierges**

Efface les pages vierges figurant dans le document des résultats de numérisation. (Disponible uniquement pour certains modèles)

#### • **Afficher résultats de numérisation**

Affiche sur l'écran de votre ordinateur le nombre total de pages enregistrées, et les pages blanches ignorées. (Disponible uniquement pour certains modèles)

#### **Align. auto. ADF**

Réglez l'appareil de manière qu'il corrige automatiquement un document de travers. (Disponible uniquement pour certains modèles)

#### **Défaut**

Sélectionnez cette option pour rétablir les paramètres par défaut de l'appareil.

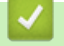

# **Information associée**

<span id="page-175-0"></span> [Accueil](#page-1-0) > [Numériser](#page-98-0) > [Numérisation depuis votre ordinateur \(Windows\)](#page-143-0) > Numériser avec Nuance™ PaperPort™ 14SE ou d'autres applications Windows

# **Numériser avec Nuance™ PaperPort™ 14SE ou d'autres applications Windows**

Vous pouvez utiliser l'application Nuance™ PaperPort™ 14SE pour vos numérisations.

- Pour télécharger l'application Nuance™ PaperPort™ 14SE, cliquez sur (**Brother Utilities**), sélectionnez **Autres actions** dans la barre de navigation de gauche, puis cliquez sur **PaperPort**.
- Nuance™ PaperPort™ 14SE prend en charge Windows 7, Windows 8, Windows 8.1, Windows 10 Famille, Windows 10 Professionnel, Windows 10 Éducation et Windows 10 Entreprise.
- Pour obtenir des instructions détaillées sur l'utilisation de chaque application, cliquez sur le menu **Aide** de l'application, puis sur **Guide de mise en route** dans le ruban **Aide**.

Les étapes suivantes décrivent les instructions à suivre pour la numérisation avec PaperPort<sup>™</sup> 14SE. Pour les autres applications Windows, les étapes sont similaires. PaperPort™ 14SE prend en charge les pilotes TWAIN et WIA. Le pilote TWAIN (recommandé) est utilisé dans cette procédure.

- Selon le modèle d'appareil utilisé, il est possible que Nuance™ PaperPort™ 14SE ne soit pas inclus. Si tel est le cas, utilisez d'autres applications prenant en charge la numérisation.
- 1. Chargez votre document.
- 2. Lancez PaperPort™ 14SE.

Exécutez une des actions suivantes :

Windows 7

Sur votre ordinateur, cliquez sur **(démarrer)** > **Tous les programmes** > **Nuance PaperPort 14** >

- **PaperPort**.
- Windows 8

Cliquez sur (**PaperPort**).

Windows 10

Cliquez sur > **Nuance PaperPort 14** > **PaperPort**.

- 3. Cliquez sur le menu **Bureau**, puis cliquez sur **Paramètres de numérisation** dans le ruban **Bureau**. Le panneau **Numériser ou importer une photo** apparaît à gauche de l'écran.
- 4. Cliquez sur **Sélectionner...**.
- 5. Dans la liste des scanners disponibles, sélectionnez **TWAIN: TW-Brother MFC-XXXX** ou **TWAIN: TW-Brother MFC-XXXX LAN** (MFC-XXXX représentant le nom de modèle de votre appareil). Pour utiliser le pilote WIA, sélectionnez le pilote Brother avec le préfixe « WIA ».
- 6. Cochez la case **Afficher la boîte de dialogue du scanner** dans le panneau **Numériser ou importer une photo**.
- 7. Cliquez sur **Numériser**.

La boîte de dialogue de configuration du scanner s'affiche.

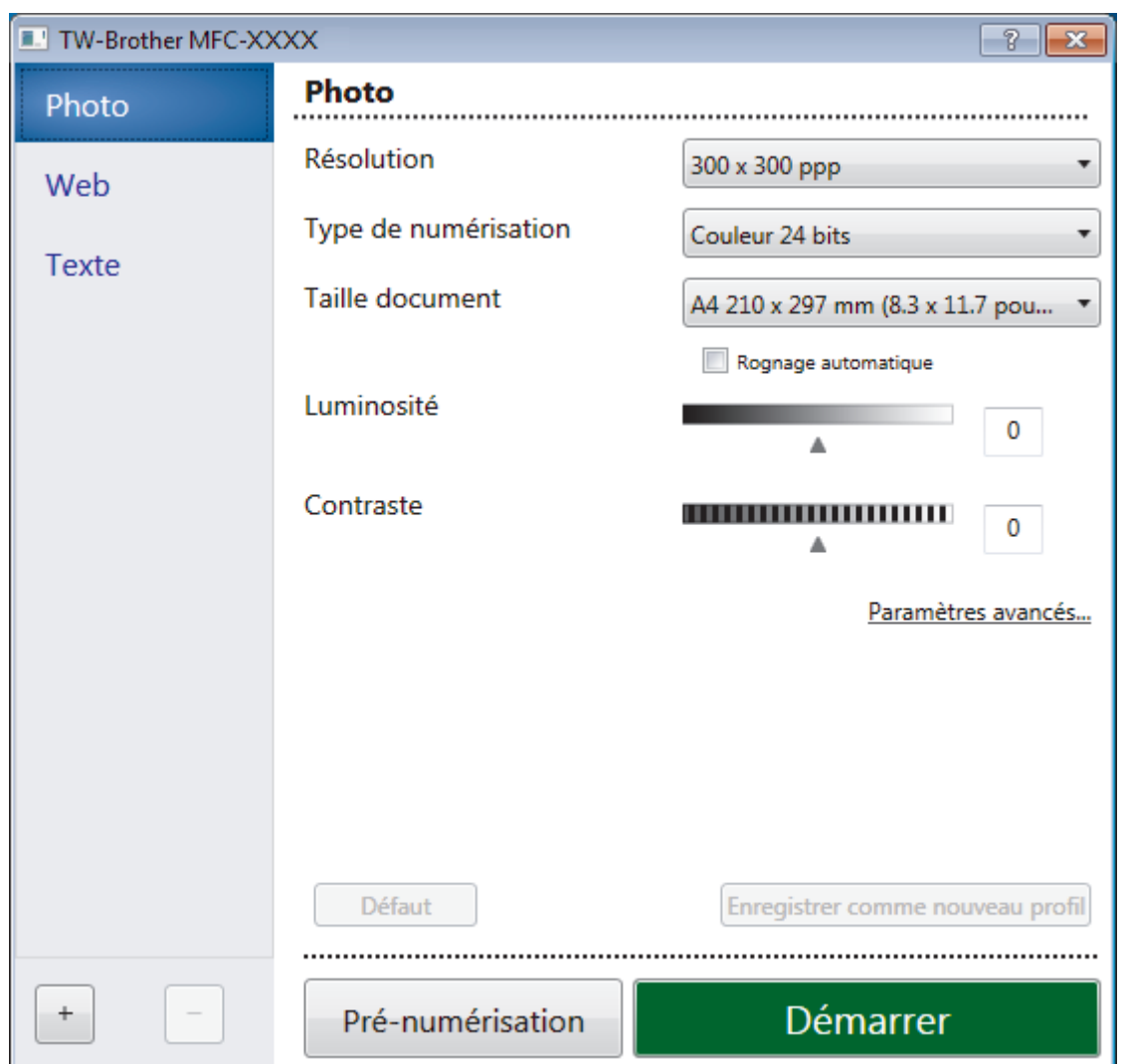

- 8. Au besoin, modifiez les paramètres dans la boîte de dialogue Configuration du scanner.
- 9. Cliquez sur la liste déroulante **Taille document**, puis sélectionnez le format de document.
- 10. Cliquez sur **Pré-numérisation** si vous souhaitez voir votre image et en éliminer les parties inutiles avant la numérisation.
- 11. Cliquez sur **Démarrer**.

L'appareil commence la numérisation.

### **Information associée**

- [Numérisation depuis votre ordinateur \(Windows\)](#page-143-0)
	- [Paramètres du pilote TWAIN \(Windows\)](#page-177-0)

<span id="page-177-0"></span> [Accueil](#page-1-0) > [Numériser](#page-98-0) > [Numérisation depuis votre ordinateur \(Windows\)](#page-143-0) > [Numériser avec Nuance](#page-175-0)™ PaperPort™ [14SE ou d'autres applications Windows](#page-175-0) > Paramètres du pilote TWAIN (Windows)

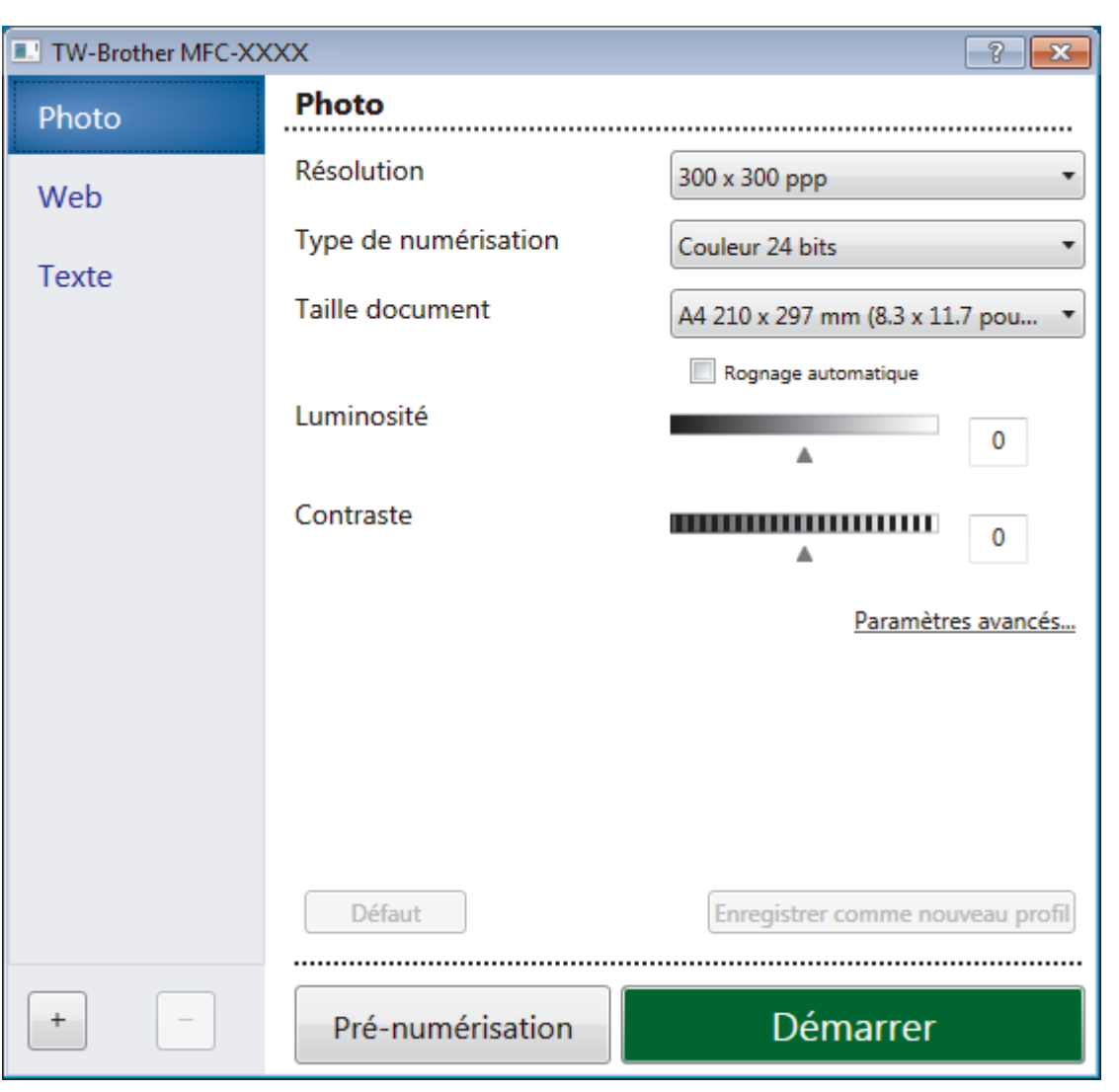

## **Paramètres du pilote TWAIN (Windows)**

Notez que le nom des paramètres et les valeurs associées dépendent de l'appareil.

#### **1. Scan**

Q

Sélectionnez l'option **Photo**, **Web** ou **Texte** en fonction du type de document que vous voulez numériser.

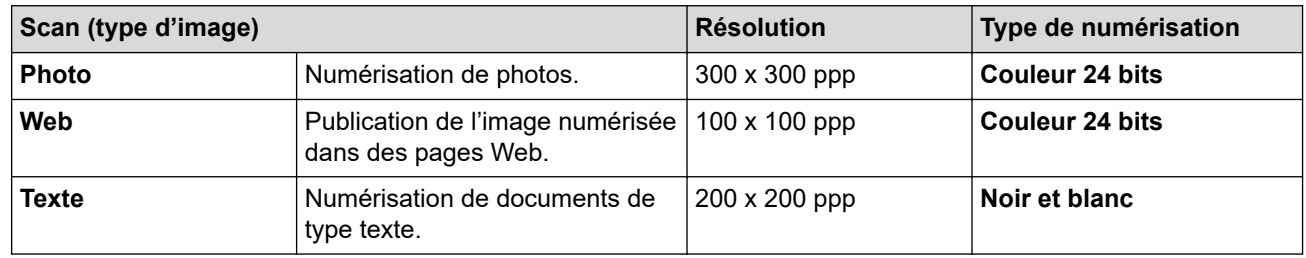

#### **2. Résolution**

Sélectionnez une résolution de numérisation dans la liste déroulante **Résolution**. Les résolutions supérieures exigent davantage de mémoire et augmentent le temps de transfert, mais permettent d'obtenir une image numérisée plus nette.

#### **3. Type de numérisation**

Sélectionnez une profondeur de couleur.

#### • **Noir et blanc**

Utilisation pour la numérisation de texte ou de dessin au trait.

#### • **Gris (Diffusion d'erreur)**

Utilisation pour la numérisation de photos ou de graphiques. (La diffusion d'erreurs est une méthode permettant de simuler des images en nuances de gris sans utiliser de véritables points de couleur grise. Les points noirs sont disposés de façon spécifique pour simuler les nuances de gris.)

#### • **Gris véritable**

Utilisation pour la numérisation de photos ou de graphiques. Ce mode permet de réaliser des images plus fidèles grâce à l'utilisation de 256 nuances de gris.

### • **Couleur 24 bits**

Permet de créer une image avec la reproduction des couleurs la plus précise. Ce mode utilise jusqu'à 16,8 millions de couleurs pour numériser l'image, mais nécessite le plus de mémoire et le temps de transfert le plus long.

### **4. Taille document**

Sélectionnez le format exact de votre document parmi une sélection de formats de numérisation prédéfinis.

Si vous sélectionnez **Format personnalisé**, la boîte de dialogue **Taille personnalisée document** s'affiche ; elle permet de spécifier le format du document.

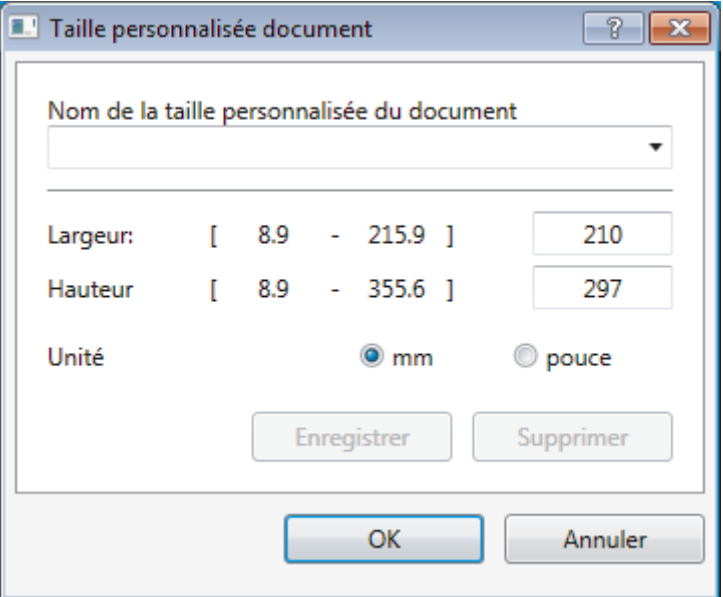

#### **5. Luminosité**

Réglez le niveau de **Luminosité** en déplaçant le curseur vers la droite ou la gauche pour éclaircir ou assombrir l'image. Si l'image numérisée est trop claire, réglez la luminosité sur une valeur inférieure et renumérisez le document. Si l'image est trop foncée, réglez la luminosité sur une valeur supérieure et renumérisez le document. Vous pouvez également taper une valeur dans le champ pour régler le niveau de contraste.

#### **6. Contraste**

Augmentez ou diminuez le niveau de **Contraste** en déplaçant le curseur vers la droite ou vers la gauche. Une augmentation accentue les parties sombres et claires de l'image tandis qu'une diminution permet de révéler plus de détails dans les zones grises. Vous pouvez également taper une valeur dans le champ pour régler le niveau de contraste.

#### **7. Rognage automatique**

Numérisez plusieurs documents placés sur la vitre du scanner. L'appareil se charge de numériser chaque document et de créer des fichiers distincts ou un fichier unique à plusieurs pages.

#### **8. Paramètres avancés**

Configurez les paramètres avancés en cliquant sur le lien **Paramètres avancés** dans la boîte de dialogue de configuration du scanner.

#### • **Papier**

#### - **Redressement automatique**

Réglez l'appareil pour qu'il redresse automatiquement les documents en biais lorsque les pages sont numérisées à partir du chargeur automatique de documents.

#### - **Faire pivoter l'image**

Faites pivoter l'image numérisée.

- **Amélioration**
	- **Traitement en arrière-plan**
		- **Supprimer la transparence / les motifs**

Permet d'éviter que l'encre ne traverse le papier.

• **Supprimer la couleur d'arrière-plan**

Supprime la couleur de base des documents pour assurer une meilleure lisibilité des données numérisées.

#### - **Suppression couleur**

Sélectionnez une couleur à supprimer de l'image numérisée.

#### - **Formatage en gras**

Soulignez les caractères de l'original en les mettant en gras.

#### - **Correction des caractères flous**

Corrigez les caractères interrompus ou incomplets de l'original pour les rendre plus lisibles.

#### - **Balisage des bords**

Accentuez les caractères de l'original.

#### - **Réduire le bruit**

Vous pouvez améliorer la qualité de vos images numérisées en choisissant cette option. L'option **Réduire le bruit** est disponible à condition de sélectionner l'option **Couleur 24 bits** et la résolution de numérisation **300 x 300 ppp**, **400 x 400 ppp** ou **600 x 600 ppp**.

#### • **Manipulation du papier**

#### - **Remplissage de bord**

Remplissez les bords sur les quatre côtés de l'image numérisée en utilisant la couleur et la plage.

#### - **Ignorer les pages vierges**

Efface les pages vierges figurant dans le document des résultats de numérisation. (Disponible uniquement pour certains modèles)

#### - **Scan continu**

Sélectionnez cette option pour numériser plusieurs pages. Une fois que vous avez numérisé une page, indiquez si vous voulez continuer ou arrêter la numérisation de documents.

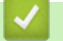

### **Information associée**

• Numériser avec Nuance™ PaperPort™ [14SE ou d'autres applications Windows](#page-175-0)
<span id="page-180-0"></span> [Accueil](#page-1-0) > [Numériser](#page-98-0) > [Numérisation depuis votre ordinateur \(Windows\)](#page-143-0) > Numérisation à l'aide de Télécopie et numérisation Windows

### **Numérisation à l'aide de Télécopie et numérisation Windows**

Vous pouvez aussi utiliser l'application Windows Télécopie et numérisation pour vos opérations de numérisation.

- Windows Télécopie et numérisation utilise le pilote de scanner WIA.
- Si vous voulez rogner une partie d'une page après pré-numérisation du document, vous devez placer le document à numériser sur la vitre du scanner (appelé également scanner à plat).
- 1. Chargez votre document.
- 2. Lancez Télécopie et numérisation Windows.
- 3. Cliquez sur **Fichier** > **Nouveau** > **Numériser**.
- 4. Sélectionnez le scanner que vous voulez utiliser.
- 5. Cliquez sur **OK**.

La boîte de dialogue **Nouvelle numérisation** s'affiche.

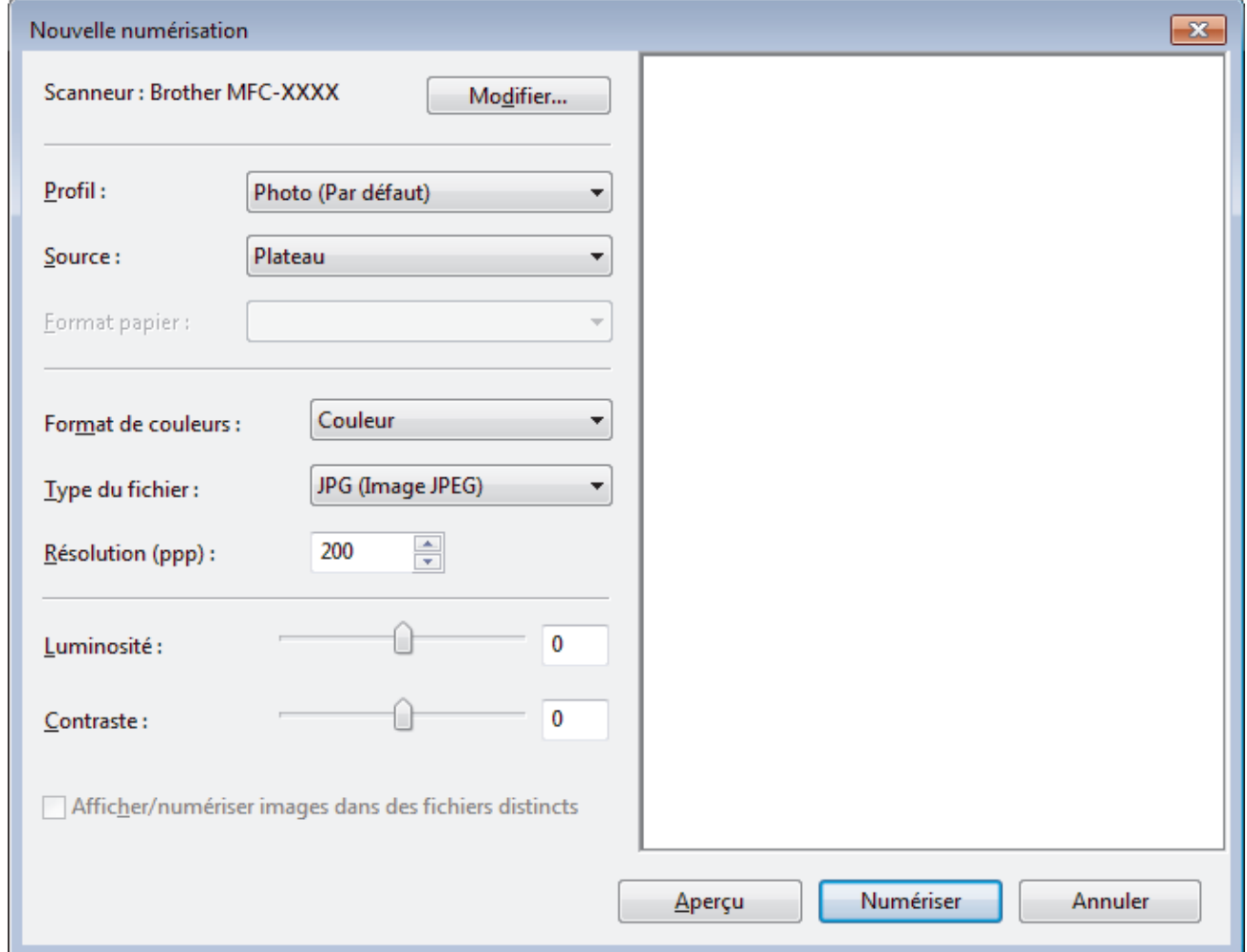

6. Au besoin, modifiez les paramètres dans la boîte de dialogue Configuration du scanner.

La résolution du scanner peut être réglée sur un maximum de 1200 ppp. Si vous voulez numériser à des résolutions plus élevées, utilisez le logiciel **Scanner Utility** de **Brother Utilities**.

#### 7. Cliquez sur **Numériser**.

L'appareil commence à numériser le document.

 **Information associée**

• [Numérisation depuis votre ordinateur \(Windows\)](#page-143-0)

• [Paramètres du pilote WIA \(Windows\)](#page-182-0)

<span id="page-182-0"></span> [Accueil](#page-1-0) > [Numériser](#page-98-0) > [Numérisation depuis votre ordinateur \(Windows\)](#page-143-0) > [Numérisation à l'aide de](#page-180-0) [Télécopie et numérisation Windows](#page-180-0) > Paramètres du pilote WIA (Windows)

**Paramètres du pilote WIA (Windows)**

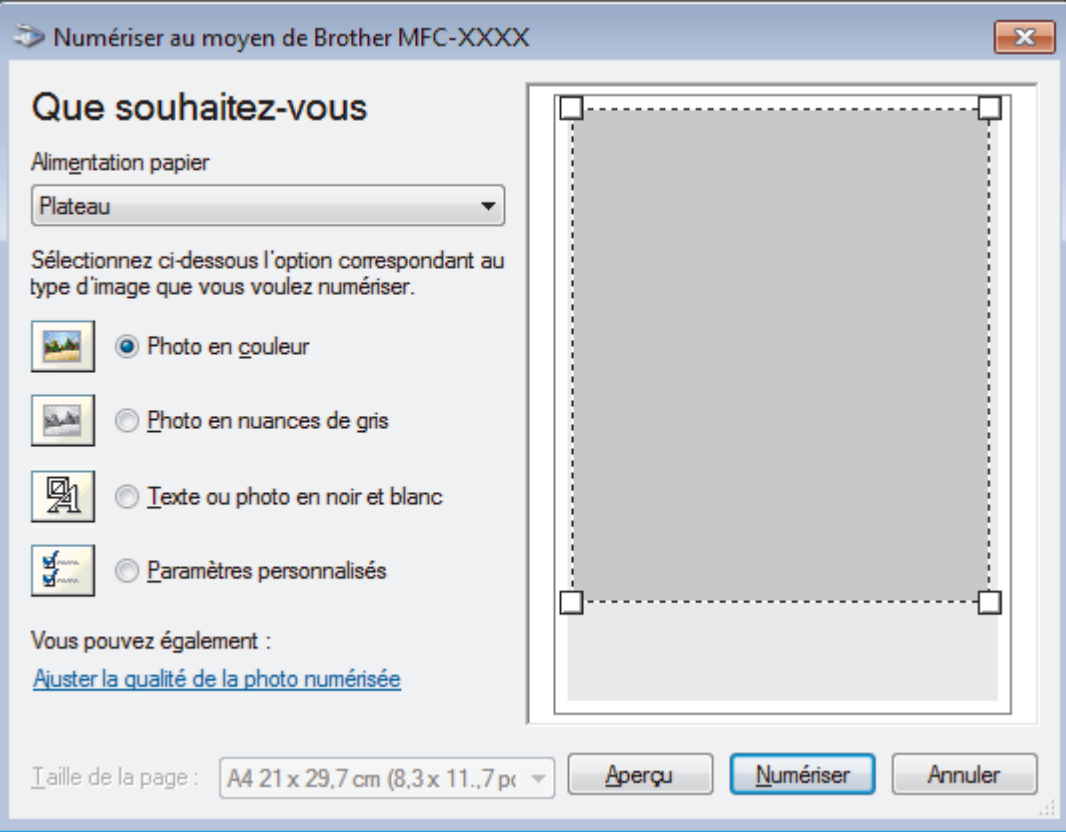

#### **Alimentation papier**

Sélectionnez l'option **Chargeur de documents** ou **Plateau** dans la liste déroulante.

#### **Type d'image**

Sélectionnez **Photo en couleur**, **Photo en nuances de gris**, **Texte ou photo en noir et blanc** ou **Paramètres personnalisés** selon le type de document à numériser.

Pour modifier des paramètres avancés, cliquez sur le lien **Ajuster la qualité de la photo numérisée**.

#### **Taille de la page**

L'option **Taille de la page** est disponible si vous avez sélectionné **Chargeur de documents** pour l'option **Alimentation papier**.

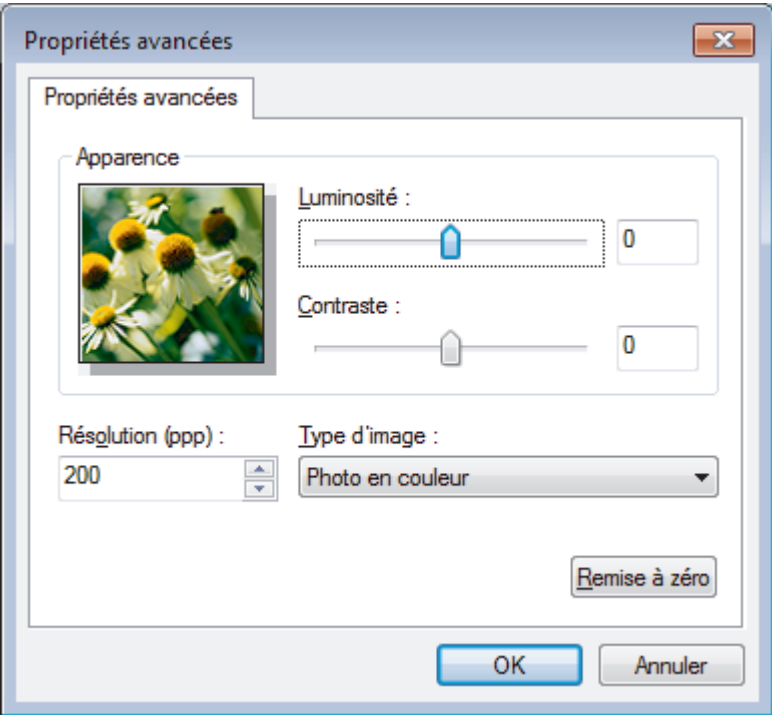

#### **Luminosité**

Réglez le niveau de **Luminosité** en déplaçant le curseur vers la droite ou la gauche pour éclaircir ou assombrir l'image. Si l'image numérisée est trop claire, réglez la luminosité sur une valeur inférieure et renumérisez le document. Si l'image est trop foncée, réglez la luminosité sur une valeur supérieure et renumérisez le document.

#### **Contraste**

Augmentez ou diminuez le niveau de **Contraste** en déplaçant le curseur vers la droite ou vers la gauche. Une augmentation accentue les parties sombres et claires de l'image tandis qu'une diminution permet de révéler plus de détails dans les zones grises. Vous pouvez également taper une valeur dans le champ pour régler le niveau de contraste.

#### **Résolution (ppp)**

Sélectionnez la résolution de numérisation dans la liste **Résolution (ppp)**. Les résolutions supérieures exigent davantage de mémoire et augmentent le temps de transfert, mais permettent d'obtenir une image numérisée plus nette.

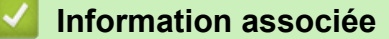

• [Numérisation à l'aide de Télécopie et numérisation Windows](#page-180-0)

 [Accueil](#page-1-0) > [Numériser](#page-98-0) > [Numérisation depuis votre ordinateur \(Windows\)](#page-143-0) > Installation de BookScan Enhancer et de Whiteboard Enhancer (Windows)

# **Installation de BookScan Enhancer et de Whiteboard Enhancer (Windows)**

BookScan Enhancer et Whiteboard Enhancer sont des applications de traitement d'images. BookScan Enhancer peut corriger automatiquement des images numérisées à partir de livres. Whiteboard Enhancer peut nettoyer et améliorer le texte et les images de photos d'un tableau blanc.

Ces applications ne sont pas disponibles pour la gamme Windows Server.

- L'appareil doit être sous tension et connecté à l'ordinateur.
- L'ordinateur doit être connecté à Internet.
- Vous devez être connecté avec des privilèges d'accès d'administrateur.
- 1. Cliquez sur **F**<sub>*R*</sub><sup>1</sup>**E**<sub>*(Brother Utilities*).</sub>
- 2. Sélectionnez votre appareil dans la liste déroulante.
- 3. Sélectionnez **Autres actions** dans la barre de navigation de gauche.
- 4. Cliquez sur **BookScan&WhiteBoard Suite** et suivez les instructions d'installation à l'écran.

#### **Information associée**

• [Numérisation depuis votre ordinateur \(Windows\)](#page-143-0)

<span id="page-185-0"></span> [Accueil](#page-1-0) > [Numériser](#page-98-0) > Numérisation depuis votre ordinateur (Mac)

### **Numérisation depuis votre ordinateur (Mac)**

Il existe différentes façons d'utiliser votre ordinateur Mac pour numériser des photos et des documents sur votre appareil Brother. Utilisez les applications fournies par Brother ou encore votre application de numérisation favorite.

- [Numérisation à l'aide de Brother iPrint&Scan \(Mac\)](#page-186-0)
- [Numériser à l'aide des applications TWAIN \(Mac\)](#page-187-0)
- [Numérisation avec AirPrint \(macOS\)](#page-479-0)

<span id="page-186-0"></span> [Accueil](#page-1-0) > [Numériser](#page-98-0) > [Numérisation depuis votre ordinateur \(Mac\)](#page-185-0) > Numérisation à l'aide de Brother iPrint&Scan (Mac)

# **Numérisation à l'aide de Brother iPrint&Scan (Mac)**

1. Dans la barre de menus du **Finder**, cliquez sur **Aller** > **Applications**, puis double-cliquez sur l'icône iPrint&Scan.

L'écran Brother iPrint&Scan s'affiche.

- 2. Si votre appareil Brother n'est pas sélectionné, cliquez sur le bouton **Sélectionnez votre machine**, puis suivez les instructions à l'écran pour sélectionner votre appareil Brother.
- 3. Cliquez sur l'icône **Numérisation**, puis suivez les instructions à l'écran pour numériser vos documents.

### **Information associée**

• [Numérisation depuis votre ordinateur \(Mac\)](#page-185-0)

#### **Rubriques connexes:**

- [Brother iPrint&Scan pour Windows et Mac](#page-495-0)
- [Modifier les paramètres du bouton Numériser à partir de Brother iPrint&Scan \(Mac\)](#page-142-0)

<span id="page-187-0"></span> [Accueil](#page-1-0) > [Numériser](#page-98-0) > [Numérisation depuis votre ordinateur \(Mac\)](#page-185-0) > Numériser à l'aide des applications TWAIN (Mac)

# **Numériser à l'aide des applications TWAIN (Mac)**

Vous pouvez également utiliser les applications compatibles TWAIN. Pour plus d'informations sur la procédure de numérisation, reportez-vous au manuel de votre application.

Pour utiliser Brother TWAIN Driver, accédez à la page **Téléchargement** de votre modèle sur le Brother Solutions Center à l'adresse [support.brother.com](https://support.brother.com/) et téléchargez **Pilote Scanner (TWAIN)**.

1. Lancez votre application graphique, puis sélectionnez l'opération de numérisation. La boîte de dialogue Paramétrage du scanner s'affiche.

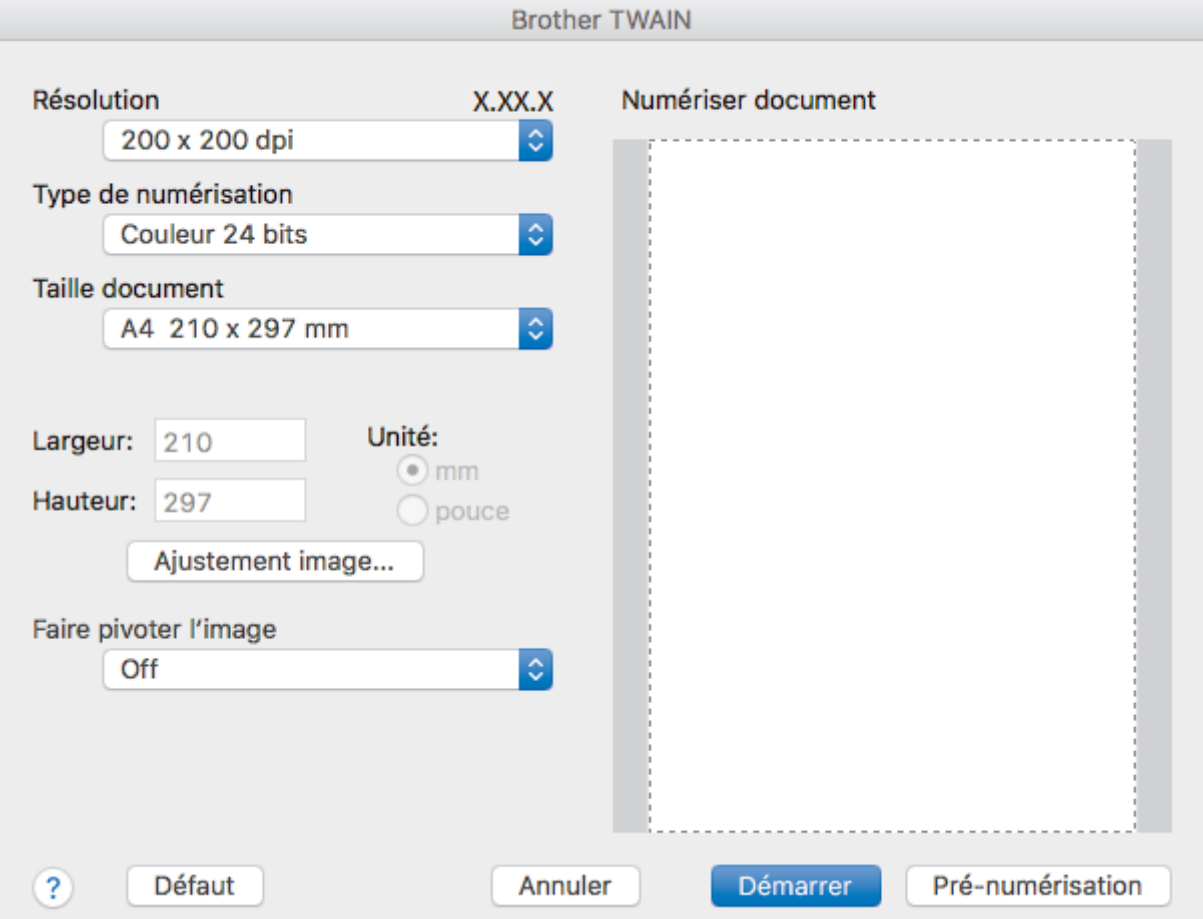

- 2. Au besoin, modifiez les paramètres de numérisation, tels que **Résolution**, **Type de numérisation** ou **Ajustement image**.
- 3. Cliquez sur le menu local **Taille document** et sélectionnez la taille de votre document.
- 4. Cliquez sur l'option **Pré-numérisation** pour afficher l'aperçu de l'image et détourer les portions de l'image qui ne vous intéressent pas avant la numérisation effective.

• Après avoir sélectionné un format de document, ajustez la zone de numérisation voulue en maintenant le bouton de la souris enfoncé puis en tirant le pointeur de la souris au-dessus de la zone à numériser.

5. Cliquez sur **Démarrer**.

Ø

L'appareil commence la numérisation.

### **Information associée**

- [Numérisation depuis votre ordinateur \(Mac\)](#page-185-0)
	- [Paramètres du pilote TWAIN \(Mac\)](#page-188-0)

<span id="page-188-0"></span> [Accueil](#page-1-0) > [Numériser](#page-98-0) > [Numérisation depuis votre ordinateur \(Mac\)](#page-185-0) > [Numériser à l'aide des applications](#page-187-0) [TWAIN \(Mac\)](#page-187-0) > Paramètres du pilote TWAIN (Mac)

**Paramètres du pilote TWAIN (Mac)**

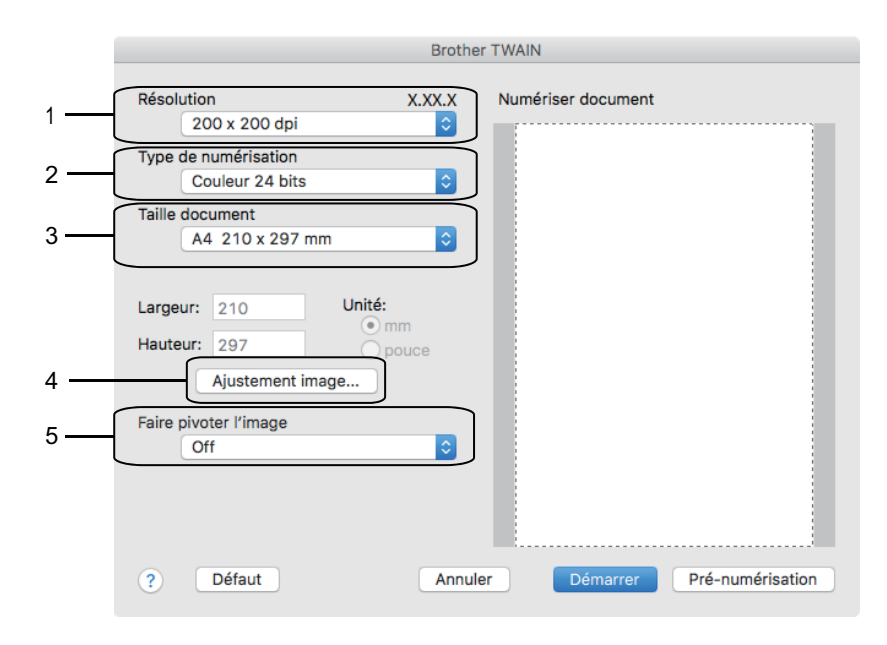

Le nom des paramètres et les valeurs associées dépendent de l'appareil.

• Le paramètre **Contraste** est disponible que lorsque vous sélectionnez **Gris (Diffusion d'erreur)**, **Gris véritable** ou **Couleur 24 bits** dans les options **Type de numérisation**.

#### **1. Résolution**

Sélectionnez une résolution de numérisation dans le menu local **Résolution**. Les résolutions supérieures exigent davantage de mémoire et augmentent le temps de transfert, mais permettent d'obtenir une image numérisée plus nette.

#### **2. Type de numérisation**

Sélectionnez une profondeur de couleur.

• **Noir et blanc**

Utilisation pour la numérisation de texte ou de dessin au trait.

#### • **Gris (Diffusion d'erreur)**

Utilisation pour la numérisation de photos ou de graphiques. (La diffusion d'erreurs est une méthode permettant de simuler des images en nuances de gris sans utiliser de véritables points de couleur grise. Les points noirs sont disposés de façon spécifique pour simuler les nuances de gris.)

#### • **Gris véritable**

Utilisation pour la numérisation de photos ou de graphiques. Ce mode permet de réaliser des images plus fidèles grâce à l'utilisation de 256 nuances de gris.

#### • **Couleur 24 bits**

Permet de créer une image avec la reproduction des couleurs la plus précise. Ce mode utilise jusqu'à 16,8 millions de couleurs pour numériser l'image, mais nécessite le plus de mémoire et le temps de transfert le plus long.

#### **3. Taille document**

Sélectionnez le format exact de votre document parmi une sélection de formats de numérisation prédéfinis.

• Si vous sélectionnez **Format personnalisé**, vous pouvez spécifier le format du document.

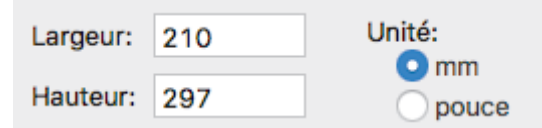

#### **4. Ajustement image**

Cliquez sur le bouton **Ajustement image** pour ajuster d'autres paramètres de qualité d'image.

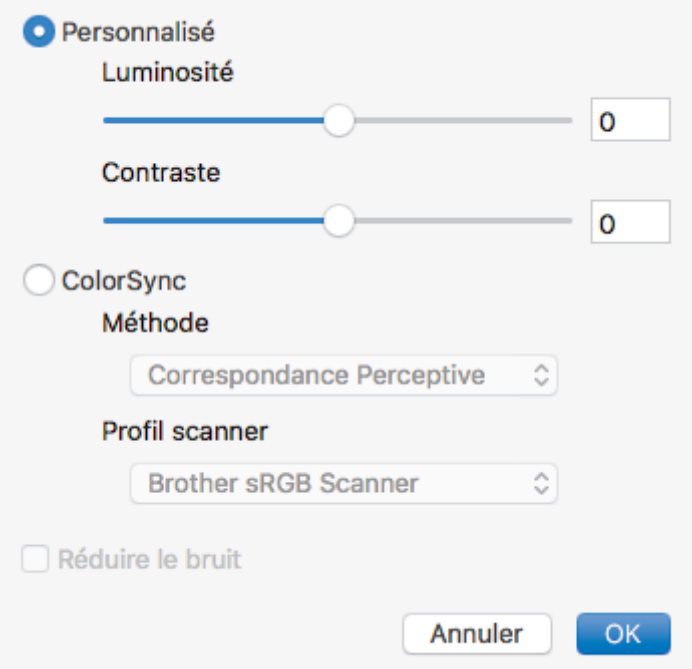

#### **Luminosité**

Réglez le niveau de **Luminosité** en déplaçant le curseur vers la droite ou la gauche pour éclaircir ou assombrir l'image. Si l'image numérisée est trop claire, réglez la luminosité sur une valeur inférieure et renumérisez le document. Si l'image est trop foncée, réglez la luminosité sur une valeur supérieure et renumérisez le document. Vous pouvez également entrer une valeur dans la case pour régler la luminosité.

#### **Contraste**

Augmentez ou diminuez le niveau de **Contraste** en déplaçant le curseur vers la droite ou vers la gauche. Une augmentation accentue les parties sombres et claires de l'image tandis qu'une diminution permet de révéler plus de détails dans les zones grises. Vous pouvez également régler le contraste en saisissant une valeur dans la case correspondante.

#### **Réduire le bruit**

Améliorez et perfectionnez la qualité des images numérisées grâce à ce choix. L'option **Réduire le bruit** est disponible lorsque vous choisissez l'option **Couleur 24 bits** avec les résolutions de numérisation **300 x 300 ppp**, **400 x 400 ppp** ou **600 x 600 ppp**.

#### **5. Faire pivoter l'image**

Faites pivoter l'image numérisée.

### **Information associée**

• [Numériser à l'aide des applications TWAIN \(Mac\)](#page-187-0)

<span id="page-190-0"></span> [Accueil](#page-1-0) > [Numériser](#page-98-0) > Configurer les réglages de numérisation à l'aide de Gestion à partir du Web

**Configurer les réglages de numérisation à l'aide de Gestion à partir du Web**

• [Définir le rapport de numérisation par e-mail à l'aide de Gestion à partir du Web](#page-191-0)

<span id="page-191-0"></span> [Accueil](#page-1-0) > [Numériser](#page-98-0) > [Configurer les réglages de numérisation à l'aide de Gestion à partir du Web](#page-190-0) > Définir le rapport de numérisation par e-mail à l'aide de Gestion à partir du Web

# **Définir le rapport de numérisation par e-mail à l'aide de Gestion à partir du Web**

Lorsque vous numérisez un document, l'appareil envoie automatiquement un rapport de numérisation à l'adresse e-mail enregistrée.

1. Lancez votre navigateur Web.

Saisissez « https://adresse IP de l'appareil » dans la barre d'adresse de votre navigateur (« adresse IP de l'appareil » est l'adresse IP de l'appareil ou le nom du serveur d'impression). Par exemple : https:// 192.168.1.2

Si l'appareil vous demande un mot de passe, saisissez-le, puis cliquez sur ...

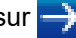

- 2. Cliquez sur l'onglet **Numérisation**.
- 3. Cliquez sur le menu **Numériser un rapport d'e-mail de tâche** dans la barre de navigation de gauche.
- 4. Dans le champ **Adresse de l'administrateur**, saisissez l'adresse e-mail.
- 5. Pour les fonctions de numérisation désirées, sélectionnez **Oui** pour envoyer un rapport de numérisation par e-mail.
- 6. Cliquez sur **Envoyer**.

### **Information associée**

• [Configurer les réglages de numérisation à l'aide de Gestion à partir du Web](#page-190-0)

#### <span id="page-192-0"></span>▲ [Accueil](#page-1-0) > Copier

# **Copier**

- [Copier un document](#page-193-0)
- [Agrandir ou réduire l'image copiée](#page-195-0)
- [Trier les copies](#page-197-0)
- [Effectuer des copies à l'aide de la fonction Mise en page \( N en 1 ou Poster\)](#page-198-0)
- [Copier sur les deux faces du papier \(copie recto verso\)](#page-200-0)
- [Copier une carte d'identité](#page-202-0)
- [Copier en mode d'économie d'encre](#page-204-0)
- [Options de copie](#page-205-0)

<span id="page-193-0"></span> [Accueil](#page-1-0) > [Copier](#page-192-0) > Copier un document

### **Copier un document**

- 1. Assurez-vous d'avoir chargé le format de papier adéquat dans le bac à papier.
- 2. Chargez votre document.
- 3. Appuyez sur  $\left[\begin{matrix} \frac{\pi}{2} \\ \frac{\pi}{2} \end{matrix}\right]$  [Copie].

L'écran tactile affiche :

Ø

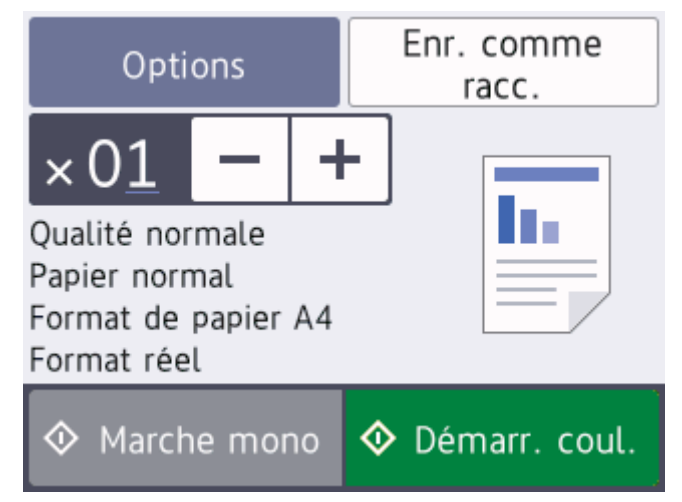

4. Si nécessaire, modifiez les paramètres de copie.

Lorsque vous chargez du papier autre que du papier ordinaire au format A4, vous devez modifier les réglages [Format papier] et [Type papier] en appuyant sur [Options].

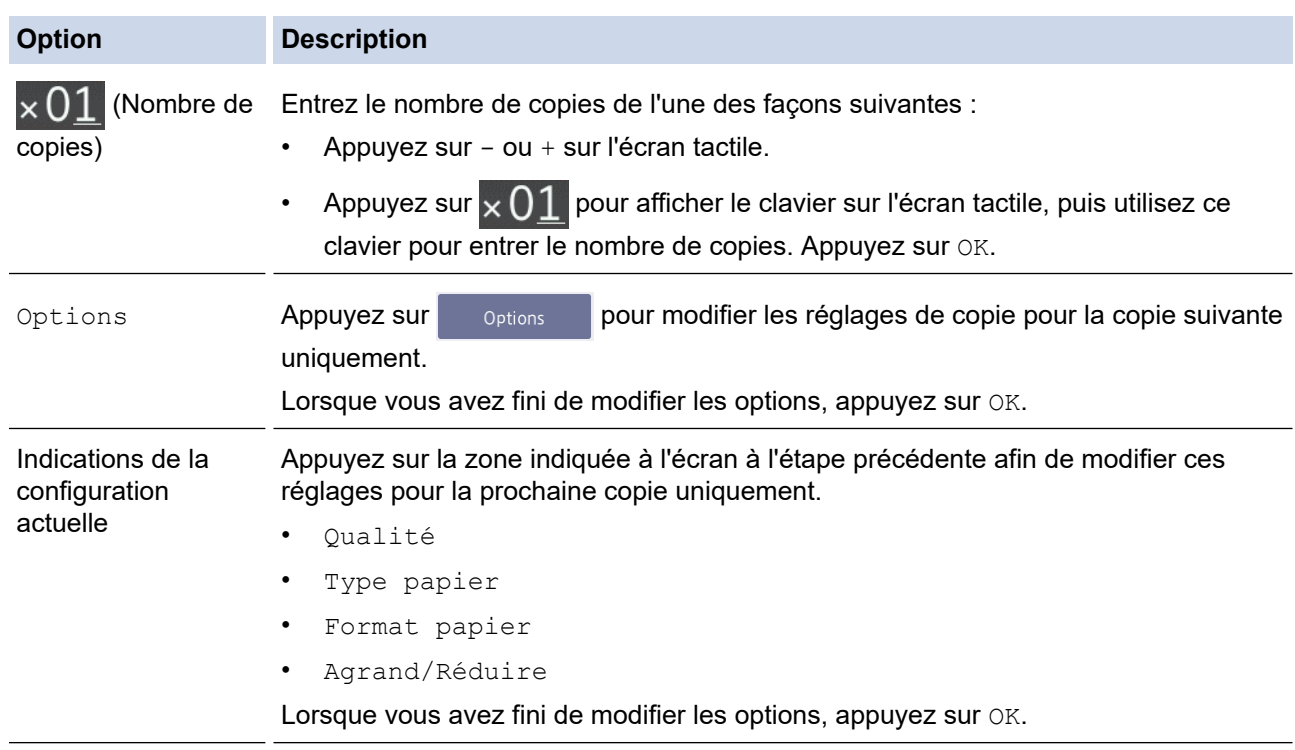

Une fois que vous avez sélectionné les nouvelles options, vous pouvez les enregistrer en appuyant sur le bouton [Enr. comme racc. (Enr. comme racc)].

5. Appuyez sur [Marche mono] ou sur [Démarr. coul.].

Pour arrêter la copie, appuyez sur

#### **Information associée** ↵

• [Copier](#page-192-0)

### **Rubriques connexes:**

- [Chargement de documents dans le chargeur automatique de documents \(ADF\)](#page-58-0)
- [Charger des documents sur la vitre du scanner](#page-60-0)
- [Options de copie](#page-205-0)

<span id="page-195-0"></span> [Accueil](#page-1-0) > [Copier](#page-192-0) > Agrandir ou réduire l'image copiée

### **Agrandir ou réduire l'image copiée**

Sélectionnez un facteur d'agrandissement ou de réduction pour redimensionner les données copiées.

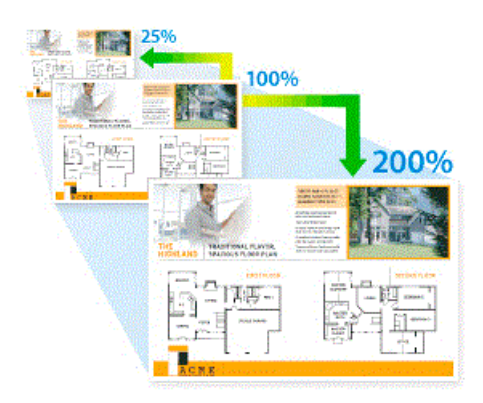

- 1. Chargez votre document.
- 2. Appuyez sur  $\left| \frac{\mathbf{I}_{\mathbf{I}_{\mathbf{I}}}}{\mathbf{I}_{\mathbf{I}}} \right|$  [Copie].
- 3. Entrez le nombre de copies de l'une des façons suivantes :
	- Appuyez sur [-] ou [+] sur l'écran tactile.
	- Appuyez sur  $\times$  () pour afficher le clavier sur l'écran tactile, puis utilisez ce clavier pour entrer le nombre de copies. Appuyez sur [OK].
- 4. Appuyez sur [Options] > [Agrand/Réduire].
- 5. Appuyez sur ▲ ou sur ▼ pour afficher les options disponibles, puis appuyez sur l'option que vous voulez modifier.
- 6. Exécutez une des actions suivantes :
	- Si vous avez sélectionné l'option [Agrandir] ou [Réduire], appuyez sur le rapport d'agrandissement ou de réduction désiré.
	- Si vous avez sélectionné l'option [Manuel (25-400%)], appuyez sur <x (retour arrière) pour effacer le pourcentage affiché, ou appuyez sur ◀ pour déplacer le curseur, puis entrez un rapport d'agrandissement ou de réduction compris entre [25%] et [400%].

Appuyez sur [OK].

D

- Si vous avez sélectionné [100%] ou l'option [Ajuster page (Ajuster à la page)], passez à l'étape suivante.
- 7. Consultez et confirmez la liste des options sélectionnées qui s'affiche, puis appuyez sur [OK].
- 8. Lorsque vous avez fini de modifier les paramètres, appuyez sur [Marche mono] ou [Démarr. coul.].

Si vous avez sélectionné l'option [Ajuster page (Ajuster à la page)], l'appareil ajuste le format de la copie en fonction du format de papier que vous avez placé dans l'appareil.

- L'option [Ajuster page (Ajuster à la page)] ne fonctionne pas correctement si le document sur la vitre du scanner est de travers de plus de trois degrés. À l'aide des lignes repères situées sur la gauche et en haut, placez le document dans le coin supérieur gauche, face imprimée vers le bas, sur la vitre du scanner.
- L'option [Ajuster page (Ajuster à la page)] n'est pas disponible si vous utilisez le chargeur automatique de documents.
- L'option [Ajuster page (Ajuster à la page)] n'est pas disponible pour les documents au format Legal.

### **Information associée**

• [Copier](#page-192-0)

∣√

#### <span id="page-197-0"></span> [Accueil](#page-1-0) > [Copier](#page-192-0) > Trier les copies

### **Trier les copies**

Classez des copies multiples. Les pages sont empilées selon l'ordre dans lequel elles sont chargées (1, 2, 3, et ainsi de suite).

- 1. Chargez votre document.
- 2. Appuyez sur  $\left| \frac{\mathbf{I}_{\mathbf{I}_{\mathbf{I}}}}{\mathbf{I}_{\mathbf{I}}} \right|$  [Copie].
- 3. Entrez le nombre de copies de l'une des façons suivantes :
	- Appuyez sur [-] ou [+] sur l'écran tactile.
	- Appuyez sur  $\times$  01 pour afficher le clavier sur l'écran tactile, puis utilisez ce clavier pour entrer le nombre de copies. Appuyez sur [OK].
- 4. Appuyez sur [Options] > [Empil./Trier] > [Trier].
- 5. Consultez et confirmez la liste des paramètres sélectionnés qui s'affiche, puis appuyez sur [OK].
- 6. Lorsque vous avez fini de modifier les paramètres, appuyez sur [Marche mono] ou [Démarr. coul.]. Si vous avez placé le document dans le chargeur , l'appareil numérise le document et lance l'impression.
- 7. Si vous utilisez la vitre du scanner, répétez les étapes suivantes pour chacune des pages du document :
	- Posez la page suivante sur la vitre du scanner, puis appuyez sur [Continuer] pour numériser la page.
	- Une fois toutes les pages numérisées, appuyez sur [Terminer].

### **Information associée**

• [Copier](#page-192-0)

<span id="page-198-0"></span> [Accueil](#page-1-0) > [Copier](#page-192-0) > Effectuer des copies à l'aide de la fonction Mise en page ( N en 1 ou Poster)

# **Effectuer des copies à l'aide de la fonction Mise en page ( N en 1 ou Poster)**

La fonction de copie N en 1 permet d'économiser du papier en copiant deux ou quatre pages de votre document sur une seule page. La fonction de création d'affiche subdivise votre document en plusieurs sections, puis agrandit les sections de façon à ce que vous puissiez les assembler pour créer une affiche. Pour imprimer une affiche, utilisez la vitre du scanner.

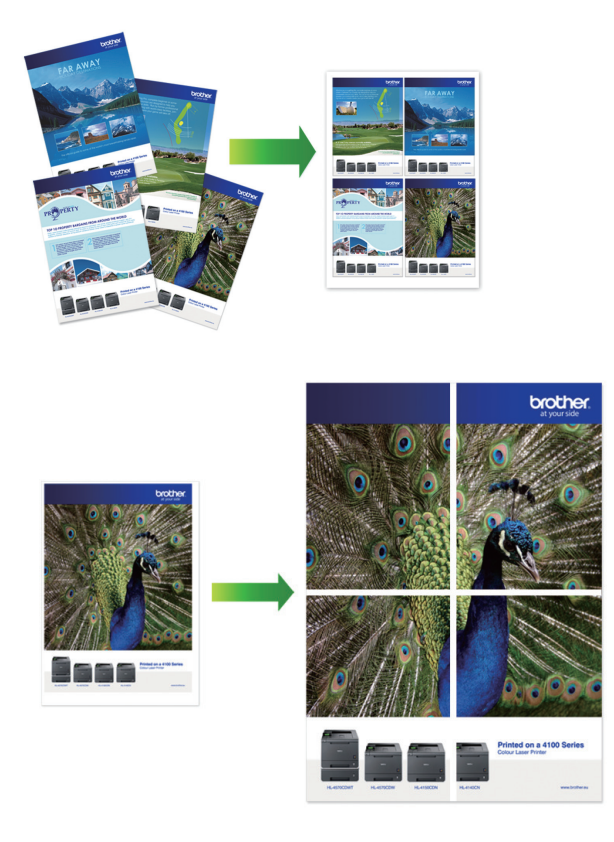

- Assurez-vous que le format de papier défini correspond au format A4 ou Letter.
- Vous ne pouvez effectuer qu'une copie en mode Poster à la fois.
- 1. Chargez votre document.
- 2. Appuyez sur  $\left| \begin{matrix} \frac{\mathbf{I} \cdot \mathbf{I}}{\mathbf{I} \cdot \mathbf{I}} \end{matrix} \right|$  [Copie].
- 3. Entrez le nombre de copies de l'une des façons suivantes :
	- Appuyez sur [-] ou [+] sur l'écran tactile.
	- Appuyez sur  $\times$  01 pour afficher le clavier sur l'écran tactile, puis utilisez ce clavier pour entrer le nombre de copies. Appuyez sur [OK].
- 4. Appuyez sur [Options] > [Mise en page].
- 5. Appuyez sur ▲ ou sur ▼ pour afficher les options, puis appuyez sur l'option souhaitée.

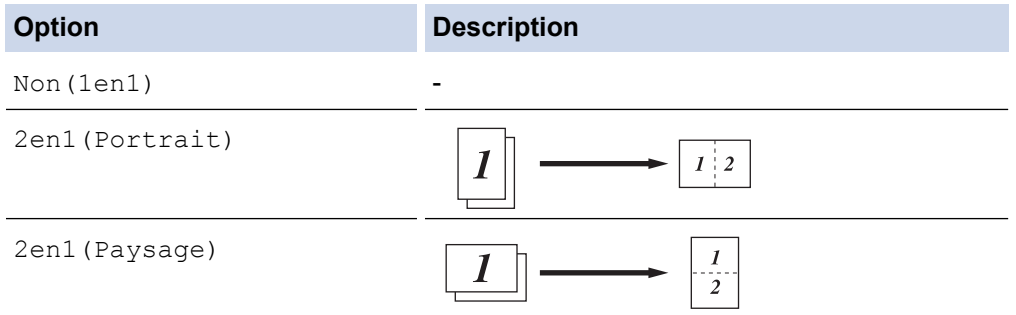

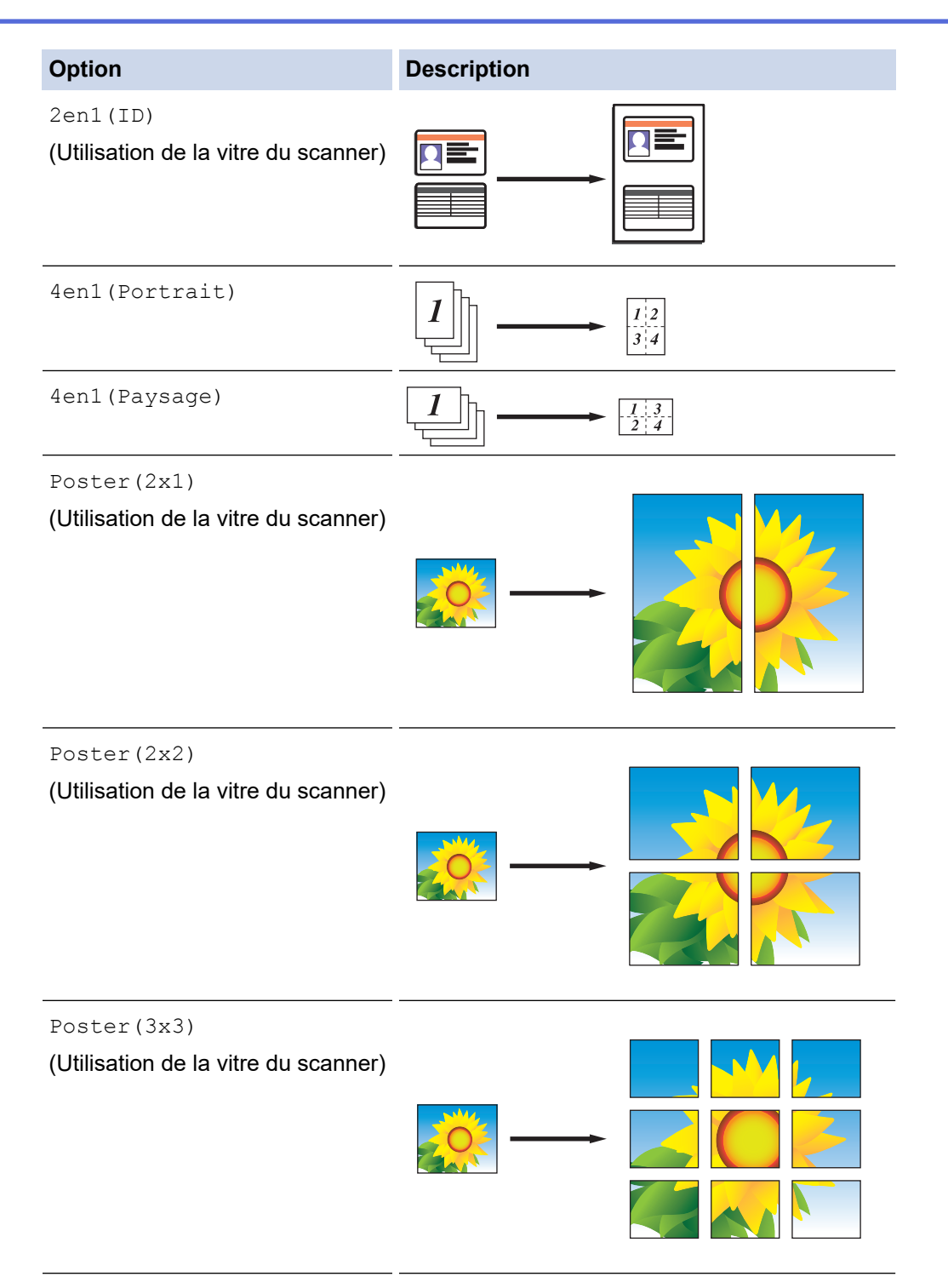

- 6. Consultez et confirmez la liste des paramètres sélectionnés qui s'affiche, puis appuyez sur [OK].
- 7. Lorsque vous avez fini de modifier les paramètres, appuyez sur [Marche mono] ou [Démarr. coul.]. Si vous avez placé le document dans le chargeur ou si vous êtes en train de créer un poster, l'appareil numérise le document et commence à imprimer.
- 8. Si vous utilisez la vitre du scanner, répétez les étapes suivantes pour chacune des pages du document :
	- Posez la page suivante sur la vitre du scanner, puis appuyez sur [Continuer] pour numériser la page.
	- Une fois toutes les pages numérisées, appuyez sur [Terminer].

### **Information associée**

• [Copier](#page-192-0)

<span id="page-200-0"></span> [Accueil](#page-1-0) > [Copier](#page-192-0) > Copier sur les deux faces du papier (copie recto verso)

# **Copier sur les deux faces du papier (copie recto verso)**

Réduisez la quantité de papier utilisée en copiant sur les deux faces du papier.

- Pour lancer une copie recto verso, vous devez d'abord choisir la disposition qui convient parmi les options suivantes.
- La disposition de votre document original détermine la disposition de copie recto verso à sélectionner.
- Lorsque vous effectuez manuellement des copies recto verso d'un document recto verso, utilisez la vitre du scanner.
- Vous ne pouvez utiliser que du papier ordinaire en format Letter, A4, A5 ou Letter.

#### **Portrait**

#### **Recto > Recto verso (Retournement sur le bord long)**

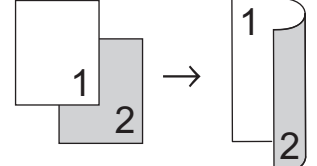

### **Recto > Recto verso (Retournement sur le bord court)**

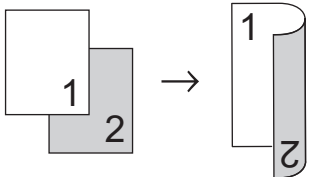

**Recto verso > Recto verso**

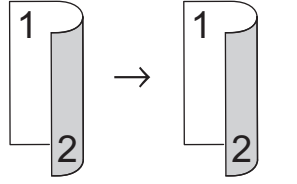

### **Paysage**

**Recto > Recto verso (Retournement sur le bord long)**

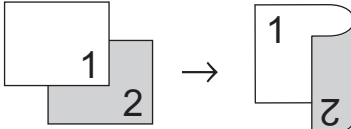

### **Recto > Recto verso (Retournement sur le bord court)**

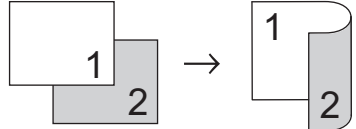

#### **Recto verso > Recto verso**

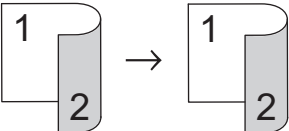

- 1. Chargez votre document.
- 2. Appuyez sur  $\left[\frac{\ln n}{n}\right]$  [Copie].
- 3. Entrez le nombre de copies de l'une des façons suivantes :
	- Appuyez sur [-] ou [+] sur l'écran tactile.
- Appuyez sur  $\times$  01 pour afficher le clavier sur l'écran tactile, puis utilisez ce clavier pour entrer le nombre de copies. Appuyez sur [OK].
- 4. Pour trier plusieurs copies, appuyez sur [Options] > [Empil./Trier] > [Trier].
- 5. Appuyez sur  $\triangle$  ou sur  $\nabla$  pour afficher l'option [Copie recto-verso], puis appuyez dessus.
- 6. Exécutez une des actions suivantes :
	- Pour faire une copie recto verso d'un document recto, procédez comme suit :
		- a. Pour changer les options de disposition, appuyez sur [Mise en page], puis sur [Ret. bord long] ou sur [Ret. bord court].
		- b. Appuyez sur [Recto⇒Recto-verso (Recto⇒Rec-ver)].
	- Pour réaliser manuellement des copies recto verso d'un document recto verso, appuyez sur [R-v⇒R-v (duplex⇒duplex)].

Utilisez la vitre du scanner pour réaliser manuellement des copies recto verso d'un document recto verso.

- 7. Vérifiez vos réglages sur l'écran tactile, puis appuyez sur [OK].
- 8. Appuyez sur [Marche mono] ou sur [Démarr. coul.]. Si vous avez placé le document dans le chargeur , l'appareil numérise les pages et lance l'impression.
- 9. Si vous utilisez la vitre du scanner, répétez les étapes suivantes pour chacune des pages du document :
	- Posez la page suivante sur la vitre du scanner, puis appuyez sur [Continuer] pour numériser la page.
	- Une fois toutes les pages numérisées, appuyez sur [Terminer].

NE touchez PAS à la feuille imprimée tant qu'elle n'a pas été éjectée pour la deuxième fois. L'appareil imprime la première face, éjecte la feuille, puis l'entraîne à nouveau pour imprimer la seconde face.

En cas de maculage sur les impressions ou de bourrages papier, appuyez sur **[Paramètres]** > [Maintenance] > [Option des paramètres d'impression] > [Réduire les bavures], puis modifiez les réglages.

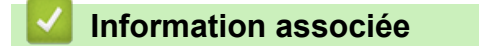

• [Copier](#page-192-0)

Ø

#### **Rubriques connexes:**

• [Modifier les options de paramètres d'impression en cas de problèmes d'impression](#page-595-0)

<span id="page-202-0"></span> [Accueil](#page-1-0) > [Copier](#page-192-0) > Copier une carte d'identité

# **Copier une carte d'identité**

Utilisez la fonction [2en1(ID)] pour copier les deux faces d'une carte d'identité sur une seule page en conservant le format d'origine de la carte.

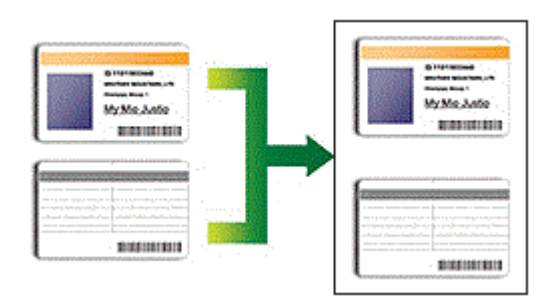

- Assurez-vous que le format de papier défini correspond au format A4 ou Letter.
- Vous pouvez copier une carte d'identité dans la mesure où cette opération est autorisée par les lois en vigueur. Plus d'informations détaillées >> Guide de sécurité du produit
- 1. Placez votre carte d'identité, face imprimée vers le bas, près du coin supérieur gauche de la vitre du scanner.

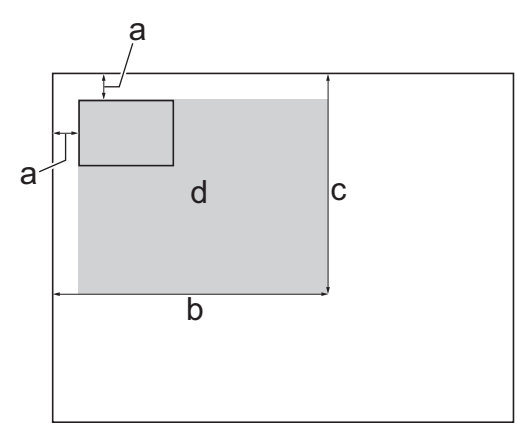

- a. 3 mm ou plus (en haut et à gauche)
- b. 207 mm
- c. 145 mm
- d. Zone de numérisation
- 2. Appuyez sur  $\left[\frac{\ln n}{n}\right]$  [Copie].
- 3. Entrez le nombre de copies de l'une des façons suivantes :
	- Appuyez sur  $[-]$  ou  $[+]$  sur l'écran tactile.
	- Appuyez sur  $\times$  01 pour afficher le clavier sur l'écran tactile, puis utilisez ce clavier pour entrer le nombre de copies. Appuyez sur [OK].
- 4. Appuyez sur [Options] > [Mise en page] > [2en1(ID)].
- 5. Vérifiez la liste affichée des réglages que vous avez sélectionnés. Lorsque vous avez fini de modifier les options, appuyez sur [OK].
- 6. Appuyez sur [Marche mono] ou sur [Démarr. coul.].

L'appareil entame la numérisation d'une face de la carte d'identité.

7. Une fois que l'appareil a numérisé la première face, retournez la carte d'identité et appuyez sur [Continuer] pour numériser l'autre face.

### **Information associée**

• [Copier](#page-192-0)

∣√

<span id="page-204-0"></span> [Accueil](#page-1-0) > [Copier](#page-192-0) > Copier en mode d'économie d'encre

### **Copier en mode d'économie d'encre**

Lorsque vous sélectionnez le mode d'économie d'encre, l'appareil imprime les couleurs de façon moins intense et met l'accent sur les contours des images.

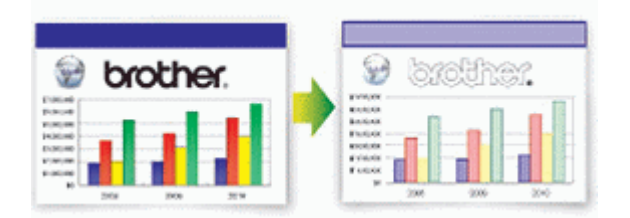

- La quantité d'encre économisée dépend du type de document imprimé.
- Le mode d'économie d'encre peut donner aux impressions une apparence différente de celle du document d'origine.
- La fonction du mode d'économie d'encre est prise en charge par la technologie de Reallusion, Inc.

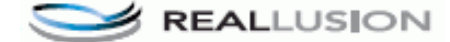

- 1. Chargez votre document.
- 2. Appuyez sur  $\left[\frac{\ln n}{n}\right]$  [Copie].
- 3. Entrez le nombre de copies de l'une des façons suivantes :
	- Appuyez sur [-] ou [+] sur l'écran tactile.
	- Appuyez sur  $\times$  01 pour afficher le clavier sur l'écran tactile, puis utilisez ce clavier pour entrer le nombre de copies. Appuyez sur [OK].
- 4. Appuyez sur [Options] > [Paramètres avancés] > [Mode éco. encre].
- 5. Consultez et confirmez la liste des paramètres sélectionnés qui s'affiche, puis appuyez sur [OK].
- 6. Lorsque vous avez fini de modifier les paramètres, appuyez sur [Marche mono] ou [Démarr. coul.].

### **Information associée**

• [Copier](#page-192-0)

<span id="page-205-0"></span> [Accueil](#page-1-0) > [Copier](#page-192-0) > Options de copie

# **Options de copie**

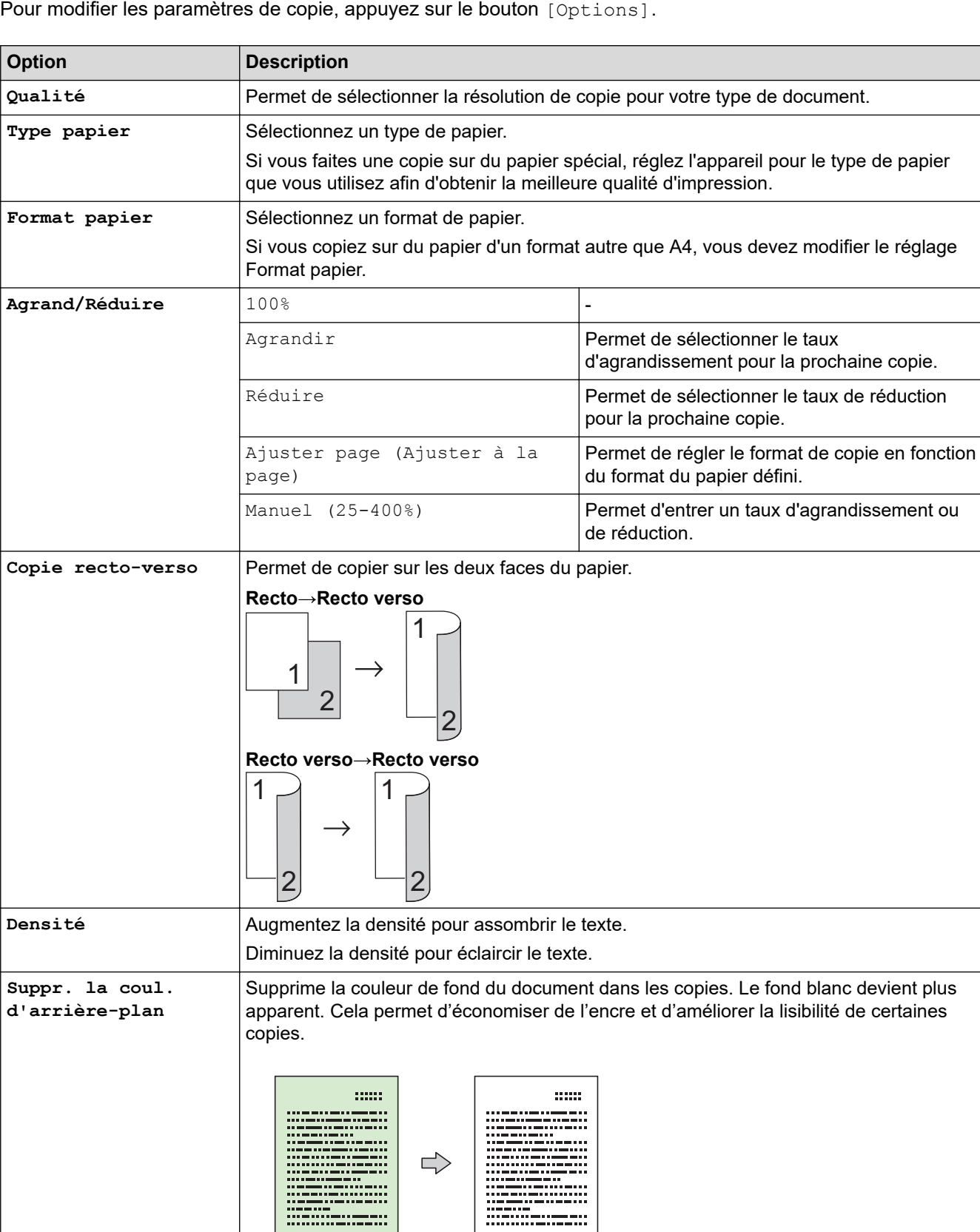

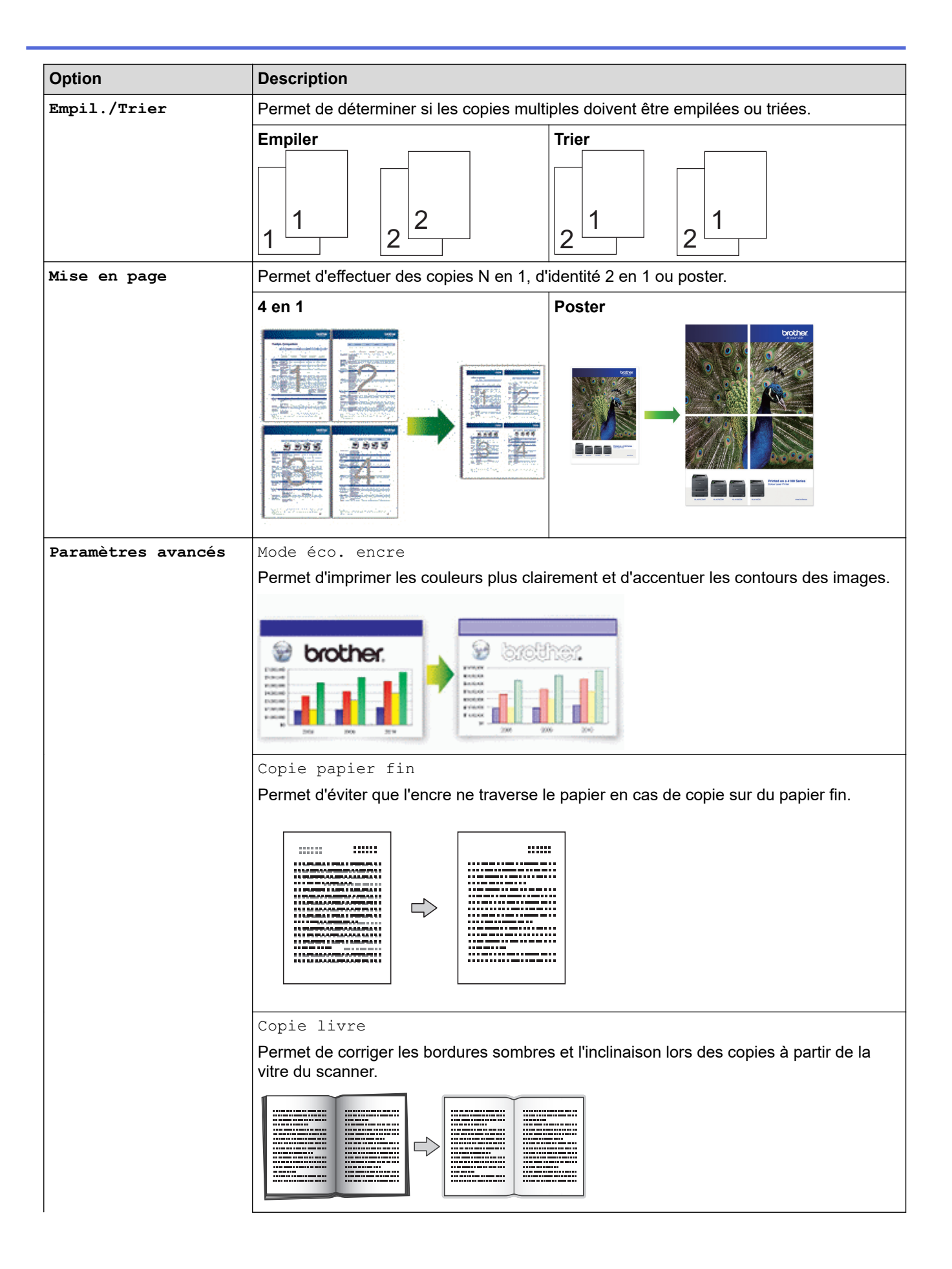

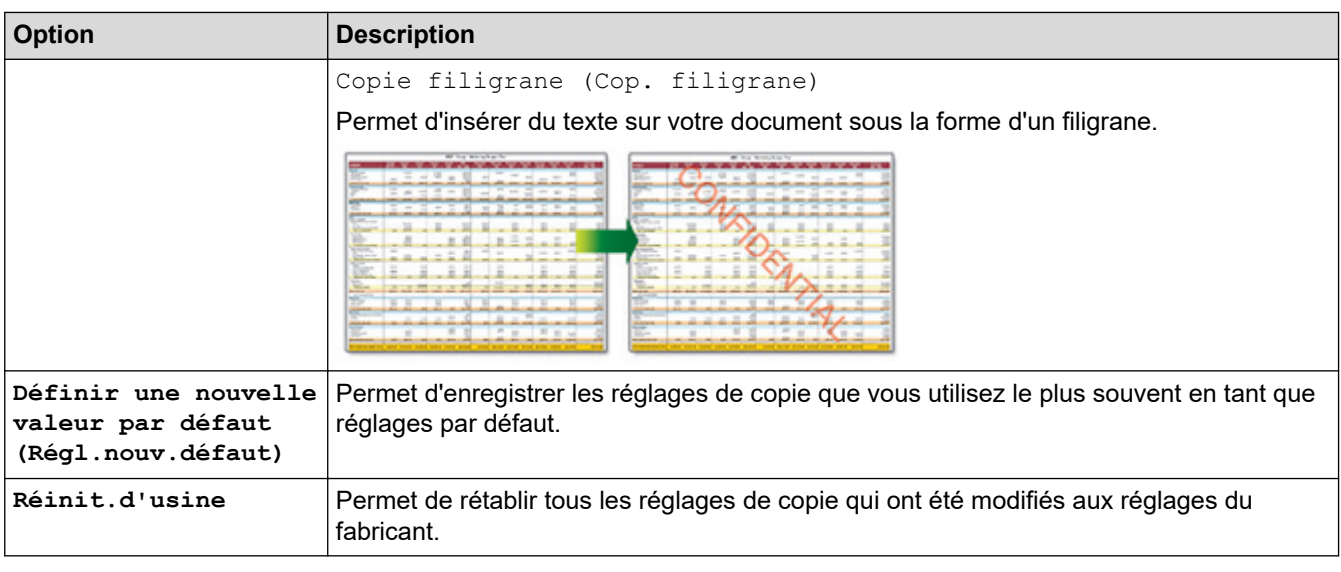

- Vous pouvez enregistrer les paramètres actuels en appuyant sur [Enr. comme racc. (Enr. comme racc)].
- Les fonctions Mode économie d'encre, Copie sur papier fin, Copie livre et Copie filigrane sont prises en charge par la technologie de Reallusion, Inc.

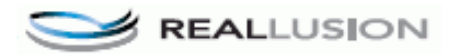

### **Information associée**

• [Copier](#page-192-0)

Ø

**Rubriques connexes:**

• [Copier un document](#page-193-0)

#### <span id="page-208-0"></span>▲ [Accueil](#page-1-0) > Fax

# **Fax**

- [Envoyer un fax](#page-209-0)
- [Réception d'un fax](#page-224-0)
- [Opérations vocales et numéros de fax](#page-252-0)
- [Services téléphoniques et appareils externes](#page-264-0)
- [Rapports de fax](#page-280-0)
- [PC-FAX](#page-283-0)

<span id="page-209-0"></span>▲ [Accueil](#page-1-0) > [Fax](#page-208-0) > Envoyer un fax

### **Envoyer un fax**

- [Envoyer un fax depuis votre appareil Brother](#page-210-0)
- [Envoyer un fax manuellement](#page-212-0)
- [Envoyer un fax à la fin d'une conversation](#page-213-0)
- [Envoyer le même fax à plusieurs destinataires \(diffusion\)](#page-214-0)
- [Envoyer un fax en temps réel](#page-217-0)
- [Envoyer un fax à une heure définie \(Fax différé\)](#page-218-0)
- [Modifier le paramètre de renumérotation automatique de fax](#page-219-0)
- [Annuler un fax en cours](#page-220-0)
- [Contrôle et annulation d'un fax en attente](#page-221-0)
- [Options de fax](#page-222-0)

<span id="page-210-0"></span> [Accueil](#page-1-0) > [Fax](#page-208-0) > [Envoyer un fax](#page-209-0) > Envoyer un fax depuis votre appareil Brother

### **Envoyer un fax depuis votre appareil Brother**

**Modèle associé**: MFC-J1300DW

- 1. Chargez votre document dans le chargeur automatique de documents ou placez-le sur la vitre du scanner.
- 2. Appuyez sur  $\left|\frac{E}{E}\right|$  [Fax].

Ø Si [Aperçu fax] est réglé sur [Oui], appuyez sur  $\boxed{=}$  [Fax] > [Envoi de fax].

L'écran tactile affiche :

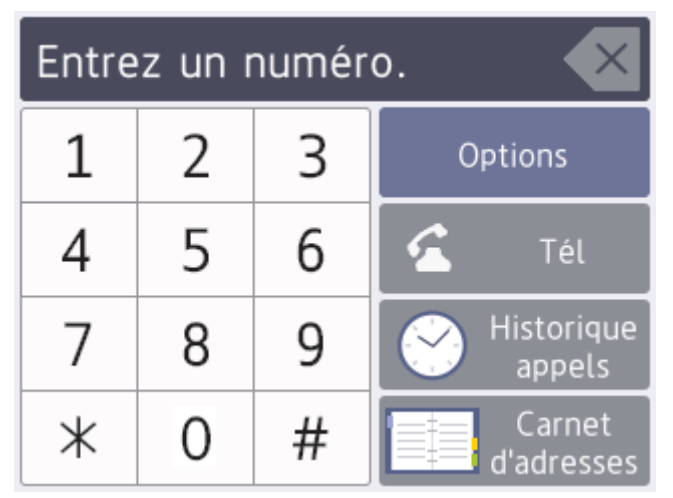

- 3. Entrez le numéro de fax de l'une des manières suivantes :
	- Pavé numérique (composez le numéro de fax manuellement.) Appuyez sur tous les chiffres du numéro à l'aide de l'écran tactile.
	- Historique des appels

```
Appuyez sur [Historique appels].
```
Appuyez sur [Recomp], [Appel sortant] ou sur [Hist.ID appel.].

Si vous sélectionnez [Appel sortant] ou [Hist.ID appel.], sélectionnez le numéro souhaité, puis appuyez sur [Appliquer].

Carnet d'adresses

Appuyez sur [Carnet d'adresses].

Effectuez l'une des actions suivantes :

- Sélectionnez le numéro souhaité, puis appuyez sur [Appliquer].
- Appuyez sur  $|Q|$ , puis entrez la première lettre du nom et appuyez sur [OK]. Appuyez sur le nom que vous voulez composer. Si un nom comporte deux numéros, appuyez sur le numéro désiré. Appuyez sur [Appliquer].

Si la fonction de recherche LDAP est disponible, le résultat s'affichera sur l'écran tactile avec

4. Pour modifier les réglages de fax, appuyez sur [Options].

Lorsque vous avez terminé, appuyez sur [OK].

- 5. Appuyez sur [Démarrage du fax].
	- Si vous utilisez le chargeur, l'appareil commence à numériser et envoyer le document.
	- Si vous utilisez la vitre du scanner et que vous avez sélectionné [Mono] dans la section [Param. couleur], l'appareil commence à numériser la première page.

Passez à l'étape suivante.

• Si vous utilisez la vitre du scanner et que vous avez sélectionné [Couleur] dans la section [Param. couleur], un message sur l'écran tactile vous demande si vous voulez envoyer un fax en couleur.

Appuyez sur [Oui (Fax couleur) (Oui Fax couleur)] pour confirmer. L'appareil lance la numérotation et l'envoi du document.

- 6. Lorsque le message [Page suivante?] s'affiche sur l'écran tactile, effectuez l'une des actions suivantes :
	- Appuyez sur [Non] lorsque vous avez terminé de numériser les pages.L'appareil commence à envoyer le document.
	- Appuyez sur [Oui] pour numériser une autre page. Placez la page suivante sur la vitre du scanner puis appuyez sur [OK]. L'appareil commence à numériser la page.

Répétez cette étape pour chaque page supplémentaire.

### **Information associée**

• [Envoyer un fax](#page-209-0)

**Rubriques connexes:**

• [Options de fax](#page-222-0)

<span id="page-212-0"></span> [Accueil](#page-1-0) > [Fax](#page-208-0) > [Envoyer un fax](#page-209-0) > Envoyer un fax manuellement

### **Envoyer un fax manuellement**

#### **Modèle associé**: MFC-J1300DW

Le mode Manuel permet d'entendre les tonalités denumérotation, d'appel et de réception de fax lors de l'envoi d'un fax.

- 1. Chargez votre document.
- 2. Pour écouter une tonalité, décrochez le combiné du téléphone externe.
- 3. Composez le numéro de fax à l'aide du téléphone externe.
- 4. Quand vous entendez les tonalités de fax, appuyez sur puis sur [Démarrage du fax].
	- Si vous utilisez la vitre du scanner, appuyez sur [Envoyer].
- 5. Raccrochez le combiné du téléphone externe.

### **Information associée**

• [Envoyer un fax](#page-209-0)

<span id="page-213-0"></span> [Accueil](#page-1-0) > [Fax](#page-208-0) > [Envoyer un fax](#page-209-0) > Envoyer un fax à la fin d'une conversation

### **Envoyer un fax à la fin d'une conversation**

```
Modèle associé: MFC-J1300DW
```
Au terme d'une conversation, il est possible d'envoyer un fax à votre interlocuteur avant que vous ne raccrochiez tous les deux.

- 1. Demandez à votre correspondant d'attendre les tonalités de fax (bips sonores), puis d'appuyer sur la touche de marche avant de raccrocher.
- 2. Chargez votre document.
- 3. Appuyez sur pour afficher le bouton [Démarrage du fax].
- 4. Appuyez sur [Démarrage du fax].
	- Si vous utilisez la vitre du scanner, appuyez sur [Envoyer].
- 5. Reposez le combiné du téléphone externe.

### **Information associée**

• [Envoyer un fax](#page-209-0)

<span id="page-214-0"></span> [Accueil](#page-1-0) > [Fax](#page-208-0) > [Envoyer un fax](#page-209-0) > Envoyer le même fax à plusieurs destinataires (diffusion)

# **Envoyer le même fax à plusieurs destinataires (diffusion)**

**Modèle associé**: MFC-J1300DW

Utilisez la fonction Diffusion pour transmettre le même fax à plusieurs destinataires à la fois.

- Cette fonction est disponible uniquement pour les fax monochromes.
- Les numéros du carnet d'adresses doivent être enregistrés dans la mémoire de l'appareil pour pouvoir être utilisés dans une diffusion.
- Les numéros de groupes doivent également être enregistrés dans la mémoire de l'appareil pour pouvoir être utilisés dans une diffusion. Les numéros de groupes incluent de nombreux numéros du carnet d'adresses enregistrés pour faciliter la numérotation.

Dans la même diffusion, vous pouvez inclure des groupes, des numéros du carnet d'adresses et jusqu'à 50 numéros composés manuellement.

Si vous n'avez pas utilisé de numéros du carnet d'adresses pour les groupes, vous pouvez diffuser des fax vers un maximum de 250 numéros différents.

- 1. Chargez votre document.
- 2. Appuyez sur  $\boxed{\blacksquare}$  [Fax].

Ø Si [Aperçu fax] est réglé sur [Oui], appuyez sur [-[[Fax] > [Envoi de fax].

- 3. Appuyez sur [Options] > [Diffusion].
- 4. Appuyez sur [Ajouter numéro].

Vous pouvez ajouter des numéros à la diffusion de la façon suivante :

- Appuyez sur [Ajouter numéro] et entrez un numéro de fax à l'aide du pavé numérique. Appuyez sur  $[OK].$
- Appuyez sur [Ajouter depuis le carnet d'adr (Ajouter depuis le carnet d'adresses)]. Appuyez sur  $\blacktriangle$  ou sur  $\blacktriangledown$  pour afficher les numéros à ajouter à la diffusion. Activez les cases à cocher des numéros que vous voulez ajouter.

Lorsque vous avez terminé, appuyez sur [OK].

• Appuyez sur [Rechercher dans le carnet d'adresses]. Appuyez sur la première lettre du nom puis appuyez sur [OK]. Appuyez sur le nom, puis appuyez sur le numéro que vous voulez ajouter.

Répétez cette étape pour entrer des numéros de fax supplémentaires.

- 5. Lorsque vous avez terminé, appuyez sur [OK].
- 6. Appuyez sur [Démarrage du fax].
- 7. Exécutez une des actions suivantes :
	- Si vous utilisez le chargeur, l'appareil commence à numériser et envoyer le document.
	- Si vous utilisez la vitre du scanner, l'appareil commence à numériser la première page.

Lorsque le message [Page suivante?] s'affiche sur l'écran tactile, effectuez l'une des actions suivantes :

- Appuyez sur [Non] lorsque vous avez terminé de numériser les pages. L'appareil commence à envoyer le document.
- Appuyez sur [Oui] pour numériser une autre page. Placez la page suivante sur la vitre du scanner puis appuyez sur [OK]. L'appareil commence à numériser la page.

Répétez cette étape pour chaque page supplémentaire.

### **Information associée**

- [Envoyer un fax](#page-209-0)
	- [Annuler une diffusion en cours](#page-216-0)

### **Rubriques connexes:**

- [Définir des groupes de diffusion](#page-260-0)
- [Saisir du texte sur votre appareil Brother](#page-673-0)
[Accueil](#page-1-0) > [Fax](#page-208-0) > [Envoyer un fax](#page-209-0) > [Envoyer le même fax à plusieurs destinataires \(diffusion\)](#page-214-0) > Annuler une diffusion en cours

# **Annuler une diffusion en cours**

**Modèle associé**: MFC-J1300DW

Lors d'une diffusion, vous pouvez annuler le fax en cours de transmission ou l'intégralité du travail de diffusion.

- 
- 1. Appuyez sur pour revenir à l'écran d'accueil.
- 2. Appuyez sur
- 3. Exécutez une des actions suivantes :
	- Pour annuler toute la diffusion, appuyez sur [Toute la diffusion (Toute diffusion)]. Appuyez sur [Oui] pour confirmer ou sur [Non] pour quitter sans annuler.
	- Pour annuler le numéro en cours de composition, appuyez sur le nom ou le numéro sur l'écran tactile. Appuyez sur [Oui] pour confirmer votre choix ou appuyez sur [Non] pour quitter sans annuler.
	- Pour quitter sans annuler, appuyez sur

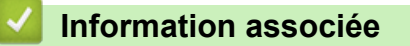

• [Envoyer le même fax à plusieurs destinataires \(diffusion\)](#page-214-0)

 [Accueil](#page-1-0) > [Fax](#page-208-0) > [Envoyer un fax](#page-209-0) > Envoyer un fax en temps réel

## **Envoyer un fax en temps réel**

**Modèle associé**: MFC-J1300DW

Lorsque vous envoyez un fax, l'appareil numérise le document et le charge dans sa mémoire avant de le transmettre. Dès que la ligne téléphonique se libère, l'appareil commence à composer le numéro et à envoyer les données. Si vous souhaitez envoyer un document important sans attendre que l'appareil récupère la numérisation de sa mémoire, activez [TX en temps réel (TX immédiat)].

- Si vous envoyez un fax en couleur ou si la mémoire est pleine et que vous envoyez un fax en monochrome à partir du chargeur automatique de documents, l'appareil envoie le document en temps réel (même si [TX en temps réel (TX immédiat)] est réglé sur [Non]).
- En mode d'envoi en temps réel, la fonction de recomposition automatique ne fonctionne pas quand on utilise la vitre du scanner.
- 1. Chargez votre document.
- 2. Appuyez sur  $\sqrt{\frac{2}{\pi}}$  [Fax].

Si [Aperçu fax] est réglé sur [Oui], appuyez sur  $\boxed{\blacksquare}$  [Fax] > [Envoi de fax].

- 3. Appuyez sur [Options] > [TX en temps réel (TX immédiat)].
- 4. Appuyez sur [Oui] (ou sur [Non]).
- 5. Appuyez sur [OK].
- 6. Saisissez le numéro de fax.
- 7. Appuyez sur [Démarrage du fax].

#### **Information associée**

• [Envoyer un fax](#page-209-0)

 [Accueil](#page-1-0) > [Fax](#page-208-0) > [Envoyer un fax](#page-209-0) > Envoyer un fax à une heure définie (Fax différé)

### **Envoyer un fax à une heure définie (Fax différé)**

```
Modèle associé: MFC-J1300DW
```
Vous pouvez conserver jusqu'à 50 fax dans la mémoire de l'appareil pour les envoyer dans les prochaines 24 heures.

Cette fonction est disponible uniquement pour les fax monochromes.

- 1. Chargez votre document.
- 2. Appuyez sur  $\left[\begin{array}{c} 1 \end{array}\right]$  [Fax].

Ø Si [Aperçu fax] est réglé sur [Oui], appuyez sur  $\mathbb{E}$  [Fax] > [Envoi de fax].

- 3. Appuyez sur [Options] > [Fax différé].
- 4. Appuyez sur [Fax différé].
- 5. Appuyez sur [Oui].
- 6. Appuyez sur [Entr.Heure].
- 7. À l'aide de l'écran tactile, entrez l'heure à laquelle le fax doit être envoyé. Appuyez sur [OK].

Le nombre de pages pouvant être numérisées en mémoire varie en fonction de la quantité et du type de données.

- 8. Appuyez sur [OK].
- 9. Saisissez le numéro de fax.
- 10. Appuyez sur [Démarrage du fax].
	- Si vous utilisez la vitre du scanner, passez à l'étape suivante.
- 11. Lorsque le message [Page suivante?] s'affiche sur l'écran tactile, effectuez l'une des actions suivantes :
	- Appuyez sur [Non] lorsque vous avez terminé de numériser les pages.
	- Appuyez sur [Oui] pour numériser une autre page. Placez la page suivante sur la vitre du scanner puis appuyez sur [OK]. L'appareil commence à numériser la page.

Répétez cette étape pour chaque page supplémentaire.

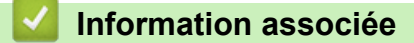

• [Envoyer un fax](#page-209-0)

 [Accueil](#page-1-0) > [Fax](#page-208-0) > [Envoyer un fax](#page-209-0) > Modifier le paramètre de renumérotation automatique de fax

## **Modifier le paramètre de renumérotation automatique de fax**

**Modèle associé**: MFC-J1300DW

Si vous envoyez un fax automatiquement et que la ligne est occupée lorsque le paramètre de renumérotation automatique de fax est réglé sur [Oui], l'appareil recompose automatiquement le numéro jusqu'à trois fois à des intervalles de cinq minutes.

Le réglage par défaut est [Oui].

- 1. Appuyez sur  $\begin{array}{|c|c|c|c|c|}\hline \text{Permutation} & \text{Permutation} \end{array}$ auto n° fax].
- 2. Appuyez sur [Oui] ou sur [Non].
- 3. Appuyez sur $\Box$

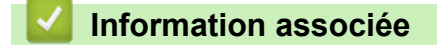

• [Envoyer un fax](#page-209-0)

 [Accueil](#page-1-0) > [Fax](#page-208-0) > [Envoyer un fax](#page-209-0) > Annuler un fax en cours

### **Annuler un fax en cours**

**Modèle associé**: MFC-J1300DW

- 1. Appuyez sur pour revenir à l'écran d'accueil.
- 2. Appuyez sur  $\bigtimes$  pour annuler un fax qui est déjà en cours.
- 3. Si vous appuyez sur  $\bigtimes$  alors que l'appareil est en train de composer un numéro ou d'envoyer un fax, le message [Annuler tâche?] s'affiche sur l'écran tactile. Appuyez sur [Oui].

### **Information associée**

• [Envoyer un fax](#page-209-0)

#### **Rubriques connexes:**

• [Problèmes de téléphone et de télécopieur](#page-537-0)

 [Accueil](#page-1-0) > [Fax](#page-208-0) > [Envoyer un fax](#page-209-0) > Contrôle et annulation d'un fax en attente

## **Contrôle et annulation d'un fax en attente**

#### **Modèle associé**: MFC-J1300DW

Procédez comme suit pour consulter ou annuler les fax stockés dans la mémoire de l'appareil et en attente de transmission. Si aucune tâche de fax n'est enregistrée dans la mémoire, l'écran LCD affiche [Aucun travail en attente (Pas jobs attente)]. Vous pouvez annuler une tâche de fax avant sa transmission.

- 1. Appuyez sur **Parametres** | > [Tous les param.] > [Fax] > [Travaux restants (Jobs attente)].
- 2. Procédez comme suit pour chaque tâche de fax que vous voulez vérifier ou annuler :
	- a. Appuyez sur  $\blacktriangle$  ou  $\nabla$  pour faire défiler les tâches en attente. Si nécessaire, appuyez sur la tâche à annuler.
	- b. Appuyez sur [OK].
	- c. Appuyez sur [Oui] pour confirmer ou sur [Non] pour quitter sans annuler.
- 3. Lorsque vous avez terminé, appuyez sur

### **Information associée**

• [Envoyer un fax](#page-209-0)

#### **Rubriques connexes:**

• [Problèmes de téléphone et de télécopieur](#page-537-0)

 [Accueil](#page-1-0) > [Fax](#page-208-0) > [Envoyer un fax](#page-209-0) > Options de fax

# **Options de fax**

**Modèle associé**: MFC-J1300DW

Pour modifier les réglages d'envoi de fax, appuyez sur le bouton [Options].

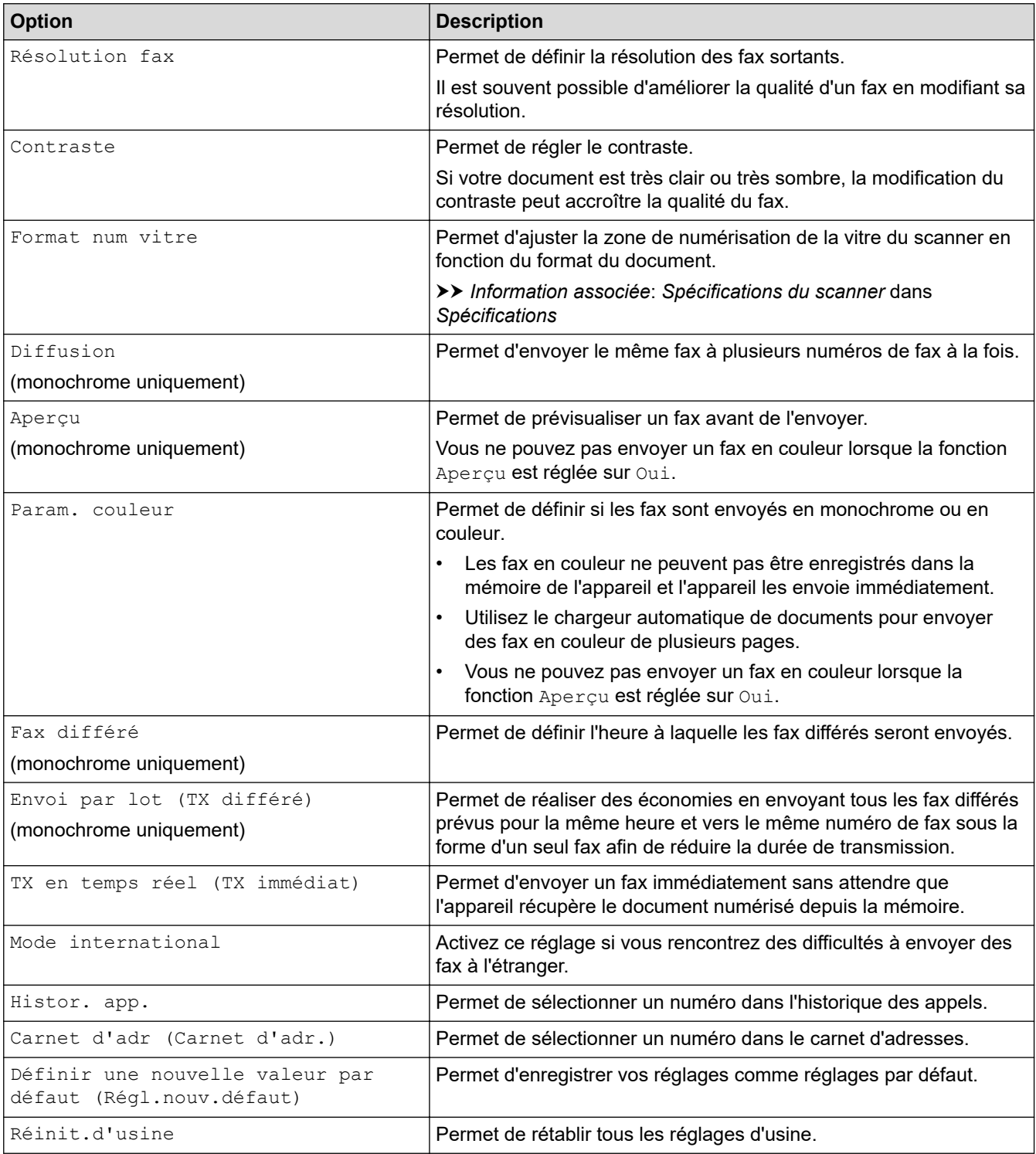

Ø Vous pouvez enregistrer les paramètres actuels en appuyant sur [Enr. comme racc. (Enr. comme racc)].

Il vous sera demandé si vous souhaitez en faire un raccourci une touche. Suivez les instructions affichées à l'écran.

### **Information associée**

• [Envoyer un fax](#page-209-0)

- [Envoyer un fax depuis votre appareil Brother](#page-210-0)
- [Caractéristiques techniques](#page-665-0)

<span id="page-224-0"></span> [Accueil](#page-1-0) > [Fax](#page-208-0) > Réception d'un fax

# **Réception d'un fax**

- [Réglages du mode de réception](#page-225-0)
- [Définir la détection de fax](#page-230-0)
- [Prévisualisation de fax](#page-231-0)
- [Réduire le format de page d'un fax entrant surdimensionné](#page-236-0)
- [Configuration du tampon de réception de fax](#page-237-0)
- [Recevoir un fax à la fin d'une conversation téléphonique](#page-238-0)
- [Options de réception en mémoire](#page-239-0)
- [Récupération de fax à distance](#page-246-0)

<span id="page-225-0"></span> [Accueil](#page-1-0) > [Fax](#page-208-0) > [Réception d'un fax](#page-224-0) > Réglages du mode de réception

## **Réglages du mode de réception**

- [Présentation des modes de réception](#page-226-0)
- [Choisir le mode de réception correct](#page-227-0)
- [Définir le nombre de sonnerie avant que l'appareil ne réponde \(Longueur de sonnerie\)](#page-228-0)
- [Définir la durée de la sonnerie F/T \(pseudo-sonnerie double\)](#page-229-0)

<span id="page-226-0"></span> [Accueil](#page-1-0) > [Fax](#page-208-0) > [Réception d'un fax](#page-224-0) > [Réglages du mode de réception](#page-225-0) > Présentation des modes de réception

## **Présentation des modes de réception**

**Modèle associé**: MFC-J1300DW

Certains modes de réception permettent de répondre automatiquement ( $[Fast]$  et  $[Fast/Té1]$ ). Vous pouvez modifier le nombre de sonneries avant d'utiliser ces modes. .

#### **Fax uniquement**

Le mode [Fax] répond automatiquement à chaque appel en tant que fax.

#### **Fax/Tél**

Le mode [Fax/Tél] vous aide à gérer les appels entrants en identifiant s'il s'agit d'appels de fax ou d'appels vocaux et en les traitant d'une des façons suivantes :

- Les fax sont reçus automatiquement.
- Les appels vocaux commencent par la sonnerie du télécopieur/téléphone pour que vous répondiez à l'appel. La sonnerie du télécopieur/téléphone est une pseudo-sonnerie double émise par votre appareil.

#### **Manuel**

Le mode [Manuel] sert à désactiver toutes les fonctions de réponse automatique.

Pour recevoir un fax en mode [Manuel], décrochez le combiné du téléphone externe. Quand vous entendez des tonalités de fax (des bips sonores courts et répétés), appuyez sur le bouton Marche, puis sélectionnez [Recevoir] pour recevoir un fax. Vous pouvez également utiliser la fonction Détection fax pour recevoir des fax en décrochant un combiné qui se trouve sur la même ligne que l'appareil.

#### **Répondeur externe**

Le mode [Tel/Rep.Ext (Tél/Rép. ext.)] permet à un répondeur externe de gérer vos appels entrants.

Les appels entrants seront traités d'une des façons suivantes :

- Les fax sont reçus automatiquement.
- Les appelants vocaux peuvent enregistrer un message sur le répondeur externe.

#### **Information associée**

• [Réglages du mode de réception](#page-225-0)

- [Définir le nombre de sonnerie avant que l'appareil ne réponde \(Longueur de sonnerie\)](#page-228-0)
- [Définir la durée de la sonnerie F/T \(pseudo-sonnerie double\)](#page-229-0)
- [Définir la détection de fax](#page-230-0)
- [Connecter un répondeur externe](#page-272-0)

<span id="page-227-0"></span> [Accueil](#page-1-0) > [Fax](#page-208-0) > [Réception d'un fax](#page-224-0) > [Réglages du mode de réception](#page-225-0) > Choisir le mode de réception correct

# **Choisir le mode de réception correct**

**Modèle associé**: MFC-J1300DW

Vous devez choisir un mode de réception en fonction des appareils externes et des services téléphoniques dont vous disposez sur votre ligne.

Par défaut, votre appareil reçoit automatiquement tous les fax qui lui sont envoyés. Le schéma ci-dessous vous aidera à sélectionner le mode approprié.

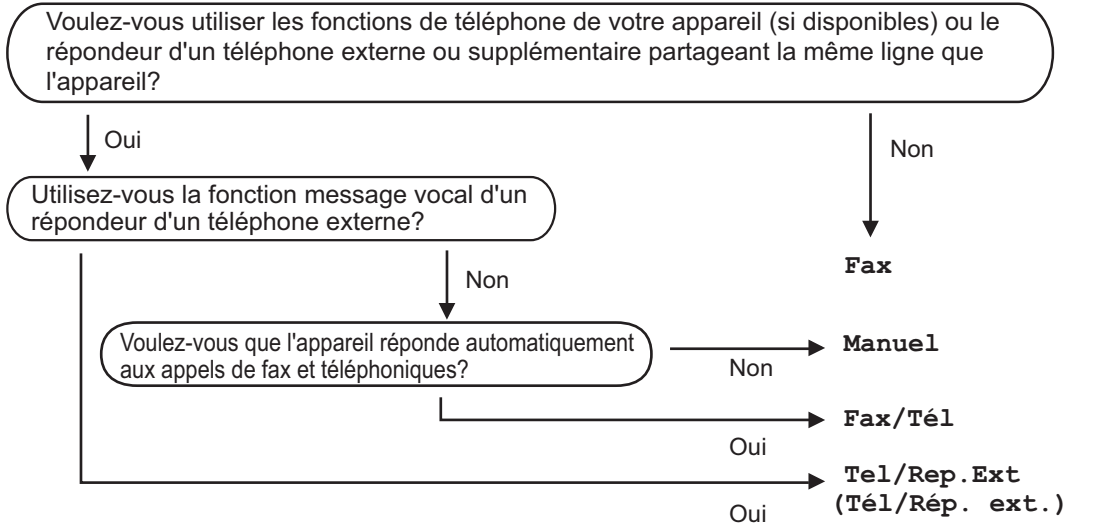

- 1. Appuyez sur [Paramètres] > [Tous les param.] > [Fax] > [Param.RC. (Param.RC.)] > [Mode réponse].
- 2. Appuyez sur ▲ ou sur ▼ pour afficher l'option [Fax], [Fax/Tél], [Tel/Rep.Ext (Tél/Rép. ext.)] ou [Manuel], puis appuyez sur l'option désirée.
- 3. Appuyez sur  $\Box$

### **Information associée**

• [Réglages du mode de réception](#page-225-0)

- [Commandes de récupération à distance](#page-249-0)
- [Connecter un répondeur externe](#page-272-0)
- [Problèmes de téléphone et de télécopieur](#page-537-0)

<span id="page-228-0"></span> [Accueil](#page-1-0) > [Fax](#page-208-0) > [Réception d'un fax](#page-224-0) > [Réglages du mode de réception](#page-225-0) > Définir le nombre de sonnerie avant que l'appareil ne réponde (Longueur de sonnerie)

# **Définir le nombre de sonnerie avant que l'appareil ne réponde (Longueur de sonnerie)**

**Modèle associé**: MFC-J1300DW

Si quelqu'un appelle votre appareil, vous entendez la sonnerie de téléphone habituelle. Le nombre de sonneries est fixé par l'option Longueur de sonnerie.

- Le réglage Long. sonnerie permet de régler le nombre de sonneries émises par l'appareil avant qu'il ne réponde dans les modes [Fax] et [Fax/Tél].
- Si des téléphones externes ou supplémentaires sont branchés sur la même ligne que l'appareil, sélectionnez le nombre maximum de sonneries.
- 1. Appuyez sur [Paramètres] > [Tous les param.] > [Fax] > [Param.RC. (Param.RC.)] > [Long. sonnerie].
- 2. Appuyez autant de fois que le nombre de sonneries que l'appareil doit émettre avant de répondre.

Si vous avez sélectionné [0], l'appareil répond immédiatement et aucune sonnerie n'est émise sur la ligne (option seulement disponible dans certains pays).

3. Appuyez sur

Ø

#### **Information associée**

• [Réglages du mode de réception](#page-225-0)

- [Présentation des modes de réception](#page-226-0)
- [Fonctionnement avec des téléphones externes ou supplémentaires](#page-277-0)
- [Définir la détection de fax](#page-230-0)
- [Problèmes de téléphone et de télécopieur](#page-537-0)

<span id="page-229-0"></span> [Accueil](#page-1-0) > [Fax](#page-208-0) > [Réception d'un fax](#page-224-0) > [Réglages du mode de réception](#page-225-0) > Définir la durée de la sonnerie F/T (pseudo-sonnerie double)

# **Définir la durée de la sonnerie F/T (pseudo-sonnerie double)**

**Modèle associé**: MFC-J1300DW

Lorsque vous réglez le mode de réception sur [Fax/Tél], si l'appel est un fax, votre appareil le reçoit automatiquement. Toutefois, s'il s'agit d'un appel vocal, l'appareil laissera retentir la sonnerie F/T (pseudosonnerie double) pendant la durée que vous avez configurée dans l'option Durée de la sonnerie F/T. Lorsque vous entendez la sonnerie F/T, cela signifie qu'un appelant vocal est sur la ligne.

Comme la sonnerie F/T est un réglage proposé uniquement sur votre appareil Brother, les téléphones supplémentaires et externes ne sonnent pas ; vous pouvez néanmoins répondre à l'appel sur n'importe quel téléphone.

- 1. Appuyez sur [Paramètres] > [Tous les param.] > [Fax] > [Param.RC. (Param.RC.)] > [Durée son. F/T].
- 2. Appuyez pour sélectionner la durée des sonneries doubles que l'appareil doit émettre pour vous informer d'un appel vocal.

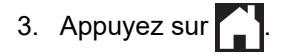

L'appareil continuera à sonner tout au long de la durée spécifiée même si l'appelant raccroche au cours de la pseudo-sonnerie/sonnerie double.

### **Information associée**

• [Réglages du mode de réception](#page-225-0)

- [Présentation des modes de réception](#page-226-0)
- [Fonctionnement avec des téléphones externes ou supplémentaires](#page-277-0)

<span id="page-230-0"></span> [Accueil](#page-1-0) > [Fax](#page-208-0) > [Réception d'un fax](#page-224-0) > Définir la détection de fax

# **Définir la détection de fax**

**Modèle associé**: MFC-J1300DW

**Si la fonctionnalité Détection fax est activée :** L'appareil reçoit le fax automatiquement, même si vous répondez à l'appel. Lorsqu'un message s'affiche à l'écran LCD pour indiquer que l'appareil est en train de recevoir un fax ou que vous entendez des bips stridents via le combiné que vous utilisez, raccrochez le combiné. Votre appareil fera le reste.

**Si la fonctionnalité Détection fax est désactivée :** Si vous vous trouvez près de l'appareil et que vous répondez à un appel de fax en décrochant le combiné, appuyez sur le bouton Marche, puis sélectionnez [Recevoir] pour recevoir le fax. Si vous avez répondu sur un téléphone supplémentaire ou externe, appuyez sur \***51**.

- Ø • Si la fonctionnalité Détection fax est réglée sur [Oui], mais que votre appareil ne prend pas l'appel de fax quand vous décrochez le combiné d'un téléphone supplémentaire ou externe, tapez le code d'activation à distance \***51**.
	- Si vous envoyez des fax depuis un ordinateur sur la même ligne téléphonique et que l'appareil les intercepte, réglez Détection fax sur [Non].
- 1. Appuyez sur  $\begin{bmatrix} P & P\end{bmatrix}$  [Paramètres] > [Tous les param.] > [Fax] > [Param.RC. (Param.RC.)] >

[Détection fax].

- 2. Appuyez sur [Oui] (ou sur [Non]).
- 3. Appuyez sur

 **Information associée**

• [Réception d'un fax](#page-224-0)

- [Présentation des modes de réception](#page-226-0)
- [Définir le nombre de sonnerie avant que l'appareil ne réponde \(Longueur de sonnerie\)](#page-228-0)
- [Fonctionnement avec des téléphones externes ou supplémentaires](#page-277-0)
- [Utilisation des codes à distance](#page-278-0)
- [Problèmes de téléphone et de télécopieur](#page-537-0)

<span id="page-231-0"></span> [Accueil](#page-1-0) > [Fax](#page-208-0) > [Réception d'un fax](#page-224-0) > Prévisualisation de fax

# **Prévisualisation de fax**

**Modèle associé**: MFC-J1300DW

Utilisez la fonction de prévisualisation de fax pour afficher les fax reçus sur l'écran LCD.

- [Activer la fonction Prévisu fax](#page-232-0)
- [Prévisualiser les nouveaux fax](#page-233-0)

<span id="page-232-0"></span> [Accueil](#page-1-0) > [Fax](#page-208-0) > [Réception d'un fax](#page-224-0) > [Prévisualisation de fax](#page-231-0) > Activer la fonction Prévisu fax

# **Activer la fonction Prévisu fax**

**Modèle associé**: MFC-J1300DW

- Cette fonction est disponible uniquement pour les fax monochromes.
- Lorsque la fonction Aperçu fax est activée, une copie de sauvegarde des fax reçus n'est pas imprimée pour les opérations de réadressage de fax, de réception de PC-Fax et de transfert vers le nuage, même si vous avez activé l'impression de sauvegarde.
- Bien que les fax imprimés mentionnent la date et l'heure de réception si vous avez activé le tampon de réception de fax, l'écran de prévisualisation n'indique pas la date et l'heure de réception.
- 1. Appuyez sur l'al [Paramètres].
- 2. Appuyez sur  $\begin{bmatrix} 1 & 0 \\ 0 & 0 \end{bmatrix}$  [Aperçu fax].
- 3. Appuyez sur [Oui] (ou sur [Non]).

L'écran tactile affiche un message indiquant que les futurs fax reçus ne seront pas imprimés.

- 4. Appuyez sur [Oui].
- 5. Appuyez sur

Si des fax sont enregistrés en mémoire lorsque vous désactivez la fonction Prévisu fax, effectuez l'une des opérations suivantes :

Si vous ne souhaitez pas imprimer les fax enregistrés, appuyez sur [Continuer]. Appuyez sur [Oui] pour confirmer.

Vos fax sont supprimés.

- Pour imprimer tous les fax stockés en mémoire, appuyez sur [Imprimer tous les fax avant suppression].
- Si vous ne voulez pas désactiver la fonction Prévisu fax, appuyez sur [Annuler].

### **Information associée**

• [Prévisualisation de fax](#page-231-0)

<span id="page-233-0"></span> [Accueil](#page-1-0) > [Fax](#page-208-0) > [Réception d'un fax](#page-224-0) > [Prévisualisation de fax](#page-231-0) > Prévisualiser les nouveaux fax

## **Prévisualiser les nouveaux fax**

**Modèle associé**: MFC-J1300DW

Lors de la réception d'un fax, un message s'affiche sur l'écran LCD.

- Cette fonction est disponible uniquement pour les fax monochromes. • Pour consulter un fax que vous avez déjà prévisualisé, appuyez sur  $\sqrt{2\pi}$  [Fax] et  $\sqrt{2\pi}$  [Fax reçus].
- 
- 1. Appuyez sur  $\left| i \right|$  pour afficher les nouveaux fax.

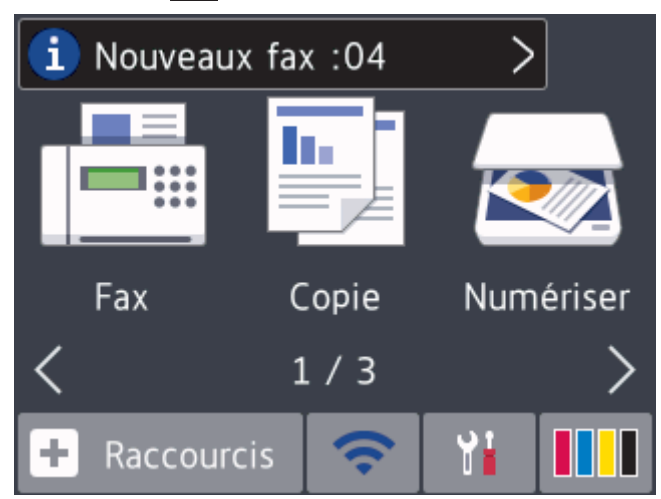

2. La liste des fax inclut les anciens fax et les nouveaux. Une marque bleue apparaît en regard des nouveaux fax.

Appuyez sur le fax désiré.

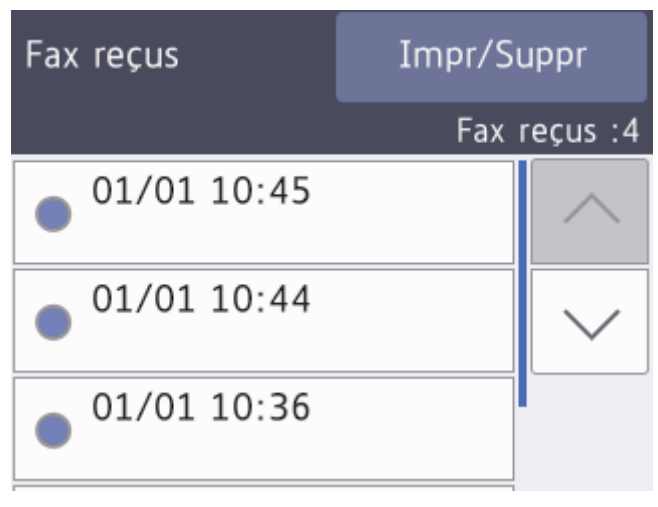

Si vous souhaitez imprimer ou supprimer tous les fax de la liste, appuyez sur [Impr/Suppr].

Exécutez une des actions suivantes :

- Appuyez sur [Tout imprimer (nouveaux fax)] pour imprimer tous les fax que vous n'avez pas encore visualisés.
- Appuyez sur [Tout imprimer (anciens fax)] pour imprimer tous les fax que vous avez visualisés.
- Appuyez sur [Supprimer tout (Nvx fax)] pour supprimer tous les fax que vous n'avez pas encore visualisés.
- Appuyez sur [Supprimer tout (anciens fax)] pour supprimer tous les fax que vous avez visualisés.
- 3. Effectuez les opérations suivantes en appuyant sur les boutons affichés dans le tableau :

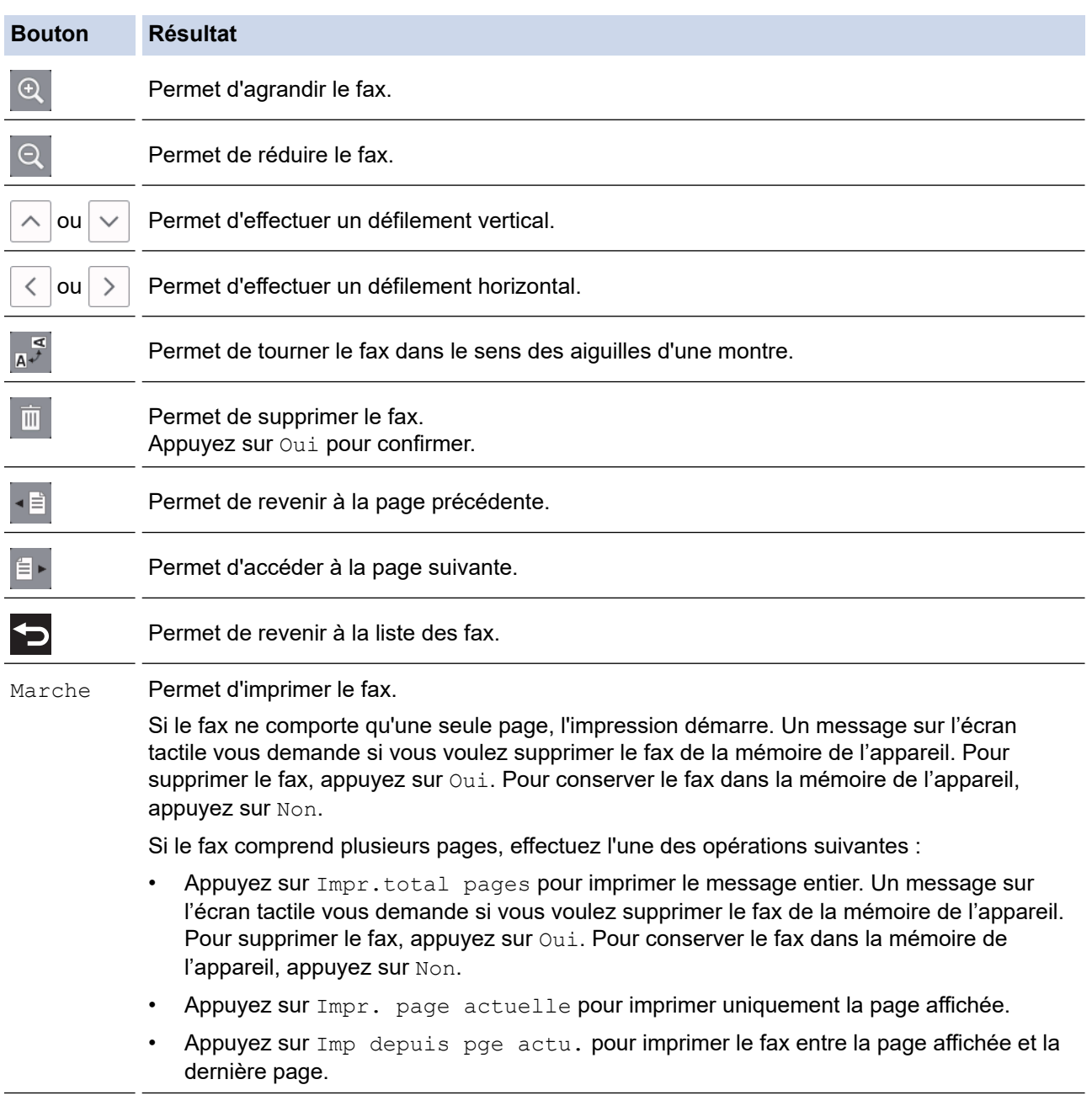

- Si votre fax est volumineux, il peut prendre un certain temps avant de s'afficher.
- L'écran tactile indique le numéro de la page en cours et le nombre total de pages du fax.
- 4. Appuyez sur

### **Information associée**

• [Prévisualisation de fax](#page-231-0)

∣√

<span id="page-236-0"></span> [Accueil](#page-1-0) > [Fax](#page-208-0) > [Réception d'un fax](#page-224-0) > Réduire le format de page d'un fax entrant surdimensionné

# **Réduire le format de page d'un fax entrant surdimensionné**

**Modèle associé**: MFC-J1300DW

Lorsque la fonction [Réduction auto] est réglée sur [Oui], votre appareil Brother réduit les pages surdimensionnées de fax entrants en fonction du papier que vous utilisez. L'appareil calcule le rapport de réduction en se servant du format de page du fax et de votre paramètre Format papier.

- 1. Appuyez sur [Paramètres] > [Tous les param.] > [Fax] > [Param.RC. (Param.RC.)] > [Réduction auto].
- 2. Appuyez sur [Oui] (ou sur [Non]).
- 3. Appuyez sur  $\left\lceil \cdot \right\rceil$ .

 **Information associée**

• [Réception d'un fax](#page-224-0)

- [Paramètres de papier](#page-47-0)
- [Problèmes de gestion du papier et d'impression](#page-530-0)

<span id="page-237-0"></span> [Accueil](#page-1-0) > [Fax](#page-208-0) > [Réception d'un fax](#page-224-0) > Configuration du tampon de réception de fax

## **Configuration du tampon de réception de fax**

```
Modèle associé: MFC-J1300DW
```
Vous pouvez configurer l'appareil de façon à ce qu'il imprime la date et l'heure de réception en haut de chaque page de fax entrant. Vérifiez que vous avez bien réglé la date et l'heure actuelles sur l'appareil.

Cette fonction est disponible uniquement pour les fax monochromes.

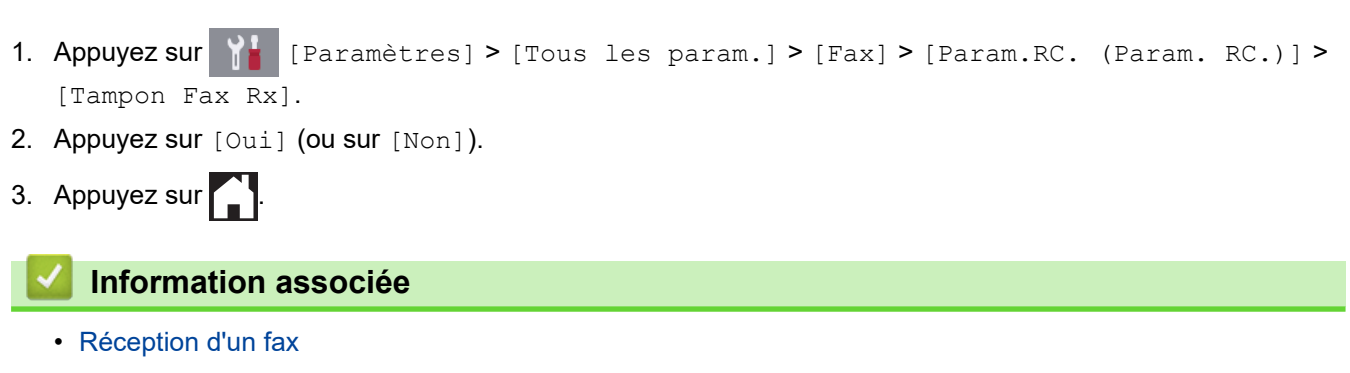

<span id="page-238-0"></span> [Accueil](#page-1-0) > [Fax](#page-208-0) > [Réception d'un fax](#page-224-0) > Recevoir un fax à la fin d'une conversation téléphonique

## **Recevoir un fax à la fin d'une conversation téléphonique**

#### **Modèle associé**: MFC-J1300DW

Si vous avez une conversation sur le téléphone raccordé à votre appareil Brother et que l'autre personne utilise également un téléphone raccordé à son télécopieur elle peut, à la fin de la conversation, vous envoyer un fax avant que vous ne raccrochiez tous les deux.

- Le chargeur automatique de documents de votre appareil doit être vide.
- 1. Demandez à votre correspondant de charger le fax et d'appuyer sur la touche Marche ou Envoi.
- 2. Appuyez sur  $\sum$  pour afficher le bouton [Démarrage du fax].
- 3. Lorsque vous entendez les tonalités CNG (signaux lents, répétés), appuyez sur [Démarrage du fax].
- 4. Appuyez sur [Recevoir] pour recevoir le fax.
- 5. Raccrochez le combiné externe.

### **Information associée**

• [Réception d'un fax](#page-224-0)

<span id="page-239-0"></span> [Accueil](#page-1-0) > [Fax](#page-208-0) > [Réception d'un fax](#page-224-0) > Options de réception en mémoire

# **Options de réception en mémoire**

#### **Modèle associé**: MFC-J1300DW

Utilisez les options de réception en mémoire pour router les fax entrants lorsque vous n'êtes pas à proximité de l'appareil. Vous ne pouvez utiliser qu'une seule option de réception en mémoire à la fois.

La fonction de réception en mémoire peut être réglée sur :

- Réadressage de fax
- Mémorisation des fax
- Réception PC-Fax
- Transfert vers le cloud

L'appareil transfère les fax reçus vers des services en ligne.

**Désactivé** 

Cette fonction est disponible uniquement pour les fax monochromes.

- [Transférer des fax entrants à un autre appareil](#page-240-0)
- [Placer les fax entrants dans la mémoire de l'appareil](#page-241-0)
- [Utilisez la fonction de réception PC-FAX pour recevoir des fax sur votre ordinateur](#page-242-0) [\(Windows uniquement\)](#page-242-0)
- [Modifier les options de réception en mémoire](#page-243-0)
- [Désactiver la réception en mémoire](#page-244-0)
- [Imprimer un fax enregistré dans la mémoire de l'appareil](#page-245-0)
- [Activer la transmission de fax vers le cloud ou l'e-mail](#page-462-0)

<span id="page-240-0"></span> [Accueil](#page-1-0) > [Fax](#page-208-0) > [Réception d'un fax](#page-224-0) > [Options de réception en mémoire](#page-239-0) > Transférer des fax entrants à un autre appareil

# **Transférer des fax entrants à un autre appareil**

**Modèle associé**: MFC-J1300DW

Utilisez la fonction de réadressage de fax pour faire suivre automatiquement vos fax entrants vers un autre appareil.

Cette fonction est disponible uniquement pour les fax monochromes.

- 1. Appuyez sur  $\begin{bmatrix} P & P\end{bmatrix}$  [Paramètres] > [Tous les param.] > [Fax] > [Param.RC. (Param.RC.)] > [Récep. en mém. (Réception mém.)].
- 2. Appuyez sur  $\blacktriangle$  ou sur  $\nabla$  pour afficher l'option [Réadressage fax], puis appuyez dessus.
- 3. Entrez le numéro de réadressage de fax (jusqu'à 20 chiffres) à l'aide du pavé numérique. Appuyez sur [OK].
- 4. Appuyez sur [Copie sauv.: Oui] ou [Copie sauv.: Non].
	- Si vous sélectionnez [Copie sauv.: Oui], l'appareil imprime les fax reçus sur votre appareil, de façon à ce que vous disposiez d'une copie.
	- Lorsque la fonction Aperçu fax est activée, une copie de sauvegarde des fax reçus n'est pas imprimée.
	- Si vous recevez un fax en couleur, l'appareil imprime le fax en couleur et ne le transfère pas au numéro de réadressage de fax que vous avez programmé.
- 5. Appuyez sur .

Ø

 **Information associée**

• [Options de réception en mémoire](#page-239-0)

<span id="page-241-0"></span> [Accueil](#page-1-0) > [Fax](#page-208-0) > [Réception d'un fax](#page-224-0) > [Options de réception en mémoire](#page-239-0) > Placer les fax entrants dans la mémoire de l'appareil

# **Placer les fax entrants dans la mémoire de l'appareil**

**Modèle associé**: MFC-J1300DW

Utilisez la fonction de mémorisation de fax pour enregistrer les fax entrants dans la mémoire de l'appareil. Vous pouvez utiliser les commandes de récupération à distance pour récupérer des fax mémorisés dans un télécopieur à partir de n'importe quel emplacement. Votre appareil imprime une copie de sauvegarde de chaque fax stocké en mémoire.

- Cette fonction est disponible uniquement pour les fax monochromes.
- 1. Appuyez sur  $\begin{bmatrix} 1 \\ 1 \end{bmatrix}$  [Paramètres] > [Tous les param.] > [Fax] > [Param.RC. (Param.RC.)] > [Récep. en mém. (Réception mém.)].
- 2. Appuyez sur  $\blacktriangle$  ou sur  $\nabla$  pour afficher l'option [Mémoriser fax], puis appuyez dessus.
- 3. Appuyez sur

### **Information associée**

• [Options de réception en mémoire](#page-239-0)

- [Transférer des fax à distance](#page-250-0)
- [Imprimer un fax enregistré dans la mémoire de l'appareil](#page-245-0)
- [Commandes de récupération à distance](#page-249-0)

<span id="page-242-0"></span> [Accueil](#page-1-0) > [Fax](#page-208-0) > [Réception d'un fax](#page-224-0) > [Options de réception en mémoire](#page-239-0) > Utilisez la fonction de réception PC-FAX pour recevoir des fax sur votre ordinateur (Windows uniquement)

# **Utilisez la fonction de réception PC-FAX pour recevoir des fax sur votre ordinateur (Windows uniquement)**

**Modèle associé**: MFC-J1300DW

Activez la fonction Réception PC-FAX, enregistrez automatiquement les fax entrants dans la mémoire de votre appareil puis transférez-les à votre ordinateur. Utilisez votre ordinateur pour lire et conserver ces fax.

- Cette fonction est disponible uniquement pour les fax monochromes. Lorsque vous recevez un fax en couleur, votre appareil imprime ce fax en couleur mais ne l'envoie pas à votre ordinateur.
- Avant de configurer la fonction de réception PC-FAX, vous devez installer le logiciel et les pilotes Brother sur votre ordinateur. Assurez-vous que votre ordinateur est branché et sous tension. Le logiciel de réception PC-FAX doit être en cours d'exécution sur l'ordinateur.

Même si votre ordinateur est éteint, votre appareil reçoit les fax et les enregistre dans sa mémoire. Lorsque vous démarrez votre ordinateur et le logiciel de réception PC-FAX s'exécute, l'appareil transfère automatiquement les fax vers votre ordinateur.

- 1. Appuyez sur  $\begin{bmatrix} P & P \\ P & P \end{bmatrix}$  [Paramètres] > [Tous les param.] > [Fax] > [Param.RC. (Param.RC.)] > [Récept. PC-FAX].
- 2. Appuyez sur [Oui].

L'écran tactile affiche le message [Exécutez le logiciel de réception PC-Fax sur votre ordinateur.]

- 3. Appuyez sur [OK].
- 4. Appuyez sur [<USB>] ou appuyez sur le nom de l'ordinateur de destination des fax si vous êtes sur un réseau. Appuyez sur [OK].
- 5. Appuyez sur [Copie sauv.: Oui] ou [Copie sauv.: Non].

Lorsque la fonction Aperçu fax est activée, une copie de sauvegarde des fax reçus n'est pas imprimée.

6. Appuyez sur

Pour changer d'ordinateur de destination, répétez ces étapes.

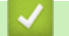

#### **Information associée**

• [Options de réception en mémoire](#page-239-0)

- [Transférer vos télécopies ou votre journal des fax](#page-507-0)
- [Transférer des télécopies vers votre ordinateur](#page-509-0)
- [Réception de fax avec le logiciel de réception PC-FAX \(Windows\)](#page-301-0)

<span id="page-243-0"></span> [Accueil](#page-1-0) > [Fax](#page-208-0) > [Réception d'un fax](#page-224-0) > [Options de réception en mémoire](#page-239-0) > Modifier les options de réception en mémoire

# **Modifier les options de réception en mémoire**

**Modèle associé**: MFC-J1300DW

Si des fax sont mémorisés sur l'appareil lorsque vous modifiez une option de réception en mémoire, l'écran LCD affiche l'une des questions suivantes :

- **Si les fax reçus ont déjà été imprimés, l'écran tactile s'affiche [Supprimer tous les documents ?]**
	- Si vous appuyez sur [Oui], les fax en mémoire sont effacés avant la modification du réglage.
	- Si vous appuyez sur [Non], les fax en mémoire ne sont pas effacés et le réglage n'est pas modifié.
- **Si la mémoire de l'appareil contient des fax non imprimés, l'écran tactile affiche [Imprimer tous les fax ?]**
	- Si vous appuyez sur  $\lceil \text{Oui} \rceil$ , les fax en mémoire sont imprimés avant la modification du réglage.
	- Si vous appuyez sur [Non], les fax en mémoire ne sont pas imprimés et le réglage n'est pas modifié.
- Si des fax reçus sont stockés dans la mémoire de l'appareil lorsque vous passez à [Récept. PC-FAX] depuis une autre option ([Réadressage fax], [Réadr. vers cloud], ou [Mémoriser fax]), appuyez sur [<USB>] ou sur le nom de l'ordinateur si vous êtes sur un réseau, puis appuyez sur [OK]. Vous serez invité à préciser si vous voulez activer l'impression de sauvegarde.

L'écran tactile affiche :

**[Envoy. fax à PC?]**

- Si vous appuyez sur  $\lceil \text{Oui} \rceil$ , les fax en mémoire sont envoyés à l'ordinateur avant modification du réglage.
- Si vous appuyez sur [Non], les fax en mémoire ne sont pas effacés et le réglage n'est pas modifié.

### **Information associée**

• [Options de réception en mémoire](#page-239-0)

**Rubriques connexes:**

• [Désactiver la réception en mémoire](#page-244-0)

<span id="page-244-0"></span> [Accueil](#page-1-0) > [Fax](#page-208-0) > [Réception d'un fax](#page-224-0) > [Options de réception en mémoire](#page-239-0) > Désactiver la réception en mémoire

# **Désactiver la réception en mémoire**

**Modèle associé**: MFC-J1300DW

Désactivez la réception en mémoire si vous ne voulez pas que l'appareil enregistre ou transfère les fax entrants.

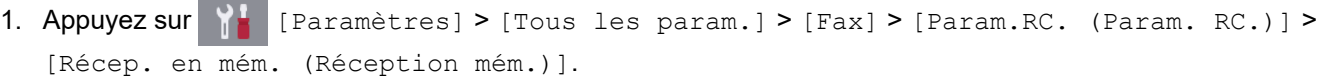

2. Appuyez sur [Non].

L'écran tactile affiche [Imprimer tous les fax ?] ou [Supprimer tous les documents ?] si des fax reçus ont été mémorisés sur l'appareil.

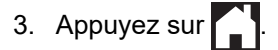

Ø

 **Information associée**

• [Options de réception en mémoire](#page-239-0)

- [Modifier les options de réception en mémoire](#page-243-0)
- [Messages d'erreur et de maintenance](#page-498-0)
- [Problèmes de téléphone et de télécopieur](#page-537-0)

<span id="page-245-0"></span> [Accueil](#page-1-0) > [Fax](#page-208-0) > [Réception d'un fax](#page-224-0) > [Options de réception en mémoire](#page-239-0) > Imprimer un fax enregistré dans la mémoire de l'appareil

# **Imprimer un fax enregistré dans la mémoire de l'appareil**

**Modèle associé**: MFC-J1300DW

- Cette fonction est disponible uniquement pour les fax monochromes.
- Une fois imprimé, le fax est supprimé de la mémoire de l'appareil.

Si vous sélectionnez [Mémoriser fax], vous pouvez imprimer tous les fax depuis la mémoire.

1. Appuyez sur  $\begin{bmatrix} P & P \end{bmatrix}$  [Paramètres] > [Tous les param.] > [Fax] > [Imprime doc.].

Vous pouvez également imprimer les fax à partir de la mémoire en appuyant sur [Fax enreg.] sur l'écran tactile.

2. Appuyez sur [Oui].

Ø

### **Information associée**

- [Options de réception en mémoire](#page-239-0)
- **Rubriques connexes:**
- [Placer les fax entrants dans la mémoire de l'appareil](#page-241-0)
- [Messages d'erreur et de maintenance](#page-498-0)
- [Problèmes de téléphone et de télécopieur](#page-537-0)

<span id="page-246-0"></span> [Accueil](#page-1-0) > [Fax](#page-208-0) > [Réception d'un fax](#page-224-0) > Récupération de fax à distance

## **Récupération de fax à distance**

**Modèle associé**: MFC-J1300DW

Vous pouvez utiliser la fonction de récupération à distance pour appeler votre appareil depuis tout téléphone à clavier multifréquence ou tout télécopieur, puis utiliser le code d'accès à distance et les commandes à distance pour extraire les fax.

- [Définir un code d'accès à distance](#page-247-0)
- [Utiliser votre code d'accès à distance](#page-248-0)
- [Commandes de récupération à distance](#page-249-0)
- [Transférer des fax à distance](#page-250-0)
- [Modifier le numéro de transfert du fax](#page-251-0)

<span id="page-247-0"></span> [Accueil](#page-1-0) > [Fax](#page-208-0) > [Réception d'un fax](#page-224-0) > [Récupération de fax à distance](#page-246-0) > Définir un code d'accès à distance

### **Définir un code d'accès à distance**

**Modèle associé**: MFC-J1300DW

Définissez une code d'accès à distance pour contrôler votre appareil Brother même à distance.

1. Appuyez sur  $\begin{bmatrix} P & P\end{bmatrix}$  [Paramètres] > [Tous les param.] > [Fax] > [Accès distance].

2. Entrez un code à trois chiffres à l'aide des numéros [0] à [9], [\*] ou [#] à l'aide du pavé numérique (le préréglage « \* » ne peut pas être modifié).

Appuyez sur [OK].

- N'utilisez PAS le même code que votre code d'activation à distance (\*51) ou de désactivation à distance  $1$  (#51).
	- Pour supprimer votre code, appuyez sur  $\left\{\times\right\}$  et maintenez la pression pour rétablir le réglage inactif (--
	- -\*), puis appuyez sur [OK].

3. Appuyez sur

 **Information associée**

- [Récupération de fax à distance](#page-246-0)
- **Rubriques connexes:**
- [Utiliser votre code d'accès à distance](#page-248-0)
- [Fonctionnement avec des téléphones externes ou supplémentaires](#page-277-0)
- [Utilisation des codes à distance](#page-278-0)

<sup>1</sup> Non disponible en Allemagne

<span id="page-248-0"></span> [Accueil](#page-1-0) > [Fax](#page-208-0) > [Réception d'un fax](#page-224-0) > [Récupération de fax à distance](#page-246-0) > Utiliser votre code d'accès à distance

# **Utiliser votre code d'accès à distance**

**Modèle associé**: MFC-J1300DW

- 1. Lorsque vous n'êtes pas à proximité de votre appareil Brother, composez le numéro de fax depuis un téléphone à clavier ou un télécopieur.
- 2. Lorsque votre appareil répond, entrez immédiatement votre code d'accès à distance à trois chiffres suivi de \*.
- 3. L'appareil Brother signale s'il a reçu des fax :
	- Un bip long : l'appareil a reçu au moins un fax
	- Pas de bip : l'appareil n'a pas reçu de fax
- 4. Lorsque l'appareil émet deux bips sonores brefs, saisissez une commande.
	- L'appareil raccroche si vous attendez plus de 30 secondes pour saisir une commande.
	- L'appareil émet trois bips sonores si vous saisissez une commande non valide.
- 5. Une fois que vous avez terminé, appuyez sur 9, puis appuyez sur 0 pour désactiver votre appareil.
- 6. Raccrochez.

Ø

Il se peut que cette fonction ne soit pas disponible dans certains pays ou ne soit pas prise en charge par votre opérateur téléphonique local.

### **Information associée**

• [Récupération de fax à distance](#page-246-0)

#### **Rubriques connexes:**

• [Définir un code d'accès à distance](#page-247-0)

<span id="page-249-0"></span> [Accueil](#page-1-0) > [Fax](#page-208-0) > [Réception d'un fax](#page-224-0) > [Récupération de fax à distance](#page-246-0) > Commandes de récupération à distance

# **Commandes de récupération à distance**

**Modèle associé**: MFC-J1300DW

Utilisez les commandes à distance de ce tableau pour accéder aux commandes et options de fax lorsque vous n'êtes pas à proximité de votre appareil Brother. Lorsque vous appelez l'appareil et saisissez votre code d'accès à distance (trois chiffres suivis de \*), le système émet deux bips sonores brefs et vous devez alors saisir une commande à distance (colonne 1) suivi de l'une des options (colonne 2) pour cette commande.

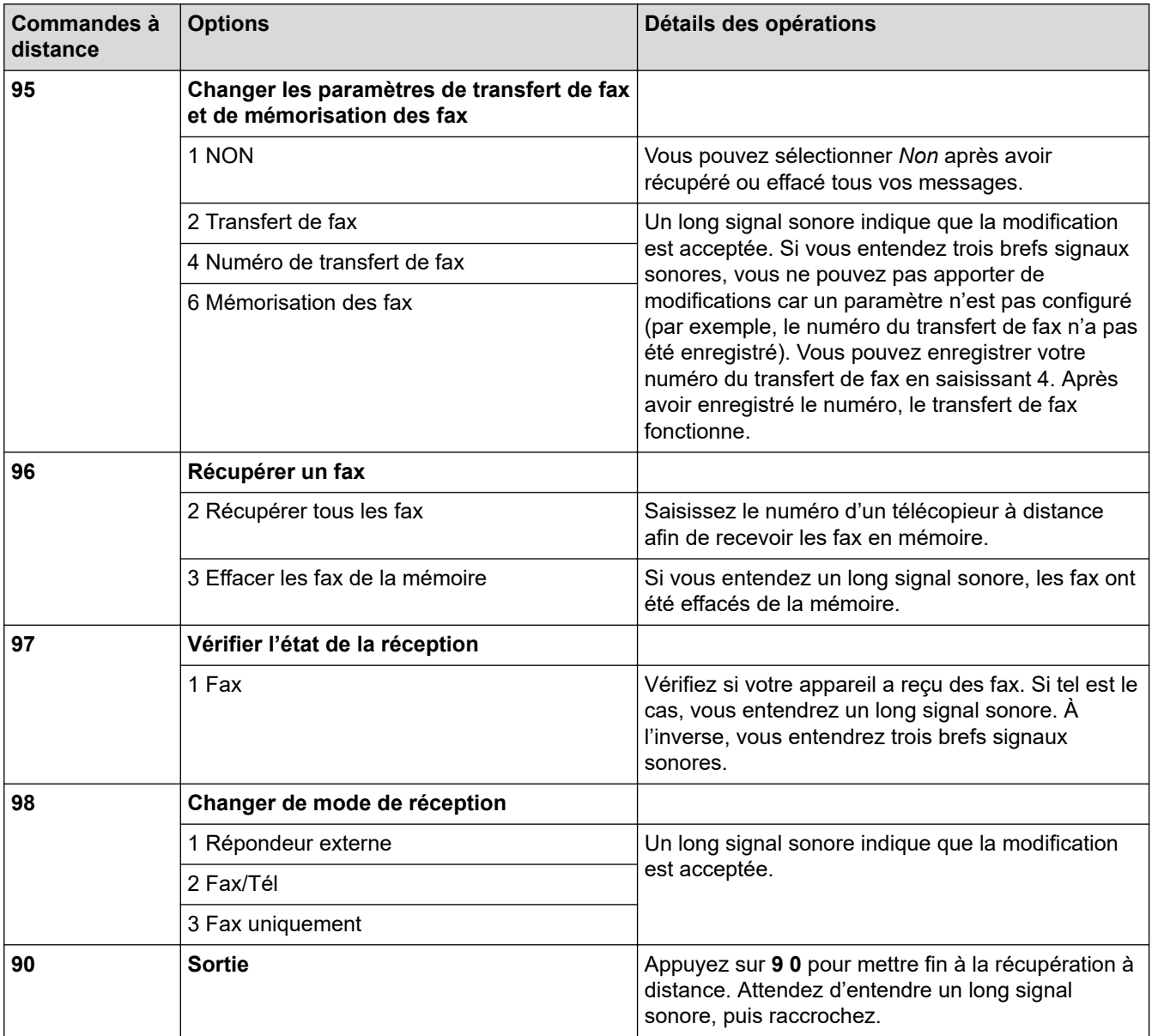

### **Information associée**

• [Récupération de fax à distance](#page-246-0)

- [Modifier le numéro de transfert du fax](#page-251-0)
- [Placer les fax entrants dans la mémoire de l'appareil](#page-241-0)
- [Transférer des fax à distance](#page-250-0)
- [Choisir le mode de réception correct](#page-227-0)

<span id="page-250-0"></span> [Accueil](#page-1-0) > [Fax](#page-208-0) > [Réception d'un fax](#page-224-0) > [Récupération de fax à distance](#page-246-0) > Transférer des fax à distance

## **Transférer des fax à distance**

#### **Modèle associé**: MFC-J1300DW

Appelez votre appareil Brother depuis n'importe quel téléphone ou télécopieur à clavier et transférez les fax entrants vers un autre appareil.

• Avant d'utiliser cette fonction, vous devez activer le mode Mémoriser fax ou Aperçu fax .

- 1. Composez votre numéro de fax.
- 2. Lorsque votre appareil répond, entrez votre code d'accès à distance (trois chiffres suivis de \*). Si vous entendez un bip sonore long, vous avez des messages.
- 3. Lorsque vous entendez deux bips sonores brefs, appuyez sur 9 6 2.
- 4. Attendez le bip sonore long, puis utilisez le pavé numérique pour saisir le numéro du télécopieur distant (20 chiffres maximum) vers lequel vous voulez que vos fax soient envoyés, puis terminez par # #.

Vous ne pouvez pas utiliser \* et # comme numéros à composer, mais vous pouvez appuyer sur # pour insérer une pause dans le numéro de fax.

5. Raccrochez lorsque vous entendez un bip sonore long. Votre appareil Brother transmet les fax entrants au numéro de fax que vous avez saisi. L'autre télécopieur imprimera alors vos télécopies.

### **Information associée**

• [Récupération de fax à distance](#page-246-0)

#### **Rubriques connexes:**

Ø

- [Placer les fax entrants dans la mémoire de l'appareil](#page-241-0)
- [Commandes de récupération à distance](#page-249-0)

<span id="page-251-0"></span> [Accueil](#page-1-0) > [Fax](#page-208-0) > [Réception d'un fax](#page-224-0) > [Récupération de fax à distance](#page-246-0) > Modifier le numéro de transfert du fax

# **Modifier le numéro de transfert du fax**

**Modèle associé**: MFC-J1300DW

Ø

- 1. Composez votre numéro de fax.
- 2. Lorsque votre appareil répond, entrez votre code d'accès à distance (trois chiffres suivis de \*). Si vous entendez un bip sonore long, vous avez des messages.
- 3. Lorsque vous entendez deux bips sonores brefs, appuyez sur 9 5 4.
- 4. Attendez le bip sonore long puis, à l'aide du pavé numérique, saisissez le nouveau numéro (jusqu'à 20 chiffres) du télécopieur distant auquel vous voulez réadresser vos fax, puis saisissez ##.

Vous ne pouvez pas utiliser \* et # comme numéros à composer, mais vous pouvez appuyer sur # pour insérer une pause dans le numéro de fax.

- 5. Appuyez sur 9 0 pour quitter le mode Accès à distance une fois que vous avez terminé.
- 6. Raccrochez lorsque vous entendez un bip sonore long.

### **Information associée**

• [Récupération de fax à distance](#page-246-0)

#### **Rubriques connexes:**

• [Commandes de récupération à distance](#page-249-0)
<span id="page-252-0"></span> [Accueil](#page-1-0) > [Fax](#page-208-0) > Opérations vocales et numéros de fax

# **Opérations vocales et numéros de fax**

- [Opérations relatives à la messagerie vocale](#page-253-0)
- [Mémorisation de numéros de fax](#page-255-0)
- [Définir des groupes de diffusion](#page-260-0)

<span id="page-253-0"></span> [Accueil](#page-1-0) > [Fax](#page-208-0) > [Opérations vocales et numéros de fax](#page-252-0) > Opérations relatives à la messagerie vocale

## **Opérations relatives à la messagerie vocale**

• [Réponse à un appel vocal en mode de réception Fax/Tél](#page-254-0)

<span id="page-254-0"></span> [Accueil](#page-1-0) > [Fax](#page-208-0) > [Opérations vocales et numéros de fax](#page-252-0) > [Opérations relatives à la messagerie](#page-253-0) [vocale](#page-253-0) > Réponse à un appel vocal en mode de réception Fax/Tél

## **Réponse à un appel vocal en mode de réception Fax/Tél**

**Modèle associé**: MFC-J1300DW

Lorsque l'appareil est en mode Fax/Tél, il émet la sonnerie du télécopieur/téléphone (pseudo-sonnerie/sonnerie double) pour vous inviter à répondre à un appel vocal.

Si vous vous trouvez devant l'appareil, décrochez le combiné du téléphone externe, puis appuyez sur le bouton [Décrocher] pour répondre.

Si vous utilisez un téléphone supplémentaire <sup>1</sup>, décrochez le combiné pendant la sonnerie F/T puis appuyez sur #51 entre les pseudo-sonneries/sonneries doubles. Si personne n'est en ligne ou si quelqu'un veut vous envoyer un fax, renvoyez l'appel à l'appareil en appuyant sur \*51.

### **Information associée**

• [Opérations relatives à la messagerie vocale](#page-253-0)

<sup>1</sup> Non disponible en Allemagne

<span id="page-255-0"></span> [Accueil](#page-1-0) > [Fax](#page-208-0) > [Opérations vocales et numéros de fax](#page-252-0) > Mémorisation de numéros de fax

### **Mémorisation de numéros de fax**

**Modèle associé**: MFC-J1300DW

- [Mémoriser des numéros du carnet d'adresses](#page-256-0)
- [Mémoriser des numéros du carnet d'adresses à partir d'appels sortants](#page-257-0)
- [Mémoriser des numéros du carnet d'adresses à partir de l'historique des identifications](#page-258-0) [de l'appelant](#page-258-0)
- [Modifier ou supprimer des noms ou des numéros du carnet d'adresses](#page-259-0)

<span id="page-256-0"></span> [Accueil](#page-1-0) > [Fax](#page-208-0) > [Opérations vocales et numéros de fax](#page-252-0) > [Mémorisation de numéros de fax](#page-255-0) > Mémoriser des numéros du carnet d'adresses

## **Mémoriser des numéros du carnet d'adresses**

**Modèle associé**: MFC-J1300DW

- 1. Appuyez sur  $\left\| \cdot \right\|$  [Fax] > [Carnet d'adresses].
- 2. Procédez comme suit :
	- a. Appuyez sur [Modifier] > [Aj nouv. adresse] > [Nom].
	- b. Saisissez le nom (jusqu'à 16 caractères) à l'aide de l'écran tactile. Appuyez sur [OK].
	- c. Appuyez sur [Adresse 1].
	- d. Entrez le premier numéro de fax ou de téléphone (jusqu'à 20 chiffres) à l'aide de l'écran tactile. Appuyez sur [OK].
- Ø • Appuyez sur [Pause] pour insérer une pause entre les numéros. Vous pouvez appuyer sur [Pause] autant de fois que nécessaire pour augmenter la longueur de la pause.
	- Assurez-vous d'inclure l'indicatif régional lorsque vous saisissez un numéro de fax ou de téléphone. Selon le pays, les noms et l'historique d'identification de l'appelant peuvent ne pas s'afficher correctement si l'indicatif régional n'est pas enregistré avec le numéro de fax ou de téléphone.
	- e. Pour mémoriser le second numéro de fax ou de téléphone, appuyez sur [Adresse 2]. Entrez le second numéro de fax ou de téléphone (jusqu'à 20 chiffres) à l'aide de l'écran tactile. Appuyez sur [OK].
	- f. Appuyez sur [OK] pour confirmer.

Pour enregistrer un autre numéro de carnet d'adresses, répétez ces étapes.

3. Appuyez sur  $\left\lfloor \frac{1}{2} \right\rfloor$ 

### **Information associée**

• [Mémorisation de numéros de fax](#page-255-0)

#### **Rubriques connexes:**

• [Définir des groupes de diffusion](#page-260-0)

<span id="page-257-0"></span> [Accueil](#page-1-0) > [Fax](#page-208-0) > [Opérations vocales et numéros de fax](#page-252-0) > [Mémorisation de numéros de fax](#page-255-0) > Mémoriser des numéros du carnet d'adresses à partir d'appels sortants

## **Mémoriser des numéros du carnet d'adresses à partir d'appels sortants**

### **Modèle associé**: MFC-J1300DW

Vous pouvez mémoriser des numéros du carnet d'adresses à partir de l'historique des appels sortants.

- 1. Appuyez sur  $F_{\text{max}}$  [Fax] > [Historique appels] > [Appel sortant].
- 2. Appuyez sur ▲ ou sur ▼ pour afficher le numéro à mémoriser, puis appuyez dessus.
- 3. Appuyez sur [Modifier] > [Ajouter au carnet d'adresses] > [Nom].

Pour supprimer le numéro de la liste de l'historique des appels sortants, appuyez sur [Modifier] > [Suppr (Effacer)]. Appuyez sur [Oui] pour confirmer.

- 4. Saisissez le nom (jusqu'à 16 caractères) à l'aide de l'écran tactile. Appuyez sur [OK].
- 5. Pour mémoriser le second numéro de fax ou de téléphone, appuyez sur [Adresse 2]. Entrez le second numéro de fax ou de téléphone (jusqu'à 20 chiffres) à l'aide de l'écran tactile. Appuyez sur [OK].
- 6. Appuyez sur [OK] pour confirmer le numéro de fax ou de téléphone que vous voulez enregistrer.

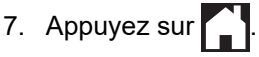

Ø

### **Information associée**

• [Mémorisation de numéros de fax](#page-255-0)

#### **Rubriques connexes:**

• [Saisir du texte sur votre appareil Brother](#page-673-0)

<span id="page-258-0"></span> [Accueil](#page-1-0) > [Fax](#page-208-0) > [Opérations vocales et numéros de fax](#page-252-0) > [Mémorisation de numéros de fax](#page-255-0) > Mémoriser des numéros du carnet d'adresses à partir de l'historique des identifications de l'appelant

## **Mémoriser des numéros du carnet d'adresses à partir de l'historique des identifications de l'appelant**

**Modèle associé**: MFC-J1300DW

Si vous êtes abonné au service d'identification de l'appelant proposé par votre compagnie de téléphone, vous pouvez mémoriser des numéros du carnet d'adresses à partir des appels entrants consignés dans l'historique des identifications de l'appelant.

- 1. Appuyez sur  $\boxed{\frac{1}{2}}$  [Fax] > [Historique appels] > [Hist.ID appel.].
- 2. Appuyez sur ▲ ou sur ▼ pour afficher le nom ou le numéro à mémoriser, puis appuyez dessus.
- 3. Appuyez sur [Modifier] > [Ajouter au carnet d'adresses] > [Nom].

Pour supprimer le numéro de la liste de l'historique d'identification de l'appelant, appuyez sur [Modifier] > [Suppr (Effacer)]. Appuyez sur [Oui] pour confirmer.

- 4. Saisissez le nom (jusqu'à 16 caractères) à l'aide de l'écran tactile. Appuyez sur [OK].
- 5. Pour mémoriser le second numéro de fax ou de téléphone, appuyez sur [Adresse 2]. Entrez le second numéro de fax ou de téléphone (jusqu'à 20 chiffres) à l'aide de l'écran tactile. Appuyez sur [OK].
- 6. Appuyez sur [OK] pour confirmer le numéro de fax ou de téléphone que vous voulez enregistrer.
- 7. Appuyez sur $\Box$

### **Information associée**

• [Mémorisation de numéros de fax](#page-255-0)

### **Rubriques connexes:**

- [Identification de l'appelant](#page-265-0)
- [Saisir du texte sur votre appareil Brother](#page-673-0)

<span id="page-259-0"></span> [Accueil](#page-1-0) > [Fax](#page-208-0) > [Opérations vocales et numéros de fax](#page-252-0) > [Mémorisation de numéros de fax](#page-255-0) > Modifier ou supprimer des noms ou des numéros du carnet d'adresses

## **Modifier ou supprimer des noms ou des numéros du carnet d'adresses**

### **Modèle associé**: MFC-J1300DW

- 1. Appuyez sur  $\boxed{F_{\text{max}}}$  [Fax] > [Carnet d'adresses] > [Modifier].
- 2. Exécutez une des actions suivantes :
	- Appuyez sur [Changer] pour modifier les noms ou les numéros de fax ou de téléphone.

Appuyez sur ▲ ou sur ▼ pour afficher le numéro à modifier, puis appuyez dessus.

- Pour modifier le nom, appuyez sur [Nom]. Entrez le nouveau nom (jusqu'à 16 caractères) à l'aide de l'écran tactile. Appuyez sur [OK].
- Pour modifier le premier numéro de fax ou de téléphone, appuyez sur [Adresse 1]. Saisissez le nouveau numéro de fax ou de téléphone (jusqu'à 20 chiffres) à l'aide de l'écran tactile. Appuyez sur [OK].
- Pour modifier le second numéro de fax ou de téléphone, appuyez sur [Adresse 2]. Saisissez le nouveau numéro de fax ou de téléphone (jusqu'à 20 chiffres) à l'aide de l'écran tactile. Appuyez sur  $[OK].$

Appuyez sur [OK] lorsque vous avez terminé.

Pour modifier un caractère, appuyez sur  $\triangleleft$  ou sur  $\triangleright$  pour placer le curseur de manière à mettre en surbrillance le caractère à modifier, puis appuyez sur  $\left| \cdot \right|$ . Saisissez le nouveau caractère.

- Pour supprimer des numéros, appuyez sur  $\blacktriangle$  ou sur  $\nabla$  pour afficher [Suppr (Effacer)], puis appuyez dessus.
	- Sélectionnez les numéros de fax ou de téléphone à supprimer en appuyant dessus afin d'afficher les marques de sélection, puis appuyez sur [OK].

3. Appuyez sur

### **Information associée**

• [Mémorisation de numéros de fax](#page-255-0)

<span id="page-260-0"></span> [Accueil](#page-1-0) > [Fax](#page-208-0) > [Opérations vocales et numéros de fax](#page-252-0) > Définir des groupes de diffusion

## **Définir des groupes de diffusion**

### **Modèle associé**: MFC-J1300DW

Un groupe, que vous pouvez enregistrer dans le carnet d'adresses, vous permet d'envoyer le même fax à plusieurs numéros de fax.

Tout d'abord, vous devez enregistrer chaque numéro de fax dans le carnet d'adresses. Vous pourrez ensuite les inclure en tant que numéros dans le groupe. Chaque groupe utilise un numéro du carnet d'adresses. Vous pouvez mémoriser jusqu'à six groupes ou vous pouvez affecter jusqu'à 198 numéros à un grand groupe.

- 1. Appuyez sur  $\sqrt{\frac{1}{n}}$  [Fax] > [Carnet d'adresses].
- 2. Procédez comme suit :
	- a. Appuyez sur [Modifier] > [Groupes de configuration (Groupement)] > [Nom].
	- b. Entrez le nom du groupe (jusqu'à 16 caractères) à l'aide de l'écran tactile. Appuyez sur [OK].
	- c. Appuyez sur [Ajouter/Suppr.].
	- d. Ajoutez des numéros du carnet d'adresses au groupe en appuyant dessus pour afficher une coche. Appuyez sur [OK].
	- e. Lisez et vérifiez la liste des noms et numéros que vous avez sélectionnés, puis appuyez sur [OK] pour enregistrer votre groupe.

Pour enregistrer un autre groupe pour la diffusion, répétez ces étapes.

3. Appuyez sur  $\sum$ 

### **Information associée**

- [Opérations vocales et numéros de fax](#page-252-0)
	- [Modifier un nom de groupe de diffusion](#page-261-0)
	- [Supprimer un groupe de diffusion](#page-262-0)
	- [Ajouter ou supprimer un membre du groupe de diffusion](#page-263-0)

#### **Rubriques connexes:**

- [Envoyer le même fax à plusieurs destinataires \(diffusion\)](#page-214-0)
- [Mémoriser des numéros du carnet d'adresses](#page-256-0)

<span id="page-261-0"></span> [Accueil](#page-1-0) > [Fax](#page-208-0) > [Opérations vocales et numéros de fax](#page-252-0) > [Définir des groupes de diffusion](#page-260-0) > Modifier un nom de groupe de diffusion

# **Modifier un nom de groupe de diffusion**

**Modèle associé**: MFC-J1300DW

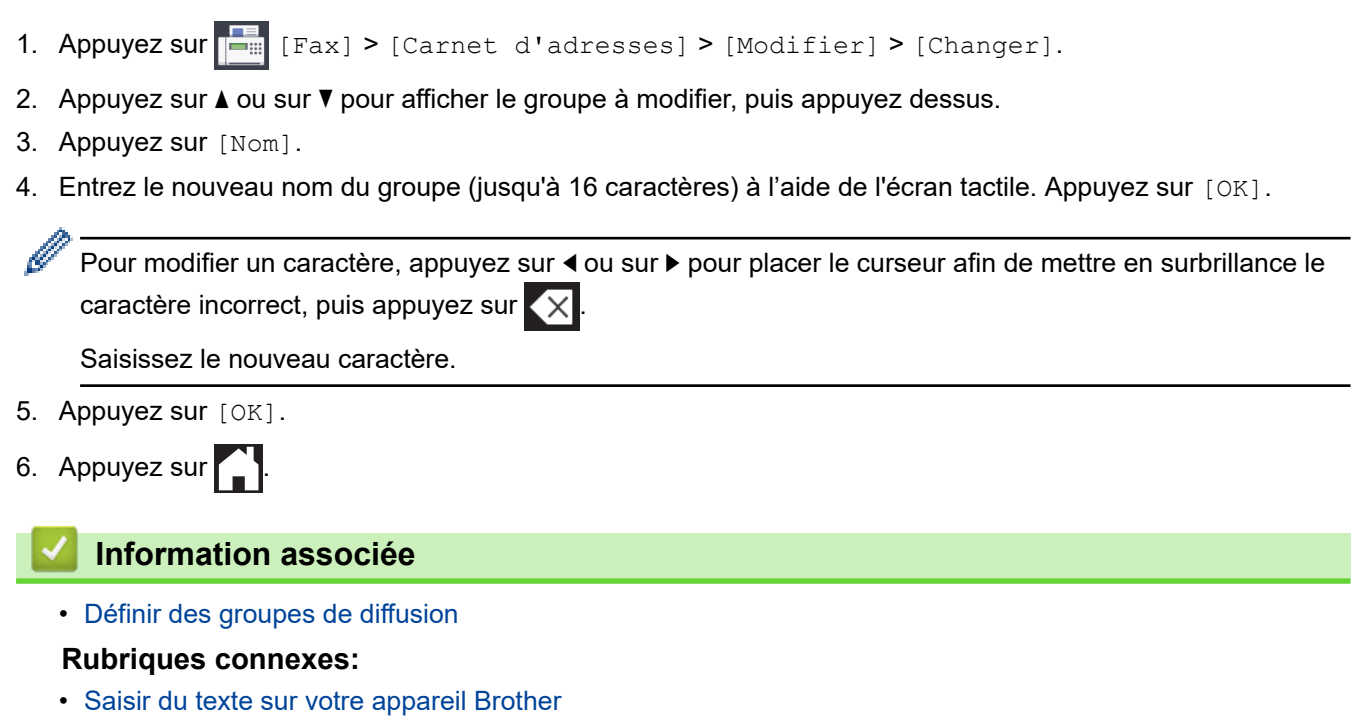

<span id="page-262-0"></span> [Accueil](#page-1-0) > [Fax](#page-208-0) > [Opérations vocales et numéros de fax](#page-252-0) > [Définir des groupes de diffusion](#page-260-0) > Supprimer un groupe de diffusion

## **Supprimer un groupe de diffusion**

**Modèle associé**: MFC-J1300DW

- 1. Appuyez sur Fax] > [Carnet d'adresses] > [Modifier] > [Suppr (Effacer)].
- 2. Appuyez sur ▲ ou sur ▼ pour afficher le groupe que vous souhaitez supprimer, puis appuyez dessus.
- 3. Appuyez sur [OK].

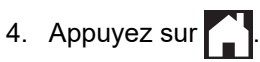

 **Information associée**

• [Définir des groupes de diffusion](#page-260-0)

<span id="page-263-0"></span> [Accueil](#page-1-0) > [Fax](#page-208-0) > [Opérations vocales et numéros de fax](#page-252-0) > [Définir des groupes de diffusion](#page-260-0) > Ajouter ou supprimer un membre du groupe de diffusion

## **Ajouter ou supprimer un membre du groupe de diffusion**

**Modèle associé**: MFC-J1300DW

- 1. Appuyez sur [Fax] > [Carnet d'adresses] > [Modifier] > [Changer].
- 2. Appuyez sur ▲ ou sur ▼ pour afficher le groupe à modifier, puis appuyez dessus.
- 3. Appuyez sur  $\blacktriangle$  ou sur  $\nabla$  pour afficher  $[\text{Ajouter/Supp.}]$ , puis appuyez dessus.
- 4. Appuyez sur  $\blacktriangle$  ou sur  $\blacktriangledown$  pour afficher le numéro que vous voulez ajouter ou supprimer.
- 5. Procédez comme suit pour chaque numéro à modifier :
	- Pour ajouter un numéro au groupe, appuyez sur la case à cocher du numéro, afin d'ajouter une coche.
	- Pour supprimer un numéro du groupe, appuyez sur la case à cocher du numéro, afin d'en retirer la coche.
- 6. Appuyez sur [OK].
- 7. Appuyez sur [OK].
- 8. Appuyez sur

### **Information associée**

• [Définir des groupes de diffusion](#page-260-0)

<span id="page-264-0"></span> [Accueil](#page-1-0) > [Fax](#page-208-0) > Services téléphoniques et appareils externes

### **Services téléphoniques et appareils externes**

- [Identification de l'appelant](#page-265-0)
- [Définir le type de ligne téléphonique](#page-267-0)
- [Voice over Internet Protocol \(interférence VoIP/ligne téléphonique\)](#page-269-0)
- [Répondeur externe \(répondeur téléphonique\)](#page-270-0)
- [Téléphones externes et supplémentaires](#page-275-0)

<span id="page-265-0"></span> [Accueil](#page-1-0) > [Fax](#page-208-0) > [Services téléphoniques et appareils externes](#page-264-0) > Identification de l'appelant

## **Identification de l'appelant**

### **Modèle associé**: MFC-J1300DW

La fonction d'identification de l'appelant vous permet d'utiliser le service d'abonné d'identification de la ligne appelante offert par un grand nombre d'opérateurs téléphoniques. Ce service affiche le numéro de téléphone (ou le nom, s'il est disponible) de votre correspondant lorsque la ligne sonne.

- Le message [ID inconnue] signifie que l'appel provient de l'extérieur de votre zone de service d'identification de l'appelant.
- (Non disponible pour les Pays-Bas) Le message [ID Refusé (Numéro privé)] signifie que l'appelant a bloqué intentionnellement la transmission des informations d'identification de l'appelant.

Contactez votre opérateur téléphonique pour plus d'informations.

Lorsque vous répondez à un appel, les informations d'identification de l'appelant disparaissent de l'écran LCD, mais restent stockées dans la mémoire d'identification de l'appelant.

Consultez la liste de ces numéros, supprimez des numéros de l'historique ou sélectionnez un numéro pour l'utiliser comme destinataire d'un fax ou l'ajouter au carnet d'adresses.

Vous pouvez imprimer une liste des informations d'identification de l'appelant reçues par votre appareil.

- Cette fonction n'est pas disponible dans certains pays.
- Le service d'identification de l'appelant varie selon la compagnie de télécommunications. Contactez votre opérateur téléphonique local pour des informations sur le service disponible dans votre région.

### **Information associée**

- [Services téléphoniques et appareils externes](#page-264-0)
	- [Activer l'identification de l'appelant](#page-266-0)

#### **Rubriques connexes:**

- [Mémoriser des numéros du carnet d'adresses à partir de l'historique des identifications de l'appelant](#page-258-0)
- [Imprimer un rapport](#page-624-0)

D

• [Messages d'erreur et de maintenance](#page-498-0)

<span id="page-266-0"></span> [Accueil](#page-1-0) > [Fax](#page-208-0) > [Services téléphoniques et appareils externes](#page-264-0) > [Identification de l'appelant](#page-265-0) > Activer l'identification de l'appelant

## **Activer l'identification de l'appelant**

**Modèle associé**: MFC-J1300DW

Si vous êtes abonné à la fonction d'identification de l'appelant sur votre ligne téléphonique, activez-la pour afficher le numéro de téléphone de l'appelant sur l'écran LCD lorsque le téléphone sonne.

- 1. Appuyez sur **Parametres**] > [Tous les param.] > [Fax] > [Divers] > [ID appelant]. 2. Appuyez sur [Oui]. 3. Appuyez sur  $\begin{bmatrix} 1 \end{bmatrix}$  **Information associée**
	- [Identification de l'appelant](#page-265-0)

<span id="page-267-0"></span> [Accueil](#page-1-0) > [Fax](#page-208-0) > [Services téléphoniques et appareils externes](#page-264-0) > Définir le type de ligne téléphonique

## **Définir le type de ligne téléphonique**

```
Modèle associé: MFC-J1300DW
```
Si vous connectez l'appareil à une ligne équipée de PBX ou ISDN pour envoyer et recevoir des fax, vous devez sélectionner un type de ligne téléphonique correspondant aux caractéristiques de votre ligne.

- 1. Appuyez sur  $\begin{bmatrix} P & P\end{bmatrix}$  [Paramètres] > [Tous les param.] > [Param. système] > [Param. ligne (Type ligne tél)].
- 2. Appuyez sur [Normal (Normale)], [PBX] ou [ISDN].
- 3. Appuyez sur  $\begin{bmatrix} 1 \end{bmatrix}$

### **Information associée**

- [Services téléphoniques et appareils externes](#page-264-0)
	- [PBX et TRANSFERT](#page-268-0)
- **Rubriques connexes:**
- [Problèmes de téléphone et de télécopieur](#page-537-0)

<span id="page-268-0"></span> [Accueil](#page-1-0) > [Fax](#page-208-0) > [Services téléphoniques et appareils externes](#page-264-0) > [Définir le type de ligne téléphonique](#page-267-0) > PBX et TRANSFERT

## **PBX et TRANSFERT**

### **Modèle associé**: MFC-J1300DW

Le réglage [Param. ligne (Type ligne tél)] de l'appareil est défini par défaut sur [Normal (Normale)], ce qui vous permet de le brancher sur une ligne RTPC (réseau téléphonique public commuté) standard. De nombreux bureaux, cependant, utilisent un central téléphonique ou un autocommutateur privé (PBX). Votre appareil peut se brancher sur la plupart des types de PBX. La fonction de rappel de l'appareil ne prend en charge que les rappels de type pause minutée (TBR). La fonction TBR fonctionne avec la plupart des systèmes PBX, ce qui vous permet d'avoir accès à une ligne extérieure ou de transférer des appels vers un autre poste <sup>1</sup>. Appuyez sur  $[R]$  pour utiliser cette fonction.

Vous pouvez programmer une pression sur le bouton [R] comme partie d'un numéro enregistré dans le carnet d'adresses. Pour programmer le numéro de carnet d'adresses, appuyez d'abord sur [R] (le symbole « ! » s'affiche sur l'écran LCD), puis saisissez le numéro de téléphone. De cette manière, vous n'avez pas à appuyer sur [R] à chaque fois avant de composer un numéro depuis le carnet d'adresses. Par contre, votre type de ligne téléphonique doit être réglé sur PBX sur l'appareil pour que vous puissiez utiliser cette fonctionnalité.

### **Information associée**

• [Définir le type de ligne téléphonique](#page-267-0)

<sup>1</sup> Non disponible en Allemagne

<span id="page-269-0"></span> [Accueil](#page-1-0) > [Fax](#page-208-0) > [Services téléphoniques et appareils externes](#page-264-0) > Voice over Internet Protocol (interférence VoIP/ligne téléphonique)

## **Voice over Internet Protocol (interférence VoIP/ligne téléphonique)**

**Modèle associé**: MFC-J1300DW

VoIP est un type de système téléphonique qui utilise une connexion Internet à la place d'une ligne de téléphone traditionnelle. Les fournisseurs de services téléphoniques fournissent fréquemment une fonctionnalité VoIP avec des services Internet et des services de câble.

Il se peut que votre appareil ne fonctionne pas avec certains systèmes VoIP. Si vous voulez utiliser votre appareil pour envoyer et recevoir des fax sur un système VoIP, veillez à brancher une extrémité de votre cordon téléphonique dans la prise de votre appareil repérée par la mention LINE. L'autre extrémité du cordon téléphonique peut être connectée à un modem, un adaptateur téléphonique, un séparateur ou un autre appareil de ce type.

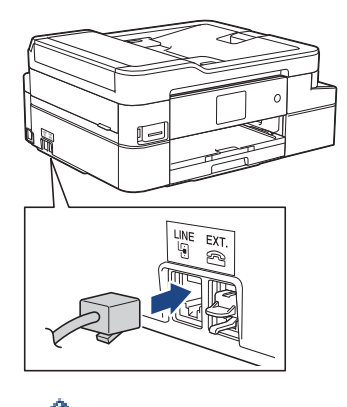

Pour toutes questions relatives au raccordement de votre appareil au système VoIP, contactez votre fournisseur de services VoIP.

Une fois l'appareil raccordé au système VoIP, vérifiez si une tonalité est présente. Soulevez le combiné du téléphone externe et écoutez s'il y a une tonalité. S'il n'y a pas de tonalité, contactez votre fournisseur VoIP.

Si vous éprouvez des difficultés à envoyer ou à recevoir des fax sur un système VoIP, nous vous recommandons de sélectionner le réglage [Base(pour VoIP) (De base(pour VoIP))] pour la vitesse du modem de l'appareil.

### **Information associée**

• [Services téléphoniques et appareils externes](#page-264-0)

#### **Rubriques connexes:**

• [Interférences sur la ligne téléphonique/VoIP](#page-543-0)

<span id="page-270-0"></span> [Accueil](#page-1-0) > [Fax](#page-208-0) > [Services téléphoniques et appareils externes](#page-264-0) > Répondeur externe (répondeur téléphonique)

## **Répondeur externe (répondeur téléphonique)**

### **Modèle associé**: MFC-J1300DW

Vous pouvez connecter un répondeur téléphonique sur la même ligne que cet appareil. Lorsque le répondeur répond à un appel, cet appareil surveille les tonalités CNG (appel de fax) envoyées par un télécopieur. S'il détecte ces tonalités, l'appareil intercepte l'appel et reçoit le fax. S'il ne les détecte pas, il permet au répondeur de recevoir un message vocal et la mention [Téléphone] s'affiche sur l'écran LCD.

Le répondeur externe doit répondre dans les quatre sonneries (le réglage recommandé est de deux sonneries). En effet, cet appareil ne peut pas entendre les tonalités CNG jusqu'à ce que le répondeur ait répondu à l'appel. L'appareil d'origine n'envoie des tonalités CNG que pendant huit à dix secondes. Nous déconseillons l'emploi de la fonctionnalité d'économie de coûts sur votre répondeur si son activation exige plus de quatre sonneries.

<France>

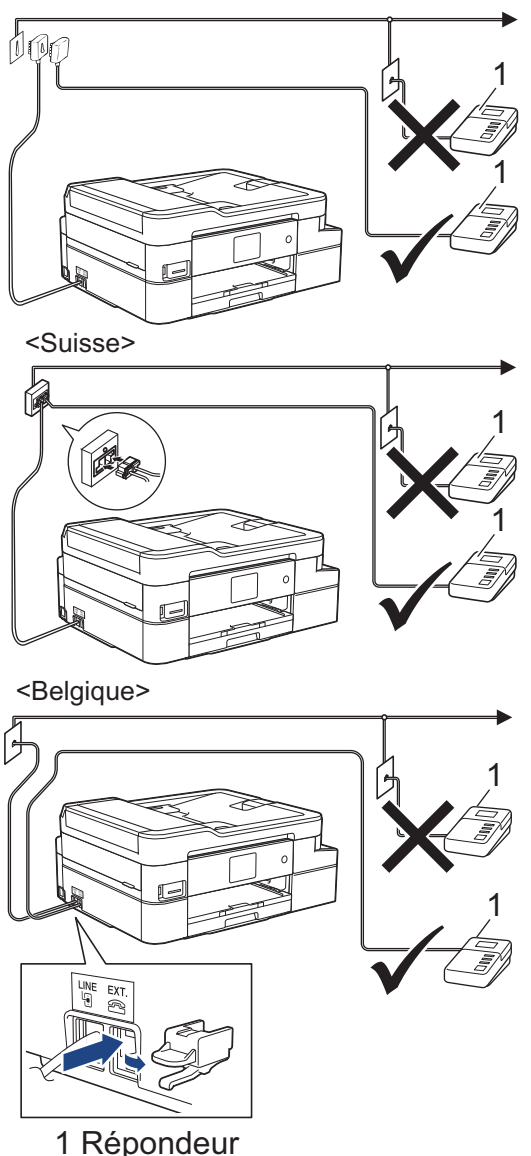

### **IMPORTANT**

NE branchez PAS de répondeur ailleurs sur la même ligne téléphonique.

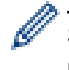

Si vous éprouvez des difficultés à recevoir des fax, réduisez la valeur du réglage Long. sonnerie de votre répondeur.

### **Information associée**

- [Services téléphoniques et appareils externes](#page-264-0)
	- [Connecter un répondeur externe](#page-272-0)
	- [Enregistrer un message sortant sur le répondeur externe](#page-273-0)
	- [Branchements multilignes \(PBX\)](#page-274-0)

### **Rubriques connexes:**

• [Problèmes de téléphone et de télécopieur](#page-537-0)

<span id="page-272-0"></span> [Accueil](#page-1-0) > [Fax](#page-208-0) > [Services téléphoniques et appareils externes](#page-264-0) > [Répondeur externe \(répondeur](#page-270-0) [téléphonique\)](#page-270-0) > Connecter un répondeur externe

### **Connecter un répondeur externe**

**Modèle associé**: MFC-J1300DW

- 1. Réglez votre répondeur externe sur le nombre minimal de sonneries autorisées. Pour plus d'informations, contactez votre prestataire téléphonique. (Le paramètre Longueur de sonnerie de l'appareil ne s'applique pas.)
- 2. Enregistrez le message sortant sur votre répondeur externe.
- 3. Configurez le répondeur pour qu'il réponde aux appels.
- 4. Réglez le mode de réception de l'appareil sur [Tel/Rep.Ext (Tél/Rép. ext.)].

### **Information associée**

• [Répondeur externe \(répondeur téléphonique\)](#page-270-0)

### **Rubriques connexes:**

- [Présentation des modes de réception](#page-226-0)
- [Choisir le mode de réception correct](#page-227-0)
- [Problèmes de téléphone et de télécopieur](#page-537-0)

<span id="page-273-0"></span> [Accueil](#page-1-0) > [Fax](#page-208-0) > [Services téléphoniques et appareils externes](#page-264-0) > [Répondeur externe \(répondeur](#page-270-0) [téléphonique\)](#page-270-0) > Enregistrer un message sortant sur le répondeur externe

### **Enregistrer un message sortant sur le répondeur externe**

**Modèle associé**: MFC-J1300DW

1. Enregistrez un silence de cinq secondes au début de votre message. L'appareil pourra ainsi détecter les tonalités de fax.

Nous vous recommandons de commencer votre message sortant par un silence de cinq secondes, car l'appareil ne peut pas détecter des tonalités de fax couvertes par une voix forte. Vous pouvez, si vous préférez, ne pas enregistrer cette pause. Cependant, si votre appareil ne reçoit pas bien les fax, réenregistrez le message sortant en commençant par cette pause.

- 2. Limitez la durée de votre annonce à 20 secondes.
- 3. Terminez votre message de 20 secondes par votre code d'activation à distance à l'intention des personnes désirant vous envoyer des fax manuels. Par exemple : « Après le bip, laissez un message ou appuyez sur \*51 et Départ pour envoyer un fax ».

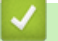

Ø

### **Information associée**

• [Répondeur externe \(répondeur téléphonique\)](#page-270-0)

<span id="page-274-0"></span> [Accueil](#page-1-0) > [Fax](#page-208-0) > [Services téléphoniques et appareils externes](#page-264-0) > [Répondeur externe \(répondeur](#page-270-0) [téléphonique\)](#page-270-0) > Branchements multilignes (PBX)

## **Branchements multilignes (PBX)**

**Modèle associé**: MFC-J1300DW

Nous vous suggérons de demander à la compagnie qui a installé votre PBX de brancher votre appareil. Si vous avez un système multiligne, nous vous conseillons de demander à l'installateur de brancher l'unité sur la dernière ligne du système. Ceci empêche que l'appareil ne s'active à chaque fois que le système reçoit des appels téléphoniques. Si tous les appels entrants sont pris en charge par un standardiste, nous vous recommandons de régler le mode de réception sur [Manuel].

Nous ne pouvons pas garantir le bon fonctionnement de votre appareil dans toutes les circonstances lorsqu'il est branché sur un PBX. Tout problème d'envoi ou de réception de fax doit être signalé en premier lieu à la compagnie qui s'occupe de votre PBX.

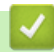

### **Information associée**

• [Répondeur externe \(répondeur téléphonique\)](#page-270-0)

<span id="page-275-0"></span> [Accueil](#page-1-0) > [Fax](#page-208-0) > [Services téléphoniques et appareils externes](#page-264-0) > Téléphones externes et supplémentaires

## **Téléphones externes et supplémentaires**

- [Connecter un téléphone externe ou un téléphone supplémentaire](#page-276-0)
- [Fonctionnement avec des téléphones externes ou supplémentaires](#page-277-0)
- [Utilisation des codes à distance](#page-278-0)

<span id="page-276-0"></span> [Accueil](#page-1-0) > [Fax](#page-208-0) > [Services téléphoniques et appareils externes](#page-264-0) > [Téléphones externes et](#page-275-0) [supplémentaires](#page-275-0) > Connecter un téléphone externe ou un téléphone supplémentaire

## **Connecter un téléphone externe ou un téléphone supplémentaire**

### **Modèle associé**: MFC-J1300DW

Vous pouvez relier un téléphone indépendant à votre appareil comme le montre le schéma ci-après.

<France>

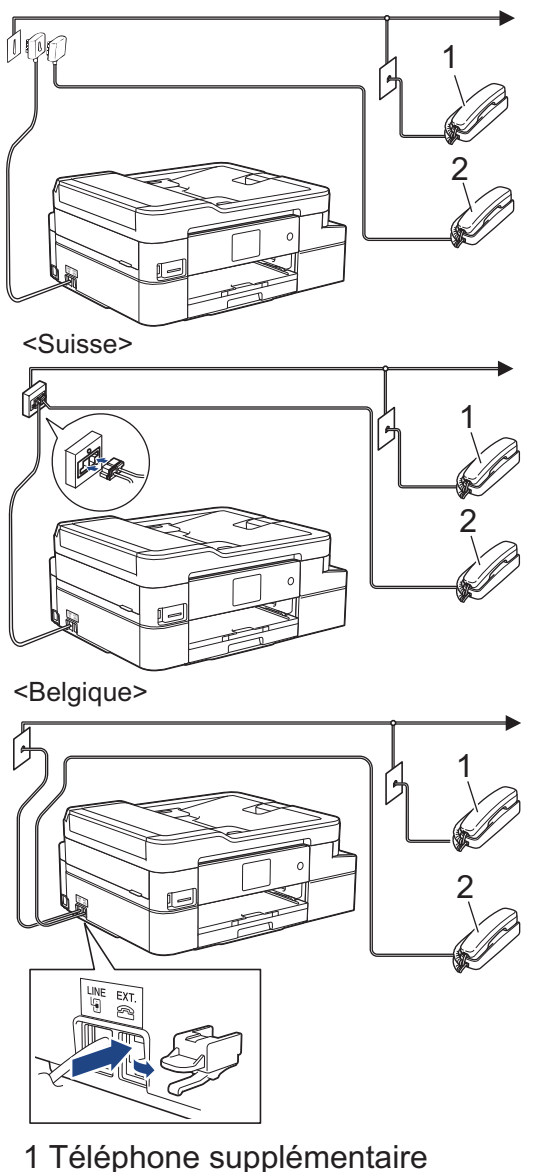

- 
- 2 Téléphone externe

Veillez à utiliser un téléphone externe dont le cordon ne dépasse pas trois mètres.

### **Information associée**

• [Téléphones externes et supplémentaires](#page-275-0)

<span id="page-277-0"></span> [Accueil](#page-1-0) > [Fax](#page-208-0) > [Services téléphoniques et appareils externes](#page-264-0) > [Téléphones externes et](#page-275-0) [supplémentaires](#page-275-0) > Fonctionnement avec des téléphones externes ou supplémentaires

## **Fonctionnement avec des téléphones externes ou supplémentaires**

**Modèle associé**: MFC-J1300DW

Le téléphone supplémentaire n'est pas disponible en Allemagne.

Si vous répondez à un appel de fax sur un téléphone supplémentaire ou sur un téléphone externe, vous pouvez faire en sorte que votre appareil prenne l'appel en utilisant le code d'activation à distance. Dès que vous appuyez sur le code d'activation à distance **\*51**, l'appareil commence à recevoir le fax.

Lorsque l'appareil répond à un appel vocal et émet la pseudo/double sonnerie pour vous inviter à prendre le relais, vous pouvez prendre l'appel sur un téléphone supplémentaire en composant le code de désactivation à distance **#51**.

### **Si vous répondez à un appel et que personne n'est en ligne :**

Il est fort possible que vous receviez un fax manuel.

Appuyez sur \*51 attendez le bip strident ou jusqu'à ce que l'écran LCD affiche [Réception], puis raccrochez.

Vous pouvez également utiliser la fonction Détection de fax pour que votre appareil réponde automatiquement à l'appel.

### **Information associée**

• [Téléphones externes et supplémentaires](#page-275-0)

#### **Rubriques connexes:**

- [Définir le nombre de sonnerie avant que l'appareil ne réponde \(Longueur de sonnerie\)](#page-228-0)
- [Définir la détection de fax](#page-230-0)
- [Définir un code d'accès à distance](#page-247-0)
- [Définir la durée de la sonnerie F/T \(pseudo-sonnerie double\)](#page-229-0)

<span id="page-278-0"></span> [Accueil](#page-1-0) > [Fax](#page-208-0) > [Services téléphoniques et appareils externes](#page-264-0) > [Téléphones externes et](#page-275-0) [supplémentaires](#page-275-0) > Utilisation des codes à distance

## **Utilisation des codes à distance**

**Modèle associé**: MFC-J1300DW

### **Code d'activation à distance**

Si vous répondez à un appel de télécopieur sur un téléphone supplémentaire ou un téléphone externe, vous pouvez forcer votre appareil à le recevoir en composant le code d'activation à distance **\*51**. Attendez les bips stridents, puis raccrochez le combiné.

Si vous répondez à un appel de télécopieur sur un téléphone externe, vous pouvez forcer l'appareil à recevoir le fax en appuyant sur le bouton Marche puis en sélectionnant l'option de réception.

### **Code de désactivation à distance (Non disponible en Allemagne)**

Si vous recevez un appel vocal et que l'appareil se trouve en mode Fax/Tél, il laissera retentir la sonnerie (pseudo-sonnerie/sonnerie double) du télécopieur/téléphone après la longueur de sonnerie initiale. Si vous répondez à l'appel sur un téléphone supplémentaire, vous pouvez désactiver la sonnerie du télécopieur/ téléphone en appuyant sur **#51** (n'oubliez pas d'appuyer sur ces touches entre les sonneries).

Si l'appareil répond à un appel vocal et émet une pseudo-sonnerie double pour que vous puissiez répondre à l'appel, prenez l'appel sur le téléphone externe en appuyant sur [Décrocher].

### **Information associée**

- [Téléphones externes et supplémentaires](#page-275-0)
	- [Modifier les codes à distance](#page-279-0)

### **Rubriques connexes:**

- [Définir un code d'accès à distance](#page-247-0)
- [Définir la détection de fax](#page-230-0)

<span id="page-279-0"></span> [Accueil](#page-1-0) > [Fax](#page-208-0) > [Services téléphoniques et appareils externes](#page-264-0) > [Téléphones externes et](#page-275-0) [supplémentaires](#page-275-0) > [Utilisation des codes à distance](#page-278-0) > Modifier les codes à distance

## **Modifier les codes à distance**

**Modèle associé**: MFC-J1300DW

Le code d'activation à distance préréglé est **\*51**. Le code de désactivation à distance préréglé 1 est **#51**. Si vous êtes systématiquement déconnecté quand vous accédez à votre répondeur externe à distance, essayez de modifier les codes à distance à trois chiffres au moyen des chiffres 0-9 et de \* ou #.

- 1. Appuyez sur [Paramètres] > [Tous les param.] > [Fax] > [Param.RC. (Param.RC.)] > [Code distance].
- 2. Exécutez une des actions suivantes :
	- Pour modifier le code d'activation à distance, appuyez sur [Act Code (Code activ.)]. Saisissez le nouveau code, puis appuyez sur [OK].
	- Pour modifier le code de désactivation à distance  $^2$ , appuyez sur [Désact.code]. Entrez le nouveau code, puis appuyez sur [OK].
	- Si vous ne voulez pas modifier les codes, passez à l'étape suivante.
	- Pour désactiver les codes à distance ([Non]) ou les activer ([Oui]), appuyez sur [Code distance]. Appuyez sur [Non] (ou sur [Oui]).
- 3. Appuyez sur  $\Box$

### **Information associée**

• [Utilisation des codes à distance](#page-278-0)

<sup>1</sup> Non disponible en Allemagne

<sup>2</sup> Non disponible en Allemagne

<span id="page-280-0"></span> [Accueil](#page-1-0) > [Fax](#page-208-0) > Rapports de fax

# **Rapports de fax**

- [Définir le style du rapport de vérification de l'envoi](#page-281-0)
- [Régler l'intervalle du journal des fax](#page-282-0)
- [Imprimer des rapports](#page-622-0)

<span id="page-281-0"></span> [Accueil](#page-1-0) > [Fax](#page-208-0) > [Rapports de fax](#page-280-0) > Définir le style du rapport de vérification de l'envoi

## **Définir le style du rapport de vérification de l'envoi**

### **Modèle associé**: MFC-J1300DW

Vous pouvez utiliser le rapport de vérification de l'envoi comme preuve d'envoi d'un fax. Ce rapport contient le nom ou le numéro de fax du destinataire, l'heure et la date de la transmission, la durée de la transmission ainsi que le nombre de pages envoyées, et indique si la transmission a abouti ou non.

Plusieurs réglages sont disponibles pour le rapport de vérification de l'envoi :

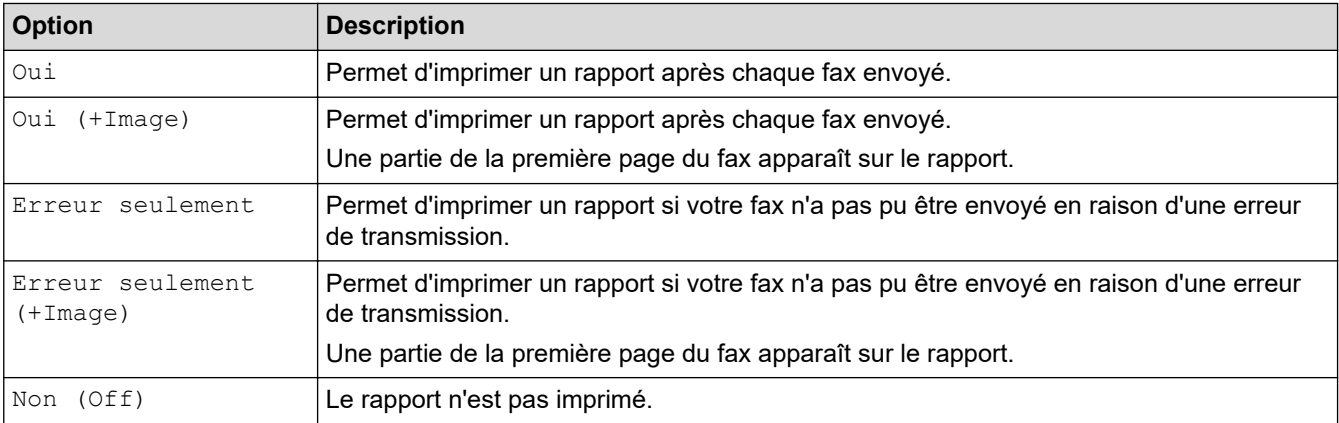

- 1. Appuyez sur  $\begin{bmatrix} P & P\end{bmatrix}$  [Paramètres] > [Tous les param.] > [Fax] > [Param. Rapport] > [Rap. transmis. (Rapport transm)].
- 2. Appuyez sur l'option de votre choix.

Si vous sélectionnez [Oui (+Image)] ou [Erreur seulement (+Image)], l'image ne s'affiche pas sur le rapport de vérification de l'envoi si la transmission en temps réel est définie sur [Oui]. L'image n'apparaît pas sur le rapport lorsque vous envoyez un fax en couleur.

3. Appuyez sur $\bigcap$ 

Si votre envoi a réussi, la mention [OK] apparaît à côté de [RESULT] sur le rapport de vérification de l'envoi. Si l'envoi a échoué, la mention [ERREUR] apparaît à côté de [RESULT].

### **Information associée**

• [Rapports de fax](#page-280-0)

<span id="page-282-0"></span> [Accueil](#page-1-0) > [Fax](#page-208-0) > [Rapports de fax](#page-280-0) > Régler l'intervalle du journal des fax

### **Régler l'intervalle du journal des fax**

```
Modèle associé: MFC-J1300DW
```
Vous pouvez configurer l'appareil pour qu'il imprime un journal des fax à des intervalles spécifiques (tous les 50 fax, toutes les 6, 12 ou 24 heures, tous les 2 ou 7 jours).

1. Appuyez sur  $\begin{bmatrix} P & P \\ P & P \end{bmatrix}$  [Paramètres] > [Tous les param.] > [Fax] > [Param. Rapport] >

[Périod.journal].

- 2. Appuyez sur [Périod.journal].
- 3. Appuyez sur ▲ ou sur ▼ pour sélectionner un intervalle.
	- 6, 12, 24 heures, 2 ou 7 jours

L'appareil imprime le rapport à l'intervalle sélectionné, puis efface tous les fax de la mémoire du journal. Si la mémoire s'épuise (contient plus de 200 tâches) avant le délai spécifié, l'appareil imprimera le journal plus tôt, puis supprimera tous les fax de la mémoire. Si vous voulez un rapport supplémentaire avant le moment choisi, vous pouvez l'imprimer sans effacer les tâches de la mémoire.

• Tous les 50 fax

L'appareil imprime le journal dès qu'il a enregistré 50 fax.

- 4. Si vous avez sélectionné 6, 12, 24 heures, 2 ou 7 jours, appuyez sur [Heure] puis entrez l'heure du jour à l'aide de l'écran tactile. Appuyez sur  $\lceil OK \rceil$ .
- 5. Si vous avez sélectionné  $[{\tt Tous les 7 jours}],$  appuyez sur  $[{\tt Jour}].$  Appuyez sur  $\blacktriangle$  ou sur  $\blacktriangledown$  pour afficher l'option [Chaque lundi], [Chaque mardi], [Chaque mercredi], [Chaque jeudi], [Chaque vendredi], [Chaque samedi] ou [Chaque dimanche], puis appuyez sur le premier jour du compte à rebours de sept jours.

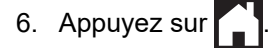

### **Information associée**

• [Rapports de fax](#page-280-0)

### **Rubriques connexes:**

• [Mise hors tension automatique de l'appareil](#page-605-0)

<span id="page-283-0"></span> [Accueil](#page-1-0) > [Fax](#page-208-0) > PC-FAX

# **PC-FAX**

**Modèle associé**: MFC-J1300DW

- [PC-FAX pour Windows](#page-284-0)
- [PC-FAX pour Mac](#page-308-0)

<span id="page-284-0"></span> [Accueil](#page-1-0) > [Fax](#page-208-0) > [PC-FAX](#page-283-0) > PC-FAX pour Windows

## **PC-FAX pour Windows**

- [Présentation de PC-FAX \(Windows\)](#page-285-0)
- [Envoyer un fax à l'aide de PC-FAX \(Windows\)](#page-298-0)
- [Recevoir des fax sur votre ordinateur \(Windows\)](#page-300-0)

<span id="page-285-0"></span> [Accueil](#page-1-0) > [Fax](#page-208-0) > [PC-FAX](#page-283-0) > [PC-FAX pour Windows](#page-284-0) > Présentation de PC-FAX (Windows)

## **Présentation de PC-FAX (Windows)**

### **Modèle associé**: MFC-J1300DW

Réduisez votre consommation de papier et gagnez du temps en utilisant le logiciel PC-FAX de Brother pour envoyer directement des fax à partir de l'appareil.

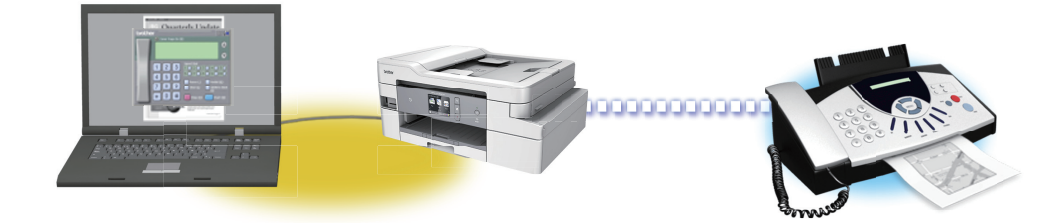

- [Configurer PC-FAX \(Windows\)](#page-286-0)
- [Configurer votre carnet d'adresses PC-Fax \(Windows\)](#page-288-0)

<span id="page-286-0"></span> [Accueil](#page-1-0) > [Fax](#page-208-0) > [PC-FAX](#page-283-0) > [PC-FAX pour Windows](#page-284-0) > [Présentation de PC-FAX \(Windows\)](#page-285-0) > Configurer PC-FAX (Windows)

**Configurer PC-FAX (Windows)**

**Modèle associé**: MFC-J1300DW

Avant d'envoyer des fax à l'aide de PC-FAX, personnalisez les options d'envoi dans chaque onglet de la boîte de dialogue **Configuration PC-Fax**.

- 1. Exécutez une des actions suivantes :
	- Windows 7

Cliquez sur **(Démarrer)** > **Tous les programmes** > **Brother** > **Brother Utilities**.

Cliquez sur la liste déroulante et sélectionnez le nom de votre modèle (si ce n'est pas déjà fait). Cliquez sur **PC-FAX** dans la barre de navigation de gauche, puis cliquez sur **Configuration de l'envoi**.

• Windows 8 et Windows 10

Démarrez (**Brother Utilities**), puis sur la liste déroulante et choisissez le nom de votre modèle (s'il n'était pas déjà sélectionné). Cliquez sur **PC-FAX** dans la barre de navigation de gauche, puis cliquez sur **Configuration de l'envoi**.

La boîte de dialogue **Configuration PC-Fax** s'affiche.

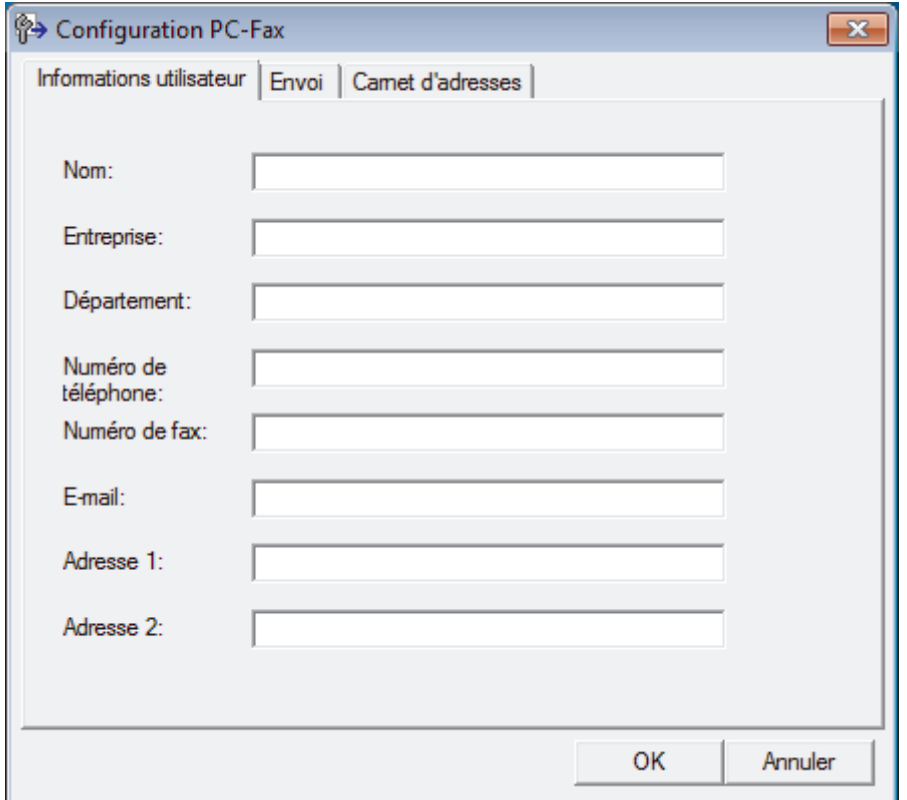

- 2. Exécutez une des actions suivantes :
	- Cliquez sur l'onglet **Informations utilisateur**, puis saisissez vos données utilisateur dans les champs prévus à cet effet.

Chaque compte Microsoft peut avoir son propre écran personnalisé**Informations utilisateur** pour des entêtes de fax et des pages de garde personnalisées.

- Cliquez sur l'onglet **Envoi**, puis saisissez le numéro d'accès à une ligne externe (le cas échéant) dans le champ **Accès ligne extérieure**. Cochez la case **Inclure l'en-tête** pour inclure les données d'en-tête.
- Cliquez sur l'onglet **Carnet d'adresses**, puis sélectionnez le carnet d'adresses que vous comptez utiliser pour l'application PC-FAX dans la liste déroulante **Sélectionnez le carnet d'adresses**.
- 3. Cliquez sur **OK**.

### **Information associée**

∣√

• [Présentation de PC-FAX \(Windows\)](#page-285-0)
<span id="page-288-0"></span> [Accueil](#page-1-0) > [Fax](#page-208-0) > [PC-FAX](#page-283-0) > [PC-FAX pour Windows](#page-284-0) > [Présentation de PC-FAX \(Windows\)](#page-285-0) > Configurer votre carnet d'adresses PC-Fax (Windows)

# **Configurer votre carnet d'adresses PC-Fax (Windows)**

### **Modèle associé**: MFC-J1300DW

Ajoutez, modifiez et supprimez des membres et groupes afin de personnaliser votre **Carnet d'adresses** Brother.

- [Ajouter un membre à votre carnet d'adresses PC-FAX \(Windows\)](#page-289-0)
- [Créer un groupe dans votre carnet d'adresses PC-FAX \(Windows\)](#page-290-0)
- [Modifier un membre ou un groupe dans votre carnet d'adresses PC-FAX \(Windows\)](#page-292-0)
- [Supprimer un membre ou un groupe dans votre carnet d'adresses PC-FAX \(Windows\)](#page-293-0)
- [Exporter votre carnet d'adresses PC-FAX \(Windows\)](#page-294-0)
- [Importer des informations dans votre carnet d'adresses PC-FAX \(Windows\)](#page-296-0)

<span id="page-289-0"></span> [Accueil](#page-1-0) > [Fax](#page-208-0) > [PC-FAX](#page-283-0) > [PC-FAX pour Windows](#page-284-0) > [Présentation de PC-FAX \(Windows\)](#page-285-0) > [Configurer](#page-288-0) [votre carnet d'adresses PC-Fax \(Windows\)](#page-288-0) > Ajouter un membre à votre carnet d'adresses PC-FAX (Windows)

# **Ajouter un membre à votre carnet d'adresses PC-FAX (Windows)**

#### **Modèle associé**: MFC-J1300DW

Ajoutez de nouveaux contacts et leurs numéros de fax dans le carnet d'adresses PC-Fax si vous avez l'intention d'utiliser le logiciel PC-Fax de Brother pour envoyer une télécopie.

- 1. Exécutez une des actions suivantes :
	- Windows 7

### Cliquez sur **(Démarrer)** > **Tous les programmes** > **Brother** > **Brother Utilities**.

Cliquez sur la liste déroulante et sélectionnez le nom de votre modèle (si ce n'est pas déjà fait). Cliquez sur **PC-FAX** dans la barre de navigation de gauche, puis cliquez sur **Carnet d'adresses (Envoyer)**.

• Windows 8 et Windows 10

Démarrez (**Brother Utilities**), puis sur la liste déroulante et choisissez le nom de votre modèle (s'il n'était pas déjà sélectionné). Cliquez sur **PC-FAX** dans la barre de navigation de gauche, puis cliquez sur **Carnet d'adresses (Envoyer)**.

La boîte de dialogue **Carnet d'adresses** s'affiche.

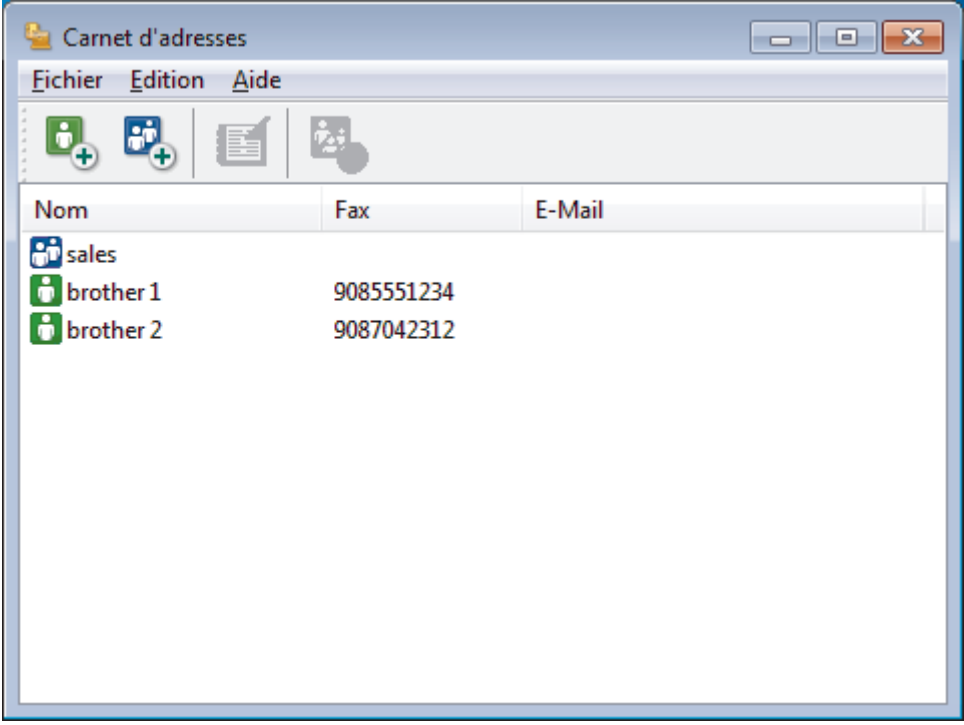

2. Cliquez sur  $\mathbf{b}_n$ .

La boîte de dialogue **Paramétrage des membres du carnet d'adresses** s'affiche.

- 3. Saisissez les coordonnées du membre dans les champs correspondants. Seul le champ **Nom** est obligatoire.
- 4. Cliquez sur **OK**.

### **Information associée**

<span id="page-290-0"></span> [Accueil](#page-1-0) > [Fax](#page-208-0) > [PC-FAX](#page-283-0) > [PC-FAX pour Windows](#page-284-0) > [Présentation de PC-FAX \(Windows\)](#page-285-0) > [Configurer](#page-288-0) [votre carnet d'adresses PC-Fax \(Windows\)](#page-288-0) > Créer un groupe dans votre carnet d'adresses PC-FAX (Windows)

# **Créer un groupe dans votre carnet d'adresses PC-FAX (Windows)**

### **Modèle associé**: MFC-J1300DW

Créez un groupe pour diffuser le même PC-FAX à plusieurs destinataires à la fois.

1. Exécutez une des actions suivantes :

Windows 7

Cliquez sur **(Démarrer)** > **Tous les programmes** > **Brother** > **Brother Utilities**.

Cliquez sur la liste déroulante et sélectionnez le nom de votre modèle (si ce n'est pas déjà fait). Cliquez sur **PC-FAX** dans la barre de navigation de gauche, puis cliquez sur **Carnet d'adresses (Envoyer)**.

• Windows 8 et Windows 10

Démarrez (**Brother Utilities**), puis sur la liste déroulante et choisissez le nom de votre modèle (s'il n'était pas déjà sélectionné). Cliquez sur **PC-FAX** dans la barre de navigation de gauche, puis cliquez sur **Carnet d'adresses (Envoyer)**.

La boîte de dialogue **Carnet d'adresses** s'affiche.

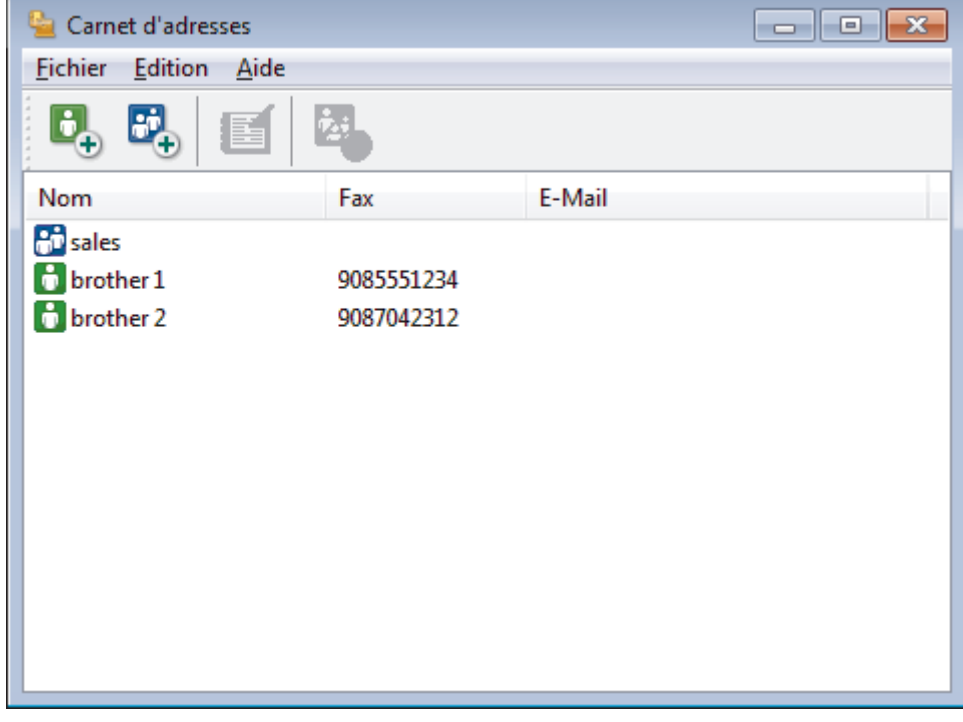

### 2. Cliquez sur  $\mathbb{E}$ .

La boîte de dialogue **Configuration des groupes de diffusion** s'affiche.

- 3. Saisissez le nom du nouveau groupe dans le champ **Nom de groupe**.
- 4. Dans le champ **Noms disponibles**, sélectionnez chaque nom que vous comptez inclure au groupe, puis cliquez sur **Ajouter >>**.

Les membres ajoutés au groupe apparaissent dans la zone **Membres du groupe**.

5. Lorsque vous avez terminé, cliquez sur **OK**.

Chaque groupe peut contenir jusqu'à 50 membres.

### **Information associée**

∣√

<span id="page-292-0"></span> [Accueil](#page-1-0) > [Fax](#page-208-0) > [PC-FAX](#page-283-0) > [PC-FAX pour Windows](#page-284-0) > [Présentation de PC-FAX \(Windows\)](#page-285-0) > [Configurer](#page-288-0) [votre carnet d'adresses PC-Fax \(Windows\)](#page-288-0) > Modifier un membre ou un groupe dans votre carnet d'adresses PC-FAX (Windows)

# **Modifier un membre ou un groupe dans votre carnet d'adresses PC-FAX (Windows)**

### **Modèle associé**: MFC-J1300DW

- 1. Exécutez une des actions suivantes :
	- Windows 7

Cliquez sur **(Démarrer)** > **Tous les programmes** > **Brother** > **Brother Utilities**.

Cliquez sur la liste déroulante et sélectionnez le nom de votre modèle (si ce n'est pas déjà fait). Cliquez sur **PC-FAX** dans la barre de navigation de gauche, puis cliquez sur **Carnet d'adresses (Envoyer)**.

• Windows 8 et Windows 10

Démarrez (**Brother Utilities**), puis sur la liste déroulante et choisissez le nom de votre modèle (s'il n'était pas déjà sélectionné). Cliquez sur **PC-FAX** dans la barre de navigation de gauche, puis cliquez sur **Carnet d'adresses (Envoyer)**.

La boîte de dialogue **Carnet d'adresses** s'affiche.

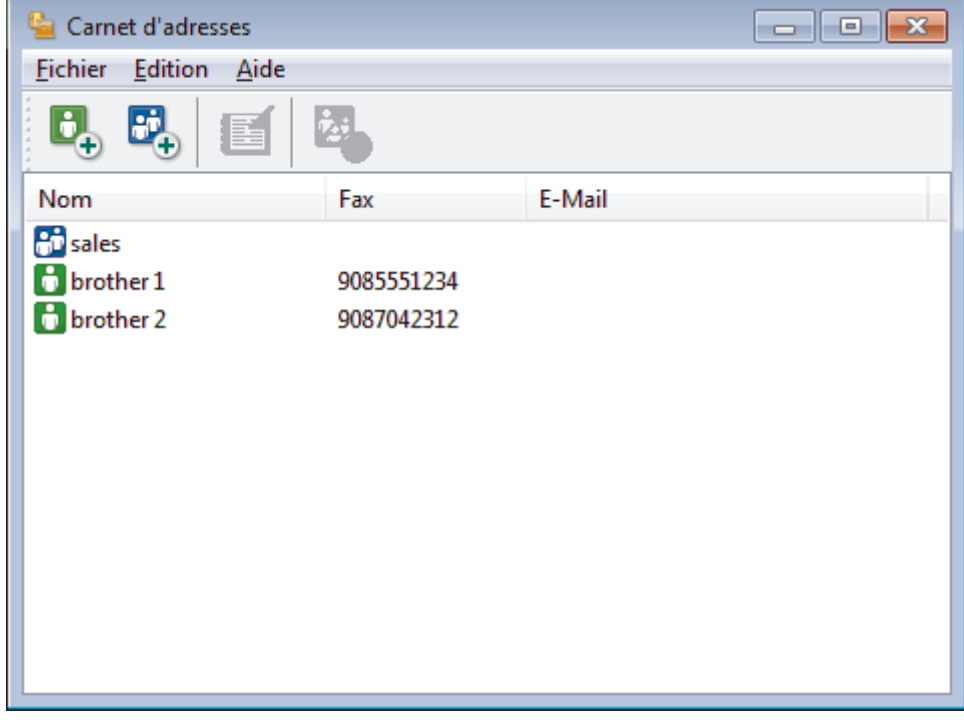

- 2. Sélectionnez le membre ou le groupe que vous avez l'intention de modifier.
- 3. Cliquez sur (**Propriétés**).
- 4. Changez les informations relatives au membre ou au groupe.
- 5. Cliquez sur **OK**.

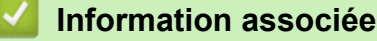

<span id="page-293-0"></span> [Accueil](#page-1-0) > [Fax](#page-208-0) > [PC-FAX](#page-283-0) > [PC-FAX pour Windows](#page-284-0) > [Présentation de PC-FAX \(Windows\)](#page-285-0) > [Configurer](#page-288-0) [votre carnet d'adresses PC-Fax \(Windows\)](#page-288-0) > Supprimer un membre ou un groupe dans votre carnet d'adresses PC-FAX (Windows)

# **Supprimer un membre ou un groupe dans votre carnet d'adresses PC-FAX (Windows)**

### **Modèle associé**: MFC-J1300DW

- 1. Exécutez une des actions suivantes :
	- Windows 7

Cliquez sur **(Démarrer)** > **Tous les programmes** > **Brother** > **Brother Utilities**.

Cliquez sur la liste déroulante et sélectionnez le nom de votre modèle (si ce n'est pas déjà fait). Cliquez sur **PC-FAX** dans la barre de navigation de gauche, puis cliquez sur **Carnet d'adresses (Envoyer)**.

• Windows 8 et Windows 10

Démarrez (**Brother Utilities**), puis sur la liste déroulante et choisissez le nom de votre modèle (s'il n'était pas déjà sélectionné). Cliquez sur **PC-FAX** dans la barre de navigation de gauche, puis cliquez sur **Carnet d'adresses (Envoyer)**.

La boîte de dialogue **Carnet d'adresses** s'affiche.

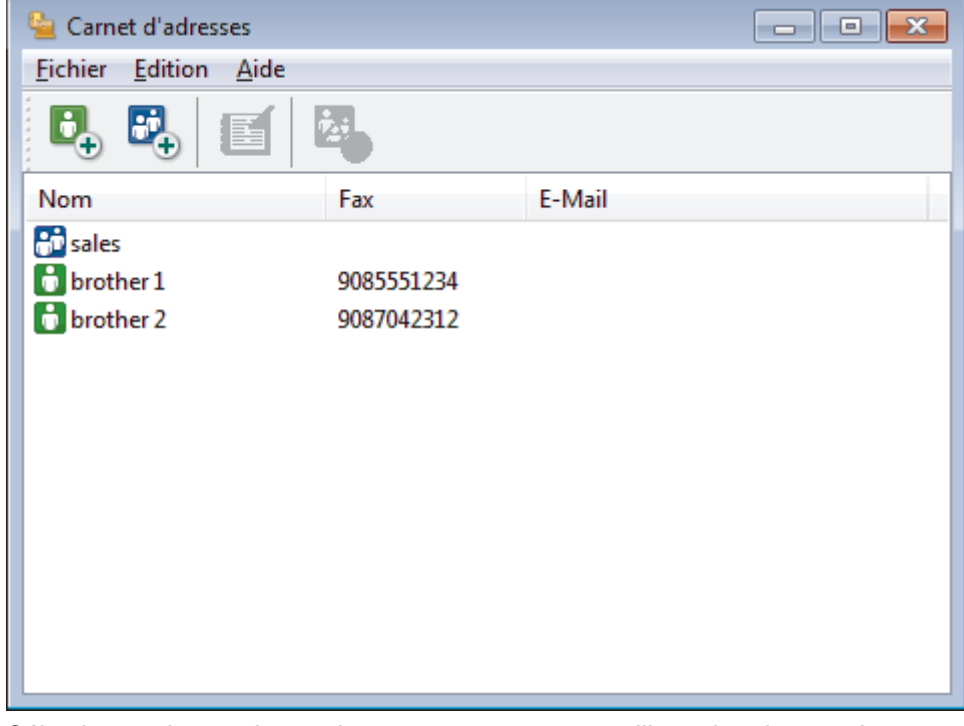

- 2. Sélectionnez le membre ou le groupe que vous avez l'intention de supprimer.
- 3. Cliquez sur (**Effacer**).
- 4. Lorsque la boîte de dialogue de confirmation s'affiche, cliquez sur **OK**.

### **Information associée**

<span id="page-294-0"></span> [Accueil](#page-1-0) > [Fax](#page-208-0) > [PC-FAX](#page-283-0) > [PC-FAX pour Windows](#page-284-0) > [Présentation de PC-FAX \(Windows\)](#page-285-0) > [Configurer](#page-288-0) [votre carnet d'adresses PC-Fax \(Windows\)](#page-288-0) > Exporter votre carnet d'adresses PC-FAX (Windows)

## **Exporter votre carnet d'adresses PC-FAX (Windows)**

**Modèle associé**: MFC-J1300DW

Vous pouvez exporter le carnet d'adresses sous forme de fichier texte ASCII (\*.csv), de carte de visite électronique (vCard) ou de **Données de numérotation avec paramétrage à distance** et l'enregistrer sur votre ordinateur.

• Vous ne pouvez pas exporter les paramètres de groupe lors de l'exportation des données du **Carnet d'adresses**.

- 1. Exécutez une des actions suivantes :
	- Windows 7

Cliquez sur **(Démarrer)** > **Tous les programmes** > **Brother** > **Brother Utilities**.

Cliquez sur la liste déroulante et sélectionnez le nom de votre modèle (si ce n'est pas déjà fait). Cliquez sur **PC-FAX** dans la barre de navigation de gauche, puis cliquez sur **Carnet d'adresses (Envoyer)**.

• Windows 8 et Windows 10

Démarrez (**Brother Utilities**), puis sur la liste déroulante et choisissez le nom de votre modèle (s'il n'était pas déjà sélectionné). Cliquez sur **PC-FAX** dans la barre de navigation de gauche, puis cliquez sur **Carnet d'adresses (Envoyer)**.

La boîte de dialogue **Carnet d'adresses** s'affiche.

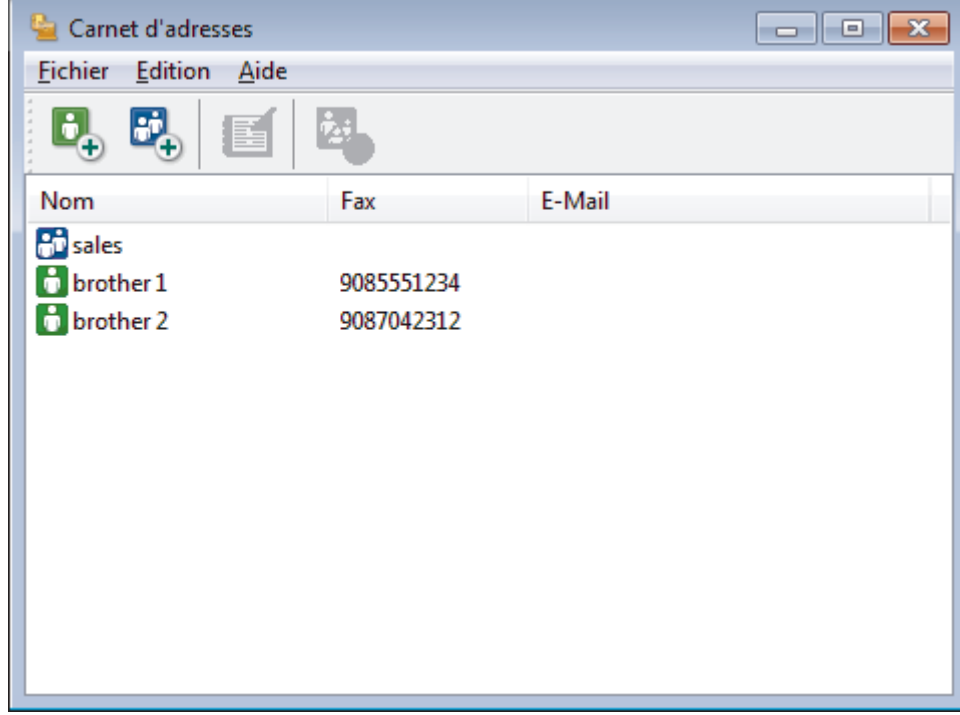

- 2. Cliquez sur le menu **Fichier** et sélectionnez **Exporter**.
- 3. Sélectionnez l'une des options suivantes :
	- **Texte**

La boîte de dialogue **Objet sélectionné** s'affiche. Passez à l'étape 4.

• **vCard**

Vous devez sélectionner un membre à exporter dans votre carnet d'adresses avant de sélectionner cette option.

Accédez au dossier dans lequel vous souhaitez enregistrer la carte de visite électronique (vCard), saisissez le nom de la vCard dans le champ **Nom du fichier**, puis cliquez sur **Enregistrer**.

### • **Données de numérotation avec paramétrage à distance**

Accédez au dossier dans lequel vous souhaitez enregistrer les données, saisissez le nom du fichier dans le champ **Nom du fichier**, puis cliquez sur **Enregistrer**.

4. Dans le champ **Eléments Disponibles**, sélectionnez les données à exporter, puis cliquez sur **Ajouter >>**.

Sélectionnez et ajoutez les éléments dans l'ordre dans lequel vous souhaitez les présenter.

- 5. Si vous exportez les données dans un fichier ASCII, dans la section **Caractère de séparation**, sélectionnez l'option **Tabulation** ou **Virgule** pour séparer les champs de données.
- 6. Cliquez sur **OK**.
- 7. Accédez au dossier de votre ordinateur dans lequel vous souhaitez enregistrer les données, saisissez le nom du fichier, puis cliquez sur **Enregistrer**.

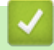

B

### **Information associée**

<span id="page-296-0"></span> [Accueil](#page-1-0) > [Fax](#page-208-0) > [PC-FAX](#page-283-0) > [PC-FAX pour Windows](#page-284-0) > [Présentation de PC-FAX \(Windows\)](#page-285-0) > [Configurer](#page-288-0) [votre carnet d'adresses PC-Fax \(Windows\)](#page-288-0) > Importer des informations dans votre carnet d'adresses PC-FAX (Windows)

# **Importer des informations dans votre carnet d'adresses PC-FAX (Windows)**

#### **Modèle associé**: MFC-J1300DW

Vous pouvez importer des fichiers texte ASCII (\*.csv), des cartes de visite électroniques (vCard) ou des **Données de numérotation avec paramétrage à distance** dans votre carnet d'adresses.

- 1. Exécutez une des actions suivantes :
	- Windows 7

### Cliquez sur **(Démarrer)** > **Tous les programmes** > **Brother** > **Brother Utilities**.

Cliquez sur la liste déroulante et sélectionnez le nom de votre modèle (si ce n'est pas déjà fait). Cliquez sur **PC-FAX** dans la barre de navigation de gauche, puis cliquez sur **Carnet d'adresses (Envoyer)**.

• Windows 8 et Windows 10

Démarrez (**Brother Utilities**), puis sur la liste déroulante et choisissez le nom de votre modèle (s'il n'était pas déjà sélectionné). Cliquez sur **PC-FAX** dans la barre de navigation de gauche, puis cliquez sur **Carnet d'adresses (Envoyer)**.

La boîte de dialogue **Carnet d'adresses** s'affiche.

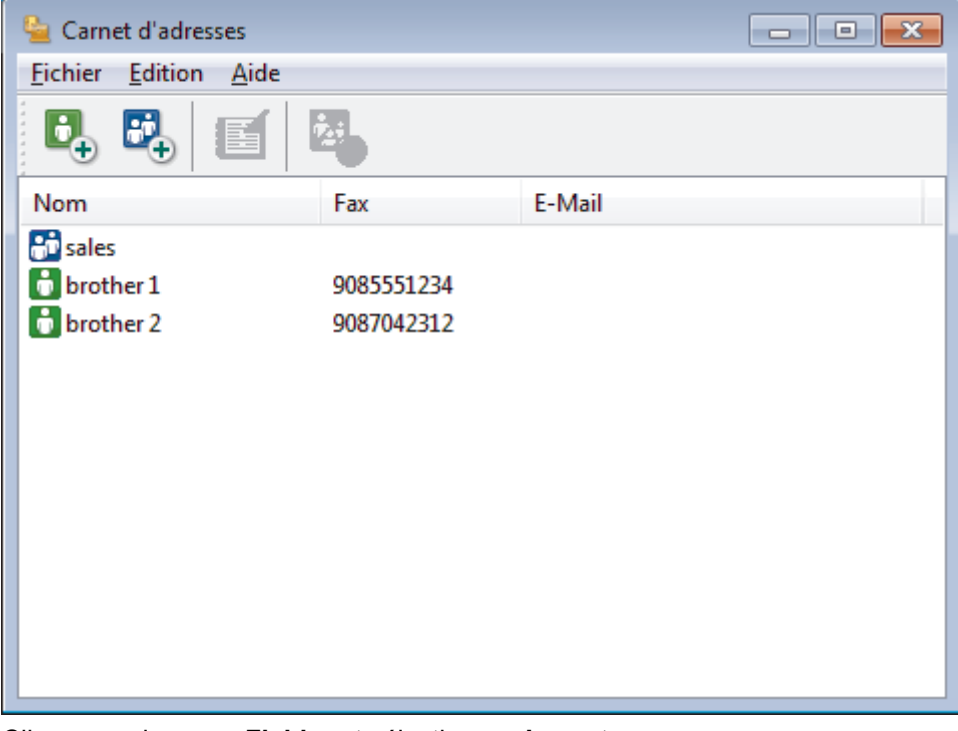

- 2. Cliquez sur le menu **Fichier** et sélectionnez **Importer**.
- 3. Sélectionnez l'une des options suivantes :
	- **Texte**

La boîte de dialogue **Objet sélectionné** s'affiche. Passez à l'étape 4.

• **vCard**

Passez à l'étape 7.

- **Données de numérotation avec paramétrage à distance** Passez à l'étape 7.
- 4. Dans le champ **Eléments Disponibles**, sélectionnez les données à importer, puis cliquez sur le bouton **Ajouter >>**.

Vous devez sélectionner et ajouter des champs à partir de la liste **Eléments Disponibles** dans l'ordre où ils apparaissent dans le fichier texte d'importation.

- 5. Si vous importez les données d'un fichier ASCII, dans la section **Caractère de séparation**, sélectionnez l'option **Tabulation** ou **Virgule** pour séparer les champs de données.
- 6. Cliquez sur **OK**.

 $\mathscr{Q}$ 

7. Accédez au dossier dans lequel vous souhaitez importer les données, saisissez le nom du fichier, puis cliquez sur **Ouvrir**.

### **Information associée**

 [Accueil](#page-1-0) > [Fax](#page-208-0) > [PC-FAX](#page-283-0) > [PC-FAX pour Windows](#page-284-0) > Envoyer un fax à l'aide de PC-FAX (Windows)

# **Envoyer un fax à l'aide de PC-FAX (Windows)**

**Modèle associé**: MFC-J1300DW

PC-FAX prend en charge uniquement les fax monochromes. Un fax monochrome est envoyé même si les données d'origine sont en couleur et que le télécopieur de destination prend en charge les fax en couleur.

- 1. Créez un fichier à l'aide d'une application sur votre ordinateur.
- 2. Sélectionnez la commande d'impression dans votre application.
- 3. Sélectionnez **Brother PC-FAX** en guise d'imprimante, puis terminez votre opération d'impression.

La boîte de dialogue **Brother PC-FAX** s'affiche.

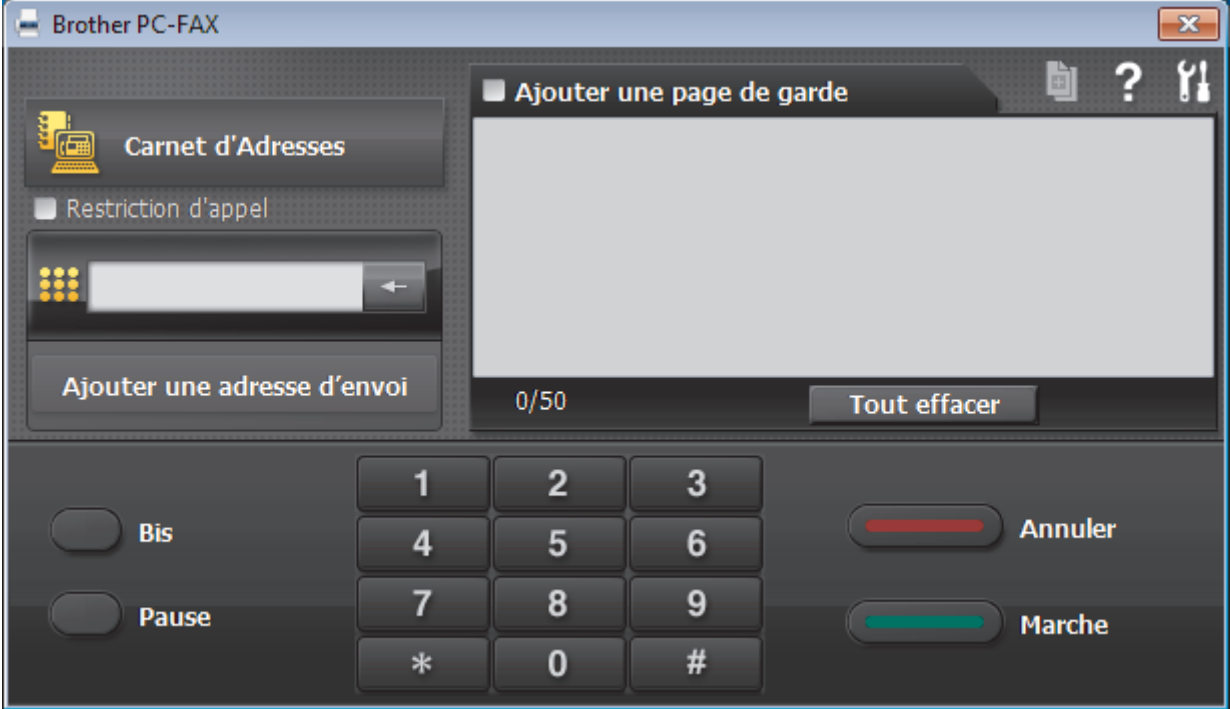

- 4. Saisissez un numéro de fax en procédant selon l'une des méthodes suivantes :
	- Cliquez sur des chiffres sur le pavé de numérotation pour saisir le numéro, puis cliquez sur **Ajouter une adresse d'envoi**.

Si vous cochez la case **Restriction d'appel**, une boîte de dialogue de confirmation s'affiche pour vous inviter à saisir à nouveau le numéro de fax à l'aide du clavier. Cette sécurité vous empêche de transmettre des fax aux mauvais destinataires.

• Cliquez sur le bouton **Carnet d'Adresses**, puis sélectionnez un membre ou un groupe dans le carnet d'adresses.

En cas d'erreur, cliquez sur **Tout effacer** pour supprimer toutes les entrées.

- 5. Pour inclure une page de garde, cochez la case **Ajouter une page de garde**. Vous pouvez également cliquer sur  $\left[\begin{matrix} \frac{1}{2} \\ \frac{1}{2} \end{matrix}\right]$  pour créer ou modifier une page de garde.
- 6. Cliquez sur **Marche** pour envoyer le fax.
	- Pour annuler le fax, cliquez sur **Annuler**.
	- Pour recomposer un numéro, cliquez sur **Bis** pour afficher les cinq derniers numéros de fax, sélectionnez-en un, puis cliquez sur **Marche**.

### **Information associée**

• [PC-FAX pour Windows](#page-284-0)

<span id="page-300-0"></span> [Accueil](#page-1-0) > [Fax](#page-208-0) > [PC-FAX](#page-283-0) > [PC-FAX pour Windows](#page-284-0) > Recevoir des fax sur votre ordinateur (Windows)

## **Recevoir des fax sur votre ordinateur (Windows)**

### **Modèle associé**: MFC-J1300DW

Utilisez le logiciel PC-FAX de Brother pour recevoir des fax sur votre ordinateur, les filtrer et n'imprimer que ceux que vous voulez.

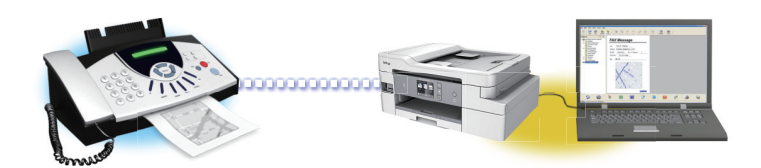

• [Réception de fax avec le logiciel de réception PC-FAX \(Windows\)](#page-301-0)

<span id="page-301-0"></span> [Accueil](#page-1-0) > [Fax](#page-208-0) > [PC-FAX](#page-283-0) > [PC-FAX pour Windows](#page-284-0) > [Recevoir des fax sur votre ordinateur](#page-300-0) [\(Windows\)](#page-300-0) > Réception de fax avec le logiciel de réception PC-FAX (Windows)

# **Réception de fax avec le logiciel de réception PC-FAX (Windows)**

**Modèle associé**: MFC-J1300DW

Le logiciel de réception PC-FAX de Brother permet d'afficher et de stocker les fax sur votre ordinateur. Il est installé automatiquement en même temps que les logiciels et les pilotes Brother et peut être utilisé sur l'ordinateur local et les ordinateurs en réseau.

• Le logiciel Réception PC-FAX prend uniquement en charge les fax monochromes. Lorsque vous recevez un fax en couleur, l'appareil l'imprime sur votre appareil, mais il ne l'envoie pas à votre ordinateur.

Si vous éteignez votre ordinateur, l'appareil continuera à recevoir et à enregistrer les fax dans la mémoire de l'appareil Brother. L'écran LCD de l'appareil affiche le nombre de fax reçus. Lorsque vous démarrez cette application, le logiciel transfère immédiatement tous les fax reçus vers votre ordinateur. Vous pouvez activer l'option d'impression de sauvegarde si vous souhaitez que l'appareil imprime une copie du fax avant de l'envoyer à l'ordinateur ou avant la mise hors tension de celui-ci. Vous pouvez configurer les paramètres d'impression de sauvegarde depuis votre appareil Brother.

### **Information associée**

- [Recevoir des fax sur votre ordinateur \(Windows\)](#page-300-0)
	- [Exécuter la réception PC-FAX de Brother sur l'ordinateur \(Windows\)](#page-302-0)
	- [Consulter les messages PC-FAX reçus \(Windows\)](#page-306-0)

### **Rubriques connexes:**

• [Utilisez la fonction de réception PC-FAX pour recevoir des fax sur votre ordinateur \(Windows uniquement\)](#page-242-0)

<span id="page-302-0"></span> [Accueil](#page-1-0) > [Fax](#page-208-0) > [PC-FAX](#page-283-0) > [PC-FAX pour Windows](#page-284-0) > [Recevoir des fax sur votre ordinateur](#page-300-0) [\(Windows\)](#page-300-0) > [Réception de fax avec le logiciel de réception PC-FAX \(Windows\)](#page-301-0) > Exécuter la réception PC-FAX de Brother sur l'ordinateur (Windows)

# **Exécuter la réception PC-FAX de Brother sur l'ordinateur (Windows)**

**Modèle associé**: MFC-J1300DW

Nous vous recommandons de cocher la case **Lancer PC-FAX Receive au démarrage de l'ordinateur** pour que le logiciel s'exécute automatiquement et puisse transférer tous les fax après le démarrage de l'ordinateur.

- 1. Effectuez l'une des actions suivantes :
	- Windows 7

Ø

Cliquez sur **(Démarrer)** > **Tous les programmes** > **Brother** > **Brother Utilities**.

Cliquez sur la liste déroulante et sélectionnez le nom de votre modèle (si ce n'est pas déjà fait). Cliquez sur **PC-FAX** dans la barre de navigation de gauche, puis cliquez sur **Recevoir**.

• Windows 8 et Windows 10

Démarrez (**Brother Utilities**), puis sur la liste déroulante et choisissez le nom de votre modèle (s'il n'était pas déjà sélectionné). Cliquez sur **PC-FAX** dans la barre de navigation de gauche, puis cliquez sur **Recevoir**.

2. Vérifiez le message et cliquez sur **Oui**.

La fenêtre **PC-FAX Receive (PC-FAX Recevoir)** s'affiche. L'icône (**PC-FAX Recevoir**) s'affiche également dans la zone de notification de l'ordinateur.

### **Information associée**

- [Réception de fax avec le logiciel de réception PC-FAX \(Windows\)](#page-301-0)
	- [Configurer votre ordinateur pour la réception PC-FAX \(Windows\)](#page-303-0)
	- [Ajouter votre appareil Brother à la réception PC-FAX \(Windows\)](#page-305-0)

<span id="page-303-0"></span> [Accueil](#page-1-0) > [Fax](#page-208-0) > [PC-FAX](#page-283-0) > [PC-FAX pour Windows](#page-284-0) > [Recevoir des fax sur votre ordinateur](#page-300-0) [\(Windows\)](#page-300-0) > [Réception de fax avec le logiciel de réception PC-FAX \(Windows\)](#page-301-0) > [Exécuter la réception PC-](#page-302-0)[FAX de Brother sur l'ordinateur \(Windows\)](#page-302-0) > Configurer votre ordinateur pour la réception PC-FAX (Windows)

# **Configurer votre ordinateur pour la réception PC-FAX (Windows)**

### **Modèle associé**: MFC-J1300DW

1. Double-cliquez sur l'icône (**PC-FAX Recevoir**) dans la zone de notification de votre ordinateur.

La fenêtre **PC-FAX Receive (PC-FAX Recevoir)** s'affiche.

- 2. Cliquez sur **Paramètres**.
- 3. Configurez ces options comme nécessaire :

### **Préférences**

Configurez cette option pour lancer le logiciel de réception PC-FAX automatiquement lorsque vous démarrez Windows.

### **Enregistrer**

Configurez le chemin où enregistrer les fichiers PC-FAX et sélectionnez le format du document reçu.

### **Télécharger vers**

Configurez le chemin menant au serveur SharePoint et sélectionnez l'option pour charger automatiquement ou manuellement (disponible uniquement pour les administrateurs).

### **Périphérique**

Sélectionnez l'appareil Brother qui doit recevoir les fax PC-FAX.

### **Verrouiller (disponible uniquement pour les administrateurs)**

Vous pouvez restreindre les droits des utilisateurs non dotés de privilèges administrateur en les empêchant de configurer les options de réglage indiquées ci-dessus.

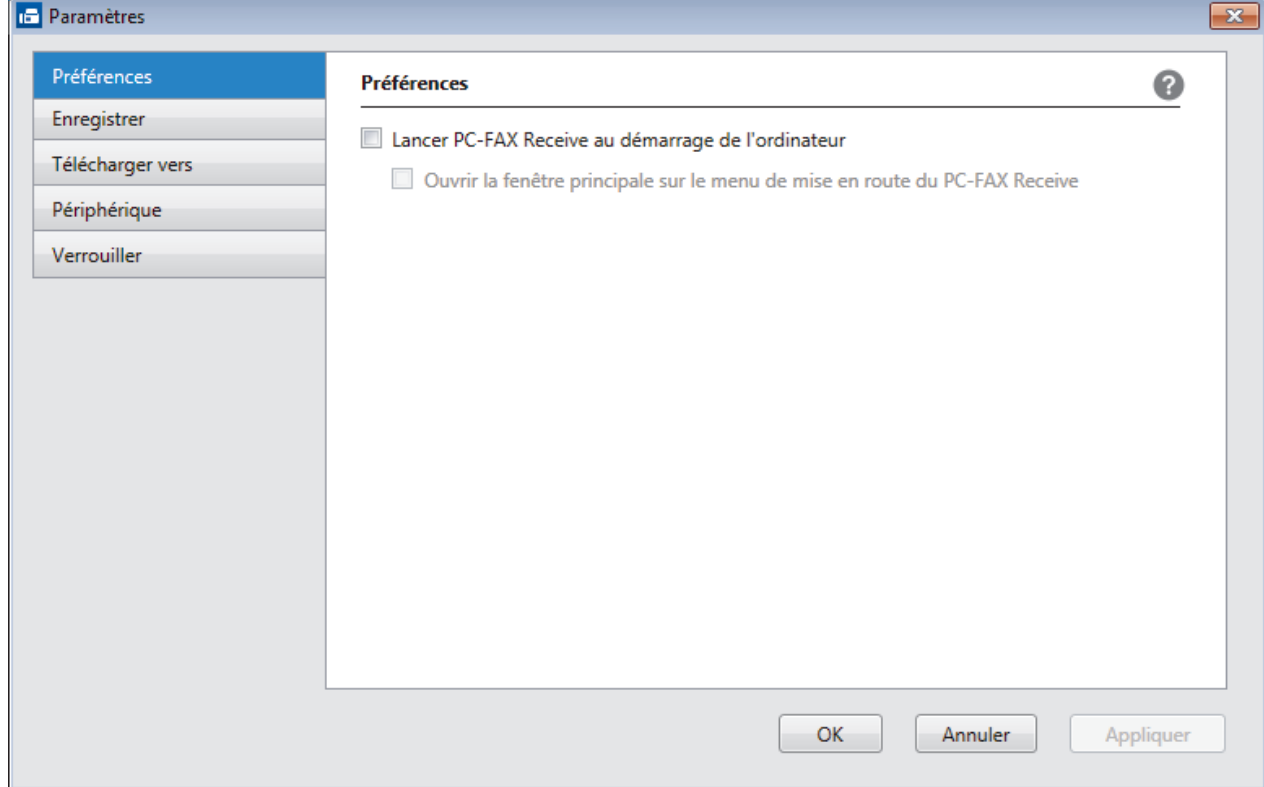

4. Cliquez sur **OK**.

### **Information associée**

∣√

• [Exécuter la réception PC-FAX de Brother sur l'ordinateur \(Windows\)](#page-302-0)

<span id="page-305-0"></span> [Accueil](#page-1-0) > [Fax](#page-208-0) > [PC-FAX](#page-283-0) > [PC-FAX pour Windows](#page-284-0) > [Recevoir des fax sur votre ordinateur](#page-300-0) [\(Windows\)](#page-300-0) > [Réception de fax avec le logiciel de réception PC-FAX \(Windows\)](#page-301-0) > [Exécuter la réception PC-](#page-302-0)[FAX de Brother sur l'ordinateur \(Windows\)](#page-302-0) > Ajouter votre appareil Brother à la réception PC-FAX (Windows)

# **Ajouter votre appareil Brother à la réception PC-FAX (Windows)**

### **Modèle associé**: MFC-J1300DW

• Si vous avez installé l'appareil en suivant les instructions pour un utilisateur réseau, l'appareil doit déjà être configuré pour votre réseau.

1. Double-cliquez sur l'icône (**PC-FAX Recevoir**) dans la zone de notification de votre ordinateur.

La fenêtre **PC-FAX Receive (PC-FAX Recevoir)** s'affiche.

- 2. Cliquez sur **Paramètres**.
- 3. Cliquez sur **Périphérique** > **Ajouter**.

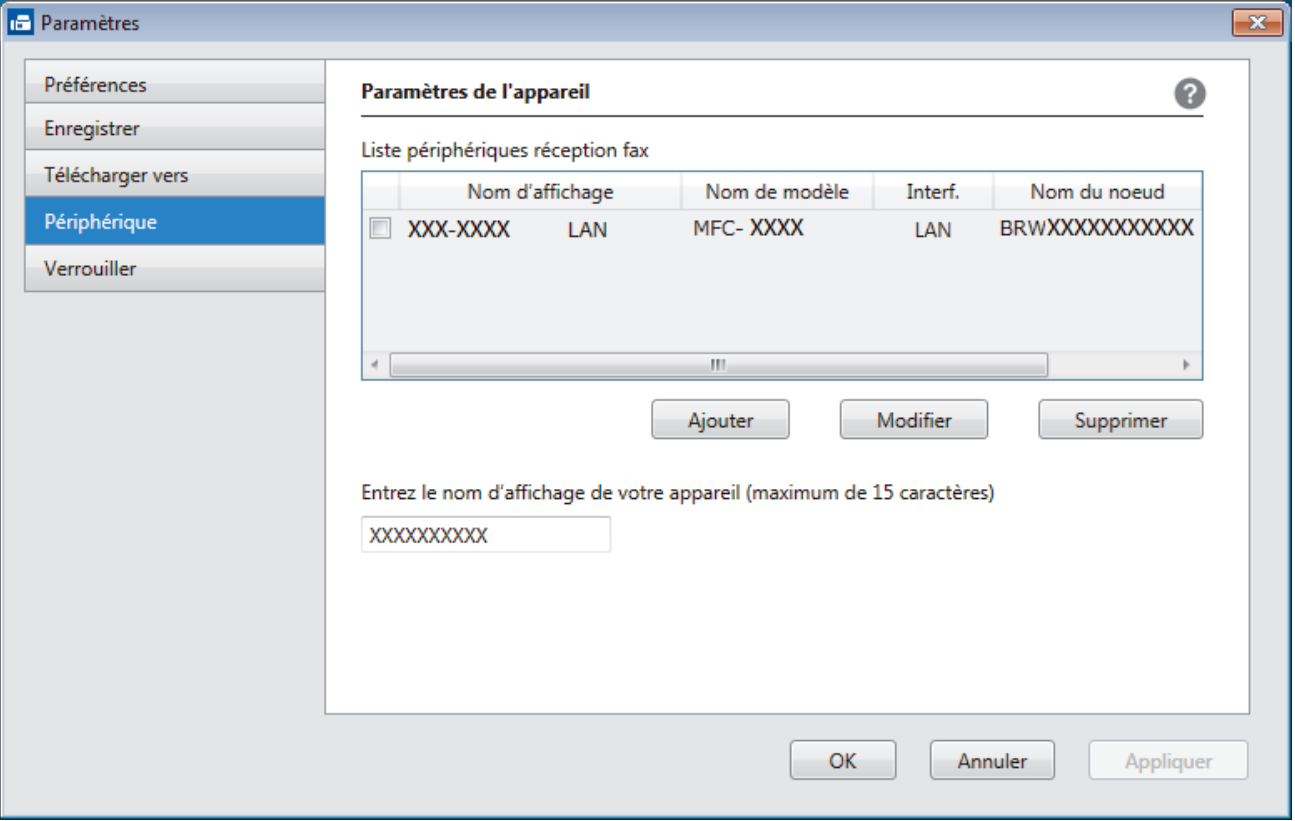

4. Sélectionnez la méthode de connexion appropriée.

### **Sélectionnez votre machine dans les résultats de la recherche automatique ci-dessous.**

Les appareils Brother connectés s'affichent. Sélectionnez un appareil dans la liste. Cliquez sur **OK**.

### **Spécifiez votre machine par son adresse IP**

Saisissez l'adresse IP de l'appareil dans le champ **Adresse IP**, puis cliquez sur **OK**.

- 5. Pour modifier le nom de l'ordinateur qui apparaît sur l'écran LCD de l'appareil, tapez le nouveau nom dans le champ **Entrez le nom d'affichage de votre appareil (maximum de 15 caractères)**.
- 6. Cliquez sur **OK**.

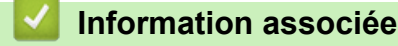

• [Exécuter la réception PC-FAX de Brother sur l'ordinateur \(Windows\)](#page-302-0)

<span id="page-306-0"></span> [Accueil](#page-1-0) > [Fax](#page-208-0) > [PC-FAX](#page-283-0) > [PC-FAX pour Windows](#page-284-0) > [Recevoir des fax sur votre ordinateur](#page-300-0) [\(Windows\)](#page-300-0) > [Réception de fax avec le logiciel de réception PC-FAX \(Windows\)](#page-301-0) > Consulter les messages PC-FAX reçus (Windows)

# **Consulter les messages PC-FAX reçus (Windows)**

**Modèle associé**: MFC-J1300DW

## **État de la réception**

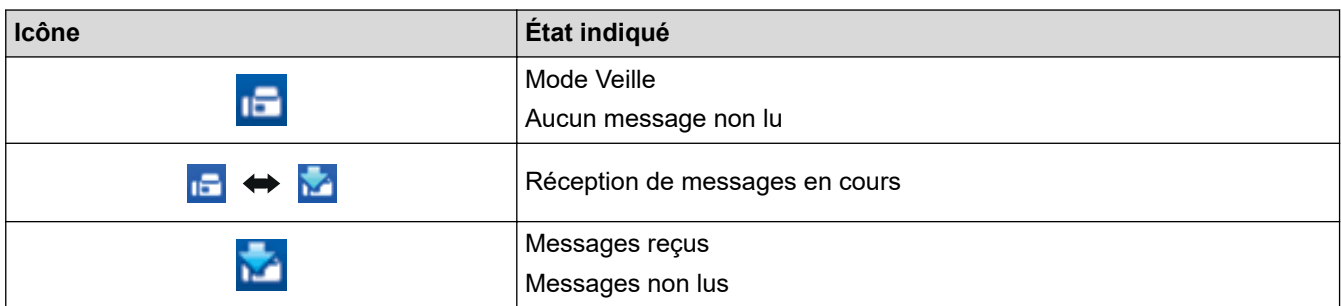

1. Double-cliquez sur l'icône (**PC-FAX Recevoir**) dans la zone de notification de votre ordinateur.

La fenêtre **PC-FAX Receive (PC-FAX Recevoir)** s'affiche.

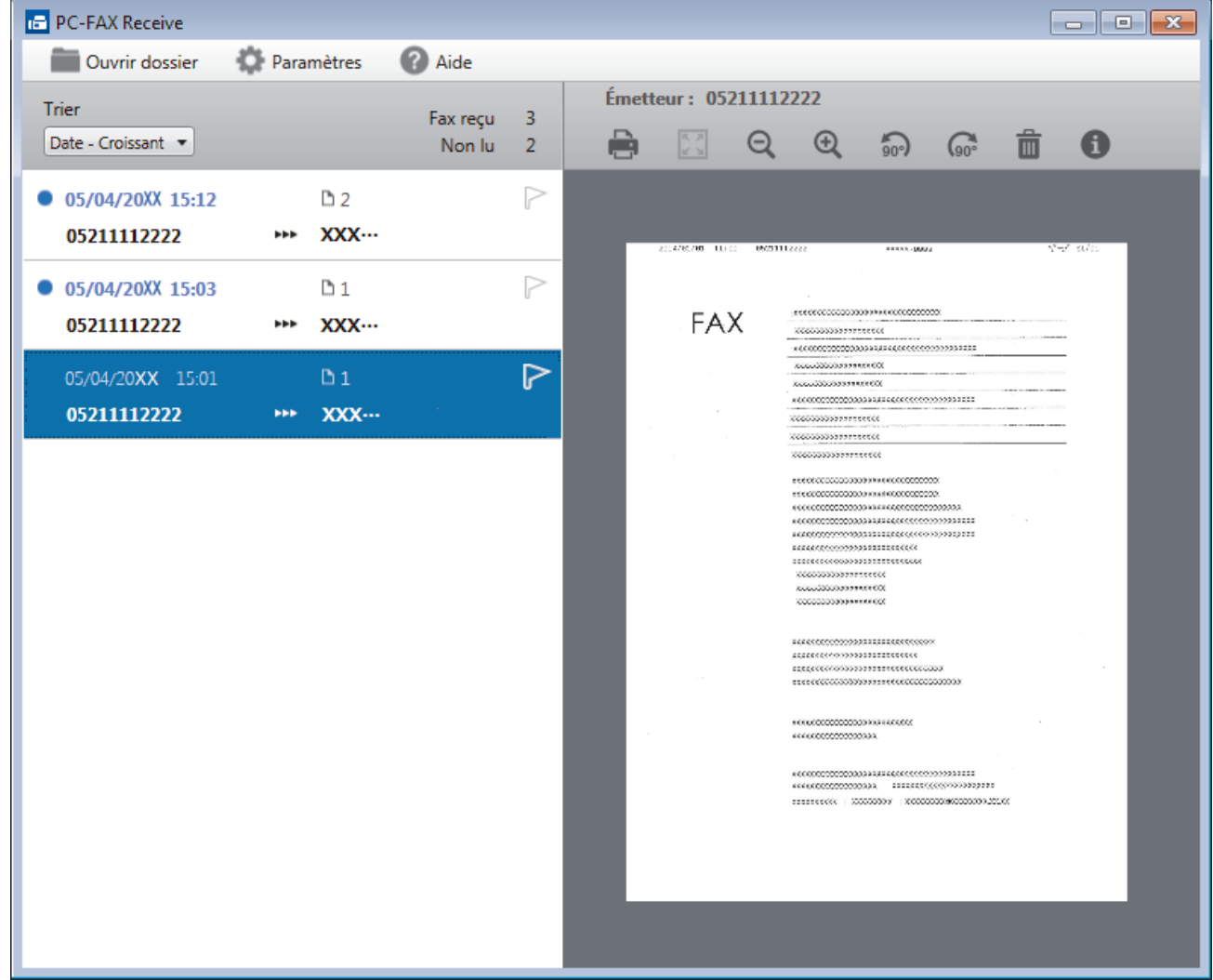

- 2. Cliquez sur des fax de la liste pour les consulter.
- 3. Une fois que vous avez terminé, cliquez sur x dans le coin supérieur droit de la fenêtre pour la fermer.

 $\mathscr{Q}$ Même après avoir fermé la fenêtre, la fonction Réception PC-FAX est active et l'icône (**PC-FAX** Recevoir ) reste dans la zone de notification de votre ordinateur. Pour fermer la fonction Réception PC-FAX, cliquez sur l'icône dans la zone de notification de l'ordinateur et cliquez sur **Fermer**.

### **Information associée**

• [Réception de fax avec le logiciel de réception PC-FAX \(Windows\)](#page-301-0)

<span id="page-308-0"></span> [Accueil](#page-1-0) > [Fax](#page-208-0) > [PC-FAX](#page-283-0) > PC-FAX pour Mac

# **PC-FAX pour Mac**

Utilisez le logiciel PC-Fax de Brother pour envoyer directement des fax à partir de votre Mac sans avoir à les imprimer. Cette fonction permet de réduire votre consommation de papier et de gagner du temps.

• [Envoyer des fax depuis votre application \(Mac\)](#page-309-0)

<span id="page-309-0"></span> [Accueil](#page-1-0) > [Fax](#page-208-0) > [PC-FAX](#page-283-0) > [PC-FAX pour Mac](#page-308-0) > Envoyer des fax depuis votre application (Mac)

## **Envoyer des fax depuis votre application (Mac)**

### **Modèle associé**: MFC-J1300DW

PC-FAX gère uniquement les fax monochromes. Un fax monochrome est envoyé, même si les données d'origine sont en couleur et que le télécopieur de destination prend en charge les fax en couleur.

- 1. Créez un document dans une application Mac.
- 2. Depuis une application telle que TextEdit d'Apple, cliquez sur le menu **Fichier**, puis sélectionnez **Imprimer**.
- 3. Cliquez sur le menu local de l'application, puis sélectionnez l'option **Envoi Fax**.

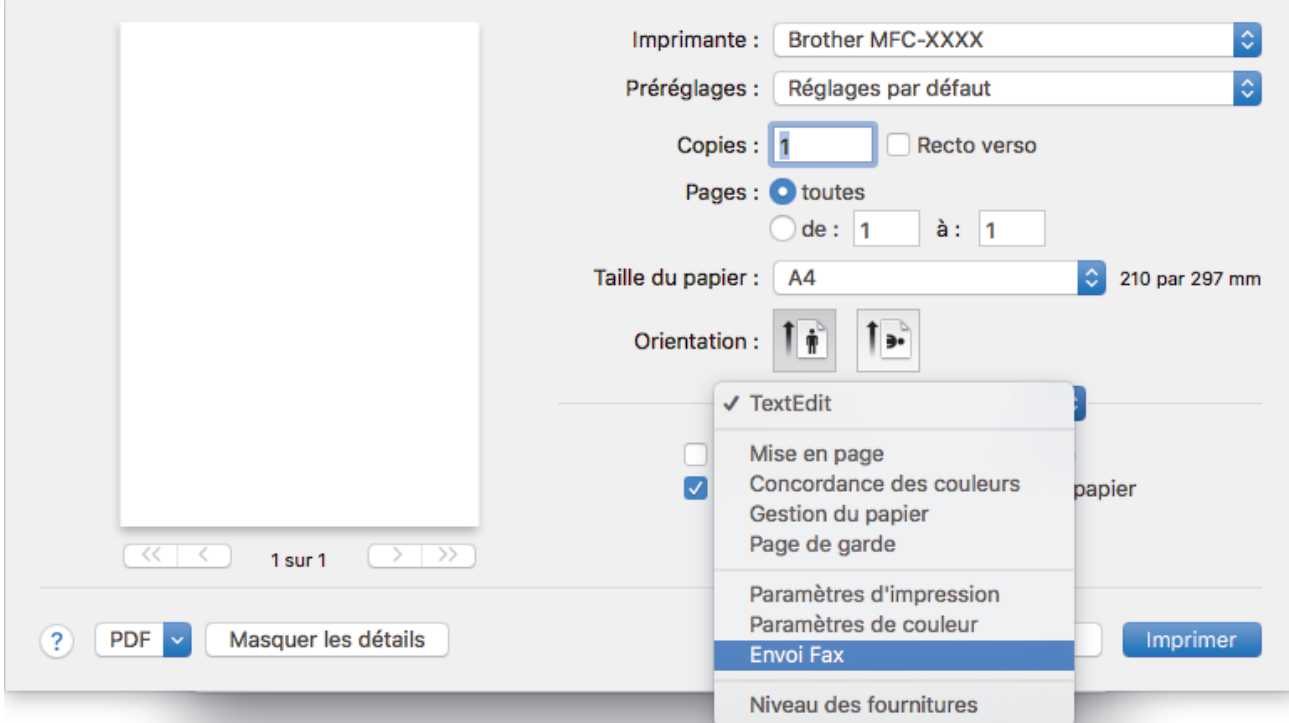

4. Cliquez sur le menu local **Sortie**, puis sélectionnez l'option **Télécopieur**.

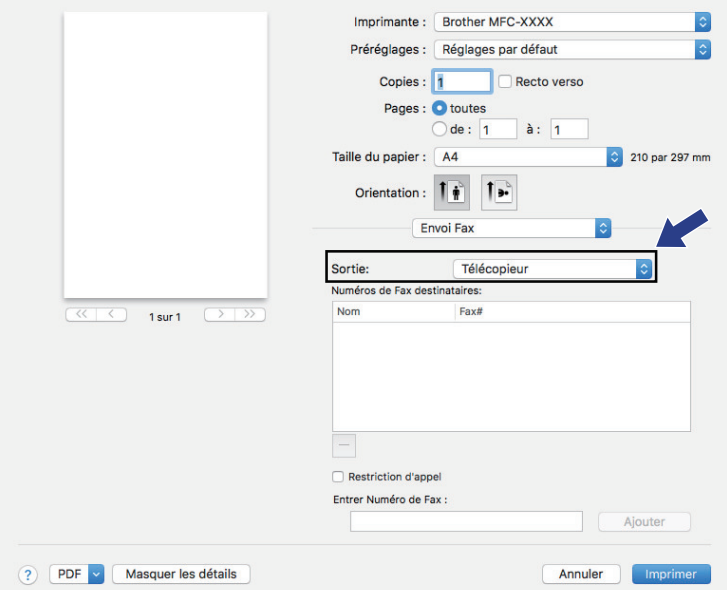

5. Tapez un numéro de fax dans le champ **Entrer Numéro de Fax**, puis cliquez sur **Ajouter**. Le numéro de fax est affiché dans le champ **Numéros de Fax destinataires**.

Pour envoyer un fax à plusieurs numéros, cliquez sur le bouton **Ajouter** après avoir saisi le premier numéro de fax, puis tapez le numéro de fax suivant. La liste des numéros de fax des destinataires figurera dans le champ **Numéros de Fax destinataires**.

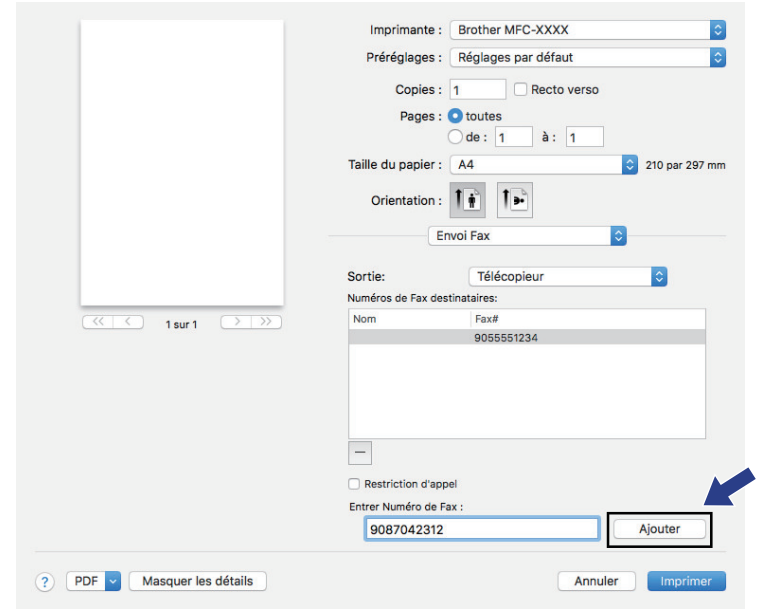

6. Cliquez sur **Imprimer** pour envoyer le fax.

# **Information associée** • [PC-FAX pour Mac](#page-308-0)

**304**

### <span id="page-311-0"></span>▲ [Accueil](#page-1-0) > PhotoCapture Center

# **PhotoCapture Center**

- [Imprimer des photos directement depuis un support](#page-312-0)
- [Copier des photos depuis un support vers un ordinateur](#page-324-0)
- [Imprimer des photos à partir de ControlCenter4 \(Windows\)](#page-327-0)

<span id="page-312-0"></span> [Accueil](#page-1-0) > [PhotoCapture Center](#page-311-0) > Imprimer des photos directement depuis un support

## **Imprimer des photos directement depuis un support**

Si votre appareil n'est *pas* connecté à l'ordinateur, vous pouvez imprimer des photos directement depuis un support d'appareil photo numérique ou une mémoire flash USB, ainsi que numériser des documents et les enregistrer directement sur une carte mémoire ou une mémoire flash USB. Si votre appareil est connecté à un ordinateur, vous pouvez utiliser ce dernier pour accéder à une carte mémoire ou à une mémoire flash USB insérée à l'avant de l'appareil.

- [Supports compatibles](#page-106-0)
- [Informations importantes sur l'impression photo](#page-314-0)
- [Imprimer des photos depuis un support sur l'appareil Brother](#page-315-0)

 [Accueil](#page-1-0) > [PhotoCapture Center](#page-311-0) > [Imprimer des photos directement depuis un support](#page-312-0) > Supports compatibles

# **Supports compatibles**

Votre appareil Brother est équipé de lecteurs de support (logements) que vous pouvez utiliser avec les supports de stockage des données courants et les supports pour appareil photo numérique.

### **IMPORTANT**

L'interface USB directe prend en charge uniquement les mémoires flash USB et les appareils photo numériques utilisant la norme de stockage de masse USB. Les autres périphériques USB ne sont pas pris en charge.

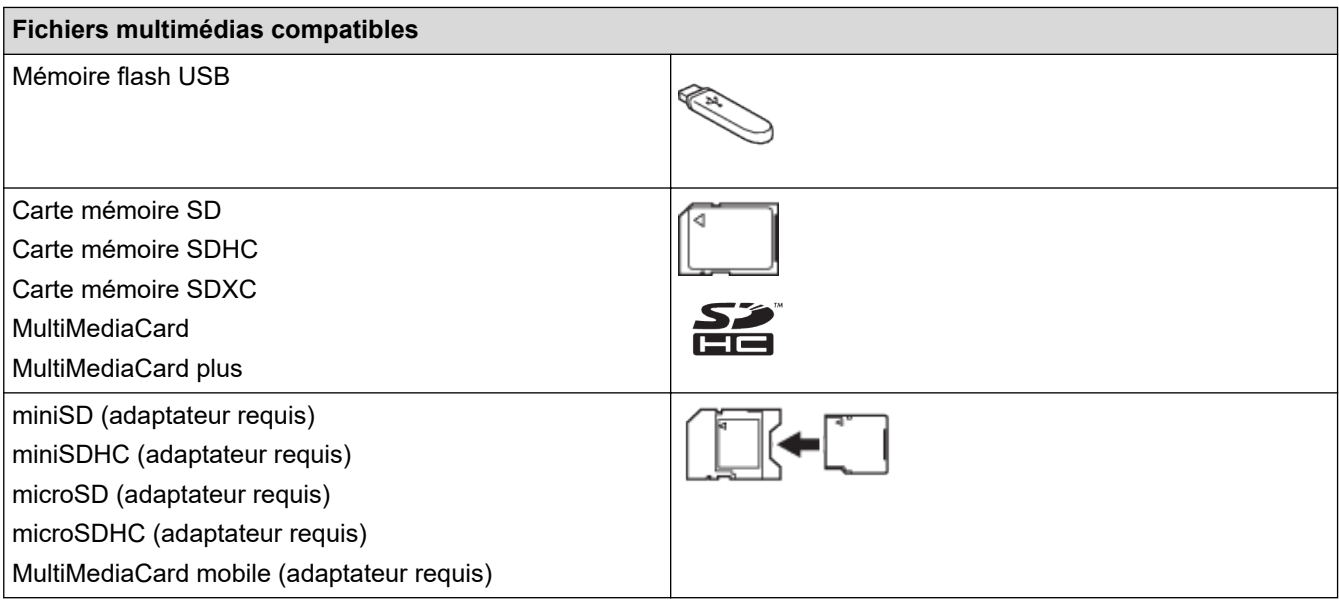

### **Information associée**

- [Enregistrer les données numérisées sur une carte mémoire ou une mémoire flash USB](#page-104-0)
- [Imprimer des photos directement depuis un support](#page-312-0)

<span id="page-314-0"></span> [Accueil](#page-1-0) > [PhotoCapture Center](#page-311-0) > [Imprimer des photos directement depuis un support](#page-312-0) > Informations importantes sur l'impression photo

## **Informations importantes sur l'impression photo**

Les mémoires flash USB ne sont prises en charge que sur certains modèles.

Votre appareil est conçu pour être compatible avec les fichiers d'image des appareils photo numériques modernes, les cartes mémoire et les mémoires flash USB. Veuillez toutefois prendre en compte les points cidessous pour éviter les erreurs :

- L'extension du nom du fichier image doit être .JPG (les autres extensions comme .JPEG, .TIF, .GIF, etc., ne sont pas reconnues).
- L'impression photo directe doit être effectuée séparément des opérations d'impression photo effectuées au moyen de l'ordinateur. (un fonctionnement simultané n'est pas possible).
- L'appareil peut lire jusqu'à 999 fichiers <sup>1</sup> enregistrés sur une carte mémoire ou une mémoire flash USB.

Prenez en compte les points suivants :

- Pendant l'impression d'un index ou d'une image, l'appareil imprime toutes les images valides, même si une image (ou plusieurs) a été corrompue. Les images corrompues ne sont pas imprimées.
- (Utilisateurs d'une carte mémoire)

Votre appareil a été conçu pour lire des cartes mémoire qui ont été formatées par un appareil photo numérique.

Lorsqu'un appareil photo numérique formate une carte mémoire, il crée un dossier spécial dans lequel il copie les données d'image. Si vous devez utiliser votre ordinateur pour modifier les données d'image enregistrées sur une carte mémoire, nous vous recommandons de ne pas modifier la structure des dossiers créée par l'appareil photo numérique. Lorsque vous enregistrez des fichiers d'image nouveaux ou modifiés sur la carte mémoire, nous vous recommandons également d'utiliser le même dossier que celui qui est utilisé par votre appareil photo numérique. Si les données ne sont pas enregistrées dans le même dossier, il se peut que l'appareil ne puisse pas lire le fichier ou imprimer l'image.

• (Utilisateurs de mémoire flash USB)

Votre appareil prend en charge les mémoires flash USB qui ont été formatées par Windows.

### **Information associée**

• [Imprimer des photos directement depuis un support](#page-312-0)

<sup>1</sup> Les dossiers qui se trouvent dans les cartes mémoire ou la mémoire flash USB sont également comptabilisés.

<span id="page-315-0"></span> [Accueil](#page-1-0) > [PhotoCapture Center](#page-311-0) > [Imprimer des photos directement depuis un support](#page-312-0) > Imprimer des photos depuis un support sur l'appareil Brother

## **Imprimer des photos depuis un support sur l'appareil Brother**

- [Aperçu et impression de photos depuis un support](#page-316-0)
- [Imprimer une planche-contact \(miniatures\) des photos depuis un support](#page-317-0)
- [Imprimer des photos par numéro d'image](#page-318-0)
- [Impression de photos d'identité](#page-319-0)
- [Impression de photos avec recadrage automatique](#page-320-0)
- [Imprimer des photos sans bordures depuis un support](#page-321-0)
- [Impression de la date figurant dans les données de votre photo](#page-322-0)
- [Paramètres d'impression pour les photos](#page-323-0)

<span id="page-316-0"></span> [Accueil](#page-1-0) > [PhotoCapture Center](#page-311-0) > [Imprimer des photos directement depuis un support](#page-312-0) > [Imprimer des](#page-315-0) [photos depuis un support sur l'appareil Brother](#page-315-0) > Aperçu et impression de photos depuis un support

## **Aperçu et impression de photos depuis un support**

Vous pouvez prévisualiser vos photos sur l'écran LCD avant de les imprimer.

- Si vos photos sont des fichiers volumineux, l'affichage de chaque photo risque de ne pas être immédiat.
- 1. Insérez la carte mémoire ou la mémoire flash USB dans la bonne fente.

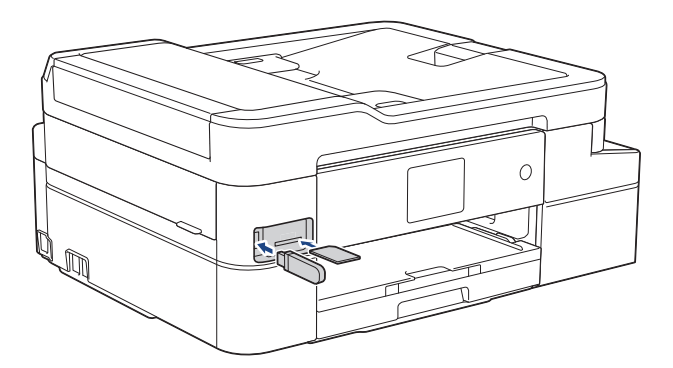

- 2. Appuyez sur [Photo] > [Sélectionnez les fichiers].
- 3. Appuyez sur < ou sur > pour afficher la photo à imprimer, puis appuyez sur celle-ci.

Pour imprimer toutes les photos, appuyez sur  $[TL \text{impr}],$  puis appuyez sur  $[Out]$  pour confirmer.

- 4. Entrez le nombre de copies de l'une des façons suivantes :
	- Appuyez sur [-] ou [+] sur l'écran tactile.
	- Appuyez sur  $\times$  01 pour afficher le clavier sur l'écran tactile, puis utilisez ce clavier pour entrer le nombre de copies. Appuyez sur [OK].
- 5. Appuyez sur [OK].
- 6. Répétez les trois dernières étapes jusqu'à ce que vous ayez sélectionné toutes les photos à imprimer.
- 7. Appuyez sur [OK].
- 8. Vérifiez la liste d'options affichée.
- 9. Pour modifier les paramètres d'impression, appuyez sur [Params impr.].

Lorsque vous avez terminé, appuyez sur [OK].

10. Appuyez sur [Marche].

### **Information associée**

• [Imprimer des photos depuis un support sur l'appareil Brother](#page-315-0)

#### **Rubriques connexes:**

• [Paramètres d'impression pour les photos](#page-323-0)

<span id="page-317-0"></span> [Accueil](#page-1-0) > [PhotoCapture Center](#page-311-0) > [Imprimer des photos directement depuis un support](#page-312-0) > [Imprimer des](#page-315-0) [photos depuis un support sur l'appareil Brother](#page-315-0) > Imprimer une planche-contact (miniatures) des photos depuis un support

# **Imprimer une planche-contact (miniatures) des photos depuis un support**

Imprimez une page d'index de photos pour afficher des versions miniatures d'aperçu de toutes les photos qui se trouvent sur votre carte mémoire ou votre mémoire flash USB.

L'appareil attribue des numéros aux images (n°1, n°2, n°3 et ainsi de suite).

L'appareil ne reconnaît pas d'autres systèmes de numérotation ni les noms de fichiers utilisés par votre appareil photo numérique ou votre ordinateur pour identifier les photos.

- Seuls les noms de fichiers comportant au maximum 20 caractères seront correctement imprimés sur l'index.
- Les noms de fichier ne peuvent pas être imprimés correctement s'ils contiennent des caractères non alphanumériques. Ces caractères n'affectent toutefois pas les paramètres d'impression photo.
- 1. Insérez la carte mémoire ou la mémoire flash USB dans la fente appropriée.
- 2. Appuyez sur [Photo] > [Impression de l'index (Impress index)] > [Imprimer index].
- 3. Si vous souhaitez modifier les réglages d'impression, appuyez sur [Params impr.].

Lorsque vous avez terminé, appuyez sur [OK].

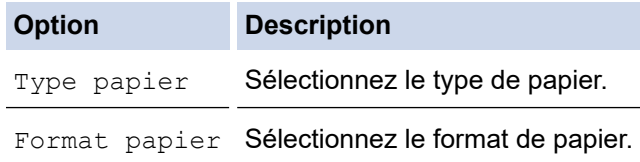

4. Appuyez sur [Marche].

Ô

### **Information associée**

- [Imprimer des photos depuis un support sur l'appareil Brother](#page-315-0)
- **Rubriques connexes:**
- [Imprimer des photos par numéro d'image](#page-318-0)

<span id="page-318-0"></span> [Accueil](#page-1-0) > [PhotoCapture Center](#page-311-0) > [Imprimer des photos directement depuis un support](#page-312-0) > [Imprimer des](#page-315-0) [photos depuis un support sur l'appareil Brother](#page-315-0) > Imprimer des photos par numéro d'image

## **Imprimer des photos par numéro d'image**

Pour pouvoir imprimer une image individuelle, vous devez imprimer la page d'index de photos (miniatures) afin de connaître son numéro.

- 1. Insérez la carte mémoire ou la mémoire flash USB dans la fente appropriée.
- 2. Appuyez sur [Photo] > [Impression de l'index (Impress index)] > [Imprimer photos].
- 3. Saisissez les numéros des images à imprimer à partir de l'écran tactile. Une fois les numéros d'image sélectionnés, appuyez sur [OK].
	- Vous pouvez entrer plusieurs numéros à la fois en utilisant une virgule ou un tiret. Par exemple, saisissez **1, 3, 6** pour imprimer les images n<sup>o</sup>1, n<sup>o</sup>3 et n<sup>o</sup>6. Imprimez une plage d'images en utilisant un tiret. Par exemple, saisissez **1-5** pour imprimer les images nº1 à nº5.
	- Vous pouvez saisir jusqu'à 12 caractères (y compris les virgules et tirets) pour les numéros d'image que vous voulez imprimer.
- 4. Entrez le nombre de copies de l'une des façons suivantes :
	- Appuyez sur [-] ou [+] sur l'écran tactile.
	- Appuyez sur  $\bullet \times 01$  pour afficher le clavier sur l'écran tactile, puis utilisez ce clavier pour entrer le nombre de copies. Appuyez sur [OK].
- 5. Pour modifier les paramètres d'impression, appuyez sur [Params impr.].

Lorsque vous avez terminé, appuyez sur [OK].

6. Appuyez sur [Marche].

### **Information associée**

- [Imprimer des photos depuis un support sur l'appareil Brother](#page-315-0)
- **Rubriques connexes:**
- [Imprimer une planche-contact \(miniatures\) des photos depuis un support](#page-317-0)
- [Paramètres d'impression pour les photos](#page-323-0)

<span id="page-319-0"></span> [Accueil](#page-1-0) > [PhotoCapture Center](#page-311-0) > [Imprimer des photos directement depuis un support](#page-312-0) > [Imprimer des](#page-315-0) [photos depuis un support sur l'appareil Brother](#page-315-0) > Impression de photos d'identité

## **Impression de photos d'identité**

Vous pouvez sélectionner une photo stockée sur une carte mémoire ou une mémoire flash USB afin de l'imprimer comme photo d'identité destinée à un curriculum vitae, une carte d'identité, etc. Vous pouvez imprimer quatre photos d'identité sur une feuille de papier et recadrer les images de grande taille sur des formats prédéfinis.

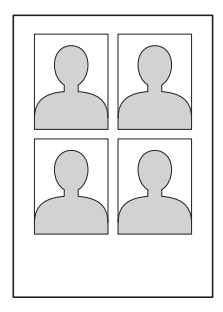

Une seule photo est imprimée si vous sélectionnez l'option [2x2"] ou [50x70mm] dans le réglage de format de photo d'identité et l'option [10x15cm] dans le réglage de format de papier.

- 1. Insérez la carte mémoire ou la mémoire flash USB dans la fente appropriée.
- 2. Appuyez sur [Photo] > [Impr photo id].
- 3. Appuyez sur  $\triangleleft$  ou sur  $\triangleright$  pour afficher la photo souhaitée, puis appuyez sur celle-ci.
- 4. Appuyez sur  $\blacktriangle$  ou  $\nabla$  pour ajuster la taille de recadrage souhaitée puis appuyez dessus.
- 5. Si nécessaire, faites pivoter l'image en appuyant sur  $\boxed{Q}$ .
- 6. Appuyez sur [OK].
- 7. Pour modifier les réglages d'impression, appuyez sur [Params impr.]. Lorsque vous avez terminé, appuyez sur [OK].

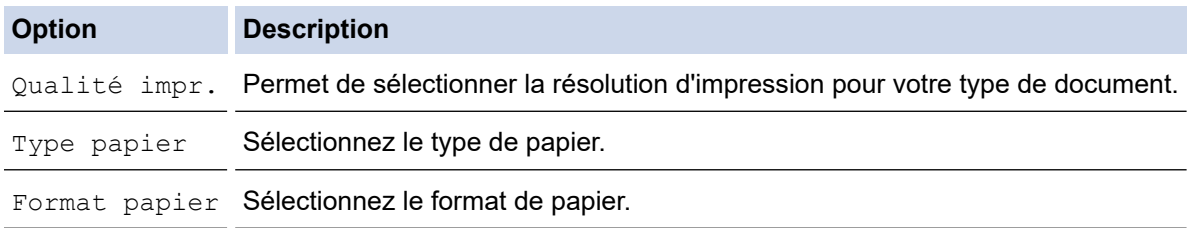

8. Appuyez sur [Marche].

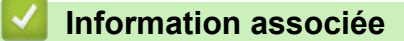

• [Imprimer des photos depuis un support sur l'appareil Brother](#page-315-0)

<span id="page-320-0"></span> [Accueil](#page-1-0) > [PhotoCapture Center](#page-311-0) > [Imprimer des photos directement depuis un support](#page-312-0) > [Imprimer des](#page-315-0) [photos depuis un support sur l'appareil Brother](#page-315-0) > Impression de photos avec recadrage automatique

### **Impression de photos avec recadrage automatique**

Si votre photo est trop longue ou trop large pour rentrer dans l'espace de la mise en page, une partie de l'image sera recadrée.

- Le réglage par défaut est Oui. Pour imprimer l'image entière, modifiez-le en Non.
- Si vous réglez [Recadrer] sur Non, vous devez aussi régler [Sans bordure] sur Non.

# **Recadrage : Oui**

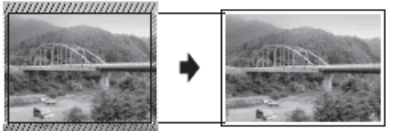

#### **Recadrage : Non**

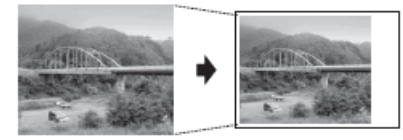

- 1. Insérez la carte mémoire ou la mémoire flash USB dans la fente appropriée.
- 2. Appuyez sur [Photo] > [Sélectionnez les fichiers].
- 3. Appuyez sur ◀ ou sur ▶ pour afficher chaque photo. Lorsque la photo désirée est affichée, appuyez dessus puis appuyez sur [OK].
- 4. Appuyez sur [OK].
- 5. Appuyez sur [Params impr.] > [Recadrer].
- 6. Appuyez sur [Oui] (ou sur [Non]).
- 7. Lorsque vous avez terminé, appuyez sur  $\Box$  ou [OK].
- 8. Appuyez sur [Marche].

### **Information associée**

• [Imprimer des photos depuis un support sur l'appareil Brother](#page-315-0)

#### **Rubriques connexes:**

• [Autres problèmes](#page-544-0)

<span id="page-321-0"></span> [Accueil](#page-1-0) > [PhotoCapture Center](#page-311-0) > [Imprimer des photos directement depuis un support](#page-312-0) > [Imprimer des](#page-315-0) [photos depuis un support sur l'appareil Brother](#page-315-0) > Imprimer des photos sans bordures depuis un support

## **Imprimer des photos sans bordures depuis un support**

Cette fonction permet d'agrandir la zone imprimable jusqu'aux bords du papier. Le temps d'impression sera plus long.

- 1. Insérez la carte mémoire ou la mémoire flash USB dans la fente appropriée.
- 2. Appuyez sur [Photo] > [Sélectionnez les fichiers].
- 3. Appuyez sur ◀ ou sur ▶ pour afficher chaque photo. Lorsque la photo désirée est affichée, appuyez dessus puis appuyez sur [OK].
- 4. Appuyez sur [OK].
- 5. Appuyez sur [Params impr.] > [Sans bordure].
- 6. Appuyez sur [Oui] (ou sur [Non]).
- 7. Lorsque vous avez terminé, appuyez sur  $\Box$  ou [OK].
- 8. Appuyez sur [Marche].

### **Information associée**

• [Imprimer des photos depuis un support sur l'appareil Brother](#page-315-0)

### **Rubriques connexes:**

• [Autres problèmes](#page-544-0)

<span id="page-322-0"></span> [Accueil](#page-1-0) > [PhotoCapture Center](#page-311-0) > [Imprimer des photos directement depuis un support](#page-312-0) > [Imprimer des](#page-315-0) [photos depuis un support sur l'appareil Brother](#page-315-0) > Impression de la date figurant dans les données de votre photo

## **Impression de la date figurant dans les données de votre photo**

Vous pouvez imprimer la date si elle est déjà incluse dans les informations de votre photo. La date sera imprimée dans le coin inférieur droit. Pour que vous puissiez utiliser ce réglage, la photo doit inclure la date.

- 1. Insérez la carte mémoire ou la mémoire flash USB dans la fente appropriée.
- 2. Appuyez sur [Photo] > [Sélectionnez les fichiers].
- 3. Appuyez sur ◀ ou sur ▶ pour afficher chaque photo. Lorsque la photo désirée est affichée, appuyez dessus puis appuyez sur [OK].
- 4. Appuyez sur [OK].
- 5. Appuyez sur [Params impr.] > [Impress. date].
- 6. Appuyez sur [Oui] (ou sur [Non]).
- 7. Lorsque vous avez terminé, appuyez sur  $\Box$  ou [OK].
- 8. Appuyez sur [Marche].

### **Information associée**

• [Imprimer des photos depuis un support sur l'appareil Brother](#page-315-0)

<span id="page-323-0"></span> [Accueil](#page-1-0) > [PhotoCapture Center](#page-311-0) > [Imprimer des photos directement depuis un support](#page-312-0) > [Imprimer des](#page-315-0) [photos depuis un support sur l'appareil Brother](#page-315-0) > Paramètres d'impression pour les photos

# **Paramètres d'impression pour les photos**

Appuyez sur l'option [Params impr.] pour afficher les réglages indiqués dans le tableau.

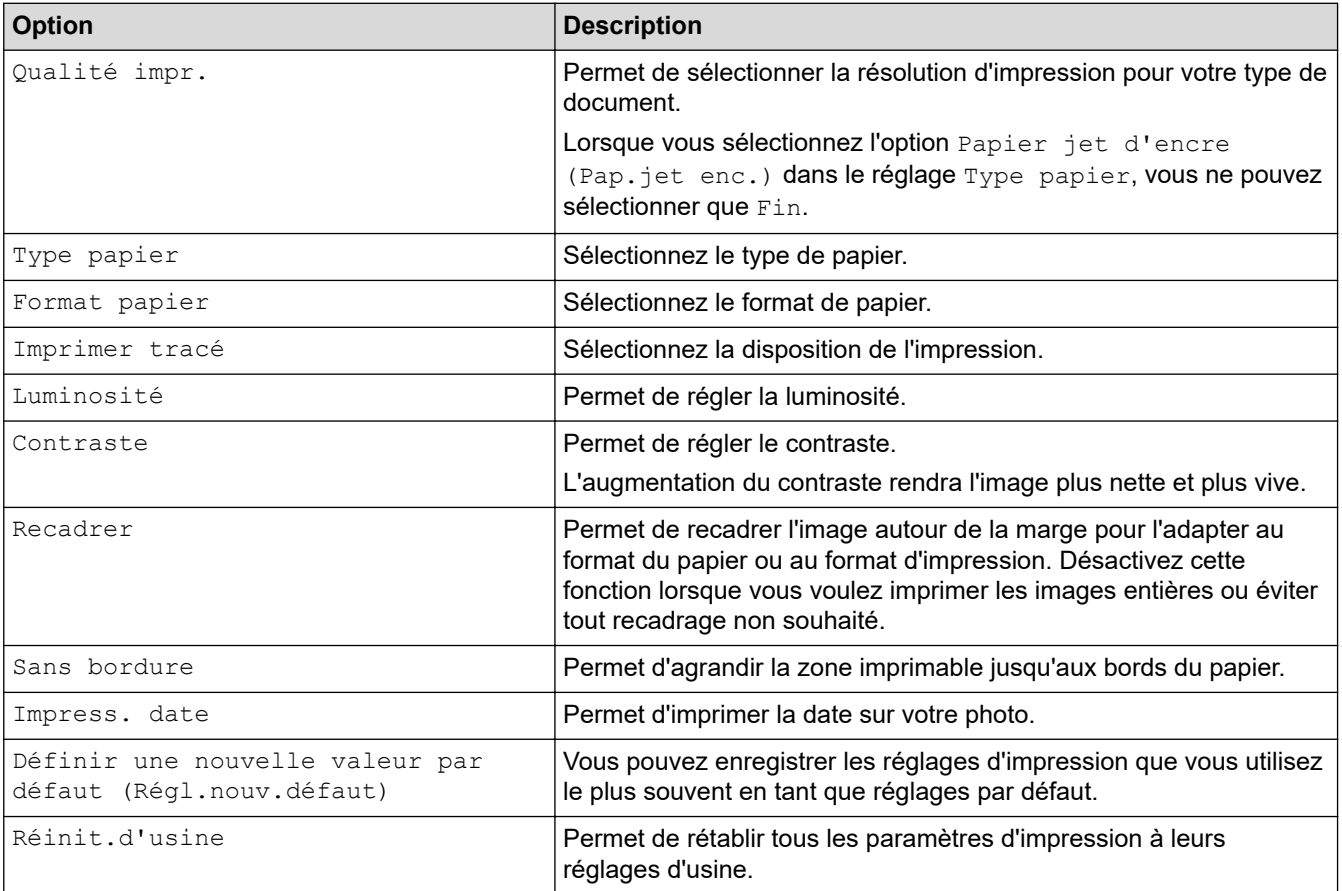

### **Information associée**

• [Imprimer des photos depuis un support sur l'appareil Brother](#page-315-0)

### **Rubriques connexes:**

- [Aperçu et impression de photos depuis un support](#page-316-0)
- [Imprimer des photos par numéro d'image](#page-318-0)
<span id="page-324-0"></span> [Accueil](#page-1-0) > [PhotoCapture Center](#page-311-0) > Copier des photos depuis un support vers un ordinateur

## **Copier des photos depuis un support vers un ordinateur**

Si vous souhaitez copier des photos sauvegardées sur une carte mémoire ou une mémoire flash USB dans un dossier de votre ordinateur, suivez les étapes correspondant à votre type de connexion et à votre système d'exploitation.

- [Avant de copier des photos](#page-325-0)
- [Copier des photos depuis un support sur une connexion locale](#page-326-0)

<span id="page-325-0"></span> [Accueil](#page-1-0) > [PhotoCapture Center](#page-311-0) > [Copier des photos depuis un support vers un ordinateur](#page-324-0) > Avant de copier des photos

**Avant de copier des photos**

## **IMPORTANT**

Ne démarrez PAS l'ordinateur lorsqu'une carte mémoire ou une mémoire flash USB est insérée dans le lecteur de supports de l'appareil. Vous risquez de perdre vos données ou d'endommager le support.

- L'appareil lit uniquement le support inséré en premier.
- Pendant que l'appareil imprime depuis le support, l'ordinateur ne peut pas accéder à l'impression de photos pour effectuer d'autres opérations.

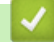

Ø

## **Information associée**

• [Copier des photos depuis un support vers un ordinateur](#page-324-0)

<span id="page-326-0"></span> [Accueil](#page-1-0) > [PhotoCapture Center](#page-311-0) > [Copier des photos depuis un support vers un ordinateur](#page-324-0) > Copier des photos depuis un support sur une connexion locale

## **Copier des photos depuis un support sur une connexion locale**

Vous pouvez copier des photos du support vers l'ordinateur lorsqu'il est connecté localement (par USB) à l'appareil.

- 1. Insérez une carte mémoire ou une mémoire flash USB dans l'appareil.
- 2. Effectuez l'une des actions suivantes :
	- (Windows)
		- Dans l'Explorateur Windows, double-cliquez sur l'icône **Disque amovible**.
	- (Mac)

Double-cliquez sur l'icône du disque amovible.

Si vous donnez un nom au label de volume du support, c'est ce nom qui s'affiche.

Les fichiers et les dossiers du support s'affichent sur l'écran de votre ordinateur.

- 3. Vous pouvez modifier un fichier et le sauvegarder sur un autre disque de votre ordinateur.
- 4. Quittez toutes les applications exécutant les données enregistrées sur le support.
- 5. Effectuez l'une des actions suivantes :
	- (Windows)

Dans l'Explorateur Windows, cliquez avec le bouton droit sur l'icône Disque amovible et sélectionnez **Éjecter**.

• (Mac)

Tirez l'icône du disque amovible vers l'icône **Corbeille**.

6. Attendez que votre appareil Brother ait cessé d'accéder au support avant de le retirer.

### **IMPORTANT**

Ne retirez PAS le support tant que votre appareil BROTHER est en train d'accéder au support au risque d'endommager le support ou les données qui sont enregistrées dessus.

Si vous retirez le support alors que votre appareil Brother est en train d'accéder au support, vous devez redémarrer l'ordinateur avant d'insérer le même support dans l'appareil. Si vous ne redémarrez pas l'ordinateur, les données contenues sur le support risquent d'être détruites.

### **Information associée**

• [Copier des photos depuis un support vers un ordinateur](#page-324-0)

<span id="page-327-0"></span> [Accueil](#page-1-0) > [PhotoCapture Center](#page-311-0) > Imprimer des photos à partir de ControlCenter4 (Windows)

## **Imprimer des photos à partir de ControlCenter4 (Windows)**

Vous pouvez imprimer des photos et les modifier à l'aide de diverses fonctions de ControlCenter.

1. Vérifiez que vous avez chargé le bon support dans le bac à papier.

### **IMPORTANT**

- Pour obtenir les meilleurs résultats, utilisez du papier Brother.
- Lorsque vous imprimez sur du papier photo Brother, chargez une feuille supplémentaire du même papier photo dans le bac à papier.
- 2. Cliquez sur l'icône (**ControlCenter4**) dans la zone de notification, puis cliquez sur **Ouvrir**.
- 3. Exécutez une des actions suivantes :
	- Si vous utilisez **Mode Avancé**, cliquez sur l'onglet **Photo**, puis cliquez sur le bouton **Impression de photos**.
	- Si vous utilisez **Mode Accueil**, cliquez sur l'onglet **Photo**.

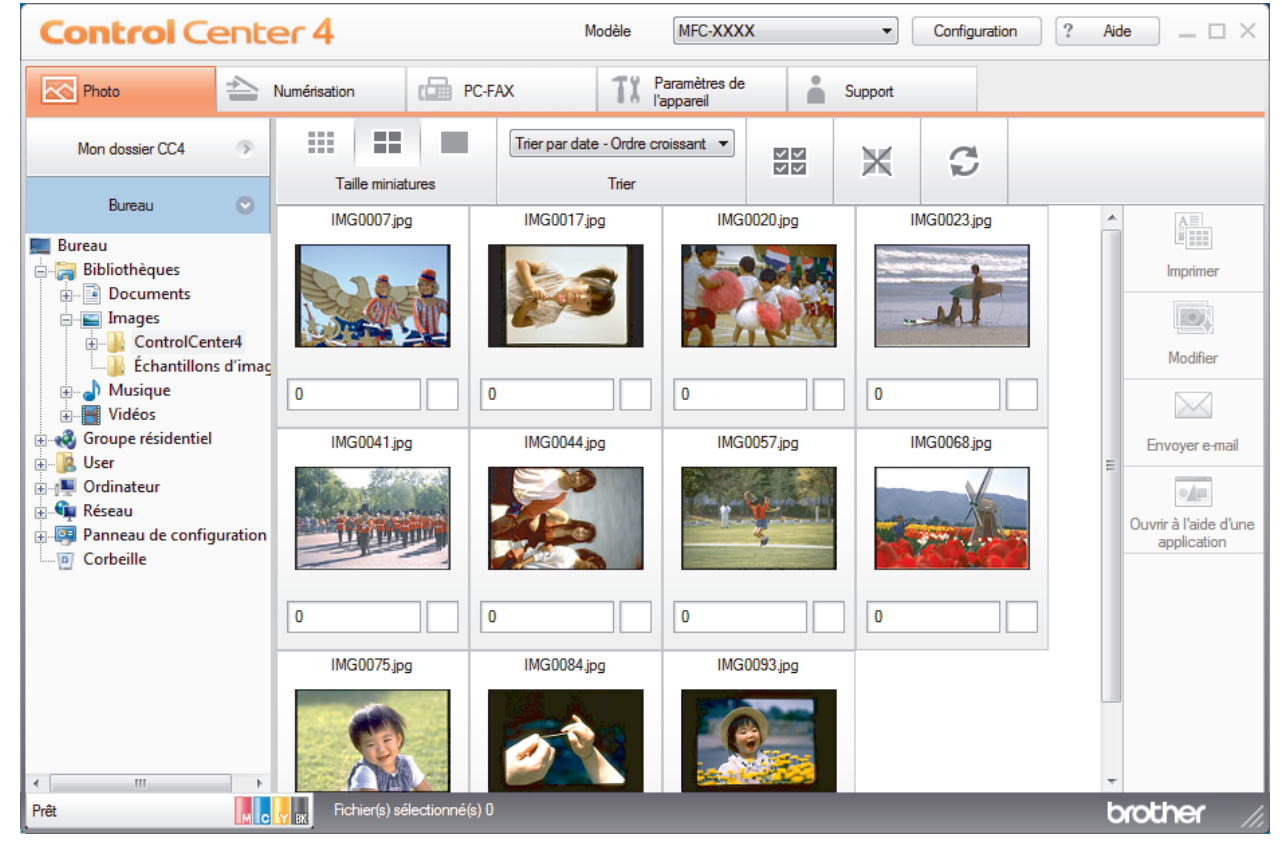

4. Sélectionnez le dossier contenant l'image à imprimer.

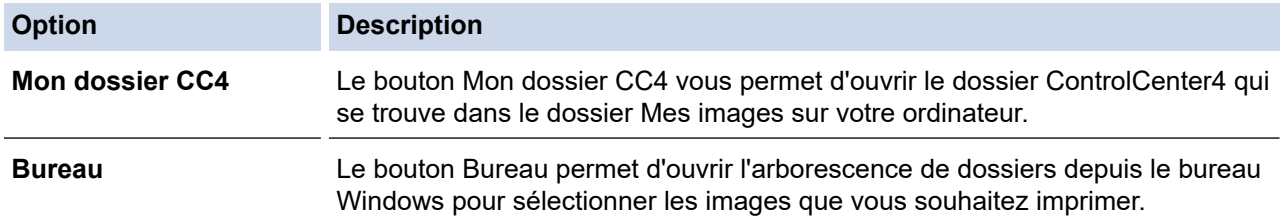

5. Sélectionnez les images que vous souhaitez imprimer en cochant la case en dessous de l'image miniature dans la visionneuse d'images.

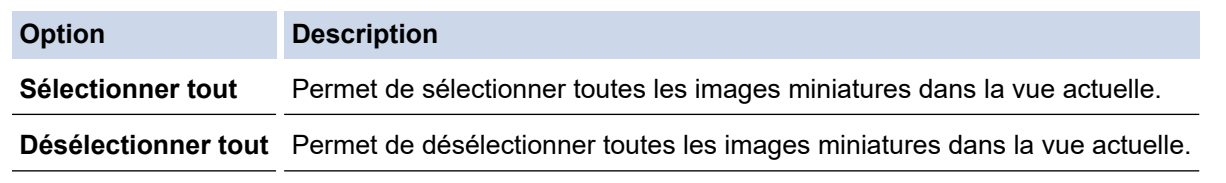

- 6. Spécifiez le nombre de copies que vous voulez imprimer (1-99) en cliquant sur  $\frac{1}{\cdot}$ .
- 7. Pour rogner la photo avant de l'imprimer, cliquez sur **Modifier**.
- 8. Cliquez sur **Imprimer**.
	- La fenêtre des paramètres d'impression s'affiche.
- 9. Configurez les paramètres des options **Format de papier**, **Type de support** et **Mise en page**.

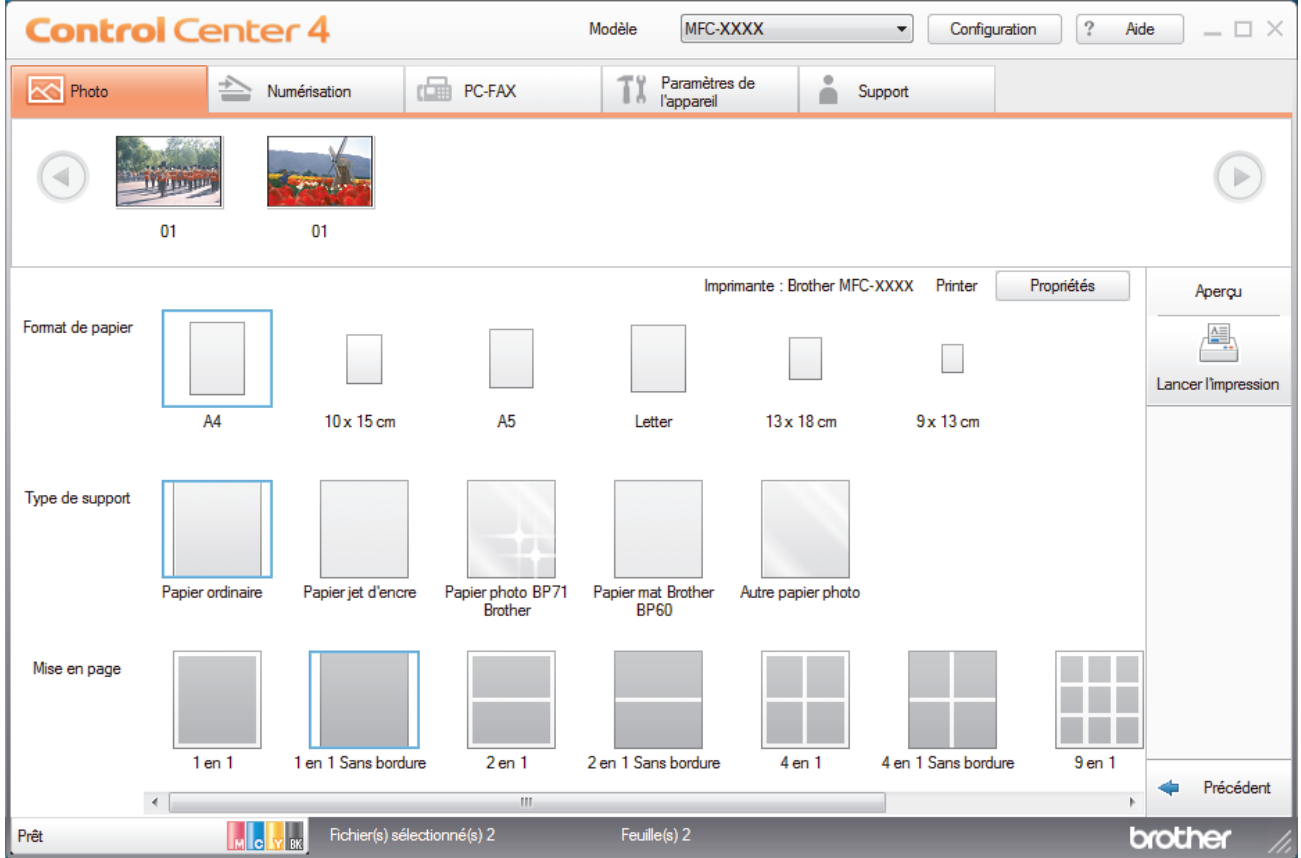

- 10. Cliquez sur le bouton **Propriétés** pour configurer les options **Qualité d'impression**, **Couleur / Echelle de gris** et **Mode couleur**, si nécessaire. Pour imprimer l'horodatage de l'image dans l'angle inférieur droit de l'image, cochez la case **Date d'impression**.
- 11. Pour modifier d'autres paramètres de l'imprimante, cliquez sur le bouton **Options d'impression...**. (Pour le mode Avancé uniquement)
- 12. Cliquez sur **OK**.
- 13. Cliquez sur le bouton **Aperçu** pour afficher l'image à l'écran avant impression.
- 14. Cliquez sur le bouton **Lancer l'impression**.

### **Information associée**

- [PhotoCapture Center](#page-311-0)
	- [Éditer des photos avec ControlCenter4 \(Windows\)](#page-329-0)

<span id="page-329-0"></span> [Accueil](#page-1-0) > [PhotoCapture Center](#page-311-0) > [Imprimer des photos à partir de ControlCenter4 \(Windows\)](#page-327-0) > Éditer des photos avec ControlCenter4 (Windows)

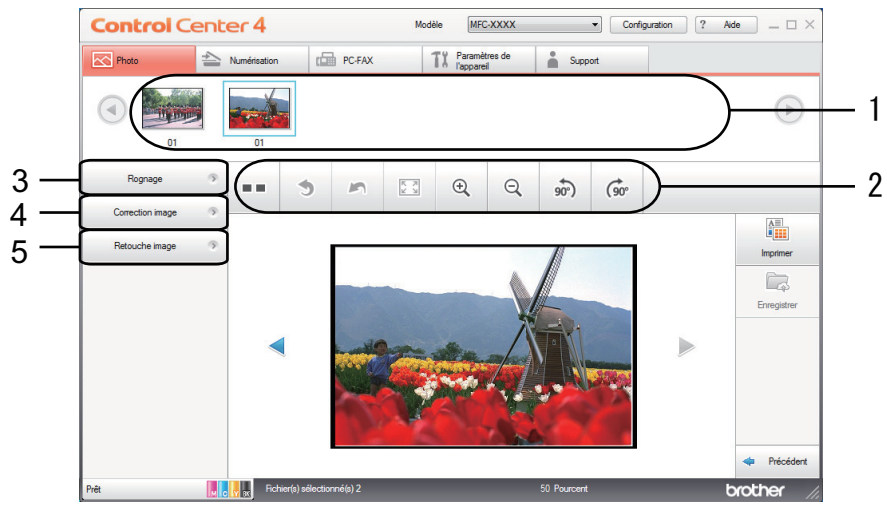

## **Éditer des photos avec ControlCenter4 (Windows)**

- 1. Cette zone affiche les images sélectionnées et indique le nombre d'exemplaires de chaque image qui seront imprimés.
- 2. Ces boutons vous permettent de contrôler le mode d'affichage de l'image sélectionnée.

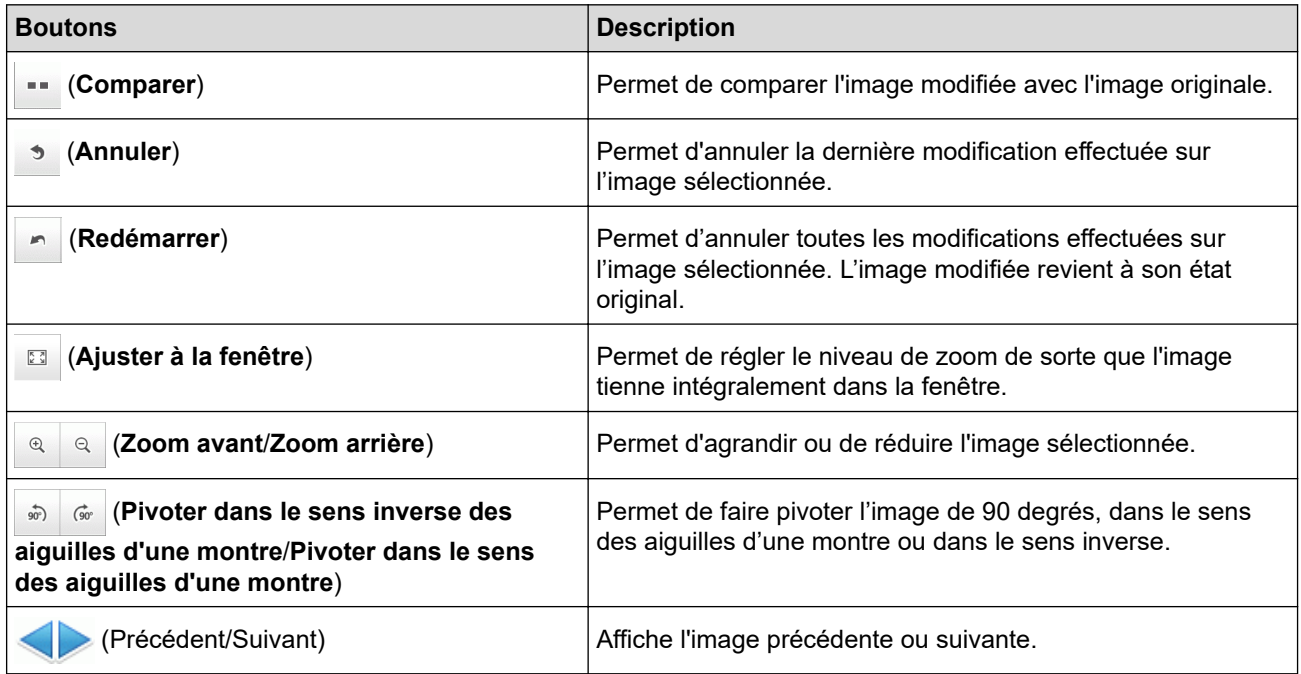

#### 3. **Rognage**

Cette fonction permet de supprimer les parties non voulues de vos photos.

#### 4. **Correction image**

#### **Correction auto**

Sélectionnez cette option pour appliquer toute une gamme de corrections automatiques permettant d'améliorer l'image.

#### **Suppression yeux rouges**

Sélectionnez cette option pour corriger l'effet « yeux rouges » des photos, qui est parfois provoqué par le flash d'un appareil photo.

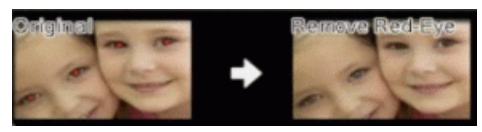

#### **Monochrome**

Sélectionnez cette option pour supprimer les informations de couleur de l'image.

#### **Sépia**

Sélectionnez cette option pour supprimer les informations de couleur de l'image et ajouter une teinte sépia.

### 5. **Retouche image**

#### **Nature**

Sélectionnez cette option pour améliorer les couleurs naturelles, telles que le vert et le bleu.

#### **Nocturne**

Sélectionnez cette option pour optimiser les ajustements d'image pour une photo nocturne.

#### **Lumière douce**

Sélectionnez cette option pour adoucir des bords lumineux.

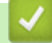

### **Information associée**

• [Imprimer des photos à partir de ControlCenter4 \(Windows\)](#page-327-0)

#### <span id="page-331-0"></span> [Accueil](#page-1-0) > Réseau

## **Réseau**

- [Configurer le réseau en détail à l'aide du panneau de commande](#page-332-0)
- [Fonctions réseau de base prises en charge](#page-333-0)
- [Logiciels et utilitaires de gestion du réseau](#page-334-0)
- [Méthodes supplémentaires de configuration de votre appareil Brother pour un réseau](#page-337-0) [sans fil](#page-337-0)
- [Fonctions réseau avancées](#page-357-0)
- [Informations techniques pour les utilisateurs avancés](#page-365-0)

<span id="page-332-0"></span> [Accueil](#page-1-0) > [Réseau](#page-331-0) > Configurer le réseau en détail à l'aide du panneau de commande

## **Configurer le réseau en détail à l'aide du panneau de commande**

Pour configurer l'appareil selon votre réseau, utilisez les sélections de menu [Réseau] du panneau de commande.

- Pour plus d'informations sur les paramètres réseau que vous pouvez configurer à l'aide du panneau de commande >> *Information associée*: *Tableaux de réglages* 
	- Vous pouvez également utiliser des utilitaires de gestion tels que BRAdmin Light (Windows), BRAdmin Professional (Windows) et Gestion à partir du Web pour configurer et modifier les paramètres réseau de votre appareil Brother.

**▶▶ Information associée:Découvrir les logiciels et utilitaires de gestion du réseau** 

1. Appuyez sur  $\begin{bmatrix} 1 \\ 1 \end{bmatrix}$  [Paramètres] > [Ts paramètres] > [Réseau].

2. Appuyez sur ▲ ou sur ▼ pour afficher l'option réseau, puis appuyez dessus. Répétez cette opération jusqu'à ce que vous accédiez au menu que vous souhaitez configurer, puis suivez les instructions de l'écran tactile LCD.

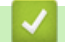

Ø

### **Information associée**

- [Réseau](#page-331-0)
- **Rubriques connexes:**
- [Tableaux de réglages \(modèles à écran tactile de 2,7" \(67,5 mm\)\)](#page-626-0)
- [Découvrir les logiciels et utilitaires de gestion du réseau](#page-335-0)

<span id="page-333-0"></span> [Accueil](#page-1-0) > [Réseau](#page-331-0) > Fonctions réseau de base prises en charge

## **Fonctions réseau de base prises en charge**

Les fonctions que le serveur d'impression prend en charge varient selon le système d'exploitation. Utilisez le tableau suivant pour voir les fonctions et les connexions réseau prises en charge par chaque système d'exploitation.

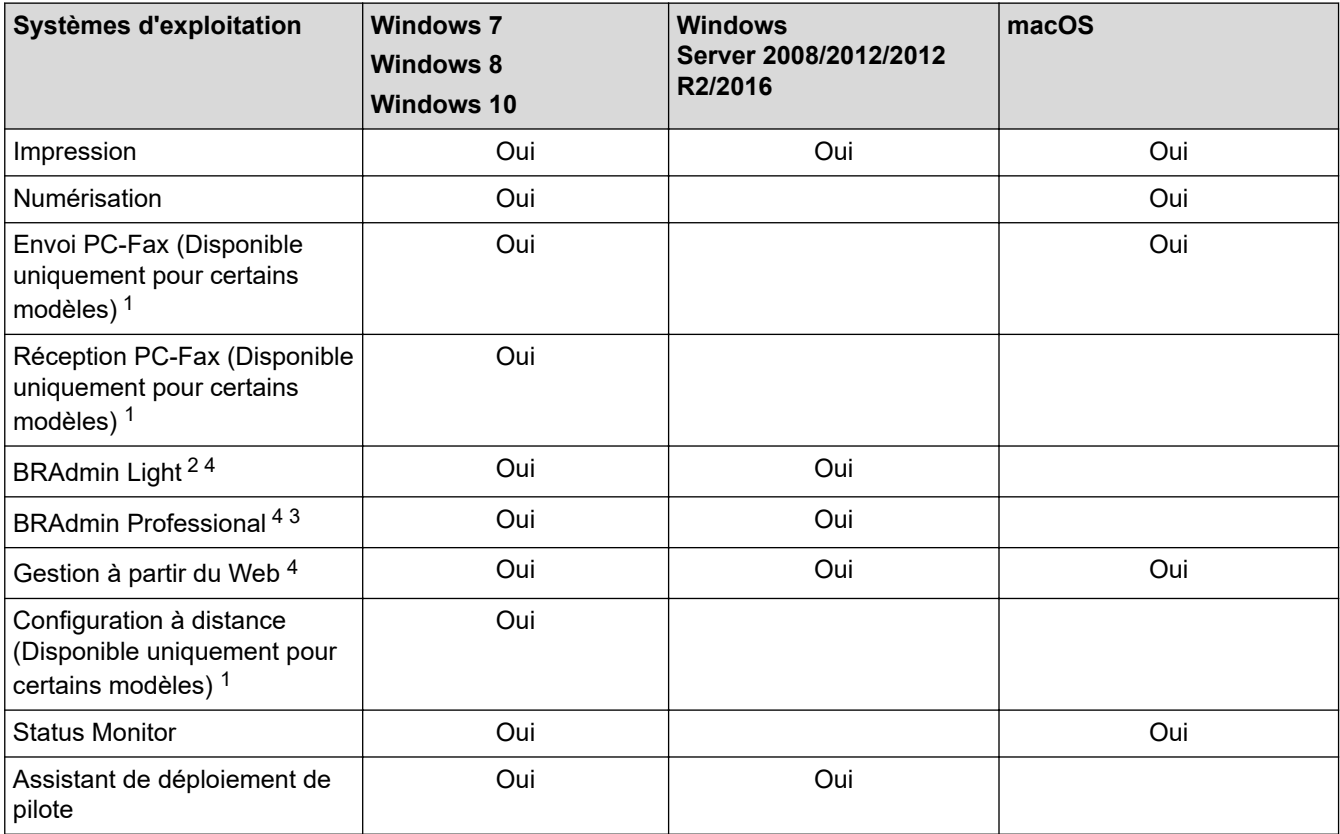

## **Information associée**

• [Réseau](#page-331-0)

<sup>1</sup> Non disponible pour les modèles DCP.

<sup>2</sup> BRAdmin Light est disponible en téléchargement sur la page de votre modèle sur le site [support.brother.com.](https://support.brother.com/)

<sup>3</sup> BRAdmin Professional peut être téléchargé depuis la page de votre modèle sur le site [support.brother.com](https://support.brother.com/).

<sup>4</sup> Le mot de passe de connexion par défaut pour gérer les paramètres de l'appareil est **initpass**. Nous vous recommandons de le changer pour protéger votre appareil contre tout accès non autorisé.

<span id="page-334-0"></span> [Accueil](#page-1-0) > [Réseau](#page-331-0) > Logiciels et utilitaires de gestion du réseau

## **Logiciels et utilitaires de gestion du réseau**

Configurez et changez les paramètres réseau de l'appareil Brother à l'aide d'un utilitaire des gestion.

- [Découvrir les logiciels et utilitaires de gestion du réseau](#page-335-0)
- [Modifier les réglages de l'appareil depuis votre ordinateur](#page-646-0)

<span id="page-335-0"></span> [Accueil](#page-1-0) > [Réseau](#page-331-0) > [Logiciels et utilitaires de gestion du réseau](#page-334-0) > Découvrir les logiciels et utilitaires de gestion du réseau

## **Découvrir les logiciels et utilitaires de gestion du réseau**

### **Gestion à partir du Web**

Gestion à partir du Web est un utilitaire utilisant un navigateur web standard pour gérer votre appareil à l'aide du protocole HTTP (Hyper Text Transfer Protocol) ou HTTPS (Hyper Text Transfer Protocol over Secure Socket Layer). Saisissez l'adresse IP de votre appareil dans votre navigateur Web et modifiez les paramètres de votre serveur d'impression.

## **BRAdmin Light (Windows)**

BRAdmin Light est un utilitaire permettant d'effectuer la configuration initiale des appareils Brother connectés au réseau. Cet utilitaire peut rechercher les produits Brother sur votre réseau, afficher l'état et configurer les paramètres réseau de base, tels que l'adresse IP.

Visitez la page **Téléchargement** de votre modèle sur le site Brother Solutions Center à l'adresse [support.brother.com](https://support.brother.com/) pour télécharger BRAdmin Light.

• Si vous utilisez le Pare-feu Windows ou la fonction de pare-feu d'une application anti-logiciel espion ou antivirus, désactivez-la provisoirement. Lorsque vous êtes sûr de pouvoir imprimer, configurez les paramètres logiciels en suivant les instructions.

## **BRAdmin Professional (Windows)**

BRAdmin Professional est un utilitaire permettant une gestion plus avancée des appareils Brother connectés au réseau. Cet utilitaire vous permet de rechercher des produits Brother sur votre réseau et d'afficher l'état des appareils à partir d'un écran convivial de type Explorateur Windows où les différents états des appareils sont repérés par une couleur différente. Vous pouvez configurer les paramètres du réseau et des appareils et effectuer la mise à jour du microprogramme des appareils à partir de n'importe quel ordinateur Windows de votre réseau local. BRAdmin Professional peut aussi consigner l'activité des périphériques Brother sur votre réseau et exporter les données du journal.

- Accédez à la page **Téléchargement** de votre modèle sur le Brother Solutions Center à l'adresse [support.brother.com](https://support.brother.com/) pour télécharger la dernière version de l'utilitaire **BRAdmin Professionnel** Brother.
	- Nom du nœud : le nom du nœud apparaît dans la fenêtre actuelle de BRAdmin Professional. Le nom du nœud par défaut est « BRNxxxxxxxxxxxx » pour un réseau câblé ou « BRWxxxxxxxxxxxx » pour un réseau sans fil (où « xxxxxxxxxxxx » représente l'adresse MAC/Ethernet de votre appareil).
	- Si vous utilisez le Pare-feu Windows ou la fonction de pare-feu d'une application anti-logiciel espion ou antivirus, désactivez-la provisoirement. Lorsque vous êtes sûr de pouvoir imprimer, configurez les paramètres logiciels en suivant les instructions.

## **Configuration à distance (Windows et Mac) (MFC-J1300DW)**

Le programme Configuration à distance vous permet de configurer de nombreux paramètres de l'appareil et du réseau à partir d'une application Windows ou Mac. Lorsque vous lancez cette application, les paramètres de votre appareil sont automatiquement téléchargés sur l'ordinateur et s'affichent à l'écran. Si vous modifiez les paramètres, vous pouvez les télécharger directement vers l'appareil.

### **Windows**

Cet utilitaire peut être utilisé avec une connexion USB ou réseau.

**Mac**

- Visitez la page **Téléchargement** de votre modèle sur le site Brother Solutions Center à l'adresse [support.brother.com](https://support.brother.com/) pour télécharger la configuration distante.
- Cet utilitaire peut être utilisé avec une connexion USB.

## **Information associée**

• [Logiciels et utilitaires de gestion du réseau](#page-334-0)

### **Rubriques connexes:**

• [Modifier les réglages de l'appareil à l'aide de Gestion à partir du Web](#page-647-0)

<span id="page-337-0"></span> [Accueil](#page-1-0) > [Réseau](#page-331-0) > Méthodes supplémentaires de configuration de votre appareil Brother pour un réseau sans fil

## **Méthodes supplémentaires de configuration de votre appareil Brother pour un réseau sans fil**

Pour connecter votre appareil à un réseau sans fil, nous vous recommandons d'utiliser le disque d'installation de Brother.

- [Avant de configurer l'appareil Brother pour un réseau sans fil](#page-338-0)
- [Configurer votre appareil pour un réseau sans fil avec la méthode presse-bouton de Wi-](#page-339-0)[Fi Protected Setup](#page-339-0)™ (WPS)
- [Configurer votre appareil pour un réseau sans fil avec la méthode PIN de Wi-Fi](#page-340-0) [Protected Setup](#page-340-0)™ (WPS)
- [Configurer votre appareil pour un réseau sans fil lorsque le SSID n'est pas diffusé](#page-342-0)
- [Configurer l'appareil pour un réseau sans fil d'entreprise](#page-344-0)
- [Utilisation de Wi-Fi Direct](#page-347-0)®

<span id="page-338-0"></span> [Accueil](#page-1-0) > [Réseau](#page-331-0) > [Méthodes supplémentaires de configuration de votre appareil Brother pour un réseau](#page-337-0) [sans fil](#page-337-0) > Avant de configurer l'appareil Brother pour un réseau sans fil

## **Avant de configurer l'appareil Brother pour un réseau sans fil**

Avant de tenter de configurer un réseau sans fil, vérifiez les points suivants :

- Si vous utilisez un réseau d'entreprise sans fil, il vous faudra connaître votre nom d'utilisateur et votre mot de passe.
- Pour optimiser les résultats pour l'impression normale et quotidienne de documents, placez l'appareil Brother aussi près que possible du point d'accès/routeur sans fil avec un minimum d'obstacles. Les objets volumineux et les murs situés entre les deux périphériques ainsi que les interférences provenant d'autres appareils électroniques peuvent affecter la vitesse de transfert des données de vos documents.

C'est pour cette raison que les connexions sans fil ne sont pas forcément à privilégier pour tous les types de documents et d'applications. Si vous imprimez des fichiers volumineux, par exemple des documents de plusieurs pages comportant du texte et des graphiques de grande dimension, vous pouvez envisager d'utiliser la connexion Ethernet câblée pour un transfert de données plus rapide (modèles pris en charge uniquement) ou USB pour obtenir le débit le plus rapide.

• Bien que l'appareil Brother puisse être utilisé dans un réseau sans fil et dans un réseau câblé (modèles pris en charge uniquement), une seule méthode de connexion peut être utilisée à la fois. En revanche, il est possible d'utiliser simultanément une connexion réseau sans fil et une connexion Wi-Fi Direct, ou encore une connexion réseau câblée (modèles pris en charge uniquement) et une connexion Wi-Fi Direct.

Si vous ne connaissez pas les informations relatives à la sécurité (par exemple, le Nom de réseau (SSID) et la Clé de réseau), consultez le fabricant du routeur, votre administrateur système ou votre fournisseur d'accès à Internet.

### **Information associée**

• [Méthodes supplémentaires de configuration de votre appareil Brother pour un réseau sans fil](#page-337-0)

<span id="page-339-0"></span> [Accueil](#page-1-0) > [Réseau](#page-331-0) > [Méthodes supplémentaires de configuration de votre appareil Brother pour un réseau](#page-337-0) [sans fil](#page-337-0) > Configurer votre appareil pour un réseau sans fil avec la méthode presse-bouton de Wi-Fi Protected Setup™ (WPS)

# **Configurer votre appareil pour un réseau sans fil avec la méthode presse-bouton de Wi-Fi Protected Setup™ (WPS)**

Si votre point d'accès ou votre routeur sans fil prend en charge le protocole WPS (Push Button Configuration), vous pouvez utiliser le protocole WPS à partir du menu du panneau de commande de l'appareil pour configurer les paramètres de votre réseau sans fil.

Les routeurs ou les points d'accès prenant en charge WPS arborent le symbole suivant :

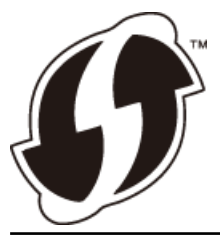

- 1. Appuyez sur | Paramètres] > [Ts paramètres] > [Réseau] > [WLAN] > [WPS].
- 2. Lorsque [Activer WLAN?] apparaît, appuyez sur [Oui].

L'assistant de configuration sans fil démarre. Pour annuler, appuyez sur [Non].

3. Lorsque l'écran tactile vous invite à démarrer WPS, appuyez sur le bouton WPS de votre point d'accès/ routeur sans fil. Appuyez ensuite sur [OK] sur votre appareil. Votre appareil tente automatiquement de se connecter à votre réseau sans fil.

Si votre périphérique sans fil est connecté correctement, l'écran LCD affiche [Branché].

Vous avez terminé la configuration du réseau sans fil. Pour installer le **Package Pilote & Logiciel** requis pour l'utilisation de votre appareil, insérez le disque d'installation Brother dans votre ordinateur ou accédez à la page **Téléchargement** consacrée à votre modèle sur le site Brother Solutions Center, à l'adresse [support.brother.com](https://support.brother.com/).

### **Information associée**

• [Méthodes supplémentaires de configuration de votre appareil Brother pour un réseau sans fil](#page-337-0)

<span id="page-340-0"></span> [Accueil](#page-1-0) > [Réseau](#page-331-0) > [Méthodes supplémentaires de configuration de votre appareil Brother pour un réseau](#page-337-0) [sans fil](#page-337-0) > Configurer votre appareil pour un réseau sans fil avec la méthode PIN de Wi-Fi Protected Setup™ (WPS)

# **Configurer votre appareil pour un réseau sans fil avec la méthode PIN de Wi-Fi Protected Setup™ (WPS)**

Si votre point d'accès/routeur sans fil prend en charge WPS, vous pouvez utiliser la méthode PIN (Personal Identification Number) pour configurer vos paramètres réseau sans fil.

La méthode PIN est l'une des méthodes de connexion développées par Wi-Fi Alliance®. En soumettant un code PIN créé par un Périphérique inscrit (votre appareil) dans le Registraire (un périphérique qui gère le réseau sans fil), vous pouvez configurer les paramètres du réseau sans fil et les paramètres de sécurité. Pour plus d'informations sur la procédure d'accès au mode WPS, reportez-vous à la documentation fournie avec votre point d'accès/routeur sans fil.

### **Type A**

Connexion lorsque le point d'accès/routeur sans fil (1) joue aussi le rôle de Registraire.

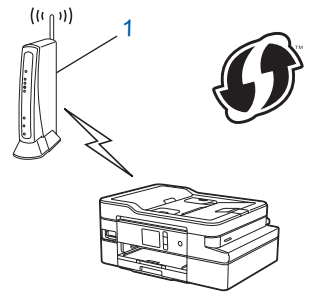

### **Type B**

Connexion lorsqu'un autre appareil (2), tel qu'un ordinateur, est utilisé comme Registraire.

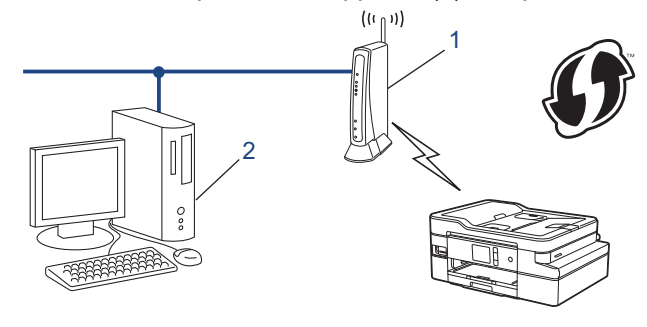

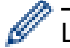

Les routeurs ou les points d'accès prenant en charge WPS arborent le symbole suivant :

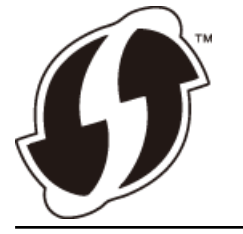

- 1. Appuyez sur **[Parametres] > [Ts parametres] > [Réseau] > [WLAN] > [WPS avec code** PIN].
- 2. Lorsque [Activer WLAN?] apparaît, appuyez sur [Oui].

L'assistant de configuration sans fil démarre. Pour annuler, appuyez sur [Non].

- 3. L'écran LCD affiche un code PIN à huit chiffres et l'appareil lance la recherche de point d'accès/routeur sans fil.
- 4. Depuis un ordinateur connecté au réseau, entrez l'adresse IP de l'appareil jouant le rôle de Registraire dans la barre d'adresse de votre navigateur. (Par exemple : http://192.168.1.2)
- 5. Accédez à la page de configuration de WPS et saisissez le code PIN, puis suivez les instructions qui s'affichent à l'écran.
	- Le Registraire est généralement le point d'accès/routeur sans fil.
	- La page des paramètres diffère selon la marque du point d'accès/routeur sans fil. Pour plus d'informations, reportez-vous à la documentation de votre point d'accès/routeur sans fil.

#### **Si vous utilisez un ordinateur équipé de Windows 7, Windows 8 ou Windows 10 comme Registraire, utilisez la procédure ci-dessous :**

- 6. Exécutez une des actions suivantes :
	- Windows 7

#### Cliquez sur **(Démarrer)** > **Périphériques et imprimantes** > **Ajouter un périphérique**.

Windows 8

Positionnez la souris dans le coin inférieur droit de votre bureau. Lorsque la barre de menus apparaît, cliquez sur **Paramètres** > **Panneau de configuration** > **Matériel et audio** > **Périphériques et imprimantes** > **Ajouter un périphérique**.

Windows 10

Cliquez sur > **Système Windows** > **Panneau de configuration**. Dans le groupe **Matériel et audio**, cliquez sur **Ajouter un périphérique**.

- Pour utiliser un ordinateur équipé de Windows 7, Windows 8 ou Windows 10 comme Registraire, vous devez préalablement l'enregistrer sur votre réseau. Pour plus d'informations, reportez-vous à la documentation de votre point d'accès/routeur sans fil.
	- Si Windows 7, Windows 8 ou Windows 10 fait office de Registraire, vous pouvez installer le pilote d'imprimante après la configuration sans fil en vous conformant aux instructions à l'écran. Pour installer le **Package Pilote & Logiciel** requis pour l'utilisation de votre appareil, insérez le disque d'installation Brother dans votre ordinateur ou accédez à la page **Téléchargement** consacrée à votre modèle sur le site Brother Solutions Center à l'adresse [support.brother.com](https://support.brother.com/).
- 7. Sélectionnez votre appareil et cliquez sur **Suivant**.
- 8. Entrez le code PIN affiché sur l'écran LCD de l'appareil, puis cliquez sur **Suivant**.
- 9. (Windows 7) Sélectionnez votre réseau, puis cliquez sur **Suivant**.
- 10. Cliquez sur **Fermer**.

### **Information associée**

• [Méthodes supplémentaires de configuration de votre appareil Brother pour un réseau sans fil](#page-337-0)

<span id="page-342-0"></span> [Accueil](#page-1-0) > [Réseau](#page-331-0) > [Méthodes supplémentaires de configuration de votre appareil Brother pour un réseau](#page-337-0) [sans fil](#page-337-0) > Configurer votre appareil pour un réseau sans fil lorsque le SSID n'est pas diffusé

## **Configurer votre appareil pour un réseau sans fil lorsque le SSID n'est pas diffusé**

Avant de configurer votre appareil, nous vous recommandons de noter les paramètres de votre réseau sans fil. Vous aurez besoin de ces informations pour poursuivre la configuration.

1. Vérifiez et notez les paramètres actuels du réseau sans fil.

#### **Nom du réseau (SSID)**

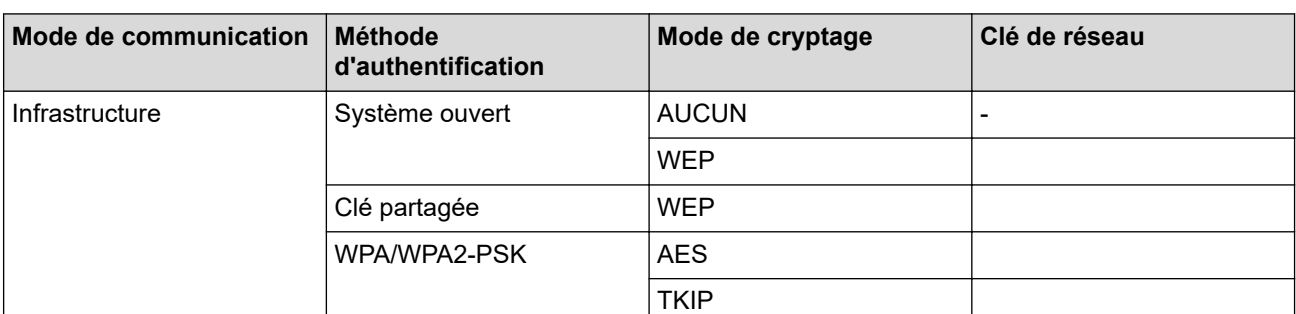

Par exemple :

**Nom du réseau (SSID)**

HELLO

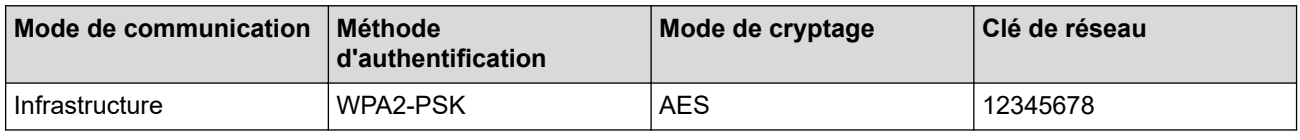

Si votre routeur utilise le cryptage WEP, entrez la clé utilisée comme première clé WEP. Votre appareil Brother ne prend en charge que l'utilisation de la première clé WEP.

- 2. Appuyez sur [Paramètres] > [Ts paramètres] > [Réseau] > [WLAN] > [Assis. config.].
- 3. Lorsque [Activer WLAN?] apparaît, appuyez sur [Oui].

L'assistant de configuration sans fil démarre. Pour annuler, appuyez sur [Non].

- 4. L'appareil recherche votre réseau et affiche la liste des SSID disponibles. Appuyez sur ▲ ou sur ▼ pour afficher l'option [<Nouveau SSID>], puis appuyez dessus.
- 5. Appuyez sur [OK].
- 6. Entrez le nom SSID, puis cliquez sur [OK].

Plus d'informations sur la façon de saisir du texte >> Annexe

- 7. Appuyez sur [Infrastructure].
- 8. Sélectionnez la méthode d'authentification, puis appuyez dessus.
- 9. Exécutez une des actions suivantes :
	- Si vous avez sélectionné l'option [Système ouvert], appuyez soit sur [Aucun (Sans)], soit sur [WEP].

Si vous avez sélectionné l'option [WEP] comme type de cryptage, entrez la clé WEP, puis appuyez sur [OK].

- Si vous avez sélectionné l'option [Touche partagée], entrez la clé WEP, puis appuyez sur [OK].
- Si vous avez sélectionné l'option [WPA/WPA2-PSK], appuyez soit sur [TKIP+AES], soit sur [AES].

Entrez la clé WPA, puis appuyez sur [OK].

- Ø Plus d'informations sur la façon de saisir du texte >> Annexe
	- Votre appareil Brother ne prend en charge que la première clé WEP.

10. L'appareil tente de se connecter au périphérique sans fil que vous avez sélectionné.

Si votre périphérique sans fil est connecté correctement, l'écran LCD affiche [Branché].

Vous avez terminé la configuration du réseau sans fil. Pour installer le **Package Pilote & Logiciel** requis pour l'utilisation de votre appareil, insérez le disque d'installation Brother dans votre ordinateur ou accédez à la page **Téléchargement** consacrée à votre modèle sur le site Brother Solutions Center, à l'adresse [support.brother.com](https://support.brother.com/).

### **Information associée**

• [Méthodes supplémentaires de configuration de votre appareil Brother pour un réseau sans fil](#page-337-0)

#### **Rubriques connexes:**

• [Je ne parviens pas à configurer le réseau sans fil](#page-549-0)

<span id="page-344-0"></span> [Accueil](#page-1-0) > [Réseau](#page-331-0) > [Méthodes supplémentaires de configuration de votre appareil Brother pour un réseau](#page-337-0) [sans fil](#page-337-0) > Configurer l'appareil pour un réseau sans fil d'entreprise

## **Configurer l'appareil pour un réseau sans fil d'entreprise**

Avant de configurer votre appareil, nous vous recommandons de noter les paramètres de votre réseau sans fil. Vous aurez besoin de ces informations pour poursuivre la configuration.

1. Vérifiez et notez les paramètres actuels du réseau sans fil.

#### **Nom du réseau (SSID)**

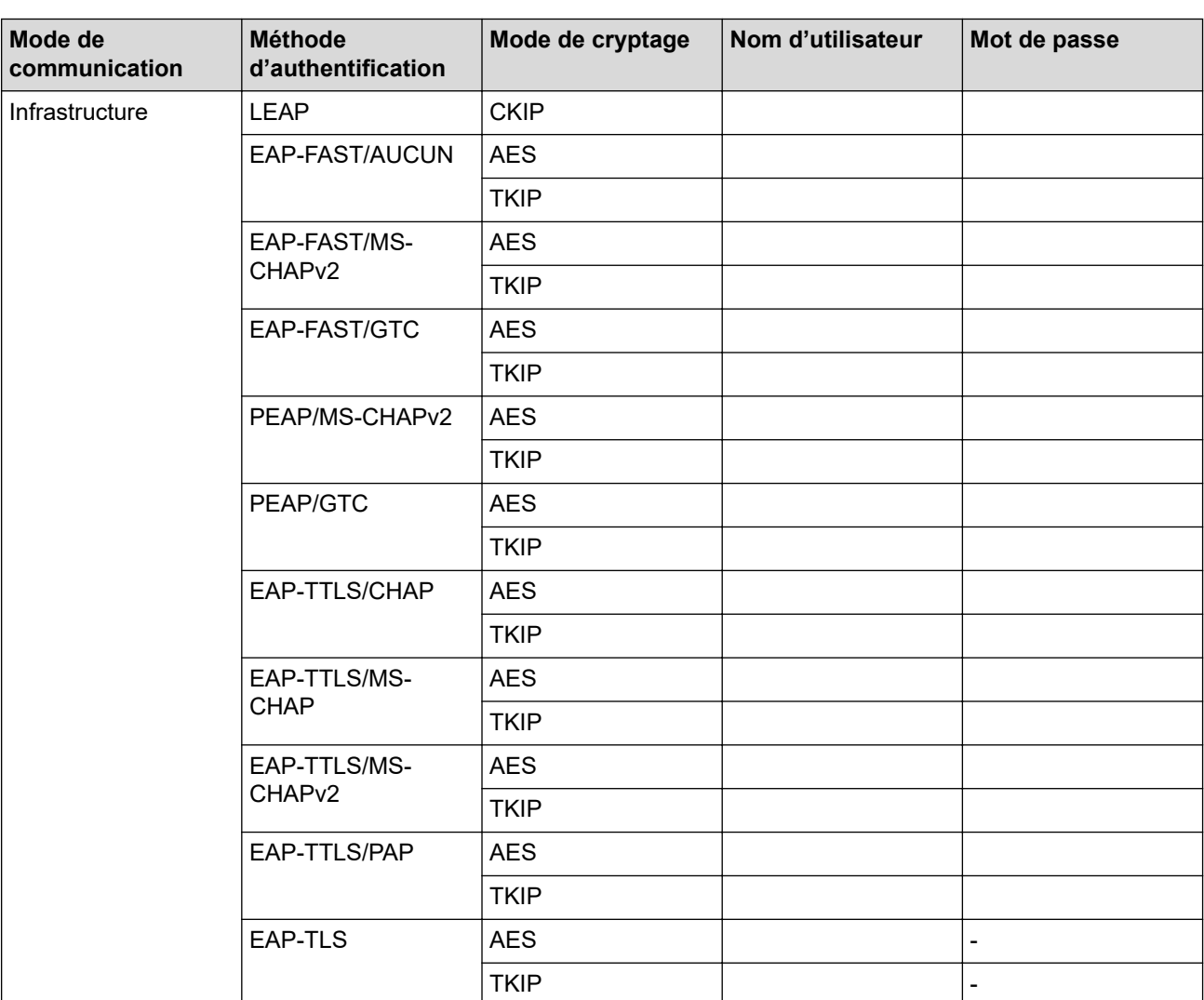

Par exemple :

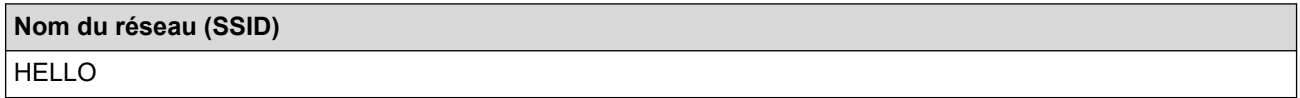

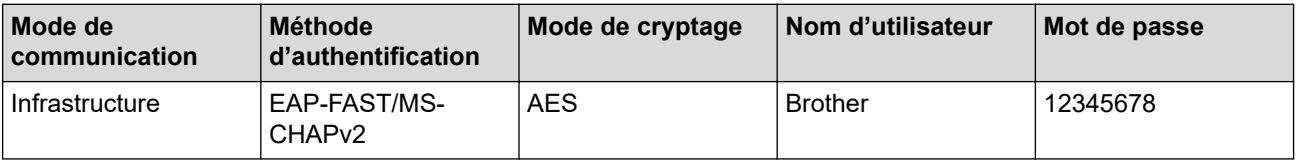

- Si vous configurez votre appareil à l'aide de l'authentification EAP-TLS, vous devez installer le certificat client émis par une autorité de certification avant de démarrer la configuration. Contactez votre administrateur réseau au sujet du certificat client. Si vous avez installé plus d'un certificat, nous vous recommandons de noter le nom du certificat que vous souhaitez utiliser.
- Si vous vérifiez votre appareil en utilisant le nom courant du certificat serveur, nous vous recommandons de noter le nom courant avant de démarrer la configuration. Contactez votre administrateur réseau pour connaître le nom courant du certificat serveur.
- 2. Appuyez sur Will [Paramètres] > [Ts paramètres] > [Réseau] > [WLAN] > [Assis. config.].
- 3. Lorsque [Activer WLAN?] apparaît. appuyez sur [Oui].

L'assistant de configuration sans fil démarre. Pour annuler, appuyez sur [Non].

- 4. L'appareil recherche votre réseau et affiche la liste des SSID disponibles. Appuyez sur ▲ ou sur ▼ pour afficher l'option [<Nouveau SSID>], puis appuyez dessus.
- 5. Appuyez sur [OK].

b

6. Entrez le nom SSID, puis cliquez sur [OK].

Plus d'informations sur la façon de saisir du texte >> Annexe

- 7. Appuyez sur [Infrastructure].
- 8. Sélectionnez la méthode d'authentification, puis appuyez dessus.
- 9. Exécutez une des actions suivantes :
	- Si vous avez sélectionné l'option [LEAP], saisissez le nom d'utilisateur, puis appuyez sur [OK]. Saisissez le mot de passe, puis appuyez sur [OK].
	- Si vous avez sélectionné l'option [EAP-FAST], [PEAP] ou [EAP-TTLS], sélectionnez la méthode d'authentification interne [NONE], [CHAP], [MS-CHAP], [MS-CHAPv2], [GTC] ou [PAP].

Les méthodes d'authentification internes proposées diffèrent selon la méthode d'authentification utilisée.

Sélectionnez le type de cryptage [TKIP+AES] ou [AES].

Sélectionnez la méthode de vérification : [Aucune vérification (No Verification)], [CA] ou [AC + ID Serveur (CA + Server ID)].

- Si vous avez sélectionné l'option [AC + ID Serveur (CA + Server ID)], saisissez l'identifiant du serveur et le nom d'utilisateur et son mot de passe (au besoin), puis appuyez sur [OK].
- Pour les autres options, saisissez le nom d'utilisateur et le mot de passe, puis appuyez sur [OK] pour chaque option.

Si vous n'avez pas importé de certificat d'une autorité de certification dans l'appareil, l'appareil affiche [Aucune vérification (No Verification)].

- Si vous avez sélectionné l'option [EAP-TLS], sélectionnez le type de cryptage [TKIP+AES] ou [AES]. L'appareil affiche une liste des certificats clients disponibles ; sélectionnez le certificat de votre choix. Sélectionnez la méthode de vérification : [Aucune vérification (No Verification)], [CA] ou [AC + ID Serveur (CA + Server ID)].
	- Si vous avez sélectionné l'option [AC + ID Serveur (CA + Server ID)], saisissez l'identifiant du serveur et le nom d'utilisateur, puis appuyez sur [OK] pour chaque option.
	- Pour les autres options, saisissez le nom d'utilisateur, puis appuyez sur [OK].

10. L'appareil tente de se connecter au périphérique sans fil que vous avez sélectionné.

Si votre périphérique sans fil est connecté correctement, l'écran LCD affiche [Branché].

Vous avez terminé la configuration du réseau sans fil. Pour installer le **Package Pilote & Logiciel** requis pour l'utilisation de votre appareil, insérez le disque d'installation Brother dans votre ordinateur ou accédez à la page **Téléchargement** consacrée à votre modèle sur le site Brother Solutions Center, à l'adresse [support.brother.com](https://support.brother.com/).

## **Information associée**

↵

• [Méthodes supplémentaires de configuration de votre appareil Brother pour un réseau sans fil](#page-337-0)

<span id="page-347-0"></span> [Accueil](#page-1-0) > [Réseau](#page-331-0) > [Méthodes supplémentaires de configuration de votre appareil Brother pour un réseau](#page-337-0) [sans fil](#page-337-0) > Utilisation de Wi-Fi Direct®

# **Utilisation de Wi-Fi Direct®**

- [Imprimer ou numériser depuis votre appareil mobile avec Wi-Fi Direct](#page-348-0)
- [Configurer un réseau Wi-Fi Direct](#page-349-0)
- [Je ne parviens pas à configurer le réseau sans fil](#page-549-0)

<span id="page-348-0"></span> [Accueil](#page-1-0) > [Réseau](#page-331-0) > [Méthodes supplémentaires de configuration de votre appareil Brother pour un réseau](#page-337-0) [sans fil](#page-337-0) > [Utilisation de Wi-Fi Direct](#page-347-0)® > Imprimer ou numériser depuis votre appareil mobile avec Wi-Fi Direct

## **Imprimer ou numériser depuis votre appareil mobile avec Wi-Fi Direct**

Wi-Fi Direct est l'une des méthodes de configuration sans fil mises au point par la Wi-Fi Alliance®. Elle vous permet de configurer un réseau sans fil sécurisé entre votre appareil Brother et un appareil mobile, comme un appareil Android™ ou Windows, un iPhone, un iPod touch ou un iPad, sans utiliser de point d'accès. Wi-Fi Direct prend en charge la configuration des réseaux sans fil à l'aide de la méthode « presse-bouton » ou de la méthode PIN du Wi-Fi Protected Setup™ (WPS). Vous pouvez aussi configurer un réseau sans fil en définissant manuellement un SSID et un mot de passe. La fonction Wi-Fi Direct de votre appareil Brother prend en charge la sécurité WPA2™ avec cryptage AES.

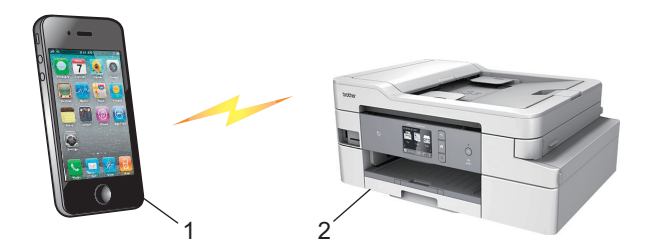

- 1. Appareil mobile
- 2. Votre appareil Brother
	- Bien que l'appareil Brother puisse être utilisé dans un réseau sans fil et dans un réseau câblé (modèles pris en charge uniquement), une seule méthode de connexion peut être utilisée à la fois. En revanche, il est possible d'utiliser simultanément une connexion réseau sans fil et une connexion Wi‑Fi Direct, ou une connexion réseau câblée et une connexion Wi‑Fi Direct.
		- L'appareil compatible Wi-Fi Direct peut devenir propriétaire de groupe. Lors de la configuration du réseau Wi-Fi Direct, le propriétaire du groupe fait office de point d'accès.

### **Information associée**

• [Utilisation de Wi-Fi Direct](#page-347-0)®

<span id="page-349-0"></span> [Accueil](#page-1-0) > [Réseau](#page-331-0) > [Méthodes supplémentaires de configuration de votre appareil Brother pour un réseau](#page-337-0) [sans fil](#page-337-0) > [Utilisation de Wi-Fi Direct](#page-347-0)® > Configurer un réseau Wi-Fi Direct

## **Configurer un réseau Wi-Fi Direct**

Configurez les paramètres de votre réseau Wi-Fi Direct depuis le panneau de commande de l'appareil.

- [Vue d'ensemble de la configuration d'un réseau Wi-Fi Direct](#page-350-0)
- [Configurer un réseau Wi-Fi Direct à l'aide de la méthode « presse](#page-352-0)-bouton »
- [Configurer votre réseau Wi-Fi Direct à l'aide de la méthode presse-bouton du Wi-Fi](#page-353-0) [Protected Setup](#page-353-0)™ (WPS)
- [Configurer un réseau Wi-Fi Direct à l'aide de la méthode PIN](#page-354-0)
- [Configurer un réseau Wi-Fi Direct à l'aide de la méthode PIN du Wi-Fi Protected Setup](#page-355-0)™ [\(WPS\)](#page-355-0)
- [Configurer votre réseau Wi-Fi Direct manuellement](#page-356-0)

<span id="page-350-0"></span> [Accueil](#page-1-0) > [Réseau](#page-331-0) > [Méthodes supplémentaires de configuration de votre appareil Brother pour un réseau](#page-337-0) [sans fil](#page-337-0) > [Utilisation de Wi-Fi Direct](#page-347-0)® > [Configurer un réseau Wi-Fi Direct](#page-349-0) > Vue d'ensemble de la configuration d'un réseau Wi-Fi Direct

## **Vue d'ensemble de la configuration d'un réseau Wi-Fi Direct**

Les instructions suivantes vous proposent cinq méthodes de configuration de votre appareil Brother dans un environnement réseau sans fil. Sélectionnez celle qui vous paraît la plus adaptée à votre environnement.

Vérifiez votre appareil mobile pour la configuration.

1. Votre appareil mobile prend-il en charge Wi-Fi Direct ?

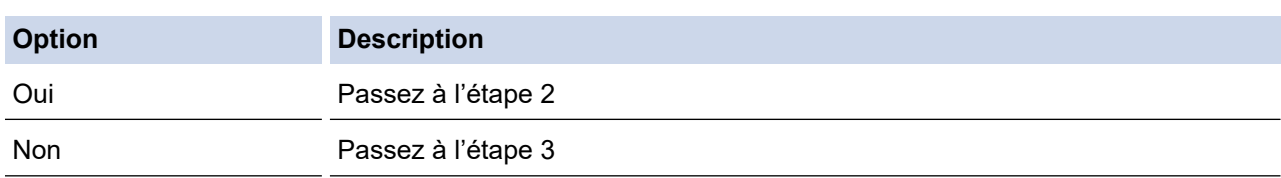

2. Votre appareil mobile prend-il en charge la configuration à un seul bouton pour Wi-Fi Direct ?

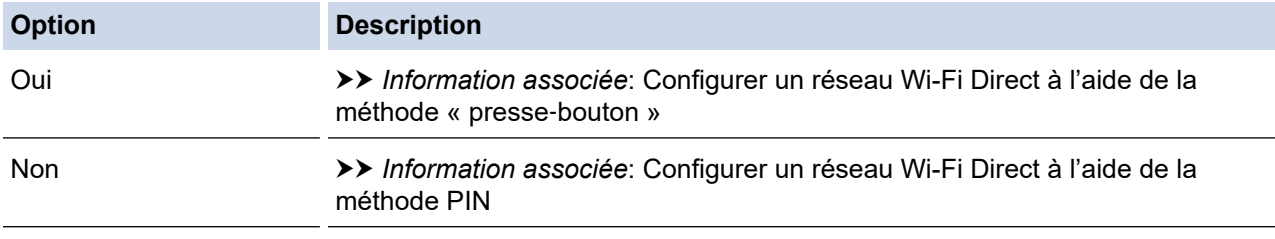

3. Votre appareil mobile prend-il en charge Wi-Fi Protected Setup™ (WPS) ?

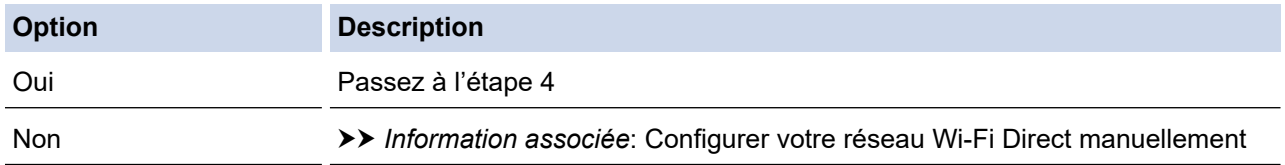

4. Votre appareil mobile prend-il en charge la configuration à un seul bouton pour Wi-Fi Protected Setup™ (WPS) ?

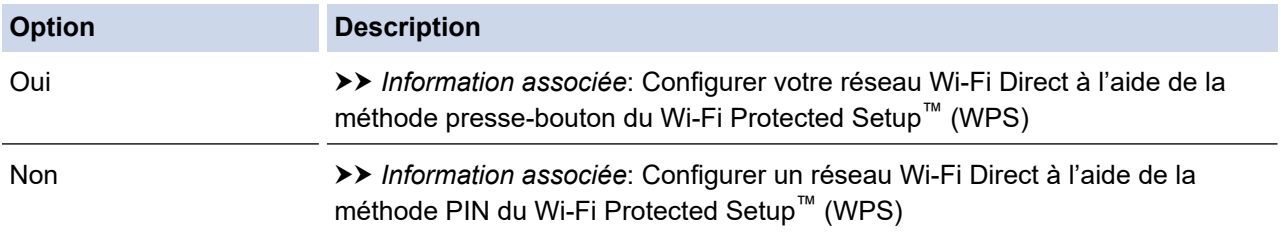

Pour utiliser la fonctionnalité Brother iPrint&Scan dans un réseau Wi-Fi Direct configuré par la méthode à un seul bouton à l'aide de Wi-Fi Direct ou par la méthode PIN à l'aide de Wi-Fi Direct, l'appareil utilisé pour configurer Wi-Fi Direct doit tourner sous Android™ 4.0 ou une version ultérieure.

### **Information associée**

• [Configurer un réseau Wi-Fi Direct](#page-349-0)

#### **Rubriques connexes:**

- [Configurer un réseau Wi-Fi Direct à l'aide de la méthode « presse](#page-352-0)-bouton »
- [Configurer un réseau Wi-Fi Direct à l'aide de la méthode PIN](#page-354-0)
- [Configurer votre réseau Wi-Fi Direct manuellement](#page-356-0)
- [Configurer votre réseau Wi-Fi Direct à l'aide de la méthode presse-bouton du Wi-Fi Protected Setup](#page-353-0)™ [\(WPS\)](#page-353-0)
- [Configurer un réseau Wi-Fi Direct à l'aide de la méthode PIN du Wi-Fi Protected Setup](#page-355-0)™ (WPS)

<span id="page-352-0"></span> [Accueil](#page-1-0) > [Réseau](#page-331-0) > [Méthodes supplémentaires de configuration de votre appareil Brother pour un réseau](#page-337-0) [sans fil](#page-337-0) > [Utilisation de Wi-Fi Direct](#page-347-0)® > [Configurer un réseau Wi-Fi Direct](#page-349-0) > Configurer un réseau Wi-Fi Direct à l'aide de la méthode « presse‑bouton »

## **Configurer un réseau Wi-Fi Direct à l'aide de la méthode « presse**‑**bouton »**

Si votre appareil mobile prend en charge Wi-Fi Direct, procédez comme suit pour configurer un réseau Wi-Fi Direct :

Lorsque l'appareil reçoit la demande Wi-Fi Direct de votre appareil mobile, le message [Demande de connexion Wi-Fi Direct reçue. Appuyez sur [OK] pour vous connecter.] s'affiche sur l'écran LCD. Appuyez sur [OK] pour établir la connexion.

- 1. Appuyez sur  $\| \cdot \|$  [Paramètres] > [Ts paramètres] > [Réseau] > [Wi-Fi Direct] > [Boutpoussoir].
- 2. Activez le Wi-Fi Direct sur votre appareil mobile (voir le mode d'emploi de votre appareil mobile) lorsque le message [Activez Wi-Fi Direct sur un autre périphérique. Appuyez sur [OK].] apparaît. Appuyez sur [OK] sur l'appareil Brother.

La configuration de Wi-Fi Direct démarre.

3. Exécutez une des actions suivantes :

Ø

- Si votre appareil Brother est le propriétaire du groupe (P/G), connectez votre appareil mobile directement à l'appareil Brother.
- Lorsque votre appareil Brother n'est pas le propriétaire de groupe, il affiche les noms des appareils disponibles avec lesquels il peut configurer un réseau Wi-Fi Direct. Sélectionnez l'appareil mobile auquel vous voulez vous connecter. Recherchez de nouveau les appareils disponibles en appuyant sur [Renumériser].

Si votre appareil mobile arrive à se connecter, l'appareil affiche [Branché]. La configuration du réseau Wi-Fi Direct est terminée.

### **Information associée**

• [Configurer un réseau Wi-Fi Direct](#page-349-0)

#### **Rubriques connexes:**

<span id="page-353-0"></span> [Accueil](#page-1-0) > [Réseau](#page-331-0) > [Méthodes supplémentaires de configuration de votre appareil Brother pour un réseau](#page-337-0) [sans fil](#page-337-0) > [Utilisation de Wi-Fi Direct](#page-347-0)® > [Configurer un réseau Wi-Fi Direct](#page-349-0) > Configurer votre réseau Wi-Fi Direct à l'aide de la méthode presse-bouton du Wi-Fi Protected Setup™ (WPS)

# **Configurer votre réseau Wi-Fi Direct à l'aide de la méthode pressebouton du Wi-Fi Protected Setup™ (WPS)**

Si votre appareil mobile prend en charge WPS (PBC, configuration à un seul bouton), procédez comme suit pour configurer un réseau Wi-Fi Direct :

Lorsque l'appareil reçoit la demande Wi-Fi Direct de votre appareil mobile, le message [Demande de connexion Wi-Fi Direct reçue. Appuyez sur [OK] pour vous connecter.] s'affiche sur l'écran LCD. Appuyez sur [OK] pour établir la connexion.

- 1. Appuyez sur | | [Paramètres] > [Ts paramètres] > [Réseau] > [Wi-Fi Direct] > [Propr. groupe] > [Oui].
- 2. Appuyez sur [Bout-poussoir].
- 3. Activez la méthode de configuration à un seul bouton WPS de votre appareil mobile (consultez la documentation de votre appareil mobile pour plus d'informations). Lorsque [Activez Wi-Fi Direct sur un autre périphérique. Appuyez sur [OK].] s'affiche sur l'écran LCD de l'appareil, appuyez sur [OK] sur votre appareil.

Ceci lancera la configuration du Wi-Fi Direct.

Si votre appareil mobile arrive à se connecter, l'appareil affiche [Branché]. La configuration du réseau Wi-Fi Direct est terminée.

### **Information associée**

• [Configurer un réseau Wi-Fi Direct](#page-349-0)

**Rubriques connexes:**

<span id="page-354-0"></span> [Accueil](#page-1-0) > [Réseau](#page-331-0) > [Méthodes supplémentaires de configuration de votre appareil Brother pour un réseau](#page-337-0) [sans fil](#page-337-0) > [Utilisation de Wi-Fi Direct](#page-347-0)® > [Configurer un réseau Wi-Fi Direct](#page-349-0) > Configurer un réseau Wi-Fi Direct à l'aide de la méthode PIN

## **Configurer un réseau Wi-Fi Direct à l'aide de la méthode PIN**

Si votre appareil mobile prend en charge la méthode PIN de Wi-Fi Direct, procédez comme suit pour configurer un réseau Wi-Fi Direct :

Lorsque l'appareil reçoit la demande Wi-Fi Direct de votre appareil mobile, le message [Demande de connexion Wi-Fi Direct reçue. Appuyez sur [OK] pour vous connecter.] s'affiche sur l'écran LCD. Appuyez sur [OK] pour établir la connexion.

- 1. Appuyez sur [Paramètres] > [Ts paramètres] > [Réseau] > [Wi-Fi Direct] > [Code PIN].
- 2. Activez le Wi-Fi Direct sur votre appareil mobile (voir le mode d'emploi de votre appareil mobile) lorsque le message [Activez Wi-Fi Direct sur un autre périphérique. Appuyez sur [OK].] apparaît. Appuyez sur [OK] sur l'appareil Brother.

La configuration de Wi-Fi Direct démarre.

- 3. Exécutez une des actions suivantes :
	- Si votre appareil Brother est le propriétaire du groupe (P/G), il va attendre une demande de connexion de votre appareil mobile. Lorsque [Code PIN] s'affiche, entrez sur l'appareil le code PIN affiché sur votre appareil mobile. Appuyez sur [OK]. Suivez les instructions.

Si le code PIN est affiché sur votre appareil Brother, entrez-le sur votre appareil mobile.

• Lorsque votre appareil Brother n'est pas le propriétaire de groupe, il affiche les noms des appareils disponibles avec lesquels il peut configurer un réseau Wi-Fi Direct. Sélectionnez l'appareil mobile auquel vous voulez vous connecter. Recherchez de nouveau les appareils disponibles en appuyant sur [Renumériser].

Exécutez une des actions suivantes :

- Appuyez sur [Afficher code PIN] pour afficher le code PIN sur votre appareil, puis entrez-le sur votre appareil mobile. Suivez les instructions.
- Appuyez sur [Entrez le Code PIN] pour entrer sur l'appareil le code PIN indiqué sur votre appareil mobile, puis appuyez sur [OK]. Suivez les instructions.

Si votre appareil mobile n'affiche pas de code PIN, appuyez sur  $\sum$  sur votre appareil Brother. Revenez à l'étape 1 puis réessayez.

Si votre appareil mobile arrive à se connecter, l'appareil affiche [Branché]. La configuration du réseau Wi-Fi Direct est terminée.

## **Information associée**

• [Configurer un réseau Wi-Fi Direct](#page-349-0)

#### **Rubriques connexes:**

<span id="page-355-0"></span> [Accueil](#page-1-0) > [Réseau](#page-331-0) > [Méthodes supplémentaires de configuration de votre appareil Brother pour un réseau](#page-337-0) [sans fil](#page-337-0) > [Utilisation de Wi-Fi Direct](#page-347-0)® > [Configurer un réseau Wi-Fi Direct](#page-349-0) > Configurer un réseau Wi-Fi Direct à l'aide de la méthode PIN du Wi-Fi Protected Setup™ (WPS)

# **Configurer un réseau Wi-Fi Direct à l'aide de la méthode PIN du Wi-Fi Protected Setup™ (WPS)**

Si votre appareil mobile prend en charge la méthode PIN de Wi-Fi Protected Setup™ (WPS), suivez les étapes suivantes pour configurer un réseau Wi-Fi Direct :

Lorsque l'appareil reçoit la demande Wi-Fi Direct de votre appareil mobile, le message [Demande de connexion Wi-Fi Direct reçue. Appuyez sur [OK] pour vous connecter.] s'affiche sur l'écran LCD. Appuyez sur [OK] pour établir la connexion.

- 1. Appuyez sur  $\begin{bmatrix} \bullet & \bullet \\ \bullet & \bullet \end{bmatrix}$  [Paramètres] > [Ts paramètres] > [Réseau] > [Wi-Fi Direct] > [Propr. groupe] > [Oui] > [Code PIN].
- 2. Lorsque le message [Activez Wi-Fi Direct sur un autre périphérique. Appuyez sur [OK].] est affiché, activez la méthode de configuration PIN WPS de votre appareil mobile (consultez la documentation de votre appareil mobile pour plus d'informations), puis appuyez sur [OK] sur votre appareil Brother.

Ceci lancera la configuration du Wi-Fi Direct.

3. L'appareil attend la demande de connexion de votre appareil mobile. Lorsque [Code PIN] s'affiche, entrez sur l'appareil le code PIN affiché sur votre appareil mobile. Appuyez sur [OK].

Si votre appareil mobile arrive à se connecter, l'appareil affiche [Branché]. La configuration du réseau Wi-Fi Direct est terminée.

### **Information associée**

• [Configurer un réseau Wi-Fi Direct](#page-349-0)

#### **Rubriques connexes:**

<span id="page-356-0"></span> [Accueil](#page-1-0) > [Réseau](#page-331-0) > [Méthodes supplémentaires de configuration de votre appareil Brother pour un réseau](#page-337-0) [sans fil](#page-337-0) > [Utilisation de Wi-Fi Direct](#page-347-0)® > [Configurer un réseau Wi-Fi Direct](#page-349-0) > Configurer votre réseau Wi-Fi Direct manuellement

## **Configurer votre réseau Wi-Fi Direct manuellement**

Si votre appareil mobile ne prend pas en charge Wi-Fi Direct ni WPS, vous devez configurer le réseau Wi-Fi Direct manuellement.

- 1. Appuyez sur  $\| \cdot \|$  [Paramètres] > [Ts paramètres] > [Réseau] > [Wi-Fi Direct] > [Manuel].
- 2. L'appareil affiche le nom SSID et le mot de passe. Accédez à l'écran des paramètres réseau sans fil de votre appareil mobile, sélectionnez le nom SSID, puis saisissez le mot de passe.

Si votre appareil mobile arrive à se connecter, l'appareil affiche [Branché]. La configuration du réseau Wi-Fi Direct est terminée.

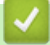

### **Information associée**

• [Configurer un réseau Wi-Fi Direct](#page-349-0)

### **Rubriques connexes:**

<span id="page-357-0"></span> [Accueil](#page-1-0) > [Réseau](#page-331-0) > Fonctions réseau avancées

## **Fonctions réseau avancées**

- [Imprimer le rapport de configuration réseau](#page-358-0)
- [Configurer et utiliser la recherche LDAP](#page-359-0)
- [Synchroniser l'heure avec le serveur SNTP à l'aide de Gestion à partir du Web](#page-362-0)

<span id="page-358-0"></span> [Accueil](#page-1-0) > [Réseau](#page-331-0) > [Fonctions réseau avancées](#page-357-0) > Imprimer le rapport de configuration réseau

## **Imprimer le rapport de configuration réseau**

Le rapport de configuration réseau indique la configuration réseau et notamment les paramètres du serveur d'impression réseau.

• Nom du nœud : le nom du nœud apparaît dans le rapport de configuration réseau actuel. Le nom du nœud par défaut est « BRNxxxxxxxxxxxx » pour un réseau câblé ou « BRWxxxxxxxxxxxx » pour un réseau sans fil (où « xxxxxxxxxxxx » représente l'adresse MAC/Ethernet de votre appareil).

- Si le rapport de configuration réseau indique « 0.0.0.0 » comme [IP Address], patientez une minute, puis essayez de l'imprimer à nouveau.
- Le rapport présente les paramètres de votre appareil, tels que l'adresse IP, le masque de sous-réseau, le nom du nœud et l'adresse MAC. Exemple :
	- Adresse IP : 192.168.0.5
	- Masque de sous-réseau : 255.255.255.0
	- Nom du nœud : BRN000ca0000499
	- Adresse MAC : 00-0c-a0-00-04-99
- 

1. Appuyez sur  $\begin{bmatrix} \bullet & \bullet \\ \bullet & \bullet \end{bmatrix}$  [Paramètres] > [Ts paramètres] > [Impr. rapports (Imprime rapp.)] > [Configuration réseau] > [Oui].

L'appareil imprime le rapport de configuration réseau actuel.

 **Information associée**

• [Fonctions réseau avancées](#page-357-0)

#### **Rubriques connexes:**

- [Accéder à Gestion à partir du Web](#page-649-0)
- [Où puis-je trouver les paramètres réseau de mon appareil Brother ?](#page-548-0)
- [Utiliser l'Outil de réparation de la connexion réseau \(Windows\)](#page-547-0)
- [Je souhaite vérifier que mes périphériques réseau fonctionnent correctement](#page-554-0)
- [Configurer l'authentification IEEE 802.1x pour un réseau câblé ou sans fil à l'aide de l'application Gestion](#page-433-0) [à partir du Web \(navigateur Web\)](#page-433-0)
- [Messages d'erreur et de maintenance](#page-498-0)

<span id="page-359-0"></span> [Accueil](#page-1-0) > [Réseau](#page-331-0) > [Fonctions réseau avancées](#page-357-0) > Configurer et utiliser la recherche LDAP

## **Configurer et utiliser la recherche LDAP**

**Modèle associé**: MFC-J1300DW

La fonction LDAP vous permet de rechercher des informations comme des numéros de fax et des adresses email sur votre serveur. Si vous utilisez les fonctions Fax, vous pouvez utiliser la recherche LDAP pour trouver des numéros de fax ou des adresses e-mail.

- La fonction LDAP ne prend pas en charge les jeux de caractères Chinois simplifié, Chinois traditionnel ou Coréen.
- La fonction LDAP prend en charge LDAPv3.
- La fonction LDAP ne prend pas en charge les protocoles SSL/TLS.
- Vous devez utiliser l'authentification simple pour communiquer avec votre serveur LDAP.

### **Information associée**

- [Fonctions réseau avancées](#page-357-0)
	- [Modifier la configuration LDAP à l'aide de Gestion à partir du Web](#page-360-0)
	- [Effectuer une recherche LDAP à l'aide du panneau de commande de votre appareil](#page-361-0)
<span id="page-360-0"></span> [Accueil](#page-1-0) > [Réseau](#page-331-0) > [Fonctions réseau avancées](#page-357-0) > [Configurer et utiliser la recherche LDAP](#page-359-0) > Modifier la configuration LDAP à l'aide de Gestion à partir du Web

# **Modifier la configuration LDAP à l'aide de Gestion à partir du Web**

### **Modèle associé**: MFC-J1300DW

Utiliser la Gestion à partir du Web pour configurer vos paramètres LDAP dans un navigateur Web.

- 1. Lancez votre navigateur Web.
- 2. Saisissez « https://adresse IP de l'appareil » dans la barre d'adresse de votre navigateur (« adresse IP de l'appareil » correspondant à l'adresse IP de l'appareil).

Par exemple :

https://192.168.1.2

- 3. Si l'appareil vous demande un mot de passe, saisissez-le, puis cliquez sur  $\rightarrow$ .
- 4. Cliquez sur l'onglet **Réseau**.
- 5. Cliquez sur le menu **Protocole** dans la barre de navigation de gauche.
- 6. Cochez la case **LDAP**, puis cliquez sur **Envoyer**.
- 7. Redémarrez votre appareil Brother pour activer la configuration.
- 8. Sur votre ordinateur, dans l'onglet **Carnet d'adresses** de l'application Gestion à partir du Web, sélectionnez **LDAP** dans la barre de navigation de gauche.
	- **Recherche LDAP**
	- **Adresse du serveur LDAP**
	- **Port** (Le numéro de port par défaut est 389.)
	- **Racine de recherche**
	- **Authentification**
	- **Nom d'utilisateur**

Cette sélection sera disponible selon la méthode d'authentification utilisée.

• **Mot de passe**

Cette sélection sera disponible selon la méthode d'authentification utilisée.

- Si le serveur LDAP prend en charge l'authentification Kerberos, il est conseillé de sélectionner Kerberos pour les paramètres d'authentification. Il assure en effet une authentification solide entre le serveur LDAP et votre appareil.
- Vous devez configurer le protocole SNTP (serveur de synchronisation horaire du réseau) ou définir la date, l'heure et le fuseau horaire correctement sur le panneau de commande pour l'authentification Kerberos.
- **Adresse du serveur Kerberos**
	- Cette sélection sera disponible selon la méthode d'authentification utilisée.
- **Délai d'attente pour LDAP**
- **Attribut nom (Clé de recherche)**
- **Attribut E-mail**
- **Attribut numéro de fax**
- 9. Lorsque vous avez terminé, cliquez sur **Envoyer**. Assurez-vous que le champ **État** affiche **OK**.

### **Information associée**

• [Configurer et utiliser la recherche LDAP](#page-359-0)

#### **Rubriques connexes:**

• [Synchroniser l'heure avec le serveur SNTP à l'aide de Gestion à partir du Web](#page-362-0)

<span id="page-361-0"></span> [Accueil](#page-1-0) > [Réseau](#page-331-0) > [Fonctions réseau avancées](#page-357-0) > [Configurer et utiliser la recherche LDAP](#page-359-0) > Effectuer une recherche LDAP à l'aide du panneau de commande de votre appareil

## **Effectuer une recherche LDAP à l'aide du panneau de commande de votre appareil**

**Modèle associé**: MFC-J1300DW

Après avoir configuré les paramètres LDAP, vous pouvez utiliser la fonction de recherche LDAP pour déterminer les numéros de fax à utiliser :

- Envoi d'un fax (non disponible pour les modèles DCP)
	- La fonction LDAP prend en charge LDAPv3.
	- La fonction LDAP ne prend pas en charge les protocoles SSL/TLS.
	- Il se peut que vous deviez utiliser l'authentification Kerberos ou l'authentification simple pour vous connecter à votre serveur LDAP, selon la politique de sécurité définie par votre administrateur réseau.
	- Vous devez configurer le protocole SNTP (serveur de synchronisation horaire du réseau) ou définir la date, l'heure et le fuseau horaire correctement sur le panneau de commande pour l'authentification Kerberos.

1. Appuyez sur  $\mathbf{Q}$  pour lancer la recherche.

- 2. Entrez les caractères initiaux de la recherche à l'aide de l'écran LCD.
	- Vous pouvez entrer jusqu'à 15 caractères.
	- Plus d'informations sur la façon de saisir du texte >> Annexe
- 3. Appuyez sur [OK].

Ø

Le résultat de la recherche LDAP s'affiche sur l'écran LCD. L'icône s'affiche devant le résultat de la recherche dans le carnet d'adresses local.

- Si rien n'est trouvé sur le serveur ou dans le carnet d'adresses local, l'écran LCD affiche [Résultats introuvables.] pendant 60 secondes environ.
- 4. Appuyez sur ▲ ou sur ▼ pour afficher le nom désiré.
- 5. Appuyez sur le nom.

Pour afficher les détails du nom, appuyez sur [Détail].

6. Si le résultat comprend plusieurs numéros de fax, l'appareil vous invite à n'en sélectionner qu'un seul. Appuyez sur [Appliquer], puis sur [Démarrage du fax].

### **Information associée**

• [Configurer et utiliser la recherche LDAP](#page-359-0)

- **Rubriques connexes:**
- [Synchroniser l'heure avec le serveur SNTP à l'aide de Gestion à partir du Web](#page-362-0)

<span id="page-362-0"></span> [Accueil](#page-1-0) > [Réseau](#page-331-0) > [Fonctions réseau avancées](#page-357-0) > Synchroniser l'heure avec le serveur SNTP à l'aide de Gestion à partir du Web

# **Synchroniser l'heure avec le serveur SNTP à l'aide de Gestion à partir du Web**

Le protocole SNTP (Simple Network Time Protocol) est utilisé pour synchroniser l'heure utilisée par l'appareil pour l'authentification avec le serveur de temps SNTP. (Cette heure ne correspond pas à l'heure affichée sur l'écran LCD de l'appareil.) Vous pouvez synchroniser automatiquement ou manuellement l'heure utilisée par l'appareil avec le temps universel coordonné (UTC) fourni par le serveur de temps SNTP.

- [Configurer la date et l'heure à l'aide de Gestion à partir du Web](#page-363-0)
- [Configurer le protocole SNTP l'aide de Gestion à partir du Web](#page-364-0)
- [Modifier la configuration LDAP à l'aide de Gestion à partir du Web](#page-360-0)
- [Effectuer une recherche LDAP à l'aide du panneau de commande de votre appareil](#page-361-0)

<span id="page-363-0"></span> [Accueil](#page-1-0) > [Réseau](#page-331-0) > [Fonctions réseau avancées](#page-357-0) > [Synchroniser l'heure avec le serveur SNTP à l'aide de](#page-362-0) [Gestion à partir du Web](#page-362-0) > Configurer la date et l'heure à l'aide de Gestion à partir du Web

# **Configurer la date et l'heure à l'aide de Gestion à partir du Web**

Configurez la date et l'heure afin de synchroniser l'heure utilisée par l'appareil avec le serveur de temps SNTP.

Cette fonction n'est pas disponible dans certains pays.

- 1. Lancez votre navigateur Web.
- 2. Saisissez « https://adresse IP de l'appareil » dans la barre d'adresse de votre navigateur (« adresse IP de l'appareil » correspondant à l'adresse IP de l'appareil).

Par exemple : https://192.168.1.2

- 3. Si l'appareil vous demande un mot de passe, saisissez-le, puis cliquez sur
- 4. Cliquez sur l'onglet **Administrateur**.
- 5. Cliquez sur **Date et Heure** dans la barre de navigation de gauche.

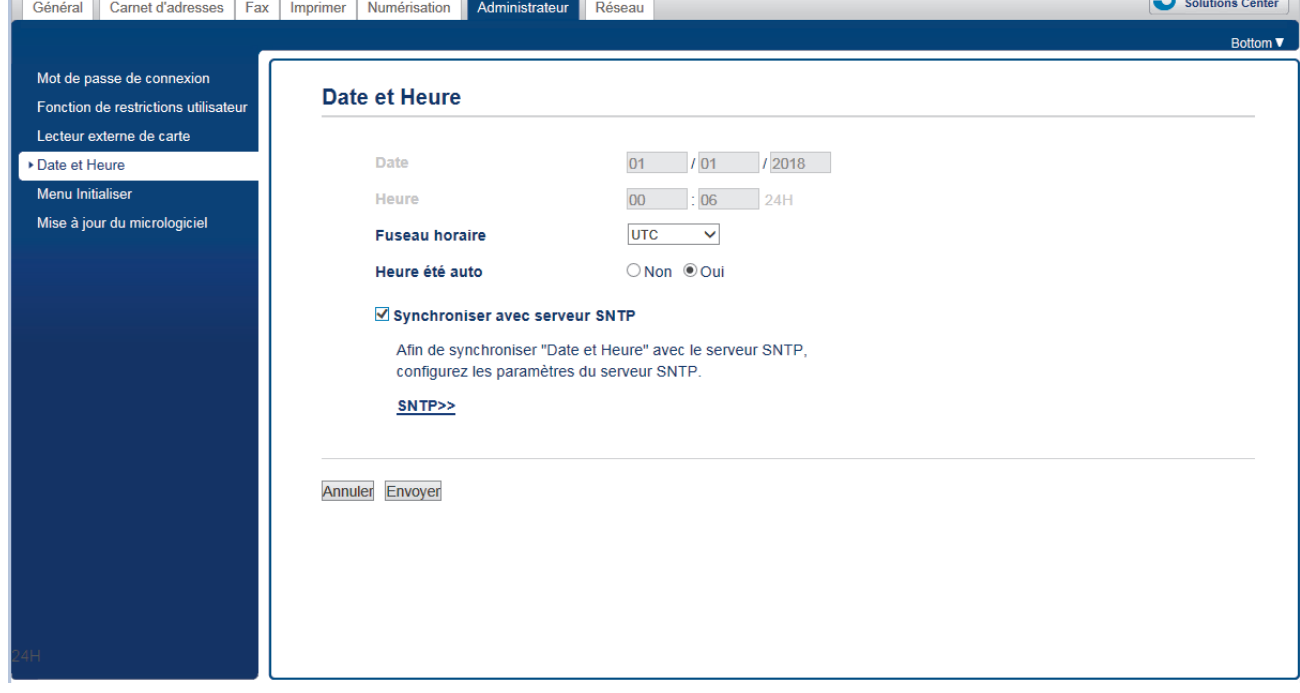

6. Vérifiez les réglages **Fuseau horaire**.

Sélectionnez le décalage horaire entre le lieu où vous vous trouvez et le temps universel dans la liste déroulante **Fuseau horaire**. Par exemple, le fuseau horaire pour l'heure normale de l'Est aux États-Unis et au Canada est UTC-05:00.

- 7. Cochez la case **Synchroniser avec serveur SNTP**.
- 8. Cliquez sur **Envoyer**.

 **Information associée**

• [Synchroniser l'heure avec le serveur SNTP à l'aide de Gestion à partir du Web](#page-362-0)

<span id="page-364-0"></span> [Accueil](#page-1-0) > [Réseau](#page-331-0) > [Fonctions réseau avancées](#page-357-0) > [Synchroniser l'heure avec le serveur SNTP à l'aide de](#page-362-0) [Gestion à partir du Web](#page-362-0) > Configurer le protocole SNTP l'aide de Gestion à partir du Web

# **Configurer le protocole SNTP l'aide de Gestion à partir du Web**

Configurez le protocole SNTP pour synchroniser l'heure utilisée par l'appareil pour l'authentification avec l'heure du serveur de temps SNTP.

- 1. Lancez votre navigateur Web.
- 2. Saisissez « https://adresse IP de l'appareil » dans la barre d'adresse de votre navigateur (« adresse IP de l'appareil » correspondant à l'adresse IP de l'appareil).

Par exemple : https://192.168.1.2

- 3. Si l'appareil vous demande un mot de passe, saisissez-le, puis cliquez sur  $\frac{1}{2}$
- 4. Cliquez sur l'onglet **Réseau**.
- 5. Cliquez sur le menu **Protocole** dans la barre de navigation de gauche.
- 6. Cochez la case **SNTP** pour activer les réglages.
- 7. Cliquez sur **Envoyer**.
- 8. Redémarrez votre appareil Brother pour activer la configuration.
- 9. Près de la case à cocher SNTP, cliquez sur **Paramètres avancés**.
- 10. Configurez les paramètres.

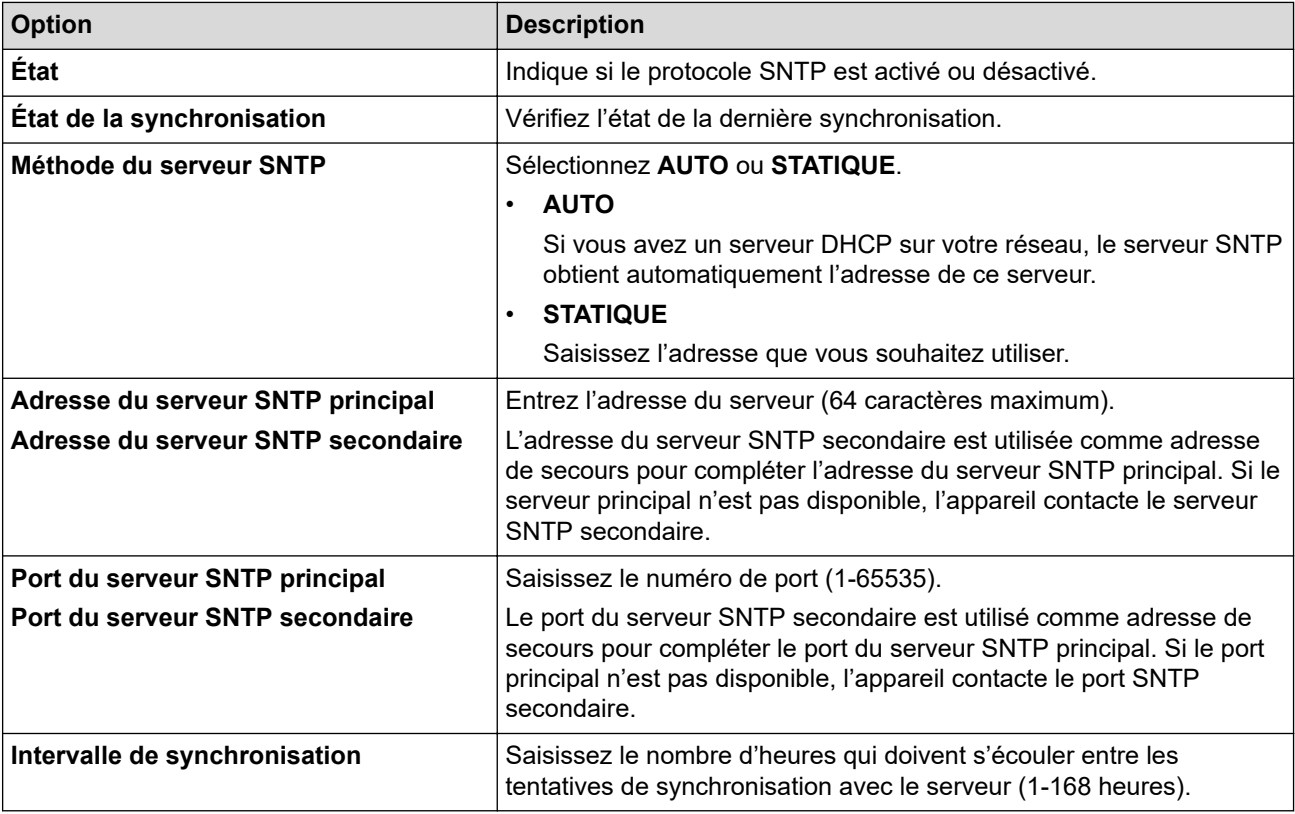

11. Cliquez sur **Envoyer**.

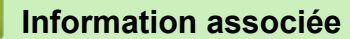

• [Synchroniser l'heure avec le serveur SNTP à l'aide de Gestion à partir du Web](#page-362-0)

<span id="page-365-0"></span> [Accueil](#page-1-0) > [Réseau](#page-331-0) > Informations techniques pour les utilisateurs avancés

## **Informations techniques pour les utilisateurs avancés**

- [Réinitialiser les réglages par défaut des paramètres réseau](#page-366-0)
- [Imprimer le rapport WLAN](#page-367-0)

<span id="page-366-0"></span> [Accueil](#page-1-0) > [Réseau](#page-331-0) > [Informations techniques pour les utilisateurs avancés](#page-365-0) > Réinitialiser les réglages par défaut des paramètres réseau

## **Réinitialiser les réglages par défaut des paramètres réseau**

Vous pouvez utiliser le panneau de commande de l'appareil pour rétablir les réglages par défaut du serveur d'impression. Cette opération réinitialise toutes les informations, notamment le mot de passe et l'adresse IP.

- Cette fonction permet de rétablir tous les paramètres de réseau câblé (modèles pris en charge) et sans fil aux réglages d'usine.
	- Vous pouvez également réinitialiser les valeurs du serveur d'impression à l'aide de BRAdmin Light, BRAdmin Professional ou de Gestion à partir du Web.
- 

k

1. Appuyez sur [Paramètres] > [Ts paramètres] > [Réseau] > [Réinit. réseau].

2. Le message confirmant la réinitialisation s'affiche. Appuyez sur [OK] pendant deux secondes. L'appareil redémarre.

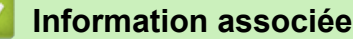

• [Informations techniques pour les utilisateurs avancés](#page-365-0)

### **Rubriques connexes:**

• [Transférer vos télécopies ou votre journal des fax](#page-507-0)

<span id="page-367-0"></span> [Accueil](#page-1-0) > [Réseau](#page-331-0) > [Informations techniques pour les utilisateurs avancés](#page-365-0) > Imprimer le rapport WLAN

## **Imprimer le rapport WLAN**

Le rapport WLAN indique l'état sans fil de votre appareil. Si la connexion sans fil échoue, vérifiez le code d'erreur sur le rapport imprimé.

1. Appuyez sur | [Paramètres] > [Ts paramètres] > [Impr. rapports (Imprime rapp.)] > [Rapport WLAN] > [Oui].

L'appareil imprime le rapport sur le réseau sans fil.

Si le rapport WLAN n'est pas imprimé, vérifiez si une erreur ne s'est pas produite sur votre appareil. Si vous ne remarquez aucune erreur, patientez une minute, puis relancez l'impression du rapport.

### **Information associée**

- [Informations techniques pour les utilisateurs avancés](#page-365-0)
	- [Codes d'erreur du rapport sur le réseau local sans fil](#page-368-0)

### **Rubriques connexes:**

- [Mon appareil Brother ne peut pas imprimer, numériser ou recevoir des PC-FAX sur le réseau](#page-551-0)
- [Je souhaite vérifier que mes périphériques réseau fonctionnent correctement](#page-554-0)
- [Configurer l'authentification IEEE 802.1x pour un réseau câblé ou sans fil à l'aide de l'application Gestion](#page-433-0) [à partir du Web \(navigateur Web\)](#page-433-0)

<span id="page-368-0"></span> [Accueil](#page-1-0) > [Réseau](#page-331-0) > [Informations techniques pour les utilisateurs avancés](#page-365-0) > [Imprimer le rapport](#page-367-0) [WLAN](#page-367-0) > Codes d'erreur du rapport sur le réseau local sans fil

## **Codes d'erreur du rapport sur le réseau local sans fil**

Si le rapport sur le réseau local sans fil indique un échec de la connexion, vérifiez le code d'erreur sur le rapport imprimé et reportez-vous aux instructions correspondantes dans le tableau suivant :

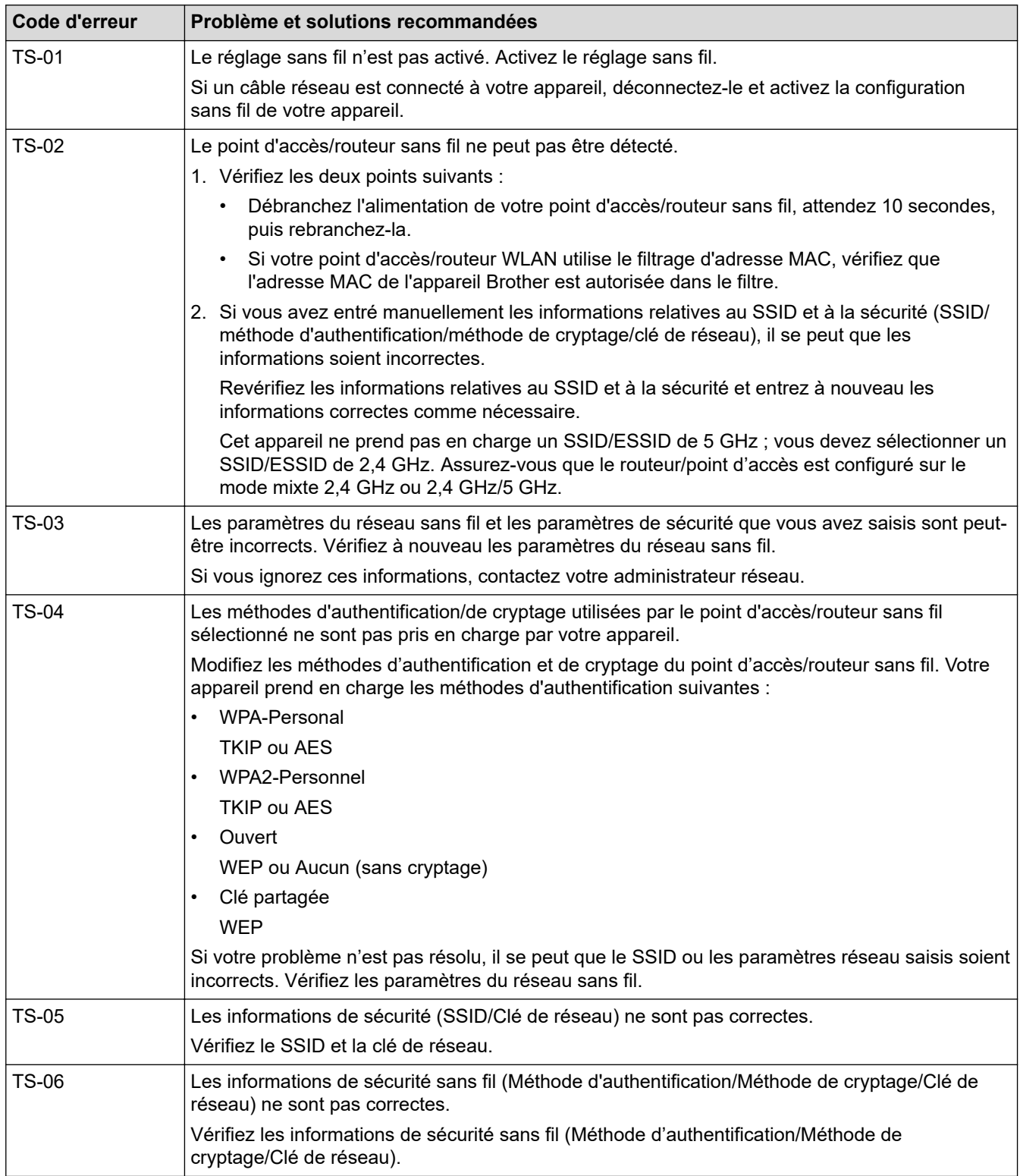

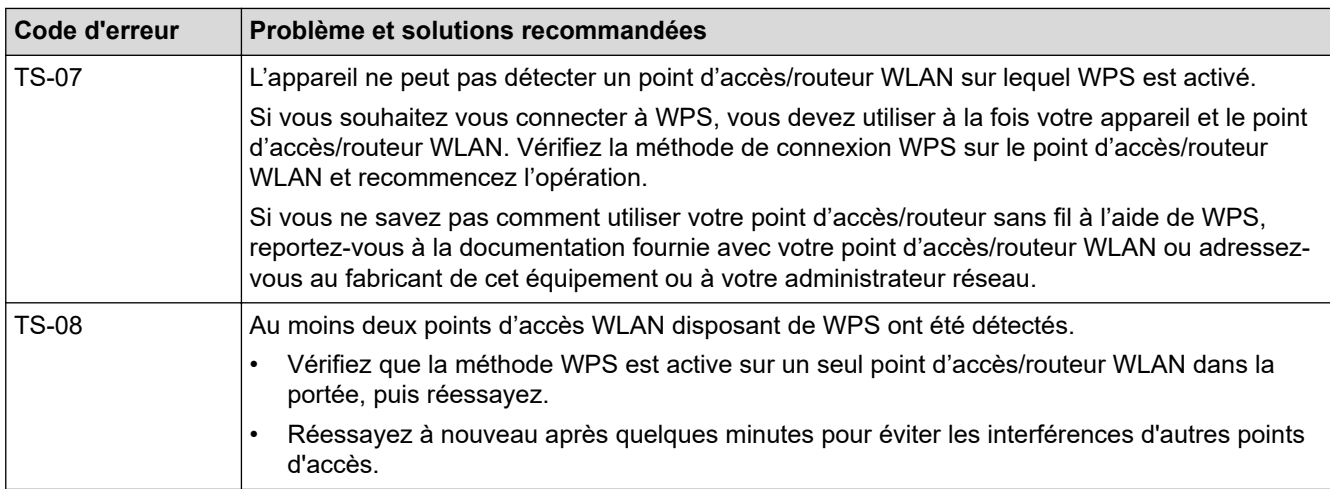

Comment vérifier les informations de sécurité sans fil (SSID/Méthode d'authentification/Méthode de cryptage/Clé de réseau) de votre point d'accès/routeur WLAN :

- 1. Les paramètres de sécurité par défaut peuvent être indiqués sur l'étiquette apposée au routeur/point d'accès WLAN. Le nom du fabricant ou le numéro de modèle du point d'accès/routeur WLAN peut sinon être utilisé comme paramètres de sécurité par défaut.
- 2. Reportez-vous à la documentation fournie avec votre routeur/point d'accès WLAN pour savoir comment trouver les paramètres de sécurité.
- Si le routeur/point d'accès WLAN est défini pour ne pas diffuser le SSID, celui-ci ne sera pas détecté de façon automatique. Vous devrez saisir manuellement le nom du SSID.
- La clé du réseau peut également être décrite comme le mot de passe, la clé de sécurité ou la clé de cryptage.

Si vous ignorez le SSID et les paramètres de sécurité sans fil de votre routeur/point d'accès WLAN ou si ne savez pas modifier la configuration, consultez la documentation accompagnant votre routeur/point d'accès WLAN, consultez le fabricant de ce matériel, votre fournisseur d'accès à Internet ou l'administrateur réseau.

### **Information associée**

• [Imprimer le rapport WLAN](#page-367-0)

### **Rubriques connexes:**

- [Mon appareil Brother ne peut pas imprimer, numériser ou recevoir des PC-FAX sur le réseau](#page-551-0)
- [Je souhaite vérifier que mes périphériques réseau fonctionnent correctement](#page-554-0)

<span id="page-370-0"></span>Accueil > Sécurité

# **Sécurité**

• [Fonctions de sécurité réseau](#page-371-0)

<span id="page-371-0"></span> [Accueil](#page-1-0) > [Sécurité](#page-370-0) > Fonctions de sécurité réseau

## **Fonctions de sécurité réseau**

- [Avant d'utiliser les fonctions de sécurité réseau](#page-372-0)
- [Secure Function Lock 3.0](#page-373-0)
- [Utiliser l'authentification Active Directory](#page-380-0)
- [Utiliser l'authentification LDAP](#page-384-0)
- [Gérer votre appareil réseau en toute sécurité à l'aide de SSL/TLS](#page-388-0)
- [Gérer votre appareil réseau en toute sécurité à l'aide d'IPsec](#page-412-0)
- [Envoyer un e-mail en toute sécurité](#page-427-0)
- [Utiliser l'authentification IEEE 802.1x pour un réseau câblé ou sans fil](#page-431-0)

<span id="page-372-0"></span> [Accueil](#page-1-0) > [Sécurité](#page-370-0) > [Fonctions de sécurité réseau](#page-371-0) > Avant d'utiliser les fonctions de sécurité réseau

## **Avant d'utiliser les fonctions de sécurité réseau**

Votre appareil Brother emploie certains des protocoles de sécurité réseau et de cryptage les plus récents. Ces fonctions réseau peuvent être intégrées à votre plan général de sécurité réseau pour vous aider à protéger vos données et empêcher un accès non autorisé à votre appareil.

Nous vous conseillons de désactiver les protocoles FTP et TFTP. L'accès à l'appareil via ces protocoles n'est pas sécurisé. Remarque : si vous désactivez FTP, la fonction Numérisation vers FTP sera désactivée.

### **Information associée**

Ô

• [Fonctions de sécurité réseau](#page-371-0)

<span id="page-373-0"></span> [Accueil](#page-1-0) > [Sécurité](#page-370-0) > [Fonctions de sécurité réseau](#page-371-0) > Secure Function Lock 3.0

## **Secure Function Lock 3.0**

La fonction Secure Function Lock 3.0 de Brother renforce la sécurité en limitant les fonctions disponibles sur votre appareil Brother.

- [Avant d'utiliser Secure Function Lock 3.0](#page-374-0)
- [Configurer Secure Function Lock 3.0 à l'aide de Gestion à partir du Web](#page-375-0)
- [Numérisation à l'aide de Secure Function Lock 3.0](#page-376-0)
- [Configurer le mode public pour Secure Function Lock 3.0](#page-377-0)
- [Autres fonctions de Secure Function Lock 3.0](#page-378-0)
- [Enregistrer un lecteur de carte à puce externe](#page-379-0)

<span id="page-374-0"></span> [Accueil](#page-1-0) > [Sécurité](#page-370-0) > [Fonctions de sécurité réseau](#page-371-0) > [Secure Function Lock 3.0](#page-373-0) > Avant d'utiliser Secure Function Lock 3.0

## **Avant d'utiliser Secure Function Lock 3.0**

Utilisez Verrouillage fonction sécurisée pour configurer des mots de passe, définir des limites de pages selon les utilisateurs spécifiques et donner accès à une partie ou à la totalité des fonctions énumérées ici.

Vous pouvez configurer et modifier les paramètres suivants de Secure Function Lock 3.0 à l'aide de l'application Gestion à partir du Web ou de BRAdmin Professional (Windows) :

### • **Imprimer**

L'impression inclut les travaux d'impression envoyés via AirPrint, Google Cloud Print™ et Brother iPrint&Scan.

Si vous enregistrez par avance les noms de connexion des utilisateurs, ces derniers n'auront pas besoin d'entrer leur mot de passe lorsqu'ils utilisent la fonction d'impression.

- **Copie**
- **Numérisation**

La numérisation inclut les travaux de numérisation envoyés via Brother iPrint&Scan.

- **Fax** (modèles pris en charge uniquement)
	- **Envoyer**
	- **Recevoir**
- **Support**
	- **Imprimer à partir de**
	- **Numérisation vers**
- **Web Connect** (modèles pris en charge uniquement)
- **Applications** (modèles pris en charge uniquement)
- **Limites de pages (\*)**
- **Impression couleur**
- **Compteurs de pages**
- **ID carte (ID NFC)** (modèles pris en charge uniquement)

### **Information associée**

• [Secure Function Lock 3.0](#page-373-0)

<span id="page-375-0"></span> [Accueil](#page-1-0) > [Sécurité](#page-370-0) > [Fonctions de sécurité réseau](#page-371-0) > [Secure Function Lock 3.0](#page-373-0) > Configurer Secure Function Lock 3.0 à l'aide de Gestion à partir du Web

# **Configurer Secure Function Lock 3.0 à l'aide de Gestion à partir du Web**

- 1. Lancez votre navigateur Web.
- 2. Saisissez « https://adresse IP de l'appareil » dans la barre d'adresse de votre navigateur (« adresse IP de l'appareil » correspondant à l'adresse IP de l'appareil).

Par exemple :

https://192.168.1.2

- 3. Si l'appareil vous demande un mot de passe, saisissez-le, puis cliquez sur .
- 4. Cliquez sur l'onglet **Administrateur**.
- 5. Cliquez sur le menu **Gestion des restrictions** ou **Fonction de restrictions utilisateur** dans la barre de navigation de gauche.
- 6. Sélectionnez **Verrouill. fonction sécurisée**.
- 7. Cliquez sur **Envoyer**.
- 8. Cliquez sur le menu **Fonctions restreintes** dans la barre de navigation de gauche.
- 9. Dans le champ **Liste des utilisateurs/Fonctions restreintes**, saisissez un nom de groupe ou un nom d'utilisateur.
- 10. Dans la colonne **Imprimer** et les autres colonnes, cochez une case pour autoriser la fonction indiquée, ou décochez une case pour la restreindre.
- 11. Pour configurer le nombre de pages maximum, cochez la case **Oui** dans la colonne **Limites de pages**, puis entrez le nombre maximum dans le champ **Max. pages**.
- 12. Cliquez sur **Envoyer**.
- 13. Cliquez sur le menu **Liste des utilisateurs** dans la barre de navigation de gauche.
- 14. Dans le champ **Liste des utilisateurs**, saisissez le nom d'utilisateur.
- 15. Dans le champ **Numéro PIN**, tapez un mot de passe à quatre chiffres.
- 16. Pour enregistrez le numéro de carte de l'utilisateur, saisissez le numéro de carte dans le champ **ID carte (ID NFC)** (Disponible uniquement pour certains modèles).
- 17. Sélectionnez **Liste des utilisateurs/Fonctions restreintes** dans la liste déroulante pour chaque utilisateur.
- 18. Cliquez sur **Envoyer**.

### **Information associée**

• [Secure Function Lock 3.0](#page-373-0)

**Rubriques connexes:**

• [Enregistrer votre appareil avec Google Cloud Print à l'aide de la Gestion à partir du Web](#page-469-0)

<span id="page-376-0"></span> [Accueil](#page-1-0) > [Sécurité](#page-370-0) > [Fonctions de sécurité réseau](#page-371-0) > [Secure Function Lock 3.0](#page-373-0) > Numérisation à l'aide de Secure Function Lock 3.0

# **Numérisation à l'aide de Secure Function Lock 3.0**

### **Configuration des restrictions de numérisation (pour les administrateurs)**

Secure Function Lock 3.0 permet à un administrateur de limiter les utilisateurs qui sont autorisés à numériser. Lorsque la fonction de numérisation est désactivée pour le profil de l'utilisateur Public, seuls les utilisateurs pour lesquels l'option **Numérisation** est cochée pourront effectuer des numérisations.

### **Utilisation de la fonction Numérisation (pour les utilisateurs restreints)**

• Pour numériser à l'aide du panneau de commande de l'appareil :

Les utilisateurs restreints doivent entrer leur code PIN sur le panneau de commande de l'appareil pour accéder au mode de numérisation.

• Pour numériser depuis un ordinateur :

Les utilisateurs restreints doivent entrer leur code PIN sur le panneau de commande de l'appareil avant de pouvoir numériser depuis leur ordinateur. Si le code PIN n'est pas saisi sur le panneau de commande de l'appareil, un message d'erreur s'affichera sur l'ordinateur de l'utilisateur.

Si l'appareil prend en charge l'authentification par carte d'utilisateur, les utilisateurs auxquels des restrictions s'appliquent peuvent également accéder au mode Numériser en mettant en contact le symbole NFC sur le panneau de commande de l'appareil avec leurs cartes d'utilisateur enregistrées.

### **Information associée**

• [Secure Function Lock 3.0](#page-373-0)

<span id="page-377-0"></span> [Accueil](#page-1-0) > [Sécurité](#page-370-0) > [Fonctions de sécurité réseau](#page-371-0) > [Secure Function Lock 3.0](#page-373-0) > Configurer le mode public pour Secure Function Lock 3.0

# **Configurer le mode public pour Secure Function Lock 3.0**

Utilisez l'écran Secure Function Lock pour configurer le mode public qui limite les fonctions disponibles pour les utilisateurs publics. Les utilisateurs publics n'ont pas besoin d'entrer de mot de passe pour accéder aux fonctionnalités disponibles via les paramètres du mode public.

Le mode public inclut les travaux d'impression envoyés via Google Cloud Print™, Brother iPrint&Scan et le pilote CUPS (Mac).

- 1. Lancez votre navigateur Web.
- 2. Saisissez « https://adresse IP de l'appareil » dans la barre d'adresse de votre navigateur (« adresse IP de l'appareil » correspondant à l'adresse IP de l'appareil).

Par exemple :

k

https://192.168.1.2

- 3. Si l'appareil vous demande un mot de passe, saisissez-le, puis cliquez sur  $\rightarrow$
- 4. Cliquez sur l'onglet **Administrateur**.
- 5. Cliquez sur le menu **Gestion des restrictions** ou **Fonction de restrictions utilisateur** dans la barre de navigation de gauche.
- 6. Sélectionnez **Verrouill. fonction sécurisée**.
- 7. Cliquez sur **Envoyer**.
- 8. Cliquez sur le menu **Fonctions restreintes** dans la barre de navigation de gauche.
- 9. Dans la ligne **Mode public**, cochez une case pour autoriser la fonction indiquée ou décochez une case pour la restreindre.
- 10. Cliquez sur **Envoyer**.

### **Information associée**

• [Secure Function Lock 3.0](#page-373-0)

<span id="page-378-0"></span> [Accueil](#page-1-0) > [Sécurité](#page-370-0) > [Fonctions de sécurité réseau](#page-371-0) > [Secure Function Lock 3.0](#page-373-0) > Autres fonctions de Secure Function Lock 3.0

## **Autres fonctions de Secure Function Lock 3.0**

Configurez les fonctionnalités suivantes dans l'écran Secure Function Lock :

#### **Réinitialiser tous les compteurs**

Cliquez sur **Réinitialiser tous les compteurs**, dans la colonne **Compteurs de pages**, afin de réinitialiser le compteur de pages.

#### **Exporter vers un fichier CSV**

Cliquez sur **Exporter vers un fichier CSV**, pour exporter le compteur de pages actuel et le dernier compteur de pages, en incluant les informations **Liste des utilisateurs/Fonctions restreintes** en tant que fichier CSV.

#### **ID carte (ID NFC) (modèles pris en charge uniquement)**

Cliquez sur le menu **Liste des utilisateurs**, puis saisissez un identifiant de carte d'utilisateur dans le champ **ID carte (ID NFC)**. Vous pouvez utiliser votre carte à CI pour vous authentifier.

#### **Enregistrement dernier compteur**

Cliquez sur **Enregistrement dernier compteur**, si vous souhaitez que l'appareil mémorise le nombre de pages une fois le compteur réinitialisé.

#### **Initialisation auto du compteur**

Cliquez sur **Initialisation auto du compteur** pour configurer l'intervalle temporel souhaité entre chaque réinitialisation du compteur de pages. Choisissez un intervalle quotidien, hebdomadaire ou mensuel.

### **Information associée**

• [Secure Function Lock 3.0](#page-373-0)

<span id="page-379-0"></span> [Accueil](#page-1-0) > [Sécurité](#page-370-0) > [Fonctions de sécurité réseau](#page-371-0) > [Secure Function Lock 3.0](#page-373-0) > Enregistrer un lecteur de carte à puce externe

## **Enregistrer un lecteur de carte à puce externe**

Lorsque vous connectez un lecteur de carte à puce externe, utilisez Gestion à partir du Web pour l'enregistrer. Votre appareil prend en charge les lecteurs de carte à puce externes prenant en charge le pilote HID.

- 1. Lancez votre navigateur Web.
- 2. Saisissez « https://adresse IP de l'appareil » dans la barre d'adresse de votre navigateur (« adresse IP de l'appareil » correspondant à l'adresse IP de l'appareil).

Par exemple : https://192.168.1.2

- 3. Si l'appareil vous demande un mot de passe, saisissez-le, puis cliquez sur .
- 4. Cliquez sur l'onglet **Administrateur**.
- 5. Cliquez sur le menu **Lecteur externe de carte** et saisissez les informations requises.
- 6. Cliquez sur **Envoyer**.
- 7. Redémarrez votre appareil Brother pour activer la configuration.
- 8. Débranchez le cordon d'alimentation de la prise électrique.
- 9. Connectez le lecteur de carte à votre appareil, puis branchez le cordon d'alimentation de l'appareil dans la prise électrique.

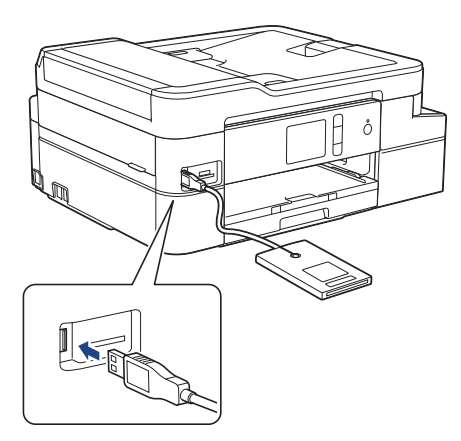

10. Mettez en contact la carte avec le lecteur de carte lorsque vous utilisez l'authentification par carte.

### **Information associée**

• [Secure Function Lock 3.0](#page-373-0)

<span id="page-380-0"></span> [Accueil](#page-1-0) > [Sécurité](#page-370-0) > [Fonctions de sécurité réseau](#page-371-0) > Utiliser l'authentification Active Directory

## **Utiliser l'authentification Active Directory**

- [Introduction à l'authentification Active Directory](#page-381-0)
- [Configurer l'authentification Active Directory à l'aide de Gestion à partir du Web](#page-382-0)
- [Se connecter pour modifier les réglages de l'appareil à l'aide du panneau de commande](#page-383-0) [de l'appareil \(authentification Active Directory\)](#page-383-0)

<span id="page-381-0"></span> [Accueil](#page-1-0) > [Sécurité](#page-370-0) > [Fonctions de sécurité réseau](#page-371-0) > [Utiliser l'authentification Active Directory](#page-380-0) > Introduction à l'authentification Active Directory

# **Introduction à l'authentification Active Directory**

L'authentification Active Directory permet de restreindre l'utilisation de votre appareil Brother. Si l'authentification Active Directory est activée, le panneau de commande de l'appareil est bloqué. Il est impossible de modifier les réglages de l'appareil sans saisir le nom d'utilisateur et le mot de passe.

L'authentification Active Directory offre les fonctions suivantes :

• L'enregistrement des données des fax réceptionnés

Lorsque l'authentification Active Directory est activée, votre appareil enregistre toutes les données des fax réceptionnés. Après avoir ouvert une session, l'appareil imprime les données des fax enregistrés.

Vous pouvez modifier les paramètres d'authentification Active Directory à l'aide de l'application Gestion à partir du Web ou BRAdmin Professional (Windows).

### **Information associée**

• [Utiliser l'authentification Active Directory](#page-380-0)

<span id="page-382-0"></span> [Accueil](#page-1-0) > [Sécurité](#page-370-0) > [Fonctions de sécurité réseau](#page-371-0) > [Utiliser l'authentification Active Directory](#page-380-0) > Configurer l'authentification Active Directory à l'aide de Gestion à partir du Web

## **Configurer l'authentification Active Directory à l'aide de Gestion à partir du Web**

L'authentification Active Directory prend en charge l'authentification Kerberos et l'authentification NTLMv2. Vous devez configurer le protocole SNTP (serveur de synchronisation du réseau) et la configuration du serveur DNS pour l'authentification.

- 1. Lancez votre navigateur Web.
- 2. Saisissez « https://adresse IP de l'appareil » dans la barre d'adresse de votre navigateur (« adresse IP de l'appareil » correspondant à l'adresse IP de l'appareil).

Par exemple :

https://192.168.1.2

- 3. Si l'appareil vous demande un mot de passe, saisissez-le, puis cliquez sur .
- 4. Cliquez sur l'onglet **Administrateur**.
- 5. Cliquez sur le menu **Fonction de restrictions utilisateur** dans la barre de navigation de gauche.
- 6. Sélectionnez **Authentification Active Directory**.
- 7. Cliquez sur **Envoyer**.
- 8. Sélectionnez le menu **Authentification Active Directory** dans la barre de navigation de gauche.
- 9. Configurez les paramètres suivants :

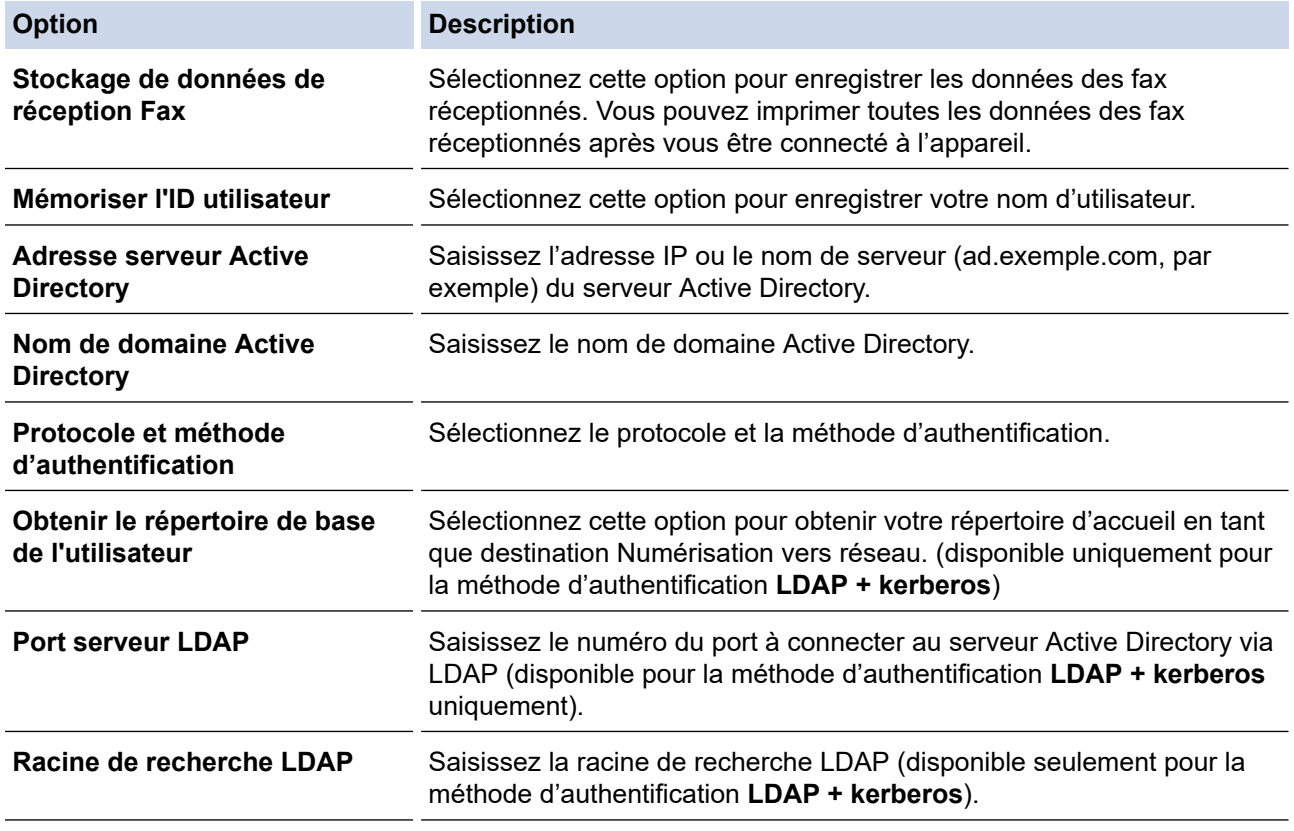

10. Cliquez sur **Envoyer**.

### **Information associée**

• [Utiliser l'authentification Active Directory](#page-380-0)

<span id="page-383-0"></span> [Accueil](#page-1-0) > [Sécurité](#page-370-0) > [Fonctions de sécurité réseau](#page-371-0) > [Utiliser l'authentification Active Directory](#page-380-0) > Se connecter pour modifier les réglages de l'appareil à l'aide du panneau de commande de l'appareil (authentification Active Directory)

## **Se connecter pour modifier les réglages de l'appareil à l'aide du panneau de commande de l'appareil (authentification Active Directory)**

Lorsque l'authentification Active Directory est activée, vous devez saisir vos nom d'utilisateur et mot de passe à l'aide du panneau de commande pour débloquer celui-ci.

- 1. Sur le panneau de commande de l'appareil, servez-vous de l'écran tactile pour saisir vos nom d'utilisateur et mot de passe.
- 2. Appuyez sur [OK].
- 3. Lorsque l'authentification aboutit, le panneau de commande de l'appareil est débloqué.

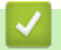

### **Information associée**

• [Utiliser l'authentification Active Directory](#page-380-0)

<span id="page-384-0"></span> [Accueil](#page-1-0) > [Sécurité](#page-370-0) > [Fonctions de sécurité réseau](#page-371-0) > Utiliser l'authentification LDAP

# **Utiliser l'authentification LDAP**

- [Introduction à l'authentification LDAP](#page-385-0)
- [Configurer l'authentification LDAP à l'aide de Gestion à partir du Web](#page-386-0)
- [Se connecter pour modifier les réglages de l'appareil à l'aide du panneau de commande](#page-387-0) [de l'appareil \(authentification LDAP\)](#page-387-0)

<span id="page-385-0"></span> [Accueil](#page-1-0) > [Sécurité](#page-370-0) > [Fonctions de sécurité réseau](#page-371-0) > [Utiliser l'authentification LDAP](#page-384-0) > Introduction à l'authentification LDAP

# **Introduction à l'authentification LDAP**

L'authentification LDAP permet de restreindre l'utilisation de votre appareil Brother. Si l'authentification LDAP est activée, le panneau de commande de l'appareil est bloqué. Il est impossible de modifier les réglages de l'appareil sans saisir le nom d'utilisateur et le mot de passe.

L'authentification LDAP offre les fonctions suivantes :

• L'enregistrement des données des fax réceptionnés

Lorsque l'authentification LDAP est activée, votre appareil enregistre toutes les données de fax réceptionnées. Après avoir ouvert une session, l'appareil imprime les données des fax enregistrés.

Vous pouvez modifier les paramètres d'authentification Active Directory à l'aide de l'application Gestion à partir du Web ou BRAdmin Professional (Windows).

### **Information associée**

• [Utiliser l'authentification LDAP](#page-384-0)

<span id="page-386-0"></span> [Accueil](#page-1-0) > [Sécurité](#page-370-0) > [Fonctions de sécurité réseau](#page-371-0) > [Utiliser l'authentification LDAP](#page-384-0) > Configurer l'authentification LDAP à l'aide de Gestion à partir du Web

# **Configurer l'authentification LDAP à l'aide de Gestion à partir du Web**

- 1. Lancez votre navigateur Web.
- 2. Saisissez « https://adresse IP de l'appareil » dans la barre d'adresse de votre navigateur (« adresse IP de l'appareil » correspondant à l'adresse IP de l'appareil).

Par exemple :

https://192.168.1.2

- 3. Si l'appareil vous demande un mot de passe, saisissez-le, puis cliquez sur  $\rightarrow$ .
- 4. Cliquez sur l'onglet **Administrateur**.
- 5. Cliquez sur le menu **Fonction de restrictions utilisateur** dans la barre de navigation de gauche.
- 6. Sélectionnez **Authentification LDAP**.
- 7. Cliquez sur **Envoyer**.
- 8. Cliquez sur le menu **Authentification LDAP** dans la barre de navigation de gauche.
- 9. Configurez les paramètres suivants :

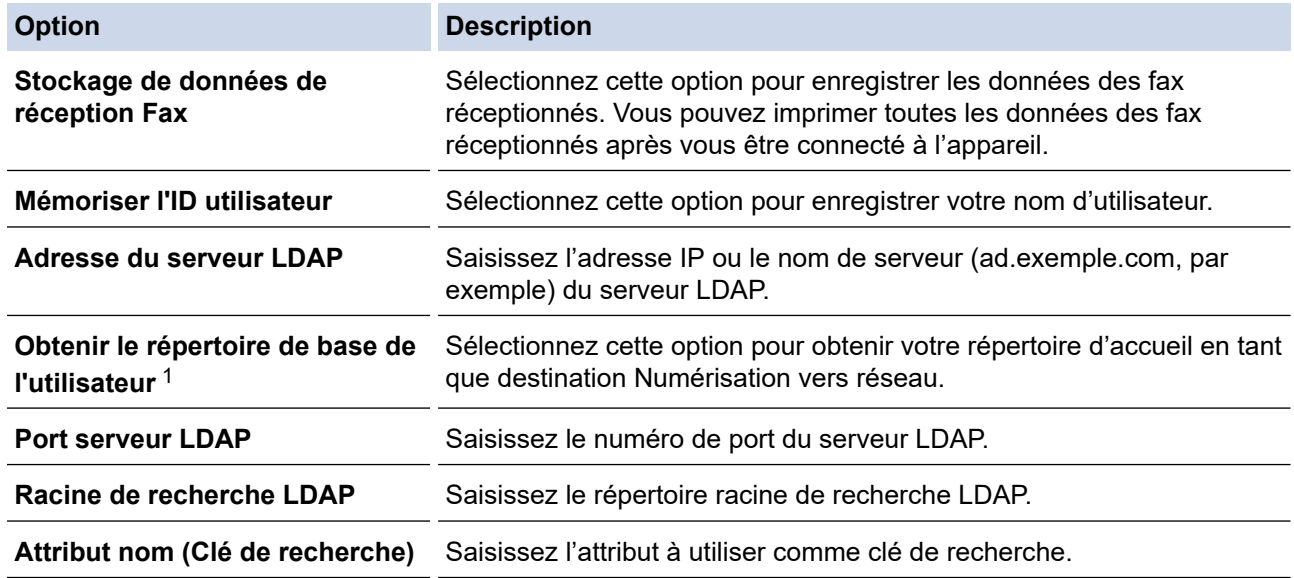

1 Si cette option n'est pas disponible, mettez à jour le microprogramme de votre appareil. Accédez à la page **Téléchargement** de votre modèle sur le site Brother Solutions Center à l'adresse [support.brother.com](https://support.brother.com/).

10. Cliquez sur **Envoyer**.

### **Information associée**

• [Utiliser l'authentification LDAP](#page-384-0)

<span id="page-387-0"></span> [Accueil](#page-1-0) > [Sécurité](#page-370-0) > [Fonctions de sécurité réseau](#page-371-0) > [Utiliser l'authentification LDAP](#page-384-0) > Se connecter pour modifier les réglages de l'appareil à l'aide du panneau de commande de l'appareil (authentification LDAP)

## **Se connecter pour modifier les réglages de l'appareil à l'aide du panneau de commande de l'appareil (authentification LDAP)**

Lorsque l'authentification LDAP est activée, le panneau de commande de l'appareil reste verrouillé tant que vous n'avez pas spécifié vos nom d'utilisateur et mot de passe sur le panneau de commande.

- 1. Sur le panneau de commande de l'appareil, servez-vous de l'écran tactile pour saisir vos nom d'utilisateur et mot de passe.
- 2. Appuyez sur [OK].
- 3. Lorsque l'authentification aboutit, le panneau de commande de l'appareil est débloqué.

### **Information associée**

• [Utiliser l'authentification LDAP](#page-384-0)

<span id="page-388-0"></span> [Accueil](#page-1-0) > [Sécurité](#page-370-0) > [Fonctions de sécurité réseau](#page-371-0) > Gérer votre appareil réseau en toute sécurité à l'aide de SSL/TLS

# **Gérer votre appareil réseau en toute sécurité à l'aide de SSL/TLS**

• [Certificats et application Gestion à partir du Web](#page-389-0)

<span id="page-389-0"></span> [Accueil](#page-1-0) > [Sécurité](#page-370-0) > [Fonctions de sécurité réseau](#page-371-0) > [Gérer votre appareil réseau en toute sécurité à l'aide](#page-388-0) [de SSL/TLS](#page-388-0) > Certificats et application Gestion à partir du Web

# **Certificats et application Gestion à partir du Web**

Configurez un certificat pour gérer de façon sécurisée votre appareil Brother en réseau par le biais de SSL/TLS. Utilisez l'application Gestion à partir du Web pour configurer un certificat.

- [Fonctionnalités des certificats de sécurité pris en charge](#page-390-0)
- [Créer et installer un certificat](#page-391-0)
- [Gérer plusieurs certificats](#page-411-0)

<span id="page-390-0"></span> [Accueil](#page-1-0) > [Sécurité](#page-370-0) > [Fonctions de sécurité réseau](#page-371-0) > [Gérer votre appareil réseau en toute sécurité à l'aide](#page-388-0) [de SSL/TLS](#page-388-0) > [Certificats et application Gestion à partir du Web](#page-389-0) > Fonctionnalités des certificats de sécurité pris en charge

## **Fonctionnalités des certificats de sécurité pris en charge**

Votre appareil Brother prend en charge l'utilisation de plusieurs certificats de sécurité, ce qui permet d'assurer la sécurité d'authentification et de communication avec l'appareil. Les fonctionnalités de certificat de sécurité qui peuvent être utilisées avec l'appareil sont les suivantes :

- Communication SSL/TLS
- Authentification IEEE 802.1x
- IPsec

L'appareil Brother prend en charge les certificats suivants :

Certificat préinstallé

Votre appareil possède un certificat préinstallé autosigné. Ce certificat vous permet d'utiliser la communication SSL/TLS sans créer ou installer un certificat différent.

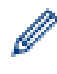

Le certificat auto-signé pré-installé protège votre communication jusqu'à un certain niveau. Il est conseillé d'utiliser un certificat émis par une organisation fiable afin de garantir une meilleure sécurité.

• Certificat autosigné

Ce serveur d'impression émet son propre certificat. Ce certificat vous permet d'utiliser facilement la communication SSL/TLS sans créer ou installer un autre certificat émis par une autorité de certification.

• Certificat d'une autorité de certification (CA)

Il existe deux méthodes d'installation d'un certificat émis par une autorité de certification. Si vous avez déjà un certificat d'une autorité de certification ou si vous souhaitez utiliser le certificat d'une autorité de certification externe fiable :

- Lors de l'utilisation d'une demande de signature de certificat (CSR) depuis ce serveur d'impression.
- Lors de l'importation d'un certificat et d'une clé privée.
- Certificat d'autorité de certification (CA)

Pour utiliser un certificat CA identifiant l'autorité de certification et possédant sa propre clé privée, vous devez importer ce certificat CA à partir de l'autorité de certification avant de configurer les fonctions de sécurité du réseau.

- Si vous comptez utiliser la communication SSL/TLS, nous vous recommandons de contacter d'abord votre administrateur système.
- Si vous restaurez les paramètres par défaut d'origine du serveur d'impression, le certificat et la clé privée installés sont supprimés. Si vous souhaitez conserver le même certificat et la clé privée après la réinitialisation du serveur d'impression, exportez-les avant de procéder à la réinitialisation et réinstallezles par la suite.

### **Information associée**

• [Certificats et application Gestion à partir du Web](#page-389-0)

### **Rubriques connexes:**

• [Configurer l'authentification IEEE 802.1x pour un réseau câblé ou sans fil à l'aide de l'application Gestion](#page-433-0) [à partir du Web \(navigateur Web\)](#page-433-0)

<span id="page-391-0"></span> [Accueil](#page-1-0) > [Sécurité](#page-370-0) > [Fonctions de sécurité réseau](#page-371-0) > [Gérer votre appareil réseau en toute sécurité à l'aide](#page-388-0) [de SSL/TLS](#page-388-0) > [Certificats et application Gestion à partir du Web](#page-389-0) > Créer et installer un certificat

## **Créer et installer un certificat**

- [Guide étape par étape pour créer et installer un certificat](#page-392-0)
- [Créer et installer un certificat auto-signé](#page-393-0)
- [Créer et installer un certificat d'une autorité de certification \(CA\)](#page-401-0)
- [Importer et exporter un certificat d'autorité de certification](#page-408-0)

<span id="page-392-0"></span> [Accueil](#page-1-0) > [Sécurité](#page-370-0) > [Fonctions de sécurité réseau](#page-371-0) > [Gérer votre appareil réseau en toute sécurité à l'aide](#page-388-0) [de SSL/TLS](#page-388-0) > [Certificats et application Gestion à partir du Web](#page-389-0) > [Créer et installer un certificat](#page-391-0) > Guide étape par étape pour créer et installer un certificat

# **Guide étape par étape pour créer et installer un certificat**

Il existe deux façons de sélectionner un certificat de sécurité : utiliser un certificat auto-signé ou utiliser le certificat d'une autorité de certification (CA).

Voici un bref récapitulatif des actions requises en fonction de l'option que vous choisissez.

### **Option 1**

### **Certificat auto-signé**

- 1. Créez un certificat auto-signé à l'aide de l'application Gestion à partir du Web.
- 2. Installez le certificat auto-signé sur votre ordinateur.

### **Option 2**

### **Certificat émis par une autorité de certification**

- 1. Créez une demande de signature de certificat (CSR, Certificate Signing Request) à partir de Gestion à partir du Web.
- 2. Installez le certificat émis par l'autorité de certification sur votre appareil Brother à l'aide de l'application Gestion à partir du Web.
- 3. Installez le certificat sur votre ordinateur.

### **Information associée**

• [Créer et installer un certificat](#page-391-0)

<span id="page-393-0"></span> [Accueil](#page-1-0) > [Sécurité](#page-370-0) > [Fonctions de sécurité réseau](#page-371-0) > [Gérer votre appareil réseau en toute sécurité à l'aide](#page-388-0) [de SSL/TLS](#page-388-0) > [Certificats et application Gestion à partir du Web](#page-389-0) > [Créer et installer un certificat](#page-391-0) > Créer et installer un certificat auto-signé

# **Créer et installer un certificat auto-signé**

- [Créer un certificat auto-signé](#page-394-0)
- [Installer le certificat auto-signé pour les utilisateurs Windows munis de droits](#page-396-0) [d'administration](#page-396-0)
- [Importer et exporter le certificat auto-signé sur votre appareil Brother](#page-398-0)

<span id="page-394-0"></span> [Accueil](#page-1-0) > [Sécurité](#page-370-0) > [Fonctions de sécurité réseau](#page-371-0) > [Gérer votre appareil réseau en toute sécurité à l'aide](#page-388-0) [de SSL/TLS](#page-388-0) > [Certificats et application Gestion à partir du Web](#page-389-0) > [Créer et installer un certificat](#page-391-0) > [Créer et](#page-393-0) [installer un certificat auto-signé](#page-393-0) > Créer un certificat auto-signé

# **Créer un certificat auto-signé**

- 1. Lancez votre navigateur Web.
- 2. Saisissez « https://adresse IP de l'appareil » dans la barre d'adresse de votre navigateur (« adresse IP de l'appareil » correspondant à l'adresse IP de l'appareil).

Par exemple :

https://192.168.1.2

- Si vous utilisez un DNS (Domain Name System) ou si vous avez activé un nom NetBIOS, vous pouvez entrer un autre nom, tel que « ImprimantePartagée », à la place de l'adresse IP.
	- Par exemple :

https://SharedPrinter

Si vous activez un nom NetBIOS, vous pouvez également utiliser le nom du nœud.

Par exemple :

https://brnxxxxxxxxxxxx

Le nom NetBIOS figure sur le Rapport de configuration réseau.

- Sur Mac, accédez à Gestion à partir du Web en cliquant sur l'icône de l'appareil figurant dans l'écran **Status Monitor**.
- 3. Si l'appareil vous demande un mot de passe, saisissez-le, puis cliquez sur  $\rightarrow$
- 4. Cliquez sur l'onglet **Réseau**.
- 5. Cliquez sur l'onglet **Sécurité**.
- 6. Cliquez sur le menu **Certificat** dans la barre de navigation de gauche.
- 7. Cliquez sur **Créer un certificat auto signé**.
- 8. Saisissez un **Nom commun** et une **Date de validité**.
	- La longueur du **Nom commun** est inférieure à 64 octets. Saisissez un identifiant, comme une adresse IP, un nom de nœud ou un nom de domaine, à utiliser pour accéder à cet appareil via une communication SSL/TLS. Le nom de nœud est affiché par défaut.
	- Un avertissement s'affiche si vous utilisez le protocole IPPS ou HTTPS et si vous saisissez un nom dans l'URL différent du **Nom commun** utilisé pour le certificat.
- 9. Sélectionnez votre réglage dans la liste déroulante **Algorithme de clé publique**. Le réglage par défaut est **RSA (2048 bits)**.
- 10. Sélectionnez votre réglage dans la liste déroulante **Algorithme de chiffrement**. Le réglage par défaut est **SHA256**.
- 11. Cliquez sur **Envoyer**.
- 12. Cliquez sur l'onglet **Réseau**.
- 13. Cliquez sur le menu **Protocole** dans la barre de navigation de gauche.
- 14. Cliquez sur **Paramètres du serveur HTTP**.
- 15. Sélectionnez le certificat à configurer dans la liste déroulante de **Sélectionnez le certificat**.
- 16. Cliquez sur **Envoyer**.
- 17. Cliquez sur **Oui** pour redémarrer votre serveur d'impression.

Le certificat auto-signé est créé et enregistré dans la mémoire de votre appareil.

Pour utiliser la communication SSL/TLS, le certificat auto-signé doit être installé sur votre ordinateur.

### **Information associée**

• [Créer et installer un certificat auto-signé](#page-393-0)
<span id="page-396-0"></span> [Accueil](#page-1-0) > [Sécurité](#page-370-0) > [Fonctions de sécurité réseau](#page-371-0) > [Gérer votre appareil réseau en toute sécurité à l'aide](#page-388-0) [de SSL/TLS](#page-388-0) > [Certificats et application Gestion à partir du Web](#page-389-0) > [Créer et installer un certificat](#page-391-0) > [Créer et](#page-393-0) [installer un certificat auto-signé](#page-393-0) > Installer le certificat auto-signé pour les utilisateurs Windows munis de droits d'administration

# **Installer le certificat auto-signé pour les utilisateurs Windows munis de droits d'administration**

Les étapes suivantes concernent Microsoft Internet Explorer. Si vous utilisez un autre navigateur Web, consultez la documentation de celui-ci pour obtenir de l'aide quant à l'installation de certificats.

- 1. Exécutez une des actions suivantes :
	- (Windows 7 et Windows Server 2008)

Cliquez sur **(Démarrer)** > **Tous les programmes**.

• (Windows 8 )

Cliquez avec le bouton droit sur l'icône (internet Explorer) sur la barre des tâches.

• (Windows 10 et Windows Server 2016)

Cliquez sur > **Accessoires Windows**.

• (Windows Server 2012 et Windows Server 2012 R2)

Cliquez sur (**Internet Explorer**), puis cliquez avec le bouton droit sur l'icône (**Internet Explorer**) qui est apparue sur la barre des tâches.

2. Cliquez avec le bouton droit sur **Internet Explorer**, puis cliquez sur **Exécuter en tant qu'administrateur**.

Si l'option **Plus** apparaît, cliquez sur **Plus**.

Si l'écran **Contrôle de compte d'utilisateur** apparaît, cliquez sur **Oui**.

- 3. Saisissez « https://adresse IP de l'appareil » dans la barre d'adresse de votre navigateur pour accéder à votre appareil (« adresse IP de l'appareil » est l'adresse IP de l'appareil ou le nom de nœud que vous avez attribué au certificat).
- 4. Cliquez sur **Poursuivre sur ce site Web (non recommandé).**
- 5. Cliquez sur **Erreur de certificat** puis sur **Afficher le certificat**.

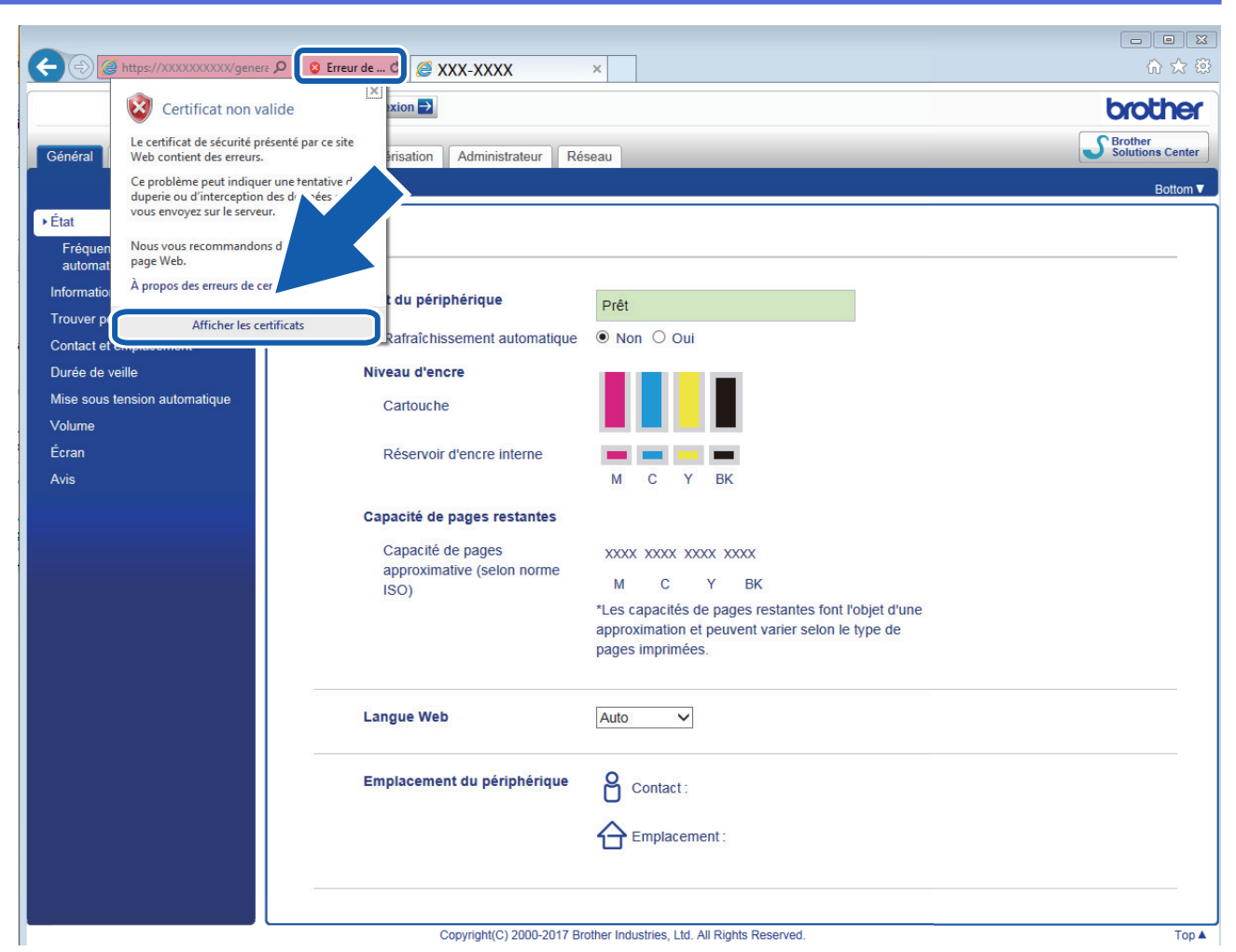

- 6. Cliquez sur **Installer le certificat...**.
- 7. Lorsque **Assistant Importation de certificat** apparaît, cliquez sur **Suivant**.
- 8. Sélectionnez **Placer tous les certificats dans le magasin suivant**, puis cliquez sur **Parcourir...**.
- 9. Sélectionnez **Autorités de certification racines de confiance**, puis cliquez sur **OK**.
- 10. Cliquez sur **Suivant**.
- 11. Cliquez sur **Terminer**.
- 12. Cliquez sur **Oui**, si l'empreinte digitale (empreinte du pouce) est correcte.
- 13. Cliquez sur **OK**.

Le certificat auto-signé est à présent installé sur votre ordinateur et la communication SSL/TLS est disponible.

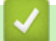

### **Information associée**

• [Créer et installer un certificat auto-signé](#page-393-0)

#### **Rubriques connexes:**

• [Importer le certificat auto-signé](#page-399-0)

<span id="page-398-0"></span> [Accueil](#page-1-0) > [Sécurité](#page-370-0) > [Fonctions de sécurité réseau](#page-371-0) > [Gérer votre appareil réseau en toute sécurité à l'aide](#page-388-0) [de SSL/TLS](#page-388-0) > [Certificats et application Gestion à partir du Web](#page-389-0) > [Créer et installer un certificat](#page-391-0) > [Créer et](#page-393-0) [installer un certificat auto-signé](#page-393-0) > Importer et exporter le certificat auto-signé sur votre appareil Brother

## **Importer et exporter le certificat auto-signé sur votre appareil Brother**

Vous pouvez enregistrer les certificats auto-signés sur votre appareil Brother et les gérer en les important et en les exportant.

- [Importer le certificat auto-signé](#page-399-0)
- [Exporter le certificat auto-signé](#page-400-0)

<span id="page-399-0"></span> [Accueil](#page-1-0) > [Sécurité](#page-370-0) > [Fonctions de sécurité réseau](#page-371-0) > [Gérer votre appareil réseau en toute sécurité à l'aide](#page-388-0) [de SSL/TLS](#page-388-0) > [Certificats et application Gestion à partir du Web](#page-389-0) > [Créer et installer un certificat](#page-391-0) > [Créer et](#page-393-0) [installer un certificat auto-signé](#page-393-0) > [Importer et exporter le certificat auto-signé sur votre appareil](#page-398-0) [Brother](#page-398-0) > Importer le certificat auto-signé

## **Importer le certificat auto-signé**

- 1. Lancez votre navigateur Web.
- 2. Saisissez « https://adresse IP de l'appareil » dans la barre d'adresse de votre navigateur (« adresse IP de l'appareil » correspondant à l'adresse IP de l'appareil).

Par exemple : https://192.168.1.2

• Si vous utilisez un DNS (Domain Name System) ou si vous avez activé un nom NetBIOS, vous pouvez entrer un autre nom, tel que « ImprimantePartagée », à la place de l'adresse IP.

Par exemple :

https://SharedPrinter

Si vous activez un nom NetBIOS, vous pouvez également utiliser le nom du nœud.

Par exemple :

https://brnxxxxxxxxxxxx

Le nom NetBIOS figure sur le Rapport de configuration réseau.

- Sur Mac, accédez à Gestion à partir du Web en cliquant sur l'icône de l'appareil figurant dans l'écran **Status Monitor**.
- 3. Si l'appareil vous demande un mot de passe, saisissez-le, puis cliquez sur .
- 4. Cliquez sur l'onglet **Réseau**.
- 5. Cliquez sur l'onglet **Sécurité**.
- 6. Cliquez sur le menu **Certificat** dans la barre de navigation de gauche.
- 7. Cliquez sur **Importer le certificat et la clé privée**.
- 8. Accédez au fichier à importer.
- 9. Saisissez le mot de passe si le fichier est crypté, puis cliquez sur **Envoyer**.

Le certificat auto-signé est importé sur votre appareil.

Pour utiliser la communication SSL/TLS, le certificat auto-signé doit également être installé sur votre ordinateur. Contactez votre administrateur réseau.

### **Information associée**

• [Importer et exporter le certificat auto-signé sur votre appareil Brother](#page-398-0)

- **Rubriques connexes:**
- [Installer le certificat auto-signé pour les utilisateurs Windows munis de droits d'administration](#page-396-0)

<span id="page-400-0"></span> [Accueil](#page-1-0) > [Sécurité](#page-370-0) > [Fonctions de sécurité réseau](#page-371-0) > [Gérer votre appareil réseau en toute sécurité à l'aide](#page-388-0) [de SSL/TLS](#page-388-0) > [Certificats et application Gestion à partir du Web](#page-389-0) > [Créer et installer un certificat](#page-391-0) > [Créer et](#page-393-0) [installer un certificat auto-signé](#page-393-0) > [Importer et exporter le certificat auto-signé sur votre appareil](#page-398-0) [Brother](#page-398-0) > Exporter le certificat auto-signé

## **Exporter le certificat auto-signé**

- 1. Lancez votre navigateur Web.
- 2. Saisissez « https://adresse IP de l'appareil » dans la barre d'adresse de votre navigateur (« adresse IP de l'appareil » correspondant à l'adresse IP de l'appareil).

Par exemple : https://192.168.1.2

• Si vous utilisez un DNS (Domain Name System) ou si vous avez activé un nom NetBIOS, vous pouvez entrer un autre nom, tel que « ImprimantePartagée », à la place de l'adresse IP.

Par exemple :

https://SharedPrinter

Si vous activez un nom NetBIOS, vous pouvez également utiliser le nom du nœud.

Par exemple :

https://brnxxxxxxxxxxxx

Le nom NetBIOS figure sur le Rapport de configuration réseau.

- Sur Mac, accédez à Gestion à partir du Web en cliquant sur l'icône de l'appareil figurant dans l'écran **Status Monitor**.
- 3. Si l'appareil vous demande un mot de passe, saisissez-le, puis cliquez sur .
- 4. Cliquez sur l'onglet **Réseau**.
- 5. Cliquez sur l'onglet **Sécurité**.
- 6. Cliquez sur le menu **Certificat** dans la barre de navigation de gauche.
- 7. Cliquez sur **Exporter** affiché pour **Liste des certificats**.
- 8. Si vous voulez crypter le fichier, saisissez un mot de passe dans le champ **Entrez un mot de passe**. Si le champ **Entrez un mot de passe** est laissé vide, le fichier exporté ne sera pas crypté.
- 9. Retapez une nouvelle fois le mot de passe dans le champ **Retapez le mot de passe**, puis cliquez sur **Envoyer**.
- 10. Cliquez sur **▼** près de *Enregistrer*, puis spécifiez l'emplacement où vous souhaitez enregistrer le fichier.

Le certificat auto-signé est exporté sur votre ordinateur.

Vous pouvez également importer le certificat auto-signé vers votre ordinateur.

### **Information associée**

• [Importer et exporter le certificat auto-signé sur votre appareil Brother](#page-398-0)

<span id="page-401-0"></span> [Accueil](#page-1-0) > [Sécurité](#page-370-0) > [Fonctions de sécurité réseau](#page-371-0) > [Gérer votre appareil réseau en toute sécurité à l'aide](#page-388-0) [de SSL/TLS](#page-388-0) > [Certificats et application Gestion à partir du Web](#page-389-0) > [Créer et installer un certificat](#page-391-0) > Créer et installer un certificat d'une autorité de certification (CA)

# **Créer et installer un certificat d'une autorité de certification (CA)**

Si vous avez déjà un certificat d'une autorité de certification externe fiable, vous pouvez enregistrer le certificat et la clé privée dans l'appareil et les gérer en les important et en les exportant. Si vous n'avez aucun certificat d'une autorité de certification externe fiable, créez un une demande de signature de certificat (CSR, Certificate Signing Request), envoyez-la à une autorité de certification et installez le certificat que vous recevrez sur votre appareil.

- [Créer une demande de signature de certificat \(CSR, Certificate Signing Request\)](#page-402-0)
- [Installer un certificat sur votre appareil Brother](#page-404-0)
- [Importer et exporter le certificat et la clé privée](#page-405-0)

<span id="page-402-0"></span> [Accueil](#page-1-0) > [Sécurité](#page-370-0) > [Fonctions de sécurité réseau](#page-371-0) > [Gérer votre appareil réseau en toute sécurité à l'aide](#page-388-0) [de SSL/TLS](#page-388-0) > [Certificats et application Gestion à partir du Web](#page-389-0) > [Créer et installer un certificat](#page-391-0) > [Créer et](#page-401-0) [installer un certificat d'une autorité de certification \(CA\)](#page-401-0) > Créer une demande de signature de certificat (CSR, Certificate Signing Request)

## **Créer une demande de signature de certificat (CSR, Certificate Signing Request)**

Une demande de signature de certificat (CSR, Certificate Signing Request) est une demande adressée à une autorité de certification pour authentifier les justificatifs d'identité contenus dans le certificat.

Il est conseillé d'installer un certificat racine de l'autorité de certification sur votre ordinateur avant de créer la demande CSR.

- 1. Lancez votre navigateur Web.
- 2. Saisissez « https://adresse IP de l'appareil » dans la barre d'adresse de votre navigateur (« adresse IP de l'appareil » correspondant à l'adresse IP de l'appareil).

Par exemple :

https://192.168.1.2

- Si vous utilisez un DNS (Domain Name System) ou si vous avez activé un nom NetBIOS, vous pouvez entrer un autre nom, tel que « ImprimantePartagée », à la place de l'adresse IP.
	- Par exemple :

https://SharedPrinter

Si vous activez un nom NetBIOS, vous pouvez également utiliser le nom du nœud.

Par exemple :

https://brnxxxxxxxxxxxx

Le nom NetBIOS figure sur le Rapport de configuration réseau.

- Sur Mac, accédez à Gestion à partir du Web en cliquant sur l'icône de l'appareil figurant dans l'écran **Status Monitor**.
- 3. Si l'appareil vous demande un mot de passe, saisissez-le, puis cliquez sur .
- 4. Cliquez sur l'onglet **Réseau**.
- 5. Cliquez sur l'onglet **Sécurité**.
- 6. Cliquez sur le menu **Certificat** dans la barre de navigation de gauche.
- 7. Cliquez sur **Créer un CSR**.
- 8. Saisissez un **Nom commun** (obligatoire) et ajoutez d'autres informations sur votre **Organisation** (facultatif).
	- Les coordonnées de votre société sont nécessaires pour que l'autorité de certification puisse confirmer votre identité et la valider auprès du monde extérieur.
	- La longueur du **Nom commun** doit être inférieure à 64 octets. Saisissez un identifiant, comme une adresse IP, un nom de nœud ou un nom de domaine, à utiliser pour accéder à cette imprimante via une communication SSL/TLS. Le nom de nœud est affiché par défaut. Le **Nom commun** est obligatoire.
	- Un avertissement s'affiche si vous saisissez un nom dans l'URL différent du nom commun utilisé pour le certificat.
	- La longueur de l'**Organisation**, de l'**Unité d'organisation**, de la **Ville/localité** et du **Département** est inférieure à 64 octets.
	- Le **Pays** doit correspondre à un code de pays ISO 3166 de deux caractères.
	- Si vous configurez une extension de certificat X.509v3, cochez la case **Configurer la partition étendue** et sélectionnez **Automatique (Enregistrer IPv4)** ou **Manuel**.
- 9. Sélectionnez votre réglage dans la liste déroulante **Algorithme de clé publique**. Le réglage par défaut est **RSA (2048 bits)**.
- 10. Sélectionnez votre réglage dans la liste déroulante **Algorithme de chiffrement**. Le réglage par défaut est **SHA256**.
- 11. Cliquez sur **Envoyer**.

Le CSR s'affiche sur votre écran. Enregistrez le CSR sous forme de fichier et copiez-le ou collez-le dans un formulaire CSR en ligne fourni par une autorité de certification.

- 12. Cliquez sur **Enregistrer**.
- 13. Cliquez sur **V** près de *Enregistrer*, puis spécifiez l'emplacement où vous souhaitez enregistrer le fichier.
	- Suivez la procédure de votre autorité de certification pour lui envoyer une demande CSR.
		- Si vous utilisez l'autorité de certification d'entreprise de Windows Server 2008/2012/2012 R2/2016, il est conseillé d'utiliser le serveur Web pour le modèle de certificat afin de créer un certificat client sécurisé. Si vous créez un certificat client pour un environnement IEEE 802.1x avec l'authentification EAP-TLS, il est conseillé de sélectionner Utilisateur pour le modèle de certificat. Pour obtenir des informations plus détaillées, accédez à la page **FAQ et Diagnostic** de votre modèle sur le site internet Brother support à l'adresse [support.brother.com](https://support.brother.com/). Recherchez « SSL ».

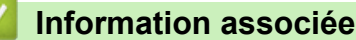

• [Créer et installer un certificat d'une autorité de certification \(CA\)](#page-401-0)

<span id="page-404-0"></span> [Accueil](#page-1-0) > [Sécurité](#page-370-0) > [Fonctions de sécurité réseau](#page-371-0) > [Gérer votre appareil réseau en toute sécurité à l'aide](#page-388-0) [de SSL/TLS](#page-388-0) > [Certificats et application Gestion à partir du Web](#page-389-0) > [Créer et installer un certificat](#page-391-0) > [Créer et](#page-401-0) [installer un certificat d'une autorité de certification \(CA\)](#page-401-0) > Installer un certificat sur votre appareil Brother

## **Installer un certificat sur votre appareil Brother**

Lorsque vous recevez un certificat d'une autorité de certification, suivez les étapes suivantes pour l'installer dans le serveur d'impression :

Seul un certificat émis avec une demande de signature de certificat (CSR) de cet appareil peut être installé sur l'appareil. Si vous voulez créer une autre demande CSR, assurez-vous que le certificat est installé avant de la créer. Créez une autre demande CSR seulement après avoir installé le certificat sur l'appareil. Dans le cas contraire, la CSR que vous créeriez ne serait pas valide.

- 1. Lancez votre navigateur Web.
- 2. Saisissez « https://adresse IP de l'appareil » dans la barre d'adresse de votre navigateur (« adresse IP de l'appareil » correspondant à l'adresse IP de l'appareil).

Par exemple :

https://192.168.1.2

- Si vous utilisez un DNS (Domain Name System) ou si vous avez activé un nom NetBIOS, vous pouvez entrer un autre nom, tel que « ImprimantePartagée », à la place de l'adresse IP.
	- Par exemple :

https://SharedPrinter

Si vous activez un nom NetBIOS, vous pouvez également utiliser le nom du nœud.

Par exemple :

https://brnxxxxxxxxxxxx

- Le nom NetBIOS figure sur le Rapport de configuration réseau.
- Sur Mac, accédez à Gestion à partir du Web en cliquant sur l'icône de l'appareil figurant dans l'écran **Status Monitor**.
- 3. Si l'appareil vous demande un mot de passe, saisissez-le, puis cliquez sur .
- 4. Cliquez sur l'onglet **Réseau**.
- 5. Cliquez sur l'onglet **Sécurité**.
- 6. Cliquez sur le menu **Certificat** dans la barre de navigation de gauche.
- 7. Cliquez sur **Installer le certificat**.
- 8. Accédez au fichier qui contient le certificat émanant d'une autorité de certification, puis cliquez sur **Envoyer**.

Le certificat a correctement été créé et enregistré dans la mémoire de votre appareil.

Pour utiliser la communication SSL/TLS, le certificat racine de l'autorité de certification doit être installé sur votre ordinateur. Contactez votre administrateur réseau.

### **Information associée**

• [Créer et installer un certificat d'une autorité de certification \(CA\)](#page-401-0)

<span id="page-405-0"></span> [Accueil](#page-1-0) > [Sécurité](#page-370-0) > [Fonctions de sécurité réseau](#page-371-0) > [Gérer votre appareil réseau en toute sécurité à l'aide](#page-388-0) [de SSL/TLS](#page-388-0) > [Certificats et application Gestion à partir du Web](#page-389-0) > [Créer et installer un certificat](#page-391-0) > [Créer et](#page-401-0) [installer un certificat d'une autorité de certification \(CA\)](#page-401-0) > Importer et exporter le certificat et la clé privée

## **Importer et exporter le certificat et la clé privée**

Enregistrez le certificat et la clé privée sur l'appareil et gérez-les en les important et en les exportant.

- [Importer un certificat et une clé privée](#page-406-0)
- [Exporter le certificat et la clé privée](#page-407-0)

<span id="page-406-0"></span> [Accueil](#page-1-0) > [Sécurité](#page-370-0) > [Fonctions de sécurité réseau](#page-371-0) > [Gérer votre appareil réseau en toute sécurité à l'aide](#page-388-0) [de SSL/TLS](#page-388-0) > [Certificats et application Gestion à partir du Web](#page-389-0) > [Créer et installer un certificat](#page-391-0) > [Créer et](#page-401-0) [installer un certificat d'une autorité de certification \(CA\)](#page-401-0) > [Importer et exporter le certificat et la clé](#page-405-0) [privée](#page-405-0) > Importer un certificat et une clé privée

### **Importer un certificat et une clé privée**

- 1. Lancez votre navigateur Web.
- 2. Saisissez « https://adresse IP de l'appareil » dans la barre d'adresse de votre navigateur (« adresse IP de l'appareil » correspondant à l'adresse IP de l'appareil).

Par exemple : https://192.168.1.2

• Si vous utilisez un DNS (Domain Name System) ou si vous avez activé un nom NetBIOS, vous pouvez entrer un autre nom, tel que « ImprimantePartagée », à la place de l'adresse IP.

Par exemple :

https://SharedPrinter

Si vous activez un nom NetBIOS, vous pouvez également utiliser le nom du nœud.

Par exemple :

https://brnxxxxxxxxxxxx

Le nom NetBIOS figure sur le Rapport de configuration réseau.

- Sur Mac, accédez à Gestion à partir du Web en cliquant sur l'icône de l'appareil figurant dans l'écran **Status Monitor**.
- 3. Si l'appareil vous demande un mot de passe, saisissez-le, puis cliquez sur .
- 4. Cliquez sur l'onglet **Réseau**.
- 5. Cliquez sur l'onglet **Sécurité**.
- 6. Cliquez sur le menu **Certificat** dans la barre de navigation de gauche.
- 7. Cliquez sur **Importer le certificat et la clé privée**.
- 8. Accédez au fichier à importer.
- 9. Saisissez le mot de passe si le fichier est crypté, puis cliquez sur **Envoyer**.

Le certificat et la clé privée sont importés sur votre appareil.

Pour utiliser la communication SSL/TLS, le certificat racine de l'autorité de certification doit également être installé sur votre ordinateur. Contactez votre administrateur réseau.

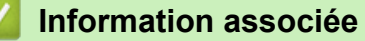

• [Importer et exporter le certificat et la clé privée](#page-405-0)

<span id="page-407-0"></span> [Accueil](#page-1-0) > [Sécurité](#page-370-0) > [Fonctions de sécurité réseau](#page-371-0) > [Gérer votre appareil réseau en toute sécurité à l'aide](#page-388-0) [de SSL/TLS](#page-388-0) > [Certificats et application Gestion à partir du Web](#page-389-0) > [Créer et installer un certificat](#page-391-0) > [Créer et](#page-401-0) [installer un certificat d'une autorité de certification \(CA\)](#page-401-0) > [Importer et exporter le certificat et la clé](#page-405-0) [privée](#page-405-0) > Exporter le certificat et la clé privée

## **Exporter le certificat et la clé privée**

- 1. Lancez votre navigateur Web.
- 2. Saisissez « https://adresse IP de l'appareil » dans la barre d'adresse de votre navigateur (« adresse IP de l'appareil » correspondant à l'adresse IP de l'appareil).

Par exemple : https://192.168.1.2

• Si vous utilisez un DNS (Domain Name System) ou si vous avez activé un nom NetBIOS, vous pouvez entrer un autre nom, tel que « ImprimantePartagée », à la place de l'adresse IP.

Par exemple :

https://SharedPrinter

Si vous activez un nom NetBIOS, vous pouvez également utiliser le nom du nœud.

Par exemple :

https://brnxxxxxxxxxxxx

Le nom NetBIOS figure sur le Rapport de configuration réseau.

- Sur Mac, accédez à Gestion à partir du Web en cliquant sur l'icône de l'appareil figurant dans l'écran **Status Monitor**.
- 3. Si l'appareil vous demande un mot de passe, saisissez-le, puis cliquez sur .
- 4. Cliquez sur l'onglet **Réseau**.
- 5. Cliquez sur l'onglet **Sécurité**.
- 6. Cliquez sur le menu **Certificat** dans la barre de navigation de gauche.
- 7. Cliquez sur **Exporter** affiché avec **Liste des certificats**.
- 8. Saisissez le mot de passe si vous souhaitez crypter le fichier. Si aucun mot de passe n'est saisi, le fichier n'est pas crypté.
- 9. Saisissez de nouveau le mot de passe pour confirmation, puis cliquez sur **Envoyer**.
- 10. Cliquez sur **▼** près de **Enregistrer**, puis spécifiez l'emplacement où vous souhaitez enregistrer le fichier.

Le certificat et la clé privée sont exportés sur votre ordinateur.

Vous pouvez également importer le certificat vers votre ordinateur.

### **Information associée**

• [Importer et exporter le certificat et la clé privée](#page-405-0)

<span id="page-408-0"></span> [Accueil](#page-1-0) > [Sécurité](#page-370-0) > [Fonctions de sécurité réseau](#page-371-0) > [Gérer votre appareil réseau en toute sécurité à l'aide](#page-388-0) [de SSL/TLS](#page-388-0) > [Certificats et application Gestion à partir du Web](#page-389-0) > [Créer et installer un certificat](#page-391-0) > Importer et exporter un certificat d'autorité de certification

## **Importer et exporter un certificat d'autorité de certification**

Vous pouvez importer, exporter et enregistrer des certificats d'autorité de certification sur votre appareil Brother.

- [Importer un certificat d'autorité de certification](#page-409-0)
- [Exporter un certificat d'autorité de certification](#page-410-0)

<span id="page-409-0"></span> [Accueil](#page-1-0) > [Sécurité](#page-370-0) > [Fonctions de sécurité réseau](#page-371-0) > [Gérer votre appareil réseau en toute sécurité à l'aide](#page-388-0) [de SSL/TLS](#page-388-0) > [Certificats et application Gestion à partir du Web](#page-389-0) > [Créer et installer un certificat](#page-391-0) > [Importer et](#page-408-0) [exporter un certificat d'autorité de certification](#page-408-0) > Importer un certificat d'autorité de certification

## **Importer un certificat d'autorité de certification**

- 1. Lancez votre navigateur Web.
- 2. Saisissez « https://adresse IP de l'appareil » dans la barre d'adresse de votre navigateur (« adresse IP de l'appareil » correspondant à l'adresse IP de l'appareil).

Par exemple :

https://192.168.1.2

- Si vous utilisez un DNS (Domain Name System) ou si vous avez activé un nom NetBIOS, vous pouvez entrer un autre nom, tel que « ImprimantePartagée », à la place de l'adresse IP.
	- Par exemple :

https://SharedPrinter

Si vous activez un nom NetBIOS, vous pouvez également utiliser le nom du nœud.

- Par exemple :

https://brnxxxxxxxxxxxx

Le nom NetBIOS figure sur le Rapport de configuration réseau.

- Sur Mac, accédez à Gestion à partir du Web en cliquant sur l'icône de l'appareil figurant dans l'écran **Status Monitor**.
- 3. Si l'appareil vous demande un mot de passe, saisissez-le, puis cliquez sur  $\rightarrow$
- 4. Cliquez sur l'onglet **Réseau**.
- 5. Cliquez sur l'onglet **Sécurité**.
- 6. Cliquez sur le menu **Certificat AC** dans la barre de navigation de gauche.
- 7. Cliquez sur **Importer un certificat AC**.
- 8. Accédez jusqu'au fichier à importer.
- 9. Cliquez sur **Envoyer**.

#### **Information associée**

• [Importer et exporter un certificat d'autorité de certification](#page-408-0)

<span id="page-410-0"></span> [Accueil](#page-1-0) > [Sécurité](#page-370-0) > [Fonctions de sécurité réseau](#page-371-0) > [Gérer votre appareil réseau en toute sécurité à l'aide](#page-388-0) [de SSL/TLS](#page-388-0) > [Certificats et application Gestion à partir du Web](#page-389-0) > [Créer et installer un certificat](#page-391-0) > [Importer et](#page-408-0) [exporter un certificat d'autorité de certification](#page-408-0) > Exporter un certificat d'autorité de certification

## **Exporter un certificat d'autorité de certification**

- 1. Lancez votre navigateur Web.
- 2. Saisissez « https://adresse IP de l'appareil » dans la barre d'adresse de votre navigateur (« adresse IP de l'appareil » correspondant à l'adresse IP de l'appareil).

Par exemple :

https://192.168.1.2

- Si vous utilisez un DNS (Domain Name System) ou si vous avez activé un nom NetBIOS, vous pouvez entrer un autre nom, tel que « ImprimantePartagée », à la place de l'adresse IP.
	- Par exemple :

https://SharedPrinter

Si vous activez un nom NetBIOS, vous pouvez également utiliser le nom du nœud.

Par exemple :

https://brnxxxxxxxxxxxx

Le nom NetBIOS figure sur le Rapport de configuration réseau.

- Sur Mac, accédez à Gestion à partir du Web en cliquant sur l'icône de l'appareil figurant dans l'écran **Status Monitor**.
- 3. Si l'appareil vous demande un mot de passe, saisissez-le, puis cliquez sur  $\rightarrow$
- 4. Cliquez sur l'onglet **Réseau**.
- 5. Cliquez sur l'onglet **Sécurité**.
- 6. Cliquez sur le menu **Certificat AC** dans la barre de navigation de gauche.
- 7. Sélectionnez le certificat que vous souhaitez exporter et cliquez sur **Exporter**.
- 8. Cliquez sur **Envoyer**.
- 9. Cliquez sur ▼ près de **Enregistrer**, puis spécifiez l'emplacement où vous souhaitez enregistrer le fichier.

### **Information associée**

• [Importer et exporter un certificat d'autorité de certification](#page-408-0)

 [Accueil](#page-1-0) > [Sécurité](#page-370-0) > [Fonctions de sécurité réseau](#page-371-0) > [Gérer votre appareil réseau en toute sécurité à l'aide](#page-388-0) [de SSL/TLS](#page-388-0) > [Certificats et application Gestion à partir du Web](#page-389-0) > Gérer plusieurs certificats

## **Gérer plusieurs certificats**

La fonctionnalité des certificats multiples permet d'utiliser l'application Gestion à partir du Web pour gérer chaque certificat que vous avez installé sur l'appareil. Dans Gestion à partir du Web, accédez à l'écran **Certificat** ou **Certificat AC** pour afficher le contenu d'un certificat, supprimer ou encore exporter vos certificats.

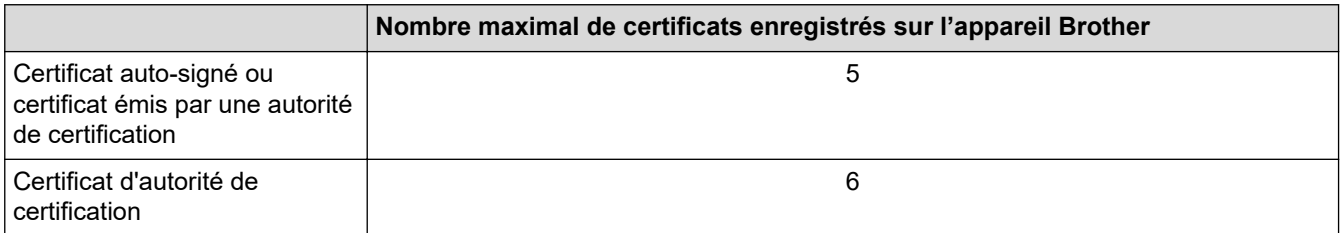

Nous vous recommandons d'enregistrer un certificat de moins que le nombre autorisé, en réservant un emplacement vide en cas d'expiration d'un certificat. À l'expiration de ce certificat, importez un nouveau certificat dans l'emplacement de réserve, puis supprimez le certificat qui a expiré. Vous éviterez ainsi tout problème de configuration.

- Si vous utilisez HTTPS/IPPS ou IEEE 802.1x, vous devez sélectionner le certificat que vous utilisez.
- Si vous utilisez SSL pour les communications SMTP, vous n'avez pas à choisir le certificat. Le certificat nécessaire sera choisi automatiquement.

### **Information associée**

• [Certificats et application Gestion à partir du Web](#page-389-0)

<span id="page-412-0"></span> [Accueil](#page-1-0) > [Sécurité](#page-370-0) > [Fonctions de sécurité réseau](#page-371-0) > Gérer votre appareil réseau en toute sécurité à l'aide d'IPsec

## **Gérer votre appareil réseau en toute sécurité à l'aide d'IPsec**

- [Introduction au protocole IPsec](#page-413-0)
- [Configurer une connexion IPsec à l'aide de Gestion à partir du Web](#page-414-0)
- [Configurer un modèle d'adresse IPsec à l'aide de Gestion à partir du Web](#page-415-0)
- [Configurer un modèle IPsec à l'aide de Gestion à partir du Web](#page-417-0)

<span id="page-413-0"></span> [Accueil](#page-1-0) > [Sécurité](#page-370-0) > [Fonctions de sécurité réseau](#page-371-0) > [Gérer votre appareil réseau en toute sécurité à l'aide](#page-412-0) [d'IPsec](#page-412-0) > Introduction au protocole IPsec

## **Introduction au protocole IPsec**

IPsec (Internet Protocol Security) est un protocole de sécurité qui exploite une fonction facultative du protocole Internet pour assurer l'intégrité et la confidentialité des données transmises en tant que paquets IP. IPsec crypte les données qui transitent sur le réseau, notamment les données d'impression envoyées depuis les ordinateurs vers une imprimante. Le cryptage des données s'effectuant au niveau de la couche réseau, les applications qui emploient un protocole de plus haut niveau exploitent IPsec sans que l'utilisateur ne s'en aperçoive.

Le protocole IPsec prend en charge les fonctions suivantes :

Les transmissions IPsec

Selon les conditions de paramétrage du protocole IPSec utilisées, l'ordinateur connecté au réseau envoie des données à et reçoit des données de l'appareil spécifié en utilisant le protocole IPsec. Lorsque les appareils commencent à communiquer en utilisant IPsec, des clés sont d'abord échangées à l'aide du protocole Internet Key Exchange (IKE), puis les données cryptées sont transmises en utilisant ces clés.

De plus, le protocole IPsec comprend deux modes opérationnels : le mode Transport et le mode Tunnel. Le mode Transport est surtout utilisé pour la communication entre les appareils, et le mode Tunnel est utilisé dans des environnements tels qu'un réseau privé virtuel (VPN, Virtual Private Network).

Pour les transmissions IPsec, les conditions suivantes doivent être remplies :

- Un ordinateur pouvant communiquer à l'aide du protocole IPsec est connecté au réseau.
- Votre appareil Brother est configuré pour la communication IPsec.
- L'ordinateur connecté à votre appareil Brother est configuré pour les connexions IPsec.
- Paramètres IPsec

Il s'agit des paramètres qui sont nécessaires pour les connexions utilisant le protocole IPsec. Ces paramètres peuvent être configurés à l'aide de l'application Gestion à partir du Web.

Pour configurer les paramètres IPsec, vous devez utiliser le navigateur d'un ordinateur connecté au réseau.

#### **Information associée**

• [Gérer votre appareil réseau en toute sécurité à l'aide d'IPsec](#page-412-0)

<span id="page-414-0"></span> [Accueil](#page-1-0) > [Sécurité](#page-370-0) > [Fonctions de sécurité réseau](#page-371-0) > [Gérer votre appareil réseau en toute sécurité à l'aide](#page-412-0) [d'IPsec](#page-412-0) > Configurer une connexion IPsec à l'aide de Gestion à partir du Web

### **Configurer une connexion IPsec à l'aide de Gestion à partir du Web**

Les conditions de connexion IPSec comprennent deux types de **Modèle** : un modèle d'**Adresse** et un modèle **IPsec**. Vous pouvez configurer jusqu'à 10 conditions de connexion.

- 1. Lancez votre navigateur Web.
- 2. Saisissez « https://adresse IP de l'appareil » dans la barre d'adresse de votre navigateur (« adresse IP de l'appareil » correspondant à l'adresse IP de l'appareil).

Par exemple : https://192.168.1.2

- 3. Si l'appareil vous demande un mot de passe, saisissez-le, puis cliquez sur
- 4. Cliquez sur l'onglet **Réseau**.
- 5. Cliquez sur l'onglet **Sécurité**.
- 6. Cliquez sur le menu **IPsec** dans la barre de navigation de gauche.
- 7. Configurez les paramètres.

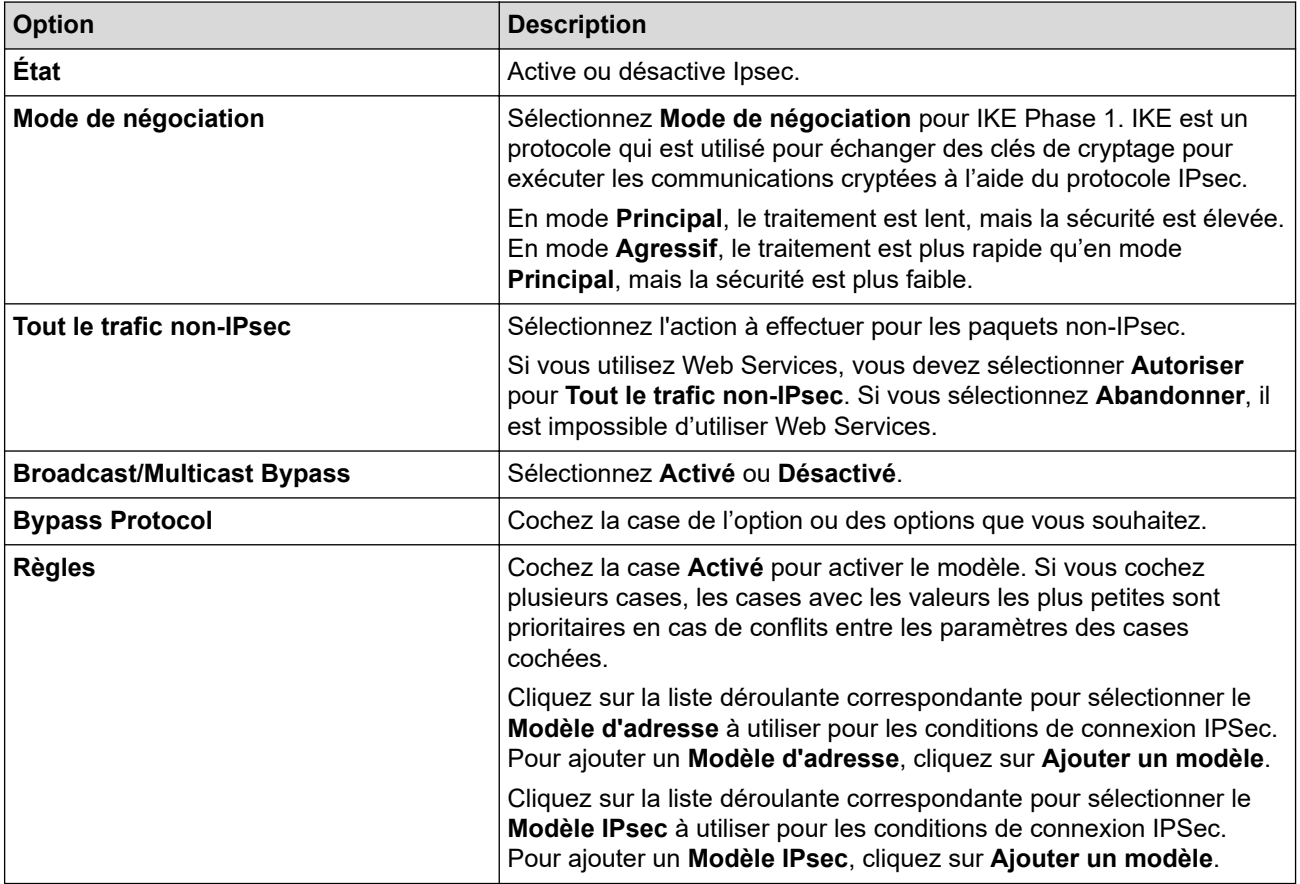

#### 8. Cliquez sur **Envoyer**.

Si l'appareil doit être redémarré pour enregistrer les nouveaux paramètres, l'écran de confirmation du redémarrage s'affiche.

Si un élément n'est pas renseigné dans le modèle que vous avez activé dans le tableau **Règles**, un message d'erreur apparaît. Confirmez vos sélections et cliquez à nouveau sur **Envoyer**.

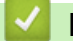

### **Information associée**

• [Gérer votre appareil réseau en toute sécurité à l'aide d'IPsec](#page-412-0)

<span id="page-415-0"></span> [Accueil](#page-1-0) > [Sécurité](#page-370-0) > [Fonctions de sécurité réseau](#page-371-0) > [Gérer votre appareil réseau en toute sécurité à l'aide](#page-412-0) [d'IPsec](#page-412-0) > Configurer un modèle d'adresse IPsec à l'aide de Gestion à partir du Web

## **Configurer un modèle d'adresse IPsec à l'aide de Gestion à partir du Web**

- 1. Lancez votre navigateur Web.
- 2. Saisissez « https://adresse IP de l'appareil » dans la barre d'adresse de votre navigateur (« adresse IP de l'appareil » correspondant à l'adresse IP de l'appareil).

Par exemple :

https://192.168.1.2

- 3. Si l'appareil vous demande un mot de passe, saisissez-le, puis cliquez sur  $\rightarrow$ .
- 4. Cliquez sur l'onglet **Réseau**.
- 5. Cliquez sur l'onglet **Sécurité**.
- 6. Cliquez sur le menu **Modèle d'adresse IPsec** dans la barre de navigation de gauche.

La liste des modèles s'affiche et présente 10 modèles d'adresse IPsec.

Cliquez sur le bouton **Supprimer** pour supprimer un **Modèle d'adresse**. Lorsqu'un **Modèle d'adresse** est en cours d'utilisation, sa suppression est impossible.

- 7. Cliquez sur le **Modèle d'adresse** à créer. Le **Modèle d'adresse IPsec** apparaît.
- 8. Configurez les paramètres.

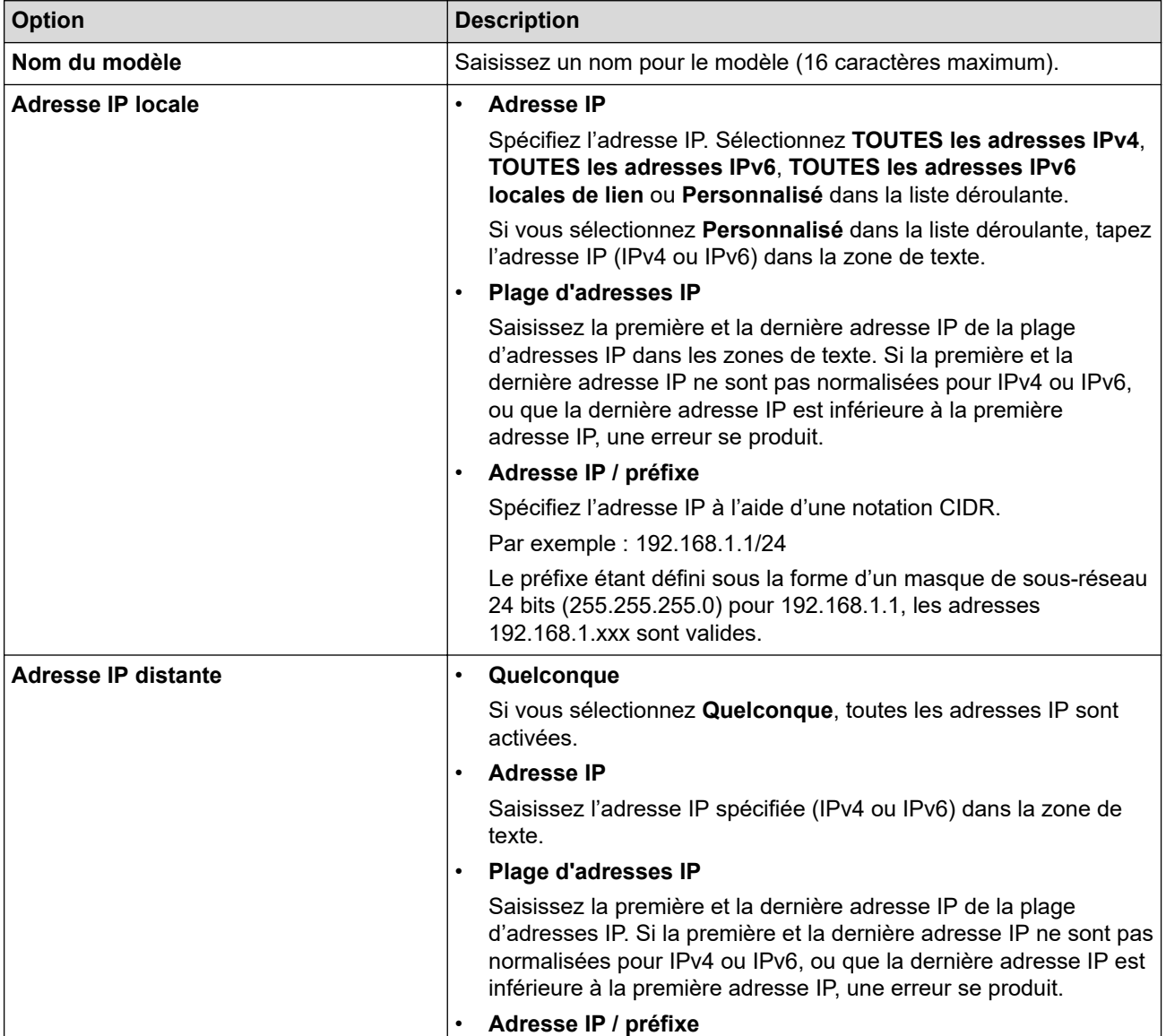

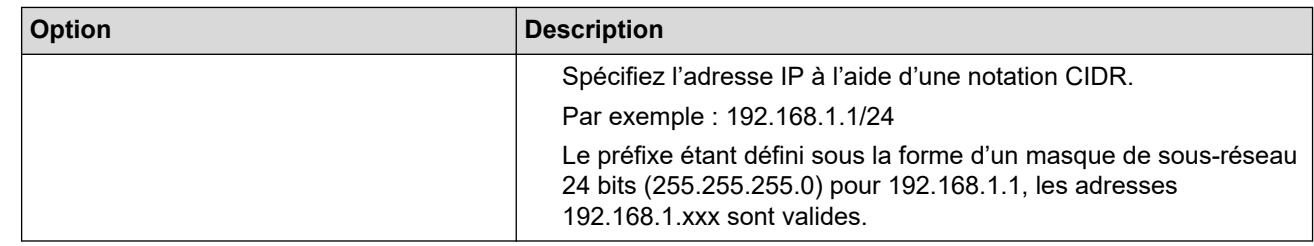

### 9. Cliquez sur **Envoyer**.

Ø

Lorsque vous modifiez les paramètres du modèle en cours d'utilisation, redémarrez l'appareil pour activer la configuration.

## **Information associée**

• [Gérer votre appareil réseau en toute sécurité à l'aide d'IPsec](#page-412-0)

<span id="page-417-0"></span> [Accueil](#page-1-0) > [Sécurité](#page-370-0) > [Fonctions de sécurité réseau](#page-371-0) > [Gérer votre appareil réseau en toute sécurité à l'aide](#page-412-0) [d'IPsec](#page-412-0) > Configurer un modèle IPsec à l'aide de Gestion à partir du Web

## **Configurer un modèle IPsec à l'aide de Gestion à partir du Web**

- 1. Lancez votre navigateur Web.
- 2. Saisissez « https://adresse IP de l'appareil » dans la barre d'adresse de votre navigateur (« adresse IP de l'appareil » correspondant à l'adresse IP de l'appareil).

Par exemple :

https://192.168.1.2

- 3. Si l'appareil vous demande un mot de passe, saisissez-le, puis cliquez sur .
- 4. Cliquez sur l'onglet **Réseau**.
- 5. Cliquez sur l'onglet **Sécurité**.
- 6. Cliquez sur **Modèle IPsec** dans la barre de navigation de gauche.

La liste des modèles s'affiche et présente 10 modèles IPsec.

Cliquez sur le bouton **Supprimer** pour supprimer un **Modèle IPsec**. Lorsqu'un **Modèle IPsec** est en cours d'utilisation, sa suppression est impossible.

- 7. Cliquez sur le **Modèle IPsec** à créer. L'écran **Modèle IPsec** apparaît. Les champs de configuration diffèrent selon les valeurs que vous sélectionnez pour **Utiliser un modèle prédéfini** et **Internet Key Exchange (IKE)**.
- 8. Dans le champ **Nom du modèle**, saisissez un nom pour le modèle (jusqu'à 16 caractères).
- 9. Si vous avez sélectionné **Personnalisé** dans la liste déroulante **Utiliser un modèle prédéfini**, sélectionnez les options **Internet Key Exchange (IKE)** et modifiez les paramètres si nécessaire.
- 10. Cliquez sur **Envoyer**.

### **Information associée**

- [Gérer votre appareil réseau en toute sécurité à l'aide d'IPsec](#page-412-0)
	- [Réglages IKEv1 pour un modèle IPsec](#page-418-0)
	- [Réglages IKEv2 pour un modèle IPsec](#page-421-0)
	- [Réglages manuels pour un modèle IPsec](#page-424-0)

<span id="page-418-0"></span> [Accueil](#page-1-0) > [Sécurité](#page-370-0) > [Fonctions de sécurité réseau](#page-371-0) > [Gérer votre appareil réseau en toute sécurité à l'aide](#page-412-0) [d'IPsec](#page-412-0) > [Configurer un modèle IPsec à l'aide de Gestion à partir du Web](#page-417-0) > Réglages IKEv1 pour un modèle IPsec

# **Réglages IKEv1 pour un modèle IPsec**

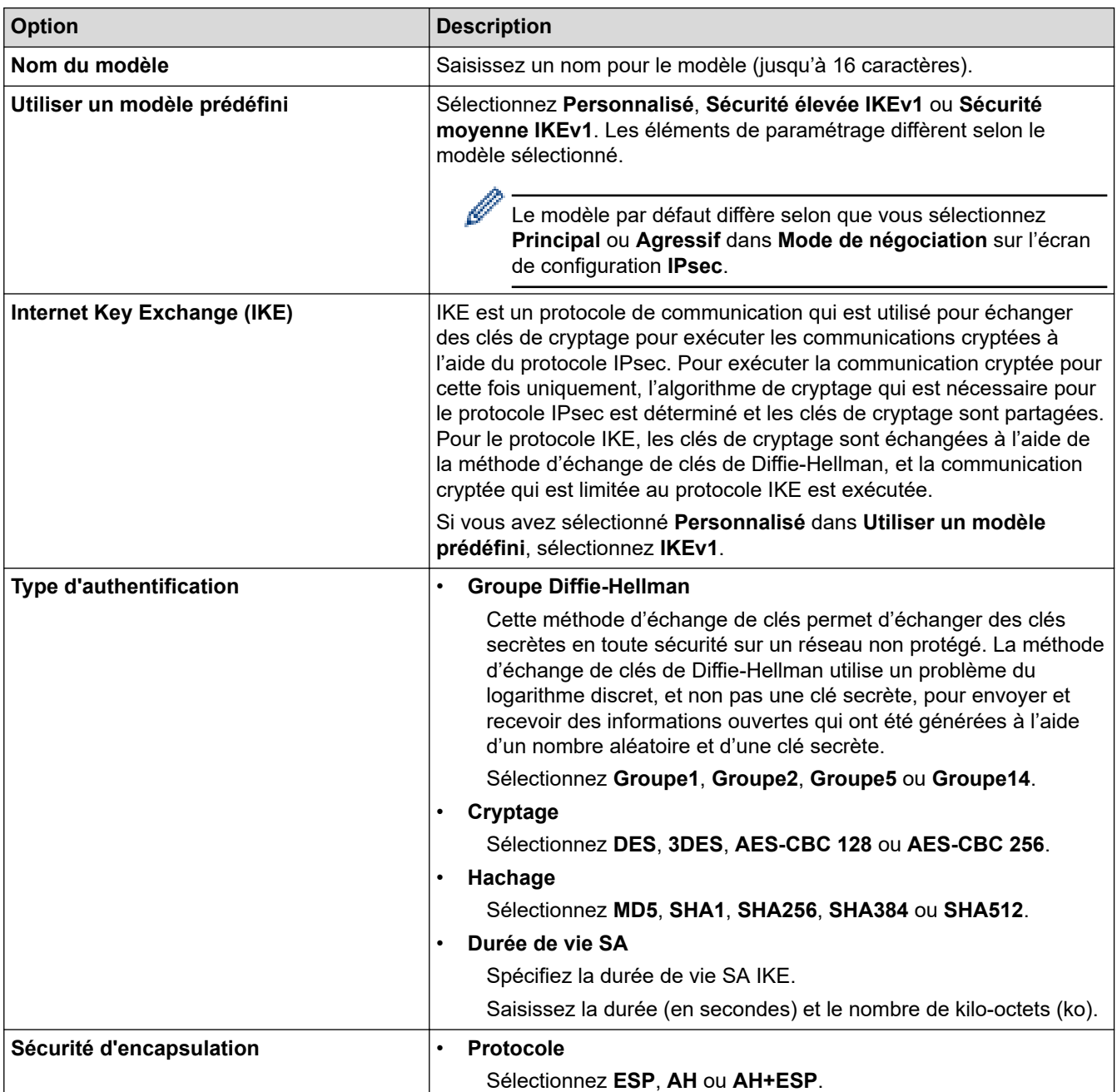

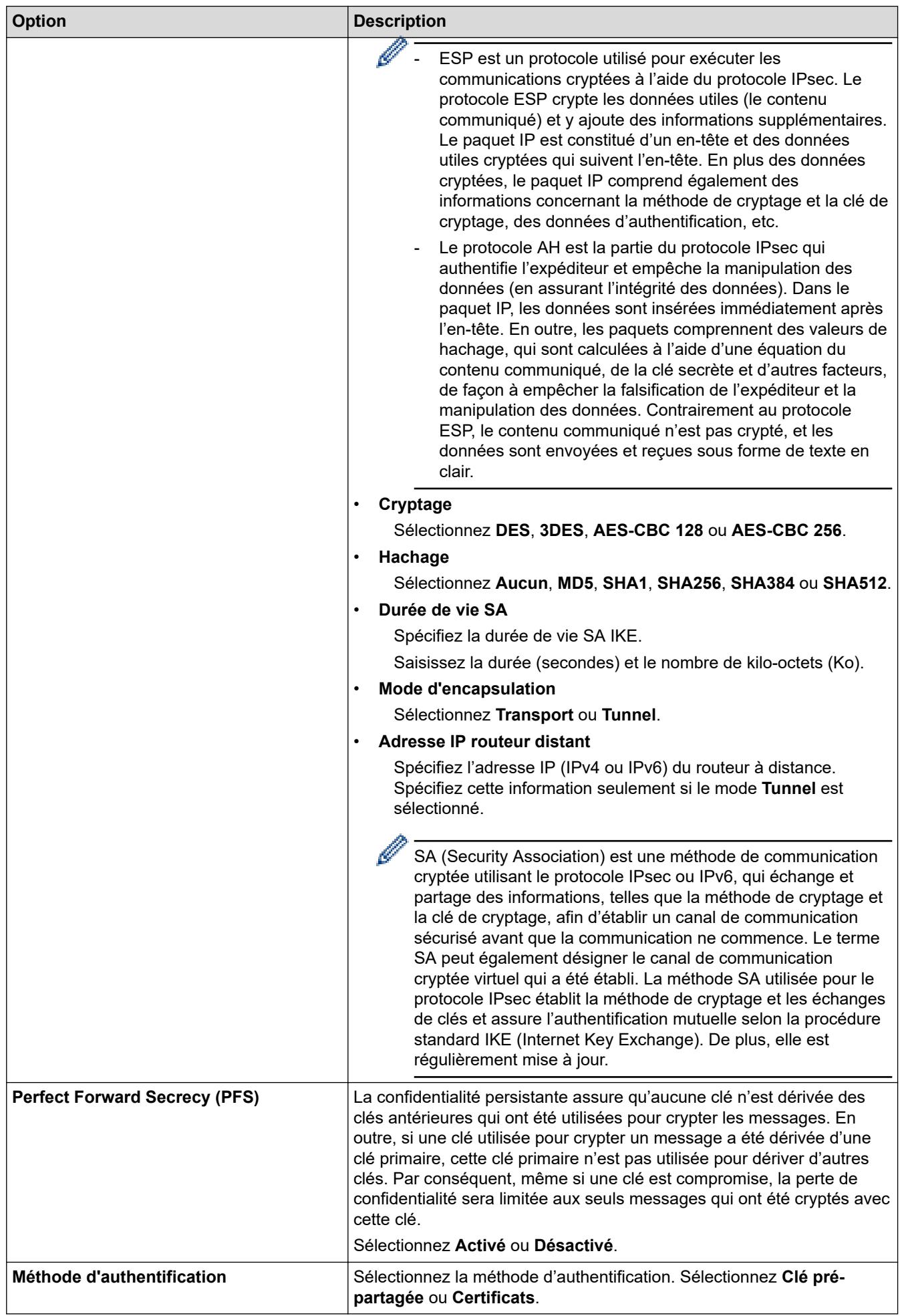

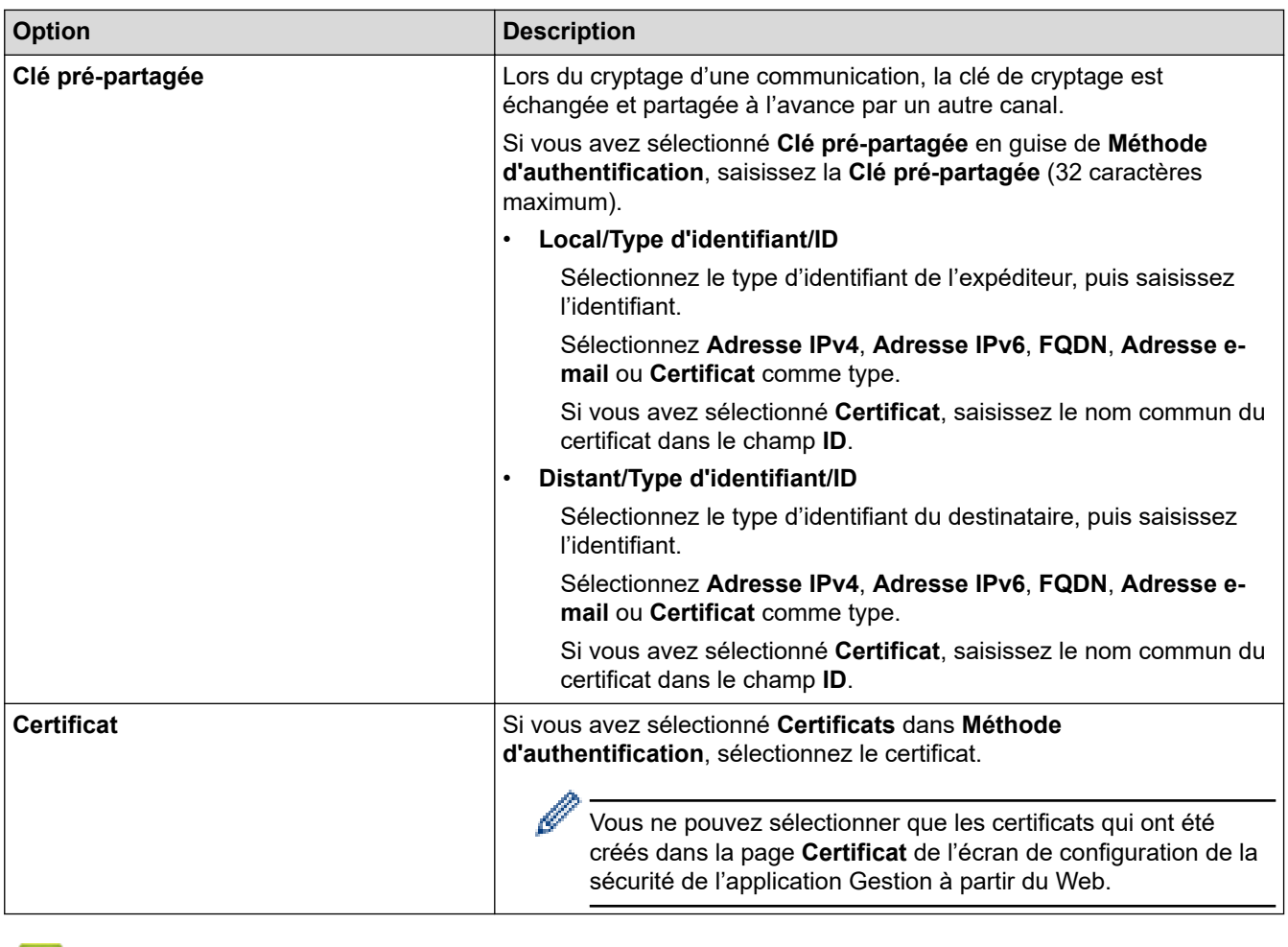

∣✔

# **Information associée**

• [Configurer un modèle IPsec à l'aide de Gestion à partir du Web](#page-417-0)

<span id="page-421-0"></span> [Accueil](#page-1-0) > [Sécurité](#page-370-0) > [Fonctions de sécurité réseau](#page-371-0) > [Gérer votre appareil réseau en toute sécurité à l'aide](#page-412-0) [d'IPsec](#page-412-0) > [Configurer un modèle IPsec à l'aide de Gestion à partir du Web](#page-417-0) > Réglages IKEv2 pour un modèle IPsec

# **Réglages IKEv2 pour un modèle IPsec**

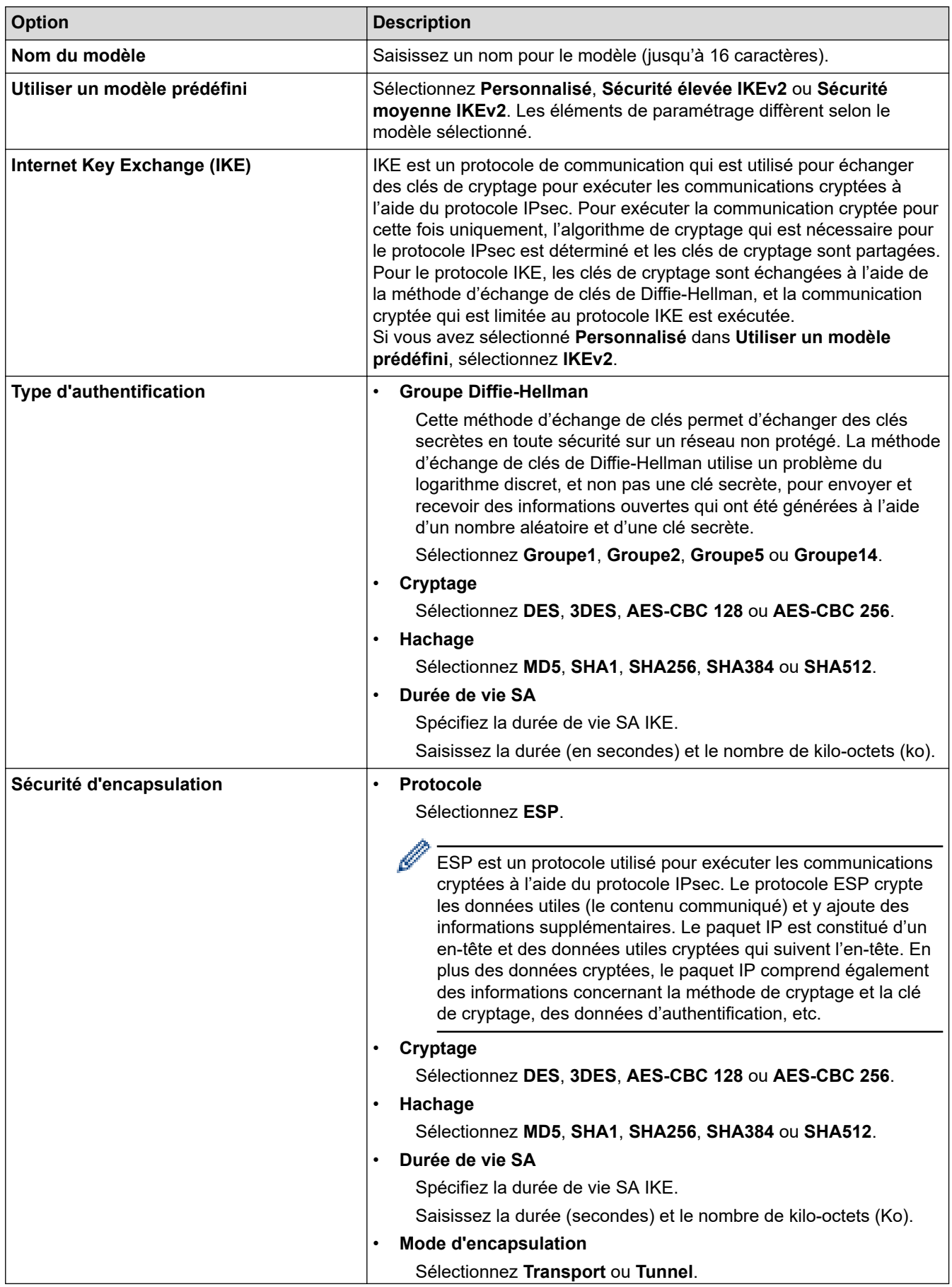

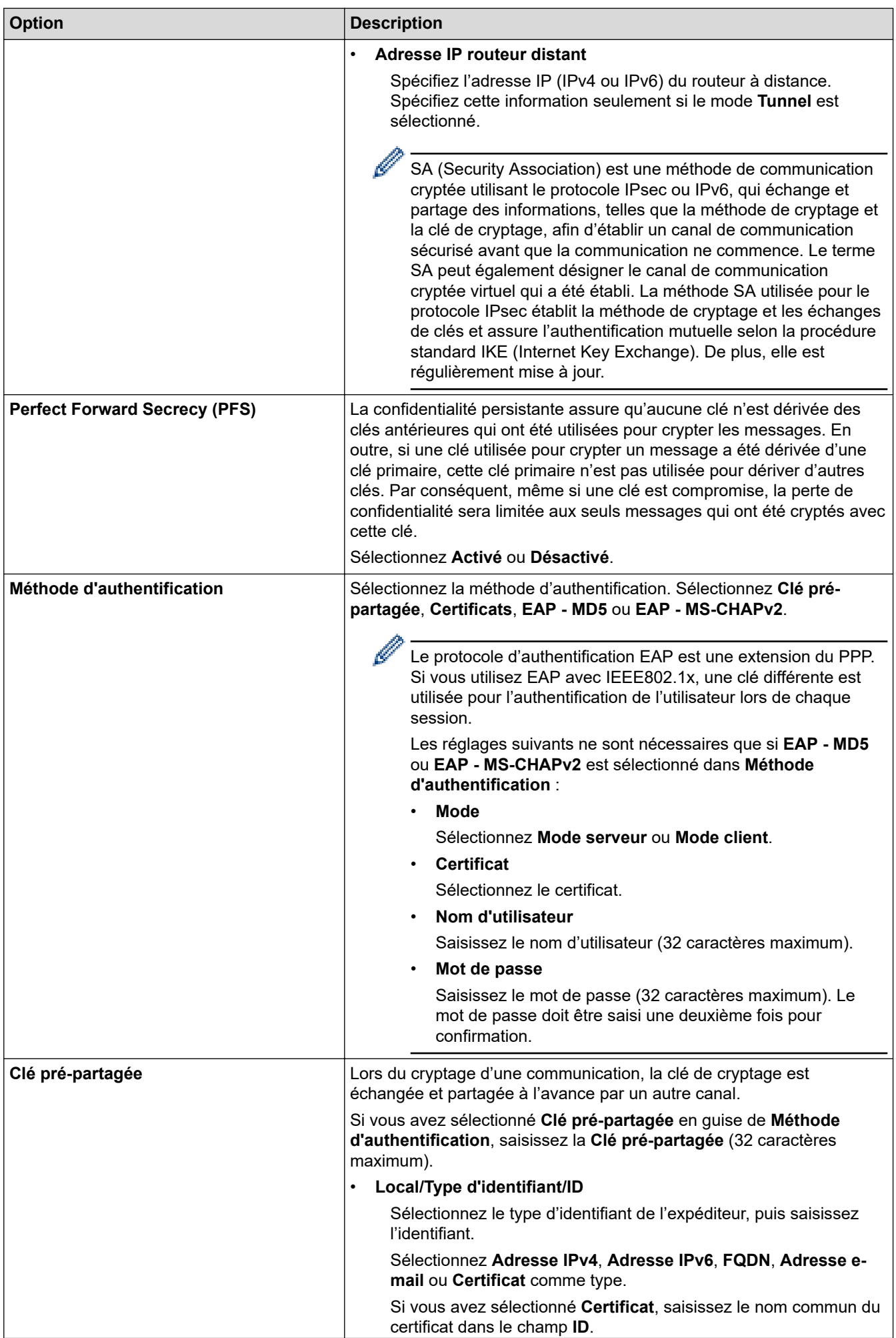

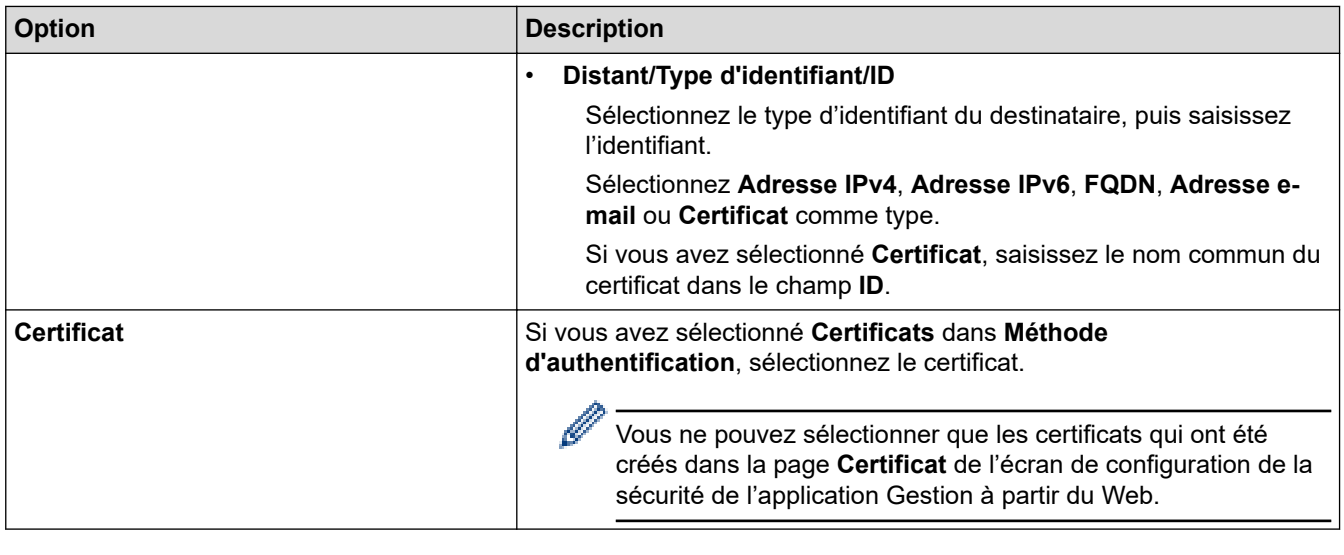

# **Information associée**

√

• [Configurer un modèle IPsec à l'aide de Gestion à partir du Web](#page-417-0)

<span id="page-424-0"></span> [Accueil](#page-1-0) > [Sécurité](#page-370-0) > [Fonctions de sécurité réseau](#page-371-0) > [Gérer votre appareil réseau en toute sécurité à l'aide](#page-412-0) [d'IPsec](#page-412-0) > [Configurer un modèle IPsec à l'aide de Gestion à partir du Web](#page-417-0) > Réglages manuels pour un modèle IPsec

# **Réglages manuels pour un modèle IPsec**

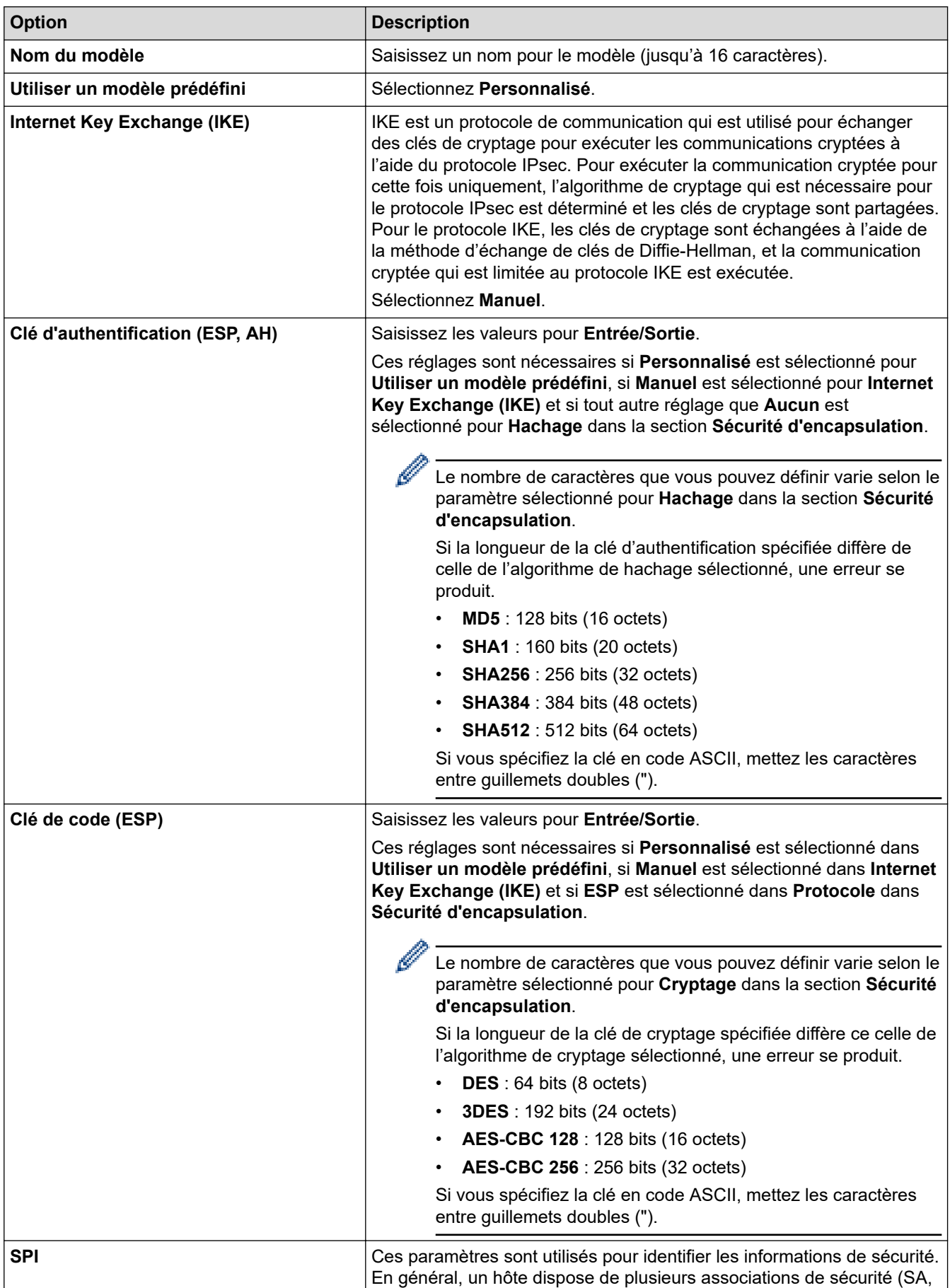

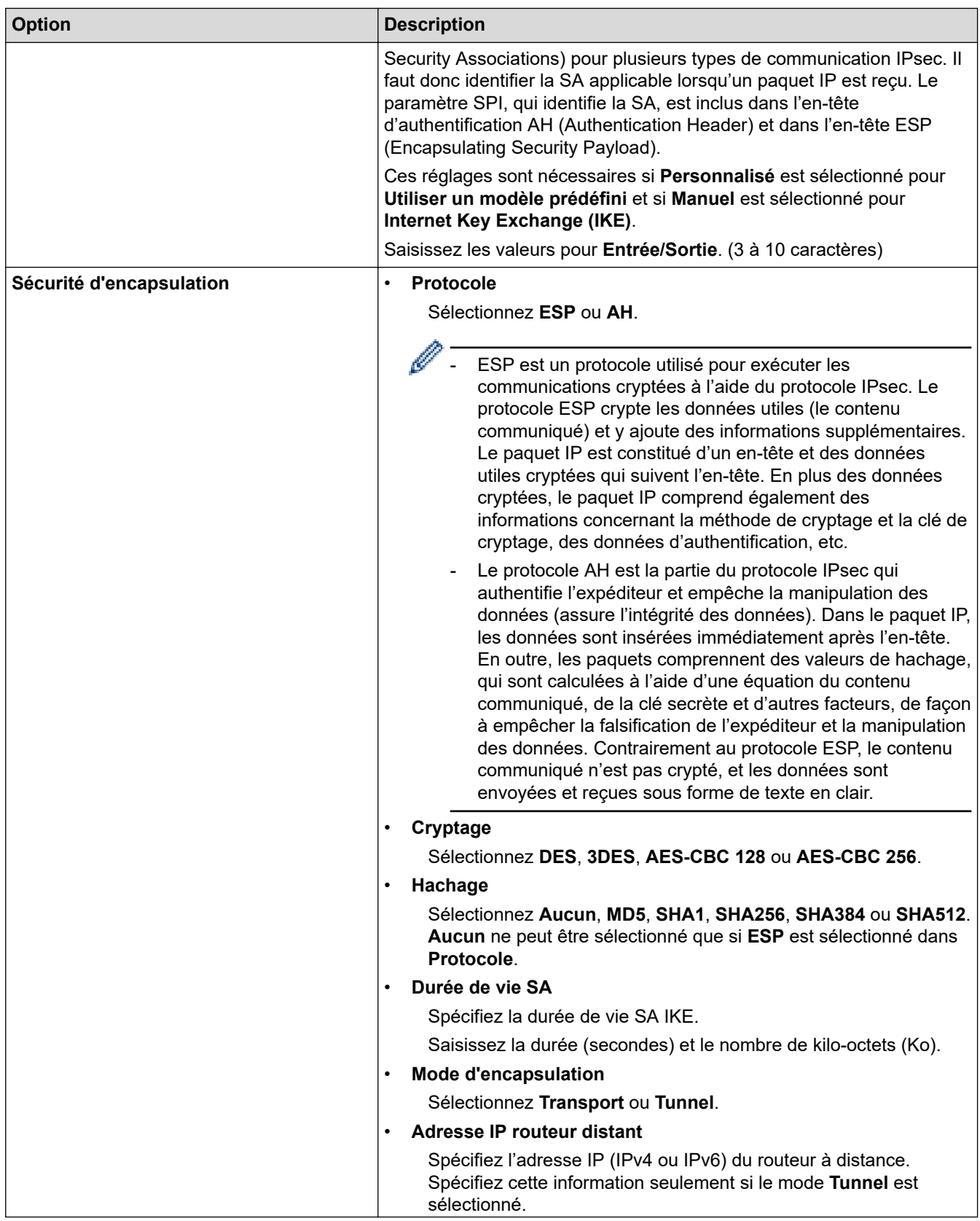

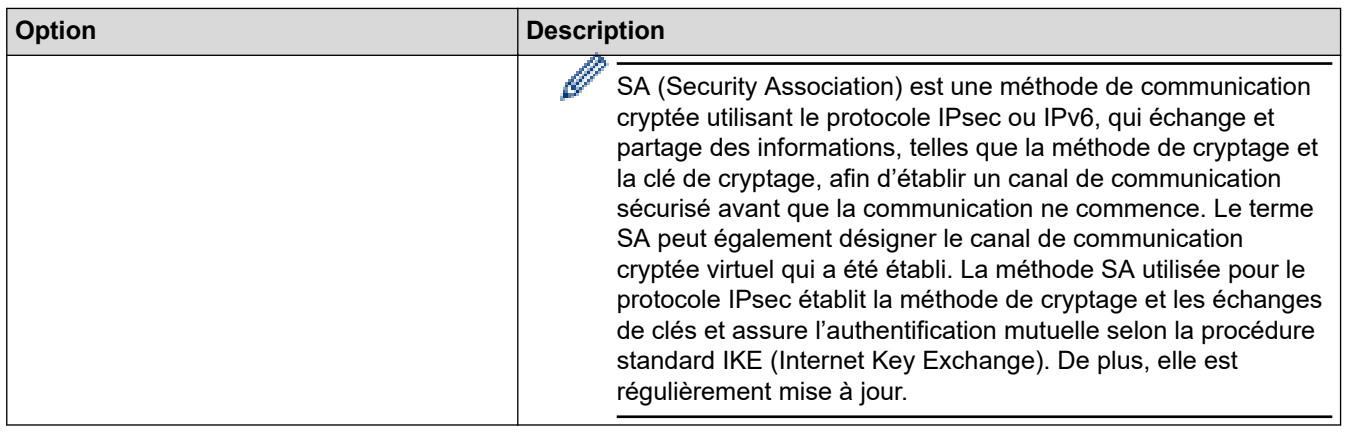

# **Information associée**

√

• [Configurer un modèle IPsec à l'aide de Gestion à partir du Web](#page-417-0)

<span id="page-427-0"></span> [Accueil](#page-1-0) > [Sécurité](#page-370-0) > [Fonctions de sécurité réseau](#page-371-0) > Envoyer un e-mail en toute sécurité

### **Envoyer un e-mail en toute sécurité**

- [Configurer l'envoi d'e-mails à l'aide de Gestion à partir du Web](#page-428-0)
- [Envoyer un e-mail en utilisant l'authentification utilisateur](#page-429-0)
- [Envoyer un e-mail en toute sécurité avec le protocole SSL/TLS](#page-430-0)

<span id="page-428-0"></span> [Accueil](#page-1-0) > [Sécurité](#page-370-0) > [Fonctions de sécurité réseau](#page-371-0) > [Envoyer un e-mail en toute sécurité](#page-427-0) > Configurer l'envoi d'e-mails à l'aide de Gestion à partir du Web

## **Configurer l'envoi d'e-mails à l'aide de Gestion à partir du Web**

Il est conseillé d'utiliser l'application Gestion à partir du Web pour configurer l'envoi sécurisé d'e-mails avec authentification de l'utilisateur.

- 1. Lancez votre navigateur Web.
- 2. Saisissez « https://adresse IP de l'appareil » dans la barre d'adresse de votre navigateur (« adresse IP de l'appareil » correspondant à l'adresse IP de l'appareil).

Par exemple : https://192.168.1.2

- 3. Si l'appareil vous demande un mot de passe, saisissez-le, puis cliquez sur .
- 4. Cliquez sur l'onglet **Réseau**.
- 5. Cliquez sur le menu **Protocole** dans la barre de navigation de gauche.
- 6. Dans le champ **SMTP**, cliquez sur **Paramètre avancé** et assurez-vous que l'état de **SMTP** est **Activé**.
- 7. Configurez les paramètres **SMTP**.
	- Vérifiez que les paramètres de la messagerie électronique sont corrects après les avoir configurés en envoyant un e-mail de test.
	- Si vous ne connaissez pas les paramètres du serveur SMTP, contactez votre administrateur réseau ou votre fournisseur d'accès Internet (FAI) pour plus de détails.
- 8. Lorsque vous avez terminé, cliquez sur **Envoyer**.

La boîte de dialogue **Tester la configuration de l'envoi des e-mails** s'affiche.

9. Suivez les instructions de la boîte de dialogue pour tester les paramètres actuels.

### **Information associée**

• [Envoyer un e-mail en toute sécurité](#page-427-0)

<span id="page-429-0"></span> [Accueil](#page-1-0) > [Sécurité](#page-370-0) > [Fonctions de sécurité réseau](#page-371-0) > [Envoyer un e-mail en toute sécurité](#page-427-0) > Envoyer un email en utilisant l'authentification utilisateur

### **Envoyer un e-mail en utilisant l'authentification utilisateur**

Votre appareil Brother prend en charge la méthode SMTP-AUTH pour envoyer un e-mail par l'intermédiaire d'un serveur de messagerie exigeant l'authentification utilisateur. Cette méthode empêche que des utilisateurs non autorisés n'accèdent au serveur de messagerie.

Vous pouvez utiliser la méthode d'authentification SMTP pour les notifications par e-mail et les rapports par email (disponibles sur certains modèles).

Il est conseillé d'utiliser l'application Gestion à partir du Web pour configurer l'authentification SMTP.

### **Paramètres du serveur de messagerie**

Vous devez configurer la méthode d'authentification SMTP de votre appareil pour qu'elle corresponde à la méthode utilisée par votre serveur de messagerie. Pour obtenir des détails sur les paramètres du serveur de messagerie, contactez votre administrateur réseau ou votre fournisseur d'accès Internet (FAI).

Pour activer l'authentification serveur SMTP : dans l'écran Gestion à partir du Web **SMTP**, sous **Méthode d'authentification sur le serveur**, vous devez sélectionner **SMTP-AUTH**.

### **Information associée**

B

Ø

• [Envoyer un e-mail en toute sécurité](#page-427-0)

<span id="page-430-0"></span> [Accueil](#page-1-0) > [Sécurité](#page-370-0) > [Fonctions de sécurité réseau](#page-371-0) > [Envoyer un e-mail en toute sécurité](#page-427-0) > Envoyer un email en toute sécurité avec le protocole SSL/TLS

### **Envoyer un e-mail en toute sécurité avec le protocole SSL/TLS**

Votre appareil Brother prend en charge les méthodes de communication SSL/TLS. Pour utiliser le serveur de messagerie utilisant la communication SSL/TLS, vous devez configurer les paramètres suivants.

Il est conseillé d'utiliser l'application Gestion à partir du Web pour configurer SSL/TLS.

### **Vérifier le certificat de serveur**

Sous **SSL/TLS**, si vous choisissez **SSL** ou **TLS**, la case **Vérifier le certificat de serveur** est automatiquement cochée.

- Avant de vérifier le certificat du serveur, vous devez importer le certificat d'autorité de certification émis par l'autorité de certification qui a signé le certificat du serveur. Contactez votre administrateur réseau ou votre fournisseur d'accès Internet (FAI) pour vérifier s'il est nécessaire d'importer un certificat d'autorité de certification.
- Si vous n'avez pas besoin de vérifier le certificat de serveur, désélectionnez la case **Vérifier le certificat de serveur**.

### **Numéro de port**

b

Ô

Si vous sélectionnez **SSL** ou **TLS**, la valeur **Port** sera modifiée en fonction du protocole utilisé. Pour modifier manuellement le numéro de port, saisissez ce dernier après avoir sélectionné les paramètres de **SSL/TLS**.

Vous devez configurer la méthode de communication de votre appareil pour qu'elle corresponde à celle utilisée par votre serveur de messagerie. Pour des détails sur les paramètres du serveur de messagerie, contactez votre administrateur réseau ou votre FAI.

Dans la plupart des cas, les services Webmail sécurisés nécessitent les paramètres suivants :

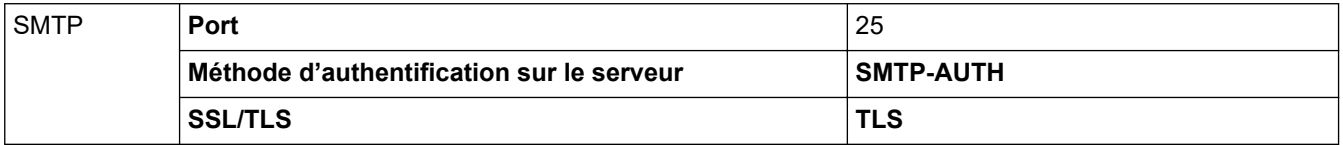

#### **Information associée**

• [Envoyer un e-mail en toute sécurité](#page-427-0)

 [Accueil](#page-1-0) > [Sécurité](#page-370-0) > [Fonctions de sécurité réseau](#page-371-0) > Utiliser l'authentification IEEE 802.1x pour un réseau câblé ou sans fil

## **Utiliser l'authentification IEEE 802.1x pour un réseau câblé ou sans fil**

- [Présentation de l'authentification IEEE 802.1x](#page-432-0)
- [Configurer l'authentification IEEE 802.1x pour un réseau câblé ou sans fil à l'aide de](#page-433-0) [l'application Gestion à partir du Web \(navigateur Web\)](#page-433-0)
- [Méthodes d'authentification IEEE 802.1x](#page-435-0)
[Accueil](#page-1-0) > [Sécurité](#page-370-0) > [Fonctions de sécurité réseau](#page-371-0) > [Utiliser l'authentification IEEE 802.1x pour un réseau](#page-431-0) [câblé ou sans fil](#page-431-0) > Présentation de l'authentification IEEE 802.1x

# **Présentation de l'authentification IEEE 802.1x**

L'IEEE 802.1x est un standard de l'IEEE pour les réseaux câblés et sans fil qui limite l'accès des appareils réseaux non autorisés. Votre appareil Brother (le demandeur) envoie une demande d'authentification à un serveur RADIUS (le serveur d'authentification) via votre point d'accès ou concentrateur. Une fois que votre demande a été vérifiée par le serveur RADIUS, votre appareil peut accéder au réseau.

### **Information associée**

• [Utiliser l'authentification IEEE 802.1x pour un réseau câblé ou sans fil](#page-431-0)

 [Accueil](#page-1-0) > [Sécurité](#page-370-0) > [Fonctions de sécurité réseau](#page-371-0) > [Utiliser l'authentification IEEE 802.1x pour un réseau](#page-431-0) [câblé ou sans fil](#page-431-0) > Configurer l'authentification IEEE 802.1x pour un réseau câblé ou sans fil à l'aide de l'application Gestion à partir du Web (navigateur Web)

# **Configurer l'authentification IEEE 802.1x pour un réseau câblé ou sans fil à l'aide de l'application Gestion à partir du Web (navigateur Web)**

- Si vous configurez votre appareil à l'aide de l'authentification EAP-TLS, vous devez installer le certificat client émis par une autorité de certification avant de démarrer la configuration. Contactez votre administrateur réseau au sujet du certificat client. Si vous avez installé plus d'un certificat, nous vous recommandons de noter le nom du certificat que vous souhaitez utiliser.
- Avant de vérifier le certificat du serveur, vous devez importer le certificat d'autorité de certification émis par l'autorité de certification qui a signé le certificat du serveur. Contactez votre administrateur réseau ou votre fournisseur d'accès Internet (FAI) pour vérifier s'il est nécessaire d'importer un certificat d'autorité de certification.

Vous pouvez également configurer l'authentification IEEE 802.1x à l'aide de :

- BRAdmin Professional (réseau câblé et sans fil)
- l'assistant de configuration sans fil à partir du panneau de commande (réseau sans fil)
- L'assistant de configuration sans fil du disque d'installation (réseau sans fil)
- 1. Lancez votre navigateur Web.
- 2. Saisissez « https://adresse IP de l'appareil » dans la barre d'adresse de votre navigateur (« adresse IP de l'appareil » correspondant à l'adresse IP de l'appareil).

Par exemple :

https://192.168.1.2

- Si vous utilisez un DNS (Domain Name System) ou si vous avez activé un nom NetBIOS, vous pouvez entrer un autre nom, tel que « ImprimantePartagée », à la place de l'adresse IP.
	- Par exemple :

https://SharedPrinter

Si vous activez un nom NetBIOS, vous pouvez également utiliser le nom du nœud.

Par exemple :

https://brnxxxxxxxxxxxx

Le nom NetBIOS figure sur le Rapport de configuration réseau.

- Sur Mac, accédez à Gestion à partir du Web en cliquant sur l'icône de l'appareil figurant dans l'écran **Status Monitor**.
- 3. Si l'appareil vous demande un mot de passe, saisissez-le, puis cliquez sur .
- 4. Cliquez sur l'onglet **Réseau**.
- 5. Exécutez une des actions suivantes :

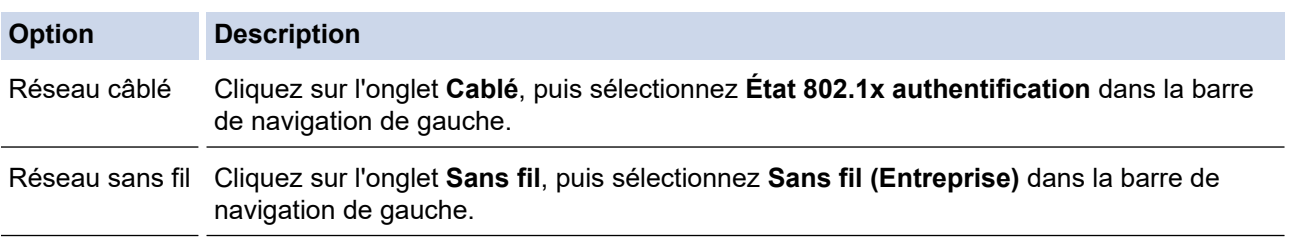

6. Configurez les paramètres d'authentification IEEE 802.1x.

- Pour activer l'authentification IEEE 802.1x pour les réseaux câblés, sélectionnez **Activé** pour **État 802.1x câblé** sur la page **État 802.1x authentification**.
- Si vous utilisez l'authentification **EAP-TLS**, vous devez sélectionner le certificat client qui a été installé (indiqué par le nom du client) pour vérification dans la liste déroulante **Certificat client**.
- Si vous sélectionnez l'authentification **EAP-FAST**, **PEAP**, **EAP-TTLS** ou **EAP-TLS**, vous pouvez sélectionner la méthode de vérification dans la liste déroulante **Vérification du certificat de serveur**. Vérifiez le certificat du serveur à l'aide du certificat de l'autorité de certification, importé dans l'appareil à l'avance, qui a été émis par l'autorité de certification qui a signé le certificat du serveur.

Sélectionnez une des méthodes de vérification suivantes dans la liste déroulante **Vérification du certificat de serveur** :

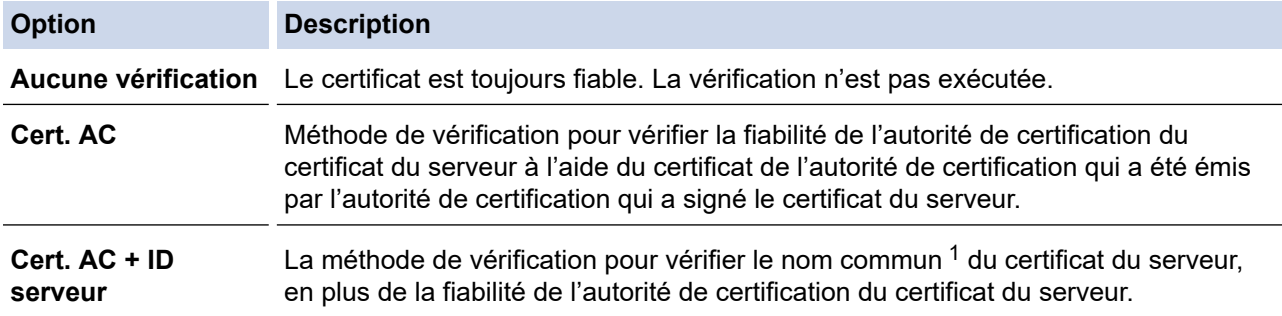

7. Lorsque vous avez terminé la configuration, cliquez sur **Envoyer**.

Pour les réseaux câblés : une fois la configuration faite, connectez votre appareil au réseau pris en charge par IEEE 802.1x. Au bout de quelques minutes, imprimez le rapport de configuration réseau pour vérifier l'état <**Wired IEEE 802.1x**>.

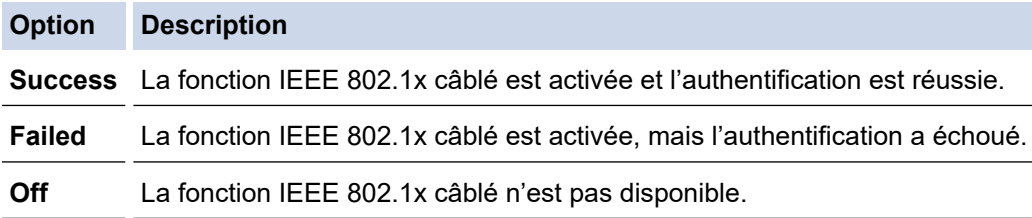

### **Information associée**

• [Utiliser l'authentification IEEE 802.1x pour un réseau câblé ou sans fil](#page-431-0)

### **Rubriques connexes:**

- [Imprimer le rapport de configuration réseau](#page-358-0)
- [Imprimer le rapport WLAN](#page-367-0)
- [Fonctionnalités des certificats de sécurité pris en charge](#page-390-0)

<sup>1</sup> La vérification du nom commun compare le nom courant du certificat du serveur à la chaîne de caractères configurée pour l'**ID serveur**. Avant d'utiliser cette méthode, demandez le nom courant du certificat du serveur à votre administrateur système, puis configurez la valeur de l'**ID serveur**.

 [Accueil](#page-1-0) > [Sécurité](#page-370-0) > [Fonctions de sécurité réseau](#page-371-0) > [Utiliser l'authentification IEEE 802.1x pour un réseau](#page-431-0) [câblé ou sans fil](#page-431-0) > Méthodes d'authentification IEEE 802.1x

## **Méthodes d'authentification IEEE 802.1x**

### **LEAP (réseau sans fil)**

Le protocole LEAP (Lightweight Extensible Authentication Protocol) est une méthode EAP propriétaire développée par Cisco Systems, Inc., qui utilise un nom d'utilisateur et un mot de passe pour l'authentification.

### **EAP-FAST**

Le protocole EAP-FAST (Extensible Authentication Protocol-Flexible Authentication via Secured Tunneling) développé par Cisco Systems, Inc., utilise un nom d'utilisateur et un mot de passe pour l'authentification et des algorithmes à clé symétrique pour réaliser un processus d'authentification en tunnel.

L'appareil Brother prend en charge les méthodes d'authentification interne suivantes :

- EAP-FAST/AUCUN
- EAP-FAST/MS-CHAPv2
- EAP-FAST/GTC

### **EAP-MD5 (réseau câblé)**

Le protocole EAP-MD5 (Extensible Authentication Protocol-Message Digest Algorithm 5) utilise un nom d'utilisateur et un mot de passe pour effectuer une authentification de type « challenge-response ».

#### **PEAP**

Le protocole PEAP (Protected Extensible Authentication Protocol) est une version de la méthode EAP développée par Cisco Systems, Inc., Microsoft Corporation et RSA Security. PEAP crée un tunnel SSL (Secure Sockets Layer)/TLS (Transport Layer Security) entre un client et un serveur d'authentification pour l'envoi d'un nom d'utilisateur et d'un mot de passe. PEAP assure une authentification mutuelle entre le serveur et le client.

L'appareil Brother prend en charge les authentifications internes suivantes :

- PEAP/MS-CHAPv2
- PEAP/GTC

#### **EAP-TTLS**

Le protocole EAP-TTLS (Extensible Authentication Protocol-Tunneled Transport Layer Security) a été développé par Funk Software et Certicom. EAP-TTLS crée un tunnel crypté SSL, similaire à celui du protocole PEAP, entre un client et un serveur d'authentification pour l'envoi d'un nom d'utilisateur et d'un mot de passe. EAP-TTLS assure une authentification mutuelle entre le serveur et le client.

L'appareil Brother prend en charge les authentifications internes suivantes :

- EAP-TTLS/CHAP
- EAP-TTLS/MS-CHAP
- EAP-TTLS/MS-CHAPv2
- **FAP-TTLS/PAP**

#### **EAP-TLS**

Le protocole EAP-TLS (Extensible Authentication Protocol-Transport Layer Security) nécessite l'authentification d'un certificat numérique par un client et par un serveur d'authentification.

### **Information associée**

• [Utiliser l'authentification IEEE 802.1x pour un réseau câblé ou sans fil](#page-431-0)

<span id="page-436-0"></span>▲ [Accueil](#page-1-0) > Mobile/Web Connect

## **Mobile/Web Connect**

- [Brother Web Connect](#page-437-0)
- [Google Cloud Print](#page-464-0)
- [AirPrint](#page-473-0)
- [Impression mobile pour Windows](#page-481-0)
- [Service d'impression Mopria](#page-482-0)®
- [Brother iPrint&Scan pour appareils mobiles](#page-483-0)
- [NFC \(Communication en champ proche\)](#page-484-0)

<span id="page-437-0"></span> [Accueil](#page-1-0) > [Mobile/Web Connect](#page-436-0) > Brother Web Connect

## **Brother Web Connect**

- [Présentation de Brother Web Connect](#page-438-0)
- [Services en ligne utilisés avec Brother Web Connect](#page-439-0)
- [Conditions requises pour l'utilisation de Brother Web Connect](#page-441-0)
- [Configurer Brother Web Connect](#page-445-0)
- [Numériser et charger les documents à l'aide de Brother Web Connect](#page-454-0)
- [Charger un document depuis un périphérique mémoire externe à l'aide de](#page-455-0) [Brother Web Connect](#page-455-0)
- [Télécharger et imprimer les documents à l'aide de Brother Web Connect](#page-456-0)
- [Télécharger et enregistrer un document sur un périphérique mémoire externe à l'aide de](#page-459-0) [Brother Web Connect](#page-459-0)
- [Transmission de fax vers le cloud ou l'e-mail](#page-461-0)

<span id="page-438-0"></span> [Accueil](#page-1-0) > [Mobile/Web Connect](#page-436-0) > [Brother Web Connect](#page-437-0) > Présentation de Brother Web Connect

# **Présentation de Brother Web Connect**

Certains sites Web fournissent des services qui permettent aux utilisateurs de charger et d'afficher des images et des fichiers sur le site Web. Votre appareil Brother peut numériser des images et les charger sur ces services, ainsi que télécharger et imprimer des images qui ont déjà été chargées sur ces services.

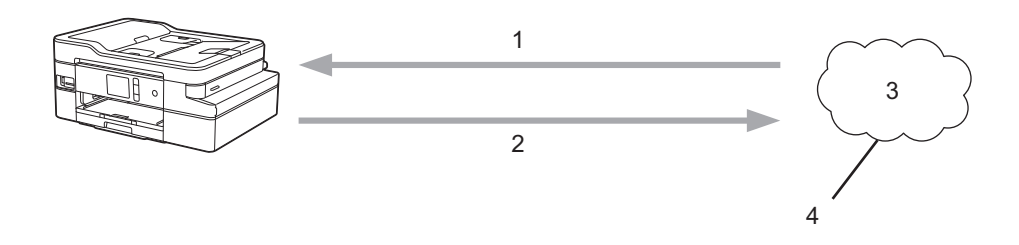

- 1. Impression
- 2. Numérisation
- 3. Photos, images, documents et autres fichiers
- 4. Web Services

Pour pouvoir utiliser Brother Web Connect, votre appareil doit être connecté à un réseau capable d'accéder à Internet par l'intermédiaire d'une connexion câblée ou sans fil.

Si votre réseau emploie un serveur proxy, l'appareil doit également être configuré de façon à utiliser un serveur proxy. Si vous ne connaissez pas votre configuration réseau, adressez-vous à votre administrateur réseau.

Un serveur proxy est un ordinateur qui sert d'intermédiaire entre Internet et des ordinateurs ne possédant pas de connexion directe à Internet.

Appuyez sur (D) (Web) ou (Applications) sur l'écran tactile pour utiliser Brother Web Connect.

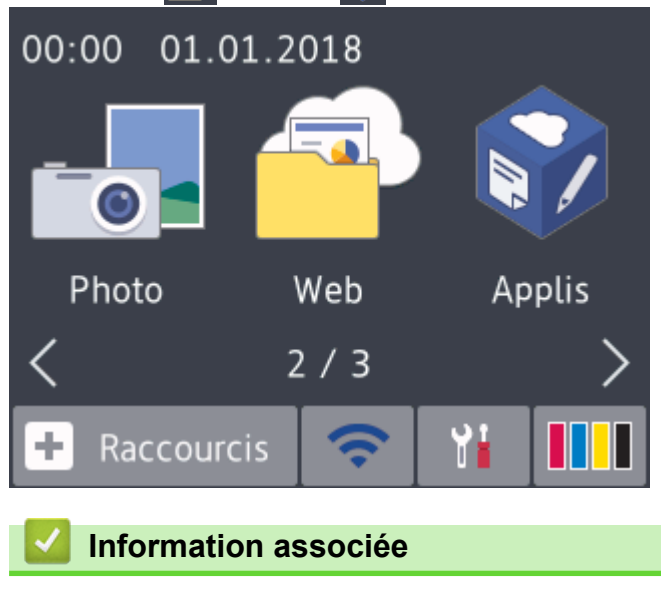

• [Brother Web Connect](#page-437-0)

<span id="page-439-0"></span> [Accueil](#page-1-0) > [Mobile/Web Connect](#page-436-0) > [Brother Web Connect](#page-437-0) > Services en ligne utilisés avec Brother Web **Connect** 

# **Services en ligne utilisés avec Brother Web Connect**

Utilisez Brother Web Connect pour accéder aux services en ligne depuis votre appareil Brother. Certains de ces services Web proposent des versions professionnelles.

Pour pouvoir utiliser Brother Web Connect, vous devez disposer d'un compte auprès du service en ligne à utiliser. Si vous ne possédez pas encore de compte, utilisez un ordinateur pour accéder au site Web du service et créer un compte.

Il est inutile de créer un compte pour utiliser Brother Creative Center. (Brother CreativeCenter n'est disponible que pour certains modèles.)

### **Google Drive™**

Service de stockage, d'édition, de partage et de synchronisation de fichiers en ligne.

URL : [drive.google.com](http://drive.google.com)

### **Evernote®**

Service en ligne de stockage et de gestion de fichiers.

URL : [www.evernote.com](http://www.evernote.com)

### **Dropbox**

Service en ligne de stockage, de partage et de synchronisation de fichiers.

URL : [www.dropbox.com](http://www.dropbox.com)

### **OneDrive**

Service en ligne de stockage, de partage et de gestion de fichiers.

URL :<https://onedrive.live.com>

### **Box**

Service d'édition et de partage de documents en ligne.

URL : [www.box.com](http://www.box.com)

### **OneNote**

Service d'édition et de partage de documents en ligne.

URL : [www.onenote.com](http://www.onenote.com)

### **Brother Creative Center**

Service Web qui vous permet de télécharger divers modèles à imprimer, par exemple des cartes de vœux, des brochures et des calendriers sur votre appareil Brother. (disponible uniquement pour certains pays et modèles)

[www.brother.com/creativecenter](http://www.brother.com/creativecenter)

Pour plus d'informations sur ces différents services, consultez leur site Web respectif.

Le tableau suivant indique quels types de fichiers peuvent être employés avec chaque fonctionnalité Brother Web Connect :

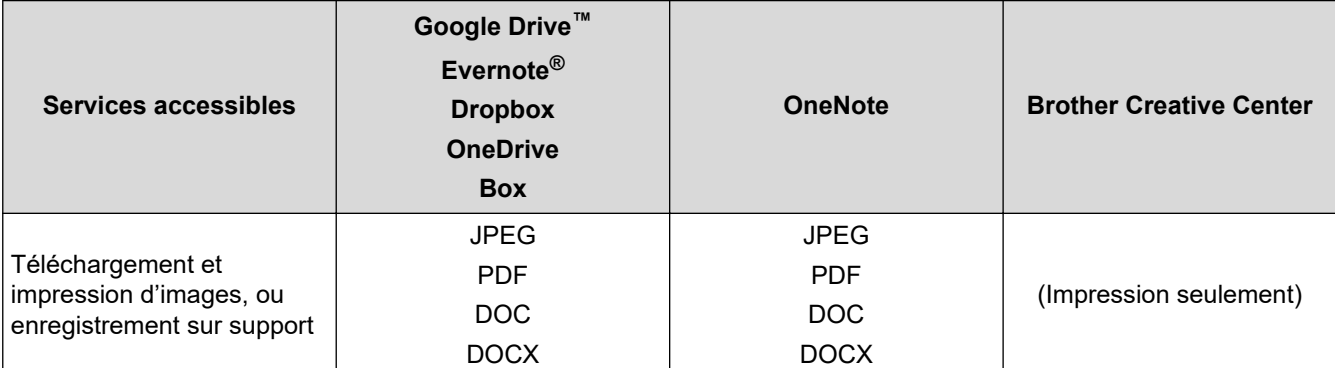

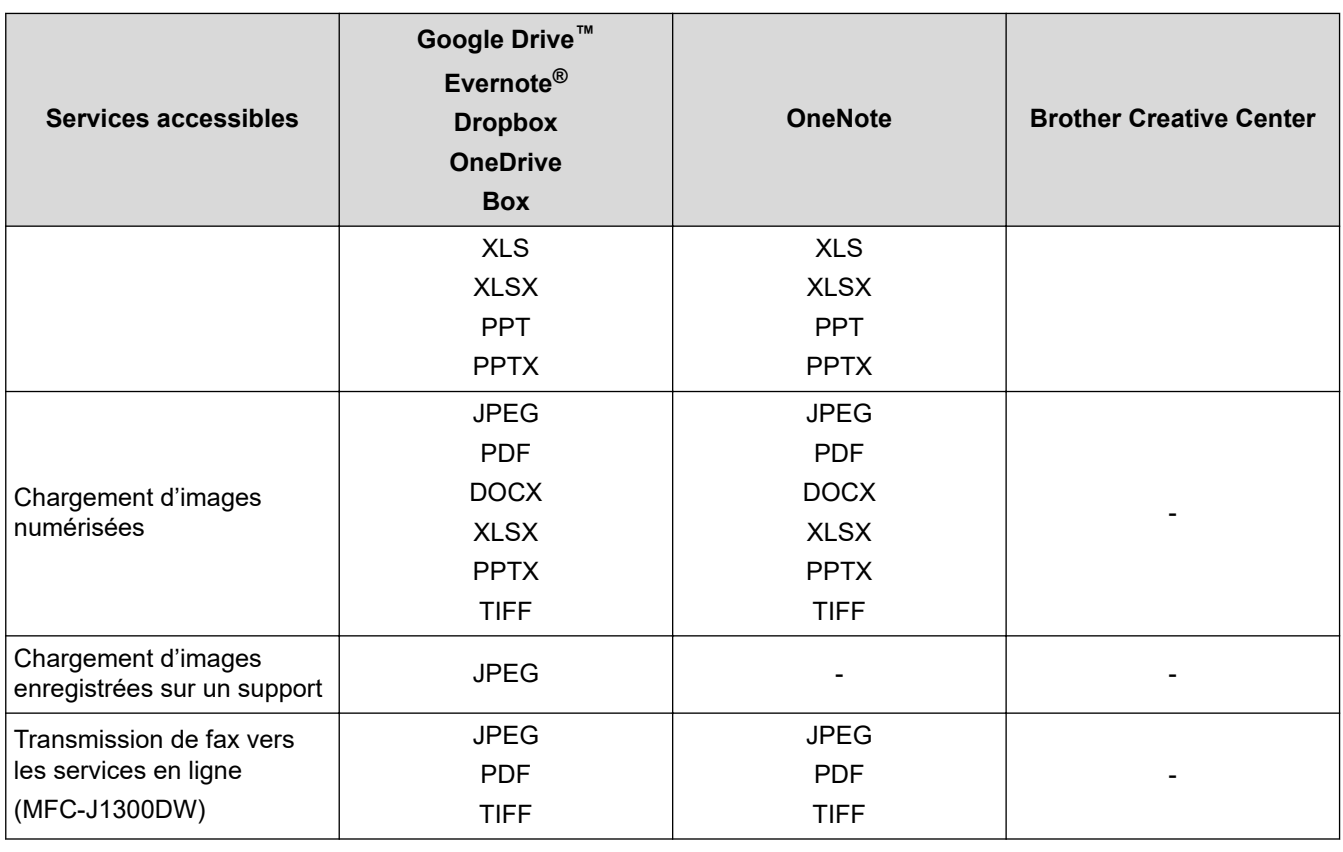

• Tous les services ne sont pas disponibles dans tous les pays.

• Pour Hong Kong, Taïwan et la Corée

Brother Web Connect ne prend en charge que les noms de fichiers écrits en anglais. Pour cette raison, le téléchargement de fichiers dans une autre langue risque d'échouer.

### **Information associée**

• [Brother Web Connect](#page-437-0)

Ø

<span id="page-441-0"></span> [Accueil](#page-1-0) > [Mobile/Web Connect](#page-436-0) > [Brother Web Connect](#page-437-0) > Conditions requises pour l'utilisation de Brother Web Connect

# **Conditions requises pour l'utilisation de Brother Web Connect**

- [Installation de logiciels Brother pour utiliser Brother Web Connect](#page-442-0)
- [Configurer les paramètres du serveur proxy via le panneau de commande de l'appareil](#page-443-0) **[Brother](#page-443-0)**
- [Configurer les paramètres du serveur proxy avec l'application Gestion à partir du Web](#page-444-0)

<span id="page-442-0"></span> [Accueil](#page-1-0) > [Mobile/Web Connect](#page-436-0) > [Brother Web Connect](#page-437-0) > [Conditions requises pour l'utilisation de Brother](#page-441-0) [Web Connect](#page-441-0) > Installation de logiciels Brother pour utiliser Brother Web Connect

## **Installation de logiciels Brother pour utiliser Brother Web Connect**

L'installation initiale de Brother Web Connect exige un ordinateur possédant un accès à Internet et sur lequel les logiciels de l'appareil Brother sont installés.

### **Windows**

Pour installer les logiciels Brother et connecter votre machine à un réseau câblé ou sans fil, consultez le *Guide d'installation rapide*.

#### **Mac**

Pour installer le logiciel **Package Pilote & Logiciel**, accédez à la page **Téléchargement** correspondant à votre modèle sur le Brother Solutions Center, à l'adresse [support.brother.com.](https://support.brother.com/)

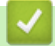

### **Information associée**

• [Conditions requises pour l'utilisation de Brother Web Connect](#page-441-0)

<span id="page-443-0"></span> [Accueil](#page-1-0) > [Mobile/Web Connect](#page-436-0) > [Brother Web Connect](#page-437-0) > [Conditions requises pour l'utilisation de Brother](#page-441-0) [Web Connect](#page-441-0) > Configurer les paramètres du serveur proxy via le panneau de commande de l'appareil Brother

# **Configurer les paramètres du serveur proxy via le panneau de commande de l'appareil Brother**

Si le réseau emploie un serveur proxy, les informations suivantes doivent être configurées sur l'appareil :

- Adresse du serveur proxy
- Numéro de port
- Nom d'utilisateur
- Mot de passe
- 1. Appuyez sur [Paramètres] > [Tous les param.] > [Réseau] > [Paramètres de connexion Web] > [Paramètres proxy] > [Connexion proxy].
- 2. Appuyez sur [Oui].
- 3. Appuyez sur l'option à configurer, puis entrez les informations sur le serveur proxy. Appuyez sur [OK].
- 4. Appuyez sur $\Box$

### **Information associée**

• [Conditions requises pour l'utilisation de Brother Web Connect](#page-441-0)

<span id="page-444-0"></span> [Accueil](#page-1-0) > [Mobile/Web Connect](#page-436-0) > [Brother Web Connect](#page-437-0) > [Conditions requises pour l'utilisation de Brother](#page-441-0) [Web Connect](#page-441-0) > Configurer les paramètres du serveur proxy avec l'application Gestion à partir du Web

# **Configurer les paramètres du serveur proxy avec l'application Gestion à partir du Web**

Si le réseau emploie un serveur proxy, les informations sur le serveur proxy suivantes doivent être configurées à l'aide de Gestion à partir du Web :

- Adresse du serveur proxy
- Numéro de port
- Nom d'utilisateur
- Mot de passe

Ø

Nous vous recommandons Microsoft Internet Explorer 11/Microsoft Edge pour Windows et Safari 10/11 pour Mac. Assurez-vous également que JavaScript et les cookies sont toujours activés dans le navigateur que vous utilisez.

- 1. Lancez votre navigateur Web.
- 2. Saisissez « https://adresse IP de l'appareil » dans la barre d'adresse de votre navigateur (« adresse IP de l'appareil » correspondant à l'adresse IP de l'appareil).

Par exemple :

https://192.168.1.2

- 3. Si l'appareil vous demande un mot de passe, saisissez-le, puis cliquez sur  $\rightarrow$
- 4. Cliquez sur l'onglet **Réseau**.
- 5. Cliquez sur le menu **Protocole** dans la barre de navigation de gauche.
- 6. Assurez-vous d'avoir coché la case **Proxy**, puis cliquez sur **Envoyer**.
- 7. Dans le champ **Proxy**, cliquez sur **Paramètres avancés**.
- 8. Saisissez les informations sur le serveur proxy.
- 9. Cliquez sur **Envoyer**.

### **Information associée**

• [Conditions requises pour l'utilisation de Brother Web Connect](#page-441-0)

<span id="page-445-0"></span> [Accueil](#page-1-0) > [Mobile/Web Connect](#page-436-0) > [Brother Web Connect](#page-437-0) > Configurer Brother Web Connect

# **Configurer Brother Web Connect**

- [Présentation de la configuration de Brother Web Connect](#page-446-0)
- [Créer un compte pour chaque service avant d'utiliser Brother Web Connect](#page-448-0)
- [Demander un accès à Brother Web Connect](#page-449-0)
- [Enregistrer un compte sur votre appareil Brother Machine pour Brother Web Connect](#page-451-0)
- [Configurer Brother Web Connect pour Brother CreativeCenter](#page-453-0)

<span id="page-446-0"></span> [Accueil](#page-1-0) > [Mobile/Web Connect](#page-436-0) > [Brother Web Connect](#page-437-0) > [Configurer Brother Web Connect](#page-445-0) > Présentation de la configuration de Brother Web Connect

# **Présentation de la configuration de Brother Web Connect**

Configurez les paramètres de Brother Web Connect utilisant la procédure suivante (avec Brother CreativeCenter, cette procédure est inutile) :

### **Étape 1 : créer un compte auprès du service que vous voulez utiliser.**

Accédez au site Web du service à l'aide d'un ordinateur et créez un compte. (Si vous disposez déjà d'un compte, il n'est pas nécessaire d'en créer un autre.)

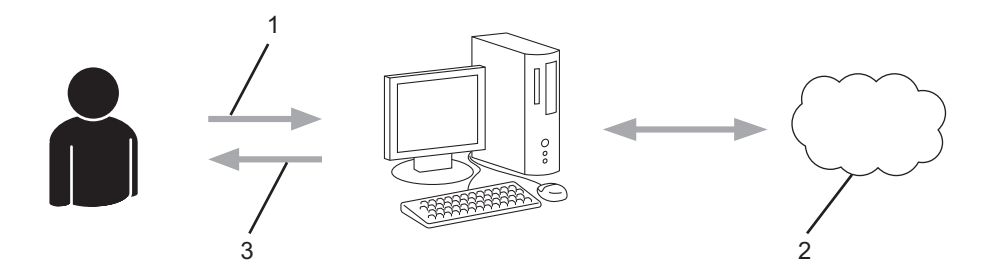

- 1. Enregistrement de l'utilisateur
- 2. Service Web
- 3. Obtenir un compte

### **Étape 2 : demander un accès à Brother Web Connect.**

Accédez à Brother Web Connect à l'aide d'un ordinateur et obtenez un ID provisoire.

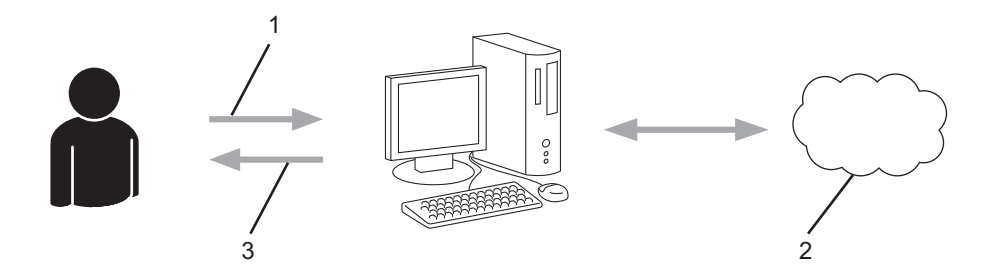

- 1. Saisir les informations sur le compte
- 2. Page de demande d'accès à Brother Web Connect
- 3. Obtenir un ID provisoire

### **Étape 3 : enregistrer vos informations de compte sur votre appareil de façon à accéder au service à utiliser.**

Entrez l'ID provisoire pour activer le service sur votre appareil. Indiquez le nom du compte tel qu'il doit être affiché sur l'appareil et entrez un code PIN si vous voulez en utiliser un.

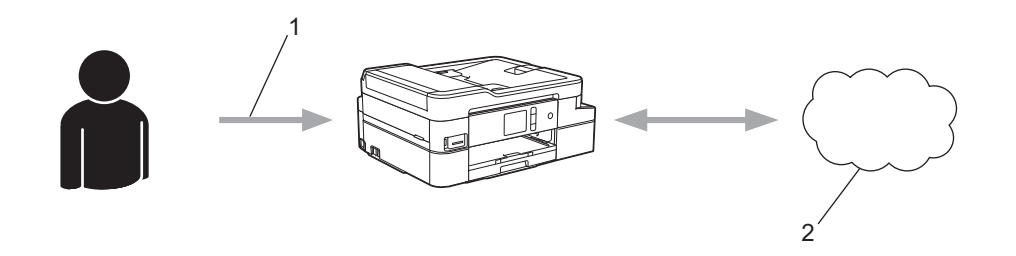

- 1. Saisir l'ID provisoire
- 2. Service Web

Votre appareil Brother peut à présent utiliser le service.

## **Information associée**

• [Configurer Brother Web Connect](#page-445-0)

<span id="page-448-0"></span> [Accueil](#page-1-0) > [Mobile/Web Connect](#page-436-0) > [Brother Web Connect](#page-437-0) > [Configurer Brother Web Connect](#page-445-0) > Créer un compte pour chaque service avant d'utiliser Brother Web Connect

# **Créer un compte pour chaque service avant d'utiliser Brother Web Connect**

Pour pouvoir utiliser Brother Web Connect afin d'accéder à un service en ligne, vous devez posséder un compte sur ce service. Si vous ne possédez pas encore de compte, utilisez un ordinateur pour accéder au site Web du service et créer un compte. Après avoir créé un compte, connectez-vous et utilisez une fois le compte avec un ordinateur avant d'employer la fonctionnalité Brother Web Connect. Dans le cas contraire, vous risquez de ne pas pouvoir accéder au service à l'aide de Brother Web Connect.

Si vous disposez déjà d'un compte, il n'est pas nécessaire d'en créer un autre.

Après avoir terminé la création d'un compte pour le service en ligne que vous voulez utiliser, demandez un accès à Brother Web Connect.

### **Information associée**

• [Configurer Brother Web Connect](#page-445-0)

<span id="page-449-0"></span> [Accueil](#page-1-0) > [Mobile/Web Connect](#page-436-0) > [Brother Web Connect](#page-437-0) > [Configurer Brother Web Connect](#page-445-0) > Demander un accès à Brother Web Connect

## **Demander un accès à Brother Web Connect**

Pour pouvoir utiliser Brother Web Connect pour accéder aux services en ligne, vous devez tout d'abord faire une demande d'accès à Brother Web Connect à l'aide de l'ordinateur sur lequel le logiciel Brother est installé.

1. Accédez au site Web de l'application Brother Web Connect :

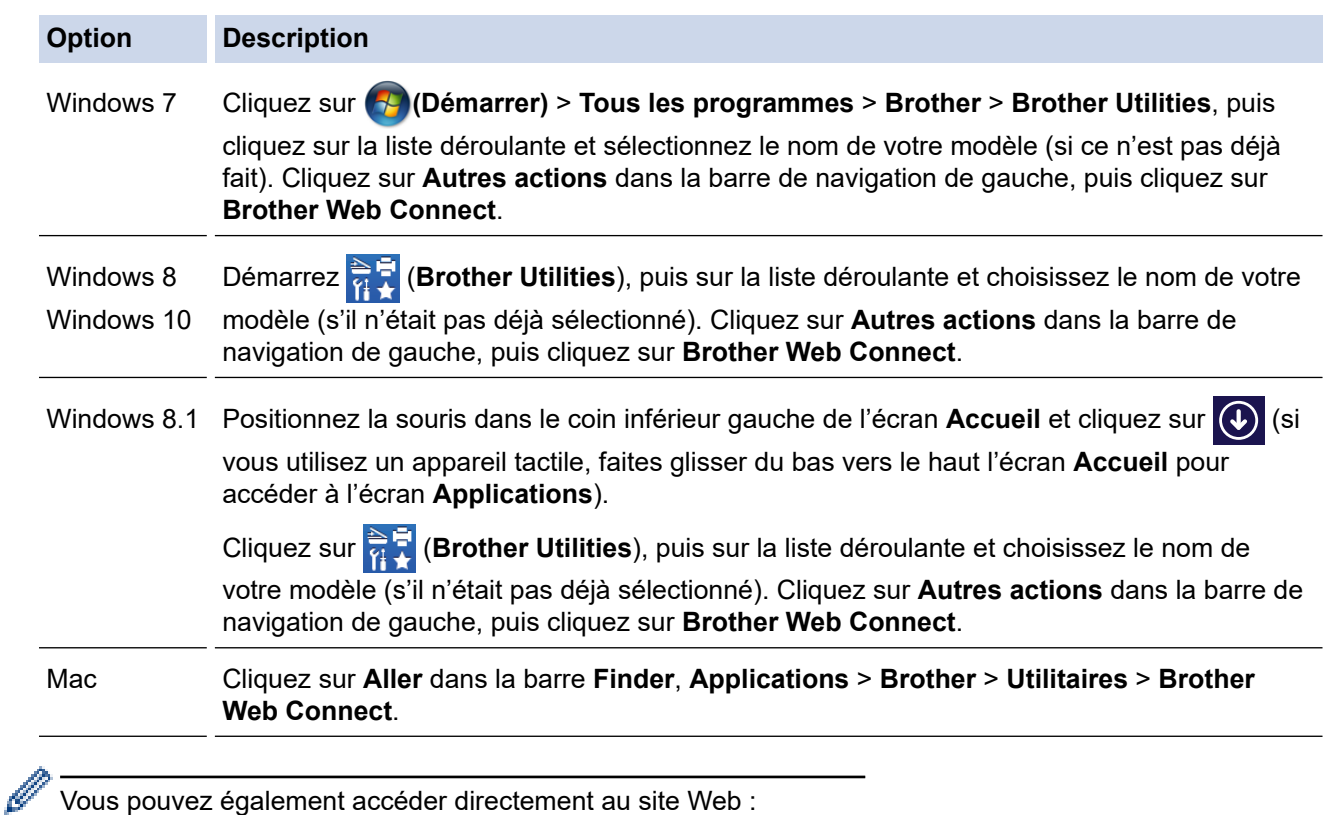

Tapez [bmc.brother.com](http://bwc.brother.com) dans la barre d'adresse de votre navigateur.

La page de Brother Web Connect se lance.

2. Sélectionnez le service souhaité.

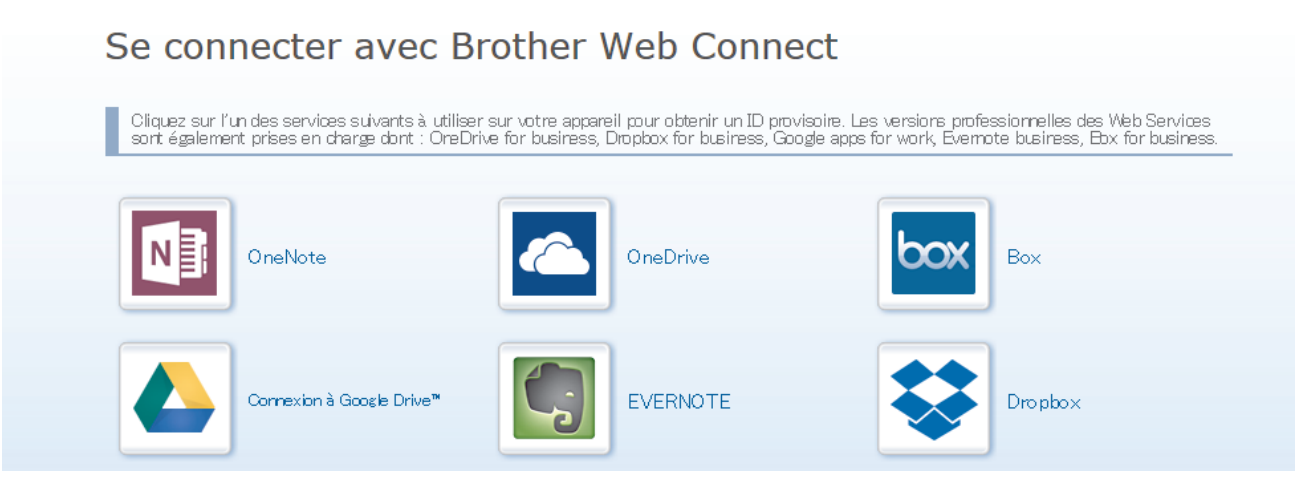

L'écran qui s'affiche peut être différent de l'écran ci-dessus.

3. Suivez les instructions à l'écran et demandez un accès. Au terme de l'opération, votre ID provisoire s'affiche.

# **brother**

## Se connecter avec Brother Web Connect

#### Enregistrement terminé.

Veuillez entrer l'ID provisoire suivant sur l'écran LCD de votre appareil.

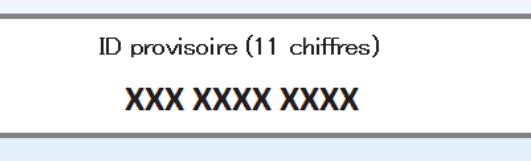

REMARQUE : l'ID provisoire expirera dans 24 heures.

- 4. Notez votre ID provisoire. Vous en aurez besoin pour enregistrer des comptes sur l'appareil. L'ID provisoire n'est valide que pendant 24 heures.
- 5. Fermez le navigateur Web.

Maintenant que vous détenez un identifiant d'accès Brother Web Connect, vous devez l'enregistrer sur votre appareil pour accéder au service Web que vous voulez utiliser.

### **Information associée**

• [Configurer Brother Web Connect](#page-445-0)

<span id="page-451-0"></span> [Accueil](#page-1-0) > [Mobile/Web Connect](#page-436-0) > [Brother Web Connect](#page-437-0) > [Configurer Brother Web Connect](#page-445-0) > Enregistrer un compte sur votre appareil Brother Machine pour Brother Web Connect

## **Enregistrer un compte sur votre appareil Brother Machine pour Brother Web Connect**

Vous devez saisir les informations de votre compte Brother Web Connect et configurer votre appareil de sorte qu'il puisse utiliser Brother Web Connect pour accéder au service qui vous intéresse.

- Vous devez d'abord faire une demande d'accès à Brother Web Connect pour enregistrer un compte sur votre appareil.
- Avant d'enregistrer un compte, vérifiez que vous avez correctement défini la date et l'heure sur le panneau de commande de l'appareil.
- 1. Appuyez sur  $\triangleleft$  ou sur  $\triangleright$  pour afficher [Web].

Appuyez sur [Web].

- Si des informations relatives à la connexion Internet apparaissent sur l'écran LCD de l'appareil, prenezen connaissance, puis appuyez sur [OK].
- Des mises à jour ou des annonces relatives à une fonctionnalité Brother Web Connect de votre appareil peuvent occasionnellement s'afficher sur l'écran LCD. Prenez connaissance de ces informations, puis appuyez sur [OK].
- 2. Appuyez sur ▲ ou ▼ pour afficher le service auprès duquel vous souhaitez vous enregistrer. Appuyez sur le nom du service.
- 3. Si des informations relatives à Brother Web Connect s'affichent, appuyez sur [OK].
- 4. Appuyez sur [Enreg/Supprimer] > [Enregistrer un compte].
- 5. L'appareil vous invite à entrer l'ID provisoire reçu lorsque vous avez demandé un accès à Brother Web Connect.

Appuyez sur [OK].

6. Entrez l'ID provisoire à l'aide de l'écran LCD, puis appuyez sur [OK].

Un message d'erreur s'affiche sur l'écran LCD si les informations que vous avez entrées ne correspondent pas à l'ID provisoire reçu lors de votre demande d'accès ou si l'ID provisoire a expiré. Entrez correctement l'ID provisoire ou faites une nouvelle demande d'accès afin de recevoir un nouvel ID provisoire.

- 7. L'appareil vous invite à saisir le nom du compte qui s'affichera sur l'écran LCD. Appuyez sur [OK].
- 8. Entrez le nom à l'aide de l'écran LCD, puis appuyez sur  $[OK]$ .
- 9. Exécutez une des actions suivantes :
	- Pour définir un code PIN d'accès au compte, appuyez sur [Oui]. (Un code PIN interdit tout accès non autorisé au compte.) Entrez un code à quatre chiffres, puis appuyez sur [OK].
	- Si vous ne voulez pas définir de code PIN, appuyez sur [Non].

Lorsque les informations de compte saisies s'affichent, vérifiez si elles sont correctes.

- 10. Appuyez sur [Oui] pour enregistrer les informations telles que vous les avez saisies.
- 11. Appuyez sur [OK].

L'enregistrement du compte est terminé et votre appareil a maintenant accès au service.

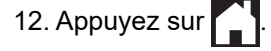

## **Information associée**

• [Configurer Brother Web Connect](#page-445-0)

<span id="page-453-0"></span> [Accueil](#page-1-0) > [Mobile/Web Connect](#page-436-0) > [Brother Web Connect](#page-437-0) > [Configurer Brother Web Connect](#page-445-0) > Configurer Brother Web Connect pour Brother CreativeCenter

# **Configurer Brother Web Connect pour Brother CreativeCenter**

Brother Web Connect est configuré de manière à fonctionner automatiquement avec Brother CreativeCenter. Aucune configuration n'est nécessaire pour créer des calendriers, des cartes de visite, des affiches et des cartes de vœux disponibles sur [www.brother.com/creativecenter.](http://www.brother.com/creativecenter)

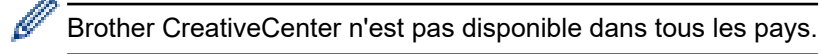

### **Information associée**

• [Configurer Brother Web Connect](#page-445-0)

<span id="page-454-0"></span> [Accueil](#page-1-0) > [Mobile/Web Connect](#page-436-0) > [Brother Web Connect](#page-437-0) > Numériser et charger les documents à l'aide de Brother Web Connect

# **Numériser et charger les documents à l'aide de Brother Web Connect**

Chargez vos photos et documents numérisés directement sur un service Web sans passer par un ordinateur.

- Lorsque vous numérisez et chargez des fichiers JPEG ou Microsoft Office, la numérisation en monochrome n'est pas disponible.
- Lorsque vous numérisez et chargez des fichiers PDF accessibles ou Microsoft Office, la numérisation en monochrome et gris n'est pas disponible.
- Lorsque vous numérisez et envoyez des fichiers JPEG, chaque page est envoyée sous la forme d'un fichier distinct.
- Les documents chargés sont stockés dans un album nommé **From\_BrotherDevice**.

Pour plus d'informations sur les restrictions applicables, notamment en ce qui concerne la taille ou le nombre de documents pouvant être chargés, consultez le site Web du service concerné.

Si vous êtes un utilisateur restreint de Brother Web Connect par la fonction Secure Function Lock (disponible sur certains modèles), vous ne pouvez pas charger les données numérisées.

- 1. Chargez votre document.
- 2. Appuyez sur  $\triangleleft$  ou sur  $\triangleright$  pour afficher  $[Web]$ .

Appuyez sur [Web].

- Vous pouvez également appuyer sur [Numériser] > [vers Web].
	- Si des informations relatives à la connexion Internet apparaissent sur l'écran LCD de l'appareil, prenezen connaissance, puis appuyez sur [OK].
	- Des mises à jour ou des annonces relatives à une fonctionnalité Brother Web Connect de votre appareil peuvent occasionnellement s'afficher sur l'écran LCD. Prenez connaissance de ces informations, puis appuyez sur [OK].
- 3. Appuyez sur ▲ ou sur ▼ pour afficher le service hébergeant le compte sur lequel vous souhaitez effectuer le chargement.

Appuyez sur le nom du service.

- 4. Appuyez sur A ou sur  $\blacktriangledown$  pour afficher le nom de votre compte, puis appuyez dessus.
- 5. Si l'écran de saisie du code PIN est affiché, entrez les quatre chiffres du code PIN, puis appuyez sur [OK].
- 6. Appuyez sur  $\blacktriangle$  ou sur  $\nabla$  pour afficher [Upload: Scanner].

Appuyez sur [Upload: Scanner].

- Si vous avez appuyé sur [Numériser] > [vers Web], cette option ne s'affiche pas.
	- En fonction du service, il se peut que cette option ne s'affiche pas.

7. Suivez les instructions à l'écran pour mener à bien cette opération.

### **Information associée**

• [Brother Web Connect](#page-437-0)

Ø

<span id="page-455-0"></span> [Accueil](#page-1-0) > [Mobile/Web Connect](#page-436-0) > [Brother Web Connect](#page-437-0) > Charger un document depuis un périphérique mémoire externe à l'aide de Brother Web Connect

## **Charger un document depuis un périphérique mémoire externe à l'aide de Brother Web Connect**

Les documents enregistrés sur un support (par exemple, une carte mémoire ou une clé USB) connecté à l'appareil peuvent être chargés directement sur un service Web.

- Les documents chargés sont stockés dans un album nommé **From\_BrotherDevice**.
- Les mémoires flash USB sont disponibles pour certains modèles seulement.

Pour plus d'informations sur les restrictions applicables, notamment en ce qui concerne la taille ou le nombre de documents pouvant être chargés, consultez le site Web du service concerné.

Si vous êtes un utilisateur restreint de Web Connect en raison de la fonction Verrouillage fonction sécurisée (disponible sur certains modèles), vous ne pouvez pas charger les documents enregistrés sur un support.

### **IMPORTANT**

Ne retirez PAS la carte mémoire ou la clé USB lorsque votre appareil Brother accède au support. Dans le cas contraire, la carte, la clé USB ou les données stockées sur la carte pourraient être endommagées.

(Pour Hong Kong, Taïwan et la Corée)

Brother Web Connect ne prend en charge que les noms de fichiers écrits en anglais. Pour cette raison, le chargement de fichiers dans une autre langue est impossible.

1. Insérez une carte mémoire ou une mémoire flash USB dans l'appareil.

L'écran LCD change automatiquement.

- 2. Appuyez sur [Web].
	- Si des informations relatives à la connexion Internet apparaissent sur l'écran LCD de l'appareil, prenezen connaissance, puis appuyez sur [OK].
	- Des mises à jour ou des annonces relatives à une fonctionnalité Brother Web Connect de votre appareil peuvent occasionnellement s'afficher sur l'écran LCD. Prenez connaissance de ces informations, puis appuyez sur [OK].
- 3. Appuyez sur ▲ ou sur ▼ pour afficher le service hébergeant le compte sur lequel vous souhaitez effectuer le chargement.

Appuyez sur le nom du service.

- 4. Appuyez sur  $\blacktriangle$  ou sur  $\blacktriangledown$  pour afficher le nom de votre compte, puis appuyez dessus.
- 5. Si l'écran de saisie du code PIN est affiché, entrez les quatre chiffres du code PIN, puis appuyez sur [OK].
- 6. Appuyez sur  $\triangle$  ou sur  $\nabla$  pour afficher [Upload: Media].

Appuyez sur [Upload: Media].

7. Suivez les instructions à l'écran pour mener à bien cette opération.

#### **Information associée**

• [Brother Web Connect](#page-437-0)

<span id="page-456-0"></span> [Accueil](#page-1-0) > [Mobile/Web Connect](#page-436-0) > [Brother Web Connect](#page-437-0) > Télécharger et imprimer les documents à l'aide de Brother Web Connect

# **Télécharger et imprimer les documents à l'aide de Brother Web Connect**

Les documents qui ont été chargés dans votre compte peuvent être téléchargés directement sur l'appareil, puis être imprimés. Les documents que d'autres utilisateurs ont chargés dans leurs propres comptes pour les partager peuvent aussi être téléchargés sur l'appareil et imprimés pour autant que vous disposiez des autorisations appropriées. Certains services permettent aux utilisateurs de type invité d'afficher les documents publics. Lorsque vous accédez à un service ou à un compte en tant qu'invité, vous pouvez voir les documents que leur propriétaire a rendus publics (c.-à-d. les documents dont la visualisation n'est pas restreinte).

Pour pouvoir télécharger les documents d'autres utilisateurs, vous devez disposer d'autorisations d'accès aux albums ou aux documents en question.

Si vous êtes un utilisateur restreint de Brother Web Connect par la fonction Secure Function Lock (disponible sur certains modèles), vous ne pouvez pas télécharger les données.

La fonction de limitation de pages de Secure Function Lock s'applique à toute tâche d'impression utilisant Web Connect.

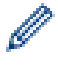

#### Pour Hong Kong, Taïwan et la Corée

Brother Web Connect ne prend en charge que les noms de fichiers écrits en anglais. Pour cette raison, le téléchargement de fichiers dans une autre langue risque d'échouer.

### **Information associée**

- [Brother Web Connect](#page-437-0)
	- [Télécharger et imprimer à l'aide de services Web](#page-457-0)
	- [Télécharger et imprimer les modèles Brother CreativeCenter](#page-458-0)

<span id="page-457-0"></span> [Accueil](#page-1-0) > [Mobile/Web Connect](#page-436-0) > [Brother Web Connect](#page-437-0) > [Télécharger et imprimer les documents à l'aide de](#page-456-0) [Brother Web Connect](#page-456-0) > Télécharger et imprimer à l'aide de services Web

# **Télécharger et imprimer à l'aide de services Web**

Pour des informations sur les modèles Brother CreativeCenter, >> Information associée

1. Appuyez sur  $\triangleleft$  ou sur  $\triangleright$  pour afficher  $[Web]$ .

Appuyez sur [Web].

- Si des informations relatives à la connexion Internet apparaissent sur l'écran LCD de l'appareil, prenezen connaissance, puis appuyez sur [OK].
	- Des mises à jour ou des annonces relatives à une fonctionnalité Brother Web Connect de votre appareil peuvent occasionnellement s'afficher sur l'écran LCD. Prenez connaissance de ces informations, puis appuyez sur [OK].
- 2. Appuyez sur ▲ ou ▼ pour afficher le service hébergeant le document à télécharger et à imprimer. Appuyez sur le nom du service.
- 3. Appuyez sur ▲ ou sur ▼ pour afficher le nom de votre compte, puis appuyez dessus. Si l'écran de saisie du code PIN est affiché, entrez les quatre chiffres du code PIN, puis appuyez sur  $[OK]$ .
- 4. Appuyez sur  $\triangle$  ou sur  $\nabla$  pour afficher [Download: Print].
	- Appuyez sur [Download: Print].

Ô

- 5. Appuyez sur ▲ ou sur ▼ pour afficher l'album désiré, puis appuyez dessus.
	- Un album est une collection de documents. Le terme utilisé peut toutefois varier selon le service choisi. Si vous utilisez Evernote®, vous devez sélectionner le carnet de notes, puis sélectionner la note.
	- Certains services n'exigent pas que les documents soient enregistrés dans des albums. Pour les documents qui ne sont pas enregistrés dans des albums, sélectionnez [See Unsorted Files] pour choisir des documents. Vous ne pouvez pas télécharger les documents d'autres utilisateurs si ces documents ne sont pas enregistrés dans un album.
- 6. Appuyez sur la vignette du document que vous souhaitez imprimer. Confirmez le document sur l'écran LCD, puis appuyez sur [OK]. Sélectionnez d'autres document à imprimer (vous pouvez sélectionner jusqu'à 10 documents).
- 7. Une fois l'opération terminée, appuyez sur [OK].
- 8. Suivez les instructions à l'écran pour mener à bien cette opération.

### **Information associée**

• [Télécharger et imprimer les documents à l'aide de Brother Web Connect](#page-456-0)

### **Rubriques connexes:**

• [Télécharger et imprimer les modèles Brother CreativeCenter](#page-458-0)

<span id="page-458-0"></span> [Accueil](#page-1-0) > [Mobile/Web Connect](#page-436-0) > [Brother Web Connect](#page-437-0) > [Télécharger et imprimer les documents à l'aide de](#page-456-0) [Brother Web Connect](#page-456-0) > Télécharger et imprimer les modèles Brother CreativeCenter

## **Télécharger et imprimer les modèles Brother CreativeCenter**

Brother CreativeCenter n'est pas disponible dans tous les pays.

1. Appuyez sur  $\triangleleft$  ou sur  $\triangleright$  pour afficher [Applis].

Appuyez sur [Applis].

- Si des informations relatives à la connexion Internet apparaissent sur l'écran LCD de l'appareil, prenezen connaissance, puis appuyez sur [OK].
	- Des mises à jour ou des annonces relatives à une fonctionnalité Brother Web Connect de votre appareil peuvent occasionnellement s'afficher sur l'écran LCD. Prenez connaissance de ces informations, puis appuyez sur [OK].
- 2. Appuyez sur  $\triangle$  ou sur  $\nabla$  pour afficher [Impr des modèles Creative Center].

Appuyez sur [Impr des modèles Creative Center].

- 3. Appuyez sur ▲ ou ▼ pour afficher la catégorie souhaitée, puis appuyez dessus.
- 4. Sélectionnez le fichier désiré. Entrez le nombre de copies à imprimer, puis appuyez sur [OK]. Répétez cette étape jusqu'à ce que vous ayez sélectionné tous les fichiers à imprimer.
- 5. Une fois l'opération terminée, appuyez sur [OK].

Si des informations relatives aux paramètres d'impression recommandés apparaissent sur l'écran LCD de l'appareil, prenez connaissance de ces informations, puis appuyez sur [OK].

6. Suivez les instructions à l'écran pour mener à bien cette opération.

### **Information associée**

• [Télécharger et imprimer les documents à l'aide de Brother Web Connect](#page-456-0)

#### **Rubriques connexes:**

D

• [Télécharger et imprimer à l'aide de services Web](#page-457-0)

<span id="page-459-0"></span> [Accueil](#page-1-0) > [Mobile/Web Connect](#page-436-0) > [Brother Web Connect](#page-437-0) > Télécharger et enregistrer un document sur un périphérique mémoire externe à l'aide de Brother Web Connect

# **Télécharger et enregistrer un document sur un périphérique mémoire externe à l'aide de Brother Web Connect**

Les fichiers JPEG, PDF et Microsoft Office peuvent être téléchargés depuis un service et enregistrés directement sur un support connecté à l'appareil. Les documents que d'autres utilisateurs ont chargés sur leurs comptes personnels pour les partager peuvent aussi être téléchargés sur l'appareil pour autant que vous disposiez des autorisations appropriées. Certains services permettent aux utilisateurs de type invité d'afficher les documents publics. Lorsque vous accédez à un service ou à un compte en tant qu'invité, vous pouvez voir les documents que leur propriétaire a rendus publics (c.-à-d. les documents dont la visualisation n'est pas restreinte).

- Assurez-vous qu'il reste suffisamment d'espace disponible sur la carte mémoire ou la mémoire flash USB.
- Pour pouvoir télécharger les documents d'autres utilisateurs, vous devez disposer d'autorisations d'accès aux albums ou aux documents en question.
- Les mémoires flash USB sont disponibles pour certains modèles seulement.
- Les fichiers téléchargés sont renommés sur la base de la date courante. Par exemple, la première image enregistrée le 1er juillet serait nommée 07010001.jpg. Notez que les paramètres régionaux influent également sur le format de date du nom de fichier.
- Les images sont enregistrées dans le dossier « BROTHER », qui se trouve au niveau racine du support.

### **IMPORTANT**

Ne retirez PAS la carte mémoire ou la clé USB lorsque votre appareil Brother accède au support. Dans le cas contraire, la carte, la clé USB ou les données stockées sur la carte pourraient être endommagées.

1. Insérez une carte mémoire ou une mémoire flash USB dans l'appareil.

L'écran LCD change automatiquement.

- 2. Appuyez sur [Web].
	- Si des informations relatives à la connexion Internet apparaissent sur l'écran LCD de l'appareil, prenezen connaissance, puis appuyez sur [OK].
	- Des mises à jour ou des annonces relatives à une fonctionnalité Brother Web Connect de votre appareil peuvent occasionnellement s'afficher sur l'écran LCD. Prenez connaissance de ces informations, puis appuyez sur [OK].
- 3. Appuyez sur  $\triangle$  ou  $\nabla$  pour afficher le service hébergeant le document à télécharger.

Appuyez sur le nom du service.

- 4. Appuyez sur ▲ ou sur ▼ pour afficher le nom de votre compte, puis appuyez dessus. Si l'écran de saisie du code PIN est affiché, entrez les quatre chiffres du code PIN, puis appuyez sur [OK].
- 5. Appuyez sur  $\triangle$  ou sur  $\nabla$  pour afficher [Download: Media].

Appuyez sur [Download: Media].

- 6. Suivez les instructions à l'écran pour mener à bien cette opération.
	- Un album est une collection de documents. Le terme utilisé peut toutefois varier selon le service choisi. Si vous utilisez Evernote®, vous devez sélectionner le carnet de notes, puis sélectionner la note.
	- Certains services n'exigent pas que les documents soient enregistrés dans des albums. Pour les documents qui ne sont pas enregistrés dans des albums, sélectionnez [See Unsorted Files] pour choisir des documents. Vous ne pouvez pas télécharger les documents d'autres utilisateurs si ces documents ne sont pas enregistrés dans un album.

## **Information associée**

• [Brother Web Connect](#page-437-0)

<span id="page-461-0"></span> [Accueil](#page-1-0) > [Mobile/Web Connect](#page-436-0) > [Brother Web Connect](#page-437-0) > Transmission de fax vers le cloud ou l'e-mail

## **Transmission de fax vers le cloud ou l'e-mail**

**Modèle associé**: MFC-J1300DW

• Utilisez la fonction de transmission de fax vers le cloud pour transmettre automatiquement les fax entrants à vos comptes à l'aide des services en ligne disponibles.

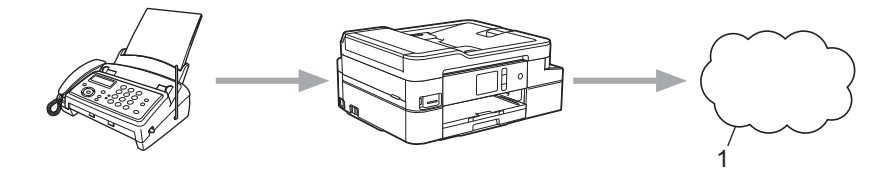

- 1. Service Web
- Utilisez la fonction de transmission de fax vers l'e-mail pour transmettre automatiquement les fax entrants à une boîte de réception sous forme de pièces jointes d'e-mail.

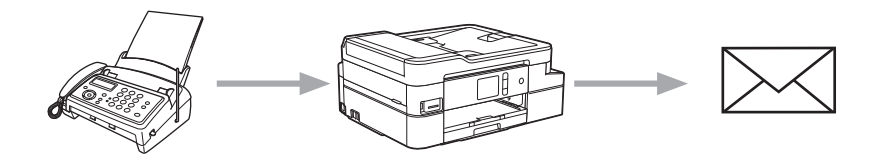

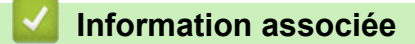

- [Brother Web Connect](#page-437-0)
	- [Activer la transmission de fax vers le cloud ou l'e-mail](#page-462-0)
	- [Désactiver la transmission de fax vers le cloud ou l'e-mail](#page-463-0)

<span id="page-462-0"></span> [Accueil](#page-1-0) > [Mobile/Web Connect](#page-436-0) > [Brother Web Connect](#page-437-0) > [Transmission de fax vers le cloud ou l'e](#page-461-0)[mail](#page-461-0) > Activer la transmission de fax vers le cloud ou l'e-mail

## **Activer la transmission de fax vers le cloud ou l'e-mail**

**Modèle associé**: MFC-J1300DW

Activez la fonction de transmission de fax pour transférer automatiquement les fax entrants vers un service en ligne ou une boîte de réception sous forme de pièces jointes.

- Cette fonction est uniquement disponible pour les fax monochromes.
- Si vous activez la transmission de fax, vous ne pouvez pas utiliser les fonctions suivantes :
	- [Réadressage fax]
	- [Mémoriser fax]
	- [Récept. PC-FAX]
- 1. Appuyez sur  $\triangleleft$  ou sur  $\triangleright$  pour afficher [Applis].

Appuyez sur [Applis].

- Si des informations relatives à la connexion Internet apparaissent sur l'écran LCD de l'appareil, prenezen connaissance, puis appuyez sur [OK].
- Des mises à jour ou des annonces relatives à une fonctionnalité Brother Web Connect de votre appareil peuvent occasionnellement s'afficher sur l'écran LCD. Prenez connaissance de ces informations, puis appuyez sur [OK].
- 2. Appuyez sur  $\triangle$  ou sur  $\nabla$  pour afficher [Réadr.Fax vers cloud/e-mail].

Appuyez sur [Réadr.Fax vers cloud/e-mail].

Si des informations au sujet de [Réadr.Fax vers cloud/e-mail] s'affichent, prenez-en connaissance puis appuyez sur [OK].

- 3. Appuyez sur [Activé].
- 4. Appuyez sur [Réadr. vers cloud] ou [Réadr. vers e-mail].
	- Si vous avez sélectionné [Réadr. vers cloud], choisissez le service en ligne qui doit recevoir les fax, puis spécifiez le nom de votre compte.
	- Si vous avez sélectionné [Réadr. vers e-mail], sélectionnez l'adresse e-mail à laquelle vous souhaitez recevoir les fax sous forme de pièces jointes d'e-mail.

5. Suivez les instructions à l'écran pour mener à bien cette opération.

### **Information associée**

• [Transmission de fax vers le cloud ou l'e-mail](#page-461-0)

#### **Rubriques connexes:**

• [Options de réception en mémoire](#page-239-0)

<span id="page-463-0"></span> [Accueil](#page-1-0) > [Mobile/Web Connect](#page-436-0) > [Brother Web Connect](#page-437-0) > [Transmission de fax vers le cloud ou l'e](#page-461-0)[mail](#page-461-0) > Désactiver la transmission de fax vers le cloud ou l'e-mail

## **Désactiver la transmission de fax vers le cloud ou l'e-mail**

**Modèle associé**: MFC-J1300DW

Désactivez la transmission de fax lorsque vous souhaitez arrêter l'envoi des fax entrants à un service en ligne ou à une boîte de réception sous forme de pièces jointes d'e-mail.

S'il reste des fax reçus en mémoire, vous ne pouvez pas désactiver la transmission de fax.

1. Appuyez sur  $\triangleleft$  ou sur  $\triangleright$  pour afficher [Applis].

Appuyez sur [Applis].

- Si des informations relatives à la connexion Internet apparaissent sur l'écran LCD de l'appareil, prenezen connaissance, puis appuyez sur [OK].
	- Des mises à jour ou des annonces relatives à une fonctionnalité Brother Web Connect de votre appareil peuvent occasionnellement s'afficher sur l'écran LCD. Prenez connaissance de ces informations, puis appuyez sur [OK].
- 2. Appuyez sur  $\triangle$  ou sur  $\nabla$  pour afficher [Réadr.Fax vers cloud/e-mail].

Appuyez sur [Réadr.Fax vers cloud/e-mail].

Si des informations au sujet de [Réadr.Fax vers cloud/e-mail] s'affichent, prenez-en connaissance puis appuyez sur [OK].

- 3. Appuyez sur [Désactivé].
- 4. Appuyez sur [OK].

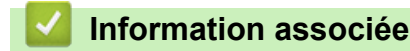

• [Transmission de fax vers le cloud ou l'e-mail](#page-461-0)

<span id="page-464-0"></span> [Accueil](#page-1-0) > [Mobile/Web Connect](#page-436-0) > Google Cloud Print

# **Google Cloud Print**

- [Présentation de Google Cloud Print](#page-465-0)
- [Avant d'utiliser Google Cloud Print](#page-466-0)
- [Imprimer depuis Google Chrome](#page-470-0)™ ou Chrome OS™
- [Imprimer à partir de Google Drive](#page-471-0)™ pour Mobile
- [Imprimer depuis le service de messagerie Gmail](#page-472-0)™ pour Mobile

<span id="page-465-0"></span> [Accueil](#page-1-0) > [Mobile/Web Connect](#page-436-0) > [Google Cloud Print](#page-464-0) > Présentation de Google Cloud Print

# **Présentation de Google Cloud Print**

Google Cloud Print™ est un service Google qui vous permet d'imprimer sur une imprimante enregistrée avec votre compte Google à partir d'un appareil compatible réseau (par exemple un téléphone mobile ou un ordinateur) sans devoir installer le pilote d'imprimante sur cet appareil.

L'impression depuis des applications Android™ nécessite l'installation de l'application Google Cloud Print™ depuis l'application Google Play™ Store.

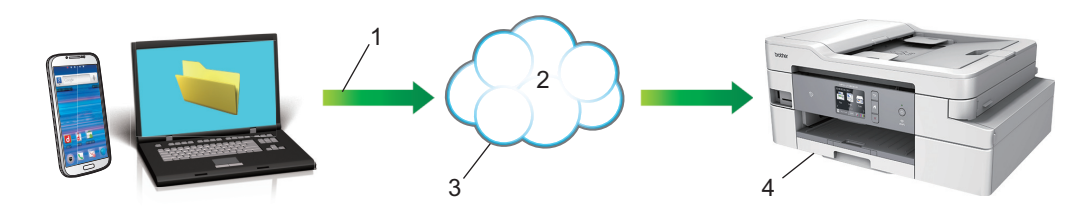

- 1. Demande d'impression
- 2. Internet
- 3. Google Cloud Print™
- 4. Impression

### **Information associée**

• [Google Cloud Print](#page-464-0)

<span id="page-466-0"></span> [Accueil](#page-1-0) > [Mobile/Web Connect](#page-436-0) > [Google Cloud Print](#page-464-0) > Avant d'utiliser Google Cloud Print

# **Avant d'utiliser Google Cloud Print**

- [Paramètres réseau pour l'utilisation de Google Cloud Print](#page-467-0)
- [Enregistrer votre appareil avec Google Cloud Print à l'aide de Google Chrome](#page-468-0)™
- [Enregistrer votre appareil avec Google Cloud Print à l'aide de la Gestion à partir du Web](#page-469-0)

<span id="page-467-0"></span> [Accueil](#page-1-0) > [Mobile/Web Connect](#page-436-0) > [Google Cloud Print](#page-464-0) > [Avant d'utiliser Google Cloud Print](#page-466-0) > Paramètres réseau pour l'utilisation de Google Cloud Print

# **Paramètres réseau pour l'utilisation de Google Cloud Print**

Pour pouvoir utiliser Google Cloud Print™, votre appareil Brother doit être connecté à un réseau ayant accès à Internet via une connexion câblée ou sans fil. Pour savoir comment connecter et configurer votre appareil correctement, consultez le *Guide d'installation rapide* ou les rubriques connexes dans ce guide.

### **Information associée**

• [Avant d'utiliser Google Cloud Print](#page-466-0)
[Accueil](#page-1-0) > [Mobile/Web Connect](#page-436-0) > [Google Cloud Print](#page-464-0) > [Avant d'utiliser Google Cloud Print](#page-466-0) > Enregistrer votre appareil avec Google Cloud Print à l'aide de Google Chrome™

# **Enregistrer votre appareil avec Google Cloud Print à l'aide de Google Chrome™**

Assurez-vous que vous avez déjà créé un compte Google. Si vous ne possédez pas encore de compte, utilisez un ordinateur ou un appareil mobile pour accéder au site Web de Google [\(https://accounts.google.com/](https://accounts.google.com/signup) [signup](https://accounts.google.com/signup)) et créez un compte.

Assurez-vous que votre appareil Brother est inactif avant de lancer le processus d'enregistrement.

Les étapes de cette section s'adressent aux utilisateurs Windows. Les écrans qui s'afficheront sur votre ordinateur dépendent de votre système d'exploitation et de votre environnement.

- 1. Ouvrez Google Chrome™ sur votre ordinateur.
- 2. Connectez-vous à votre compte Google.
- 3. Cliquez sur l'icône de menu Google Chrome™, puis sur **Paramètres** > **Afficher les paramètres avancés...**.
- 4. Cliquez sur **Google Cloud Print** > **Gérer**.
- 5. Suivez les instructions à l'écran pour enregistrer votre appareil.
- 6. Lorsqu'un message de confirmation s'affiche sur votre appareil, appuyez sur le bouton [OK].

Si le message de confirmation ne s'affiche pas sur l'écran LCD de votre appareil, répétez ces étapes.

7. Lorsqu'il est correctement enregistré, votre appareil Brother apparaît dans le champ **Mes appareils**.

### **Information associée**

• [Avant d'utiliser Google Cloud Print](#page-466-0)

 [Accueil](#page-1-0) > [Mobile/Web Connect](#page-436-0) > [Google Cloud Print](#page-464-0) > [Avant d'utiliser Google Cloud Print](#page-466-0) > Enregistrer votre appareil avec Google Cloud Print à l'aide de la Gestion à partir du Web

# **Enregistrer votre appareil avec Google Cloud Print à l'aide de la Gestion à partir du Web**

Assurez-vous que vous avez déjà créé un compte Google. Si vous ne possédez pas encore de compte, utilisez un ordinateur ou un appareil mobile pour accéder au site Web de Google [\(https://accounts.google.com/](https://accounts.google.com/signup) [signup](https://accounts.google.com/signup)) et créer un compte.

Assurez-vous que votre appareil Brother est inactif avant de lancer le processus d'enregistrement.

Avant d'enregistrer votre appareil, vérifiez que vous avez correctement défini la date et l'heure sur le panneau de commande de l'appareil. >> *Information associée* 

- 1. Vérifiez que votre appareil Brother est connecté au même réseau que l'ordinateur ou l'appareil mobile.
- 2. Lancez votre navigateur Web.

Saisissez « https://adresse IP de l'appareil » dans la barre d'adresse de votre navigateur (« adresse IP de l'appareil » est l'adresse IP de l'appareil ou le nom du serveur d'impression). Par exemple : https:// 192.168.1.2

Si l'appareil vous demande un mot de passe, saisissez-le, puis cliquez sur .

- 3. Cliquez sur l'onglet **Réseau**.
- 4. Cliquez sur le menu **Protocole** dans la barre de navigation de gauche.
- 5. Assurez-vous que **Google Cloud Print** est sélectionné, puis cliquez sur **Paramètres avancés**.
- 6. Assurez-vous que **État** est défini sur **Activé**. Cliquez sur **Enregistrer**.
- 7. Lorsqu'un message de confirmation s'affiche sur l'écran LCD de votre appareil, appuyez sur [OK].

Si le message de confirmation ne s'affiche pas sur l'écran LCD de votre appareil, répétez ces étapes.

8. Cliquez sur **Google**.

Ø

- 9. L'écran d'authentification de Google Cloud Print™ s'affiche. Connectez-vous avec votre compte Google et suivez les instructions à l'écran pour enregistrer votre appareil.
- 10. Une fois que vous avez fini d'enregistrer votre appareil, revenez à l'écran Gestion à partir du Web et assurezvous que **Statut de l'enregistrement** est défini sur **Enregistré**.

Si votre appareil prend en charge la fonction Verrouillage fonction sécurisée, l'impression via Google Cloud Print<sup>™</sup> est possible même si l'impression PC pour chaque utilisateur est limitée. Pour limiter l'impression via Google Cloud Print™, désactivez Google Cloud Print™ à l'aide de la Gestion à partir du Web, ou définissez la fonction Verrouillage fonction sécurisée sur Mode public, puis limitez l'impression pour les utilisateurs publics.  $\rightarrow$  *Information associée* 

### **Information associée**

• [Avant d'utiliser Google Cloud Print](#page-466-0)

#### **Rubriques connexes:**

- [Réglage de la date et de l'heure](#page-606-0)
- [Configurer Secure Function Lock 3.0 à l'aide de Gestion à partir du Web](#page-375-0)

 [Accueil](#page-1-0) > [Mobile/Web Connect](#page-436-0) > [Google Cloud Print](#page-464-0) > Imprimer depuis Google Chrome™ ou Chrome OS™

# **Imprimer depuis Google Chrome™ ou Chrome OS™**

- 1. Vérifiez que votre appareil Brother est sous tension.
- 2. Ouvrez la page Web à imprimer.
- 3. Cliquez sur l'icône de menu Google Chrome™.
- 4. Cliquez sur **Print (Imprimer)**.
- 5. Sélectionnez votre appareil dans la liste d'imprimantes.
- 6. Modifiez les options d'impression, si nécessaire.
- 7. Cliquez sur **Print (Imprimer)**.

### **Information associée**

• [Google Cloud Print](#page-464-0)

 [Accueil](#page-1-0) > [Mobile/Web Connect](#page-436-0) > [Google Cloud Print](#page-464-0) > Imprimer à partir de Google Drive™ pour Mobile

# **Imprimer à partir de Google Drive™ pour Mobile**

- 1. Vérifiez que votre appareil Brother est sous tension.
- 2. Accédez à Google Drive™ depuis le navigateur Web de votre appareil Android™ ou iOS.
- 3. Ouvrez le document à imprimer.
- 4. Appuyez sur l'icône de menu.
- 5. Touchez **Print (Imprimer)**.
- 6. Sélectionnez votre appareil dans la liste d'imprimantes.
- 7. Modifiez les options d'impression, si nécessaire.
- 8. Touchez **a** ou Print (Imprimer).

### **Information associée**

• [Google Cloud Print](#page-464-0)

 [Accueil](#page-1-0) > [Mobile/Web Connect](#page-436-0) > [Google Cloud Print](#page-464-0) > Imprimer depuis le service de messagerie Gmail™ pour Mobile

# **Imprimer depuis le service de messagerie Gmail™ pour Mobile**

- 1. Vérifiez que votre appareil Brother est sous tension.
- 2. Accédez au service de messagerie Gmail™ depuis le navigateur Web de votre appareil Android™ ou iOS.
- 3. Ouvrez l'e-mail à imprimer.
- 4. Appuyez sur l'icône de menu.

Si **Print (Imprimer)** s'affiche à côté du nom de la pièce jointe, vous pouvez également imprimer la pièce jointe. Appuyez sur **Print (Imprimer)**, puis suivez les instructions sur votre appareil mobile.

5. Touchez **Print (Imprimer)**.

Ø

- 6. Sélectionnez votre appareil dans la liste d'imprimantes.
- 7. Modifiez les options d'impression, si nécessaire.
- 8. Touchez **a** ou **Print (Imprimer)**.

#### **Information associée**

• [Google Cloud Print](#page-464-0)

<span id="page-473-0"></span> [Accueil](#page-1-0) > [Mobile/Web Connect](#page-436-0) > AirPrint

# **AirPrint**

- [Présentation d'AirPrint](#page-474-0)
- [Avant d'utiliser AirPrint \(macOS\)](#page-475-0)
- [Imprimer avec AirPrint](#page-476-0)
- [Numérisation avec AirPrint \(macOS\)](#page-479-0)
- [Envoyer un fax à l'aide d'AirPrint \(macOS\)](#page-480-0)

# <span id="page-474-0"></span>**Présentation d'AirPrint**

AirPrint est une solution d'impression destinée aux systèmes d'exploitation Apple, qui vous permet d'imprimer sans fil des photos, des courriers électroniques, des pages Web et des documents à partir de votre iPad, iPhone, iPod touch et ordinateur Mac sans besoin d'installer un pilote.

AirPrint vous permet également d'envoyer des fax directement depuis votre ordinateur Mac sans les imprimer, et de numériser des documents sur votre ordinateur Mac. (MFC-J1300DW)

Pour plus d'informations, reportez-vous au site Web d'Apple.

La présence du badge « Fonctionne avec Apple » indique que l'accessoire a été conçu pour fonctionner spécifiquement avec la technologie figurant sur le badge, et que le développeur certifie sa conformité aux normes de performance d'Apple.

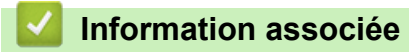

• [AirPrint](#page-473-0)

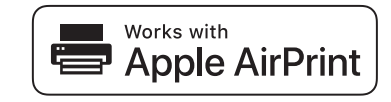

<span id="page-475-0"></span> [Accueil](#page-1-0) > [Mobile/Web Connect](#page-436-0) > [AirPrint](#page-473-0) > Avant d'utiliser AirPrint (macOS)

# **Avant d'utiliser AirPrint (macOS)**

Avant d'imprimer sous macOS, ajoutez votre appareil Brother à la liste des imprimantes sur votre ordinateur Mac.

- 1. Sélectionnez **Préférences Système...** dans le menu Pomme.
- 2. Cliquez sur **Imprimantes et scanners**.
- 3. Cliquez sur l'icône + en dessous du volet Imprimantes de gauche. L'écran **Ajouter** apparaît.
- 4. Sélectionnez votre appareil Brother, puis sélectionnez **AirPrint** dans le menu local **Utiliser**.
- 5. Cliquez sur **Ajouter**.

### **Information associée**

• [AirPrint](#page-473-0)

<span id="page-476-0"></span> [Accueil](#page-1-0) > [Mobile/Web Connect](#page-436-0) > [AirPrint](#page-473-0) > Imprimer avec AirPrint

# **Imprimer avec AirPrint**

- [Imprimer à partir d'un iPad, d'un iPhone ou d'un iPod touch](#page-477-0)
- [Impression avec AirPrint \(macOS\)](#page-478-0)

<span id="page-477-0"></span> [Accueil](#page-1-0) > [Mobile/Web Connect](#page-436-0) > [AirPrint](#page-473-0) > [Imprimer avec AirPrint](#page-476-0) > Imprimer à partir d'un iPad, d'un iPhone ou d'un iPod touch

# **Imprimer à partir d'un iPad, d'un iPhone ou d'un iPod touch**

La procédure utilisée pour imprimer peut varier selon l'application. Safari est utilisé dans l'exemple suivant.

- 1. Vérifiez que votre appareil Brother est sous tension.
- 2. Utilisez Safari pour ouvrir la page que vous voulez imprimer.
- 3. Touchez  $\Box$  ou  $\Box$
- 4. Touchez **Imprimer**.
- 5. Vérifiez que votre appareil Brother est sélectionné.
- 6. Si un autre appareil est sélectionné (ou si aucune imprimante n'est sélectionnée), appuyez sur **Imprimante**. La liste des appareils disponibles apparaît.
- 7. Touchez le nom de votre appareil dans la liste.
- 8. Sélectionnez les options voulues, comme le nombre de pages et l'impression recto verso (si elle est prise en charge par votre appareil Brother).
- 9. Touchez **Imprimer**.

### **Information associée**

• [Imprimer avec AirPrint](#page-476-0)

<span id="page-478-0"></span> [Accueil](#page-1-0) > [Mobile/Web Connect](#page-436-0) > [AirPrint](#page-473-0) > [Imprimer avec AirPrint](#page-476-0) > Impression avec AirPrint (macOS)

# **Impression avec AirPrint (macOS)**

La procédure utilisée pour imprimer peut varier selon l'application. Safari est utilisé dans l'exemple suivant. Avant d'imprimer, veillez à ajouter votre appareil Brother à la liste des imprimantes sur votre ordinateur Mac.

- 1. Vérifiez que votre appareil Brother est sous tension.
- 2. Sur votre ordinateur Mac, utilisez Safari pour ouvrir la page que vous voulez imprimer.
- 3. Cliquez sur le menu **Fichier** et sélectionnez **Imprimer**.
- 4. Vérifiez que votre appareil Brother est sélectionné. Si un autre appareil est sélectionné (ou si aucune imprimante n'est sélectionnée), cliquez sur le menu local **Imprimante** puis choisissez votre appareil Brother.
- 5. Sélectionnez les options voulues, comme le nombre de pages et l'impression recto verso (si elle est prise en charge par votre appareil Brother).
- 6. Cliquez sur **Imprimer**.

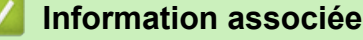

• [Imprimer avec AirPrint](#page-476-0)

**Rubriques connexes:**

• [Avant d'utiliser AirPrint \(macOS\)](#page-475-0)

<span id="page-479-0"></span> [Accueil](#page-1-0) > [Mobile/Web Connect](#page-436-0) > [AirPrint](#page-473-0) > Numérisation avec AirPrint (macOS)

# **Numérisation avec AirPrint (macOS)**

Avant de numériser, veillez à ajouter votre appareil Brother à la liste des scanners sur votre ordinateur Mac.

- 1. Chargez votre document.
- 2. Sélectionnez **Préférences Système...** dans le menu Pomme.
- 3. Cliquez sur **Imprimantes et scanners**.
- 4. Sélectionnez votre appareil Brother dans la liste des scanners.
- 5. Cliquez sur l'onglet **Numériser**, puis cliquez sur le bouton **Ouvrir le scanner...**.

L'écran Scanner apparaît.

- 6. Si vous placez le document dans le chargeur automatique de documents, cochez la case **Utiliser le bac auto** et sélectionnez le format de votre document dans le menu local des formats de numérisation.
- 7. Sélectionnez le dossier de destination ou l'application cible dans le menu local du paramètre de destination.
- 8. Au besoin, cliquez sur **Afficher les détails** pour modifier les paramètres de numérisation.

Vous pouvez recadrer manuellement l'image en faisant glisser le pointeur de la souris sur la partie à numériser lorsque vous effectuez la numérisation à partir de la vitre du scanner.

9. Cliquez sur **Numériser**.

### **Information associée**

• [AirPrint](#page-473-0)

### **Rubriques connexes:**

• [Avant d'utiliser AirPrint \(macOS\)](#page-475-0)

# <span id="page-480-0"></span>**Envoyer un fax à l'aide d'AirPrint (macOS)**

**Modèle associé**: MFC-J1300DW

Vérifiez que votre appareil Brother apparaît dans la liste des imprimantes sur votre ordinateur Mac. Apple TextEdit est utilisé dans l'exemple suivant.

- AirPrint prend uniquement en charge les fax monochromes.
- Votre appareil prend en charge la fonction Verrouillage fonction sécurisée. L'envoi de fax via AirPrint n'est pas disponible si l'envoi de fax pour chaque utilisateur est limité.
- 1. Vérifiez que votre appareil Brother est sous tension.
- 2. Sur votre ordinateur Mac, ouvrez le fichier à faxer.
- 3. Cliquez sur le menu **Fichier** et sélectionnez **Imprimer**.
- 4. Cliquez sur le menu local **Imprimante**, puis sélectionnez **Brother MFC-XXXX Fax** (où XXXX désigne le nom de votre modèle).
- 5. Saisissez les informations relatives au destinataire du fax.
- 6. Cliquez sur **Faxer**.

### **Information associée**

• [AirPrint](#page-473-0)

O

#### **Rubriques connexes:**

• [Avant d'utiliser AirPrint \(macOS\)](#page-475-0)

 [Accueil](#page-1-0) > [Mobile/Web Connect](#page-436-0) > Impression mobile pour Windows

### **Impression mobile pour Windows**

L'impression mobile pour Windows est une fonction permettant d'imprimer sans fil depuis votre appareil mobile Windows. Vous pouvez vous connecter au même réseau que celui auquel votre appareil Brother est connecté et imprimer sans installer le pilote d'imprimante sur l'imprimante. De nombreuses applications Windows prennent en charge cette fonction.

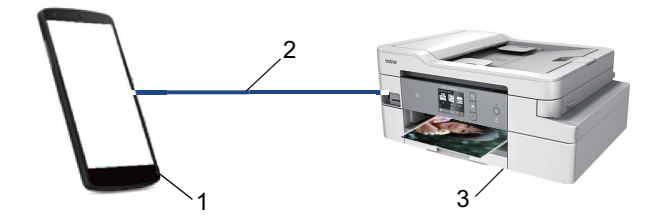

- 1. Appareil mobile Windows (Windows 10 Mobile ou supérieur)
- 2. Connexion Wi-Fi®
- 3. Votre appareil Brother

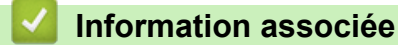

• [Mobile/Web Connect](#page-436-0)

# **Service d'impression Mopria®**

Le service d'impression Mopria® est une fonctionnalité d'impression disponible sur les appareils mobiles Android™ (Android™ version 4.4 ou ultérieure) développée par Mopria® Alliance. Avec ce service, vous pouvez vous connecter au même réseau que votre appareil et imprimer sans configuration supplémentaire. De nombreuses applications natives Android™ prennent en charge l'impression.

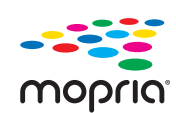

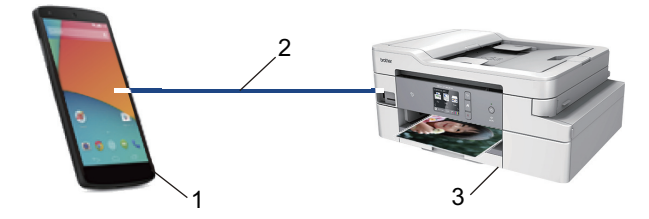

- 1. Android™ 4.4 ou ultérieur
- 2. Connexion Wi-Fi®
- 3. Votre appareil Brother

Vous devez télécharger le service d'impression Mopria® à partir de Google ™ Store et l'installer sur votre appareil Android™. Avant de pouvoir utiliser ce service, vous devez l'activer.

### **Information associée**

• [Mobile/Web Connect](#page-436-0)

<span id="page-483-0"></span> [Accueil](#page-1-0) > [Mobile/Web Connect](#page-436-0) > Brother iPrint&Scan pour appareils mobiles

### **Brother iPrint&Scan pour appareils mobiles**

Utilisez Brother iPrint&Scan pour imprimer et numériser à partir de divers appareils mobiles.

Pour appareils Android<sup>™</sup>

Brother iPrint&Scan vous permet d'utiliser les fonctions de votre appareil Brother directement depuis votre appareil mobile Android™ sans utiliser d'ordinateur.

Téléchargez et installez Brother iPrint&Scan depuis Google Play™ Store app.

• Pour tous les appareils iOS pris en charge notamment iPhone, iPad et iPod touch Brother iPrint&Scan vous permet d'utiliser les fonctions de votre appareil Brother directement depuis votre appareil iOS.

Téléchargez et installez Brother iPrint&Scan depuis l'App Store.

• Pour appareils Windows

Brother iPrint&Scan vous permet d'utiliser les fonctions de votre appareil Brother directement depuis votre appareil Windows sans utiliser d'ordinateur.

Téléchargez et installez Brother iPrint&Scan depuis Microsoft Store.

Plus d'informations détaillées, visitez le site [support.brother.com/ips](https://support.brother.com/ips/).

### **Information associée**

- [Mobile/Web Connect](#page-436-0)
- **Rubriques connexes:**
- [Brother iPrint&Scan pour Windows et Mac](#page-495-0)

 [Accueil](#page-1-0) > [Mobile/Web Connect](#page-436-0) > NFC (Communication en champ proche)

## **NFC (Communication en champ proche)**

#### **Modèle associé**: MFC-J1300DW

La fonction NFC (Near Field Communication) facilite les transactions, échanges de données et connexions sans fil entre deux appareils proches l'un de l'autre.

Si votre appareil Android™ est compatible NFC, vous pouvez imprimer des données (photos, fichiers PDF, fichiers texte, pages Web et messages e-mail) à partir de ce dernier ou numériser des photos et des documents en le faisant toucher le symbole NFC situé sur le panneau de commande de l'appareil.

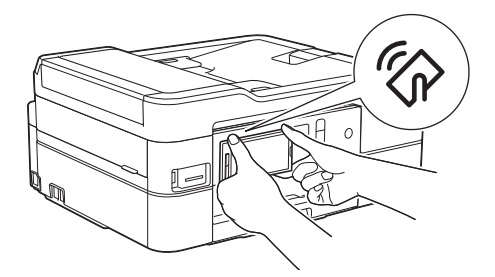

Pour pouvoir utiliser cette fonction, vous devez télécharger et installer l'application Brother iPrint&Scan sur votre appareil Android™.

### **Information associée**

• [Mobile/Web Connect](#page-436-0)

#### **Rubriques connexes:**

• [Vue d'ensemble du panneau de commande](#page-13-0)

#### <span id="page-485-0"></span>▲ [Accueil](#page-1-0) > ControlCenter

### **ControlCenter**

Utilisez le logiciel ControlCenter de Brother pour accéder rapidement aux applications que vous utilisez souvent. ControlCenter fournit un accès direct à des applications spécifiques.

• [ControlCenter4 \(Windows\)](#page-486-0)

<span id="page-486-0"></span> [Accueil](#page-1-0) > [ControlCenter](#page-485-0) > ControlCenter4 (Windows)

# **ControlCenter4 (Windows)**

- [Modifier le mode de fonctionnement dans ControlCenter4 \(Windows\)](#page-487-0)
- [Numérisation avec le mode Accueil de ControlCenter4 \(Windows\)](#page-144-0)
- [Numérisation avec le mode Avancé de ControlCenter4 \(Windows\)](#page-159-0)
- [Configurer l'appareil Brother à l'aide de ControlCenter4 \(Windows\)](#page-491-0)
- [Créer un onglet personnalisé à l'aide du mode Avancé de ControlCenter4 \(Windows\)](#page-493-0)
- [Configurer l'appareil Brother depuis votre ordinateur \(Windows\)](#page-654-0)
- [Configurer le carnet d'adresses de votre appareil à l'aide de ControlCenter4 \(Windows\)](#page-659-0)

<span id="page-487-0"></span> [Accueil](#page-1-0) > [ControlCenter](#page-485-0) > [ControlCenter4 \(Windows\)](#page-486-0) > Modifier le mode de fonctionnement dans ControlCenter4 (Windows)

# **Modifier le mode de fonctionnement dans ControlCenter4 (Windows)**

ControlCenter4 dispose de deux modes de fonctionnement : **Mode Accueil** et **Mode Avancé**. Vous pouvez en changer à tout moment.

#### **Mode Accueil**  $\overline{\phantom{0}}$ **Control** Center 4 Modèle MFC-XXXX Configuration  $\sqrt{2}$ Aide  $\Box$   $\times$ Paramètres de<br>l'appareil **N** Photo Numérisation **PC-FAX** TΪ Support Ă Type de document  $\begin{array}{|c|c|} \hline \mathbb{R} & \mathbb{N} \\ \hline \mathbb{R} & \mathbb{N} \end{array}$  $\bigoplus$  $\odot$  $\overline{c}$ J.C  $\overline{\mathcal{L}}$  / 0 **O** Photo A= • Texte et graphique Ē. **Texte monochrome** Enregistrer 謳 Personnalisé  $300 \times 300$  ppp 鼺 Couleur 24 bits Imprimer Paramètres personnalisés  $\phi/\psi$ Ouvrir à l'aide d'une Format de numérisation application A4 210 x 297 mm (8.3 x 11.7 |  $\blacktriangledown$  $\times$  $\leqslant$  $\geqslant$ Envoyer e-mail H₩ Numérisation 乍 Effacer  $OCR$  $\|$ u $\|$ o $\|$ RK Prêt brother

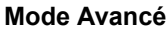

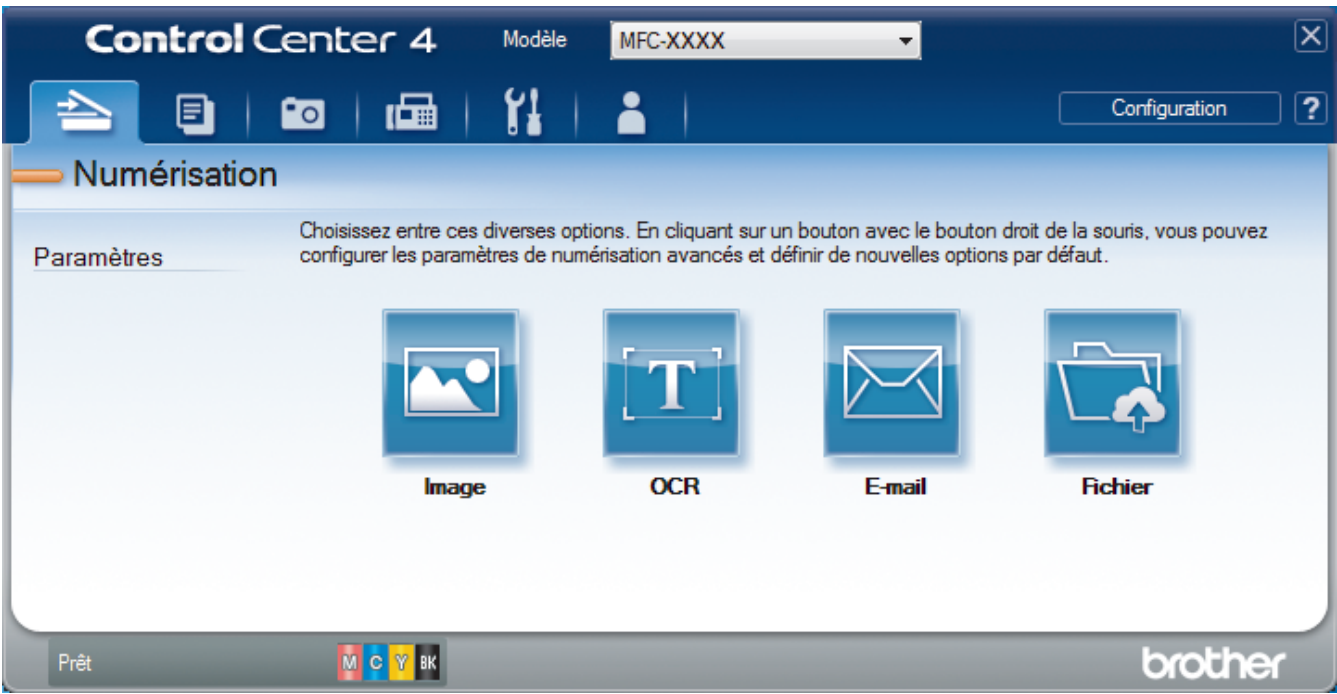

#### • **Mode Accueil**

Le mode Accueil de ControlCenter4 vous laisse accéder facilement aux fonctions principales de votre appareil.

#### • **Mode Avancé**

Le mode Avancé de ControlCenter4 vous permet de contrôler plus finement les fonctions de votre appareil et vous permet de personnaliser les actions de la numérisation à un seul bouton.

Pour changer de mode de fonctionnement :

- 1. Cliquez sur l'icône (**ControlCenter4**) dans la zone de notification, puis sélectionnez **Ouvrir**.
- 2. Cliquez sur le bouton **Configuration**, puis sélectionnez **Sélection du mode**.
- 3. La boîte de dialogue du mode de sélection s'affiche. Sélectionnez l'option **Mode Accueil** ou **Mode Avancé**.

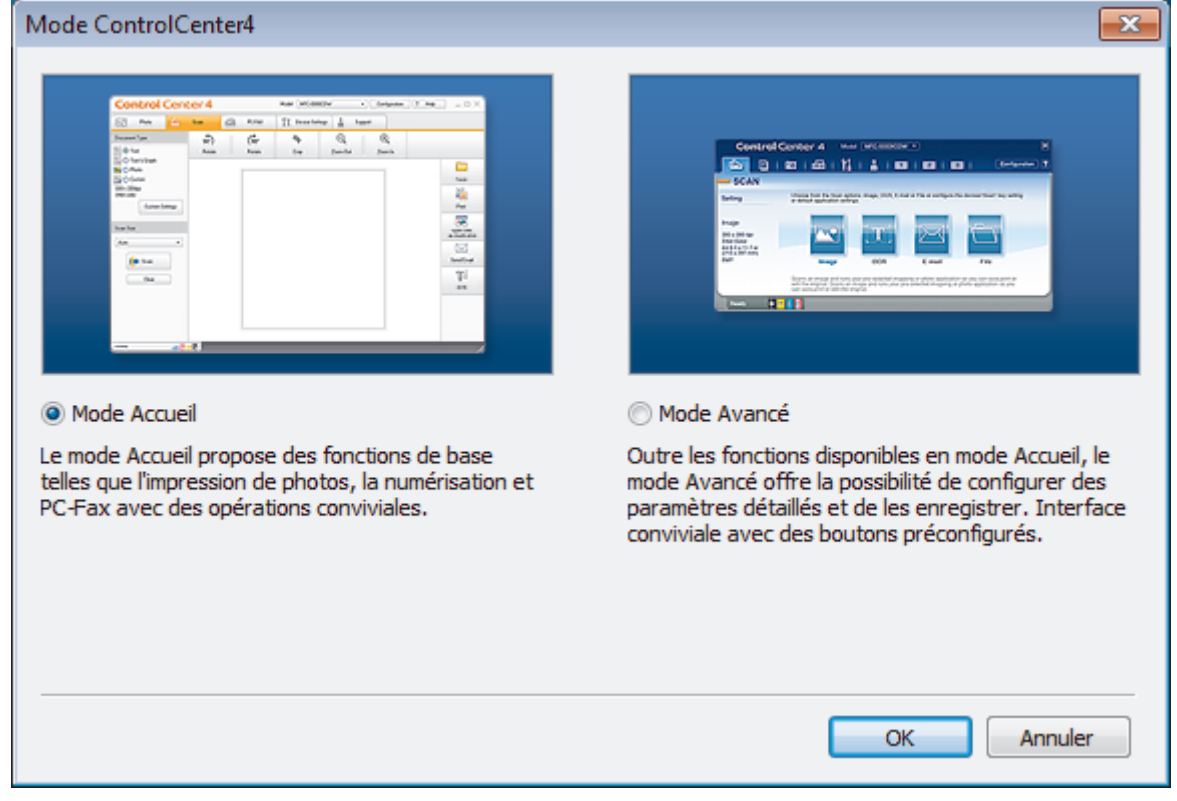

4. Cliquez sur **OK**.

### **Information associée**

• [ControlCenter4 \(Windows\)](#page-486-0)

#### **Rubriques connexes:**

- [Numérisation avec le mode Accueil de ControlCenter4 \(Windows\)](#page-144-0)
- [Numérisation avec le mode Avancé de ControlCenter4 \(Windows\)](#page-159-0)

 [Accueil](#page-1-0) > [ControlCenter](#page-485-0) > [ControlCenter4 \(Windows\)](#page-486-0) > Numérisation avec le mode Accueil de ControlCenter4 (Windows)

### **Numérisation avec le mode Accueil de ControlCenter4 (Windows)**

Utilisez le mode Accueil de ControlCenter4 pour accéder aux fonctions principales de votre appareil.

- [Numérisation avec le mode Accueil de ControlCenter4 \(Windows\)](#page-145-0)
- [Enregistrer des données numérisées dans un dossier sous un fichier PDF à l'aide du](#page-155-0) [mode Accueil de ControlCenter4 \(Windows\)](#page-155-0)
- [Paramètres de numérisation pour le mode Accueil de ControlCenter4 \(Windows\)](#page-157-0)
- [Modifier le mode de fonctionnement dans ControlCenter4 \(Windows\)](#page-487-0)

 [Accueil](#page-1-0) > [ControlCenter](#page-485-0) > [ControlCenter4 \(Windows\)](#page-486-0) > Numérisation avec le mode Avancé de ControlCenter4 (Windows)

### **Numérisation avec le mode Avancé de ControlCenter4 (Windows)**

Le mode Avancé de ControlCenter4 vous permet de contrôler plus finement les fonctions de votre appareil et vous permet de personnaliser les actions de la numérisation à un seul bouton.

- [Numériser des photos et des graphiques avec le mode Avancé de ControlCenter4](#page-160-0) [\(Windows\)](#page-160-0)
- [Enregistrer des données numérisées dans un dossier sous forme d'un fichier PDF en](#page-162-0) [utilisant le mode avancé de ControlCenter4 \(Windows\)](#page-162-0)
- [Numériser les deux faces d'une carte d'identité à l'aide du mode Avancé de](#page-164-0) [ControlCenter4 \(Windows\)](#page-164-0)
- [Numériser vers une pièce jointe d'e-mail à l'aide du mode Avancé de ControlCenter4](#page-166-0) [\(Windows\)](#page-166-0)
- [Numériser vers un fichier texte modifiable \(OCR\) à l'aide du mode Avancé de](#page-168-0) [ControlCenter4 \(Windows\)](#page-168-0)
- [Numériser vers un fichier Office avec le mode Avancé de ControlCenter4 \(Windows\)](#page-170-0)
- [Paramètres de numérisation avec le mode Avancé de ControlCenter4 \(Windows\)](#page-171-0)
- [Modifier le mode de fonctionnement dans ControlCenter4 \(Windows\)](#page-487-0)

<span id="page-491-0"></span> [Accueil](#page-1-0) > [ControlCenter](#page-485-0) > [ControlCenter4 \(Windows\)](#page-486-0) > Configurer l'appareil Brother à l'aide de ControlCenter4 (Windows)

# **Configurer l'appareil Brother à l'aide de ControlCenter4 (Windows)**

**Modèle associé**: MFC-J1300DW

Ø Si Verrouillage fonction sécurisée est activé, vous ne pouvez pas utiliser la configuration à distance.

- 1. Cliquez sur l'icône (**ControlCenter4**) dans la zone de notification, puis cliquez sur **Ouvrir**.
- 2. Cliquez sur l'onglet **Paramètres de l'appareil**.
- 3. Cliquez sur le bouton **Configuration à distance**.
- 4. Configurez les paramètres souhaités.

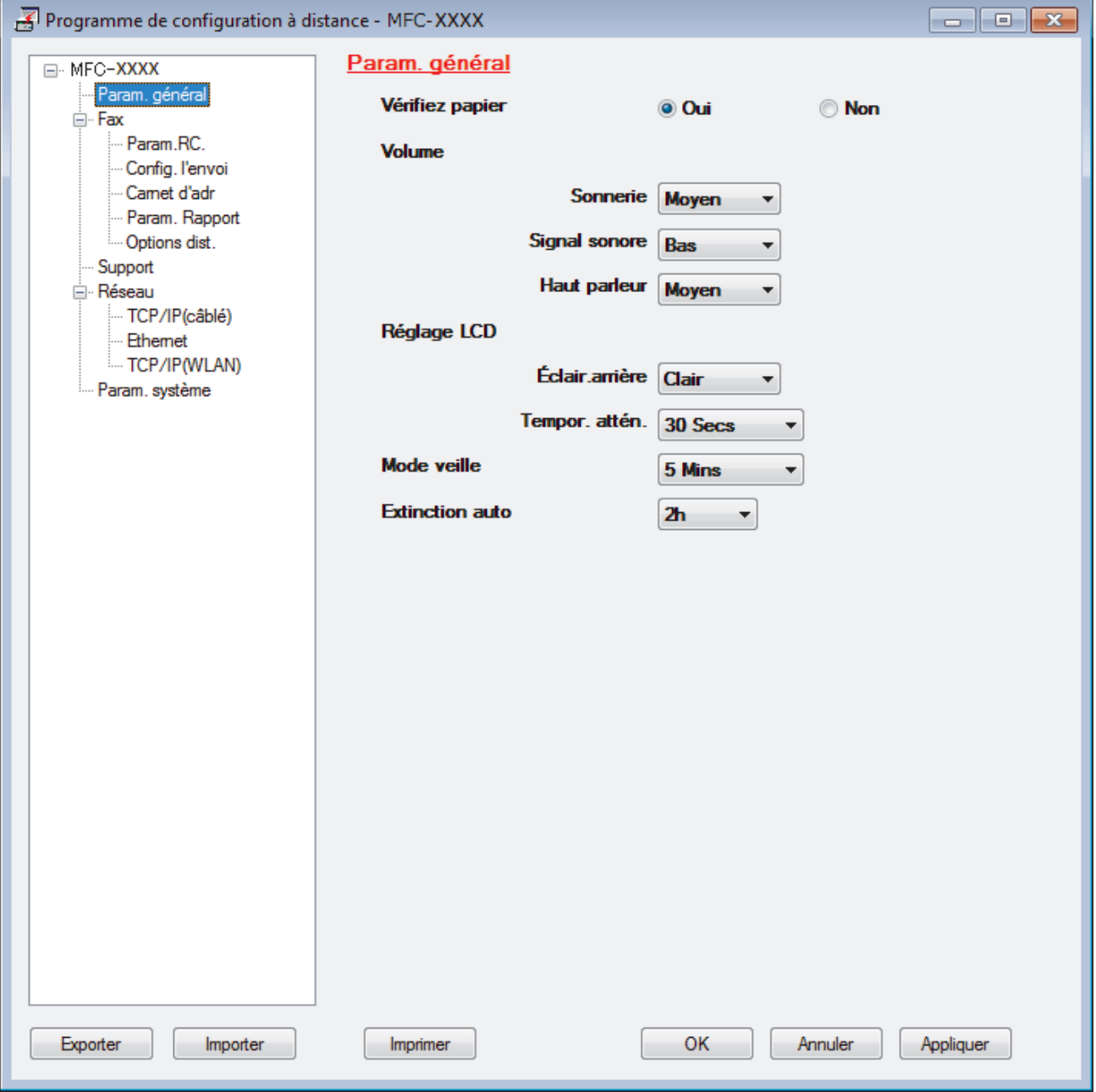

#### **Exporter**

Cliquez pour enregistrer les paramètres de configuration actuels dans un fichier.

Cliquez sur **Exporter** pour sauvegarder votre carnet d'adresses ou l'ensemble des paramètres de votre appareil.

#### **Importer**

Cliquez sur cette option pour importer un fichier et lire ses réglages.

#### **Imprimer**

Cliquez pour imprimer les éléments sélectionnés sur l'appareil. Vous ne pouvez pas imprimer les données tant qu'elles n'ont pas été transférées sur l'appareil. Cliquez sur **Appliquer** pour transférer les nouvelles données sur l'appareil, puis cliquez sur **Imprimer**.

#### **OK**

Cliquez pour lancer le transfert des données sur l'appareil, puis quittez le Programme de configuration à distance. Si un message d'erreur apparaît, confirmez que vos données sont correctes, puis cliquez sur **OK**.

#### **Annuler**

Cliquez pour quitter le Programme de configuration à distance sans transférer les données sur l'appareil.

#### **Appliquer**

Cliquez pour transférer les données sur l'appareil sans quitter le Programme de configuration à distance.

- 5. Cliquez sur **OK**.
- Si votre ordinateur est protégé par un pare-feu et ne peut pas utiliser la configuration à distance, il se peut que vous deviez configurer les paramètres de pare-feu afin de permettre une communication à travers les ports n° 137 et 161.
- Si vous utilisez le Pare-feu Windows et que vous avez installé les logiciels et les pilotes Brother à partir du disque d'installation Brother, la configuration nécessaire du pare-feu a déjà été réalisée.

### **Information associée**

- [ControlCenter4 \(Windows\)](#page-486-0)
- [Configuration à distance \(Windows\)](#page-653-0)

<span id="page-493-0"></span> [Accueil](#page-1-0) > [ControlCenter](#page-485-0) > [ControlCenter4 \(Windows\)](#page-486-0) > Créer un onglet personnalisé à l'aide du mode Avancé de ControlCenter4 (Windows)

# **Créer un onglet personnalisé à l'aide du mode Avancé de ControlCenter4 (Windows)**

Vous pouvez créer jusqu'à trois onglets personnalisés, chacun comportant jusqu'à cinq boutons personnalisés, contenant vos paramètres préférés.

Sélectionnez **Mode Avancé** pour le mode de réglage de ControlCenter4.

- 1. Cliquez sur l'icône (**ControlCenter4**) dans la zone de notification, puis cliquez sur **Ouvrir**.
- 2. Cliquez sur le bouton **Configuration**, puis sélectionnez **Créer un onglet personnalisé**. Un onglet personnalisé est créé.
- 3. Pour modifier le nom d'un onglet personnalisé, cliquez avec le bouton droit de la souris sur l'onglet, puis sélectionnez **Renommer l'onglet personnalisé**.
- 4. Cliquez sur le bouton **Configuration**, sélectionnez **Créer un bouton personnalisé**, puis sélectionnez le bouton à créer.

La boîte de dialogue des paramètres s'affiche.

5. Tapez le nom du bouton, puis modifiez les paramètres, si besoin est. Cliquez sur **OK**.

Les options des paramètres varient selon le bouton que vous sélectionnez.

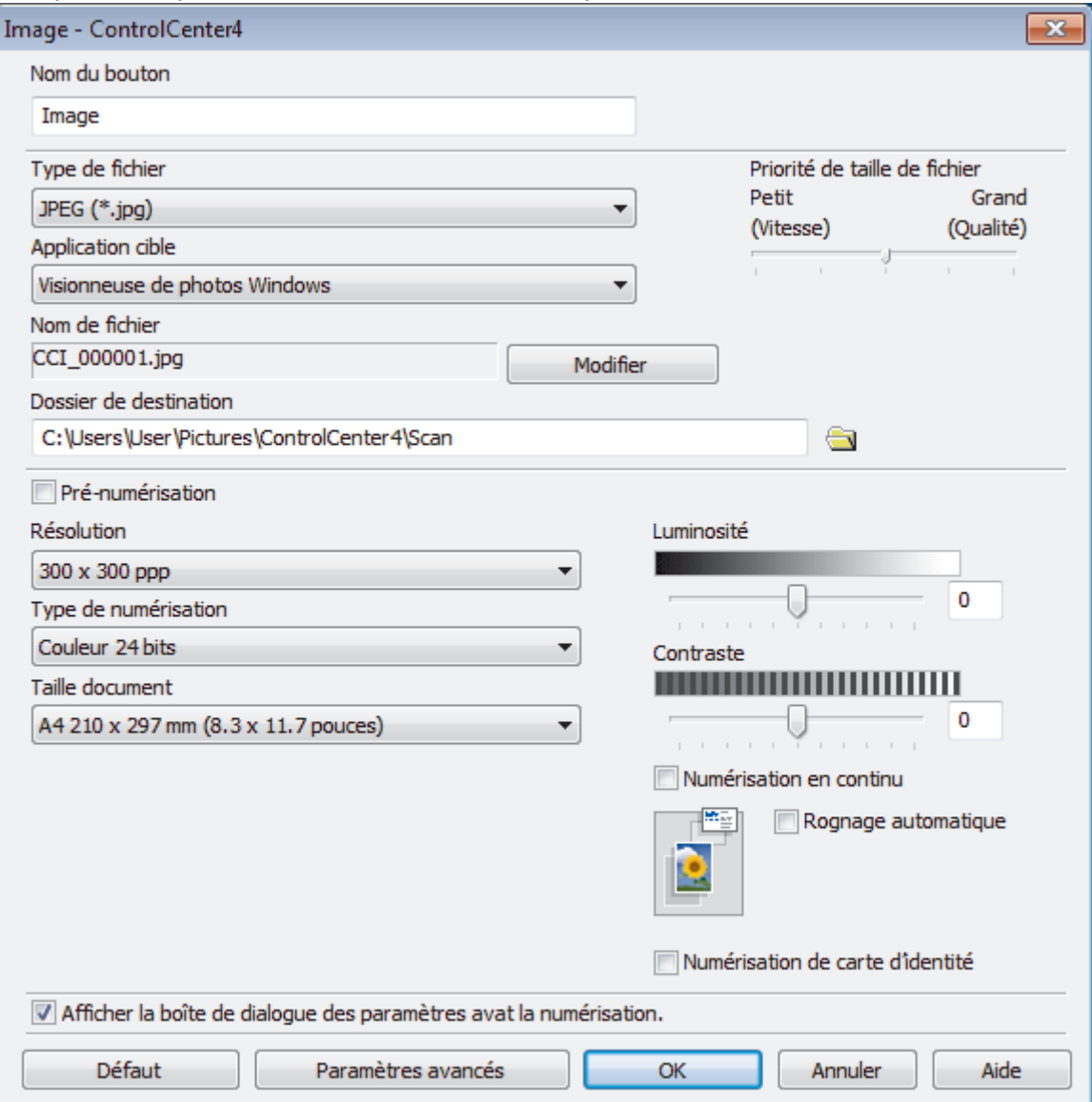

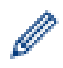

Vous pouvez modifier ou supprimer l'onglet, le bouton ou les paramètres que vous avez créés. Cliquez sur le bouton **Configuration**, puis suivez le menu.

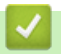

# **Information associée**

• [ControlCenter4 \(Windows\)](#page-486-0)

<span id="page-495-0"></span> [Accueil](#page-1-0) > Brother iPrint&Scan pour Windows et Mac

# **Brother iPrint&Scan pour Windows et Mac**

- [Présentation de Brother iPrint&Scan](#page-496-0)
- [Numérisation à l'aide de Brother iPrint&Scan \(Mac\)](#page-186-0)

<span id="page-496-0"></span> [Accueil](#page-1-0) > [Brother iPrint&Scan pour Windows et Mac](#page-495-0) > Présentation de Brother iPrint&Scan

### **Présentation de Brother iPrint&Scan**

Utilisez Brother iPrint&Scan pour Windows et Mac pour imprimer et numériser depuis votre ordinateur.

L'écran suivant présente un exemple de Brother iPrint&Scan pour Windows. L'écran réel peut différer selon la version de l'application.

Pour Windows

Accédez à la page **Téléchargement** de votre modèle sur le Brother Solutions Center figurant à l'adresse [support.brother.com](https://support.brother.com/) pour télécharger l'application la plus récente.

• Pour Mac

Téléchargez et installez Brother iPrint&Scan depuis l'App Store.

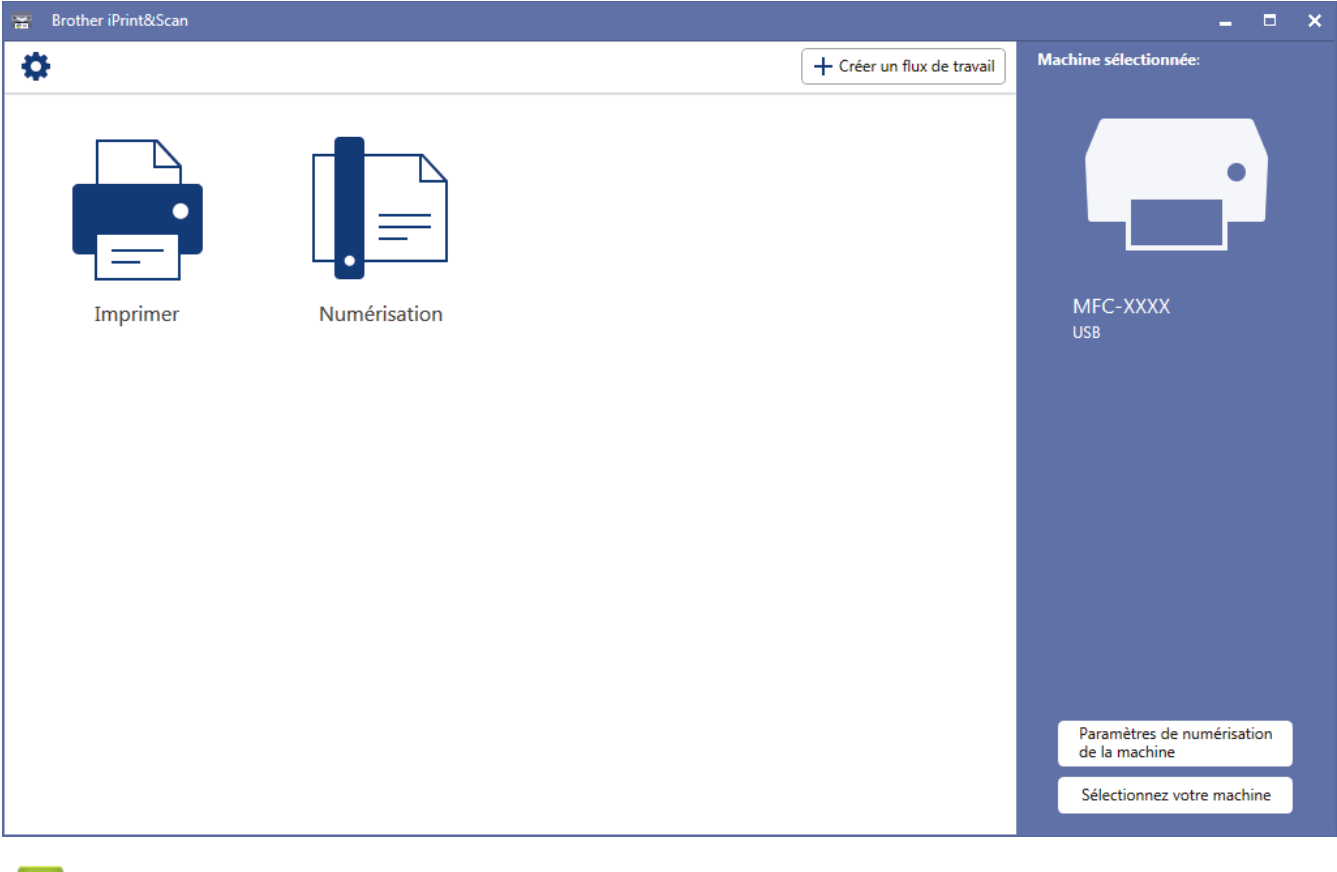

#### **Information associée**

• [Brother iPrint&Scan pour Windows et Mac](#page-495-0)

#### **Rubriques connexes:**

• [Brother iPrint&Scan pour appareils mobiles](#page-483-0)

<span id="page-497-0"></span> [Accueil](#page-1-0) > Dépistage des pannes

### **Dépistage des pannes**

Si vous pensez que votre appareil présente un problème, consultez d'abord chacune des rubriques ci-dessous, puis essayez d'identifier le problème et suivez nos conseils de dépistage des pannes.

Vous pouvez corriger vous-même la plupart des problèmes. Si vous avez besoin d'une aide supplémentaire, Brother Solutions Center vous permet de consulter les conseils **FAQ et Diagnostic** les plus récents.

Venez nous rendre visite à l'adresse [support.brother.com.](https://support.brother.com/)

Cliquez sur **FAQ et Diagnostic** et recherchez le nom de votre modèle.

Veuillez d'abord vérifier les points suivants :

- Le cordon d'alimentation de l'appareil est branché correctement et l'appareil est sous tension.
- Tous les éléments de protection de l'appareil ont été retirés.
- Les cartouches d'encre sont correctement installées.
- Le capot du scanner et le couvercle d'élimination de bourrage sont complètement fermés.
- Le papier est correctement inséré dans le bac à papier.
- Les câbles d'interface sont reliés en toute sécurité à l'appareil et à l'ordinateur, ou la connexion sans fil est configurée à la fois sur l'appareil et sur l'ordinateur.
- (Modèles réseau) Le point d'accès (pour la connexion sans fil), le routeur ou le concentrateur est sous tension et son bouton de liaison clignote.
- Des messages s'affichent sur l'écran LCD de l'appareil.

Si ces contrôles n'ont pas permis de résoudre le problème, identifiez le problème puis >> Information associée

### **Information associée**

- [Messages d'erreur et de maintenance](#page-498-0)
- [Bourrages de documents](#page-513-0)
- [Bourrage dans l'imprimante ou bourrage papier](#page-517-0)
- [Si vous rencontrez des difficultés avec l'appareil](#page-529-0)
- [Vérification des informations de l'appareil](#page-559-0)
- [Réinitialisation de votre appareil Brother](#page-560-0)

#### **Rubriques connexes:**

- [Problèmes de gestion du papier et d'impression](#page-530-0)
- [Problèmes de téléphone et de télécopieur](#page-537-0)
- [Autres problèmes](#page-544-0)
- [Problèmes de réseau](#page-546-0)
- [Problèmes liés à Google Cloud Print](#page-557-0)
- [Problèmes liés à AirPrint](#page-558-0)

<span id="page-498-0"></span> [Accueil](#page-1-0) > [Dépistage des pannes](#page-497-0) > Messages d'erreur et de maintenance

### **Messages d'erreur et de maintenance**

Comme avec tout produit bureautique sophistiqué, des erreurs peuvent survenir et il est parfois nécessaire de remplacer des consommables. Si tel est le cas, votre appareil identifie l'erreur ou l'opération de maintenance requise et affiche le message approprié. Les messages d'erreur et de maintenance les plus courants sont regroupés dans le tableau.

Vous pouvez corriger la plupart des erreurs et procéder à l'entretien courant vous-même. Si vous avez besoin de conseils supplémentaires, consultez la page **FAQ et Diagnostic** de votre modèle sur le Brother Solutions Center à l'adresse [support.brother.com](https://support.brother.com/).

### • (MFC-J1300DW)

Si des erreurs s'affichent sur l'écran tactile et que votre appareil Android™ est compatible avec la fonction NFC, approchez votre appareil du symbole NFC figurant sur le panneau de commande pour accéder au Brother Solutions Center et accédez aux FAQ les plus récents depuis votre appareil. (Les tarifs de votre fournisseur de téléphone portable pour les messages et les données peuvent s'appliquer.)

Assurez-vous que les réglages NFC de l'appareil Brother et de l'appareil Android™ sont activés.

• Les références *Information associée* se trouvent au bas de cette page.

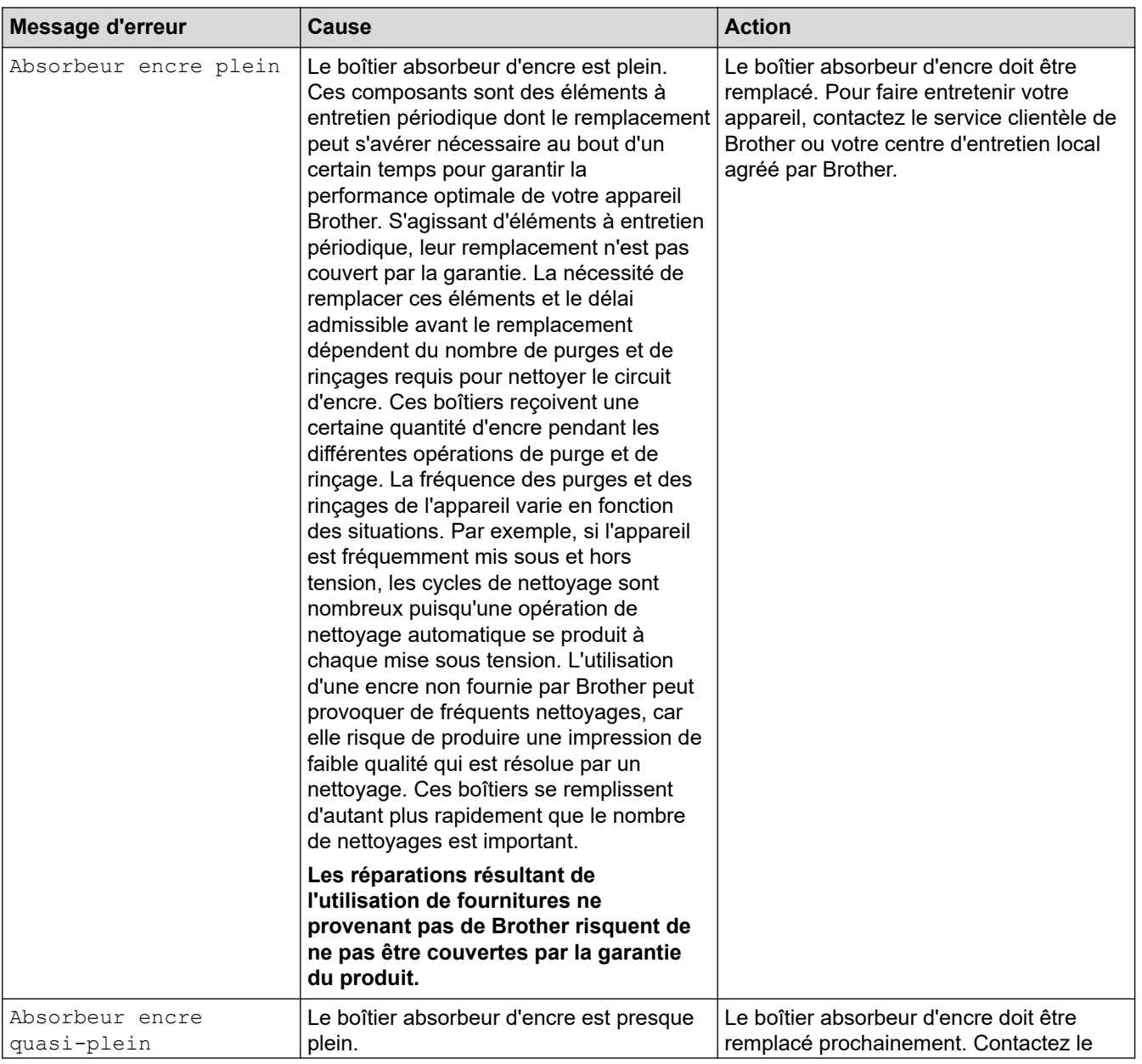

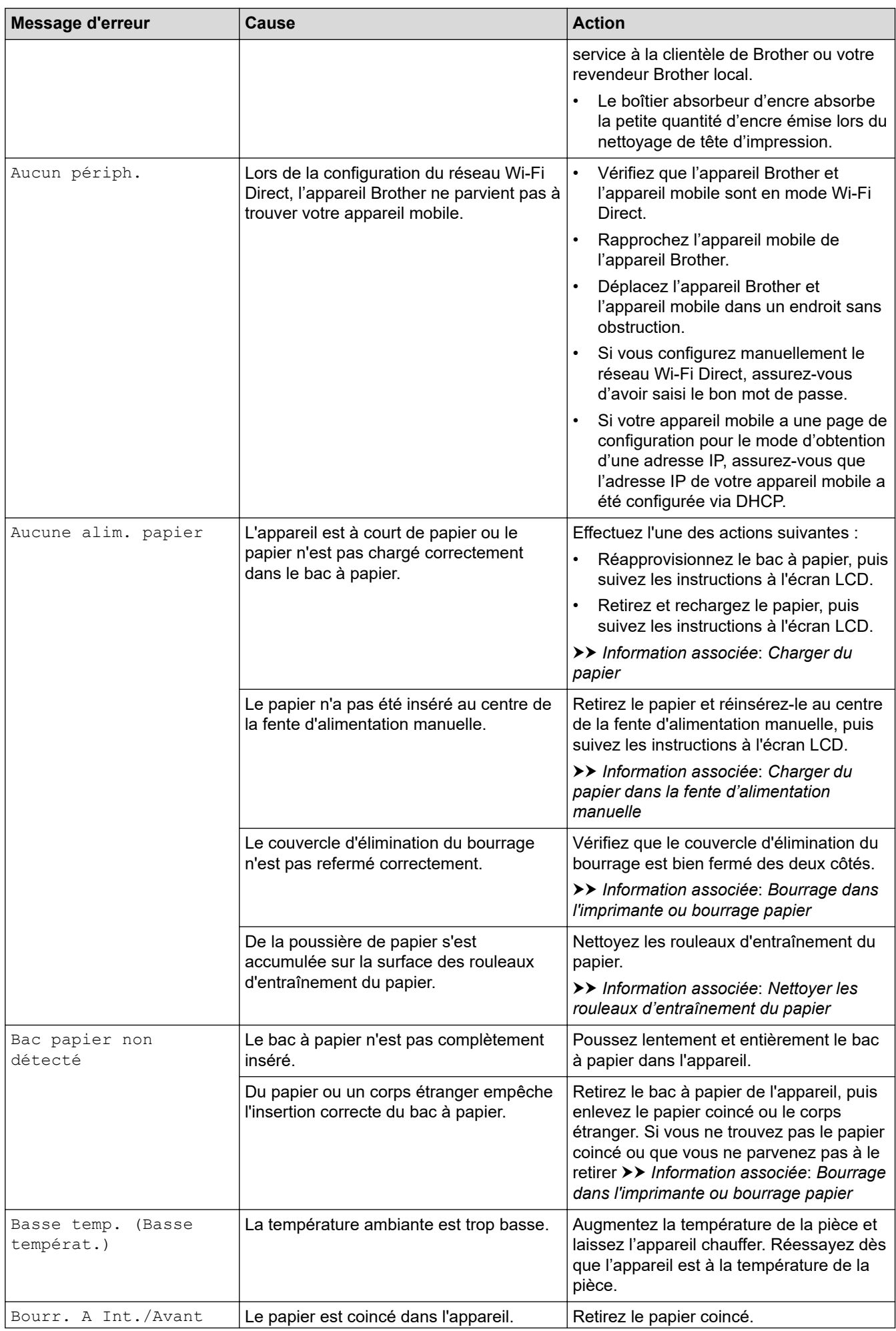

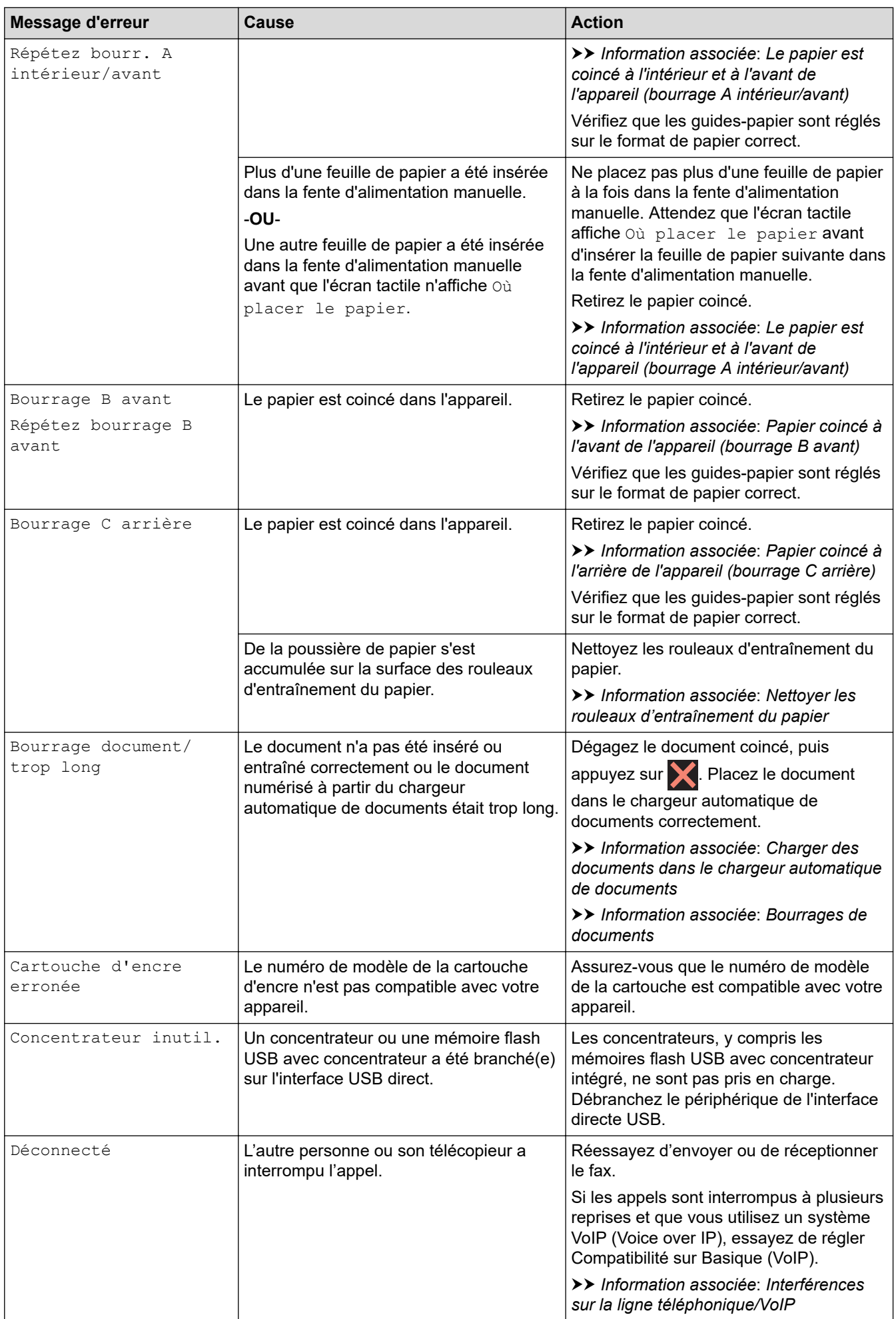

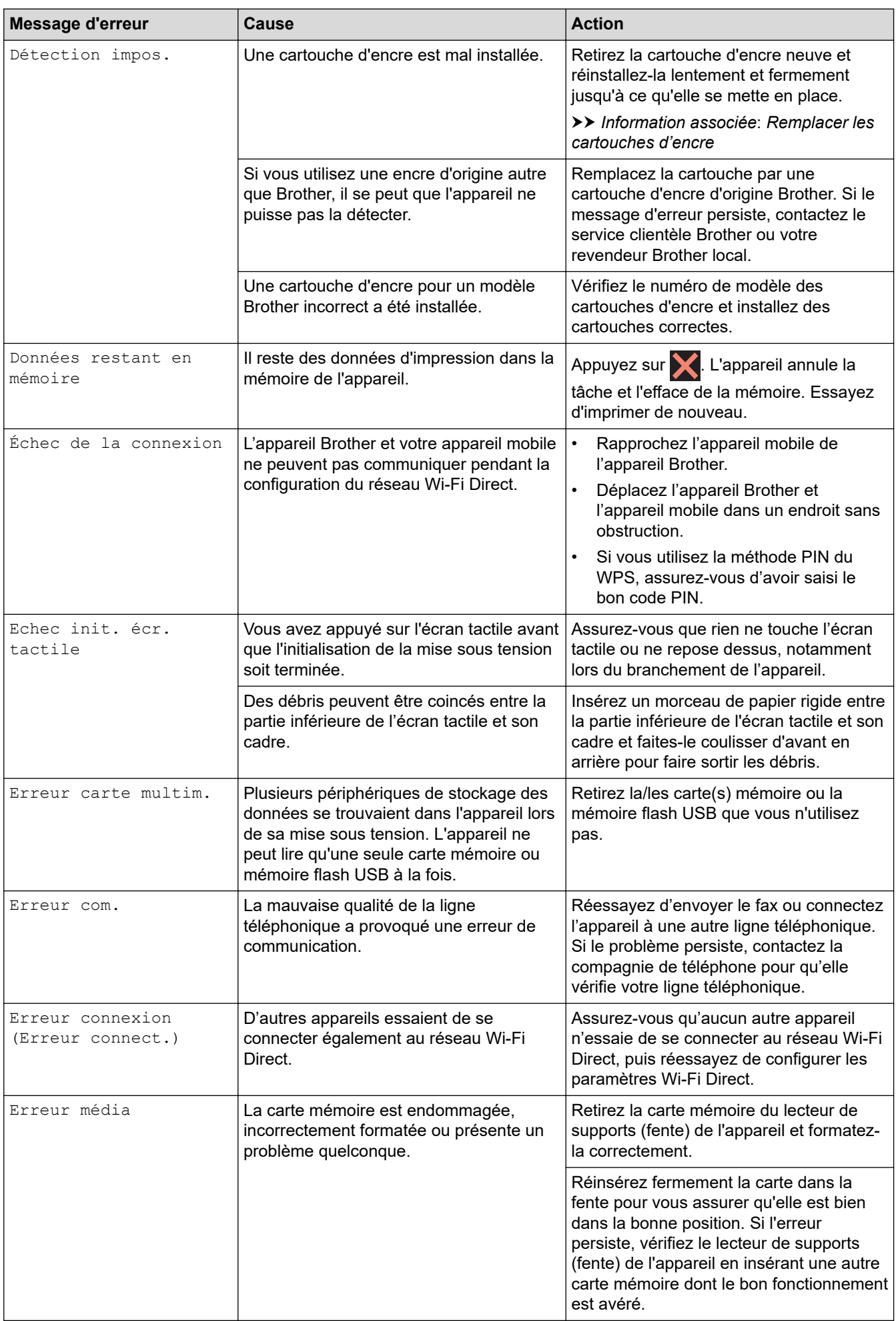

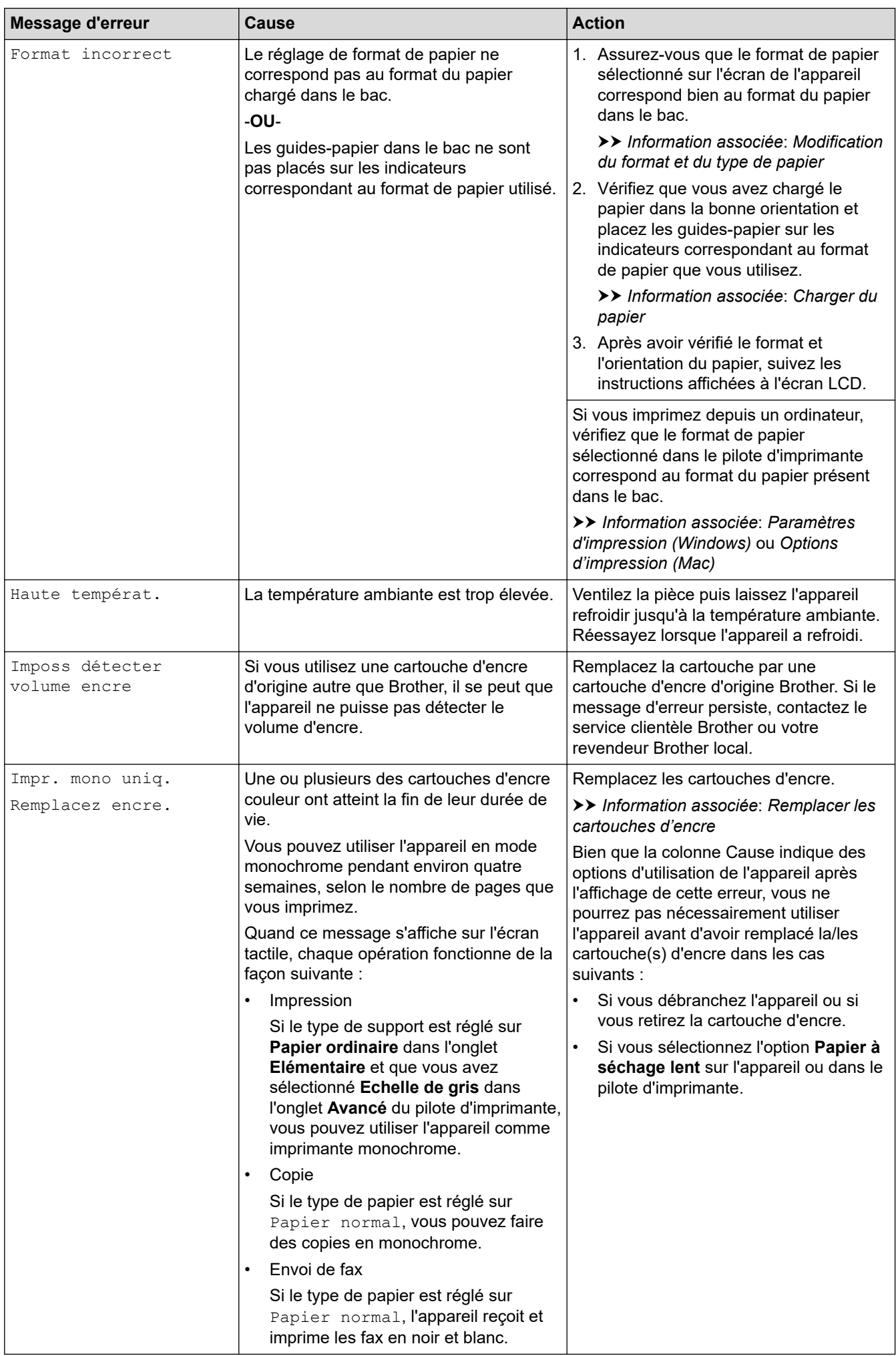

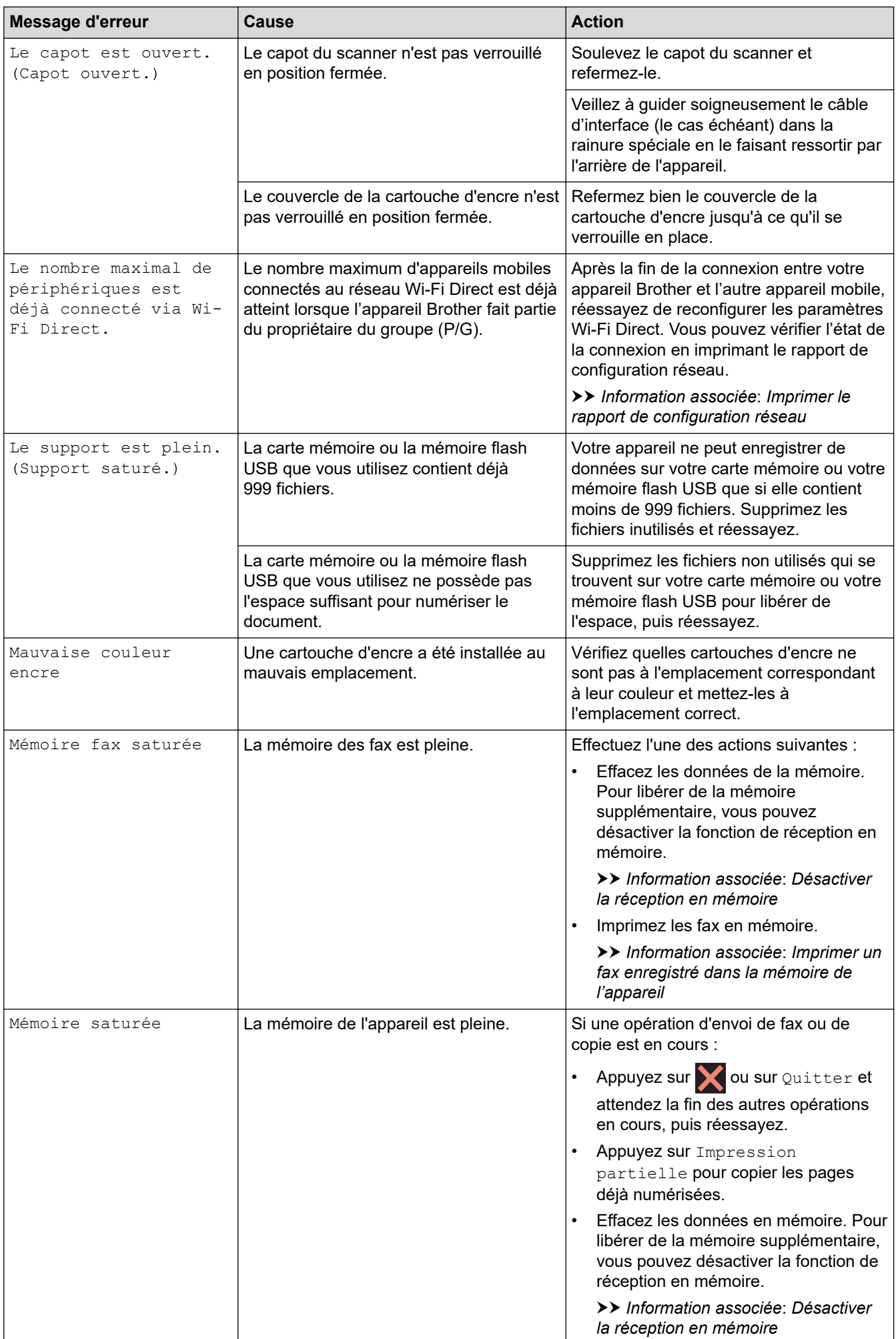
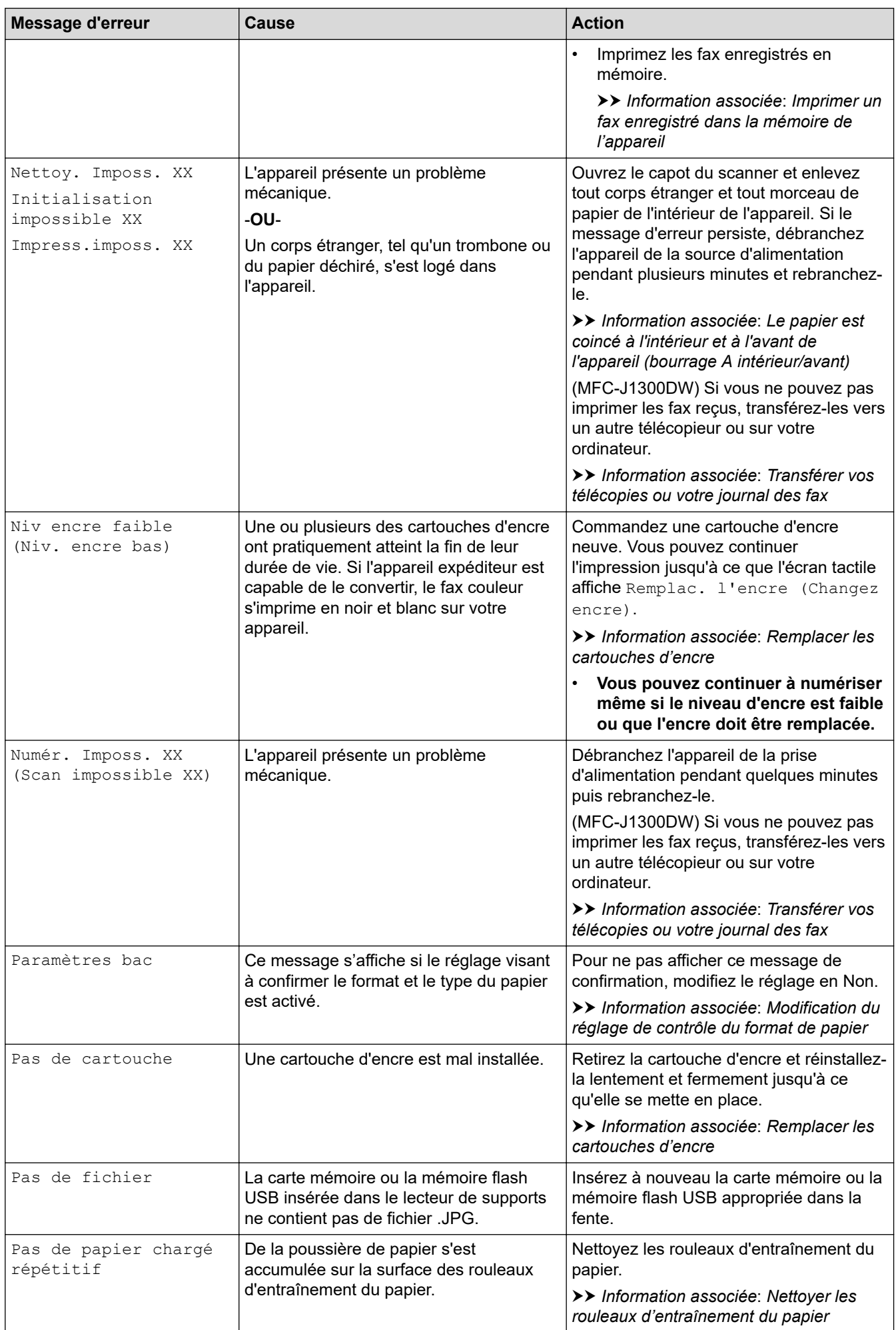

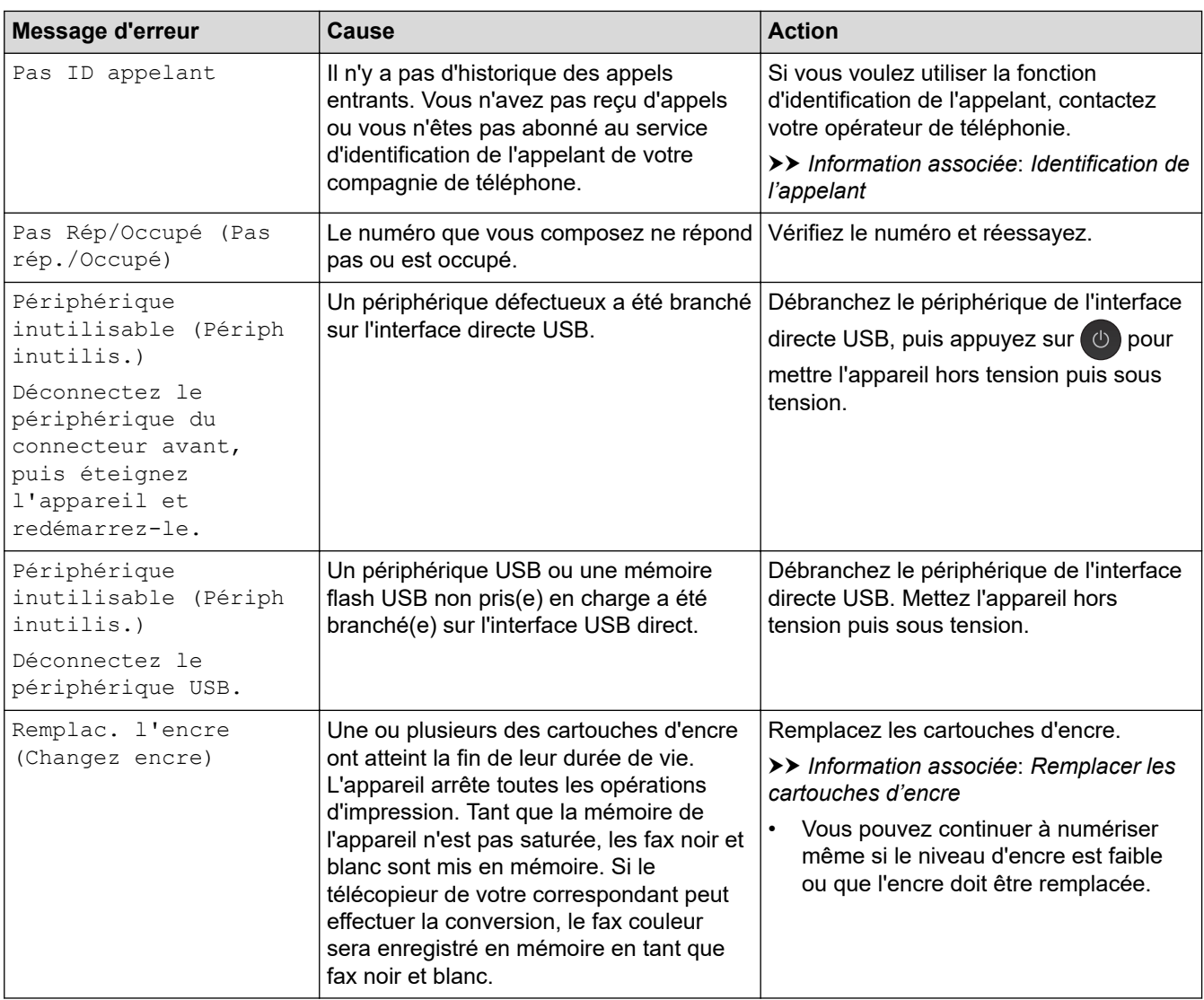

## **Information associée**

- [Dépistage des pannes](#page-497-0)
	- [Transférer vos télécopies ou votre journal des fax](#page-507-0)
	- [Messages d'erreur lors de l'utilisation de la fonction Brother Web Connect](#page-511-0)

#### **Rubriques connexes:**

- [Vue d'ensemble de l'écran tactile LCD](#page-15-0)
- [Imprimer le rapport de configuration réseau](#page-358-0)
- [Remplacer les cartouches d'encre](#page-563-0)
- [Modification du réglage de contrôle du format de papier](#page-49-0)
- [Interférences sur la ligne téléphonique/VoIP](#page-543-0)
- [Chargement de documents dans le chargeur automatique de documents \(ADF\)](#page-58-0)
- [Bourrages de documents](#page-513-0)
- [Identification de l'appelant](#page-265-0)
- [Charger du papier](#page-30-0)
- [Charger du papier dans la fente d'alimentation manuelle](#page-42-0)
- [Bourrage dans l'imprimante ou bourrage papier](#page-517-0)
- [Nettoyer les rouleaux d'entraînement du papier](#page-580-0)
- [Désactiver la réception en mémoire](#page-244-0)
- [Imprimer un fax enregistré dans la mémoire de l'appareil](#page-245-0)
- [Modification du format et du type de papier](#page-48-0)
- [Paramètres d'impression \(Windows\)](#page-80-0)
- [Options d'impression \(Mac\)](#page-92-0)
- [Le papier est coincé à l'intérieur et à l'avant de l'appareil \(bourrage A intérieur/avant\)](#page-518-0)
- [Papier coincé à l'avant de l'appareil \(bourrage B avant\)](#page-523-0)
- [Papier coincé à l'arrière de l'appareil \(bourrage C arrière\)](#page-526-0)
- [Problèmes de gestion du papier et d'impression](#page-530-0)

<span id="page-507-0"></span> [Accueil](#page-1-0) > [Dépistage des pannes](#page-497-0) > [Messages d'erreur et de maintenance](#page-498-0) > Transférer vos télécopies ou votre journal des fax

# **Transférer vos télécopies ou votre journal des fax**

#### **Modèle associé**: MFC-J1300DW

#### Si l'écran LCD affiche :

- [Nettoy. Imposs. XX]
- [Initialisation impossible XX]
- [Impress.imposs. XX]
- [Numér. Imposs. XX (Scan impossible XX)]

Nous recommandons de transférer vos télécopies vers un autre télécopieur ou vers votre ordinateur.

uu *Information associée*: *Transférer des télécopies vers un autre télécopieur*

uu *Information associée*: *Transférer des télécopies vers votre ordinateur*

Vous pouvez également transférer le journal des fax pour vérifier si certaines télécopies méritent d'être transférées.

uu *Information associée*: *Transférer le journal des fax vers un autre télécopieur*

### **Information associée**

- [Messages d'erreur et de maintenance](#page-498-0)
	- [Transférer des télécopies vers un autre télécopieur](#page-508-0)
	- [Transférer des télécopies vers votre ordinateur](#page-509-0)
	- [Transférer le journal des fax vers un autre télécopieur](#page-510-0)

#### **Rubriques connexes:**

- [Utilisez la fonction de réception PC-FAX pour recevoir des fax sur votre ordinateur \(Windows uniquement\)](#page-242-0)
- [Réinitialiser les réglages par défaut des paramètres réseau](#page-366-0)
- [Réinitialisation de votre appareil Brother](#page-560-0)
- [Vue d'ensemble des fonctions de réinitialisation](#page-561-0)

<span id="page-508-0"></span> [Accueil](#page-1-0) > [Dépistage des pannes](#page-497-0) > [Messages d'erreur et de maintenance](#page-498-0) > [Transférer vos télécopies ou](#page-507-0) [votre journal des fax](#page-507-0) > Transférer des télécopies vers un autre télécopieur

# **Transférer des télécopies vers un autre télécopieur**

**Modèle associé**: MFC-J1300DW

Si vous n'avez pas configuré votre ID station, vous ne pouvez pas passer au mode Transfert de fax.

- 1. Appuyez sur **X** pour interrompre l'erreur provisoirement.
- 2. Appuyez sur | Paramètres] > [Tous les param.] > [Entretien] > [Transf.données] > [Transfert fax].
- 3. Exécutez une des actions suivantes :
	- Si le message [Aucunes données (Aucune donnée)] est affiché sur l'écran tactile, il ne reste aucun fax dans la mémoire de l'appareil.

Appuyez sur [Fermer], puis sur

- Saisissez le numéro de fax vers lequel vous souhaitez réadresser les fax.
- 4. Appuyez sur [Démarrage du fax].

### **Information associée**

- [Transférer vos télécopies ou votre journal des fax](#page-507-0)
- **Rubriques connexes:**
- [Définir votre identifiant de poste](#page-610-0)

<span id="page-509-0"></span> [Accueil](#page-1-0) > [Dépistage des pannes](#page-497-0) > [Messages d'erreur et de maintenance](#page-498-0) > [Transférer vos télécopies ou](#page-507-0) [votre journal des fax](#page-507-0) > Transférer des télécopies vers votre ordinateur

## **Transférer des télécopies vers votre ordinateur**

#### **Modèle associé**: MFC-J1300DW

Vous pouvez transférer les télécopies stockées dans la mémoire de l'appareil vers votre ordinateur.

- 1. Appuyez sur **X** pour interrompre l'erreur provisoirement.
- 2. Assurez-vous d'avoir installé les logiciels et pilotes Brother sur votre ordinateur, puis activez **Réception PC-FAX** sur l'ordinateur. Exécutez une des actions suivantes :
	- Windows 7

Dans le menu (**Démarrer**), sélectionnez **Tous les programmes** > **Brother** > **Brother Utilities**.

Cliquez sur la liste déroulante et sélectionnez le nom de votre modèle (si ce n'est pas déjà fait). Cliquez sur **PC-FAX** dans la barre de navigation de gauche, puis cliquez sur **Recevoir**.

• Windows 8 et Windows 10

Cliquez sur (**Brother Utilities**), puis cliquez sur la liste déroulante et sélectionnez le nom de votre modèle (si ce n'est pas déjà fait). Cliquez sur **PC-FAX** dans la barre de navigation de gauche, puis cliquez sur **Recevoir**.

3. Vérifiez les instructions affichées sur votre ordinateur.

Les fax mémorisés sur l'appareil sont envoyés automatiquement à votre ordinateur.

#### **Si les fax mémorisés sur l'appareil ne sont pas envoyés à votre ordinateur :**

Assurez-vous que vous avez bien activé [Récept. PC-FAX] sur l'appareil.

S'il reste des fax dans la mémoire de l'appareil lorsque vous configurez la fonction de réception PC-Fax, un message affiché sur l'écran tactile vous invite à indiquer si vous souhaitez les transférer vers votre ordinateur.

Si Aperçu fax est désactivé, il vous sera demandé si vous souhaitez imprimer des copies de sauvegarde.

Pour transférer tous les fax en mémoire vers votre ordinateur, appuyez sur [Oui].

### **Information associée**

• [Transférer vos télécopies ou votre journal des fax](#page-507-0)

#### **Rubriques connexes:**

• [Utilisez la fonction de réception PC-FAX pour recevoir des fax sur votre ordinateur \(Windows uniquement\)](#page-242-0)

<span id="page-510-0"></span> [Accueil](#page-1-0) > [Dépistage des pannes](#page-497-0) > [Messages d'erreur et de maintenance](#page-498-0) > [Transférer vos télécopies ou](#page-507-0) [votre journal des fax](#page-507-0) > Transférer le journal des fax vers un autre télécopieur

## **Transférer le journal des fax vers un autre télécopieur**

**Modèle associé**: MFC-J1300DW

Si vous n'avez pas configuré votre identifiant de poste, vous ne pouvez pas passer en mode de transfert des télécopies.

- 1. Appuyez sur **X** pour interrompre l'erreur provisoirement.
- 2. Appuyez sur  $\begin{bmatrix} \cdot & \cdot \\ \cdot & \cdot \end{bmatrix}$  [Paramètres] > [Tous les param.] > [Entretien] > [Transf.données] > [Reporter le transfert].
- 3. Saisissez le numéro de fax vers lequel le rapport du journal des fax sera réadressé.
- 4. Appuyez sur [Démarrage du fax].

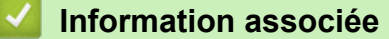

• [Transférer vos télécopies ou votre journal des fax](#page-507-0)

#### **Rubriques connexes:**

• [Définir votre identifiant de poste](#page-610-0)

<span id="page-511-0"></span> [Accueil](#page-1-0) > [Dépistage des pannes](#page-497-0) > [Messages d'erreur et de maintenance](#page-498-0) > Messages d'erreur lors de l'utilisation de la fonction Brother Web Connect

# **Messages d'erreur lors de l'utilisation de la fonction Brother Web Connect**

Votre appareil Brother affiche un message d'erreur si une erreur se produit. Le tableau suivant présente les messages d'erreur les plus fréquents.

Vous serez en mesure de corriger vous-même la plupart de ces erreurs. Si vous avez besoin de conseils supplémentaires, consultez la page **FAQ et Diagnostic** de votre modèle sur le Brother Solutions Center à l'adresse [support.brother.com.](https://support.brother.com/)

### **Erreur de connexion**

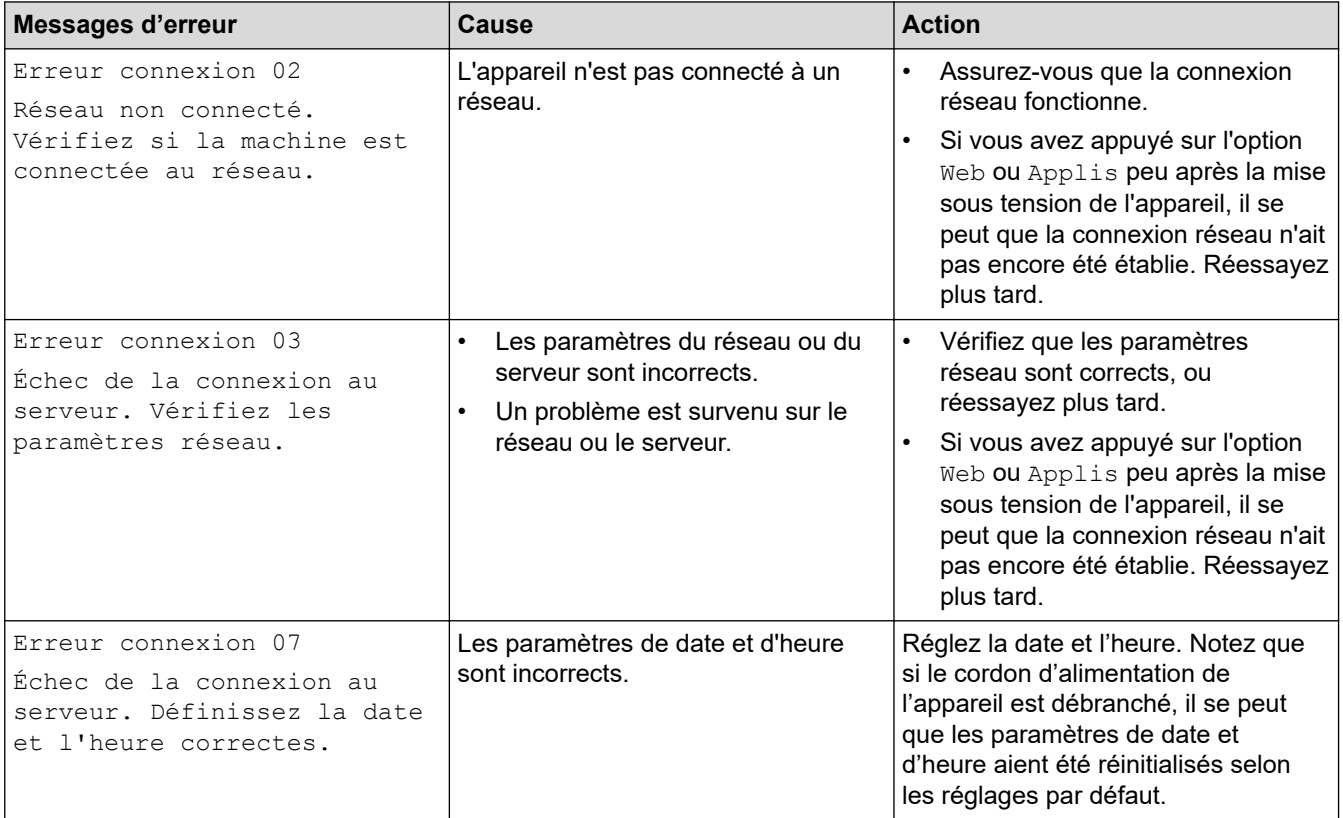

### **Erreur d'authentification**

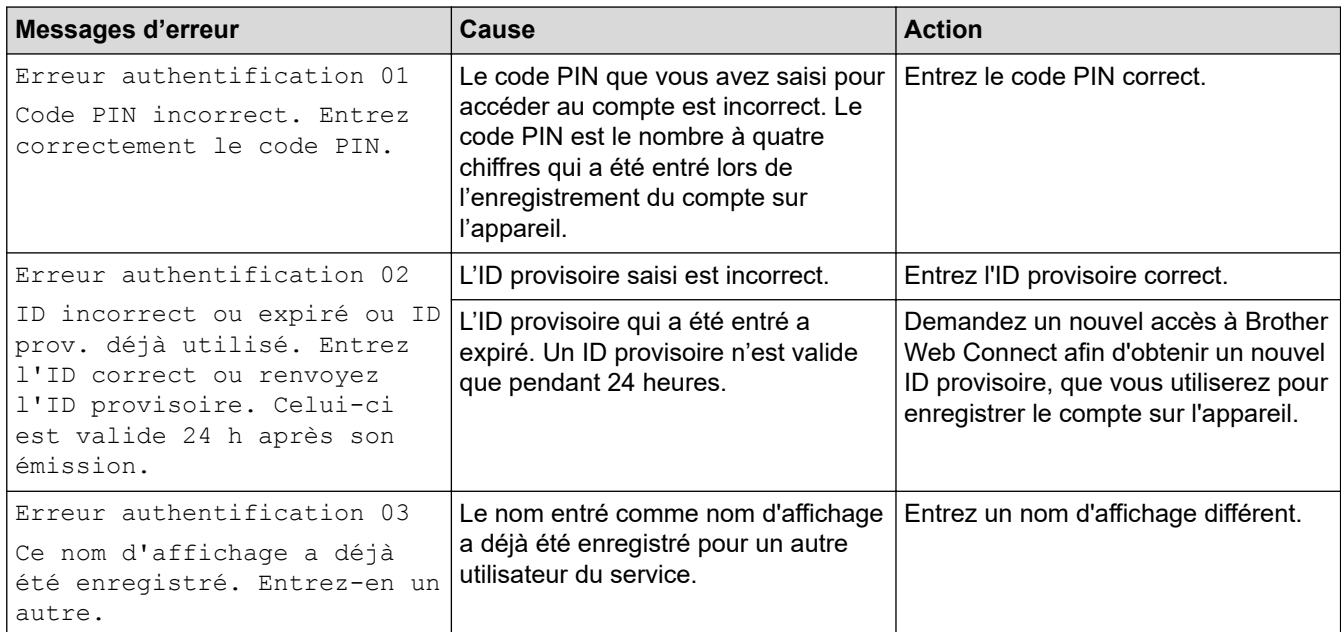

### **Erreur liée au serveur**

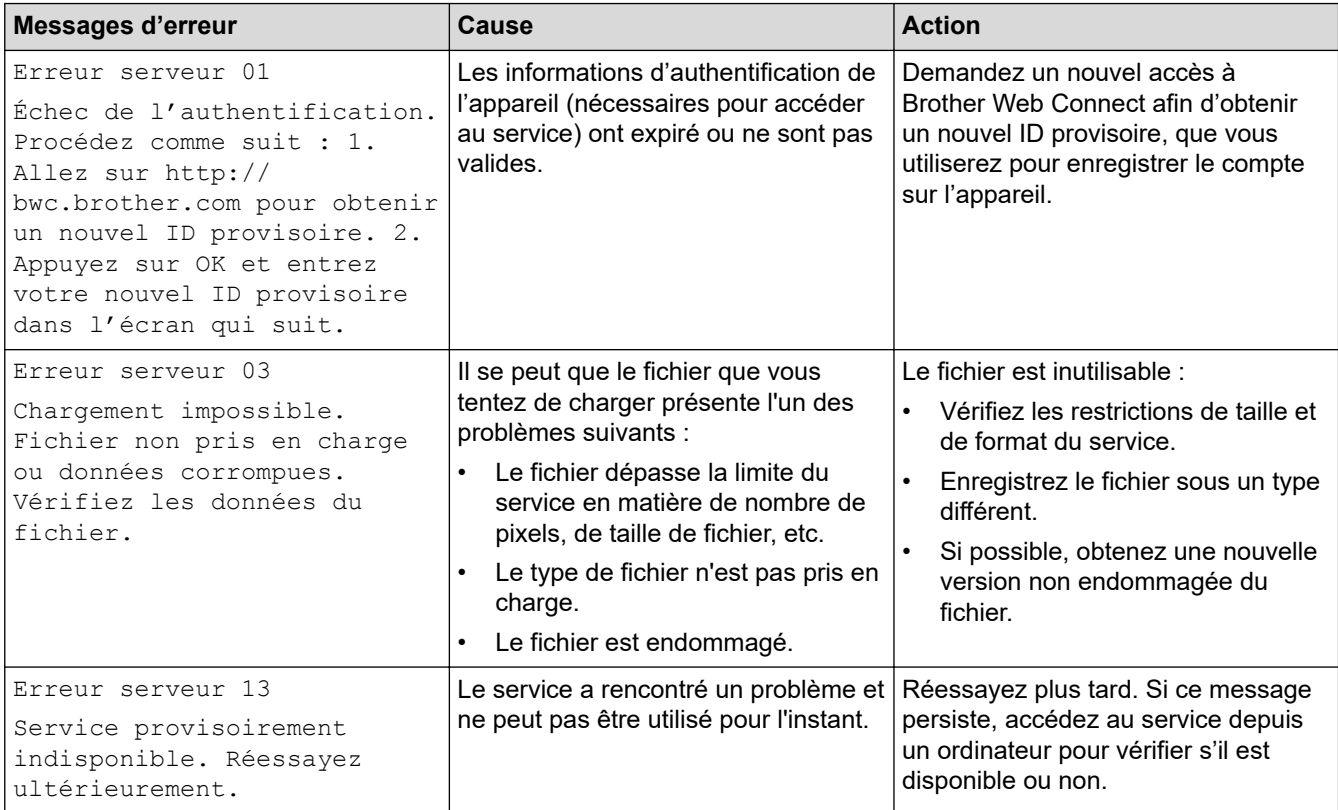

## **Erreur de raccourci**

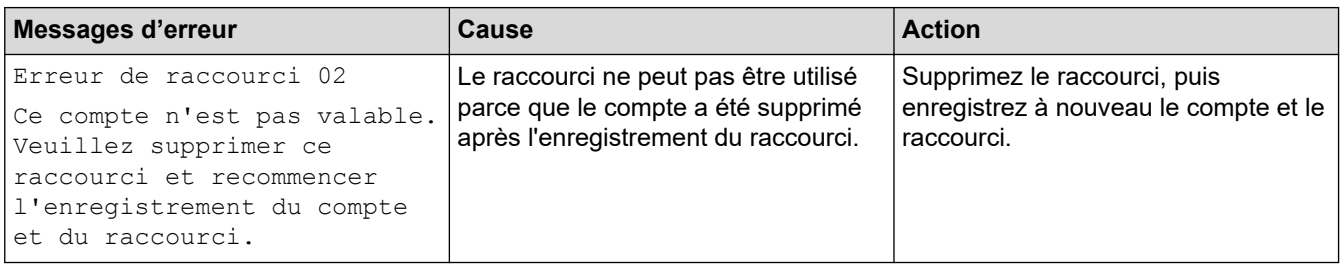

## **Information associée**

• [Messages d'erreur et de maintenance](#page-498-0)

<span id="page-513-0"></span> [Accueil](#page-1-0) > [Dépistage des pannes](#page-497-0) > Bourrages de documents

# **Bourrages de documents**

- [Document coincé dans le haut du chargeur automatique de documents](#page-514-0)
- [Document coincé à l'intérieur du chargeur automatique de documents](#page-515-0)
- [Retirer les morceaux de papier coincés dans le chargeur automatique de documents](#page-516-0)
- [Messages d'erreur et de maintenance](#page-498-0)

<span id="page-514-0"></span> [Accueil](#page-1-0) > [Dépistage des pannes](#page-497-0) > [Bourrages de documents](#page-513-0) > Document coincé dans le haut du chargeur automatique de documents

# **Document coincé dans le haut du chargeur automatique de documents**

- 1. Retirez du chargeur automatique de documents tout papier qui n'est pas coincé.
- 2. Ouvrez le capot du chargeur.
- 3. Retirez le document coincé en le tirant vers le haut.

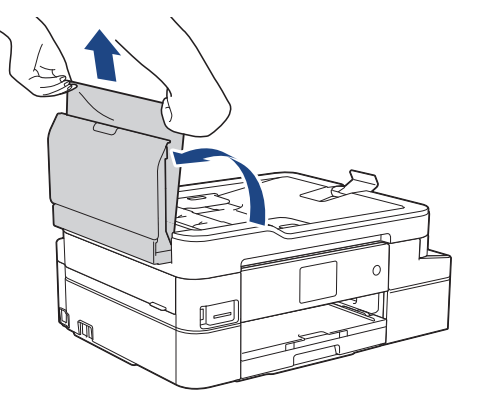

- 4. Fermez le capot du chargeur.
- 5. Appuyez sur  $\mathbf{\times}$

### **IMPORTANT**

Pour éviter les bourrages ultérieurs de documents, fermez correctement le couvercle du chargeur automatique de documents en poussant dessus au centre.

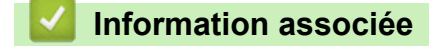

• [Bourrages de documents](#page-513-0)

<span id="page-515-0"></span> [Accueil](#page-1-0) > [Dépistage des pannes](#page-497-0) > [Bourrages de documents](#page-513-0) > Document coincé à l'intérieur du chargeur automatique de documents

# **Document coincé à l'intérieur du chargeur automatique de documents**

- 1. Retirez du chargeur automatique de documents tout papier qui n'est pas coincé.
- 2. Soulevez le capot document.
- 3. Retirez le document coincé en le tirant vers la gauche.

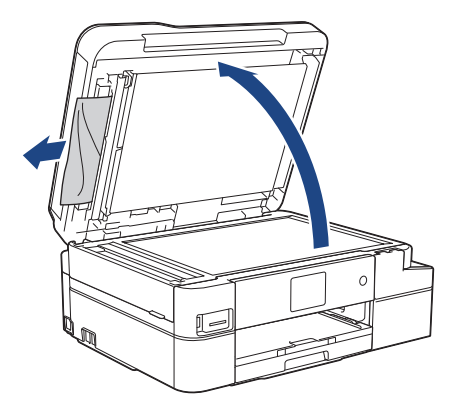

- 4. Fermez le capot document.
- 5. Appuyez sur  $\mathbf{\times}$

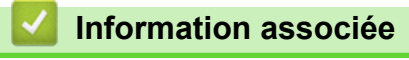

• [Bourrages de documents](#page-513-0)

<span id="page-516-0"></span> [Accueil](#page-1-0) > [Dépistage des pannes](#page-497-0) > [Bourrages de documents](#page-513-0) > Retirer les morceaux de papier coincés dans le chargeur automatique de documents

# **Retirer les morceaux de papier coincés dans le chargeur automatique de documents**

- 1. Soulevez le capot document.
- 2. Insérez un morceau de papier rigide comme du papier cartonné dans le chargeur automatique de documents pour dégager d'éventuels petits bouts de papier.

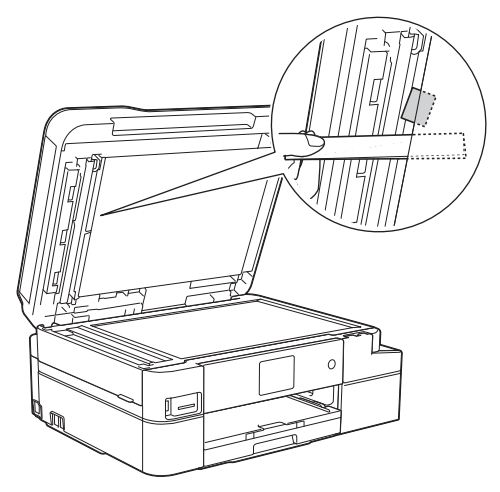

- 3. Fermez le capot document.
- 4. Appuyez sur  $\blacktriangleright$

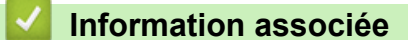

• [Bourrages de documents](#page-513-0)

<span id="page-517-0"></span> [Accueil](#page-1-0) > [Dépistage des pannes](#page-497-0) > Bourrage dans l'imprimante ou bourrage papier

## **Bourrage dans l'imprimante ou bourrage papier**

Localisez et retirez le papier coincé.

- [Le papier est coincé à l'intérieur et à l'avant de l'appareil \(bourrage A intérieur/avant\)](#page-518-0)
- [Papier coincé à l'avant de l'appareil \(bourrage B avant\)](#page-523-0)
- [Papier coincé à l'arrière de l'appareil \(bourrage C arrière\)](#page-526-0)
- [Messages d'erreur et de maintenance](#page-498-0)
- [Problèmes de gestion du papier et d'impression](#page-530-0)

<span id="page-518-0"></span> [Accueil](#page-1-0) > [Dépistage des pannes](#page-497-0) > [Bourrage dans l'imprimante ou bourrage papier](#page-517-0) > Le papier est coincé à l'intérieur et à l'avant de l'appareil (bourrage A intérieur/avant)

# **Le papier est coincé à l'intérieur et à l'avant de l'appareil (bourrage A intérieur/avant)**

Si l'écran LCD affiche [Bourr. A Int./Avant] ou [Répétez bourr. A intérieur/avant], effectuez la procédure suivante :

- 1. Débranchez l'appareil de la prise de courant.
- 2. Retirez complètement le bac à papier (1) de l'appareil.

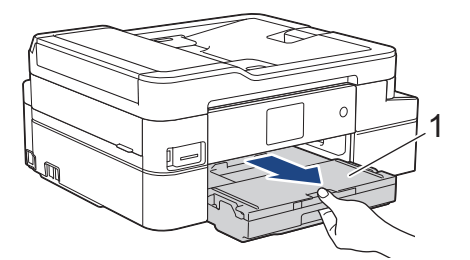

3. Tirez les deux leviers verts à l'intérieur de l'appareil afin de dégager le papier coincé.

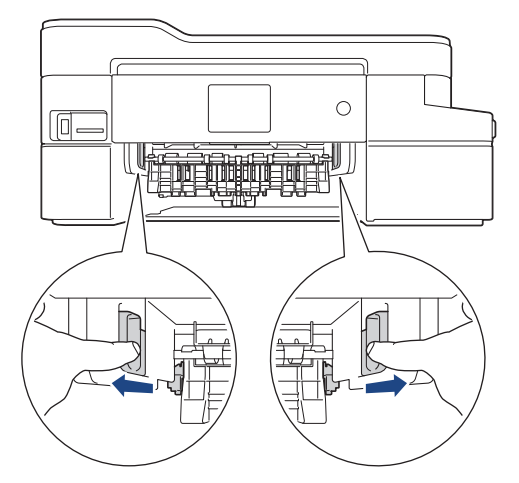

4. Placez les deux mains sous les languettes de plastique des deux côtés de l'appareil pour soulever le capot du scanner (1) et le mettre en position ouverte.

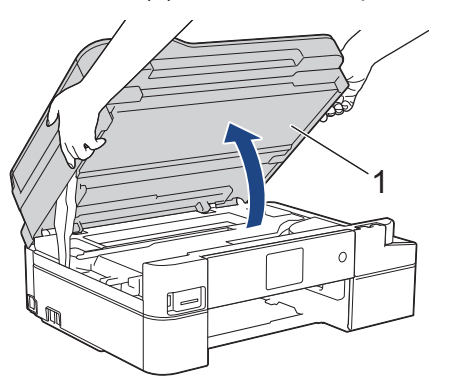

5. Retirez lentement le papier coincé (1) de l'appareil.

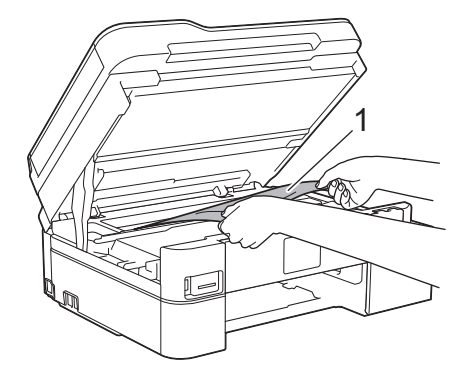

### **IMPORTANT**

• Ne touchez PAS la bande de l'encodeur, à savoir une fine bande de plastique qui s'étend sur toute la largeur de l'appareil (1). Cela pourrait endommager l'appareil.

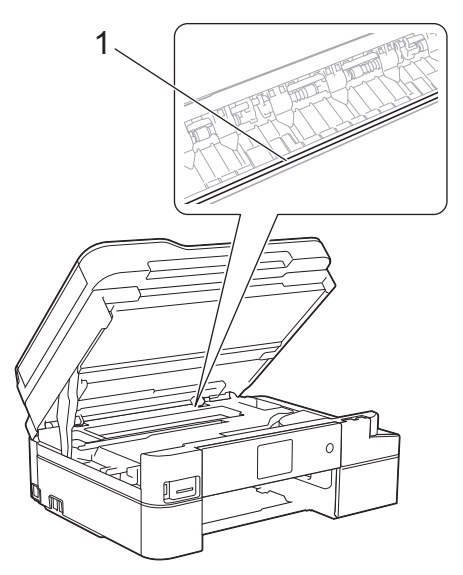

- Si la tête d'impression s'est arrêtée dans le coin droit, comme sur l'illustration (2), vous ne pourrez pas la déplacer. Procédez comme suit :
	- a. Refermez le capot du scanner puis reconnectez le cordon d'alimentation.
	- b. Ouvrez à nouveau le capot du scanner, puis maintenez **et enfoncé jusqu'à ce que la tête** d'impression se déplace vers le centre.
	- c. Débranchez ensuite l'appareil de la source d'alimentation, puis retirez le papier coincé.

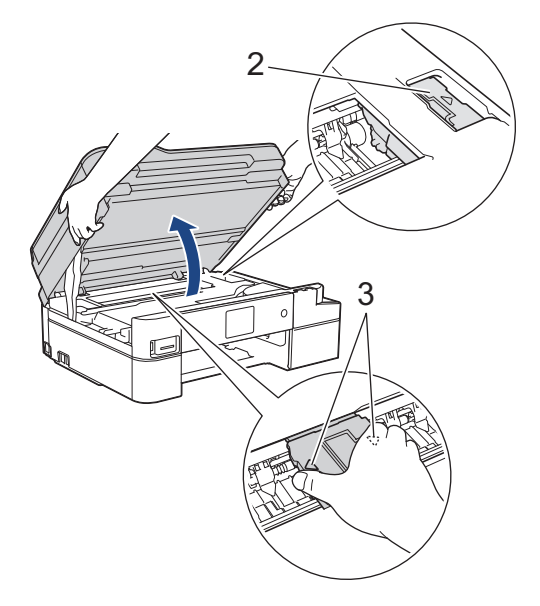

• Si le papier est coincé sous la tête d'impression, débranchez l'appareil de la source d'alimentation, puis déplacez la tête d'impression pour retirer le papier.

Tenez les parties concaves avec les repères en triangle montrés sur l'illustration (3) pour déplacer la tête d'impression.

• Si votre peau ou vos vêtements sont souillés par de l'encre, lavez immédiatement avec du savon ou du détergent.

Si le message [Répétez bourr. A intérieur/avant] s'affiche sur l'écran LCD, déplacez la tête d'impression (si nécessaire) pour retirer tout papier restant dans cette zone. Assurez-vous qu'il ne reste plus de morceaux de papier coincés dans les coins de l'appareil (1) et (2).

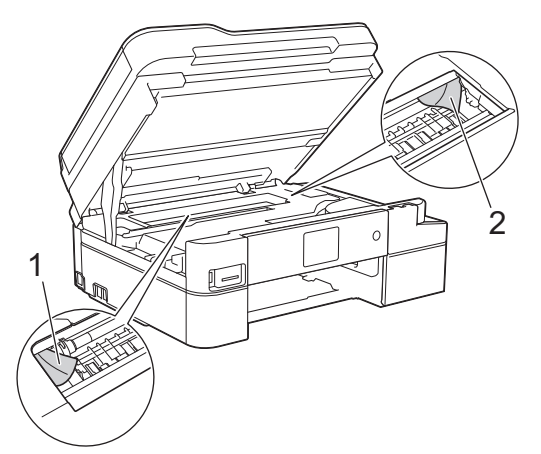

Ø

Lorsque vous avez terminé, passez à l'étape suivante.

6. Des deux mains, refermez délicatement le capot du scanner.

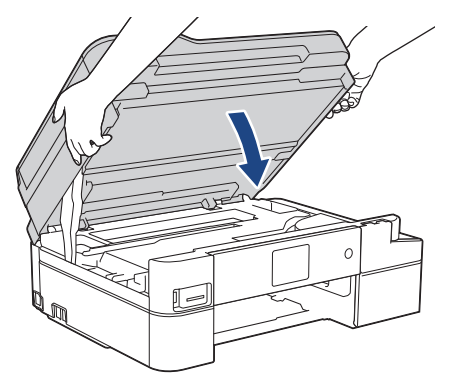

7. Retirez lentement le papier coincé (1) de l'appareil.

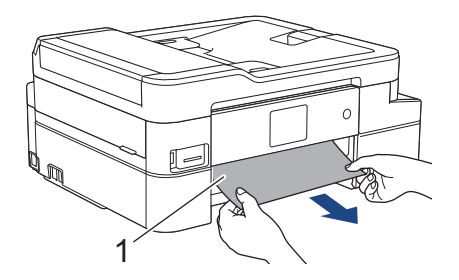

Si le message d'erreur sur l'écran LCD est [Répétez bourr. A intérieur/avant], procédez comme suit :

a. Vérifiez soigneusement qu'il ne reste aucun morceau de papier à l'intérieur de l'appareil (1).

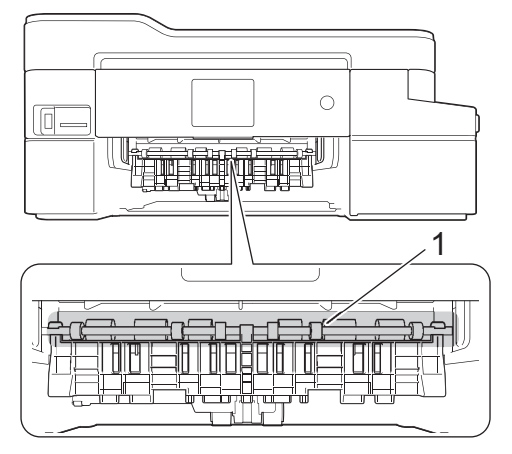

b. Serrez les deux leviers (1), puis ouvrez le couvercle d'élimination de bourrage à l'arrière de l'appareil.

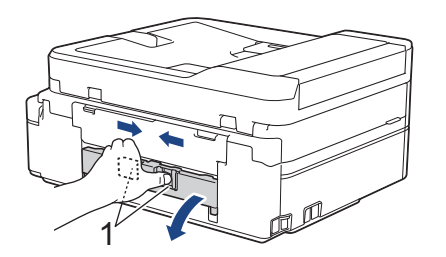

c. Retirez lentement le papier coincé.

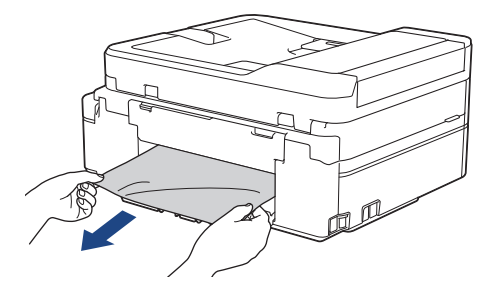

d. Refermez le couvercle d'élimination de bourrage. Vérifiez que le couvercle est complètement fermé.

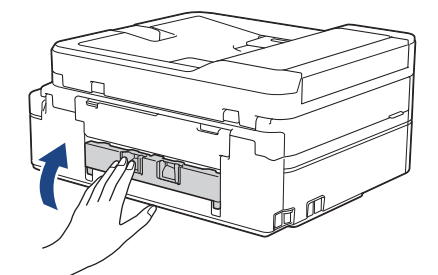

Lorsque vous avez terminé, passez à l'étape suivante.

8. Remettez fermement le bac à papier dans l'appareil.

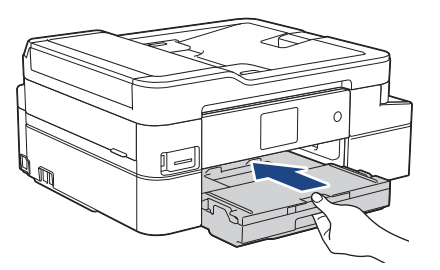

9. Tout en maintenant le bac à papier dans l'appareil, tirez le support papier (1) jusqu'à ce qu'il se mette en place, puis dépliez le volet du support papier (2).

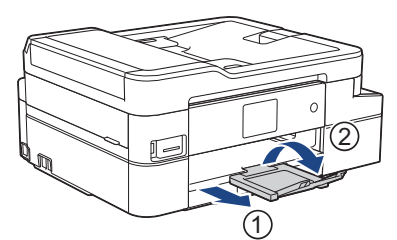

10. Rebranchez le cordon d'alimentation.

### **Information associée**

• [Bourrage dans l'imprimante ou bourrage papier](#page-517-0)

**Rubriques connexes:**

• [Messages d'erreur et de maintenance](#page-498-0)

<span id="page-523-0"></span> [Accueil](#page-1-0) > [Dépistage des pannes](#page-497-0) > [Bourrage dans l'imprimante ou bourrage papier](#page-517-0) > Papier coincé à l'avant de l'appareil (bourrage B avant)

# **Papier coincé à l'avant de l'appareil (bourrage B avant)**

Si le message [Bourrage B avant] ou [Répétez bourrage B avant] s'affiche sur l'écran LCD, procédez comme suit :

- 1. Débranchez l'appareil de la prise de courant.
- 2. Retirez complètement le bac à papier (1) de l'appareil.

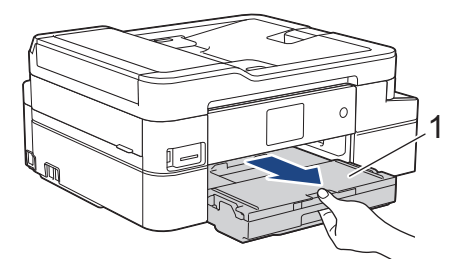

3. Tirez les deux leviers verts à l'intérieur de l'appareil afin de dégager le papier coincé.

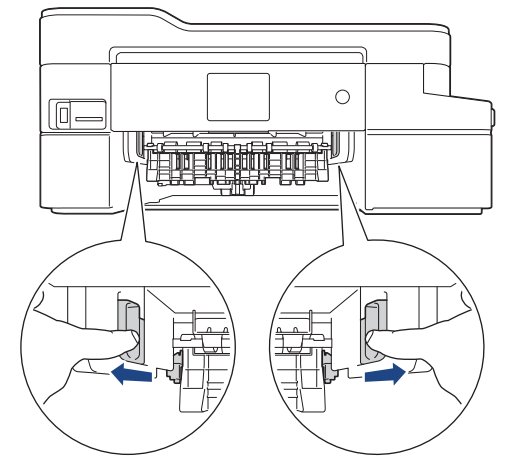

4. Retirez lentement le papier coincé (1).

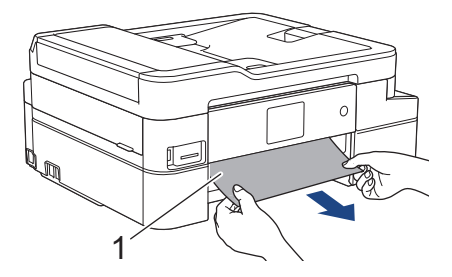

Si le message d'erreur sur l'écran LCD est [Répétez bourrage B avant], procédez comme suit :

a. Vérifiez soigneusement qu'il ne reste aucun morceau de papier à l'intérieur de l'appareil (1).

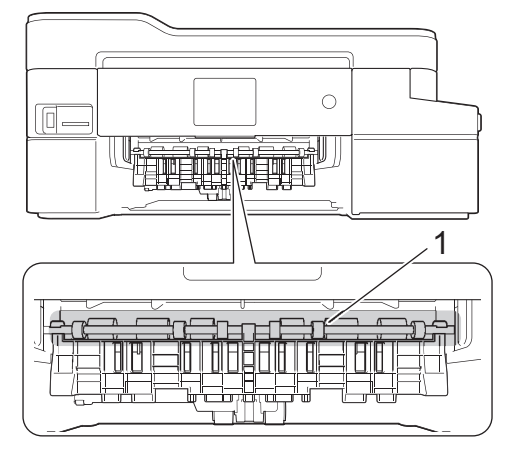

b. Serrez les deux leviers (1), puis ouvrez le couvercle d'élimination de bourrage à l'arrière de l'appareil.

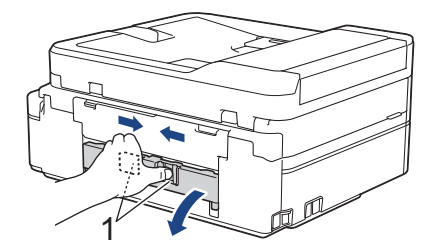

c. Retirez lentement le papier coincé.

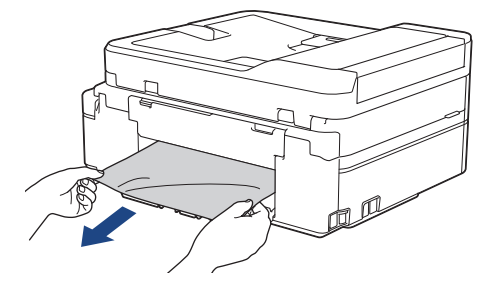

d. Refermez le couvercle d'élimination de bourrage. Vérifiez que le couvercle est complètement fermé.

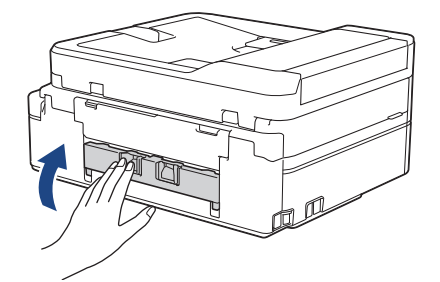

Lorsque vous avez terminé, passez à l'étape suivante.

5. Remettez fermement le bac à papier dans l'appareil.

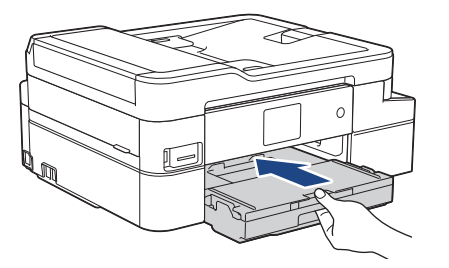

6. Tout en maintenant le bac à papier dans l'appareil, tirez le support papier (1) jusqu'à ce qu'il se mette en place, puis dépliez le volet du support papier (2).

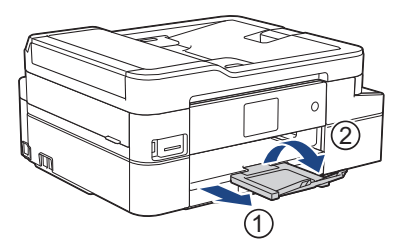

7. Rebranchez le cordon d'alimentation.

### **Information associée**

• [Bourrage dans l'imprimante ou bourrage papier](#page-517-0)

**Rubriques connexes:**

• [Messages d'erreur et de maintenance](#page-498-0)

<span id="page-526-0"></span> [Accueil](#page-1-0) > [Dépistage des pannes](#page-497-0) > [Bourrage dans l'imprimante ou bourrage papier](#page-517-0) > Papier coincé à l'arrière de l'appareil (bourrage C arrière)

# **Papier coincé à l'arrière de l'appareil (bourrage C arrière)**

Si le message [Bourrage C arrière] s'affiche sur l'écran LCD, procédez comme suit :

- 1. Débranchez l'appareil de la prise de courant.
- 2. Retirez complètement le bac à papier (1) de l'appareil.

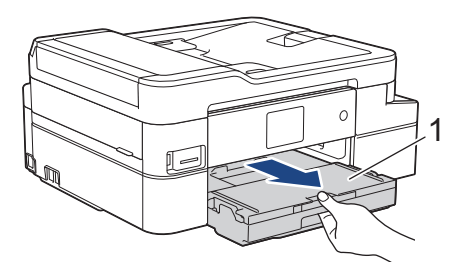

3. Tirez les deux leviers verts à l'intérieur de l'appareil afin de dégager le papier coincé.

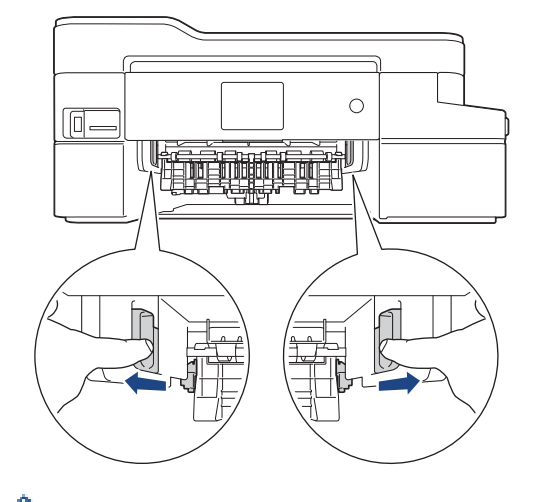

Selon le format du papier, il est plus facile de retirer le papier coincé depuis l'avant de l'appareil, plutôt que depuis l'arrière.

4. Serrez les deux leviers (1), puis ouvrez le couvercle d'élimination de bourrage à l'arrière de l'appareil.

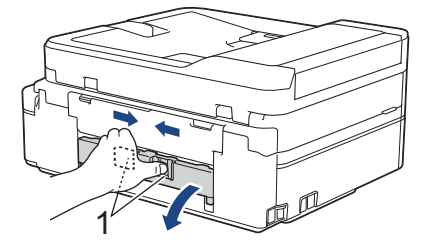

5. Retirez lentement le papier coincé.

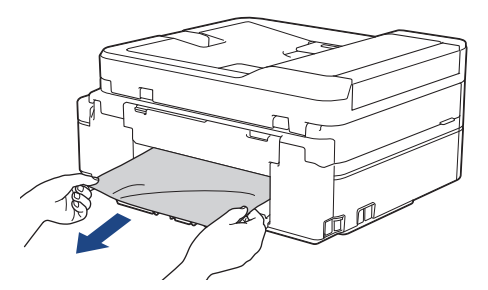

6. Refermez le couvercle d'élimination de bourrage. Vérifiez que le couvercle est complètement fermé.

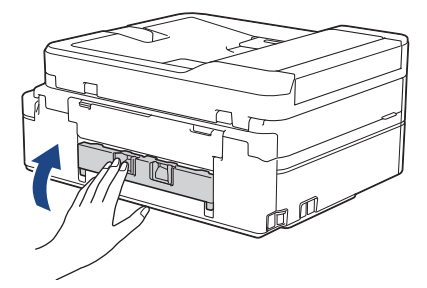

7. Remettez fermement le bac à papier dans l'appareil.

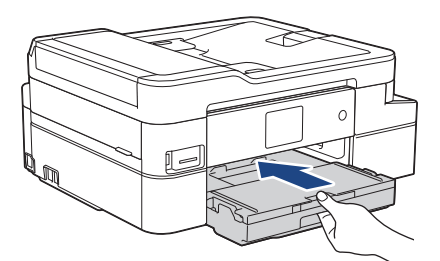

8. Tout en maintenant le bac à papier dans l'appareil, tirez le support papier (1) jusqu'à ce qu'il se mette en place, puis dépliez le volet du support papier (2).

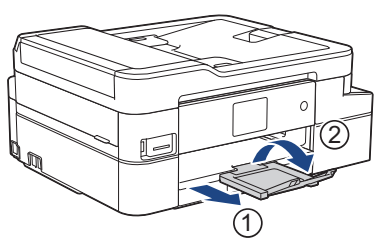

9. Rebranchez le cordon d'alimentation.

### **Autres opérations d'élimination des bourrages papier**

Si le message d'erreur continue de s'afficher sur l'écran LCD et que des bourrages papier se produisent à répétition, procédez comme suit :

- 1. Débranchez l'appareil de la prise secteur et ouvrez le capot du dispositif d'alimentation manuelle.
- 2. Chargez une feuille de papier épais de format A4 ou Letter, par exemple du papier glacé, dans la fente d'alimentation manuelle. Insérez profondément le papier dans la fente d'alimentation manuelle.

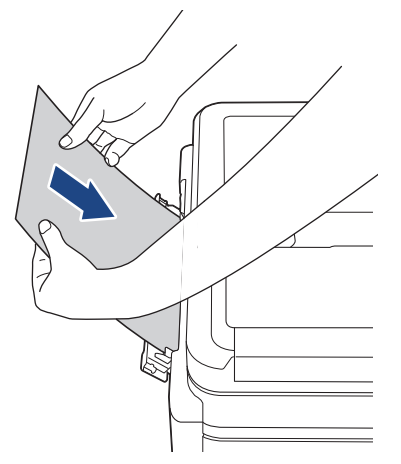

3. Rebranchez le cordon d'alimentation.

Le papier que vous avez placé dans la fente d'alimentation manuelle sera introduit dans l'appareil puis éjecté. Si le papier épais fait ressortir un papier coincé, retirez le papier coincé.

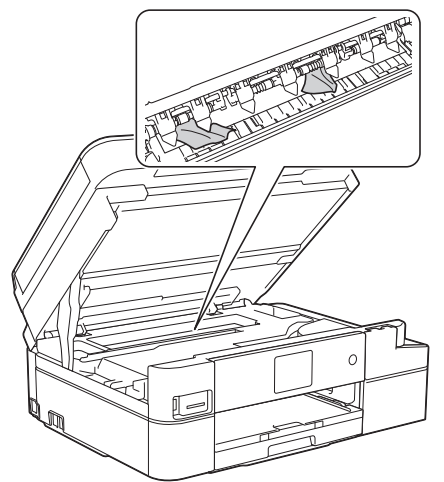

### **Information associée**

- [Bourrage dans l'imprimante ou bourrage papier](#page-517-0)
- **Rubriques connexes:**
- [Messages d'erreur et de maintenance](#page-498-0)

<span id="page-529-0"></span> [Accueil](#page-1-0) > [Dépistage des pannes](#page-497-0) > Si vous rencontrez des difficultés avec l'appareil

## **Si vous rencontrez des difficultés avec l'appareil**

k

Pour tout problème d'ordre technique, vous devez contactez le service clientèle de Brother.

Si vous pensez que votre appareil présente un problème, consultez les rubriques suivantes. Vous pouvez corriger vous-même la plupart des problèmes.

Si vous avez besoin de conseils supplémentaires, consultez la page **FAQ et Diagnostic** de votre modèle sur le Brother Solutions Center à l'adresse [support.brother.com.](https://support.brother.com/)

L'utilisation de consommables d'autres marques que Brother peut nuire à la qualité de l'impression, aux performances matérielles ainsi qu'à la fiabilité de l'appareil.

- [Problèmes de gestion du papier et d'impression](#page-530-0)
- [Problèmes de téléphone et de télécopieur](#page-537-0)
- [Autres problèmes](#page-544-0)
- [Problèmes de réseau](#page-546-0)
- [Problèmes liés à Google Cloud Print](#page-557-0)
- [Problèmes liés à AirPrint](#page-558-0)

<span id="page-530-0"></span> [Accueil](#page-1-0) > [Dépistage des pannes](#page-497-0) > [Si vous rencontrez des difficultés avec l'appareil](#page-529-0) > Problèmes de gestion du papier et d'impression

# **Problèmes de gestion du papier et d'impression**

Si, après avoir consulté ce tableau, vous avez encore besoin d'aide, visitez le Brother Solutions Center à l'adresse [support.brother.com.](https://support.brother.com/)

- >> Problèmes d'impression
- [>> Problèmes de qualité d'impression](#page-532-0)
- [>> Problèmes de gestion du papier](#page-534-0)
- [>> Impression des fax reçus \(modèles MFC\)](#page-535-0)

### **Problèmes d'impression**

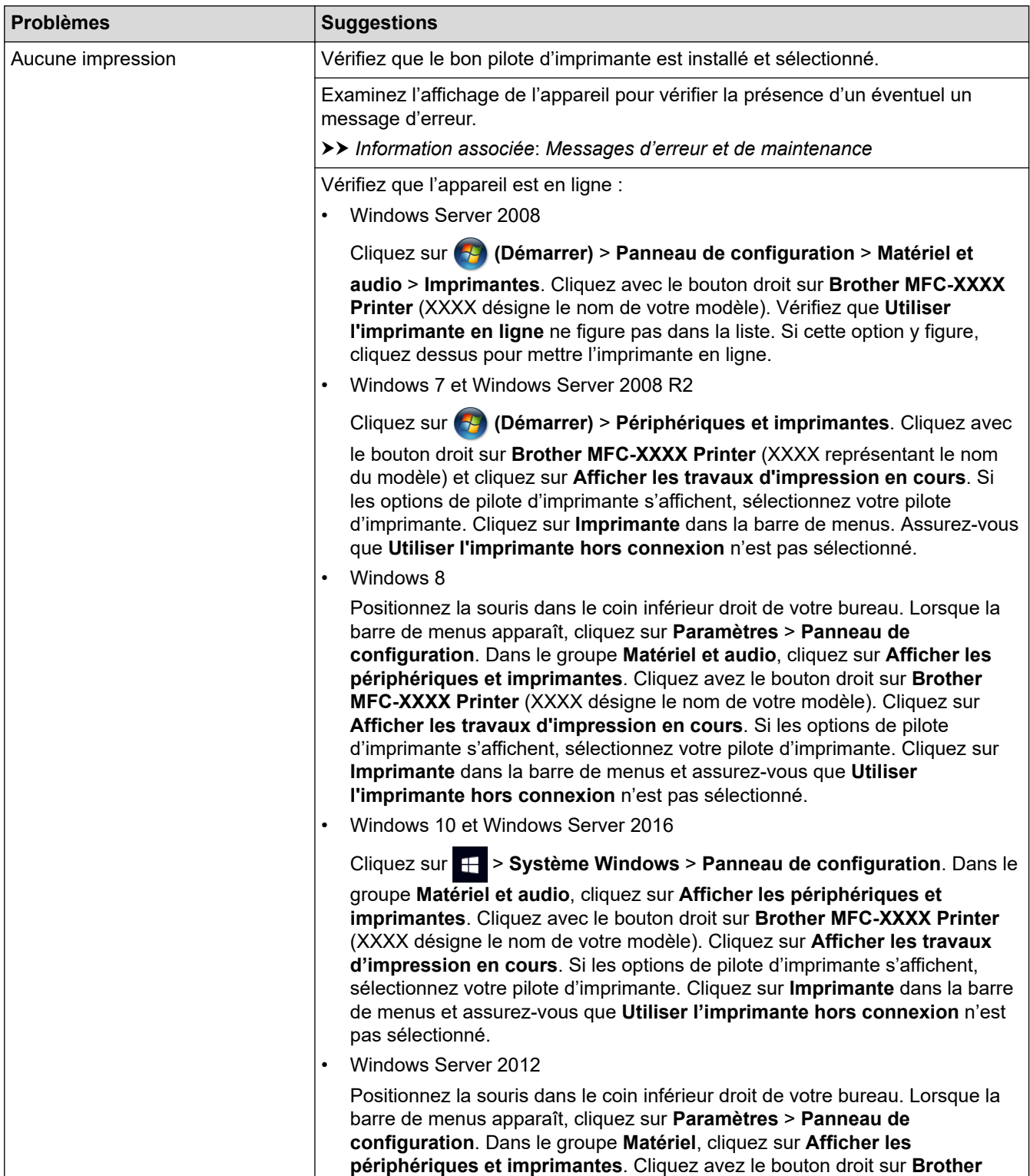

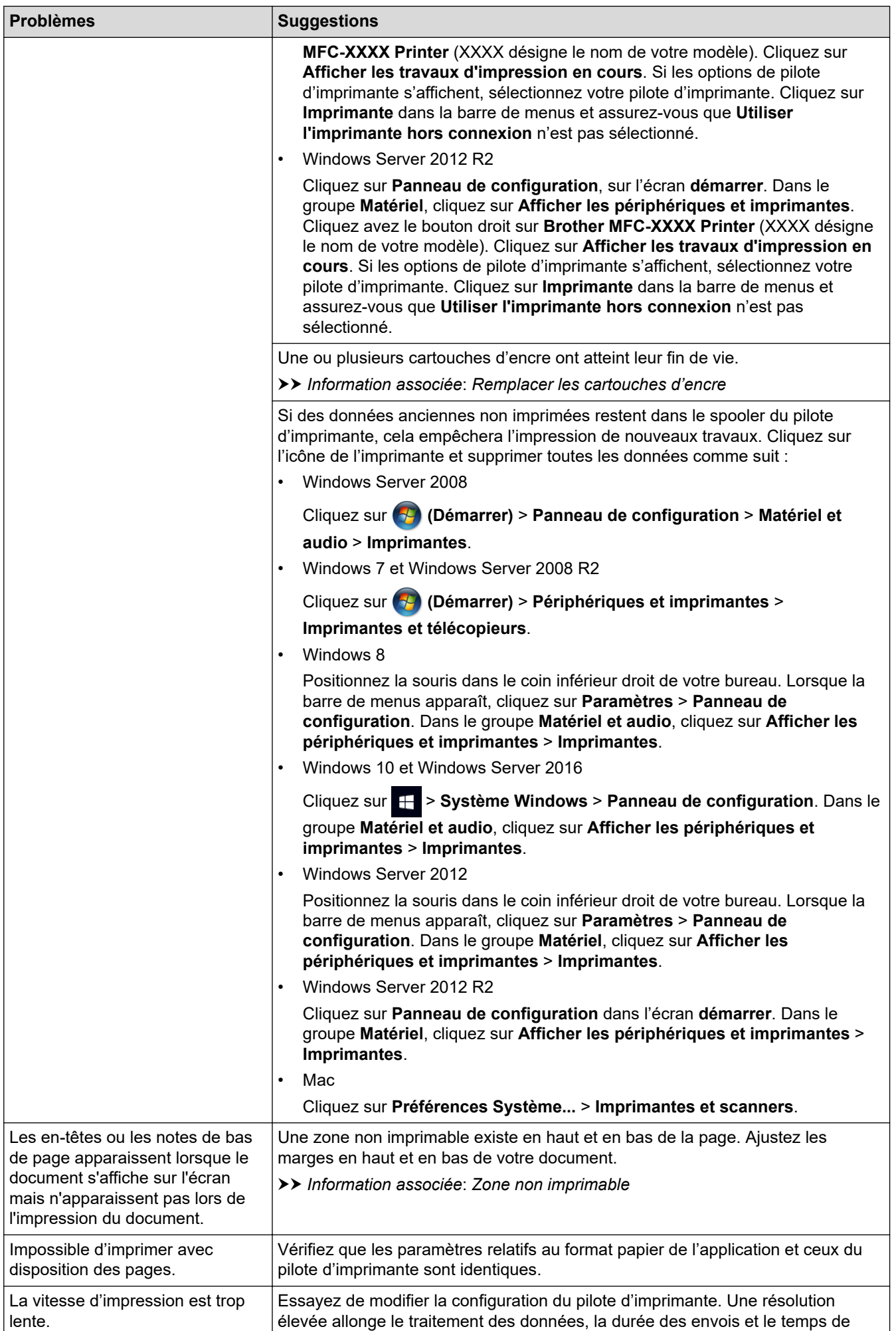

<span id="page-532-0"></span>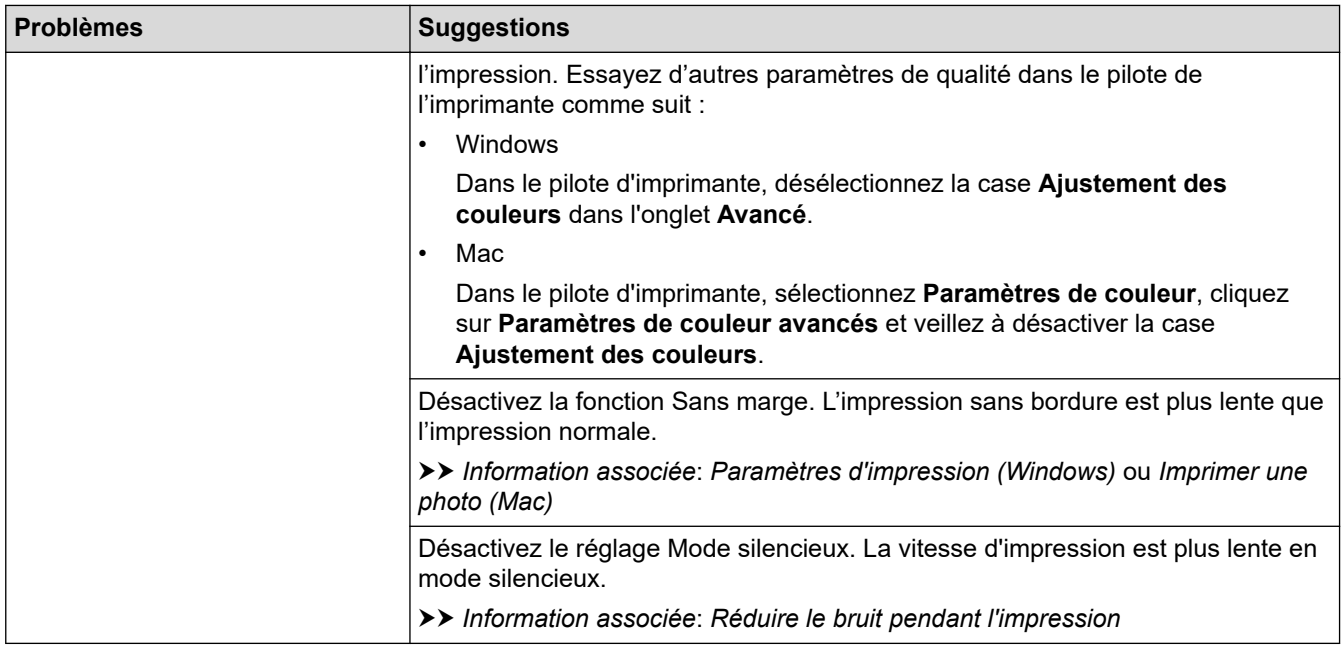

# **Problèmes de qualité d'impression**

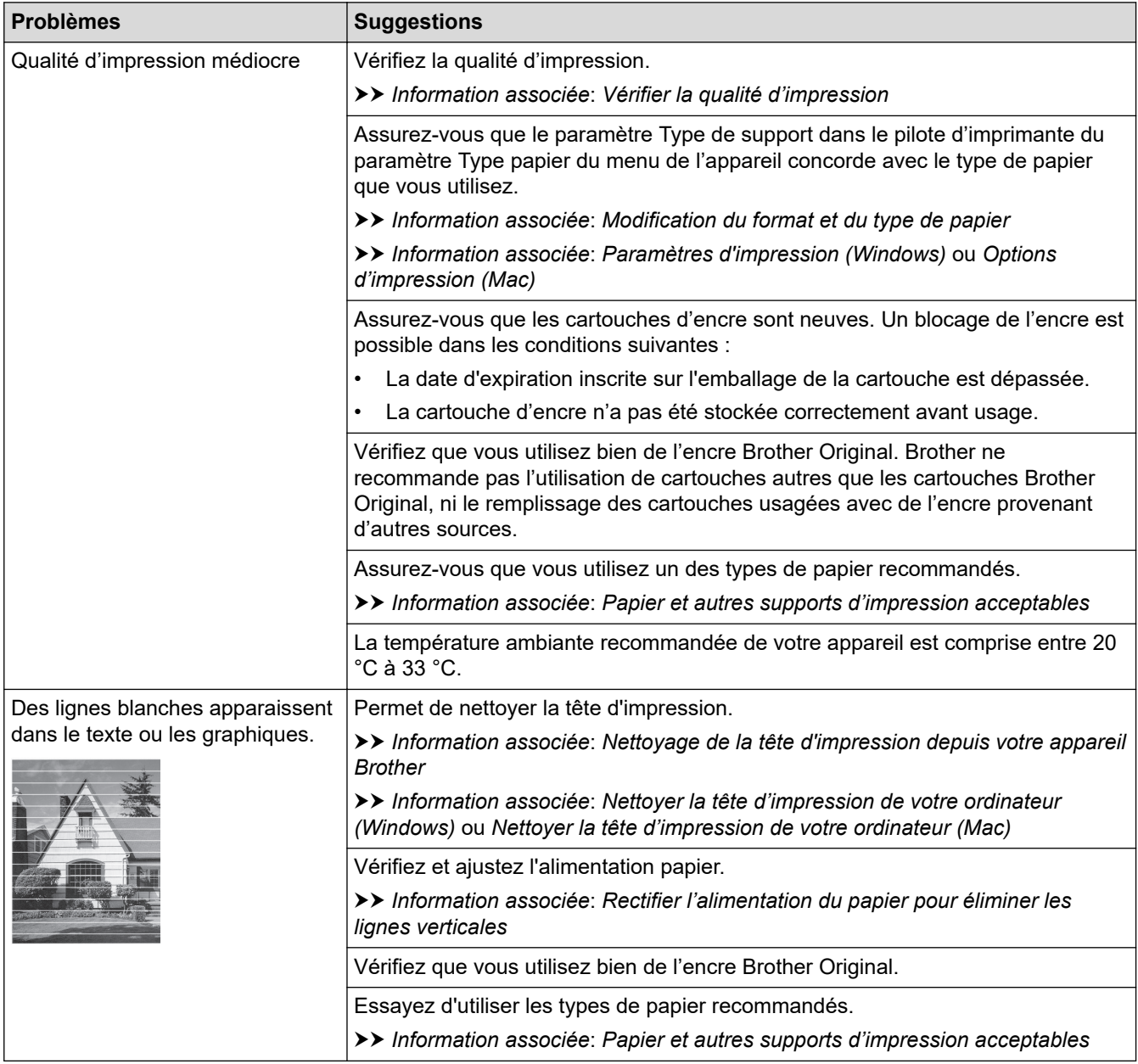

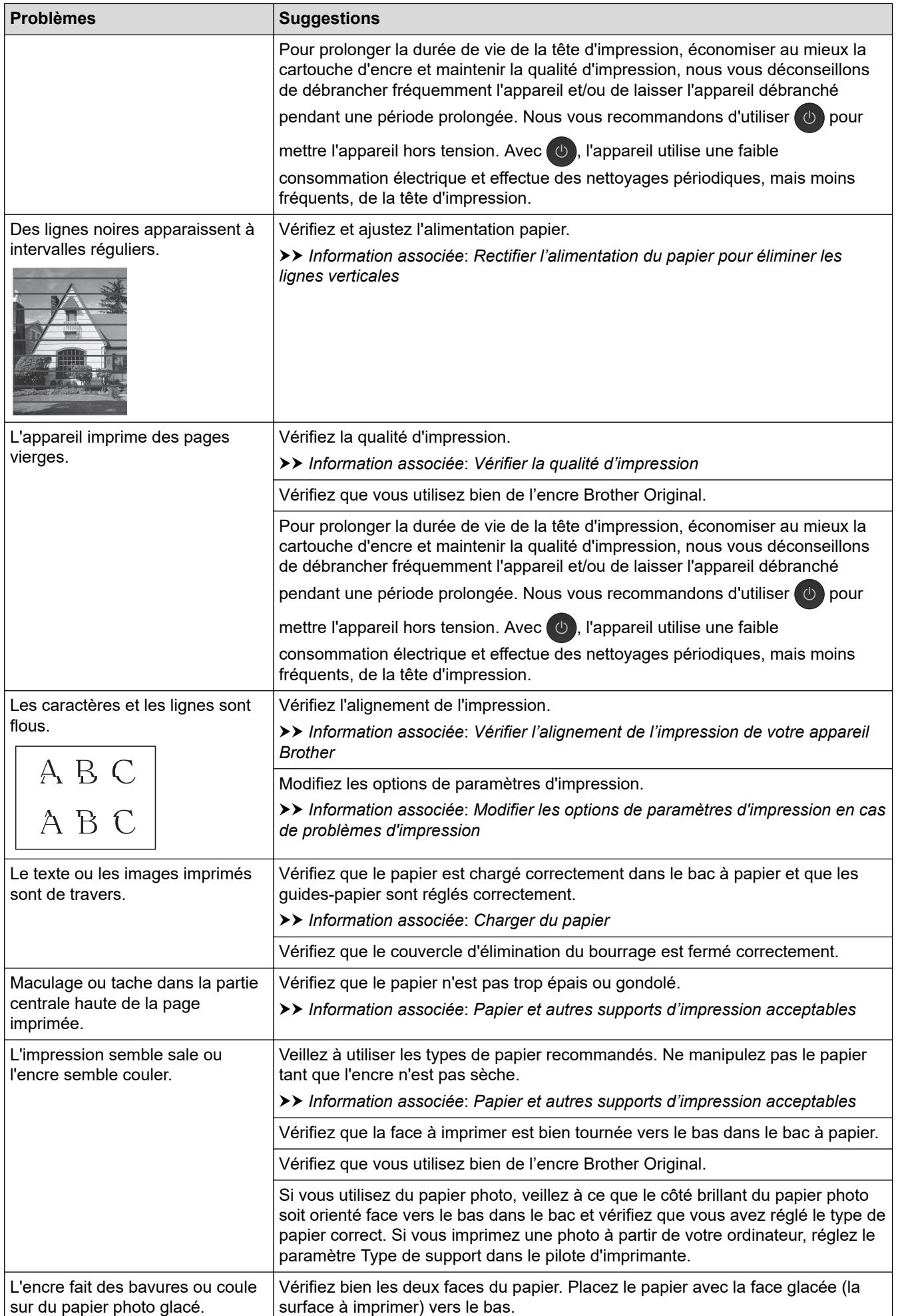

<span id="page-534-0"></span>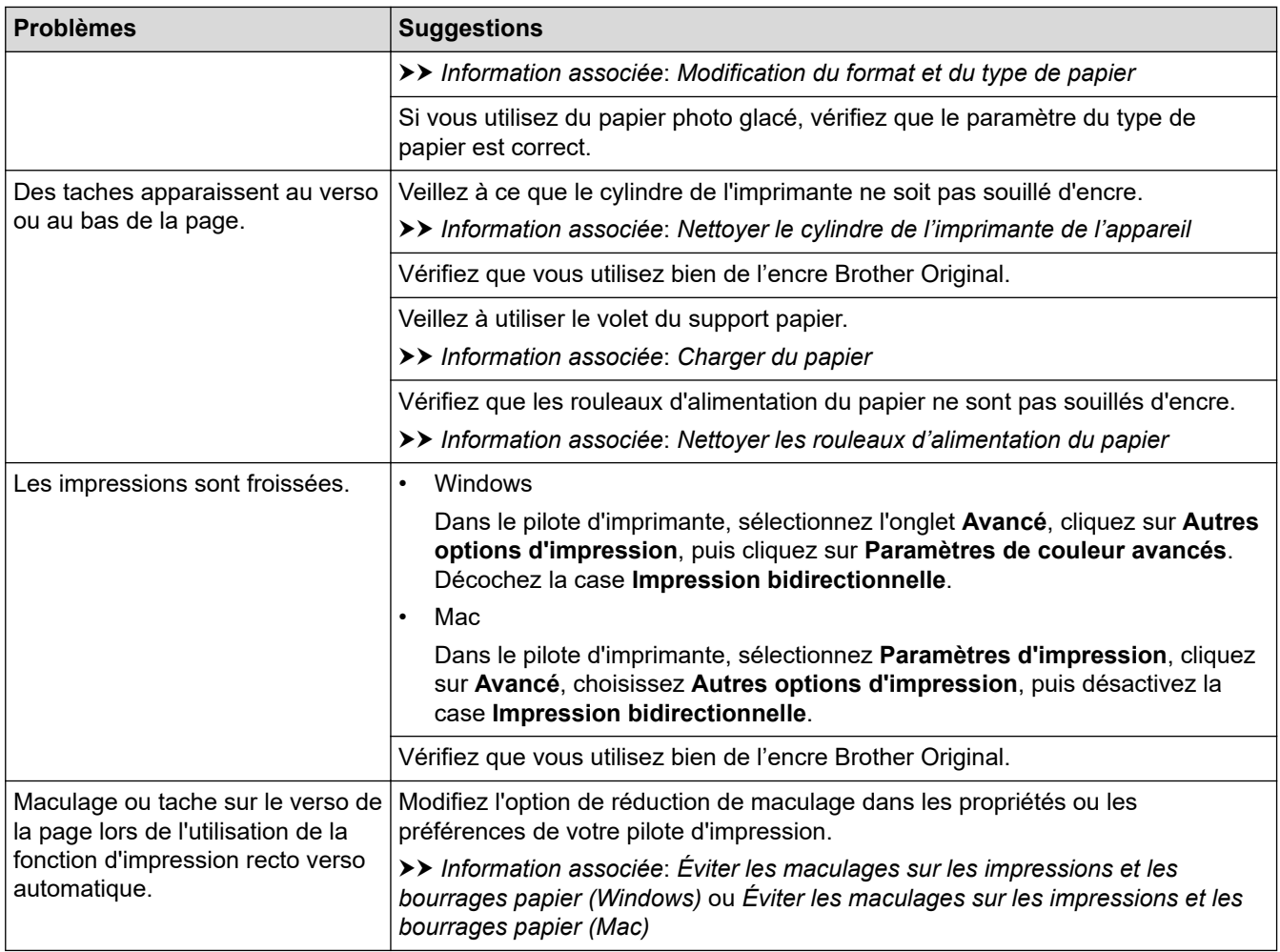

# **Problèmes de gestion du papier**

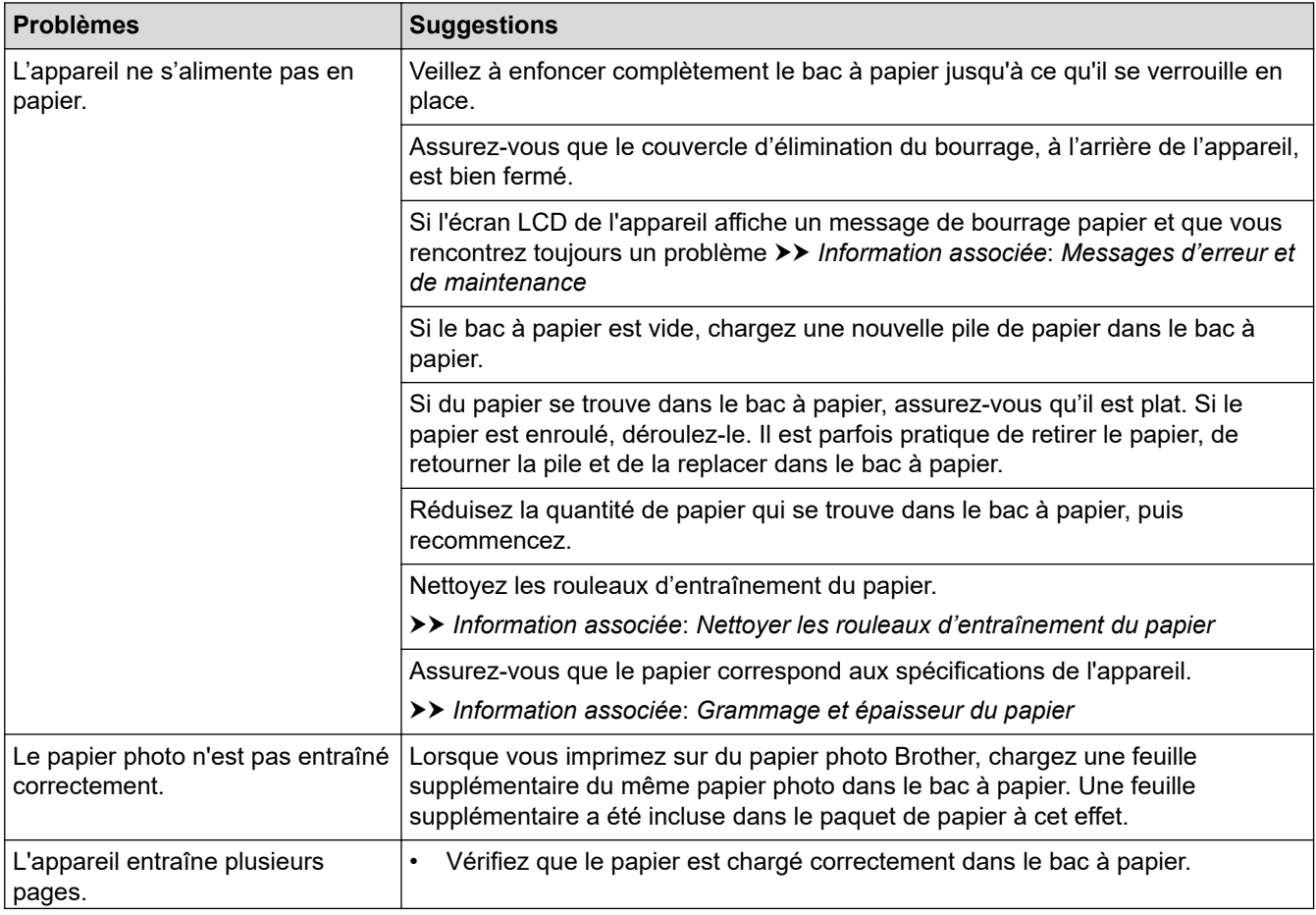

<span id="page-535-0"></span>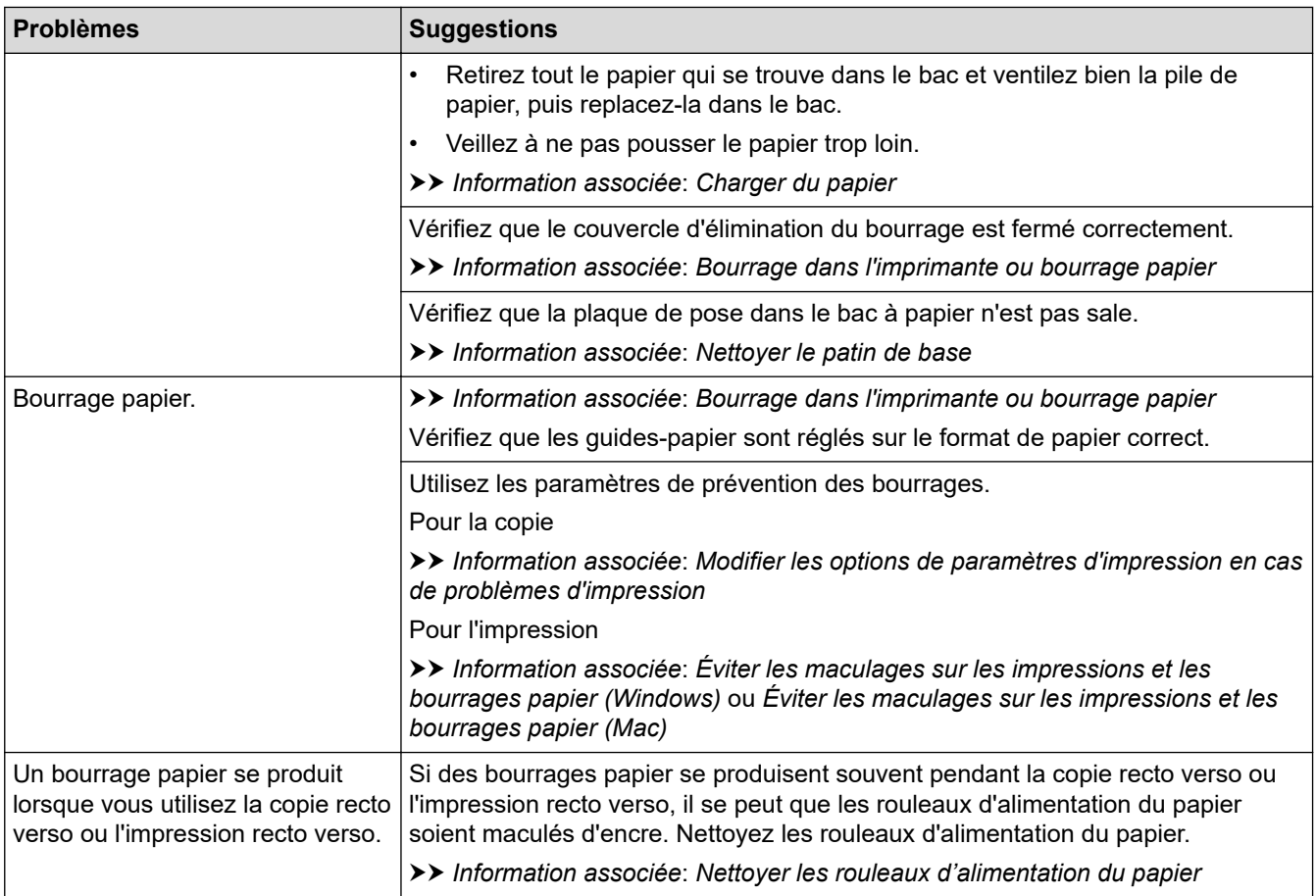

# **Impression des fax reçus (modèles MFC)**

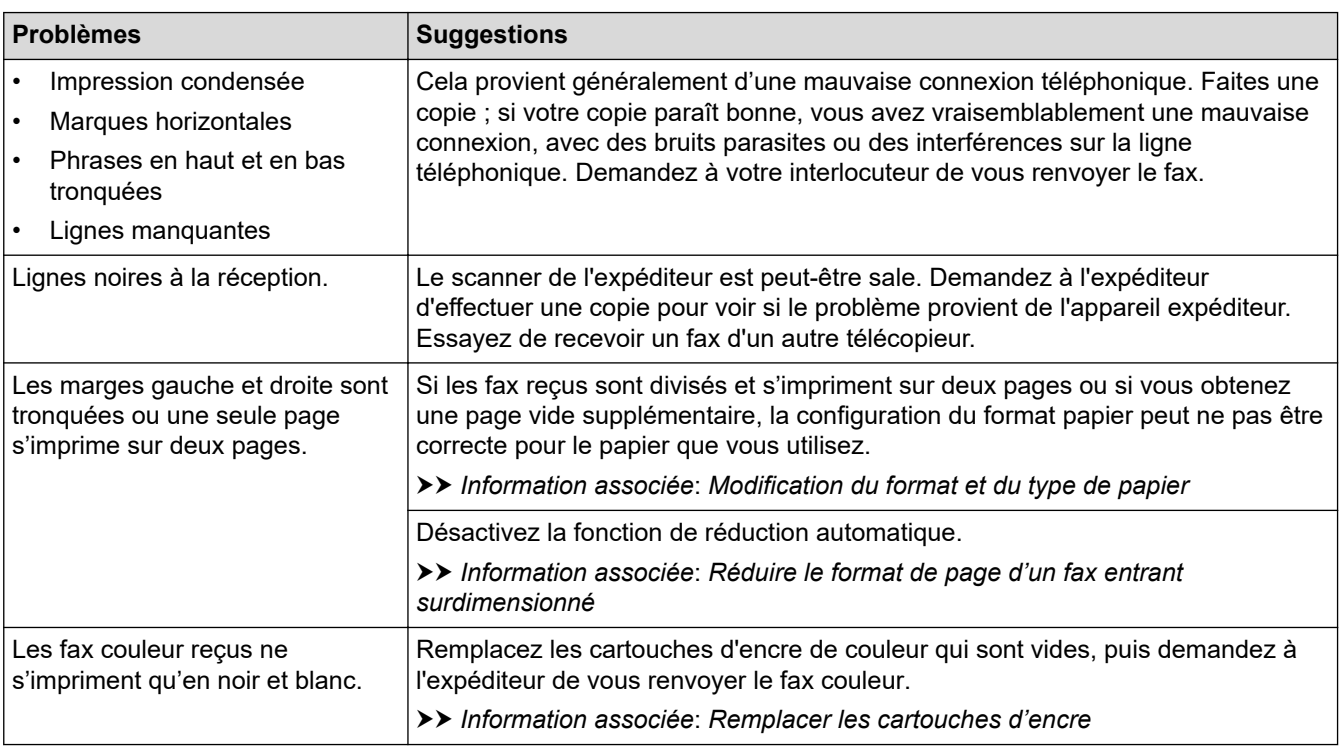

## **Information associée**

• [Si vous rencontrez des difficultés avec l'appareil](#page-529-0)

### **Rubriques connexes:**

- [Dépistage des pannes](#page-497-0)
- [Messages d'erreur et de maintenance](#page-498-0)
- [Remplacer les cartouches d'encre](#page-563-0)
- [Zone non imprimable](#page-46-0)
- [Vérifier la qualité d'impression](#page-582-0)
- [Modification du format et du type de papier](#page-48-0)
- [Papier et autres supports d'impression acceptables](#page-50-0)
- [Nettoyage de la tête d'impression depuis votre appareil Brother](#page-569-0)
- [Nettoyer la tête d'impression de votre ordinateur \(Windows\)](#page-570-0)
- [Nettoyer la tête d'impression de votre ordinateur \(Mac\)](#page-572-0)
- [Vérifier l'alignement de l'impression de votre appareil Brother](#page-584-0)
- [Charger du papier](#page-30-0)
- [Nettoyer le cylindre de l'imprimante de l'appareil](#page-576-0)
- [Nettoyer les rouleaux d'alimentation du papier](#page-577-0)
- [Nettoyer les rouleaux d'entraînement du papier](#page-580-0)
- [Bourrage dans l'imprimante ou bourrage papier](#page-517-0)
- [Réduire le format de page d'un fax entrant surdimensionné](#page-236-0)
- [Grammage et épaisseur du papier](#page-56-0)
- [Paramètres d'impression \(Windows\)](#page-80-0)
- [Options d'impression \(Mac\)](#page-92-0)
- [Imprimer une photo \(Mac\)](#page-86-0)
- [Éviter les maculages sur les impressions et les bourrages papier \(Windows\)](#page-75-0)
- [Éviter les maculages sur les impressions et les bourrages papier \(Mac\)](#page-91-0)
- [Nettoyer le patin de base](#page-579-0)
- [Modifier les options de paramètres d'impression en cas de problèmes d'impression](#page-595-0)
- [Réduire le bruit pendant l'impression](#page-613-0)
- [Rectifier l'alimentation du papier pour éliminer les lignes verticales](#page-594-0)

<span id="page-537-0"></span> [Accueil](#page-1-0) > [Dépistage des pannes](#page-497-0) > [Si vous rencontrez des difficultés avec l'appareil](#page-529-0) > Problèmes de téléphone et de télécopieur

# **Problèmes de téléphone et de télécopieur**

**Modèle associé**: MFC-J1300DW

### >> Ligne téléphonique ou branchements

- >> Gestion des appels entrants
- [>> Réception de fax](#page-538-0)
- [>> Envoi de fax](#page-539-0)

### **Ligne téléphonique ou branchements**

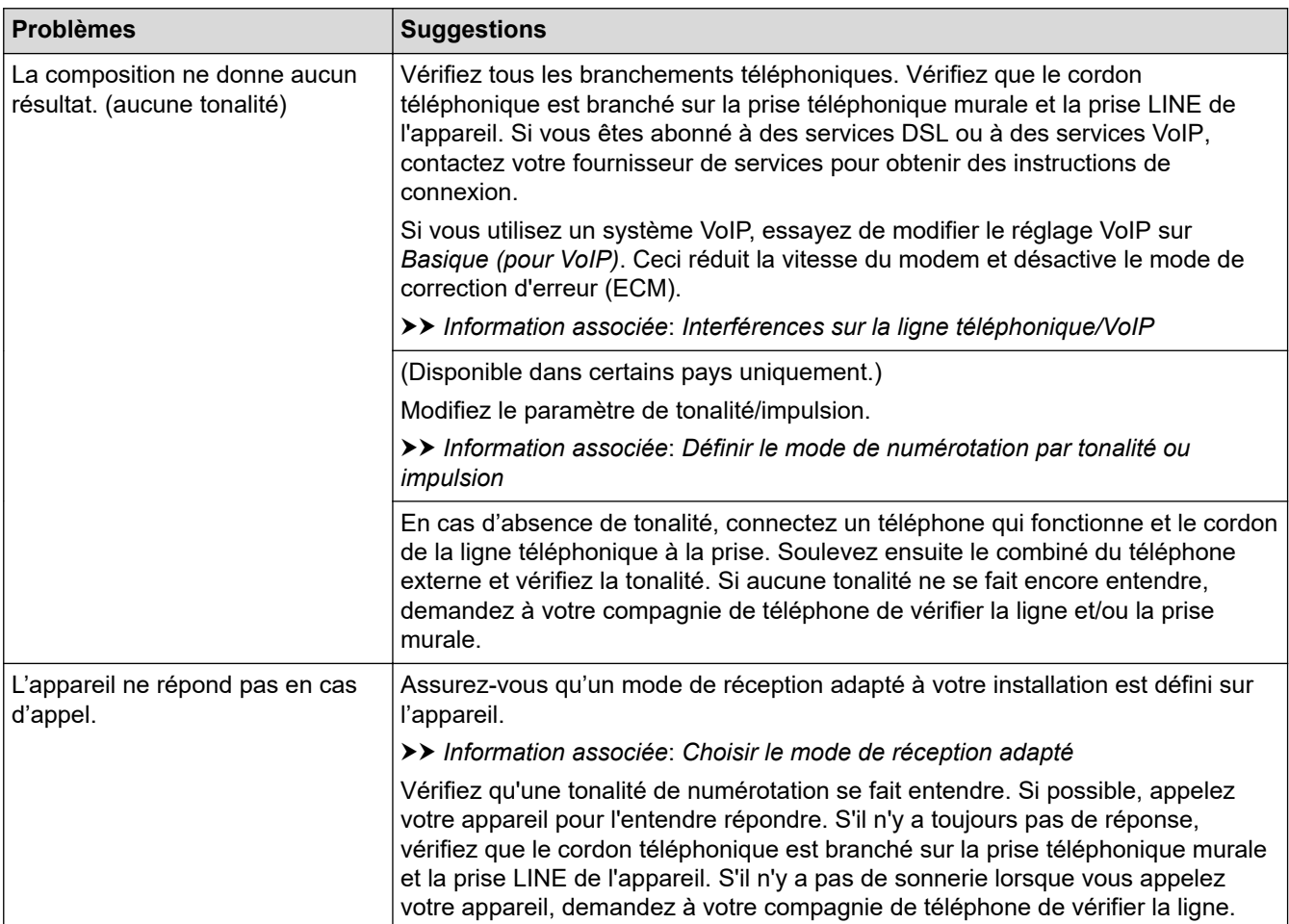

### **Gestion des appels entrants**

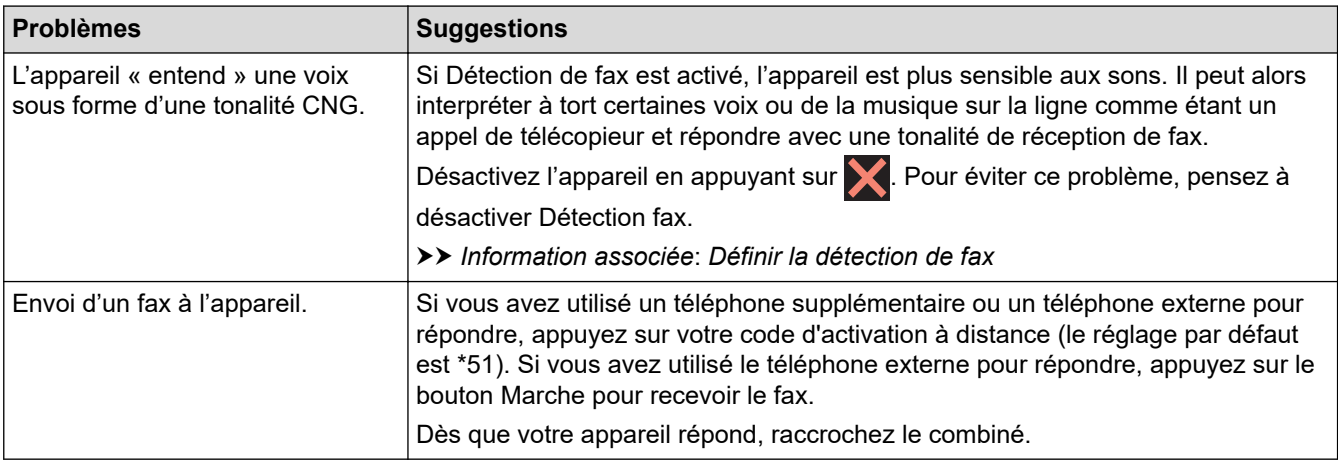

<span id="page-538-0"></span>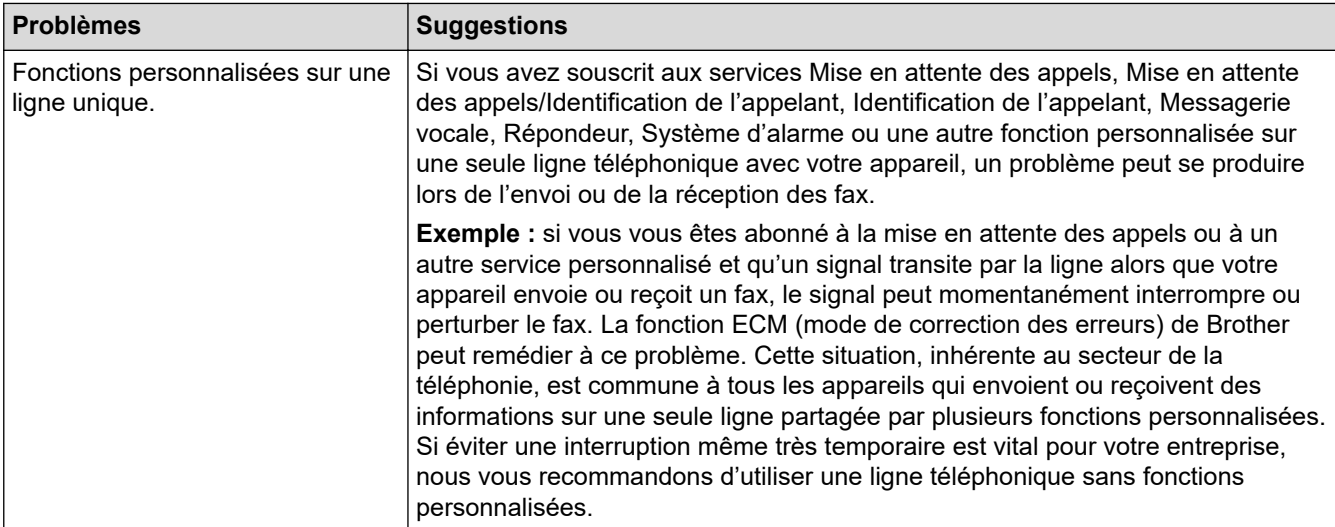

# **Réception de fax**

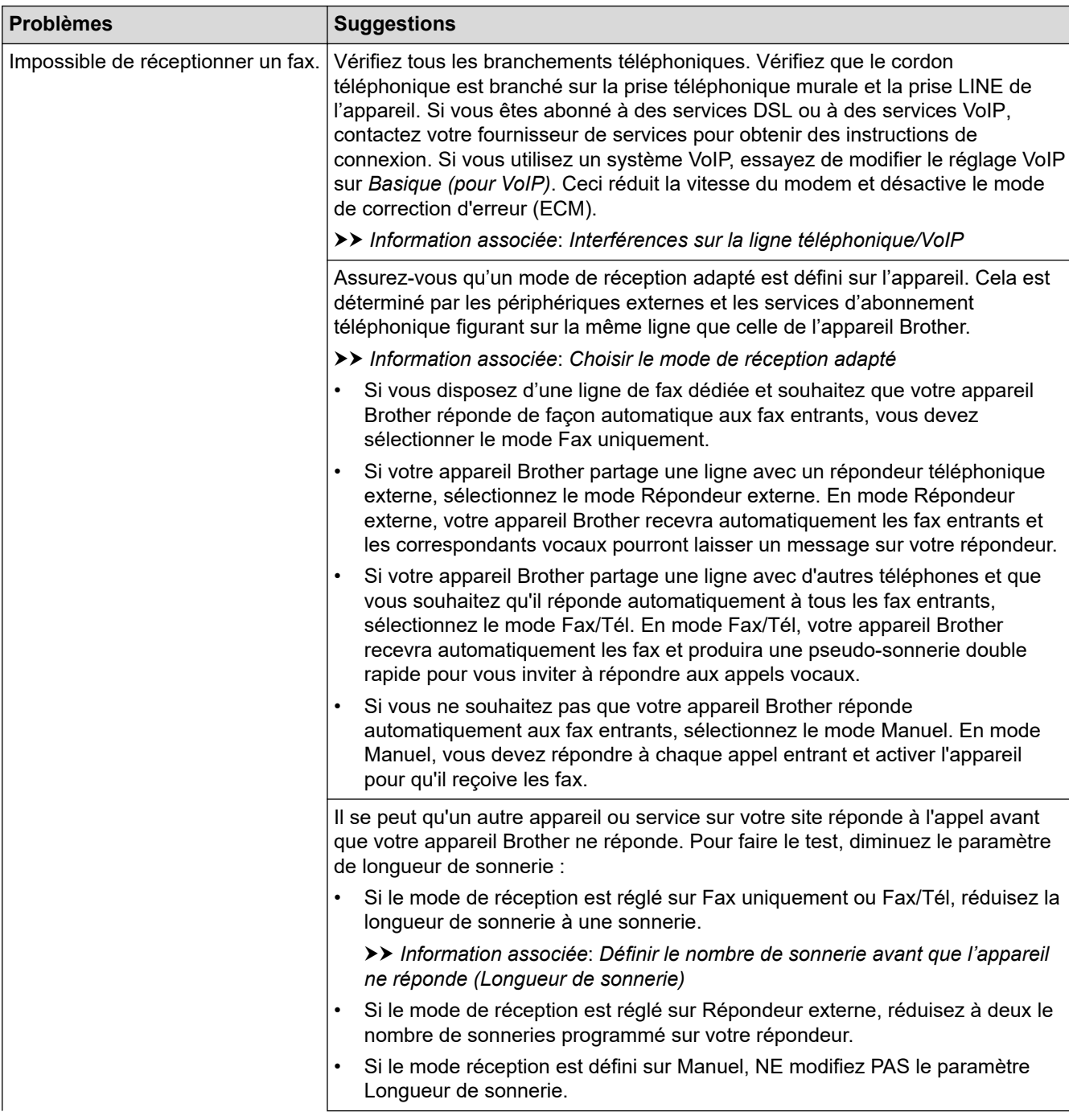

<span id="page-539-0"></span>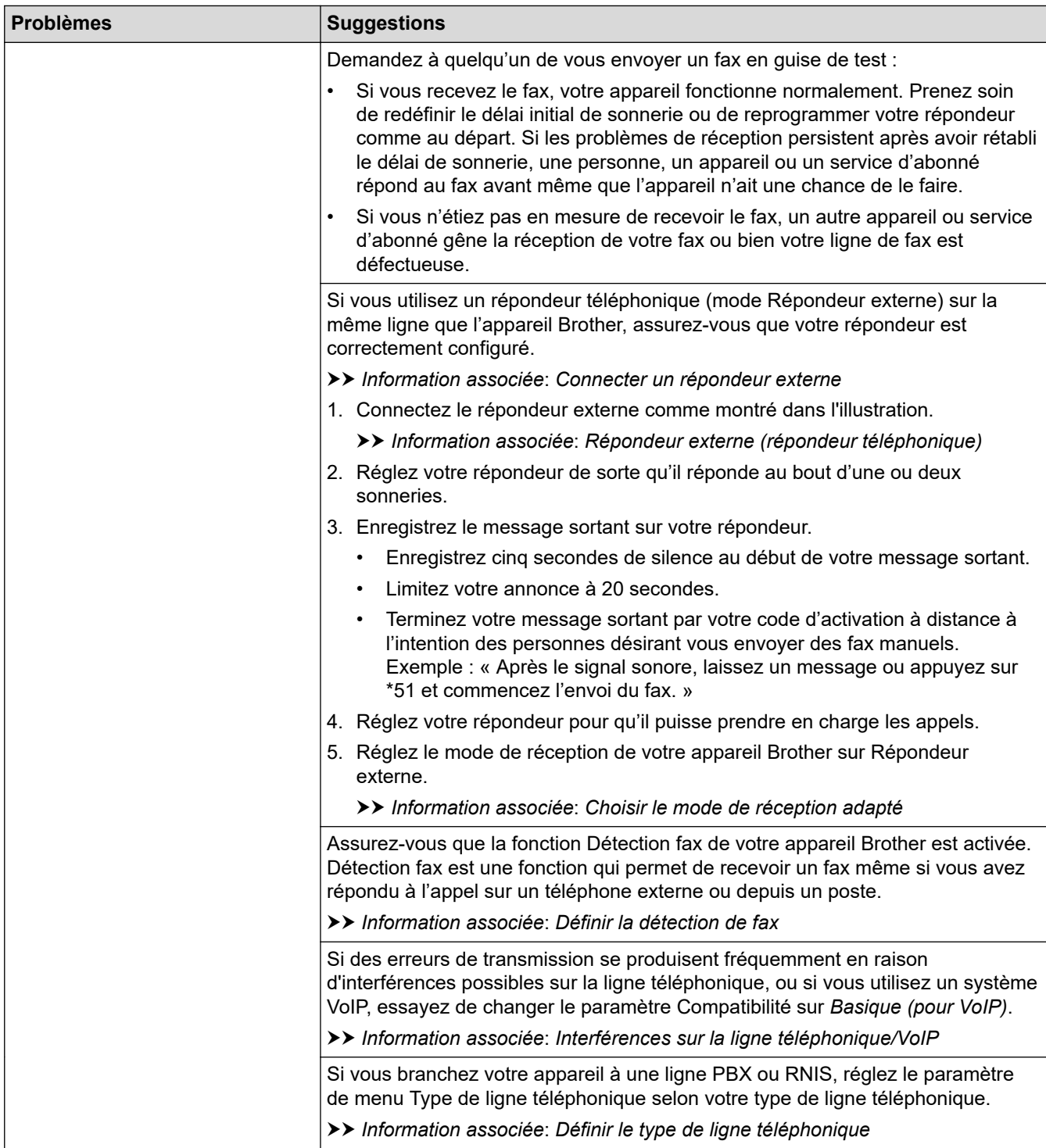

# **Envoi de fax**

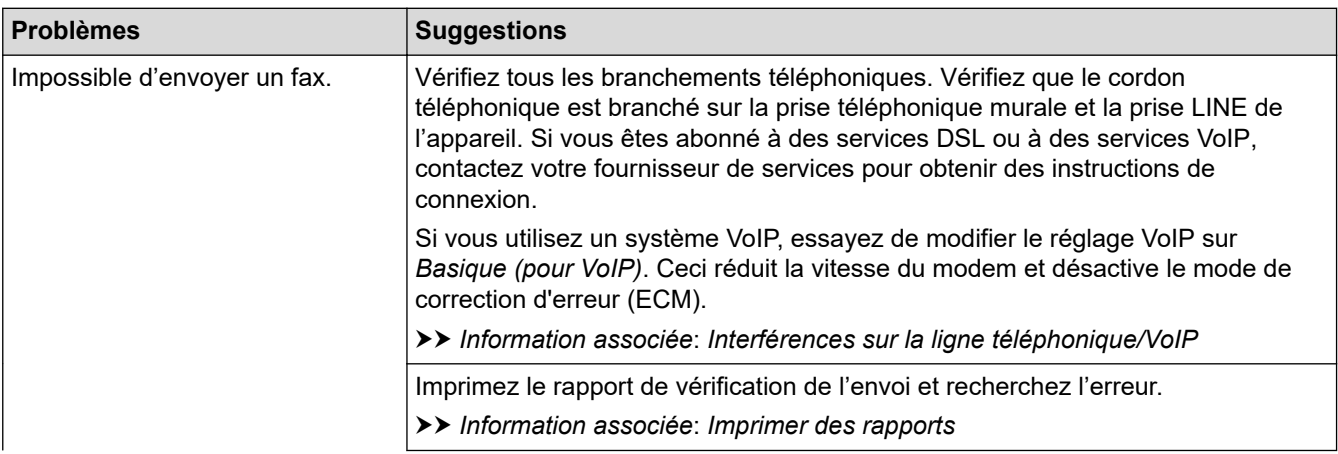
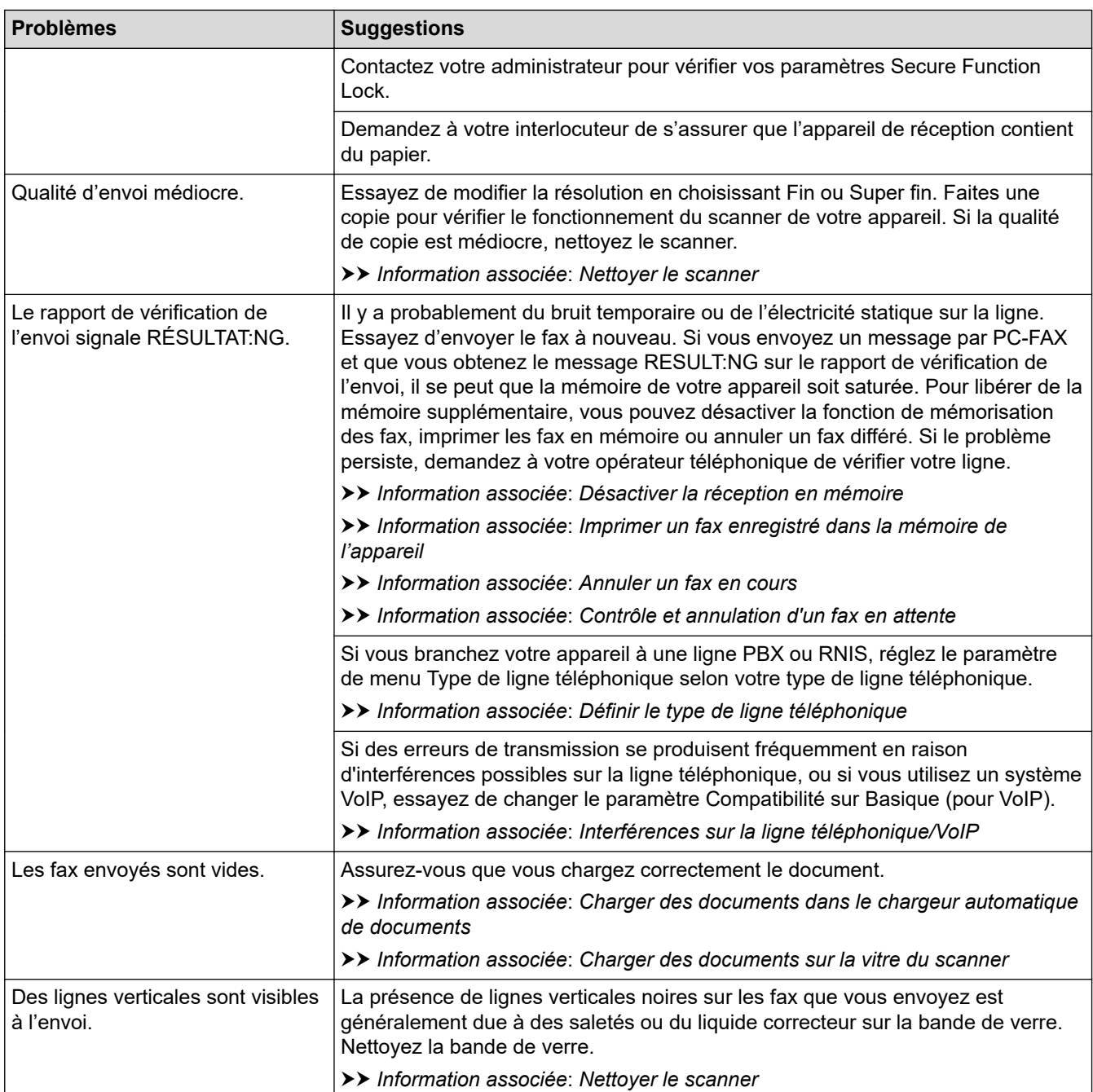

## **Information associée**

- [Si vous rencontrez des difficultés avec l'appareil](#page-529-0)
	- [Définir la détection de tonalité](#page-542-0)
	- [Interférences sur la ligne téléphonique/VoIP](#page-543-0)

- [Dépistage des pannes](#page-497-0)
- [Définir le mode de numérotation par tonalité ou impulsion](#page-611-0)
- [Choisir le mode de réception correct](#page-227-0)
- [Définir la détection de fax](#page-230-0)
- [Définir le nombre de sonnerie avant que l'appareil ne réponde \(Longueur de sonnerie\)](#page-228-0)
- [Connecter un répondeur externe](#page-272-0)
- [Répondeur externe \(répondeur téléphonique\)](#page-270-0)
- [Définir le type de ligne téléphonique](#page-267-0)
- [Imprimer des rapports](#page-622-0)
- [Nettoyer le scanner](#page-567-0)
- [Désactiver la réception en mémoire](#page-244-0)
- [Imprimer un fax enregistré dans la mémoire de l'appareil](#page-245-0)
- [Annuler un fax en cours](#page-220-0)
- [Contrôle et annulation d'un fax en attente](#page-221-0)
- [Chargement de documents dans le chargeur automatique de documents \(ADF\)](#page-58-0)
- [Charger des documents sur la vitre du scanner](#page-60-0)

<span id="page-542-0"></span> [Accueil](#page-1-0) > [Dépistage des pannes](#page-497-0) > [Si vous rencontrez des difficultés avec l'appareil](#page-529-0) > [Problèmes de](#page-537-0) [téléphone et de télécopieur](#page-537-0) > Définir la détection de tonalité

# **Définir la détection de tonalité**

**Modèle associé**: MFC-J1300DW

Le réglage de la tonalité sur [Détection] raccourcit la pause de détection de tonalité.

- 1. Appuyez sur  $\| \cdot \|$  [Paramètres] > [Tous les param.] > [Param. système] > [Tonalité].
- 2. Appuyez sur [Détection] ou sur [Détect.Impossib. (Pas de détection)].
- 3. Appuyez sur  $\Box$

#### **Information associée**

• [Problèmes de téléphone et de télécopieur](#page-537-0)

<span id="page-543-0"></span> [Accueil](#page-1-0) > [Dépistage des pannes](#page-497-0) > [Si vous rencontrez des difficultés avec l'appareil](#page-529-0) > [Problèmes de](#page-537-0) [téléphone et de télécopieur](#page-537-0) > Interférences sur la ligne téléphonique/VoIP

# **Interférences sur la ligne téléphonique/VoIP**

**Modèle associé**: MFC-J1300DW

Si vous rencontrez des problèmes d'envoi ou de réception d'un fax en raison d'interférences possibles sur la ligne téléphonique ou si vous utilisez un système VoIP, nous vous recommandons de modifier la vitesse du modem afin de minimiser les erreurs lors des opérations de fax.

- 1. Appuyez sur  $\|\cdot\|$  [Paramètres] > [Tous les param.] > [Param. système] > [Compatibilité].
- 2. Appuyez sur l'option de votre choix.
	- [Base(pour VoIP) (De base(pour VoIP))] réduit la vitesse du modem à 9 600 bits/s et désactive la fonction de réception des fax en couleurs et la fonction ECM, excepté pour l'envoi de fax en couleurs. Sauf si vous avez régulièrement des problèmes d'interférences sur votre ligne téléphonique, mieux vaut peut-être n'utiliser ce réglage que lorsqu'il est nécessaire.

Pour améliorer la compatibilité avec la plupart des services VoIP, Brother recommande de modifier le réglage Compatibilité sur [Base(pour VoIP) (De base(pour VoIP))].

• [Normal (Normale)] règle la vitesse du modem à 14 400 bits/s.

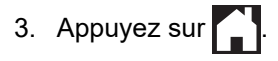

• VoIP (Voix sur IP) est un type de système téléphonique qui utilise une connexion Internet au lieu d'une ligne téléphonique traditionnelle.

#### **Information associée**

• [Problèmes de téléphone et de télécopieur](#page-537-0)

- [Voice over Internet Protocol \(interférence VoIP/ligne téléphonique\)](#page-269-0)
- [Messages d'erreur et de maintenance](#page-498-0)

<span id="page-544-0"></span> [Accueil](#page-1-0) > [Dépistage des pannes](#page-497-0) > [Si vous rencontrez des difficultés avec l'appareil](#page-529-0) > Autres problèmes

# **Autres problèmes**

- >> Problèmes de copie
- >> Difficultés de numérisation
- [>> Difficultés avec PhotoCapture Center](#page-545-0)
- [>> Difficultés avec le logiciel](#page-545-0)

## **Problèmes de copie**

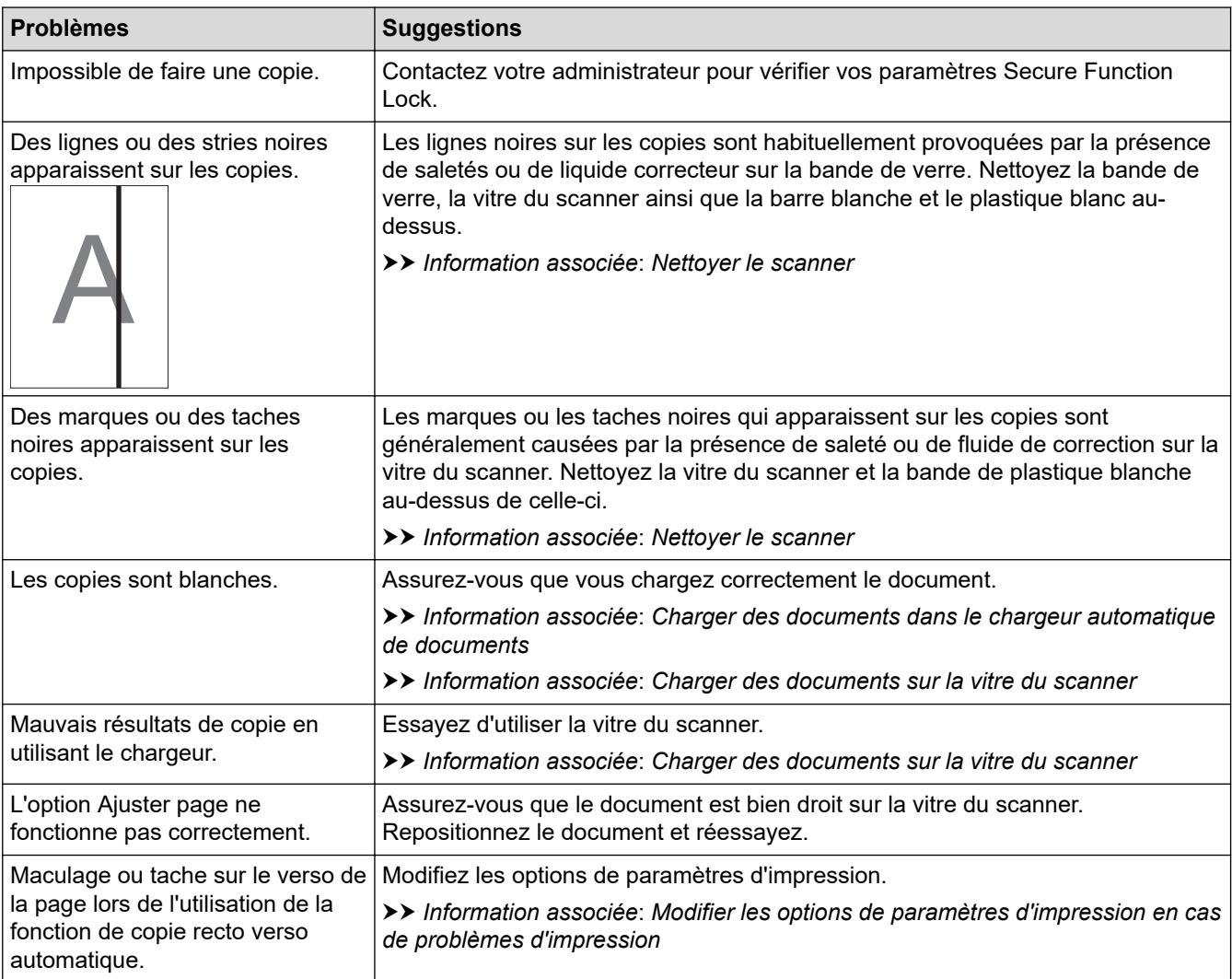

## **Difficultés de numérisation**

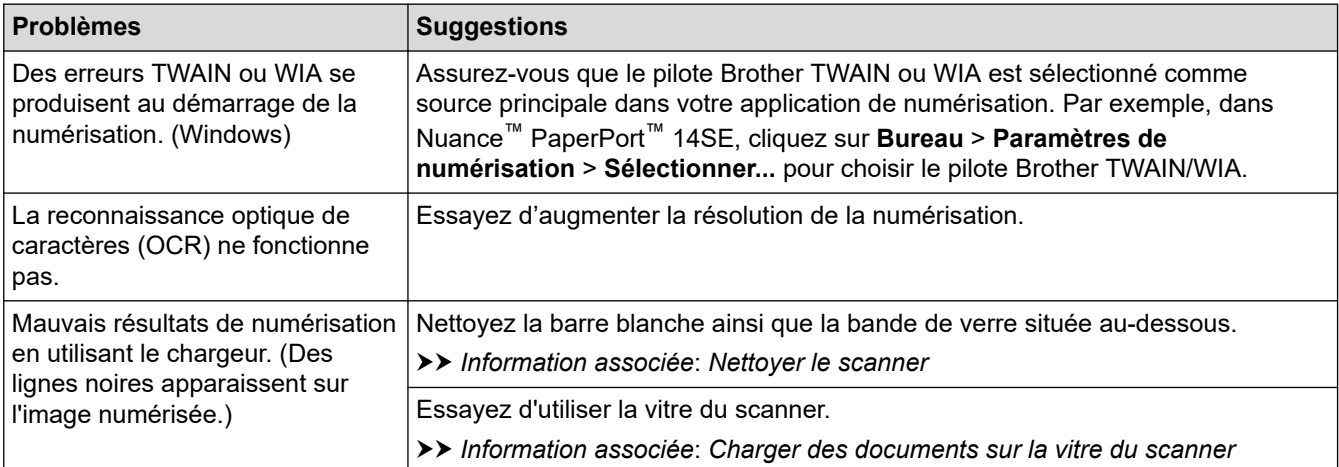

## <span id="page-545-0"></span>**Difficultés avec PhotoCapture Center**

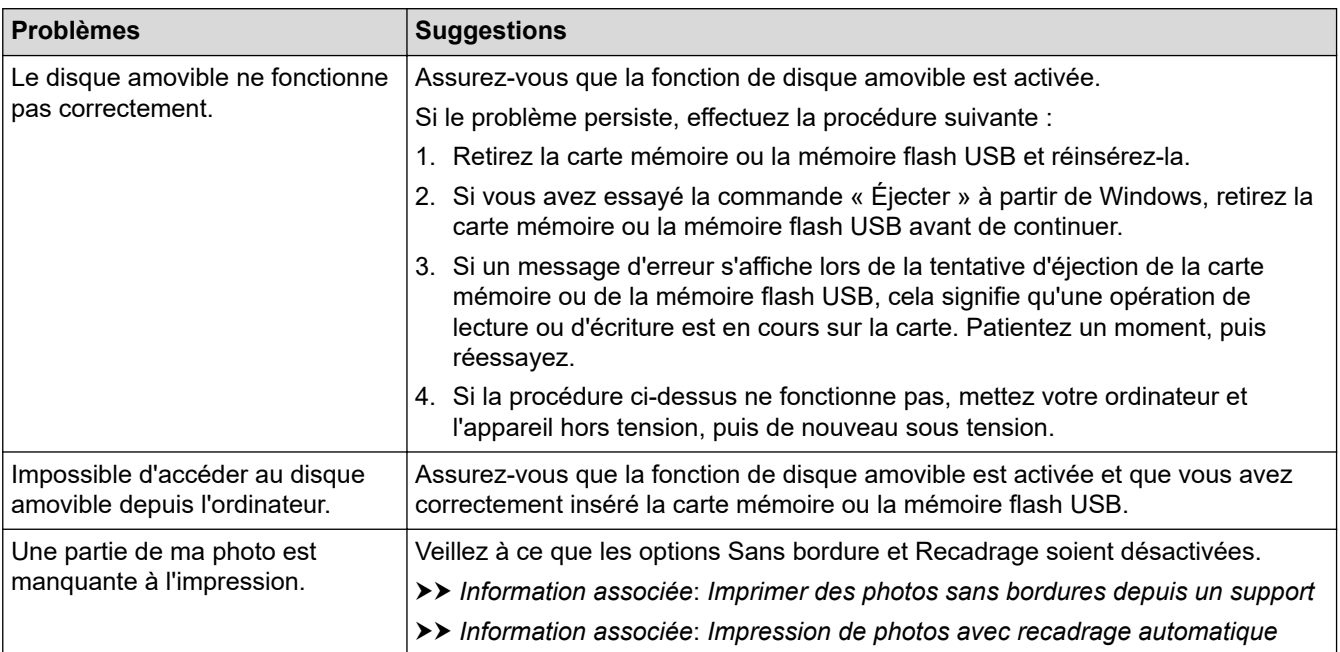

## **Difficultés avec le logiciel**

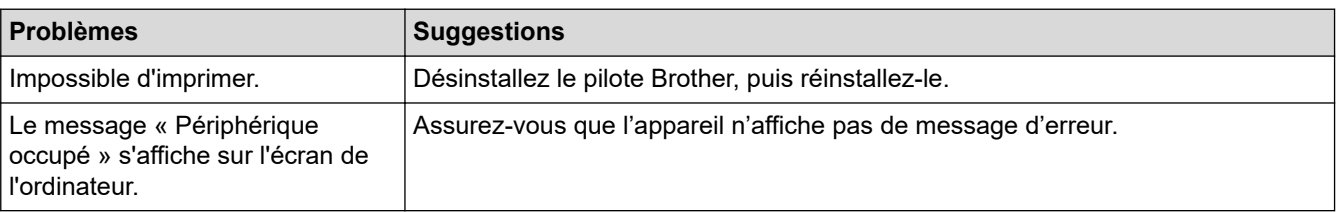

### **Information associée**

• [Si vous rencontrez des difficultés avec l'appareil](#page-529-0)

- [Dépistage des pannes](#page-497-0)
- [Nettoyer le scanner](#page-567-0)
- [Rectifier l'alimentation du papier pour éliminer les lignes verticales](#page-594-0)
- [Chargement de documents dans le chargeur automatique de documents \(ADF\)](#page-58-0)
- [Charger des documents sur la vitre du scanner](#page-60-0)
- [Imprimer des photos sans bordures depuis un support](#page-321-0)
- [Impression de photos avec recadrage automatique](#page-320-0)
- [Modifier les options de paramètres d'impression en cas de problèmes d'impression](#page-595-0)

<span id="page-546-0"></span> [Accueil](#page-1-0) > [Dépistage des pannes](#page-497-0) > [Si vous rencontrez des difficultés avec l'appareil](#page-529-0) > Problèmes de réseau

# **Problèmes de réseau**

- [Utiliser l'Outil de réparation de la connexion réseau \(Windows\)](#page-547-0)
- [Où puis-je trouver les paramètres réseau de mon appareil Brother ?](#page-548-0)
- [Je ne parviens pas à configurer le réseau sans fil](#page-549-0)
- [Mon appareil Brother ne peut pas imprimer, numériser ou recevoir des PC-FAX sur le](#page-551-0) [réseau](#page-551-0)
- [Je souhaite vérifier que mes périphériques réseau fonctionnent correctement](#page-554-0)
- [Dépistage des pannes](#page-497-0)

<span id="page-547-0"></span> [Accueil](#page-1-0) > [Dépistage des pannes](#page-497-0) > [Si vous rencontrez des difficultés avec l'appareil](#page-529-0) > [Problèmes de](#page-546-0) [réseau](#page-546-0) > Utiliser l'Outil de réparation de la connexion réseau (Windows)

# **Utiliser l'Outil de réparation de la connexion réseau (Windows)**

Utilisez l'Outil de réparation de la connexion réseau pour corriger les paramètres réseau de l'appareil Brother. Il attribuera l'adresse IP et le masque de sous-réseau corrects.

- Windows 7/Windows 8/Windows 10 Vous devez vous connecter avec des droits d'administrateur. • Assurez-vous que l'appareil Brother est sous tension et est connecté au même réseau que votre
- ordinateur.
- 1. Exécutez une des actions suivantes :

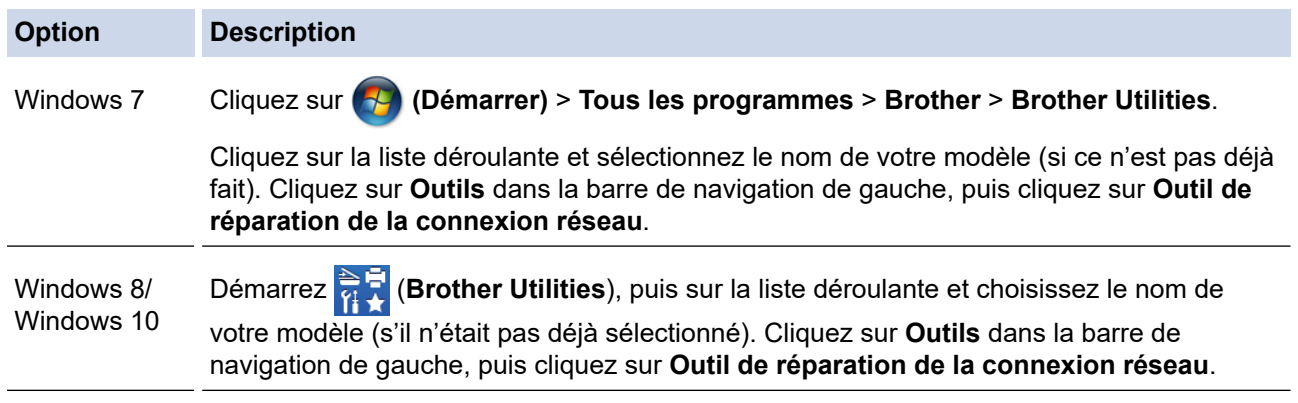

Si l'écran **Contrôle de compte d'utilisateur** apparaît, cliquez sur **Oui**.

- 2. Suivez les instructions à l'écran.
- 3. Vérifiez le diagnostic en imprimant le rapport de configuration réseau.

L'Outil de réparation de la connexion réseau démarre automatiquement si vous sélectionnez l'option **Activer l'outil de réparation de la connexion** dans Status Monitor. Cliquez avec le bouton droit sur l'écran Status Monitor, puis cliquez sur **Autres paramètres** > **Activer l'outil de réparation de la connexion**. Ceci n'est pas recommandé lorsque votre administrateur réseau a réglé l'adresse IP sur Statique, car cela modifiera automatiquement l'adresse IP.

Si l'adresse IP et le masque de sous-réseau corrects ne sont toujours pas attribués, même après l'utilisation de l'Outil de réparation de la connexion réseau, consultez votre administrateur réseau pour obtenir ces informations.

### **Information associée**

• [Problèmes de réseau](#page-546-0)

- [Imprimer le rapport de configuration réseau](#page-358-0)
- [Mon appareil Brother ne peut pas imprimer, numériser ou recevoir des PC-FAX sur le réseau](#page-551-0)
- [Je souhaite vérifier que mes périphériques réseau fonctionnent correctement](#page-554-0)

<span id="page-548-0"></span> [Accueil](#page-1-0) > [Dépistage des pannes](#page-497-0) > [Si vous rencontrez des difficultés avec l'appareil](#page-529-0) > [Problèmes de](#page-546-0) [réseau](#page-546-0) > Où puis-je trouver les paramètres réseau de mon appareil Brother ?

# **Où puis-je trouver les paramètres réseau de mon appareil Brother ?**

- [Modifier les réglages de l'appareil depuis votre ordinateur](#page-646-0)
- [Imprimer le rapport de configuration réseau](#page-358-0)

<span id="page-549-0"></span> [Accueil](#page-1-0) > [Dépistage des pannes](#page-497-0) > [Si vous rencontrez des difficultés avec l'appareil](#page-529-0) > [Problèmes de](#page-546-0) [réseau](#page-546-0) > Je ne parviens pas à configurer le réseau sans fil

# **Je ne parviens pas à configurer le réseau sans fil**

Mettez votre routeur sans fil hors tension puis à nouveau sous tension. Essayez ensuite de configurer à nouveau les paramètres sans fil. Si vous ne parvenez pas à résoudre le problème, suivez les instructions ci-dessous : Consultez le rapport WLAN pour essayer de cerner le problème.

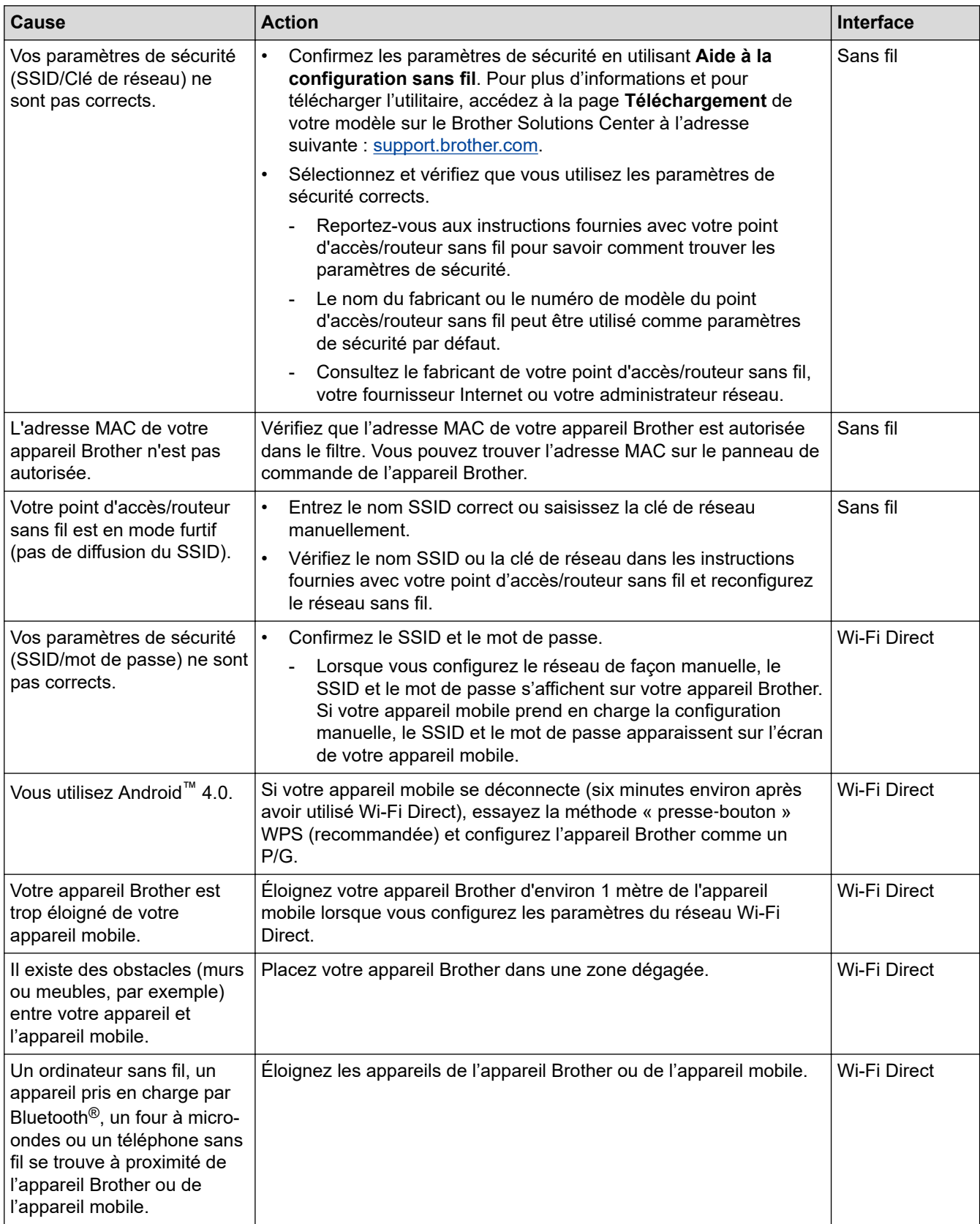

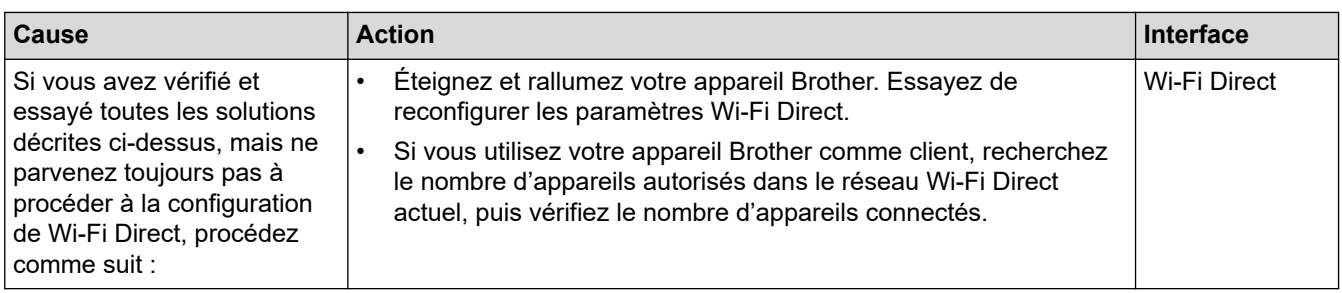

#### **Pour Windows**

Si votre connexion sans fil a été interrompue et que vous avez procédé à toutes les vérifications et essayé toutes les solutions ci-dessus, utilisez l'Outil de réparation de la connexion réseau.

#### **Information associée**

• [Problèmes de réseau](#page-546-0)

- [Configurer votre appareil pour un réseau sans fil lorsque le SSID n'est pas diffusé](#page-342-0)
- [Utilisation de Wi-Fi Direct](#page-347-0)®

<span id="page-551-0"></span> [Accueil](#page-1-0) > [Dépistage des pannes](#page-497-0) > [Si vous rencontrez des difficultés avec l'appareil](#page-529-0) > [Problèmes de](#page-546-0) [réseau](#page-546-0) > Mon appareil Brother ne peut pas imprimer, numériser ou recevoir des PC-FAX sur le réseau

# **Mon appareil Brother ne peut pas imprimer, numériser ou recevoir des PC-FAX sur le réseau**

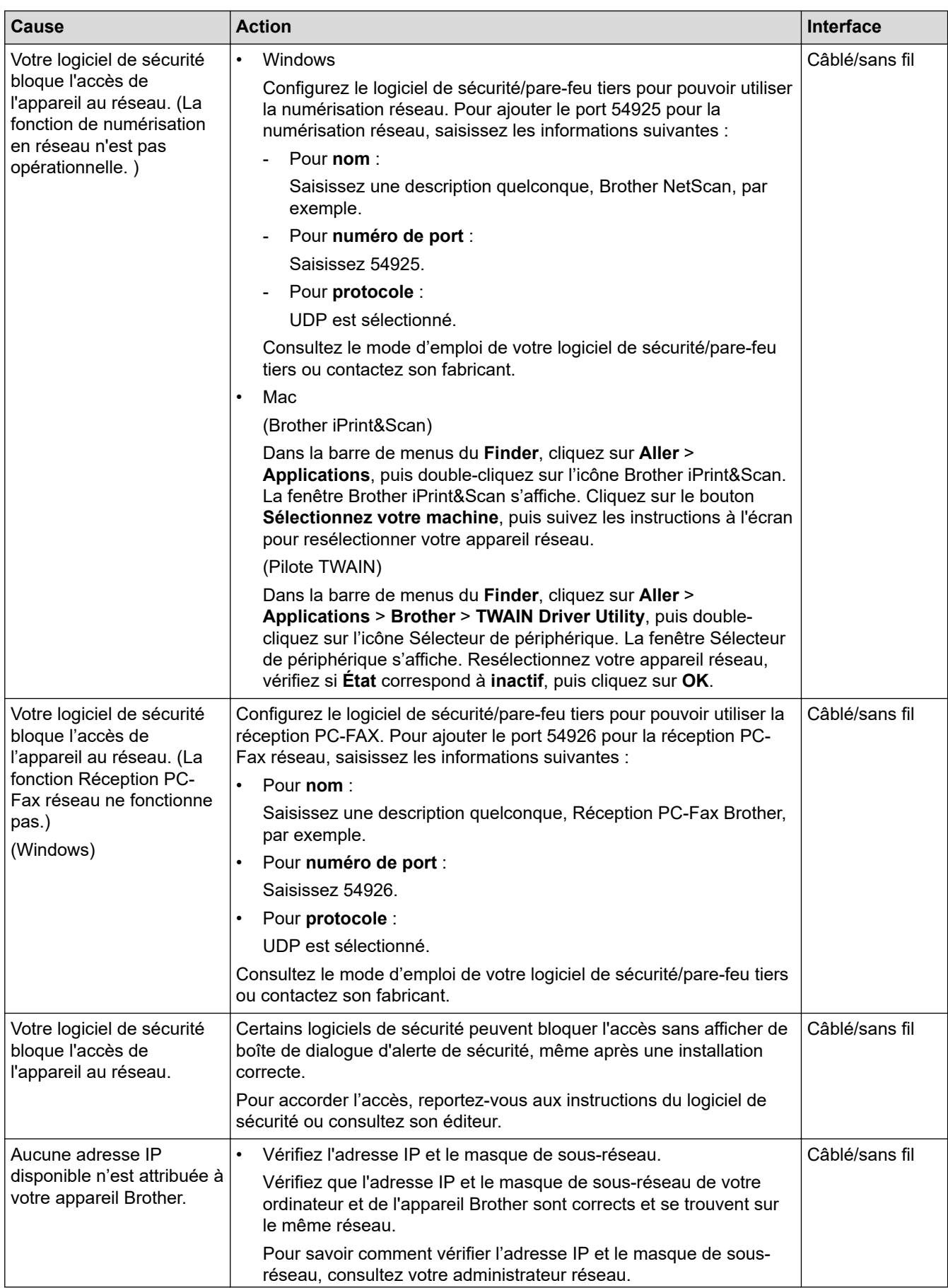

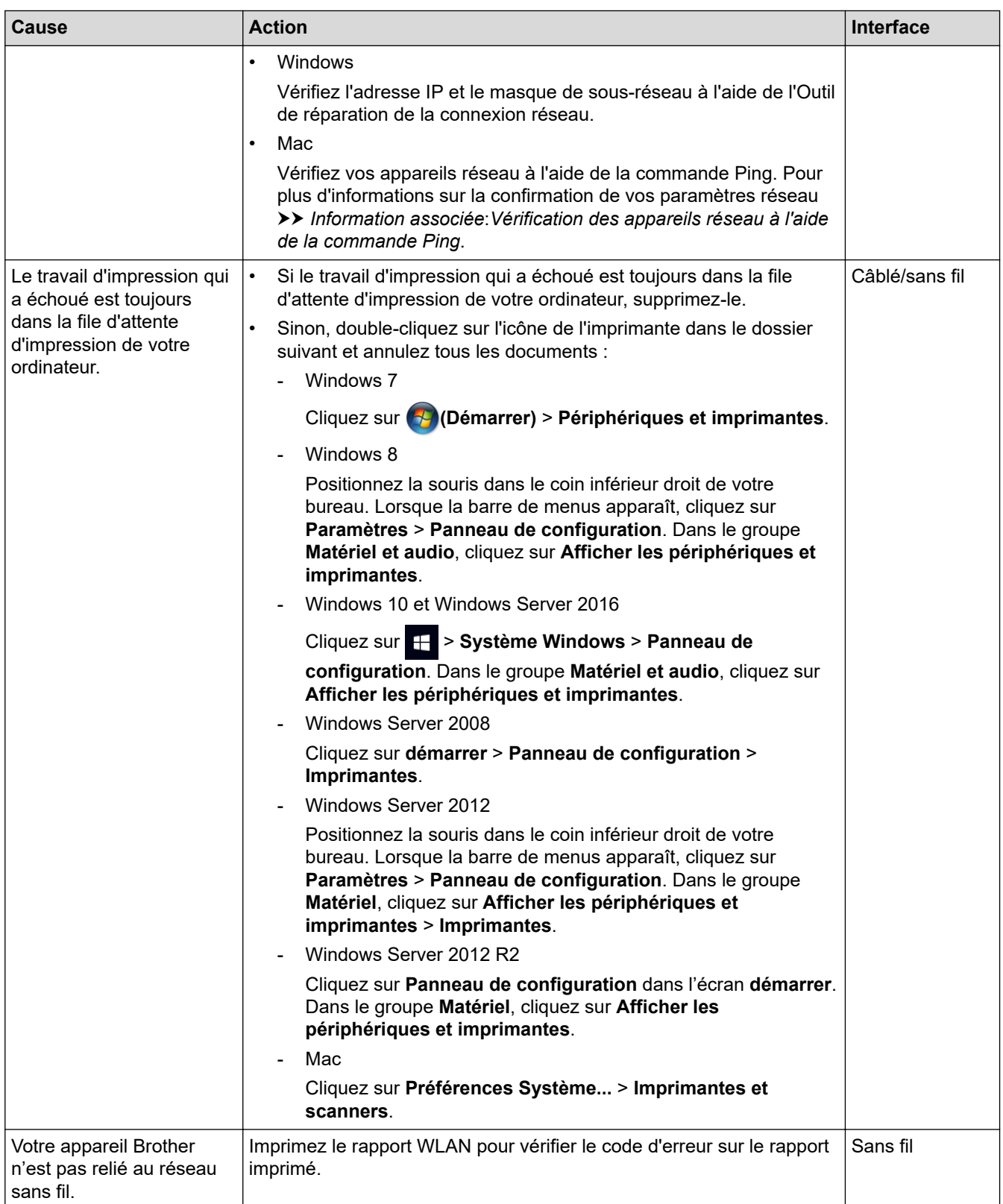

Si vous avez procédé à toutes les vérifications et essayé toutes les solutions ci-dessus, mais que l'appareil Brother ne peut toujours pas imprimer et numériser, désinstallez les logiciels et les pilotes Brother, puis réinstallez-les.

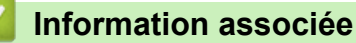

• [Problèmes de réseau](#page-546-0)

- [Imprimer le rapport WLAN](#page-367-0)
- [Utiliser l'Outil de réparation de la connexion réseau \(Windows\)](#page-547-0)
- [Codes d'erreur du rapport sur le réseau local sans fil](#page-368-0)
- [Vérification des appareils réseau à l'aide de la commande Ping](#page-555-0)
- [Je souhaite vérifier que mes périphériques réseau fonctionnent correctement](#page-554-0)

<span id="page-554-0"></span> [Accueil](#page-1-0) > [Dépistage des pannes](#page-497-0) > [Si vous rencontrez des difficultés avec l'appareil](#page-529-0) > [Problèmes de](#page-546-0) [réseau](#page-546-0) > Je souhaite vérifier que mes périphériques réseau fonctionnent correctement

# **Je souhaite vérifier que mes périphériques réseau fonctionnent correctement**

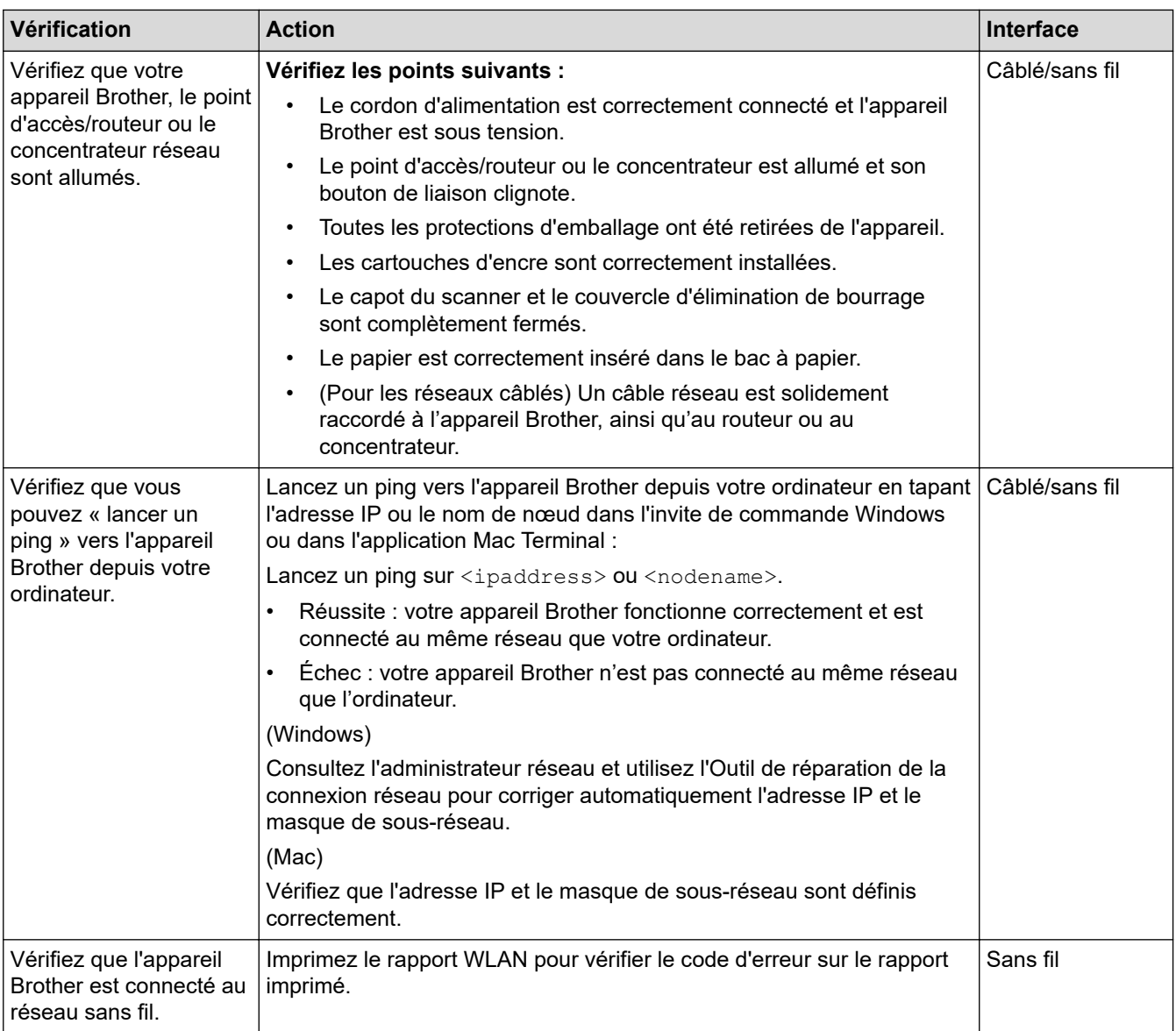

Si vous avez vérifié tous les éléments et essayé toutes les solutions ci-dessus, mais que les problèmes persistent, consultez les instructions fournies avec votre point d'accès/routeur sans fil pour trouver les informations relatives au SSID et à la clé du réseau, et paramétrez-les correctement.

### **Information associée**

- [Problèmes de réseau](#page-546-0)
	- [Vérification des appareils réseau à l'aide de la commande Ping](#page-555-0)

- [Imprimer le rapport de configuration réseau](#page-358-0)
- [Imprimer le rapport WLAN](#page-367-0)
- [Utiliser l'Outil de réparation de la connexion réseau \(Windows\)](#page-547-0)
- [Mon appareil Brother ne peut pas imprimer, numériser ou recevoir des PC-FAX sur le réseau](#page-551-0)
- [Codes d'erreur du rapport sur le réseau local sans fil](#page-368-0)

<span id="page-555-0"></span> [Accueil](#page-1-0) > [Dépistage des pannes](#page-497-0) > [Si vous rencontrez des difficultés avec l'appareil](#page-529-0) > [Problèmes de](#page-546-0) [réseau](#page-546-0) > [Je souhaite vérifier que mes périphériques réseau fonctionnent correctement](#page-554-0) > Vérification des appareils réseau à l'aide de la commande Ping

# **Vérification des appareils réseau à l'aide de la commande Ping**

Vérifiez les adresses IP de votre ordinateur et de votre appareil Brother, puis vérifiez que le réseau fonctionne correctement.

>> Configuration de l'adresse IP sur votre ordinateur (Windows)

>> Configuration de l'adresse IP sur votre ordinateur (Mac)

>> Configuration de l'adresse IP sur votre appareil Brother

### **Configuration de l'adresse IP sur votre ordinateur (Windows)**

- 1. Exécutez une des actions suivantes :
	- Windows 7

Cliquez sur /**(Démarrer)** > **Tous les programmes** > **Accessoires** > **Invite de commandes**

Windows 8 Positionnez la souris dans le coin inférieur droit de votre bureau. Lorsque la barre de menus apparaît,

cliquez sur **Rechercher** > **Invite de commandes**.

Windows 10

Cliquez sur > **Système Windows** > **Invite de commandes**.

- 2. Tapez « ipconfig », puis appuyez sur la touche Entrée de votre clavier.
- 3. Confirmez les valeurs de l'adresse IPv4 et du masque de sous-réseau.
- 4. Tapez « exit », puis appuyez sur la touche Entrée de votre clavier.

#### **Configuration de l'adresse IP sur votre ordinateur (Mac)**

- 1. Sélectionnez **Préférences Système...** dans le menu Pomme.
- 2. Cliquez sur **Réseau** > **Avancé** > **TCP/IP**
- 3. Confirmez les valeurs de l'adresse IPv4 et du masque de sous-réseau.

#### **Configuration de l'adresse IP sur votre appareil Brother**

Imprimez le rapport de configuration réseau, puis confirmez les valeurs de l'adresse IP et du masque de sousréseau.

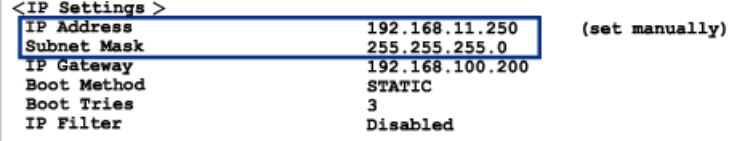

Vérifiez les adresses IP de l'ordinateur et de votre appareil Brother. Vérifiez que les portions d'adresse réseau sont identiques. Par exemple, si le masque de sous-réseau est « 255.255.255.0 », il est normal que seulement les portions d'adresse hôte soient différentes.

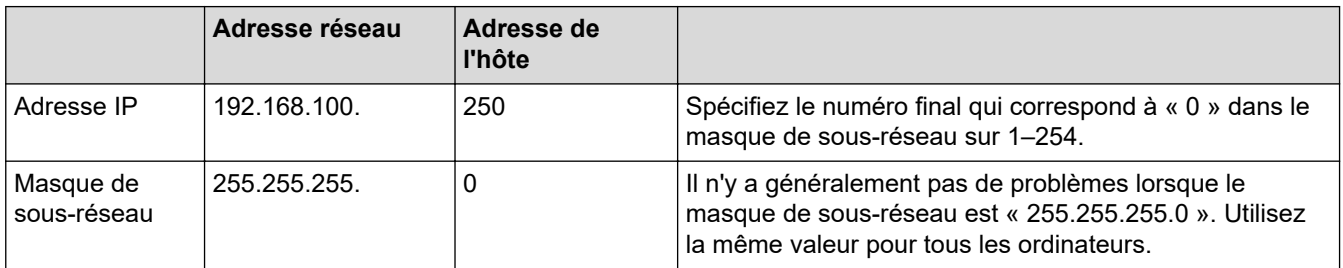

## **Information associée**

• [Je souhaite vérifier que mes périphériques réseau fonctionnent correctement](#page-554-0)

#### **Rubriques connexes:**

• [Mon appareil Brother ne peut pas imprimer, numériser ou recevoir des PC-FAX sur le réseau](#page-551-0)

 [Accueil](#page-1-0) > [Dépistage des pannes](#page-497-0) > [Si vous rencontrez des difficultés avec l'appareil](#page-529-0) > Problèmes liés à Google Cloud Print

# **Problèmes liés à Google Cloud Print**

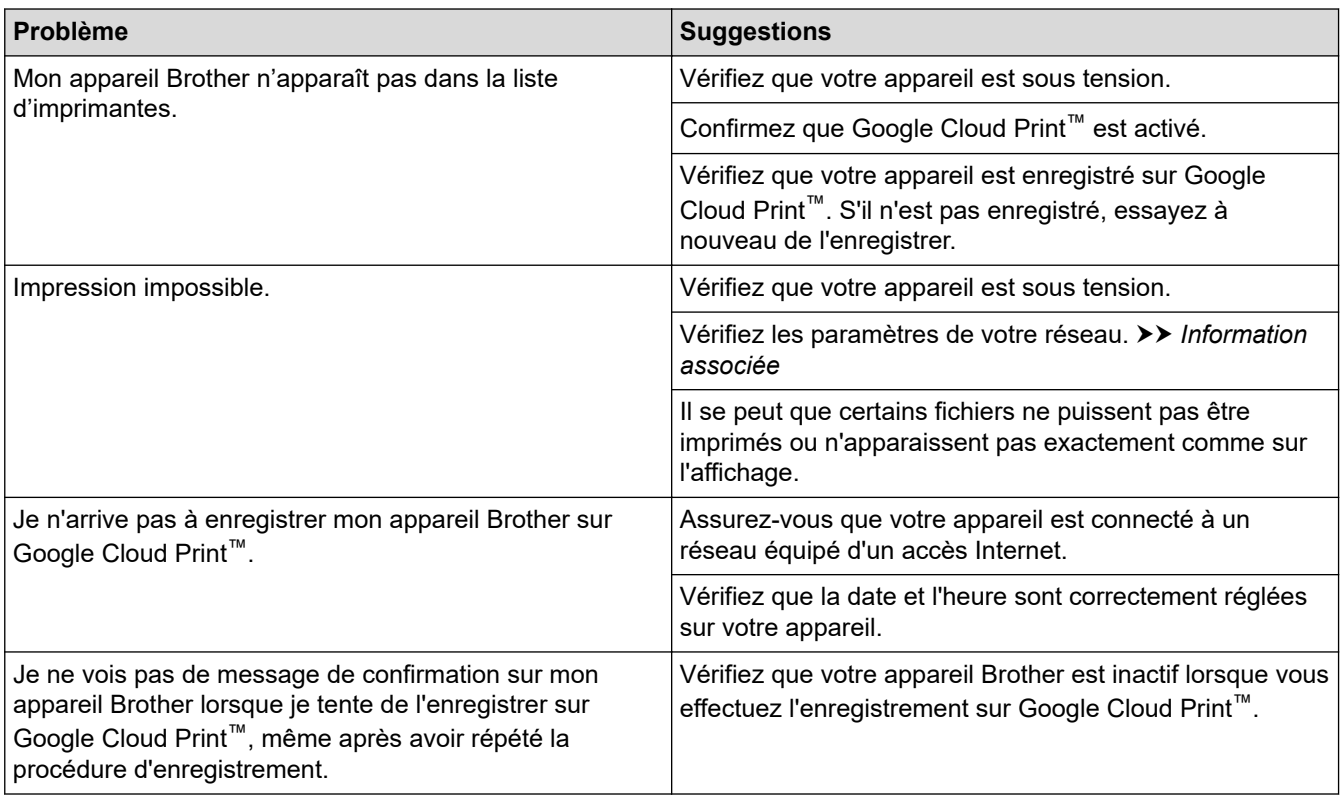

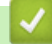

## **Information associée**

• [Si vous rencontrez des difficultés avec l'appareil](#page-529-0)

- [Dépistage des pannes](#page-497-0)
- [Paramètres réseau pour l'utilisation de Google Cloud Print](#page-467-0)

 [Accueil](#page-1-0) > [Dépistage des pannes](#page-497-0) > [Si vous rencontrez des difficultés avec l'appareil](#page-529-0) > Problèmes liés à AirPrint

# **Problèmes liés à AirPrint**

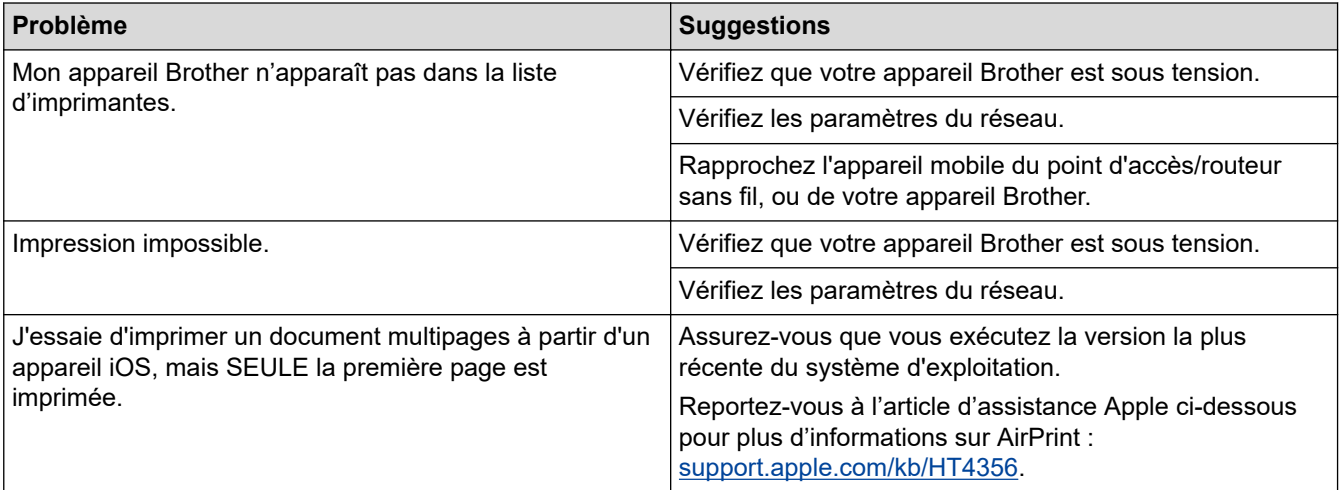

## **Information associée**

• [Si vous rencontrez des difficultés avec l'appareil](#page-529-0)

#### **Rubriques connexes:**

• [Dépistage des pannes](#page-497-0)

 [Accueil](#page-1-0) > [Dépistage des pannes](#page-497-0) > Vérification des informations de l'appareil

## **Vérification des informations de l'appareil**

Suivez ces instructions pour vérifier le numéro de série, la version de microprogramme et la mise à jour de microprogramme de votre appareil Brother.

- 1. Appuyez sur  $\begin{array}{|c|c|c|c|}\n1. & \text{Appuyez sur } \end{array}$  [Paramètres] > [Tous les param.] > [Info. appareil].
- 2. Appuyez sur l'une des options suivantes :

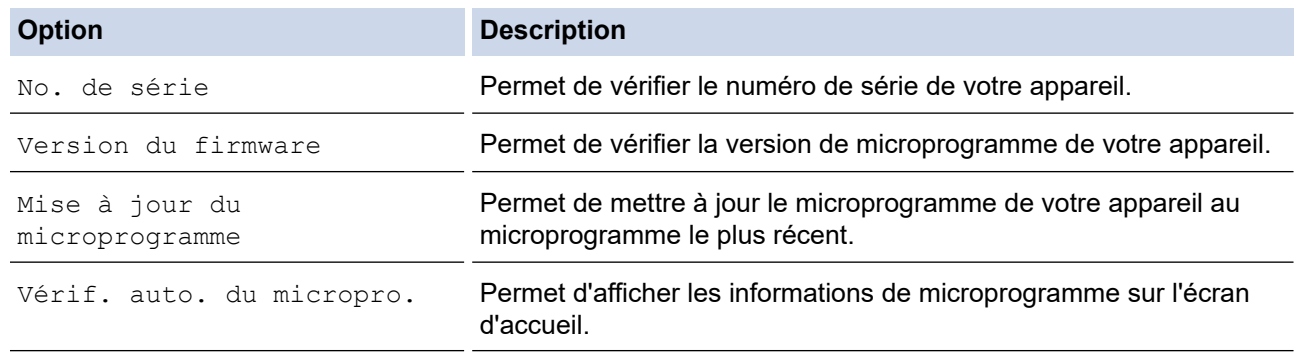

3. Appuyez sur

#### **Information associée**

• [Dépistage des pannes](#page-497-0)

<span id="page-560-0"></span> [Accueil](#page-1-0) > [Dépistage des pannes](#page-497-0) > Réinitialisation de votre appareil Brother

## **Réinitialisation de votre appareil Brother**

- 1. Appuyez sur  $\begin{bmatrix} \bullet & \bullet \\ \bullet & \bullet \end{bmatrix}$  [Paramètres] > [Tous les param.] > [Param. système] > [Init.].
- 2. Appuyez sur l'option de réinitialisation qui vous intéresse.
- 3. Appuyez sur [OK] pendant deux secondes pour redémarrer l'appareil.

## **Information associée**

- [Dépistage des pannes](#page-497-0)
	- [Vue d'ensemble des fonctions de réinitialisation](#page-561-0)

#### **Rubriques connexes:**

• [Transférer vos télécopies ou votre journal des fax](#page-507-0)

<span id="page-561-0"></span> [Accueil](#page-1-0) > [Dépistage des pannes](#page-497-0) > [Réinitialisation de votre appareil Brother](#page-560-0) > Vue d'ensemble des fonctions de réinitialisation

# **Vue d'ensemble des fonctions de réinitialisation**

Les fonctions de réinitialisation suivantes sont disponibles :

1. [Appareil réinitialisé]

Cette fonction permet de réinitialiser tous les réglages de l'appareil que vous avez modifiés.

Le carnet d'adresses, les rapports de fax et l'historique des appels sont conservés. (modèles MFC)

2. [Réseau]

Réinitialisez les réglages par défaut du serveur d'impression (tels que le mot de passe et l'adresse IP).

- 3. [Carnet d'adr. et fax] (modèles MFC)
	- La fonction Carnet d'adr. et fax permet de réinitialiser les réglages suivants :
	- Carnet d'adresses et groupes configurés
	- Tâches de fax programmées en mémoire (MFC-J1300DW) Fax différé et envoi par lot en différé
	- Identifiant de poste
		- Nom et numéro
	- Options de fax à distance (MFC-J1300DW)
	- Rapport

Rapport de vérification de l'envoi, carnet d'adresses et journal des fax

**Historique** 

Historique des identifications de la ligne appelante et appel sortant

- Fax en mémoire
- 4. [Ts paramètres]

Utilisez la fonction de réinitialisation des paramètres pour réinitialiser tous les paramètres de l'appareil aux réglages d'usine.

Brother conseille vivement d'effectuer cette opération lorsque vous mettez l'appareil au rebut.

#### (MFC-J1300DW)

Débranchez le câble d'interface avant de sélectionner [Réseau] ou [Ts paramètres].

#### **Information associée**

• [Réinitialisation de votre appareil Brother](#page-560-0)

#### **Rubriques connexes:**

• [Transférer vos télécopies ou votre journal des fax](#page-507-0)

<span id="page-562-0"></span>Accueil > Opérations de maintenance

## **Opérations de maintenance**

- [Remplacer les cartouches d'encre](#page-563-0)
- [Nettoyer votre appareil Brother](#page-566-0)
- [Vérifier votre appareil Brother](#page-581-0)
- [Rectifier l'alimentation du papier pour éliminer les lignes verticales](#page-594-0)
- [Modifier les options de paramètres d'impression en cas de problèmes d'impression](#page-595-0)
- [Emballer et expédier votre appareil Brother](#page-596-0)

<span id="page-563-0"></span> [Accueil](#page-1-0) > [Opérations de maintenance](#page-562-0) > Remplacer les cartouches d'encre

## **Remplacer les cartouches d'encre**

Votre appareil Brother est équipé d'un compteur de points d'encre. Le compteur de points d'encre contrôle automatiquement le niveau d'encre dans chacune des quatre cartouches. Lorsque l'appareil détecte qu'une cartouche d'encre est presque vide, un message s'affiche.

L'écran LCD affiche la cartouche d'encre qui a besoin d'être remplacée. Prenez soin de suivre les invites affichées sur l'écran LCD pour remplacer les cartouches d'encre dans le bon ordre.

Bien que le message affiché sur l'appareil vous invite à remplacer une cartouche d'encre, celle-ci contient encore une petite quantité d'encre.

# **ATTENTION**

En cas de contact d'encre avec les yeux, rincez-les immédiatement à l'eau. Si vous n'intervenez pas, l'encre peut provoquer des rougeurs ou une légère inflammation des yeux. En cas de réactions anormales, consultez un médecin.

### **IMPORTANT**

Brother vous recommande vivement de ne pas recharger les cartouches d'encre fournies avec votre appareil. Il est également fortement recommandé de continuer à utiliser exclusivement des cartouches d'encre de rechange Brother d'origine. Utiliser une encre et/ou une cartouche d'une autre marque risque d'endommager l'appareil Brother et/ou peut donner de mauvais résultats d'impression. Notre garantie ne couvre pas les problèmes techniques découlant de l'utilisation d'une encre ou d'une cartouche d'encre non autorisée d'un autre fabricant. Pour pérenniser votre investissement et obtenir des performances optimales de l'appareil Brother, l'utilisation de cartouches d'encre Brother d'origine est fortement recommandée.

1. Ouvrez le couvercle de cartouche d'encre (1).

Si une ou plusieurs cartouches d'encre ont besoin d'être remplacées, le message [Impr. mono uniq.] ou [Remplac. l'encre (Changez encre)] s'affiche sur l'écran LCD.

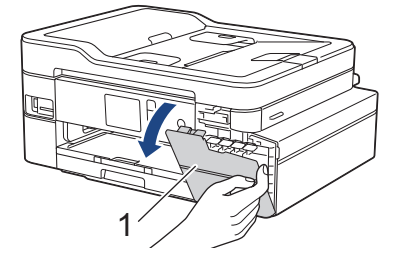

Si la cartouche d'encre noire est vide, le seul message qui apparaît est [Remplac. l'encre (Changez encre)]. Vous devez remplacer la cartouche d'encre noire.

2. Appuyez sur le levier de déverrouillage pour libérer la cartouche couleur indiquée sur l'écran LCD, puis retirez la cartouche de l'appareil, comme illustré.

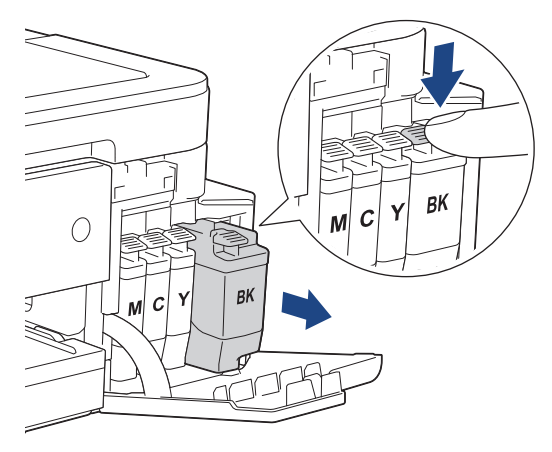

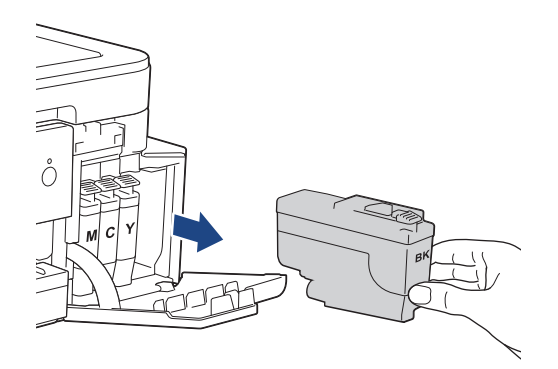

3. Ouvrez l'emballage de la cartouche d'encre neuve qui correspond à la couleur indiquée sur l'écran LCD, et sortez la cartouche d'encre.

### **IMPORTANT**

• NE touchez PAS la cartouche d'encre dans la zone portant la mention (1) ; ceci peut empêcher l'appareil de détecter la cartouche.

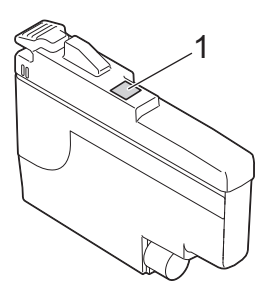

• Secouez rapidement la cartouche d'encre **noire** seulement à l'horizontale 15 fois, avant de l'insérer dans l'appareil.

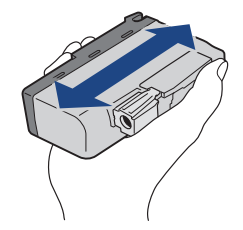

4. Insérez la cartouche d'encre dans le sens de la flèche indiquée sur l'étiquette. Chaque couleur possède son emplacement déterminé.

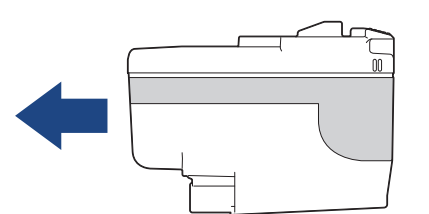

5. Appuyez sans forcer à l'endroit marqué « PUSH » (POUSSEZ) jusqu'à ce que la cartouche d'encre se verrouille en place, puis fermez le couvercle de cartouche d'encre.

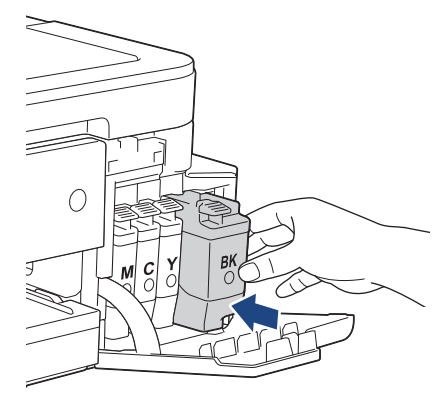

L'appareil réinitialise automatiquement le compteur de points d'encre.

Si le message [Pas de cartouche] ou [Détection impos.] s'affiche sur l'écran LCD après l'installation de la cartouche d'encre, vérifiez que celle-ci est correctement installée. Retirez la cartouche d'encre et réinstallez-la lentement jusqu'à ce qu'elle se mette en place.

### **IMPORTANT**

- Veillez à NE PAS secouer les cartouches d'encre. Si votre peau ou vos vêtements sont souillés par de l'encre, lavez-les aussitôt avec du savon ou du détergent.
- Veillez à NE PAS retirer les cartouches d'encre si vous n'avez pas besoin de les remplacer. L'appareil ne connaîtra pas la quantité d'encre restante dans la cartouche.
- Veillez à NE PAS toucher les logements d'insertion des cartouches. L'encre risque de tacher votre peau.
- Si vous mélangez les couleurs en installant une cartouche d'encre au mauvais emplacement, le message [Mauvaise couleur encre (Couleur d'encre incorrecte)] s'affiche sur l'écran LCD. Vérifiez quelles cartouches d'encre ne sont pas à l'emplacement correspondant à leur couleur et mettezles à l'emplacement correct.
- Utilisez les cartouches d'encre non ouvertes avant la date d'expiration qui figure sur l'emballage des cartouches.
- Veillez à NE PAS démonter ni modifier la cartouche d'encre car cela pourrait provoquer une fuite d'encre.

#### **Information associée**

• [Opérations de maintenance](#page-562-0)

- [Messages d'erreur et de maintenance](#page-498-0)
- [Problèmes de gestion du papier et d'impression](#page-530-0)
- [Emballer et expédier votre appareil Brother](#page-596-0)

<span id="page-566-0"></span> [Accueil](#page-1-0) > [Opérations de maintenance](#page-562-0) > Nettoyer votre appareil Brother

## **Nettoyer votre appareil Brother**

- [Nettoyer le scanner](#page-567-0)
- [Nettoyage de la tête d'impression depuis votre appareil Brother](#page-569-0)
- [Nettoyer la tête d'impression de votre ordinateur \(Windows\)](#page-570-0)
- [Nettoyer la tête d'impression de votre ordinateur \(Mac\)](#page-572-0)
- [Nettoyer l'écran LCD de l'appareil](#page-573-0)
- [Nettoyer l'extérieur de l'appareil](#page-574-0)
- [Nettoyer le cylindre de l'imprimante de l'appareil](#page-576-0)
- [Nettoyer les rouleaux d'alimentation du papier](#page-577-0)
- [Nettoyer le patin de base](#page-579-0)
- [Nettoyer les rouleaux d'entraînement du papier](#page-580-0)

<span id="page-567-0"></span> [Accueil](#page-1-0) > [Opérations de maintenance](#page-562-0) > [Nettoyer votre appareil Brother](#page-566-0) > Nettoyer le scanner

## **Nettoyer le scanner**

- 1. Débranchez l'appareil de la prise de courant.
- 2. Soulevez le capot document (1). Nettoyez la vitre du scanner (2) et le plastique blanc (3) à l'aide d'un chiffon doux non pelucheux humidifié avec de l'eau.

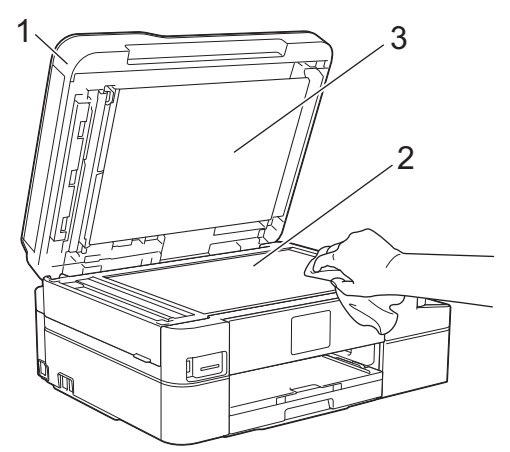

3. Dans le chargeur, nettoyez la barre blanche (1) et la bande en verre (2) à l'aide d'un chiffon doux non pelucheux, humidifié avec de l'eau.

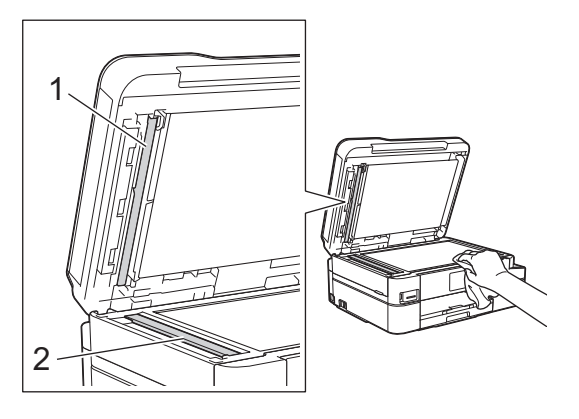

Après avoir nettoyé la vitre du scanner et la bande de verre à l'aide d'un chiffon doux non pelucheux humecté d'eau, passez l'extrémité de votre doigt sur la vitre pour vérifier si vous sentez quelque chose. Si vous sentez la présence de saleté ou de débris, nettoyez la vitre à nouveau en vous concentrant sur cette zone. Il se peut que vous deviez répéter la procédure de nettoyage trois ou quatre fois. Pour tester, faites une copie après chaque tentative de nettoyage.

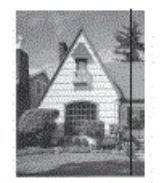

Lorsque la bande de verre est souillée par de la saleté ou du liquide correcteur, une ligne verticale apparaît sur l'échantillon imprimé.

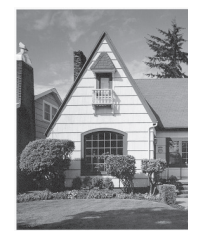

La ligne verticale disparaît une fois la bande de verre nettoyée.

## **Information associée**

- [Nettoyer votre appareil Brother](#page-566-0)
- **Rubriques connexes:**
- [Problèmes de téléphone et de télécopieur](#page-537-0)
- [Autres problèmes](#page-544-0)

<span id="page-569-0"></span> [Accueil](#page-1-0) > [Opérations de maintenance](#page-562-0) > [Nettoyer votre appareil Brother](#page-566-0) > Nettoyage de la tête d'impression depuis votre appareil Brother

# **Nettoyage de la tête d'impression depuis votre appareil Brother**

Pour maintenir une bonne qualité d'impression, l'appareil nettoie automatiquement la tête d'impression chaque fois que cela est nécessaire. En cas de diminution de la qualité d'impression, lancez manuellement le processus de nettoyage.

- Nettoyez la tête d'impression si une ligne horizontale ou un espace blanc apparaît sur le texte ou les graphiques ou sur vos pages imprimées. Selon la couleur qui pose problème, vous pouvez choisir de nettoyer uniquement le noir, trois couleurs (jaune/cyan/magenta) à la fois, ou les quatre couleurs à la fois.
- Le nettoyage de la tête d'impression entraîne une consommation d'encre.
- Un nettoyage trop fréquent entraîne une consommation d'encre inutile.

## **IMPORTANT**

Veillez à NE PAS toucher la tête d'impression. Le fait de toucher la tête d'impression risque de l'endommager définitivement et d'annuler sa garantie.

- 1. Appuyez sur  $\begin{bmatrix} P & P \end{bmatrix}$  [Paramètres] > [Maintenance] > [Nettoyage de la tête d'impr].
- 2. Appuyez sur [Noir uniquement], [Couleur uniquement] ou [Tout].
- 3. Appuyez sur [Normal (Normale)], [Fort] ou [Le plus fort].
- 4. Appuyez sur [Marche].

L'appareil nettoie la tête d'impression.

- Si, après le nettoyage de la tête d'impression, vous ne constatez aucune amélioration de l'impression, remplacez chaque couleur qui pose problème par une cartouche d'encre neuve de marque Brother. Essayez à nouveau de nettoyer la tête d'impression. Si la qualité d'impression ne s'est pas améliorée, appelez le service clientèle de Brother ou votre revendeur Brother local.
	- Vous pouvez également nettoyer la tête d'impression à partir de votre ordinateur.

#### **Information associée**

• [Nettoyer votre appareil Brother](#page-566-0)

- [Problèmes de gestion du papier et d'impression](#page-530-0)
- [Nettoyer la tête d'impression de votre ordinateur \(Windows\)](#page-570-0)
- [Nettoyer la tête d'impression de votre ordinateur \(Mac\)](#page-572-0)

<span id="page-570-0"></span> [Accueil](#page-1-0) > [Opérations de maintenance](#page-562-0) > [Nettoyer votre appareil Brother](#page-566-0) > Nettoyer la tête d'impression de votre ordinateur (Windows)

# **Nettoyer la tête d'impression de votre ordinateur (Windows)**

Pour maintenir une bonne qualité d'impression, l'appareil nettoie automatiquement la tête d'impression chaque fois que cela est nécessaire. En cas de diminution de la qualité d'impression, lancez manuellement le processus de nettoyage.

- 1. Exécutez une des actions suivantes :
	- Pour Windows Server 2008

Cliquez sur **(Démarrer)** > **Panneau de configuration** > **Matériel et audio** > **Imprimantes**.

• Pour Windows 7 et Windows Server 2008 R2

Cliquez sur **(Démarrer)** > **Périphériques et imprimantes**.

• Pour Windows 8

Positionnez la souris dans le coin inférieur droit de votre bureau. Lorsque la barre de menus apparaît, cliquez sur **Paramètres**, puis sur **Panneau de configuration**. Dans le groupe **Matériel et audio**, cliquez sur **Afficher les périphériques et imprimantes**.

• Pour Windows Server 2012

Positionnez la souris dans le coin inférieur droit de votre bureau. Lorsque la barre de menus apparaît, cliquez sur **Paramètres**, puis sur **Panneau de configuration**. Dans le groupe **Matériel**, cliquez sur **Afficher les périphériques et imprimantes**.

• Pour Windows Server 2012 R2

Cliquez sur **Panneau de configuration** dans l'écran **démarrer**. Dans le groupe **Matériel**, cliquez sur **Afficher les périphériques et imprimantes**.

• Pour Windows 10 et Windows Server 2016

Cliquez sur > **Système Windows** > **Panneau de configuration**. Dans le groupe **Matériel et audio**, cliquez sur **Afficher les périphériques et imprimantes**.

2. Cliquez avec le bouton droit sur l'icône **Brother MFC-XXXX Printer** (où XXXX est le nom de votre modèle), puis sélectionnez **Options d'impression**. Si les options de pilote d'imprimante s'affichent, sélectionnez votre pilote d'imprimante.

La boîte de dialogue du pilote d'imprimante s'affiche.

- 3. Cliquez sur l'onglet **Maintenance**.
- 4. Sélectionnez une des options suivantes :

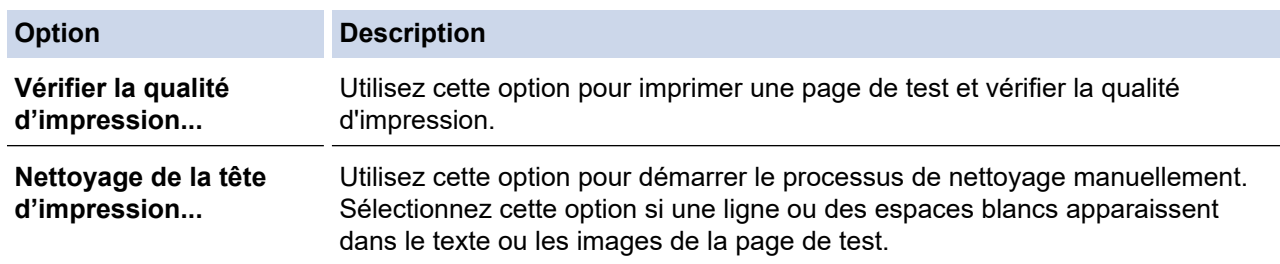

5. Exécutez une des actions suivantes :

• Si vous avez sélectionné l'option **Vérifier la qualité d'impression...**, cliquez sur **Démarrez**. L'appareil imprime la page de test.

- Si vous avez sélectionné l'option **Nettoyage de la tête d'impression...**, sélectionnez l'option **Noir uniquement**, **Couleur uniquement** ou **Toutes** comme type de nettoyage, puis cliquez sur **Suivant**.
- 6. Sélectionnez l'option **Normal**, **Fort** ou **Le plus fort** comme intensité de nettoyage, puis cliquez sur **Suivant**.
- 7. Cliquez sur **Démarrez**.

L'appareil entame le nettoyage.

## **Information associée**

• [Nettoyer votre appareil Brother](#page-566-0)

- [Problèmes de gestion du papier et d'impression](#page-530-0)
- [Nettoyage de la tête d'impression depuis votre appareil Brother](#page-569-0)

<span id="page-572-0"></span> [Accueil](#page-1-0) > [Opérations de maintenance](#page-562-0) > [Nettoyer votre appareil Brother](#page-566-0) > Nettoyer la tête d'impression de votre ordinateur (Mac)

# **Nettoyer la tête d'impression de votre ordinateur (Mac)**

Pour maintenir une bonne qualité d'impression, l'appareil nettoie automatiquement la tête d'impression chaque fois que cela est nécessaire. En cas de diminution de la qualité d'impression, lancez manuellement le processus de nettoyage.

- 1. Sélectionnez **Préférences Système...** dans le menu Pomme.
- 2. Sélectionnez **Imprimantes et scanners**, puis sélectionnez l'appareil.
- 3. Cliquez sur le bouton **Options et fournitures...**.
- 4. Cliquez sur l'onglet **Utilitaire**, puis cliquez sur le bouton **Ouvrir l'utilitaire de l'imprimante**. L'écran Status Monitor s'affiche.
- 5. Cliquez sur le menu **Contrôle**, puis sélectionnez **Maintenance**.
- 6. Sélectionnez une des options suivantes :

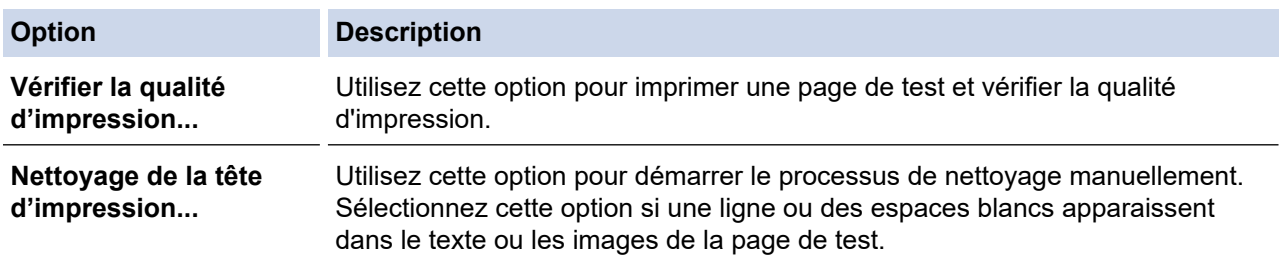

- 7. Exécutez une des actions suivantes :
	- Si vous avez sélectionné l'option **Vérifier la qualité d'impression...**, cliquez sur **Démarrez**. L'appareil imprime la page de test.
	- Si vous avez sélectionné l'option **Nettoyage de la tête d'impression...**, sélectionnez l'option **Noir uniquement**, **Couleur uniquement** ou **Tous** comme type de nettoyage, puis cliquez sur **Suivant**.
- 8. Sélectionnez l'option **Normal**, **Fort** ou **Le plus fort** comme intensité de nettoyage, puis cliquez sur **Suivant**.
- 9. Cliquez sur **Démarrez**.

L'appareil entame le nettoyage.

### **Information associée**

• [Nettoyer votre appareil Brother](#page-566-0)

- [Problèmes de gestion du papier et d'impression](#page-530-0)
- [Nettoyage de la tête d'impression depuis votre appareil Brother](#page-569-0)

<span id="page-573-0"></span> [Accueil](#page-1-0) > [Opérations de maintenance](#page-562-0) > [Nettoyer votre appareil Brother](#page-566-0) > Nettoyer l'écran LCD de l'appareil

# **Nettoyer l'écran LCD de l'appareil**

## **IMPORTANT**

N'utilisez PAS de produits de nettoyage liquides (notamment l'éthanol).

- 1. Appuyez sur la touche  $\circledcirc$  et maintenez-la enfoncée pour mettre l'appareil hors tension. L'écran LCD affiche [Arrêt en cours] pendant quelques secondes avant que l'appareil s'éteigne.
- 2. Nettoyez l'écran LCD avec un chiffon doux, sec et non pelucheux.

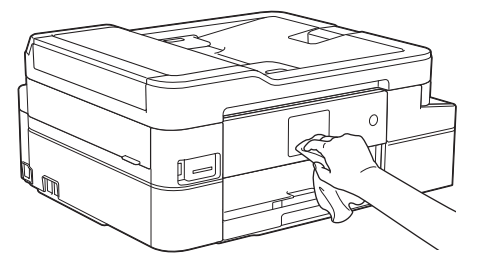

 **Information associée**

• [Nettoyer votre appareil Brother](#page-566-0)

<span id="page-574-0"></span> [Accueil](#page-1-0) > [Opérations de maintenance](#page-562-0) > [Nettoyer votre appareil Brother](#page-566-0) > Nettoyer l'extérieur de l'appareil

# **Nettoyer l'extérieur de l'appareil**

### **IMPORTANT**

- Un nettoyage avec un liquide volatil tel qu'un diluant ou de la benzine endommagera la surface extérieure de l'appareil.
- Veillez à NE PAS utiliser de produits de nettoyage contenant de l'ammoniaque.
- Veillez à NE PAS utiliser d'alcool isopropylique pour enlever la saleté du panneau de commande. Ceci pourrait provoquer des fissures sur le panneau.
- 1. Si le volet du support papier est ouvert, fermez-le, puis fermez le support papier.
- 2. Retirez complètement le bac à papier (1) de l'appareil.

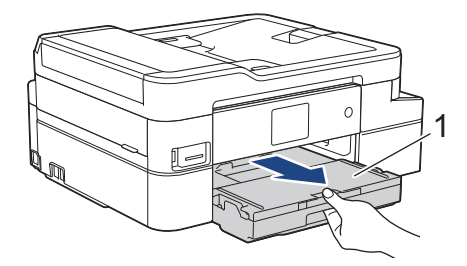

3. Essuyez l'extérieur de l'appareil à l'aide d'un chiffon doux non pelucheux sec pour en enlever la poussière.

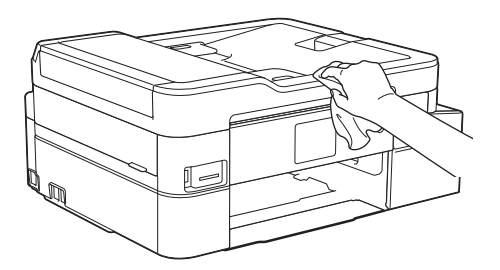

4. Soulevez le capot du bac de sortie et retirez tout élément coincé à l'intérieur du bac à papier.

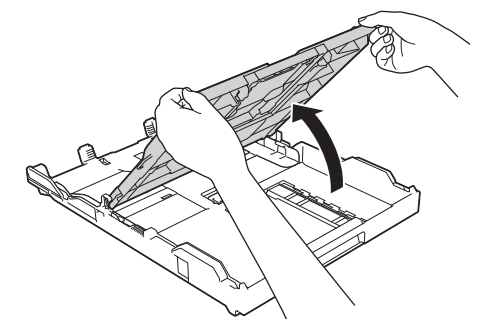

5. Essuyez l'intérieur et l'extérieur du bac à papier à l'aide d'un chiffon doux non pelucheux sec pour en enlever la poussière.

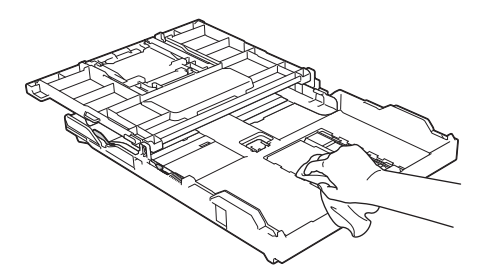

6. Fermez le capot du bac de sortie et poussez lentement le bac à papier à fond dans l'appareil.

## **Information associée**

∣√

• [Nettoyer votre appareil Brother](#page-566-0)
[Accueil](#page-1-0) > [Opérations de maintenance](#page-562-0) > [Nettoyer votre appareil Brother](#page-566-0) > Nettoyer le cylindre de l'imprimante de l'appareil

# **Nettoyer le cylindre de l'imprimante de l'appareil**

# **AVERTISSEMENT**

Veillez à débrancher l'appareil de la prise électrique avant de nettoyer le cylindre de l'imprimante pour éviter tout risque d'électrocution.

- 1. Soulevez le capot du scanner des deux mains jusqu'à la position ouverte en vous aidant des logements de saisie situés de part et d'autre de l'appareil.
- 2. Nettoyez le cylindre de l'imprimante (1) de l'appareil et la zone qui l'entoure en essuyant toute trace d'encre à l'aide d'un chiffon doux, sec et non pelucheux.

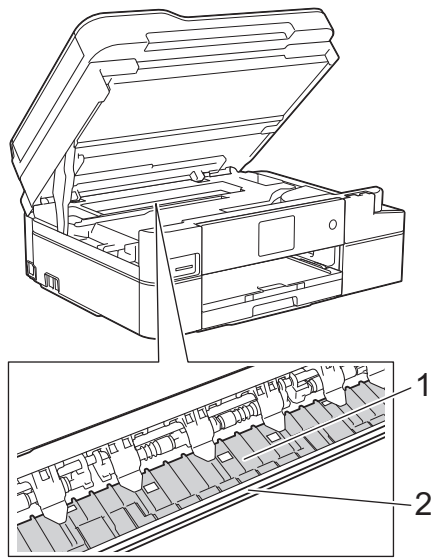

## **IMPORTANT**

NE touchez PAS la bande de l'encodeur, la fine bande de plastique qui s'étend sur toute la largeur de l'appareil (2). Cela pourrait endommager l'appareil.

3. Des deux mains, refermez délicatement le capot du scanner.

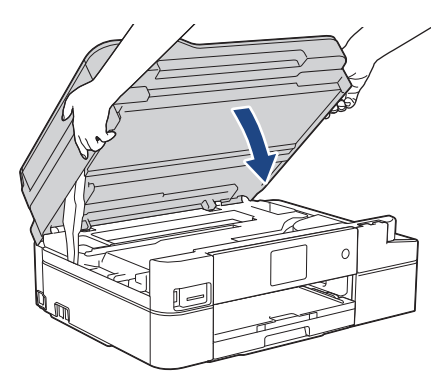

4. Rebranchez le cordon d'alimentation.

#### **Information associée**

• [Nettoyer votre appareil Brother](#page-566-0)

#### **Rubriques connexes:**

• [Problèmes de gestion du papier et d'impression](#page-530-0)

 [Accueil](#page-1-0) > [Opérations de maintenance](#page-562-0) > [Nettoyer votre appareil Brother](#page-566-0) > Nettoyer les rouleaux d'alimentation du papier

# **Nettoyer les rouleaux d'alimentation du papier**

Si les rouleaux d'alimentation du papier sont tachés d'encre ou que de la poussière de papier s'est accumulée dessus, cela risque de produire des problèmes d'alimentation du papier.

- 1. Débranchez l'appareil de la prise de courant.
- 2. Si le volet du support papier est ouvert, fermez-le, puis fermez le support papier.
- 3. Retirez complètement le bac à papier (1) de l'appareil.

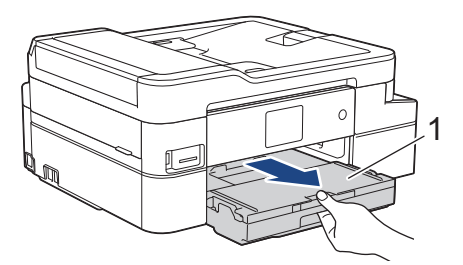

4. Nettoyez la face avant des rouleaux d'alimentation du papier (1) avec un chiffon doux non pelucheux humecté d'eau dans un mouvement de va-et-vient latéral. Une fois le nettoyage terminé, essuyez les rouleaux avec un chiffon doux, sec et non pelucheux pour éliminer les traces d'humidité.

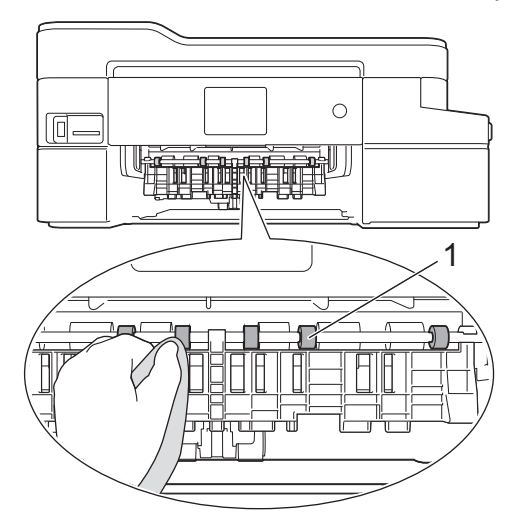

5. Soulevez le couvercle d'élimination des bourrages (2), puis nettoyez l'arrière des rouleaux d'alimentation du papier (1) avec un chiffon doux non pelucheux humecté d'eau. Une fois le nettoyage terminé, essuyez les rouleaux avec un chiffon doux, sec et non pelucheux pour éliminer les traces d'humidité.

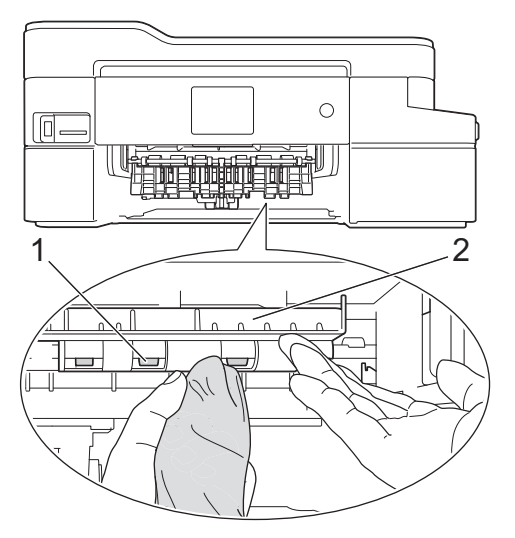

- 6. Poussez lentement et entièrement le bac à papier dans l'appareil.
- 7. Rebranchez le cordon d'alimentation.

Attendre que les rouleaux soient secs avant d'utiliser l'appareil. Si vous utilisez l'appareil avant que les rouleaux ne soient secs, cela peut produire des problèmes d'alimentation du papier.

## **Information associée**

• [Nettoyer votre appareil Brother](#page-566-0)

#### **Rubriques connexes:**

 $\mathscr{Q}$ 

• [Problèmes de gestion du papier et d'impression](#page-530-0)

 [Accueil](#page-1-0) > [Opérations de maintenance](#page-562-0) > [Nettoyer votre appareil Brother](#page-566-0) > Nettoyer le patin de base

# **Nettoyer le patin de base**

Nettoyer le patin de base à intervalle régulier permet d'éviter que l'appareil n'entraîne plusieurs feuilles de papier à la fois lorsqu'il ne reste que quelques feuilles dans le bac.

- 1. Si le volet du support papier est ouvert, fermez-le, puis fermez le support papier.
- 2. Retirez complètement le bac à papier (1) de l'appareil.

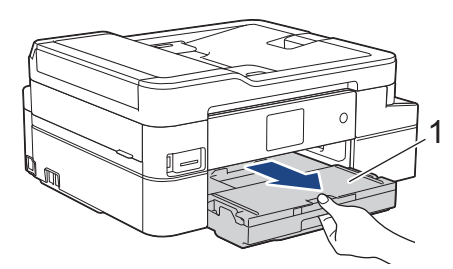

3. Nettoyez la plaque de base (1) avec un chiffon doux non pelucheux humecté d'eau.

Une fois le nettoyage terminé, essuyez la plaque avec un chiffon doux, sec et non pelucheux pour éliminer les traces d'humidité.

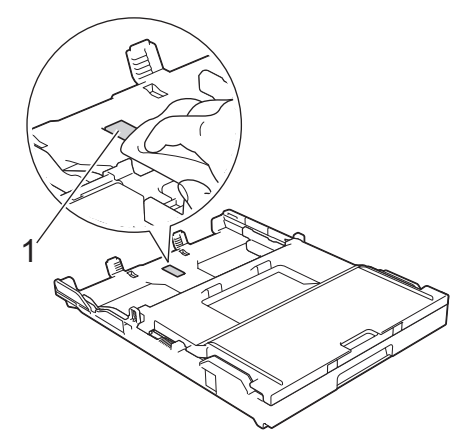

4. Poussez lentement et entièrement le bac à papier dans l'appareil.

#### **Information associée**

• [Nettoyer votre appareil Brother](#page-566-0)

#### **Rubriques connexes:**

• [Problèmes de gestion du papier et d'impression](#page-530-0)

 [Accueil](#page-1-0) > [Opérations de maintenance](#page-562-0) > [Nettoyer votre appareil Brother](#page-566-0) > Nettoyer les rouleaux d'entraînement du papier

# **Nettoyer les rouleaux d'entraînement du papier**

Le nettoyage régulier des rouleaux d'entraînement du papier peut éviter les bourrages papier, en garantissant une introduction correcte du papier.

- 1. Débranchez l'appareil de la prise de courant.
- 2. Si le volet du support papier (1) est ouvert, fermez-le, puis fermez le support papier (2).

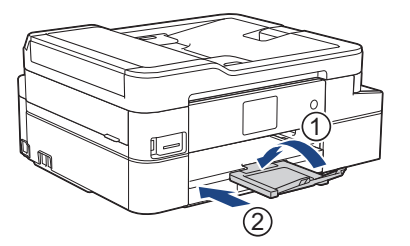

- 3. Retirez complètement le bac à papier de l'appareil.
- 4. Nettoyez les rouleaux d'entraînement du papier (1) avec un chiffon doux non pelucheux humecté d'eau. Tournez lentement les rouleaux afin que la surface tout entière soit nettoyée. Une fois le nettoyage terminé, essuyez les rouleaux avec un chiffon doux, sec et non pelucheux pour éliminer les traces d'humidité.

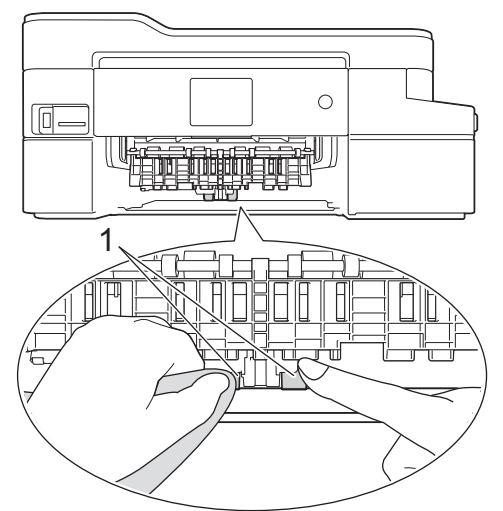

- 5. Poussez lentement et entièrement le bac à papier dans l'appareil.
- 6. Rebranchez le cordon d'alimentation.

## **Information associée**

• [Nettoyer votre appareil Brother](#page-566-0)

#### **Rubriques connexes:**

- [Messages d'erreur et de maintenance](#page-498-0)
- [Problèmes de gestion du papier et d'impression](#page-530-0)

<span id="page-581-0"></span> [Accueil](#page-1-0) > [Opérations de maintenance](#page-562-0) > Vérifier votre appareil Brother

# **Vérifier votre appareil Brother**

- [Vérifier la qualité d'impression](#page-582-0)
- [Vérifier l'alignement de l'impression de votre appareil Brother](#page-584-0)
- [Vérifier le volume d'encre \(Jauge de page\)](#page-585-0)
- [Surveillance de l'état de l'appareil depuis votre ordinateur \(Windows\)](#page-587-0)
- [Surveillance de l'état de l'appareil depuis votre ordinateur \(Mac\)](#page-592-0)

<span id="page-582-0"></span> [Accueil](#page-1-0) > [Opérations de maintenance](#page-562-0) > [Vérifier votre appareil Brother](#page-581-0) > Vérifier la qualité d'impression

# **Vérifier la qualité d'impression**

Si les couleurs et le texte sont trop pâles ou que des traînées apparaissent sur les impressions, ou encore s'il manque du texte sur les impressions, il se peut que les buses de la tête d'impression soient colmatées. Imprimez la page de contrôle de la qualité d'impression et contrôlez le motif de vérification des buses.

1. Appuyez sur  $\begin{bmatrix} P & P\end{bmatrix}$  [Paramètres] > [Maintenance] > [Améliorer la qualité d'impr] > [Vérif la qualité d'impr.].

2. Appuyez sur [Marche].

L'appareil imprime la page de contrôle de la qualité d'impression.

- 3. Vérifiez la qualité des quatre blocs de couleur sur la page.
- 4. Un message à l'écran tactile vous demande si la qualité d'impression est satisfaisante. Exécutez une des actions suivantes :
	- Si toutes les lignes sont nettes et visibles, appuyez sur [Non], puis sur pour terminer le contrôle de la qualité d'impression.
	- S'il manque des lignes (voir **Non satisfaisant** ci-dessous), appuyez sur [Oui].

**Satisfaisant**

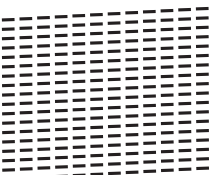

**Non satisfaisant**

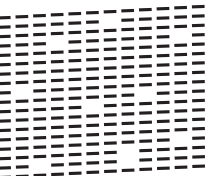

- 5. Un message à l'écran tactile vous invite à vérifier la qualité d'impression de chaque couleur. Appuyez sur le numéro de modèle (1–4) qui se rapproche le plus du résultat d'impression.
- 6. Exécutez une des actions suivantes :
	- Si un nettoyage de tête d'impression est nécessaire, appuyez sur [Marche] pour démarrer la procédure de nettoyage.
	- Si un nettoyage de tête d'impression n'est pas nécessaire, l'écran de maintenance s'affiche à nouveau sur l'écran tactile. Appuyez sur
- 7. Une fois la procédure de nettoyage terminée, un message à l'écran tactile vous demande si vous souhaitez imprimer à nouveau la page de contrôle de la qualité d'impression. Appuyez sur [Oui], puis sur [Marche].

L'appareil imprime à nouveau la page de contrôle de la qualité d'impression. Vérifiez à nouveau la qualité des quatre blocs de couleur sur la page.

Si, après le nettoyage de la tête d'impression, vous ne constatez aucune amélioration de l'impression, essayez de remplacer chaque couleur qui pose problème par une cartouche d'encre neuve de marque Brother. Essayez à nouveau de nettoyer la tête d'impression. Si la qualité d'impression ne s'est pas améliorée, appelez le service clientèle de Brother ou votre revendeur Brother local.

## **IMPORTANT**

Veillez à NE PAS toucher la tête d'impression. Le fait de toucher la tête d'impression risque de l'endommager définitivement et d'annuler sa garantie.

Ø Lorsqu'une buse de la tête d'impression est colmatée, voici à quoi ressemble l'échantillon imprimé.

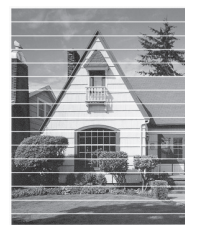

Après le nettoyage de la buse de la tête d'impression, les lignes ont disparu.

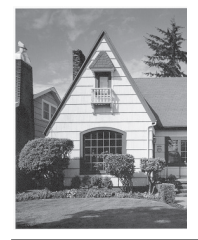

## **Information associée**

• [Vérifier votre appareil Brother](#page-581-0)

## **Rubriques connexes:**

• [Problèmes de gestion du papier et d'impression](#page-530-0)

<span id="page-584-0"></span> [Accueil](#page-1-0) > [Opérations de maintenance](#page-562-0) > [Vérifier votre appareil Brother](#page-581-0) > Vérifier l'alignement de l'impression de votre appareil Brother

# **Vérifier l'alignement de l'impression de votre appareil Brother**

Si le texte imprimé est flou ou si les images deviennent ternes après le transport de l'appareil, réglez l'alignement de l'impression.

Avant de procéder à l'alignement de la tête d'impression, vérifiez la qualité de l'impression en appuyant sur [Paramètres] > [Maintenance] > [Améliorer la qualité d'impr] > [Vérif la qualité d'impr.].

- 1. Appuyez sur  $\begin{bmatrix} \bullet & \bullet \\ \bullet & \bullet \end{bmatrix}$  [Paramètres] > [Maintenance] > [Améliorer la qualité d'impr] > [Cadrage].
- 2. Appuyez sur [Suivant].
- 3. Appuyez sur [Oui] lorsque le message de confirmation de l'exécution d'une vérification de la qualité de l'impression s'affiche sur l'écran LCD.
- 4. Appuyez sur [Auto] ou sur [Manuel].
	- Si vous sélectionnez le mode [Auto], l'alignement de la tête d'impression est automatiquement réglé lors de la numérisation de la page de contrôle de l'alignement.
	- Si vous sélectionnez le mode [Manuel], vous devez saisir manuellement les informations imprimées sur la page de contrôle de l'alignement.
- 5. Si vous avez sélectionné le mode [Auto], sélectionnez le format de papier pour l'impression de la page de contrôle de l'alignement.
- 6. Chargez le format de papier sélectionné dans le bac, puis appuyez sur [Marche].

L'appareil imprime la page de contrôle de l'alignement.

7. Suivez les instructions apparaissant sur l'écran LCD.

Si l'impression n'est pas correctement alignée, le texte apparaît flou ou de travers, comme ceci.

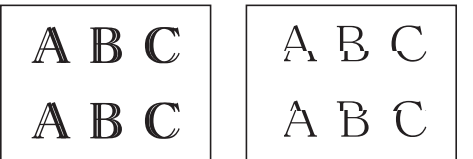

Lorsque l'alignement de l'impression est réglé correctement, le texte se présente comme sur l'illustration.

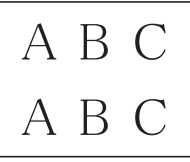

### **Information associée**

• [Vérifier votre appareil Brother](#page-581-0)

#### **Rubriques connexes:**

• [Problèmes de gestion du papier et d'impression](#page-530-0)

<span id="page-585-0"></span> [Accueil](#page-1-0) > [Opérations de maintenance](#page-562-0) > [Vérifier votre appareil Brother](#page-581-0) > Vérifier le volume d'encre (Jauge de page)

# **Vérifier le volume d'encre (Jauge de page)**

Même si une icône de volume d'encre s'affiche sur l'écran LCD de l'appareil, vous pouvez afficher un graphique plus grand affichant l'encre qui reste dans chaque cartouche.

1. Appuyez sur  $\|\cdot\|$  [Paramètres] > [Maintenance] > [Volume d'encre].

L'écran tactile affiche le volume d'encre et la jauge de page <sup>1</sup>.

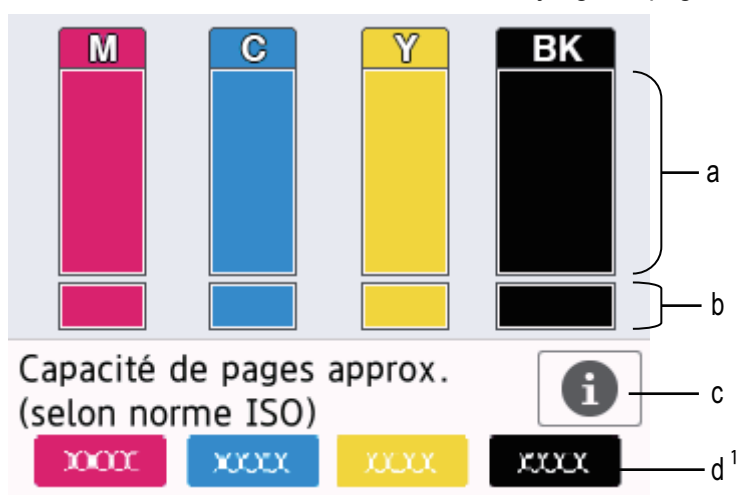

- a. Affiche le niveau d'encre de la cartouche.
- b. Affiche le niveau d'encre restant dans le réservoir d'encre interne.
- c. Appuyez pour modifier les paramètres d'affichage pour le rendement de page approximatif.
- d. La jauge de page <sup>1</sup> indique le nombre approximatif de pages restantes pouvant être imprimées avec les cartouches.
- Lorsque la cartouche d'encre est presque vide ou si elle rencontre un problème, l'une des icônes suivantes apparaît :

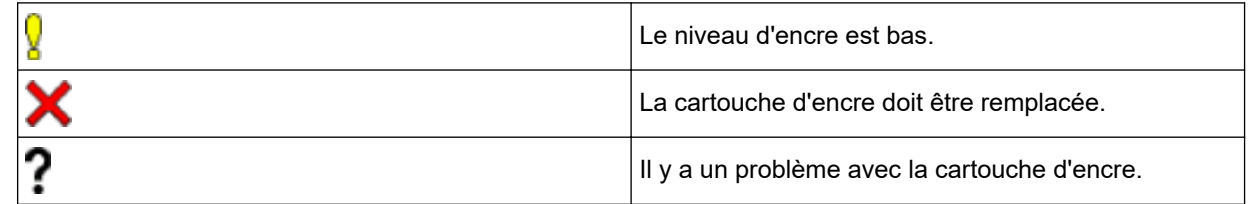

**Pour vérifier ou imprimer les numéros de modèle des cartouches d'encre, appuyez sur (Retour)** pour revenir à l'écran de menu [Maintenance].

Appuyez sur [Modèle cartouche d'encre] et suivez les instructions à l'écran tactile.

## 2. Appuyez sur

- Vous pouvez également vérifier le volume d'encre à partir de votre ordinateur.
- Pour obtenir des informations détaillées sur les méthodes de mesure utilisées pour les rendements approximatifs, rendez-vous sur la page [support.brother.com/yield.](http://support.brother.com/yield)

 **Information associée**

• [Vérifier votre appareil Brother](#page-581-0)

Jauge de page est une estimation uniquement à titre informatif et n'affiche pas le rendement de page restant. Pour obtenir des informations sur le rendement réel des cartouches, rendez-vous sur la page [support.brother.com/yield](http://support.brother.com/yield)

## **Rubriques connexes:**

- [Vue d'ensemble de l'écran tactile LCD](#page-15-0)
- [Vue d'ensemble de l'écran des paramètres](#page-20-0)
- [Imprimer un document \(Windows\)](#page-65-0)
- [Imprimer un document \(Mac\)](#page-87-0)
- [Surveillance de l'état de l'appareil depuis votre ordinateur \(Windows\)](#page-587-0)

<span id="page-587-0"></span> [Accueil](#page-1-0) > [Opérations de maintenance](#page-562-0) > [Vérifier votre appareil Brother](#page-581-0) > Surveillance de l'état de l'appareil depuis votre ordinateur (Windows)

## **Surveillance de l'état de l'appareil depuis votre ordinateur (Windows)**

Status Monitor est un logiciel utilitaire configurable qui vous permet de contrôler l'état d'un ou de plusieurs périphériques et d'être prévenu immédiatement en cas d'erreur.

- Exécutez une des actions suivantes :
	- Double-cliquez sur l'icône  $\sum_i$  dans la zone de notification.
	- Windows 7

Cliquez sur **(Démarrer)** > **Tous les programmes** > **Brother** > **Brother Utilities**.

Cliquez sur la liste déroulante et sélectionnez le nom de votre modèle (si ce n'est pas déjà fait). Cliquez sur **Outils** dans la barre de navigation de gauche, puis cliquez sur **Status Monitor**.

Windows 8 et Windows 10

Cliquez sur (**Brother Utilities**), puis sur la liste déroulante et choisissez le nom de votre modèle (s'il n'était pas déjà sélectionné). Cliquez sur **Outils** dans la barre de navigation de gauche, puis cliquez sur **Status Monitor**.

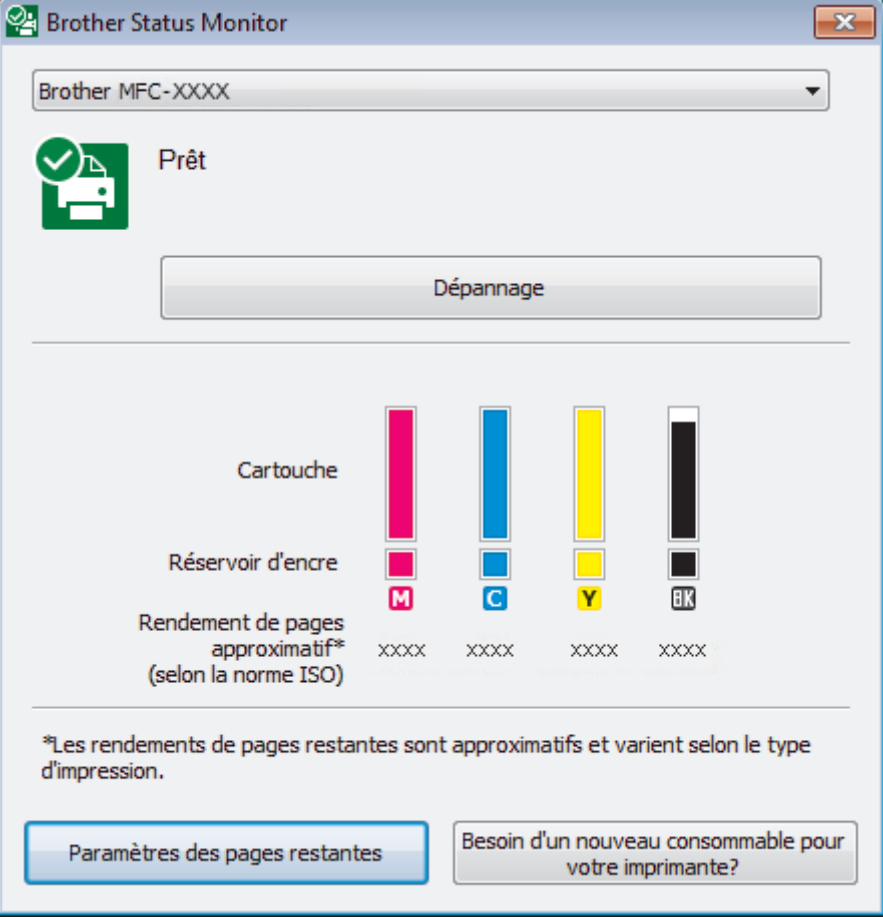

#### **Dépannage**

Cliquez sur le bouton **Dépannage** pour accéder au site web de dépistage des pannes.

#### **Paramètres des pages restantes**

Cliquez sur le bouton **Paramètres des pages restantes** pour modifier les paramètres d'affichage pour le rendement approximatif.

#### **Besoin d'un nouveau consommable pour votre imprimante?**

Cliquez sur le bouton **Besoin d'un nouveau consommable pour votre imprimante?** pour obtenir de plus amples informations sur les fournitures Brother d'origine.

#### **Icônes d'erreur**

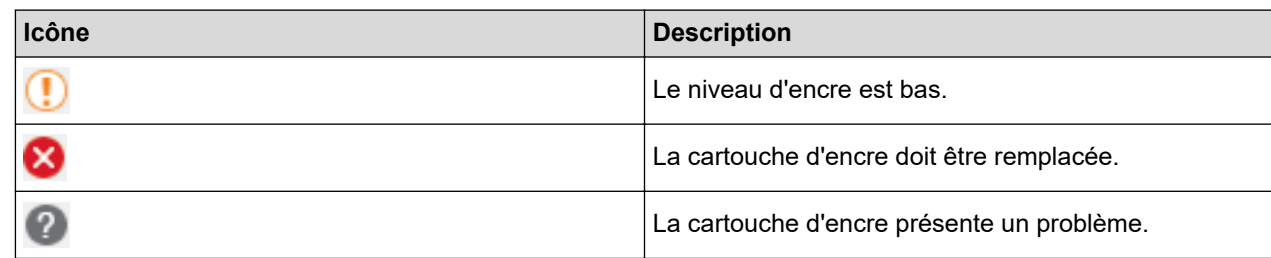

## **Information associée**

- [Vérifier votre appareil Brother](#page-581-0)
	- [Présentation et signification des indicateurs de Status Monitor \(Windows\)](#page-589-0)
	- [Désactiver la fonction d'affichage de Status Monitor \(Windows\)](#page-590-0)
	- [Désactiver Status Monitor \(Windows\)](#page-591-0)

#### **Rubriques connexes:**

- [Annuler un travail d'impression \(Windows\)](#page-66-0)
- [Vérifier le volume d'encre \(Jauge de page\)](#page-585-0)

<span id="page-589-0"></span> [Accueil](#page-1-0) > [Opérations de maintenance](#page-562-0) > [Vérifier votre appareil Brother](#page-581-0) > [Surveillance de l'état de l'appareil](#page-587-0) [depuis votre ordinateur \(Windows\)](#page-587-0) > Présentation et signification des indicateurs de Status Monitor (Windows)

# **Présentation et signification des indicateurs de Status Monitor (Windows)**

Lorsque vous démarrez l'ordinateur, l'icône **Brother Status Monitor** apparaît dans la zone de notification.

• Une icône verte indique l'état d'attente normal.

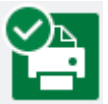

• Une icône jaune indique un avertissement.

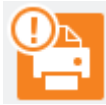

• Une icône rouge indique qu'une erreur s'est produite.

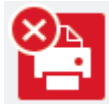

• Une icône grise indique que l'appareil est hors ligne.

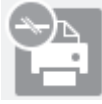

## **Information associée**

• [Surveillance de l'état de l'appareil depuis votre ordinateur \(Windows\)](#page-587-0)

<span id="page-590-0"></span> [Accueil](#page-1-0) > [Opérations de maintenance](#page-562-0) > [Vérifier votre appareil Brother](#page-581-0) > [Surveillance de l'état de l'appareil](#page-587-0) [depuis votre ordinateur \(Windows\)](#page-587-0) > Désactiver la fonction d'affichage de Status Monitor (Windows)

# **Désactiver la fonction d'affichage de Status Monitor (Windows)**

La fonction d'affichage de Status Monitor vous avertit en cas de problème avec un périphérique surveillé par votre ordinateur. Le réglage par défaut est **Uniquement lors d'une impression à partir de ce PC**. Pour le désactiver, procédez comme suit :

1. Cliquez avec le bouton droit sur l'icône ou la fenêtre (**Brother Status Monitor**), sélectionnez l'option

**Paramètres Status Monitor**, puis cliquez sur **Options**.

La fenêtre **Options** s'affiche.

- 2. Sélectionnez l'onglet **De base**, puis sélectionnez **Off** pour **Afficher Status Monitor**.
- 3. Cliquez sur **OK**.

B

Même si la fonction d'affichage de Status Monitor est désactivée, vous pouvez à tout moment vérifier l'état de l'appareil en affichant Status Monitor.

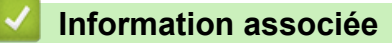

• [Surveillance de l'état de l'appareil depuis votre ordinateur \(Windows\)](#page-587-0)

<span id="page-591-0"></span> [Accueil](#page-1-0) > [Opérations de maintenance](#page-562-0) > [Vérifier votre appareil Brother](#page-581-0) > [Surveillance de l'état de l'appareil](#page-587-0) [depuis votre ordinateur \(Windows\)](#page-587-0) > Désactiver Status Monitor (Windows)

# **Désactiver Status Monitor (Windows)**

- 1. Cliquez avec le bouton droit sur l'icône ou la fenêtre (**Brother Status Monitor**), puis sélectionnez **Sortie**.
- 2. Cliquez sur **OK**.

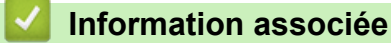

• [Surveillance de l'état de l'appareil depuis votre ordinateur \(Windows\)](#page-587-0)

<span id="page-592-0"></span> [Accueil](#page-1-0) > [Opérations de maintenance](#page-562-0) > [Vérifier votre appareil Brother](#page-581-0) > Surveillance de l'état de l'appareil depuis votre ordinateur (Mac)

# **Surveillance de l'état de l'appareil depuis votre ordinateur (Mac)**

L'utilitaire Status Monitor de Brother est un logiciel configurable qui permet de surveiller l'état d'un périphérique et de vous avertir immédiatement de toute erreur. Vous pouvez également utiliser Status Monitor de Brother pour accéder à l'application Gestion à partir du Web.

- 1. Sélectionnez **Préférences Système...** dans le menu Pomme.
- 2. Sélectionnez **Imprimantes et scanners**, puis sélectionnez l'appareil.
- 3. Cliquez sur le bouton **Options et fournitures...**.
- 4. Cliquez sur l'onglet **Utilitaire**, puis cliquez sur le bouton **Ouvrir l'utilitaire de l'imprimante**. L'écran Status Monitor s'affiche.

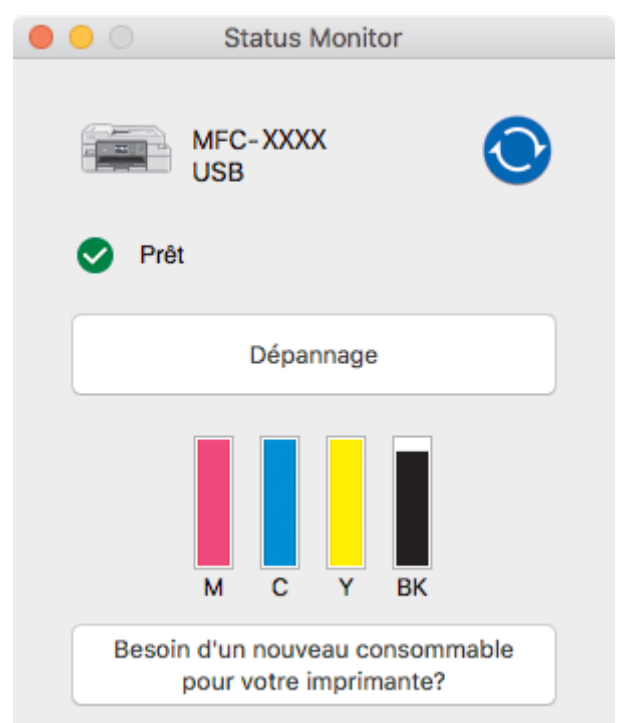

#### **Dépannage**

Cliquez sur le bouton **Dépannage** pour accéder au Brother Solutions Center qui propose des conseils **FAQ et Diagnostic**.

#### **Besoin d'un nouveau consommable pour votre imprimante?**

Cliquez sur le bouton **Besoin d'un nouveau consommable pour votre imprimante?** pour obtenir de plus amples informations sur les fournitures Brother d'origine .

#### **Mise à jour de l'état de l'appareil**

Pour connaître l'état le plus récent de l'appareil lorsque la fenêtre **Status Monitor** est ouverte, cliquez sur

l'icône **(et l**. Pour définir la fréquence à laquelle le logiciel actualise les informations d'état de l'appareil,

cliquez sur le menu **Brother Status Monitor**, puis sélectionnez **Préférences...**.

#### **Gestion à partir du Web (connexion réseau seulement)**

Vous pouvez accéder au système Gestion à partir du Web en cliquant sur l'icône de l'appareil dans l'écran **Status Monitor**. Vous pouvez utiliser un navigateur Web standard pour gérer l'appareil à l'aide du protocole HTTP (Hyper Text Transfer Protocol).

#### **Icônes d'erreur**

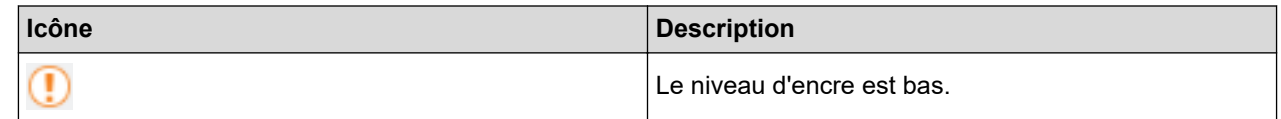

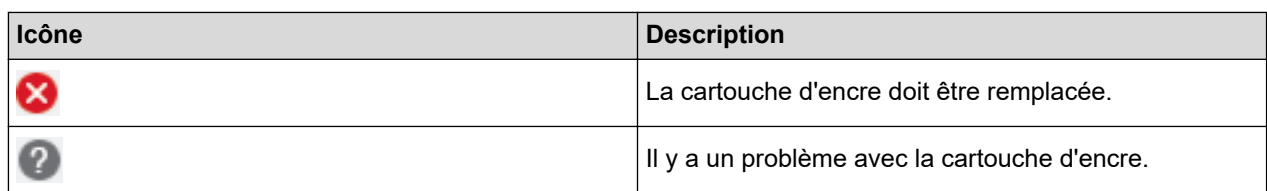

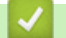

# **Information associée**

• [Vérifier votre appareil Brother](#page-581-0)

**Rubriques connexes:**

• [Accéder à Gestion à partir du Web](#page-649-0)

 [Accueil](#page-1-0) > [Opérations de maintenance](#page-562-0) > Rectifier l'alimentation du papier pour éliminer les lignes verticales

## **Rectifier l'alimentation du papier pour éliminer les lignes verticales**

Ajustez l'alimentation du papier pour réduire les lignes verticales.

```
Avant de régler l'alimentation du papier, vérifiez la qualité de l'impression en appuyant sur 
[Paramètres] > [Maintenance] > [Améliorer la qualité d'impr] > [Vérif la qualité
d'impr.].
```
- 1. Appuyez sur  $\mathbb{R}$  [Paramètres] > [Maintenance] > [Améliorer la qualité d'impr] > [Corriger l'alimentation papier].
- 2. Appuyez sur [Suivant].
- 3. Appuyez sur [Oui] lorsque le message de confirmation de l'exécution d'une vérification de la qualité de l'impression s'affiche sur l'écran LCD.
- 4. Appuyez sur [Auto] ou sur [Manuel].
	- Si vous sélectionnez le mode [Auto], l'alimentation du papier est automatiquement réglée lors de la numérisation de la feuille de réglage.
	- Si vous sélectionnez le mode [Manuel], vous devez saisir manuellement les informations imprimées sur la feuille de réglage.
- 5. Si vous avez sélectionné le mode [Auto], sélectionnez le format de papier pour l'impression de la feuille de réglage.
- 6. Chargez le format de papier sélectionné dans le bac, puis appuyez sur [Marche].

L'appareil imprime la feuille de réglage.

7. Suivez les instructions apparaissant sur l'écran LCD.

#### **Information associée**

• [Opérations de maintenance](#page-562-0)

- **Rubriques connexes:**
- [Problèmes de gestion du papier et d'impression](#page-530-0)
- [Autres problèmes](#page-544-0)

 [Accueil](#page-1-0) > [Opérations de maintenance](#page-562-0) > Modifier les options de paramètres d'impression en cas de problèmes d'impression

# **Modifier les options de paramètres d'impression en cas de problèmes d'impression**

Si votre résultat d'impression est d'une qualité médiocre, sélectionnez ces options selon l'objectif recherché. Lorsque ces paramètres sont sélectionnés, la vitesse d'impression diminue.

Ces options sont uniquement disponibles lorsque vous effectuez des opérations depuis l'appareil, par exemple des copies. Lorsque vous imprimez depuis votre ordinateur, modifiez les réglages dans le pilote d'imprimante.

- 1. Appuyez sur [Paramètres] > [Maintenance] > [Option des paramètres d'impression].
- 2. Appuyez sur l'une des options suivantes :

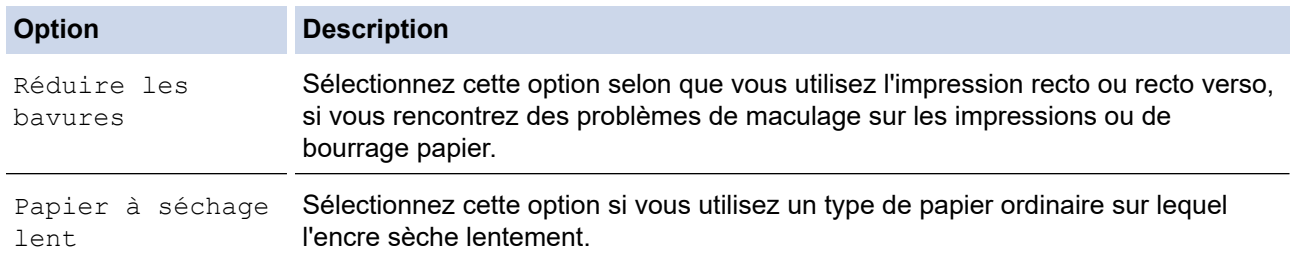

- 3. Suivez les menus affichés à l'écran LCD.
- 4. Appuyez sur

#### **Information associée**

• [Opérations de maintenance](#page-562-0)

#### **Rubriques connexes:**

- [Copier sur les deux faces du papier \(copie recto verso\)](#page-200-0)
- [Problèmes de gestion du papier et d'impression](#page-530-0)
- [Autres problèmes](#page-544-0)
- [Éviter les maculages sur les impressions et les bourrages papier \(Windows\)](#page-75-0)
- [Éviter les maculages sur les impressions et les bourrages papier \(Mac\)](#page-91-0)
- [Paramètres d'impression \(Windows\)](#page-80-0)
- [Options d'impression \(Mac\)](#page-92-0)

#### [Accueil](#page-1-0) > [Opérations de maintenance](#page-562-0) > Emballer et expédier votre appareil Brother

## **Emballer et expédier votre appareil Brother**

- Pour transporter l'appareil, utilisez son emballage d'origine. N'inclinez pas l'appareil et ne le retournez pas. Tout appareil mal emballé risque d'invalider la garantie en ce qui concerne les dommages occasionnés lors du transport.
- L'appareil doit être couvert par une assurance appropriée du transporteur.

## **IMPORTANT**

Il est important de laisser à l'appareil le temps de « ranger » la tête d'impression après une tâche d'impression. Écoutez attentivement l'appareil avant de le débrancher pour vous assurer que tous les bruits mécaniques se sont arrêtés. Si vous ne laissez pas l'appareil terminer ce processus de rangement, il risque d'y avoir des problèmes d'impression et éventuellement une détérioration de la tête d'impression.

- 1. Débranchez l'appareil de la prise de courant.
- 2. Débranchez l'appareil de la prise téléphonique murale et enlevez le cordon de ligne téléphonique de l'appareil.
- 3. Soulevez le capot du scanner des deux mains jusqu'à la position ouverte en vous aidant des logements de saisie situés de part et d'autre de l'appareil.
- 4. Si le câble d'interface est connecté à l'appareil, débranchez-le.
- 5. Fermez le capot du scanner avec précaution en vous aidant des logements de saisie situés de part et d'autre.

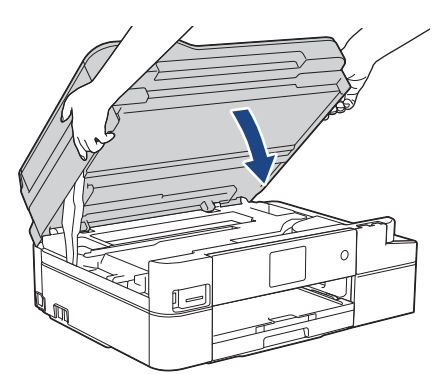

- 6. Ouvrez le couvercle de cartouche d'encre.
- 7. Poussez les leviers de déverrouillage de l'encre afin de libérer les cartouches d'encre, puis retirez-les.

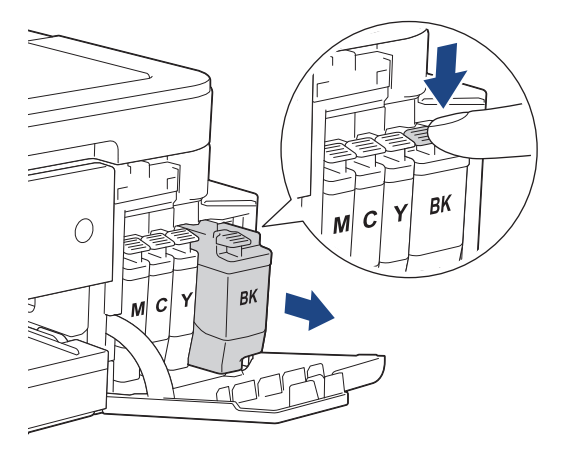

8. Emballez l'appareil dans le sac.

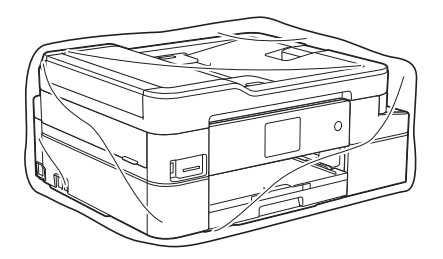

9. Emballez l'appareil dans le carton d'origine avec le matériau d'emballage d'origine comme indiqué cidessous.

Ne placez pas de cartouche d'encre usagée dans la boîte.

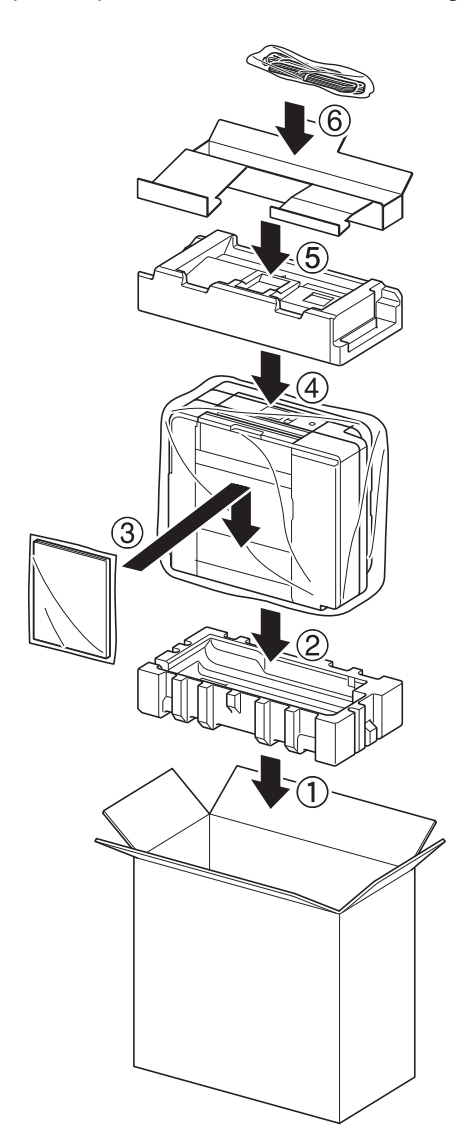

10. Fermez le carton à l'aide de ruban adhésif.

## **Information associée**

• [Opérations de maintenance](#page-562-0)

#### **Rubriques connexes:**

• [Remplacer les cartouches d'encre](#page-563-0)

#### <span id="page-598-0"></span> [Accueil](#page-1-0) > Réglages de l'appareil

# **Réglages de l'appareil**

Personnalisez les réglages et les fonctions, créez des raccourcis et utilisez les options affichées sur l'écran LCD de l'appareil pour faire de votre appareil Brother un outil de travail encore plus efficace.

- [Modifier les paramètres de l'appareil depuis le panneau de commande](#page-599-0)
- [Modifier les réglages de l'appareil depuis votre ordinateur](#page-646-0)

<span id="page-599-0"></span> [Accueil](#page-1-0) > [Réglages de l'appareil](#page-598-0) > Modifier les paramètres de l'appareil depuis le panneau de commande

## **Modifier les paramètres de l'appareil depuis le panneau de commande**

- [En cas de panne de courant \(stockage mémoire\)](#page-600-0)
- [Réglages généraux](#page-601-0)
- [Enregistrer vos paramètres favoris sous forme de raccourcis](#page-616-0)
- [Imprimer des rapports](#page-622-0)
- [Tableaux des réglages et des fonctions](#page-625-0)

<span id="page-600-0"></span> [Accueil](#page-1-0) > [Réglages de l'appareil](#page-598-0) > [Modifier les paramètres de l'appareil depuis le panneau de](#page-599-0) [commande](#page-599-0) > En cas de panne de courant (stockage mémoire)

## **En cas de panne de courant (stockage mémoire)**

#### >> DCP-J1100DW

>> MFC-J1300DW

## **DCP-J1100DW**

- Vos réglages de menu sont stockés de façon permanente et ne sont donc pas perdus.
- Les réglages temporaires (par exemple : mode de contraste et mode international) sont perdus.
- Vous devez entrer à nouveau la date et l'heure.
- (modèles MFC) Les tâches de fax programmées et les autres tâches de fax mémorisées sur l'appareil seront perdues.

## **MFC-J1300DW**

- Vos réglages de menu sont stockés de façon permanente et ne sont donc pas perdus.
- Les réglages temporaires (par exemple : mode de contraste et mode international) sont perdus.
- La date et l'heure, ainsi que les tâches de fax programmées (par exemple : fax différé) sont mémorisées pendant environ 24 heures.
- Les autres tâches de fax dans la mémoire de l'appareil ne sont pas perdues.

## **Information associée**

• [Modifier les paramètres de l'appareil depuis le panneau de commande](#page-599-0)

<span id="page-601-0"></span> [Accueil](#page-1-0) > [Réglages de l'appareil](#page-598-0) > [Modifier les paramètres de l'appareil depuis le panneau de](#page-599-0) [commande](#page-599-0) > Réglages généraux

# **Réglages généraux**

- [Réglage du volume de l'appareil](#page-602-0)
- [Appliquer automatiquement le passage à l'heure d'été](#page-603-0)
- [Régler le compte à rebours du mode veille](#page-604-0)
- [Mise hors tension automatique de l'appareil](#page-605-0)
- [Réglage de la date et de l'heure](#page-606-0)
- [Définir le fuseau horaire](#page-607-0)
- [Régler la luminosité du rétroéclairage de l'écran LCD](#page-608-0)
- [Modifier la durée pendant laquelle le rétroéclairage LCD reste allumé](#page-609-0)
- [Définir votre identifiant de poste](#page-610-0)
- [Définir le mode de numérotation par tonalité ou impulsion](#page-611-0)
- [Empêcher la numérotation d'un faux numéro \(restriction de la numération\)](#page-612-0)
- [Réduire le bruit pendant l'impression](#page-613-0)
- [Modifier la langue de l'écran LCD](#page-614-0)
- [Modifier la configuration du clavier](#page-615-0)

<span id="page-602-0"></span> [Accueil](#page-1-0) > [Réglages de l'appareil](#page-598-0) > [Modifier les paramètres de l'appareil depuis le panneau de](#page-599-0) [commande](#page-599-0) > [Réglages généraux](#page-601-0) > Réglage du volume de l'appareil

## **Réglage du volume de l'appareil**

- 1. Exécutez une des actions suivantes :
	- Pour les modèles MFC :

```
Appuyez sur [Paramètres] > [Tous les param.] > [Param. général] > [Volume].
```
• Pour les modèles DCP :

```
Appuyez sur | Paramètres] > [Tous les param.] > [Param. général] > [Signal]
sonore].
```
2. Appuyez sur l'une des options suivantes (modèles MFC) :

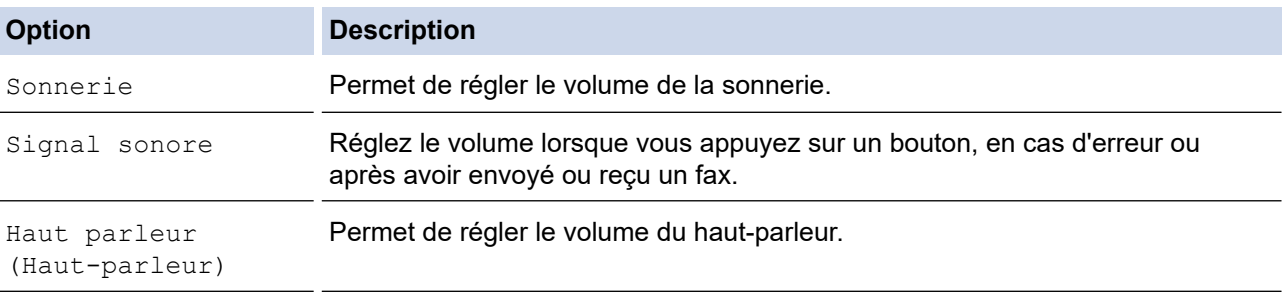

- 3. Appuyez sur ▲ ou sur ▼ pour afficher l'option [Non], [Bas], [Moyen] ou [Élevé], puis appuyez sur l'option désirée.
- 4. Appuyez sur

 **Information associée**

• [Réglages généraux](#page-601-0)

<span id="page-603-0"></span> [Accueil](#page-1-0) > [Réglages de l'appareil](#page-598-0) > [Modifier les paramètres de l'appareil depuis le panneau de](#page-599-0) [commande](#page-599-0) > [Réglages généraux](#page-601-0) > Appliquer automatiquement le passage à l'heure d'été

# **Appliquer automatiquement le passage à l'heure d'été**

**Modèle associé**: MFC-J1300DW

Vous pouvez programmer l'appareil pour qu'il passe automatiquement à l'heure d'été.

Il avancera lui-même d'une heure au printemps et reculera d'une heure en automne. Assurez-vous que vous avez défini la date et l'heure qui conviennent pour le réglage [Date et heure].

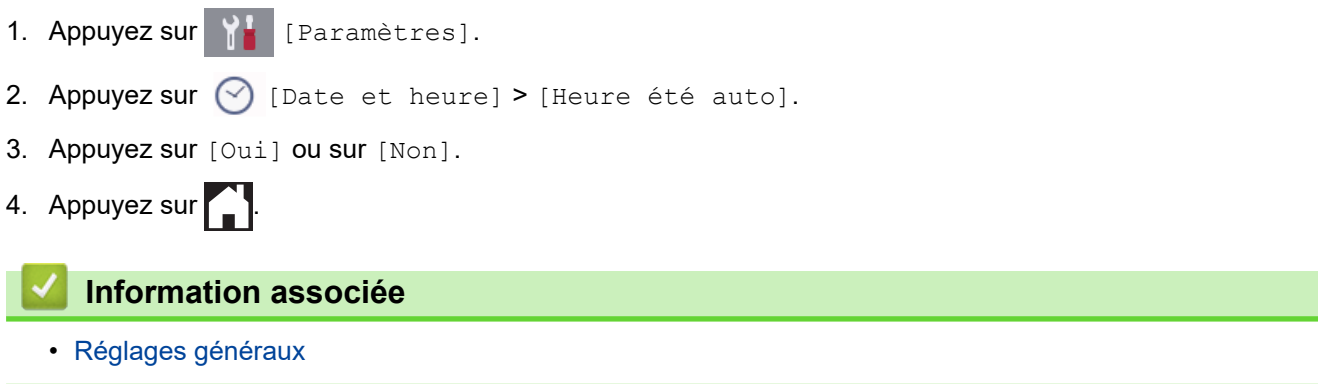

<span id="page-604-0"></span> [Accueil](#page-1-0) > [Réglages de l'appareil](#page-598-0) > [Modifier les paramètres de l'appareil depuis le panneau de](#page-599-0) [commande](#page-599-0) > [Réglages généraux](#page-601-0) > Régler le compte à rebours du mode veille

## **Régler le compte à rebours du mode veille**

Le mode veille (ou mode économie d'énergie) permet de réduire votre consommation électrique. Lorsque l'appareil est en mode veille, il se comporte comme s'il était éteint. L'appareil « se réveille » et lance l'impression lorsqu'il reçoit un travail d'impression ou un fax. Utilisez ces instructions pour configurer un délai (compte à rebours) avant le passage de l'appareil en mode veille.

- La minuterie redémarre si une opération est effectuée sur l'appareil (réception d'un fax ou travail d'impression, par exemple).
- Le réglage par défaut est défini sur cinq minutes.
- Lorsque l'appareil passe en mode Veille, le rétroéclairage de l'écran LCD s'éteint.
- 1. Appuyez sur **Paramètres**] > [Tous les param.] > [Param. général] > [Mode veille].
- 2. Appuyez sur ▲ ou sur ▼ pour afficher l'option [1Min], [2Mins], [3Mins], [5Mins], [10Mins], [30Mins] ou [60Mins], puis appuyez sur l'option souhaitée.
- 3. Appuyez sur  $\left\lfloor \frac{1}{2} \right\rfloor$ 
	- **Information associée**
	- [Réglages généraux](#page-601-0)
	- **Rubriques connexes:**
	- [Mise hors tension automatique de l'appareil](#page-605-0)

<span id="page-605-0"></span> [Accueil](#page-1-0) > [Réglages de l'appareil](#page-598-0) > [Modifier les paramètres de l'appareil depuis le panneau de](#page-599-0) [commande](#page-599-0) > [Réglages généraux](#page-601-0) > Mise hors tension automatique de l'appareil

# **Mise hors tension automatique de l'appareil**

La fonction de mise hors tension automatique permet de réduire la consommation électrique. Configurez la durée pendant laquelle l'appareil sera en mode Veille avant de s'éteindre automatiquement. Lorsque cette fonctionnalité est réglée sur [Non], vous devez éteindre l'appareil manuellement.

Pour allumer l'appareil lorsque la fonction Mise hors tension automatique l'a éteint, appuyez sur  $\Diamond$ 

L'appareil ne s'éteint pas automatiquement lorsque :

- L'appareil est connecté à une ligne téléphonique. (MFC-J1300DW)
- L'appareil est connecté à un réseau câblé. (MFC-J1300DW)
- L'appareil est connecté à un réseau sans fil.
- [WLAN activé] est réglé sur [Oui] ou [WLAN] est sélectionné dans le réglage [Interface rés.].
- 

1. Appuyez sur  $\left\| \cdot \right\|$  [Paramètres] > [Tous les param.] > [Param. général] > [Arrêt auto].

- 2. Appuyez sur A ou sur  $\nabla$  pour afficher l'option [Non], [1heure], [2heures], [4heures] ou [8heures], puis appuyez sur l'option souhaitée.
- 3. Appuyez sur $\Box$

#### **Information associée**

• [Réglages généraux](#page-601-0)

#### **Rubriques connexes:**

- [Régler l'intervalle du journal des fax](#page-282-0)
- [Régler le compte à rebours du mode veille](#page-604-0)

<span id="page-606-0"></span> [Accueil](#page-1-0) > [Réglages de l'appareil](#page-598-0) > [Modifier les paramètres de l'appareil depuis le panneau de](#page-599-0) [commande](#page-599-0) > [Réglages généraux](#page-601-0) > Réglage de la date et de l'heure

# **Réglage de la date et de l'heure**

#### (Modèles MFC)

L'écran LCD affiche la date et l'heure. Si ces données ne correspondent pas à l'heure ou à la date actuelle, ressaisissez-les. Vous pouvez ajouter la date et l'heure à chaque fax que vous envoyez en définissant votre identifiant de poste.

#### (Modèles DCP)

Si l'appareil est éteint, la date et l'heure de l'appareil peuvent ne pas être correctes. Ressaisissez-les.

- 1. Appuyez sur | Paramètres].
- 2. Appuyez sur  $\heartsuit$  [Date et heure].
- 3. Appuyez sur [Date].
- 4. Entrez les deux derniers chiffres de l'année sur l'écran tactile, puis appuyez sur [OK].
- 5. Entrez les deux chiffres du mois sur l'écran tactile, puis appuyez sur [OK].
- 6. Entrez les deux chiffres du jour sur l'écran tactile, puis appuyez sur [OK].
- 7. Appuyez sur [Heure].
- 8. Entrez l'heure (au format 24 heures) à l'aide de l'écran tactile.

Appuyez sur [OK].

(Par exemple, saisissez 19:45 pour 19h45.)

- 9. Appuyez sur $\mathbb{Z}$ 
	- **Information associée**
	- [Réglages généraux](#page-601-0)

#### **Rubriques connexes:**

- [Enregistrer votre appareil avec Google Cloud Print à l'aide de la Gestion à partir du Web](#page-469-0)
- [Définir votre identifiant de poste](#page-610-0)

<span id="page-607-0"></span> [Accueil](#page-1-0) > [Réglages de l'appareil](#page-598-0) > [Modifier les paramètres de l'appareil depuis le panneau de](#page-599-0) [commande](#page-599-0) > [Réglages généraux](#page-601-0) > Définir le fuseau horaire

# **Définir le fuseau horaire**

Réglez le fuseau horaire correspondant à l'emplacement physique de l'appareil.

1. Appuyez sur | Paramètres]. 2. Appuyez sur  $\bigcirc$  [Date et heure] > [Fuseau horaire]. 3. Entrez votre fuseau horaire. 4. Appuyez sur [OK]. 5. Appuyez sur $\boxed{\phantom{1}}$  **Information associée** • [Réglages généraux](#page-601-0)

<span id="page-608-0"></span> [Accueil](#page-1-0) > [Réglages de l'appareil](#page-598-0) > [Modifier les paramètres de l'appareil depuis le panneau de](#page-599-0) [commande](#page-599-0) > [Réglages généraux](#page-601-0) > Régler la luminosité du rétroéclairage de l'écran LCD

# **Régler la luminosité du rétroéclairage de l'écran LCD**

Si vous éprouvez des difficultés à lire l'écran LCD, modifier le réglage de la luminosité peut améliorer votre confort.

- 1. Appuyez sur  $\begin{bmatrix} P & P\end{bmatrix}$  [Paramètres] > [Tous les param.] > [Param. général] > [Réglage LCD] > [Éclair.arrière].
- 2. Appuyez sur l'option [Clair], [Moyen] ou [Foncé].

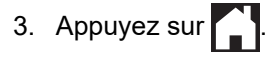

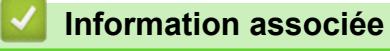

• [Réglages généraux](#page-601-0)

<span id="page-609-0"></span> [Accueil](#page-1-0) > [Réglages de l'appareil](#page-598-0) > [Modifier les paramètres de l'appareil depuis le panneau de](#page-599-0) [commande](#page-599-0) > [Réglages généraux](#page-601-0) > Modifier la durée pendant laquelle le rétroéclairage LCD reste allumé

# **Modifier la durée pendant laquelle le rétroéclairage LCD reste allumé**

Définissez la durée pendant laquelle le rétroéclairage LCD reste allumé.

- 1. Appuyez sur  $\begin{bmatrix} P & P\end{bmatrix}$  [Paramètres] > [Tous les param.] > [Param. général] > [Réglage LCD] > [Tempor. attén.].
- 2. Appuyez sur ▲ ou sur ▼ pour afficher l'option [10Secs], [30Secs], [1Min], [2Mins], [3Mins] ou [5Mins], puis appuyez sur l'option désirée.

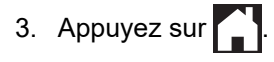

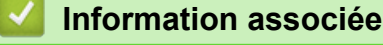

• [Réglages généraux](#page-601-0)

<span id="page-610-0"></span> [Accueil](#page-1-0) > [Réglages de l'appareil](#page-598-0) > [Modifier les paramètres de l'appareil depuis le panneau de](#page-599-0) [commande](#page-599-0) > [Réglages généraux](#page-601-0) > Définir votre identifiant de poste

# **Définir votre identifiant de poste**

**Modèle associé**: MFC-J1300DW

Définissez votre identifiant de poste si vous voulez que la date et l'heure apparaissent sur chaque fax que vous envoyez.

- 1. Appuyez sur  $\begin{bmatrix} 1 \\ 1 \end{bmatrix}$  [Paramètres] > [Tous les param.] > [Param. système] > [ID station].
- 2. Appuyez sur [Fax].
- 3. Entrez votre numéro de fax (jusqu'à 20 chiffres) sur l'écran tactile, puis appuyez sur [OK].
- 4. Appuyez sur [Nom].
- 5. Saisissez votre nom (jusqu'à 20 chiffres) à l'aide de l'écran tactile, puis appuyez sur [OK].

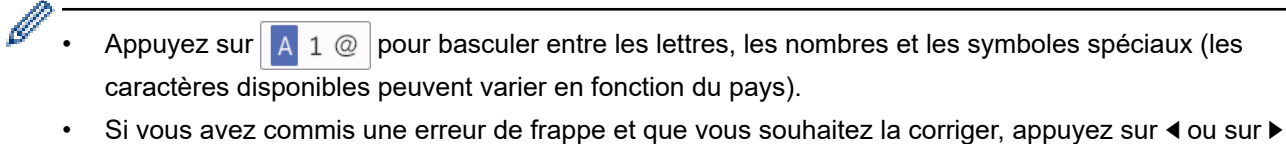

- pour amener le curseur sur le caractère. Appuyez sur  $\langle \times \rangle$ , puis saisissez le caractère correct.
- Pour entrer un espace, appuyez sur [Espace].
- 6. Appuyez sur

## **Information associée**

• [Réglages généraux](#page-601-0)

#### **Rubriques connexes:**

- [Transférer des télécopies vers un autre télécopieur](#page-508-0)
- [Transférer le journal des fax vers un autre télécopieur](#page-510-0)
- [Saisir du texte sur votre appareil Brother](#page-673-0)
- [Réglage de la date et de l'heure](#page-606-0)

<span id="page-611-0"></span> [Accueil](#page-1-0) > [Réglages de l'appareil](#page-598-0) > [Modifier les paramètres de l'appareil depuis le panneau de](#page-599-0) [commande](#page-599-0) > [Réglages généraux](#page-601-0) > Définir le mode de numérotation par tonalité ou impulsion

## **Définir le mode de numérotation par tonalité ou impulsion**

**Modèle associé**: MFC-J1300DW

Votre appareil Brother est livré avec un service de numérotation par tonalité. Si vous disposez d'une fonction de numérotation par impulsion (cadran rotatif), vous devez changer de mode de numérotation.

Cette fonction n'est pas disponible dans certains pays.

- 1. Appuyez sur  $\begin{bmatrix} \cdot \\ \cdot \end{bmatrix}$  [Paramètres] > [Tous les param.] > [Param. système] > [Tonal/Impuls.].
- 2. Appuyez sur [Tonal. (Tonalité)] ou sur [Impuls. (Impulsions)].
- 3. Appuyez sur

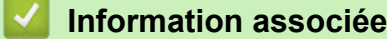

• [Réglages généraux](#page-601-0)

#### **Rubriques connexes:**

• [Problèmes de téléphone et de télécopieur](#page-537-0)
[Accueil](#page-1-0) > [Réglages de l'appareil](#page-598-0) > [Modifier les paramètres de l'appareil depuis le panneau de](#page-599-0) [commande](#page-599-0) > [Réglages généraux](#page-601-0) > Empêcher la numérotation d'un faux numéro (restriction de la numération)

# **Empêcher la numérotation d'un faux numéro (restriction de la numération)**

### **Modèle associé**: MFC-J1300DW

Cette fonctionnalité permet d'empêcher les utilisateurs d'envoyer un fax ou d'appeler un mauvais numéro par erreur. Vous pouvez configurer l'appareil de façon à limiter la numérotation à partir du pavé numérique, du carnet d'adresses, des touches de raccourci ou de la recherche LDAP.

- 1. Appuyez sur [Paramètres] > [Tous les param.] > [Fax] > [Restriction de numérotation].
- 2. Appuyez sur l'une des options suivantes :
	- [Pavé numérique]
	- [Carnet d'adr (Carnet d'adr.)]

Si vous combinez des numéros du carnet d'adresses lors de la numérotation, l'adresse est reconnue comme une entrée du pavé numérique et n'est pas soumise à restriction.

- [Raccourcis]
- [Serveur LDAP]
- 3. Appuyez sur l'une des options suivantes :

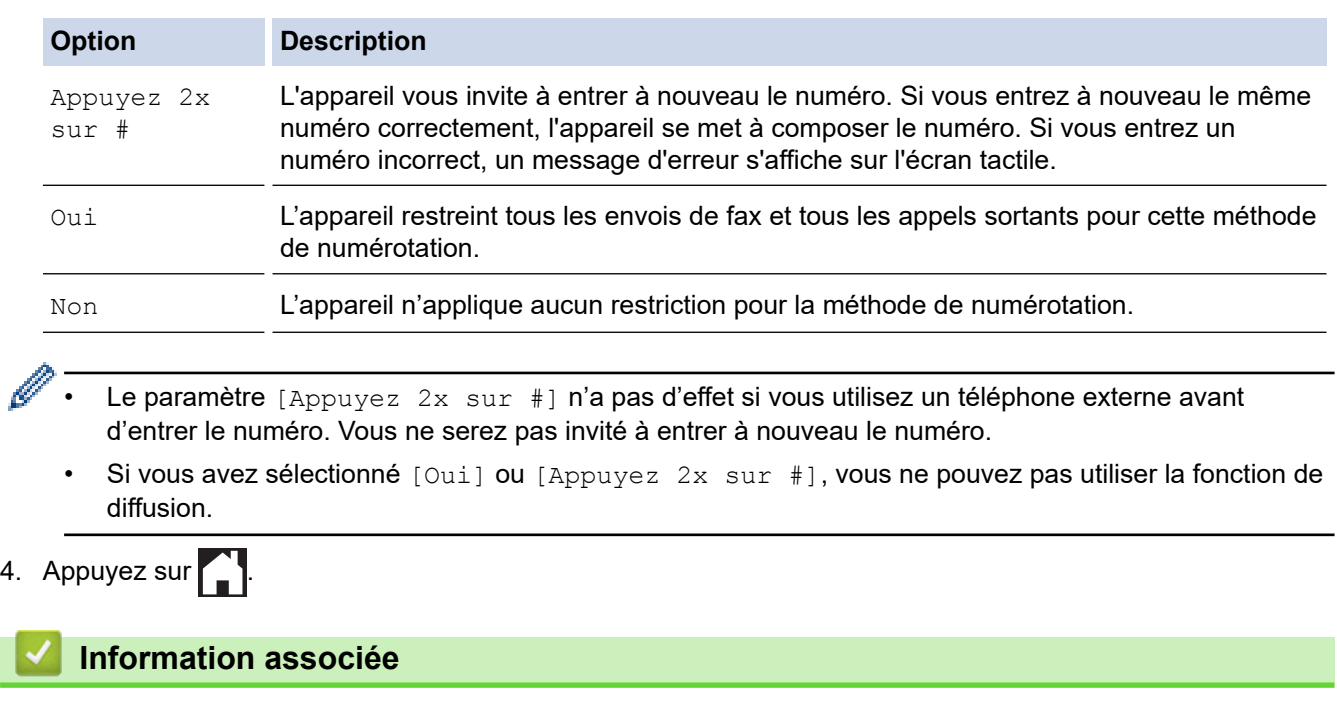

• [Réglages généraux](#page-601-0)

 [Accueil](#page-1-0) > [Réglages de l'appareil](#page-598-0) > [Modifier les paramètres de l'appareil depuis le panneau de](#page-599-0) [commande](#page-599-0) > [Réglages généraux](#page-601-0) > Réduire le bruit pendant l'impression

## **Réduire le bruit pendant l'impression**

Le réglage Mode silencieux permet de réduire le bruit émis pendant l'impression. Lorsque le mode silencieux est activé, la vitesse d'impression est réduite.

Le réglage par défaut est [Non].

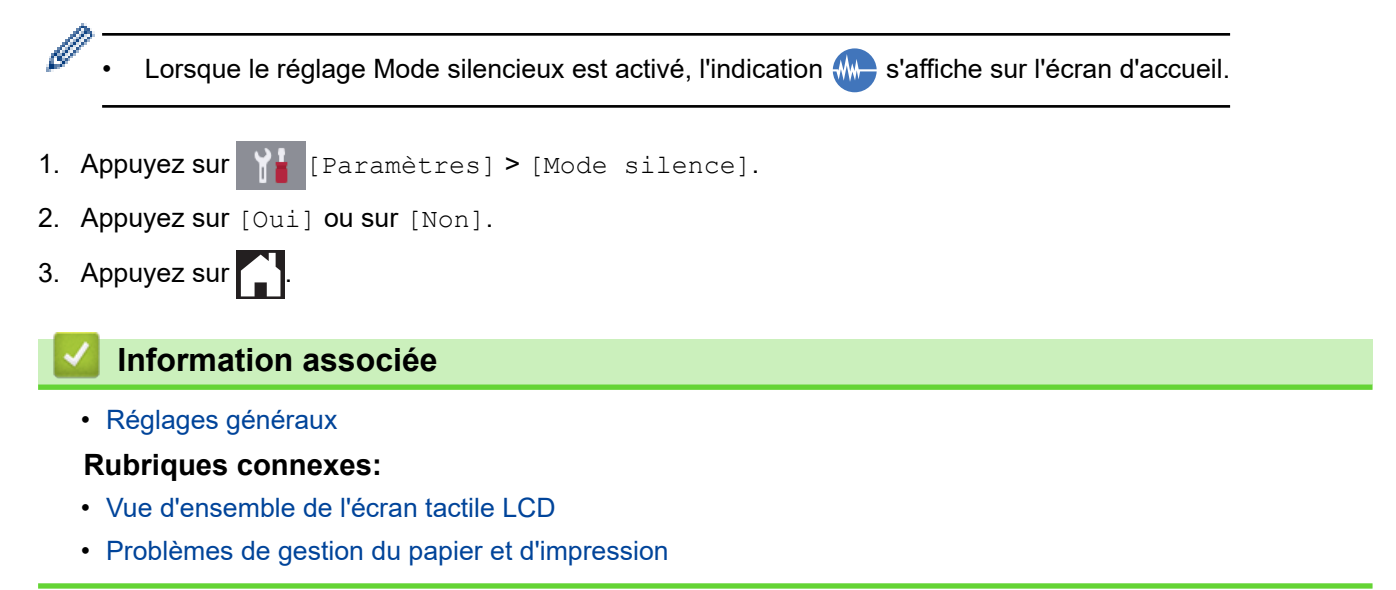

 [Accueil](#page-1-0) > [Réglages de l'appareil](#page-598-0) > [Modifier les paramètres de l'appareil depuis le panneau de](#page-599-0) [commande](#page-599-0) > [Réglages généraux](#page-601-0) > Modifier la langue de l'écran LCD

# **Modifier la langue de l'écran LCD**

Modifiez, au besoin, la langue de l'écran LCD.

Cette fonction n'est pas disponible dans certains pays.

- 1. Appuyez sur  $\begin{bmatrix} P & P \end{bmatrix}$  [Paramètres] > [Tous les param.] > [Param. système] > [Langue locale].
- 2. Appuyez sur votre langue.
- 3. Appuyez sur  $\Box$

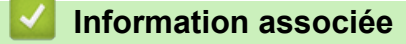

• [Réglages généraux](#page-601-0)

 [Accueil](#page-1-0) > [Réglages de l'appareil](#page-598-0) > [Modifier les paramètres de l'appareil depuis le panneau de](#page-599-0) [commande](#page-599-0) > [Réglages généraux](#page-601-0) > Modifier la configuration du clavier

## **Modifier la configuration du clavier**

Vous pouvez choisir le type de clavier qui apparaît sur l'écran LCD.

- 1. Appuyez sur  $\begin{array}{|c|c|c|c|}\hline \text{P} & \text{Param\acute{e} } \text{F} & \text{Param\acute{e} } \text{F} & \text{P}{\text{P}} & \text{P}{\text{P}} & \text{P}{\text{P}} & \text{P}{\text{P}} & \text{P}{\text{P}} & \text{P}{\text{P}} & \text{P}{\text{P}} & \text{P}{\text{P}} & \text{P}{\text{P}} & \text{P}{\text{P}} & \text{P}{\text{P}} & \text{P}{\text{P}} & \text{P}{\text{P}} & \text{P}{\$ clavier]. 2. Appuyez sur [AZERTY] ou sur [ABC].
- 3. Appuyez sur $\Box$

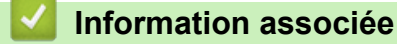

• [Réglages généraux](#page-601-0)

<span id="page-616-0"></span> [Accueil](#page-1-0) > [Réglages de l'appareil](#page-598-0) > [Modifier les paramètres de l'appareil depuis le panneau de](#page-599-0) [commande](#page-599-0) > Enregistrer vos paramètres favoris sous forme de raccourcis

# **Enregistrer vos paramètres favoris sous forme de raccourcis**

- [Ajout de raccourcis](#page-617-0)
- [Modification ou suppression de raccourcis](#page-618-0)
- [Affectez un raccourci à une carte à CI](#page-619-0)

<span id="page-617-0"></span> [Accueil](#page-1-0) > [Réglages de l'appareil](#page-598-0) > [Modifier les paramètres de l'appareil depuis le panneau de](#page-599-0) [commande](#page-599-0) > [Enregistrer vos paramètres favoris sous forme de raccourcis](#page-616-0) > Ajout de raccourcis

## **Ajout de raccourcis**

Vous pouvez ajouter les réglages de fax, de copie, de numérisation, Web Connect et Apps que vous utilisez le plus fréquemment en les enregistrant comme des raccourcis. Par la suite, il suffit d'appuyer sur le raccourci de votre choix pour appliquer les réglages au lieu de les ressaisir manuellement.

Certains menus de raccourci ne sont pas disponibles en fonction du modèle utilisé.

Ces instructions décrivent comment ajouter un raccourci de copie. La procédure d'ajout d'un raccourci de fax, de numérisation, Web Connect ou Apps est très similaire.

- 1. Appuyez sur  $\|\cdot\|$  [Raccourcis].
- 2. Appuyez sur ◀ ou ▶ pour afficher les écrans de raccourcis.
- 3. Appuyez sur + à un emplacement dépourvu de raccourci.
- 4. Appuyez sur  $\triangle$  ou  $\nabla$  pour afficher [Copie].
- 5. Appuyez sur [Copie].
- 6. Appuyez sur [Options].
- 7. Appuyez sur  $\blacktriangle$  ou sur  $\blacktriangledown$  pour afficher les réglages disponibles, puis appuyez sur le réglage à modifier.
- 8. Appuyez sur ▲ ou sur ▼ pour afficher les options disponibles pour le réglage, puis appuyez sur l'option souhaitée.

Répétez les étapes précédentes et celle-ci jusqu'à ce que vous ayez choisi tous les réglages pour ce raccourci. Lorsque vous avez terminé, appuyez sur [OK].

- 9. Appuyez sur [Enr. comme racc. (Enr. comme racc)].
- 10. Consultez et confirmez la liste des paramètres sélectionnés qui s'affiche, puis appuyez sur [OK].
- 11. Saisissez un nom de raccourci à l'aide de l'écran LCD, puis appuyez sur [OK].

Lorsque vous ajoutez le fax et la numérisation aux raccourcis, il vous est demandé si vous souhaitez utiliser le raccourci à une touche. Suivez les instructions affichées à l'écran.

### **Information associée**

• [Enregistrer vos paramètres favoris sous forme de raccourcis](#page-616-0)

<span id="page-618-0"></span> [Accueil](#page-1-0) > [Réglages de l'appareil](#page-598-0) > [Modifier les paramètres de l'appareil depuis le panneau de](#page-599-0) [commande](#page-599-0) > [Enregistrer vos paramètres favoris sous forme de raccourcis](#page-616-0) > Modification ou suppression de raccourcis

# **Modification ou suppression de raccourcis**

Vous pouvez modifier les paramètres dans un raccourci.

Vous ne pouvez pas modifier un raccourci Web Connect ou Apps. Si vous avez besoin de modifier ce type de raccourci, supprimez-le puis ajoutez un nouveau raccourci.

- 1. Appuyez sur  $\mathbf{F}$  [Raccourcis].
- 2. Appuyez sur  $\triangleleft$  ou sur  $\triangleright$  pour afficher le raccourci que vous voulez modifier.
- 3. Appuyez longuement sur le raccourci que vous voulez modifier.
- 4. Appuyez sur [Modifier].

Ø

Ø

Pour supprimer le raccourci, appuyez sur [Suppr (Effacer)]. Pour modifier le nom du raccourci, appuyez sur [renommer] et suivez les menus affichés à l'écran LCD.

- 5. Modifiez les réglages du raccourci que vous avez sélectionné.
- 6. Appuyez sur [Enr. comme racc. (Enr. comme racc)] lorsque vous avez terminé de changer les paramètres.
- 7. Appuyez sur [OK] pour confirmer.

Lorsque vous modifiez les raccourcis de fax et de numérisation, il vous est demandé si vous souhaitez utiliser un raccourci à une touche. Suivez les instructions affichées à l'écran.

 **Information associée**

• [Enregistrer vos paramètres favoris sous forme de raccourcis](#page-616-0)

### **Rubriques connexes:**

• [Saisir du texte sur votre appareil Brother](#page-673-0)

<span id="page-619-0"></span> [Accueil](#page-1-0) > [Réglages de l'appareil](#page-598-0) > [Modifier les paramètres de l'appareil depuis le panneau de](#page-599-0) [commande](#page-599-0) > [Enregistrer vos paramètres favoris sous forme de raccourcis](#page-616-0) > Affectez un raccourci à une carte à CI

# **Affectez un raccourci à une carte à CI**

• [Affectez un raccourci à une carte à CI avec un lecteur de cartes à CI](#page-620-0)

<span id="page-620-0"></span> [Accueil](#page-1-0) > [Réglages de l'appareil](#page-598-0) > [Modifier les paramètres de l'appareil depuis le panneau de](#page-599-0) [commande](#page-599-0) > [Enregistrer vos paramètres favoris sous forme de raccourcis](#page-616-0) > [Affectez un raccourci à une carte](#page-619-0) [à CI](#page-619-0) > Affectez un raccourci à une carte à CI avec un lecteur de cartes à CI

# **Affectez un raccourci à une carte à CI avec un lecteur de cartes à CI**

Vous pouvez affecter un raccourci à votre carte à CI. Il suffit de mettre votre carte à CI en contact avec le lecteur de cartes à CI connecté à votre appareil pour faire automatiquement apparaître votre raccourci personnel sur l'écran tactile.

- Vous ne pouvez pas utiliser la même carte à CI pour différents raccourcis.
- Pour utiliser la carte à CI pour un autre raccourci, désenregistrez d'abord la carte, puis enregistrez-la avec le nouveau raccourci.

Avant d'affecter un raccourci à une carte à CI, enregistrez un lecteur de carte à CI externe. Utilisez la Gestion à partir du Web pour enregistrer le lecteur de carte. Votre appareil prend en charge les lecteurs de carte à CI externes prenant en charge le pilote HID.

1. Lancez votre navigateur Web.

D

Saisissez « https://adresse IP de l'appareil » dans la barre d'adresse de votre navigateur (« adresse IP de l'appareil » est l'adresse IP de l'appareil ou le nom du serveur d'impression). Par exemple : https:// 192.168.1.2

Si l'appareil vous demande un mot de passe, saisissez-le, puis cliquez sur

- 2. Cliquez sur l'onglet **Administrateur**.
- 3. Cliquez sur le menu **Lecteur externe de carte** et saisissez les informations requises.
- 4. Cliquez sur **Envoyer**.
- 5. Redémarrez votre appareil Brother pour activer la configuration.
- 6. Débranchez le cordon d'alimentation de la prise électrique.
- 7. Connectez le lecteur de carte à votre appareil, puis branchez le cordon d'alimentation de l'appareil dans la prise électrique.

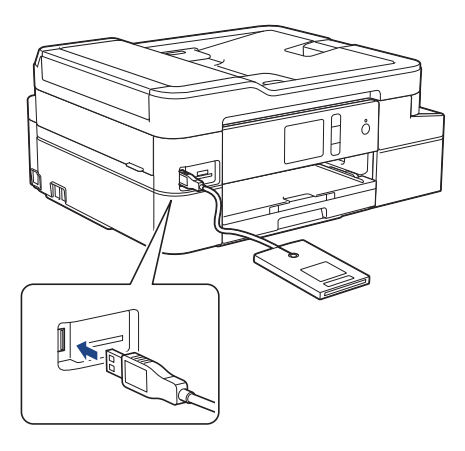

- 8. Appuyez sur  $\Box$  [Raccourcis] sur l'écran LCD.
- 9. Appuyez sur < ou sur b pour sélectionner les écrans de raccourci contenant le raccourci que vous voulez affecter à votre carte à CI.
- 10. Appuyez sur le raccourci et maintenez l'appui jusqu'à ce que les options s'affichent.
- 11. Appuyez sur [Enregistrer carte/NFC].
- 12. Mettez votre carte à CI en contact avec le lecteur de cartes à CI connecté à votre appareil.
- 13. Appuyez sur [Enregistrer].

Le raccourci est affecté à la carte à CI.

## **Information associée**

• [Affectez un raccourci à une carte à CI](#page-619-0)

<span id="page-622-0"></span> [Accueil](#page-1-0) > [Réglages de l'appareil](#page-598-0) > [Modifier les paramètres de l'appareil depuis le panneau de](#page-599-0) [commande](#page-599-0) > Imprimer des rapports

# **Imprimer des rapports**

- [Rapports](#page-623-0)
- [Imprimer un rapport](#page-624-0)
- [Rapports de fax](#page-280-0)
- [Problèmes de téléphone et de télécopieur](#page-537-0)

<span id="page-623-0"></span> [Accueil](#page-1-0) > [Réglages de l'appareil](#page-598-0) > [Modifier les paramètres de l'appareil depuis le panneau de](#page-599-0) [commande](#page-599-0) > [Imprimer des rapports](#page-622-0) > Rapports

# **Rapports**

Les rapports suivants sont disponibles :

### **Vérification de l'envoi (modèles MFC)**

L'option Vérification de l'envoi permet d'imprimer un rapport de vérification de l'envoi pour votre dernier envoi.

### **Carnet d'adresses (modèles MFC)**

Le rapport du carnet d'adresses imprime la liste des noms et des numéros enregistrés dans la mémoire du carnet d'adresses.

### **Journal des fax (modèles MFC)**

Le journal des fax imprime une liste d'informations concernant les 200 derniers fax entrants et sortants. (TX signifie Envoi, RX signifie Réception.)

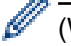

### (Windows)

Vous pouvez afficher et imprimer le rapport du journal des fax depuis votre ordinateur à l'aide du logiciel **Fax Journal Report (rapport du journal des fax)**. Visitez la page **Téléchargement** de votre modèle sur le site Brother Solutions Center à l'adresse [support.brother.com](https://support.brother.com/) pour télécharger le logiciel.

### **Paramètres utilisateur**

Ce rapport imprime une liste des réglages actuels.

### **Configuration réseau (modèles réseau)**

Ce rapport imprime une liste des paramètres réseau actuels.

### **Rapport WLAN (modèles sans fil)**

Le rapport WLAN imprime le diagnostic de connectivité LAN sans fil.

### **Historique des identifications de l'appelant (modèles MFC)**

Le rapport d'historique d'identification de l'appelant imprime la liste des informations d'identification de l'appelant disponibles pour les 30 derniers appels (fax et téléphone) reçus.

### **Information associée**

• [Imprimer des rapports](#page-622-0)

<span id="page-624-0"></span> [Accueil](#page-1-0) > [Réglages de l'appareil](#page-598-0) > [Modifier les paramètres de l'appareil depuis le panneau de](#page-599-0) [commande](#page-599-0) > [Imprimer des rapports](#page-622-0) > Imprimer un rapport

## **Imprimer un rapport**

- 1. Appuyez sur  $\begin{bmatrix} P & P \end{bmatrix}$  [Paramètres] > [Tous les param.] > [Impr. rapports (Imprime rapp.)].
- 2. Appuyez sur  $\blacktriangle$  ou sur  $\blacktriangledown$  pour afficher les options de rapport, puis appuyez sur l'option souhaitée.
- 3. Appuyez sur [Oui].
- 4. Appuyez sur
	- **Information associée**
	- [Imprimer des rapports](#page-622-0)
	- **Rubriques connexes:**
	- [Identification de l'appelant](#page-265-0)

<span id="page-625-0"></span> [Accueil](#page-1-0) > [Réglages de l'appareil](#page-598-0) > [Modifier les paramètres de l'appareil depuis le panneau de](#page-599-0) [commande](#page-599-0) > Tableaux des réglages et des fonctions

# **Tableaux des réglages et des fonctions**

- [Tableaux de réglages \(modèles à écran tactile de 2,7" \(67,5 mm\)\)](#page-626-0)
- [Tableaux de fonctions \(modèles à écran tactile 2,7" \(67,5 mm\)\)](#page-635-0)

<span id="page-626-0"></span> [Accueil](#page-1-0) > [Réglages de l'appareil](#page-598-0) > [Modifier les paramètres de l'appareil depuis le panneau de](#page-599-0) [commande](#page-599-0) > [Tableaux des réglages et des fonctions](#page-625-0) > Tableaux de réglages (modèles à écran tactile de 2,7" (67,5 mm))

# **Tableaux de réglages (modèles à écran tactile de 2,7" (67,5 mm))**

Ces tableaux vous aident à comprendre les sélections et options disponibles dans les menus de votre appareil.

```
>> [Paramètres]
>> [Param. général]
>> [Paramètres raccourcis]
>> [Fax]
>> [Réseau]
>> [Impr. rapports (Imprime rapp.)]
>> [Info. appareil]
>> [Param. système]
```
### **[Paramètres]**

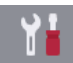

**[Paramètres]**

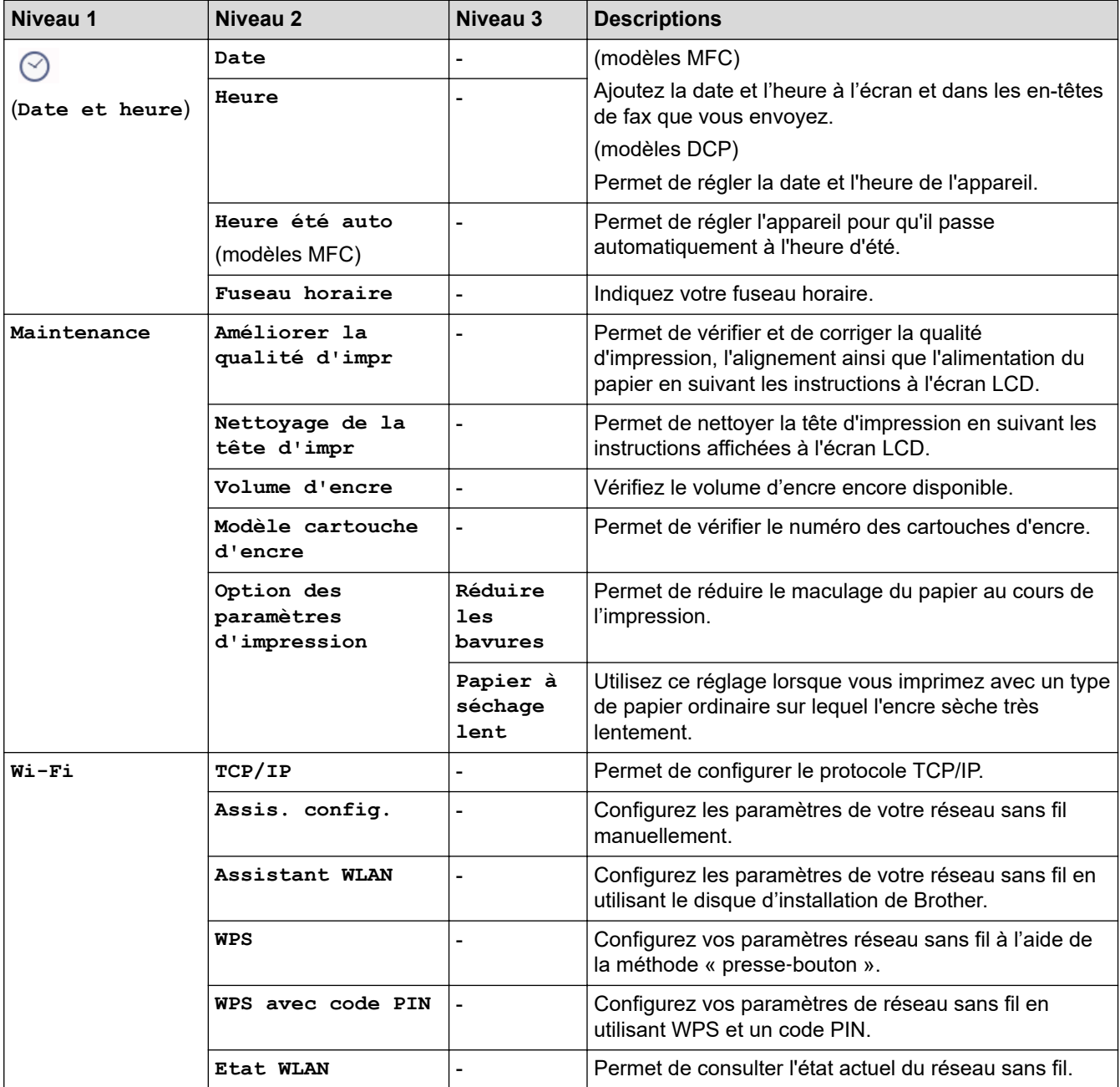

<span id="page-627-0"></span>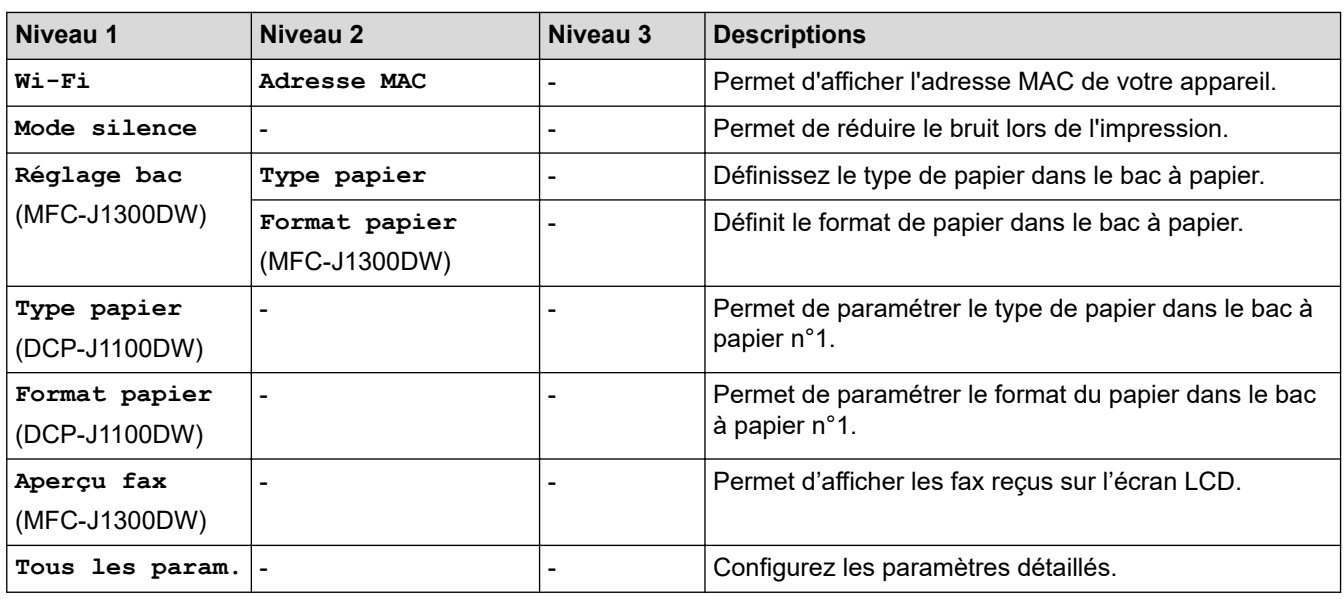

## **[Param. général]**

# **[Paramètres] > [Tous les param.] > [Param. général]**

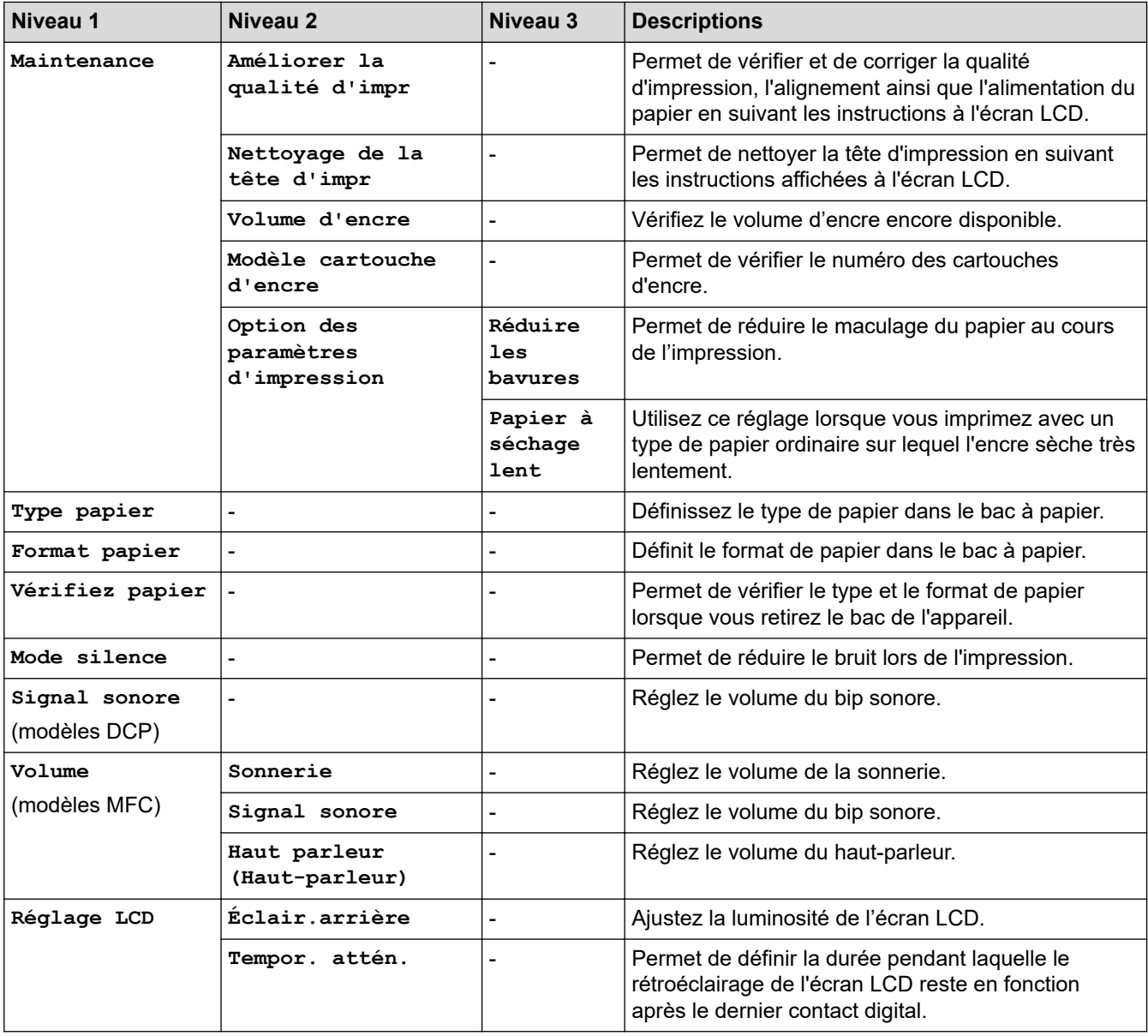

<span id="page-628-0"></span>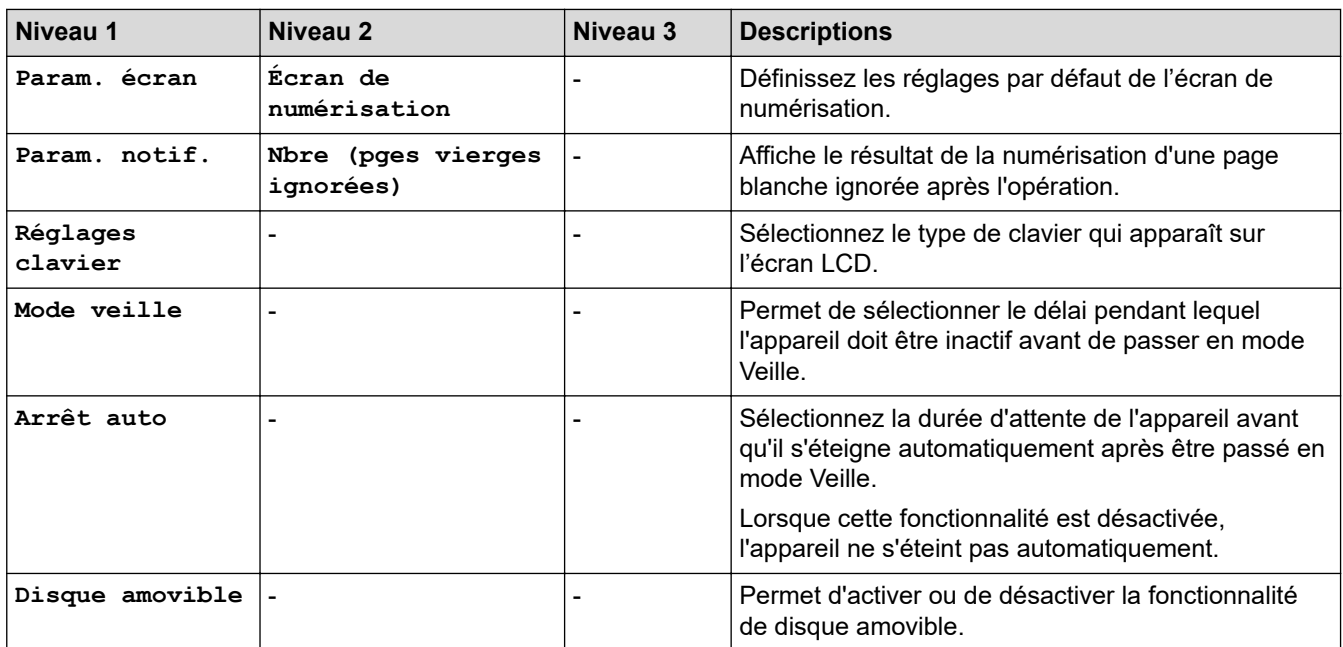

### **[Paramètres raccourcis]**

# **[Paramètres] > [Tous les param.] > [Paramètres raccourcis]**

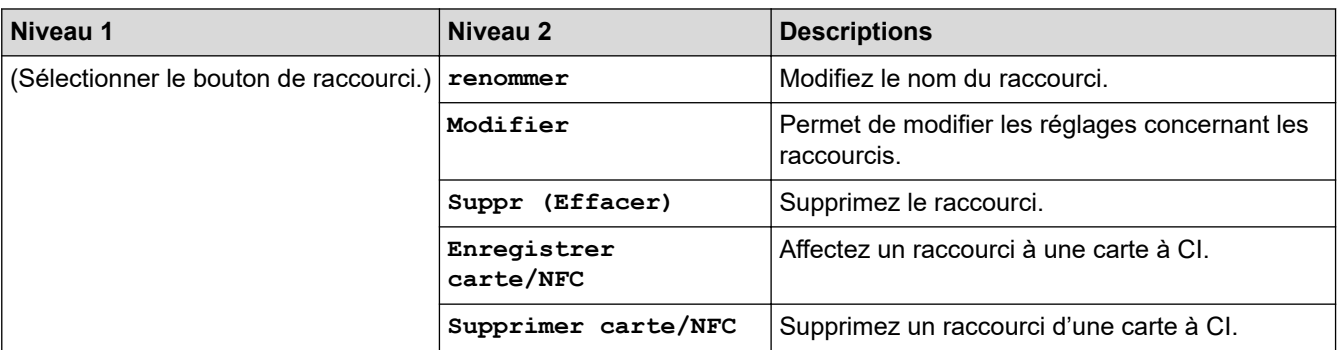

### **[Fax]**

# **[Paramètres] > [Tous les param.] > [Fax] (modèles MFC)**

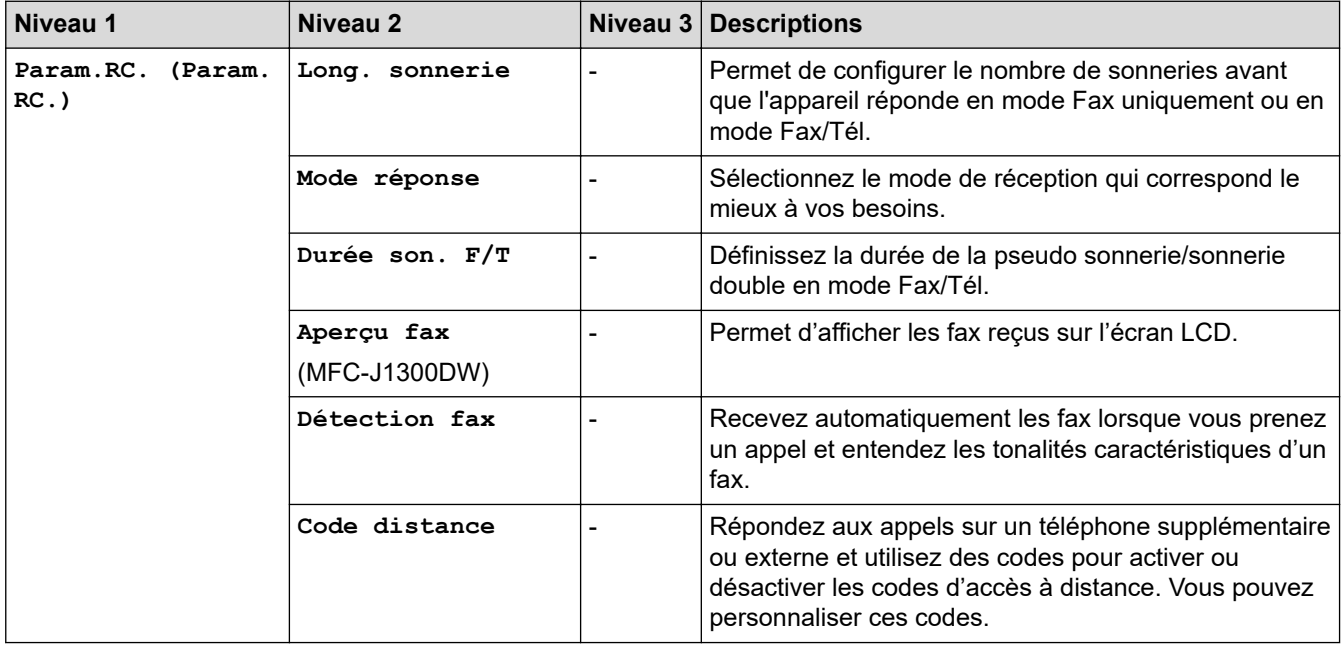

<span id="page-629-0"></span>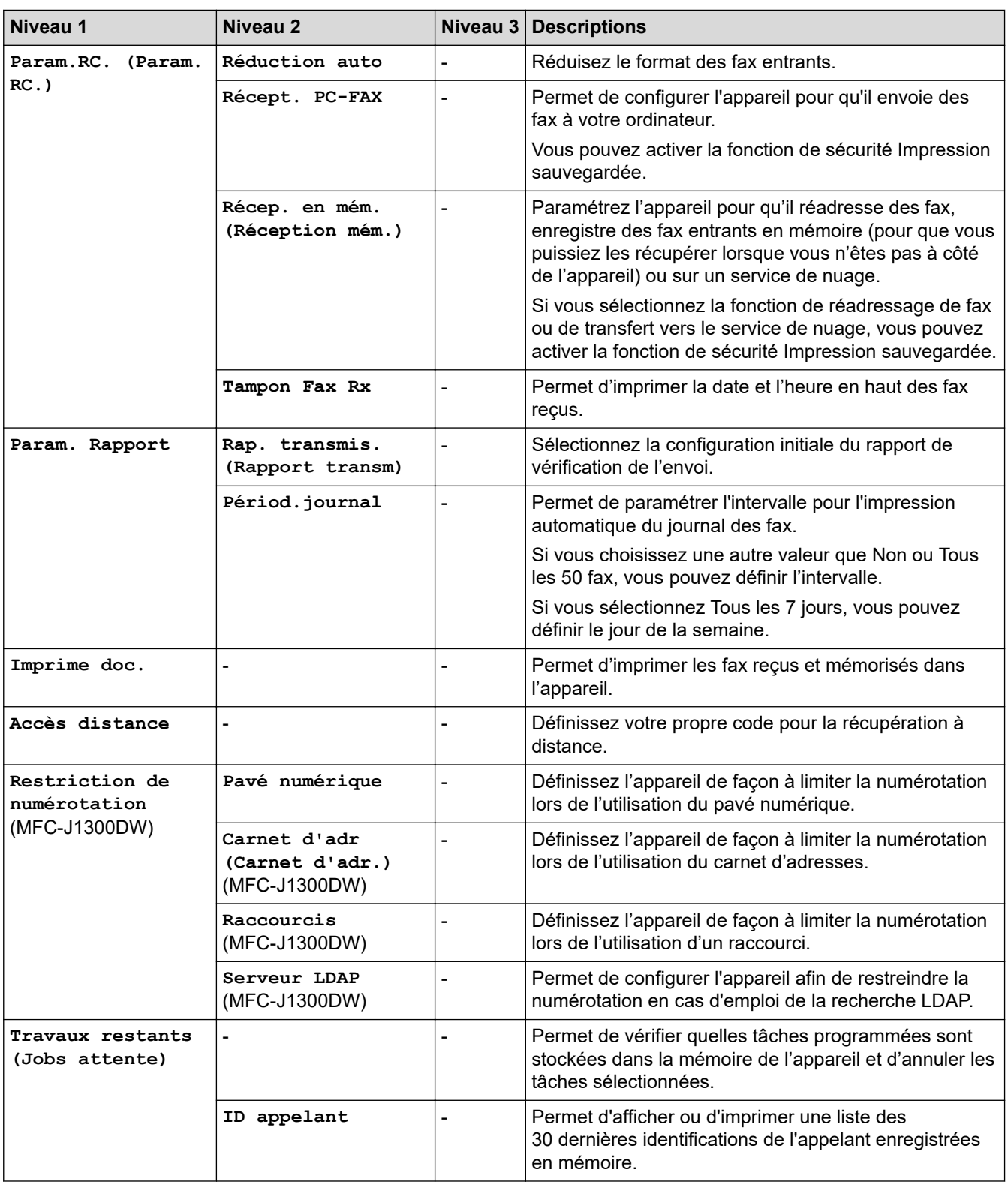

## **[Réseau]**

# **[Paramètres] > [Tous les param.] > [Réseau]**

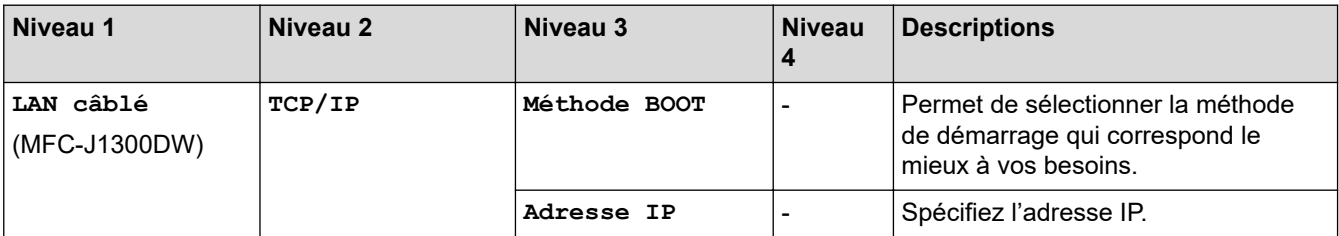

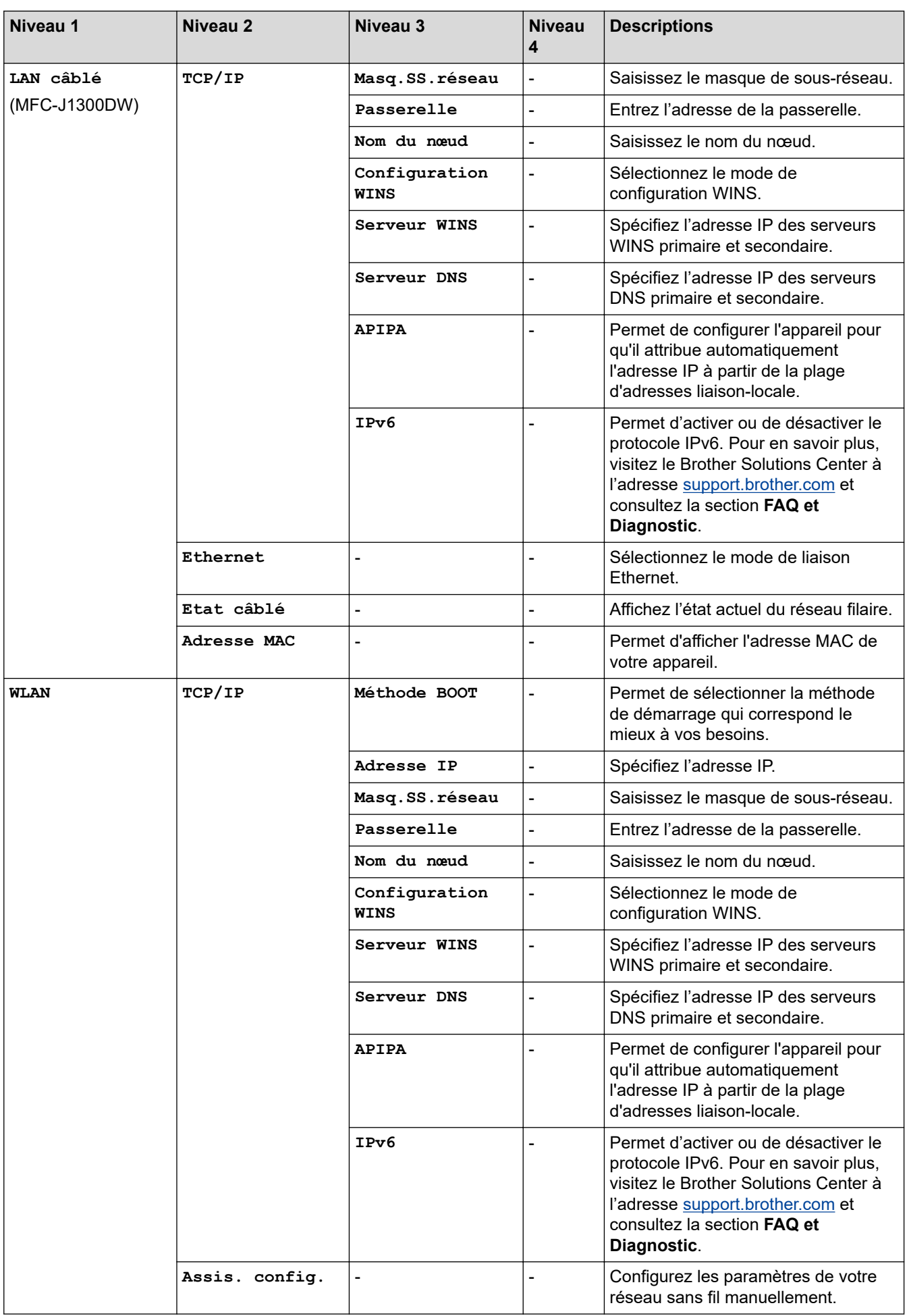

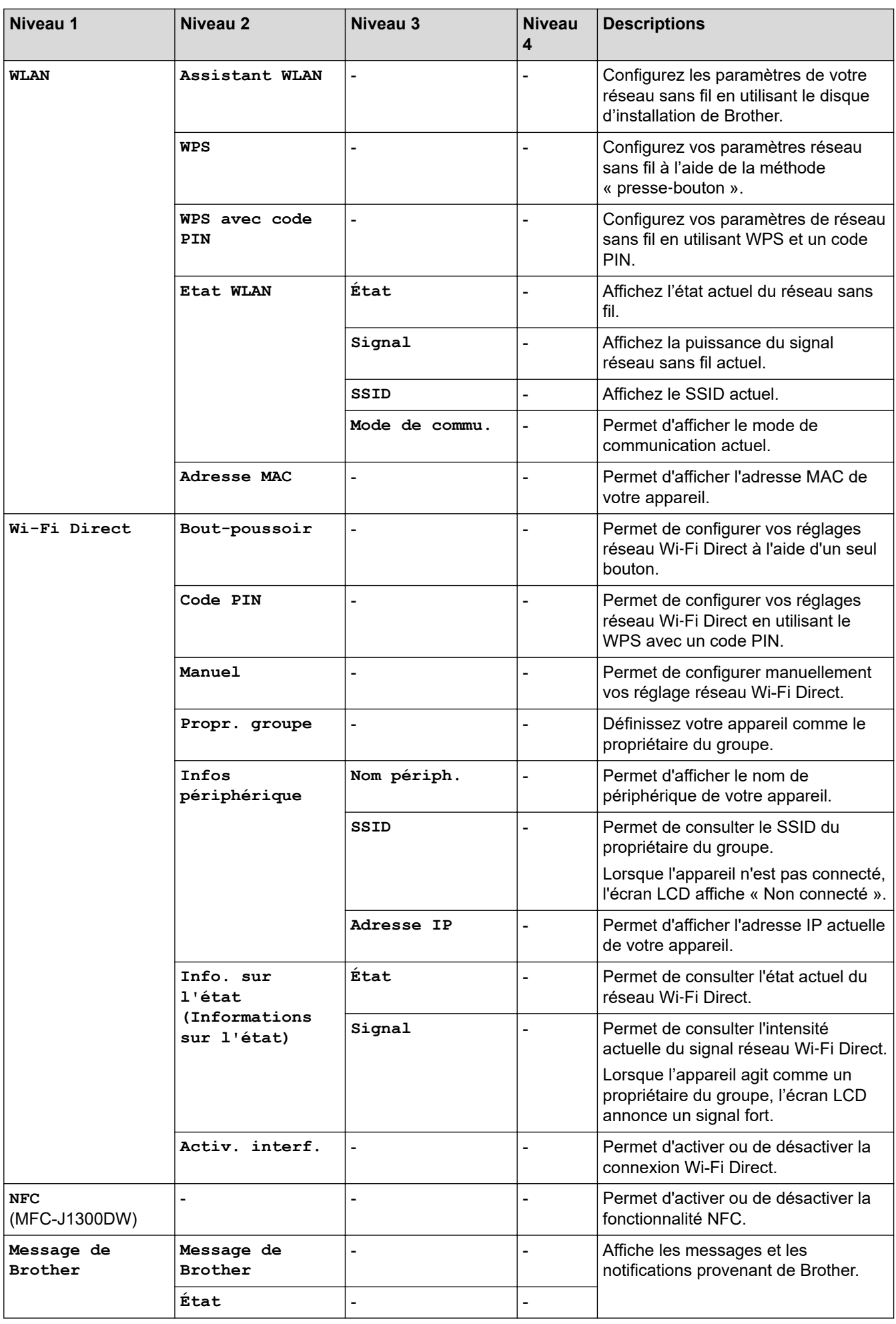

<span id="page-632-0"></span>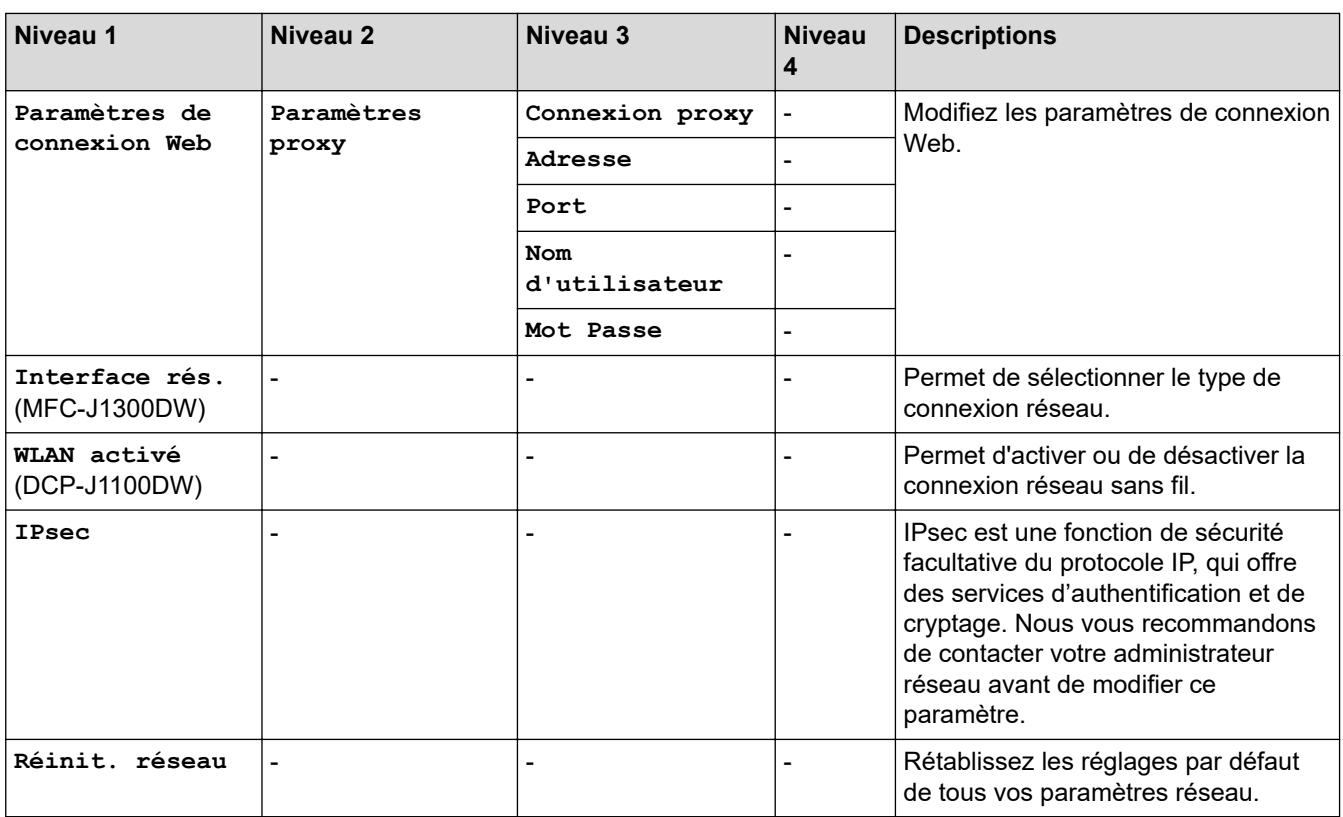

**[Impr. rapports (Imprime rapp.)]**

# **[Paramètres] > [Tous les param.] > [Impr. rapports (Imprime rapp.)]**

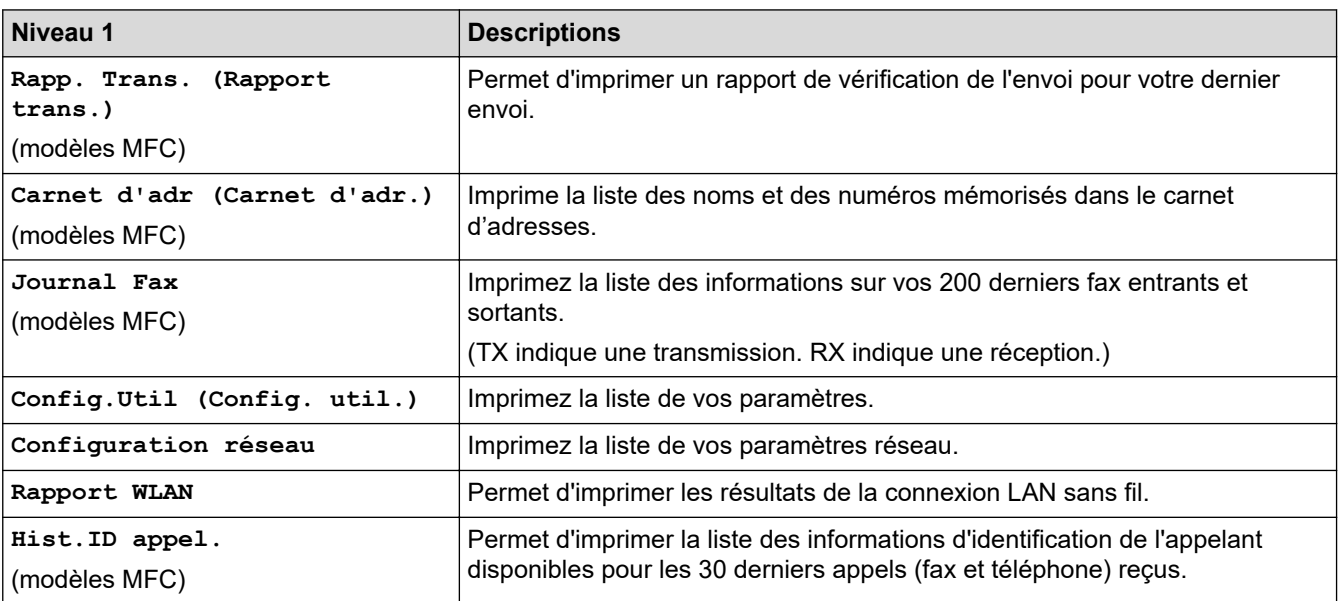

## **[Info. appareil]**

# **[Paramètres] > [Tous les param.] > [Info. appareil]**

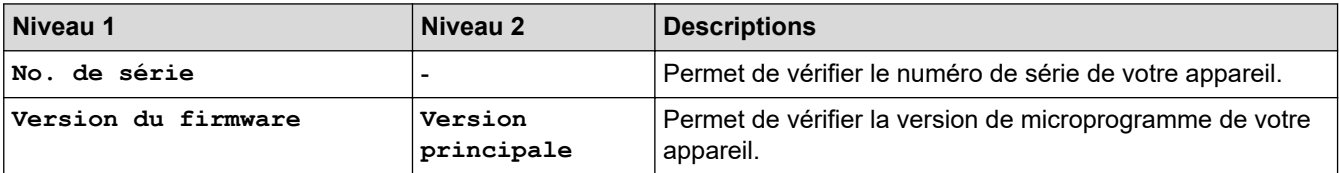

<span id="page-633-0"></span>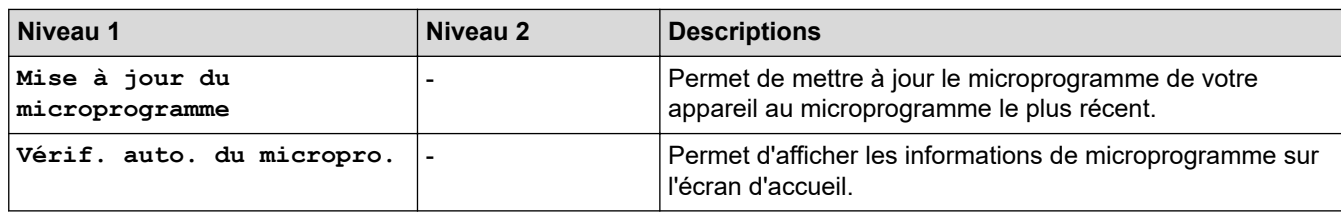

## **[Param. système]**

### **[Paramètres] > [Tous les param.] > [Param. système]** YH.

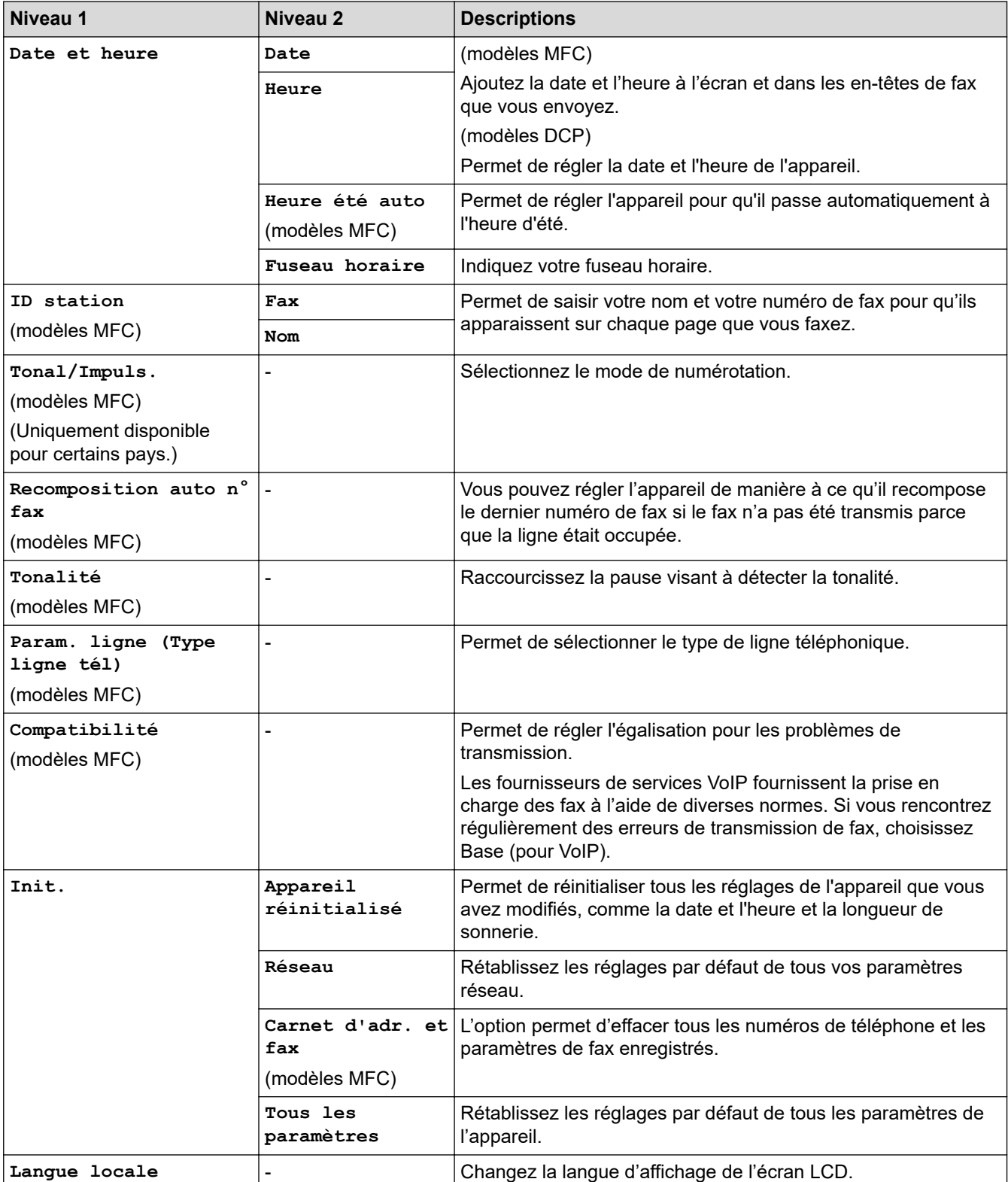

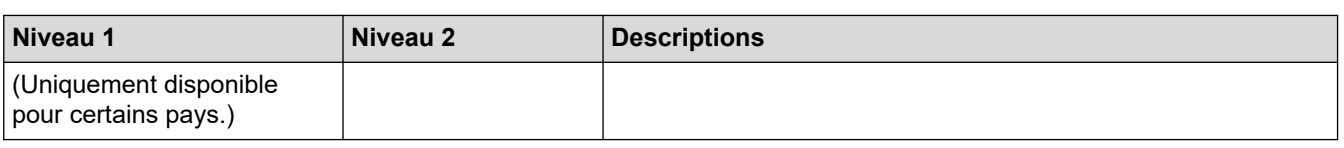

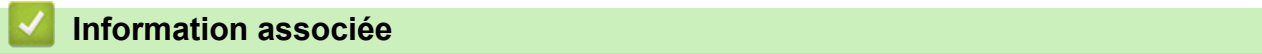

• [Tableaux des réglages et des fonctions](#page-625-0)

<span id="page-635-0"></span> [Accueil](#page-1-0) > [Réglages de l'appareil](#page-598-0) > [Modifier les paramètres de l'appareil depuis le panneau de](#page-599-0) [commande](#page-599-0) > [Tableaux des réglages et des fonctions](#page-625-0) > Tableaux de fonctions (modèles à écran tactile 2,7" (67,5 mm))

# **Tableaux de fonctions (modèles à écran tactile 2,7" (67,5 mm))**

 $\triangleright$   $\blacksquare$  [Fax]  $\gg$   $\boxed{\frac{\ln}{\ln}}$  [\[Copie\]](#page-640-0) >> [\[Numériser\]](#page-641-0)  $\geq$   $\geq$  [\[Photo\]](#page-642-0)  $\Rightarrow$   $\blacksquare$  [\[Web\]](#page-643-0)  $\gg$  [ $\gamma$ ] [\[Applis\]](#page-643-0) >> [\[Télécharg. le logiciel\]](#page-643-0)  $\rightarrow$   $\mid$  [\[Raccourcis\]](#page-643-0)  $\gg$   $\blacksquare$  [\[Encre\]](#page-644-0) >> WiFi Configuration Wi-Fi [>> Si vous avez inséré une mémoire flash USB dans la fente USB](#page-644-0)

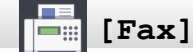

## **(Lorsque [Aperçu fax] est réglé sur [Non]) (modèles MFC)**

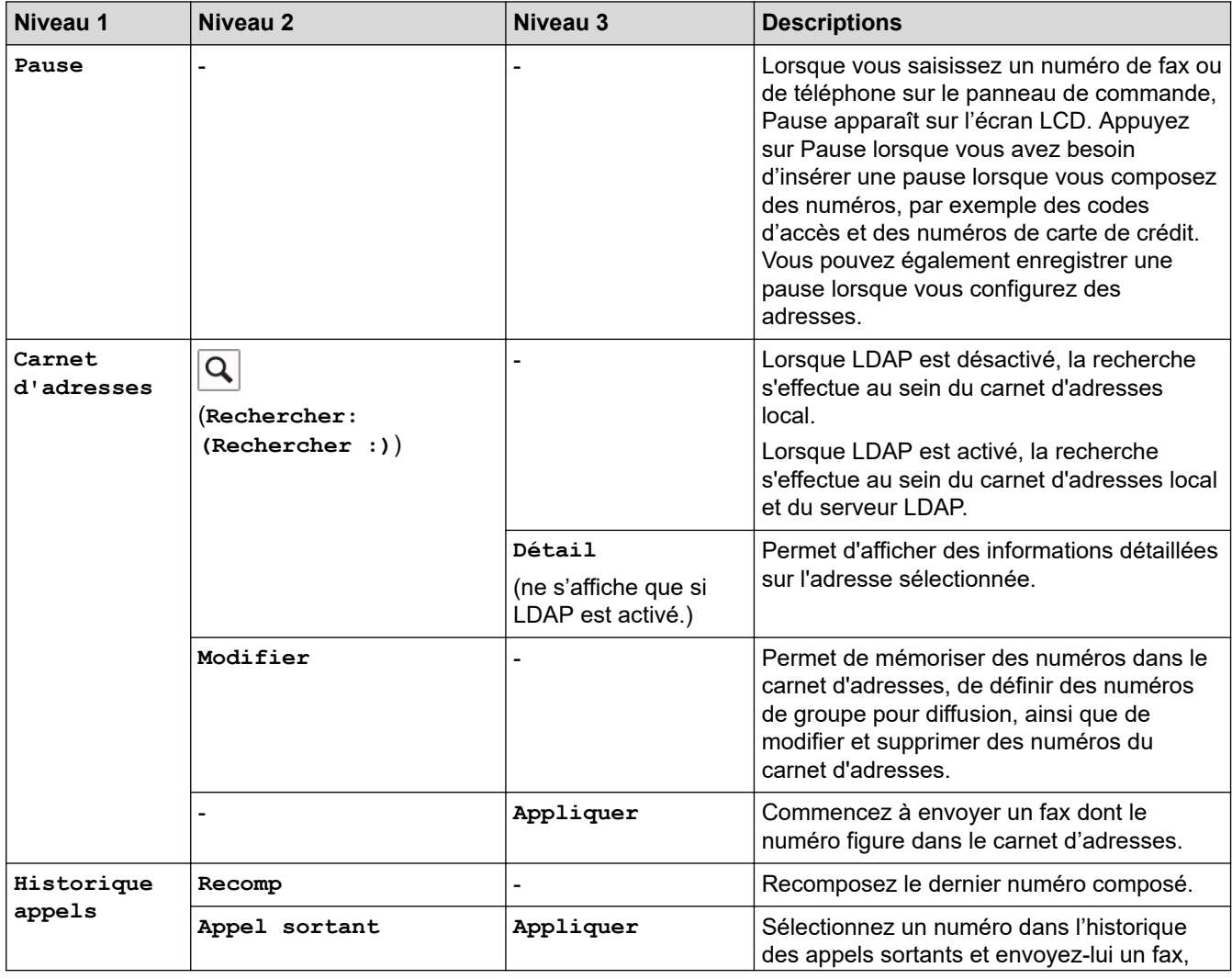

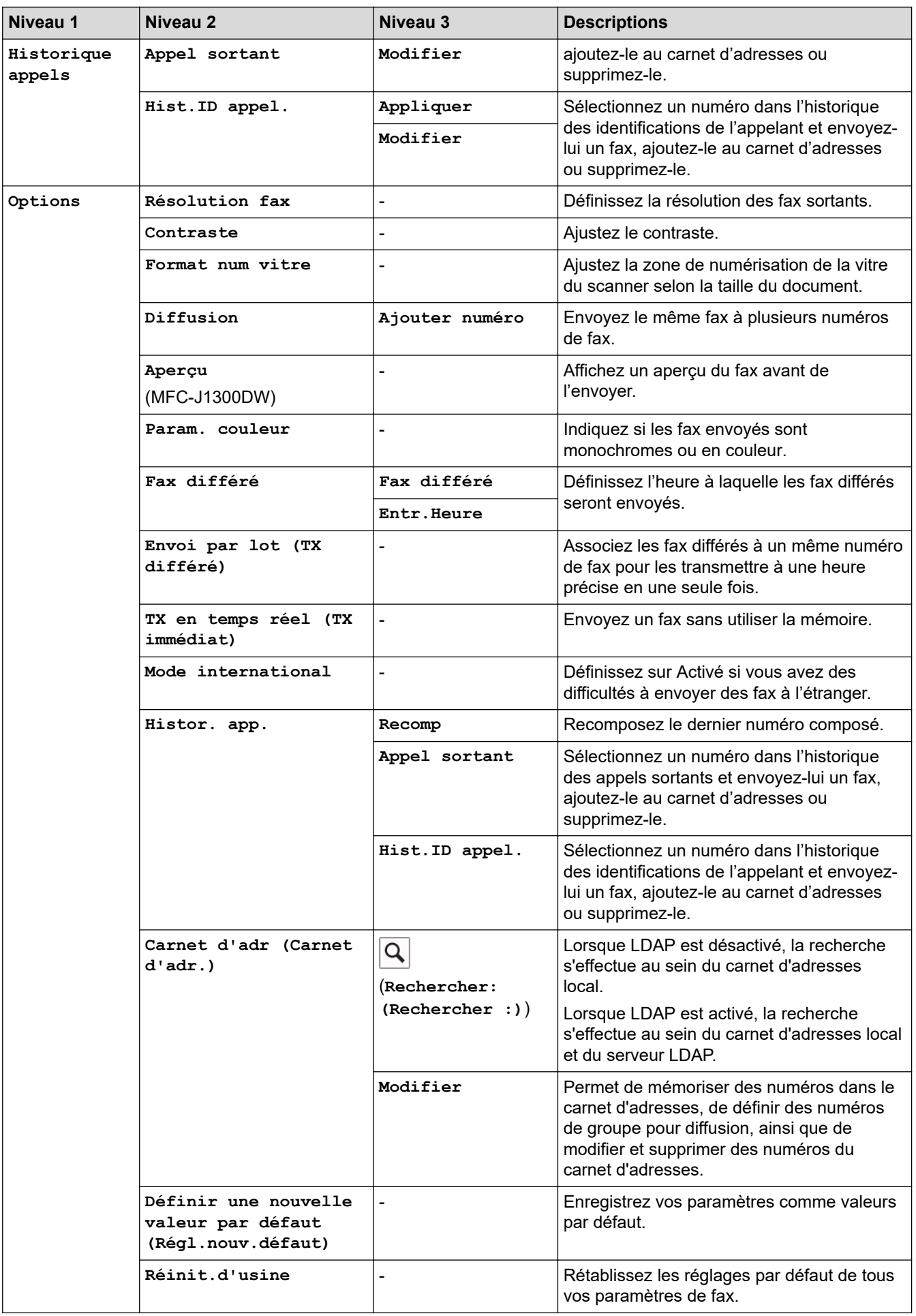

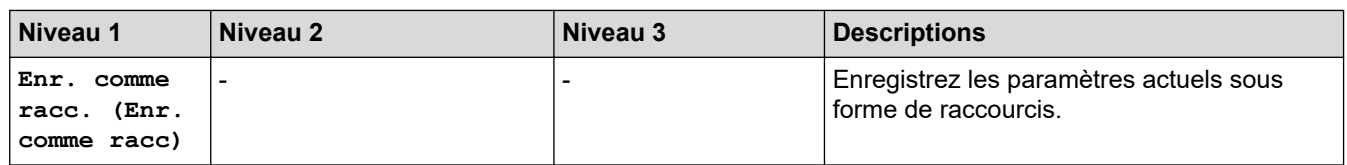

# **(Lorsque [Aperçu fax] est réglé sur [Oui])**

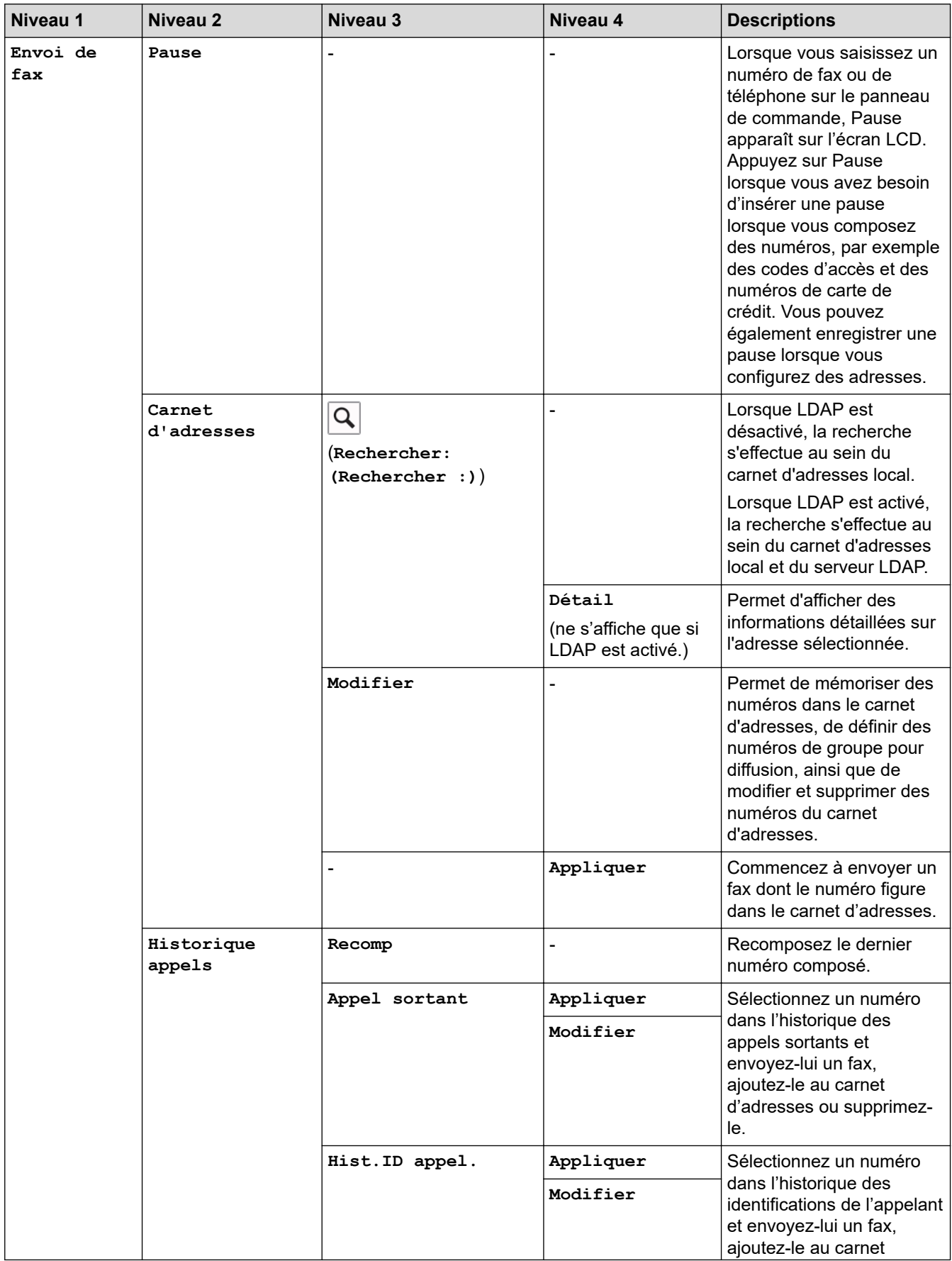

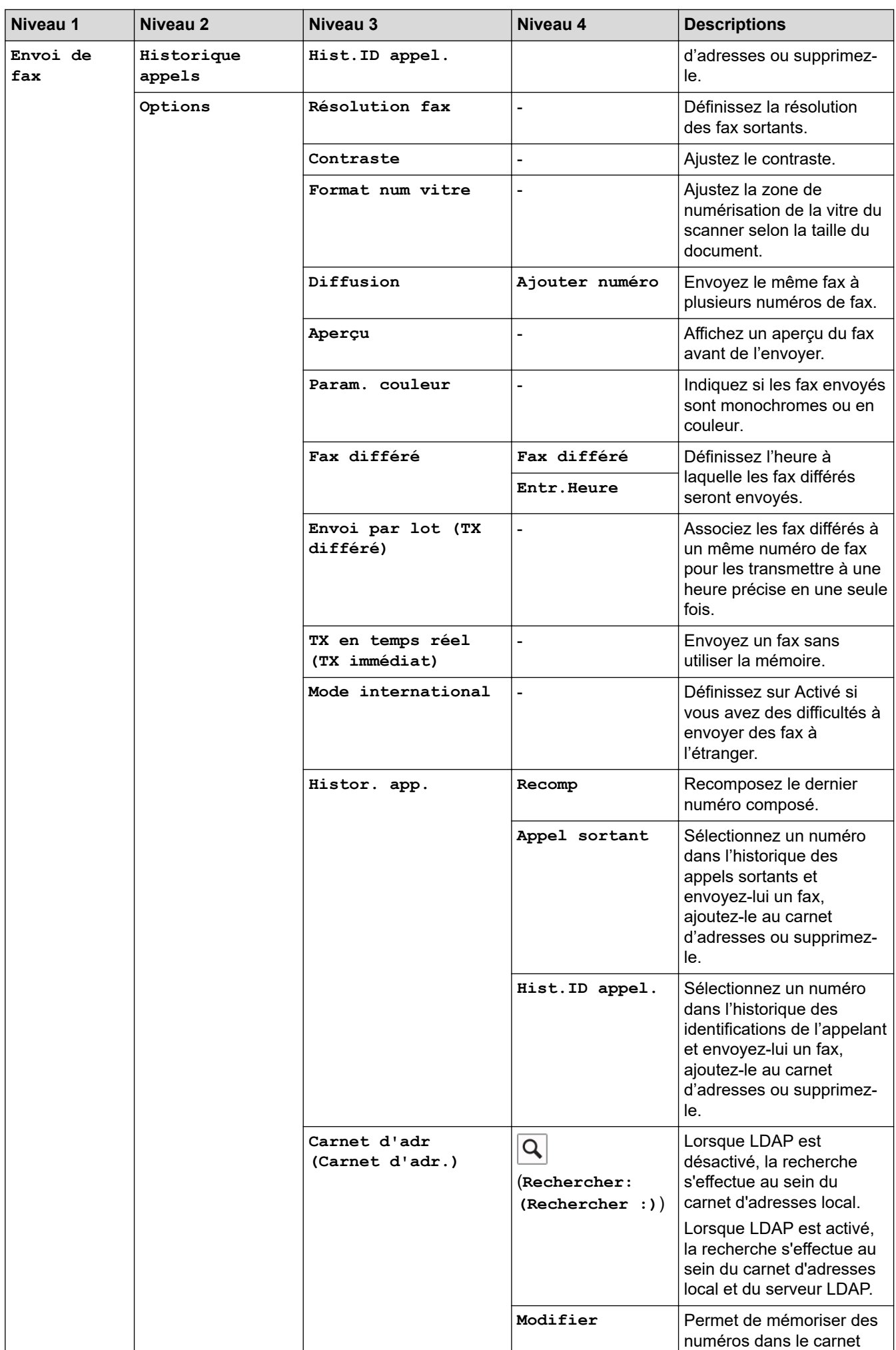

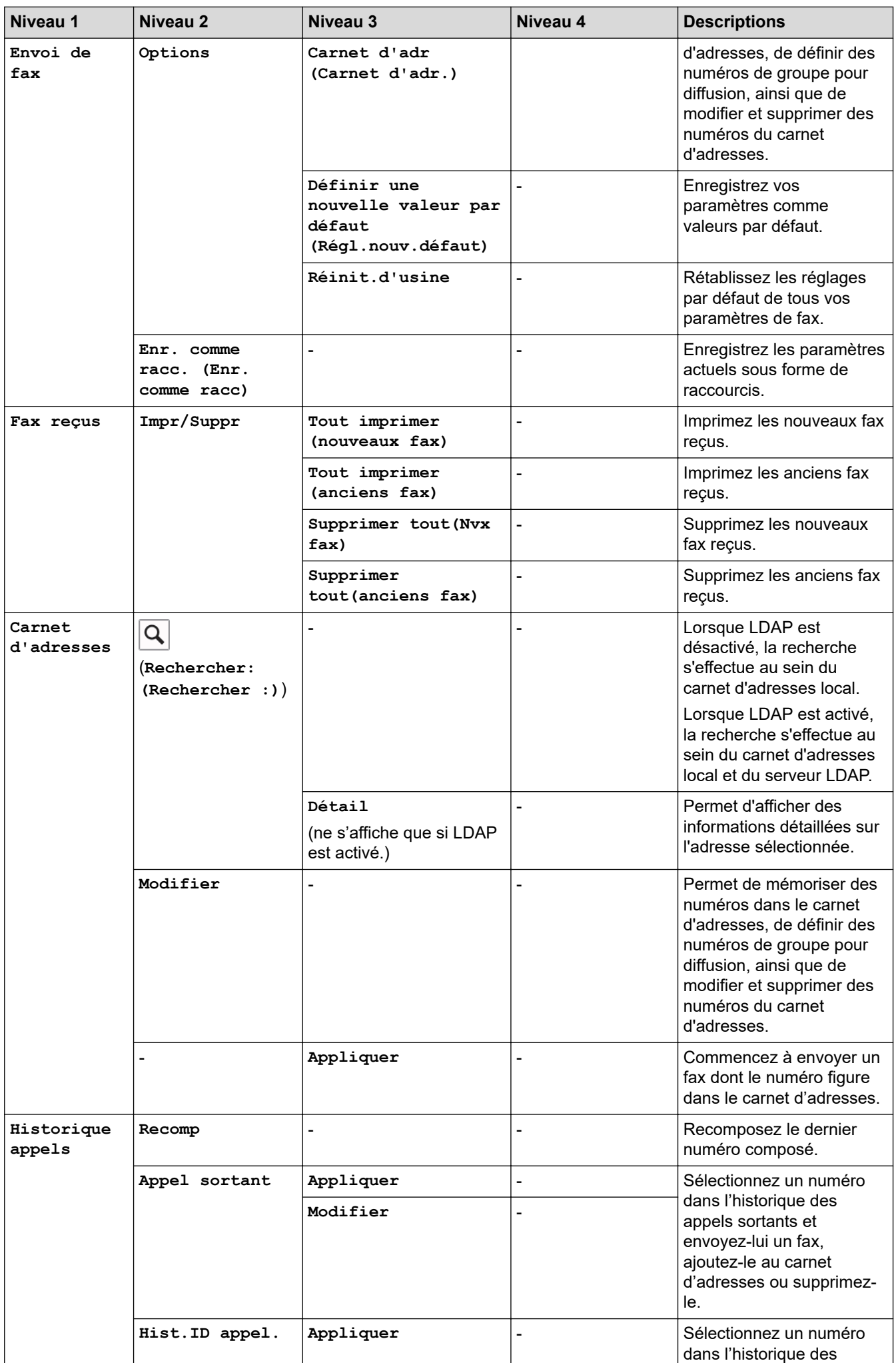

<span id="page-640-0"></span>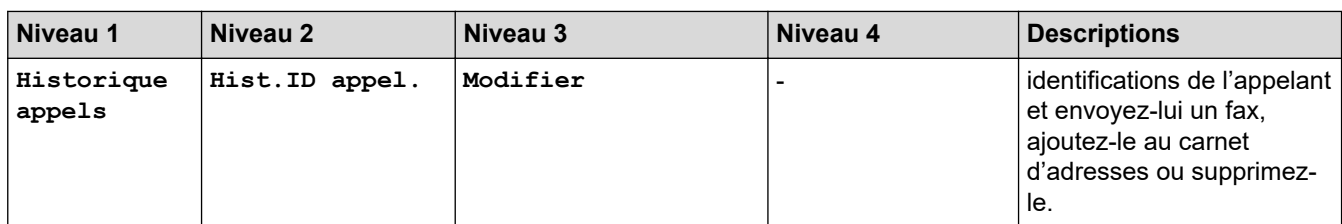

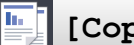

**[Copie]**

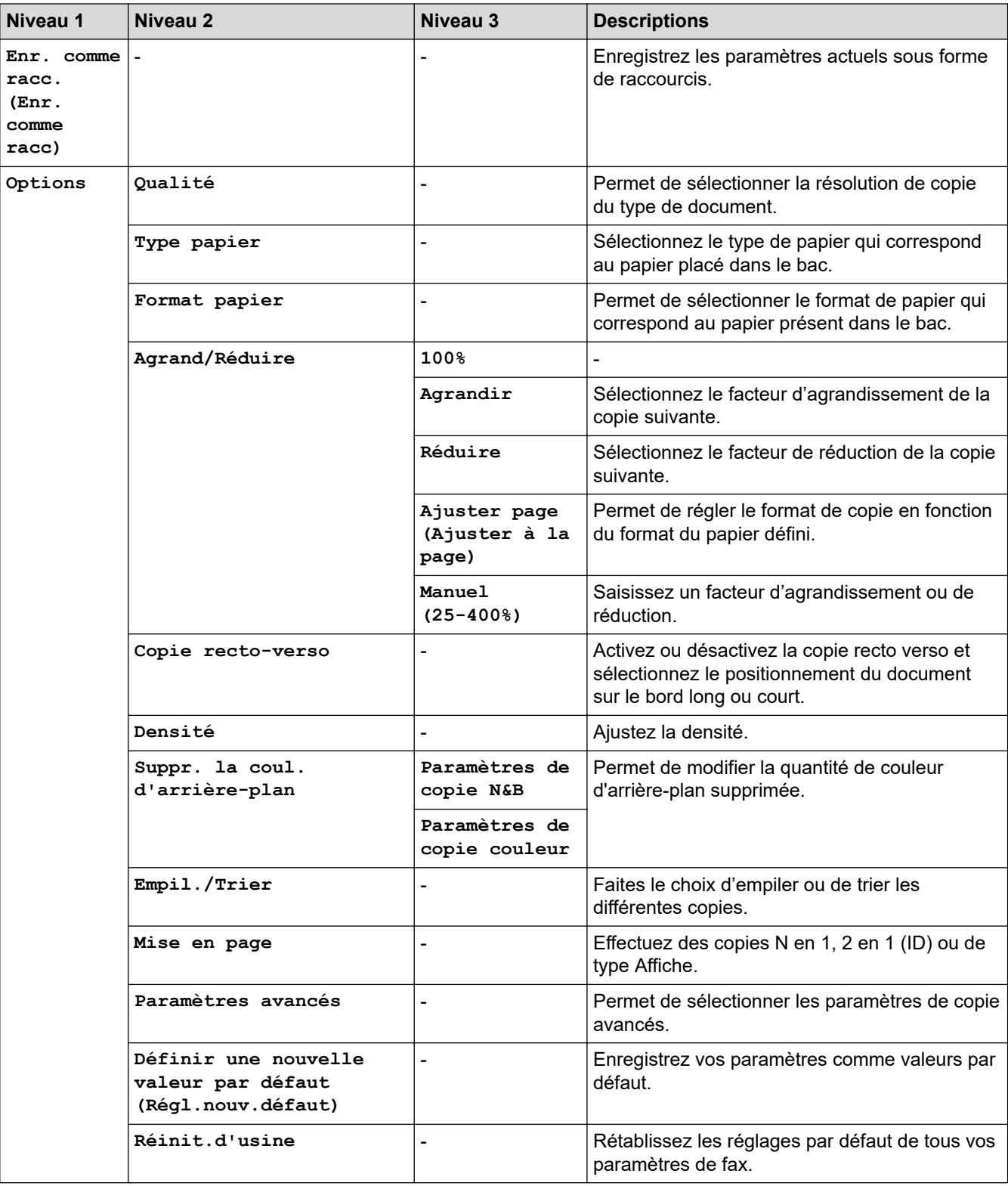

<span id="page-641-0"></span>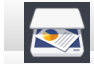

# **[Numériser]**

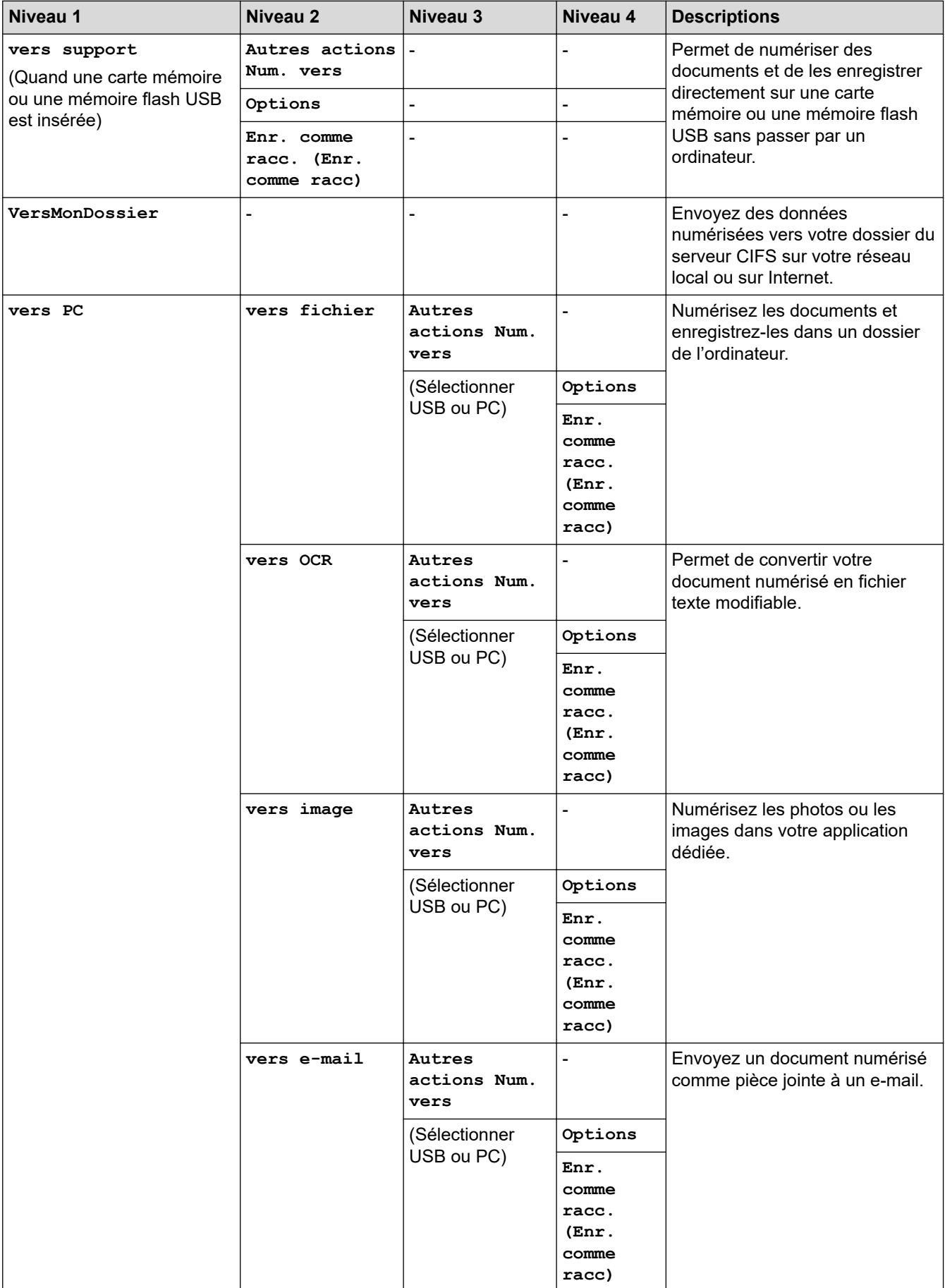

<span id="page-642-0"></span>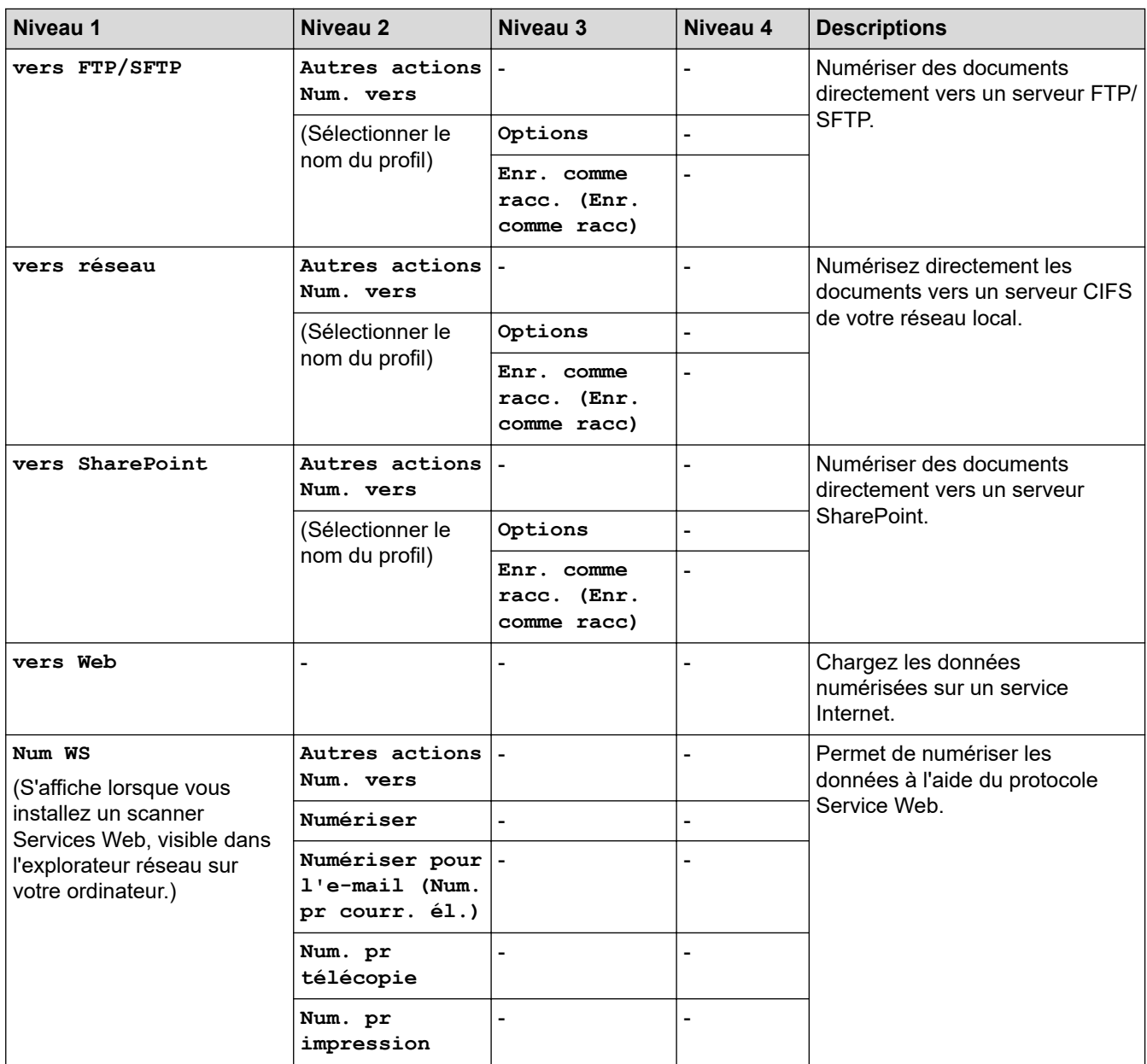

# **[Photo]**

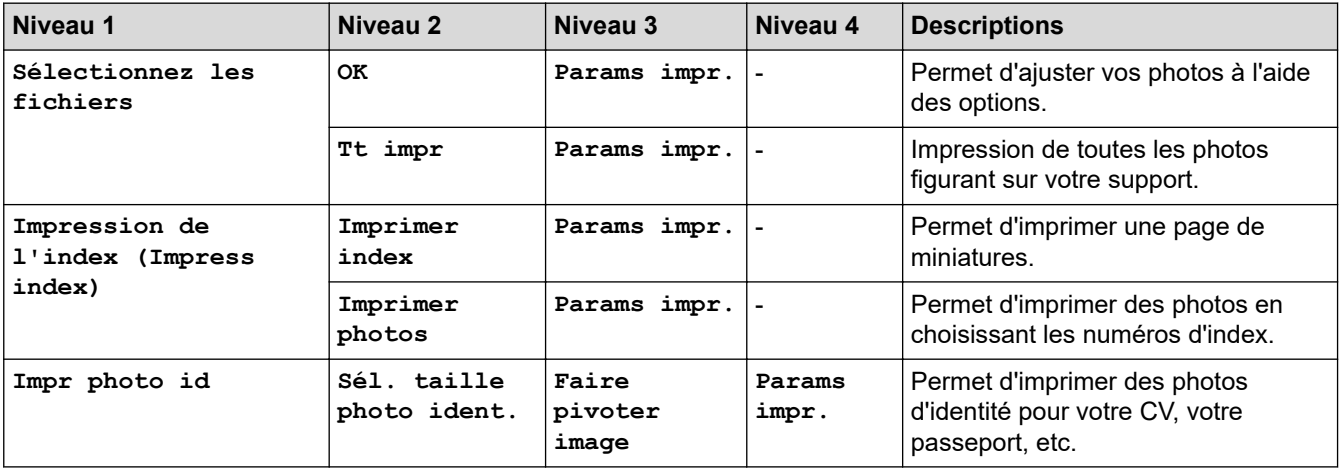

<span id="page-643-0"></span>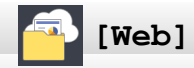

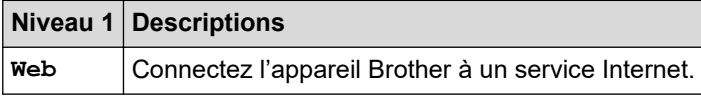

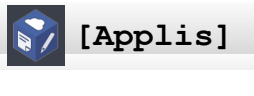

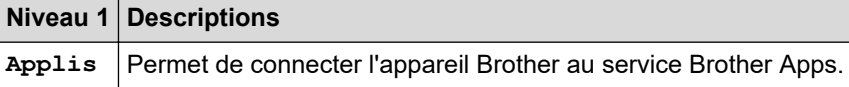

### 起 **[Télécharg. le logiciel]**

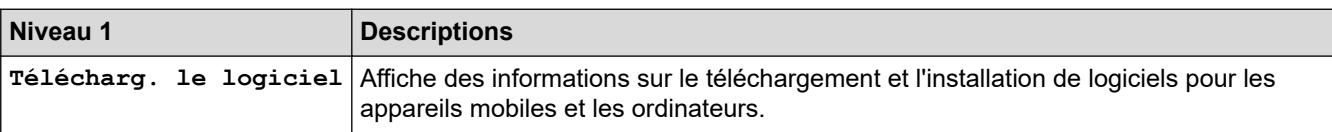

# **[Raccourcis]**

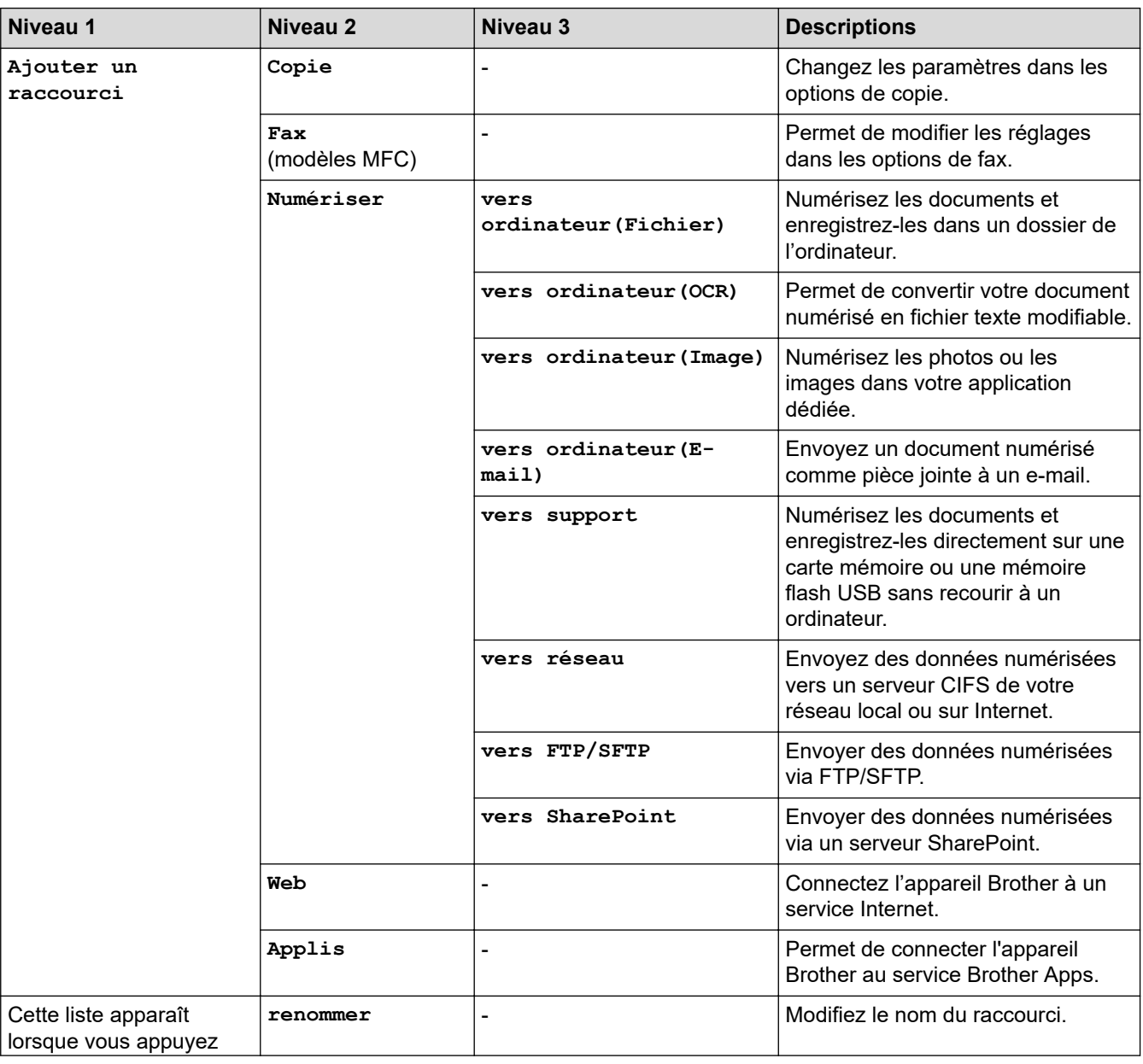

<span id="page-644-0"></span>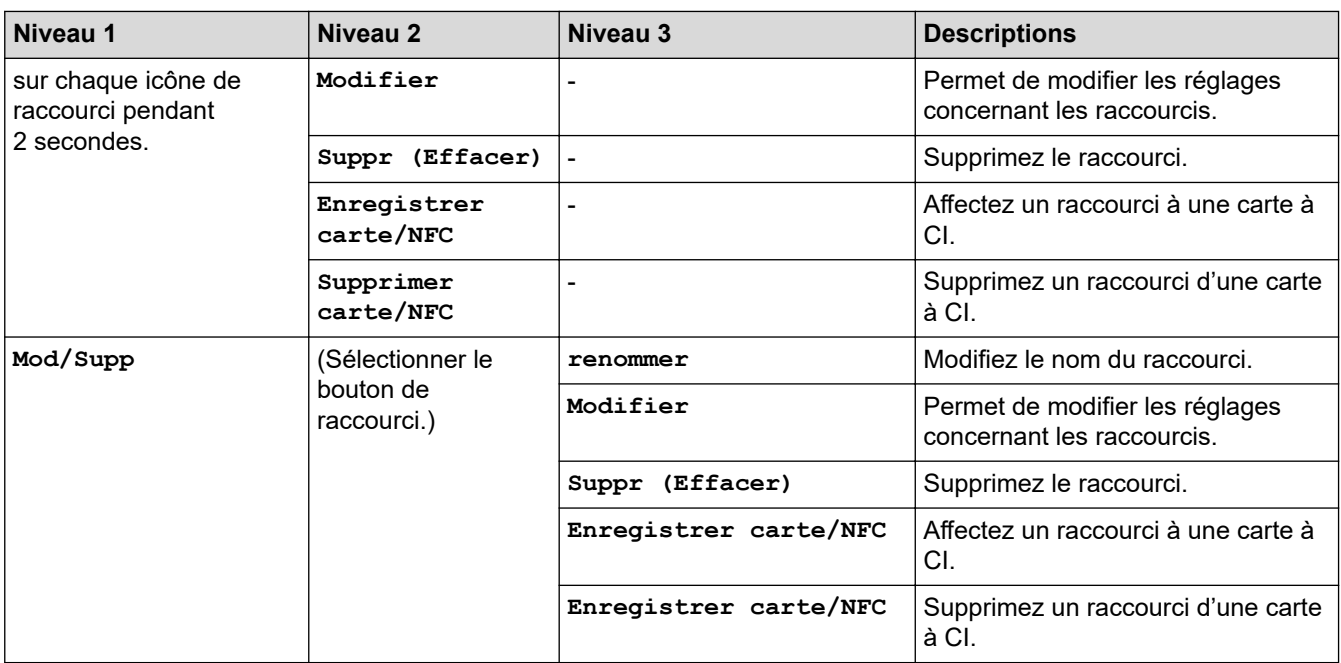

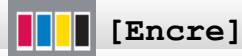

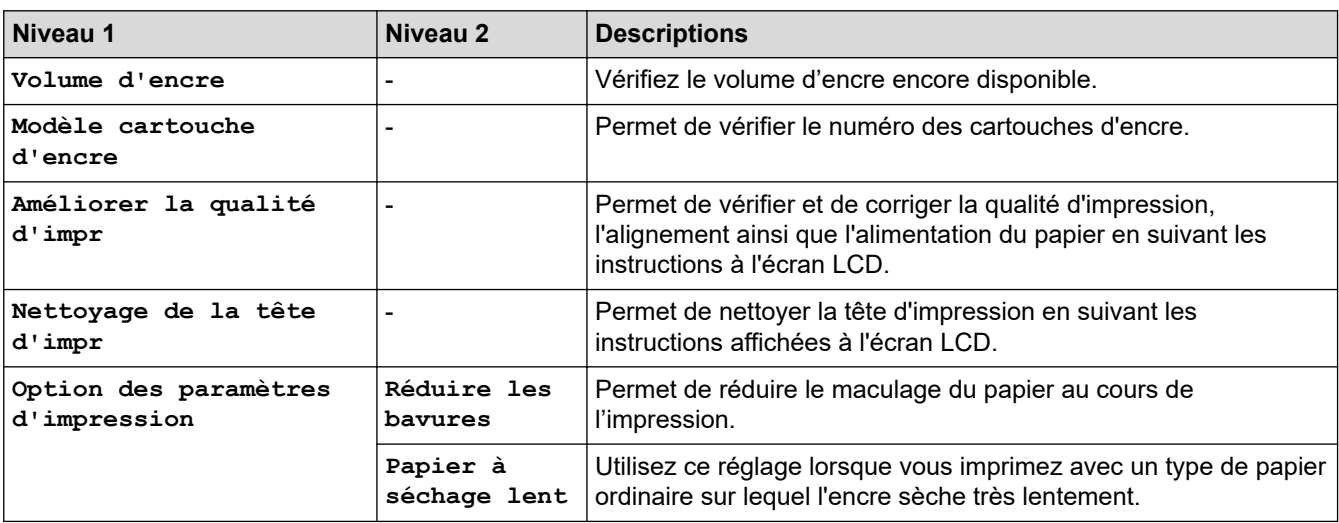

# **WIFI** Configuration Wi-Fi

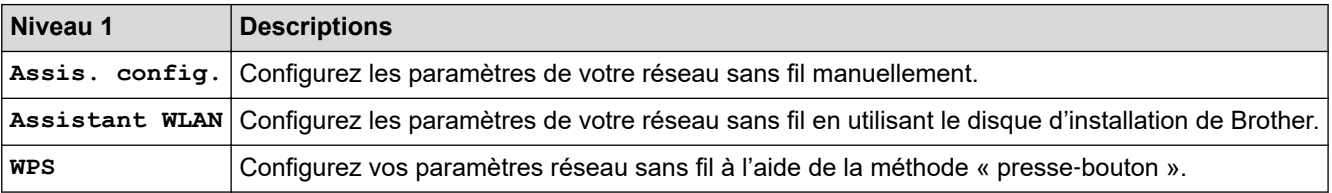

## **Si vous avez inséré une mémoire flash USB dans la fente USB**

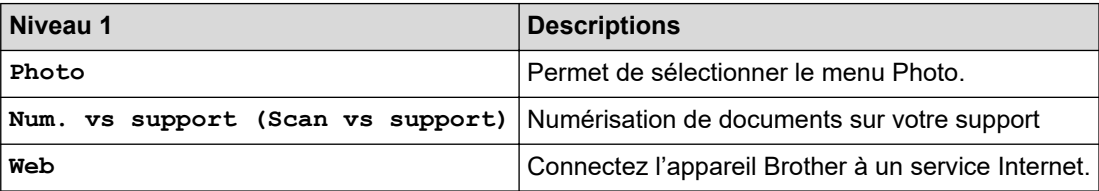

## **Information associée**

• [Tableaux des réglages et des fonctions](#page-625-0)

<span id="page-646-0"></span> [Accueil](#page-1-0) > [Réglages de l'appareil](#page-598-0) > Modifier les réglages de l'appareil depuis votre ordinateur

## **Modifier les réglages de l'appareil depuis votre ordinateur**

- [Modifier les réglages de l'appareil à l'aide de Gestion à partir du Web](#page-647-0)
- [Modifier les réglages de l'appareil à l'aide de la configuration à distance](#page-652-0)
- [Où puis-je trouver les paramètres réseau de mon appareil Brother ?](#page-548-0)
- [Logiciels et utilitaires de gestion du réseau](#page-334-0)

<span id="page-647-0"></span> [Accueil](#page-1-0) > [Réglages de l'appareil](#page-598-0) > [Modifier les réglages de l'appareil depuis votre ordinateur](#page-646-0) > Modifier les réglages de l'appareil à l'aide de Gestion à partir du Web

# **Modifier les réglages de l'appareil à l'aide de Gestion à partir du Web**

Gestion à partir du Web est un utilitaire utilisant un navigateur Web standard pour gérer votre appareil à l'aide du protocole HTTP (Hyper Text Transfer Protocol) ou HTTPS (Hyper Text Transfer Protocol over Secure Socket Layer).

- [Présentation de l'application Gestion à partir du Web](#page-648-0)
- [Accéder à Gestion à partir du Web](#page-649-0)
- [Définir ou modifier un mot de passe de connexion pour Gestion à partir du Web](#page-650-0)
- [Configurer le carnet d'adresses de votre appareil à l'aide de Gestion à partir du Web](#page-651-0)
[Accueil](#page-1-0) > [Réglages de l'appareil](#page-598-0) > [Modifier les réglages de l'appareil depuis votre ordinateur](#page-646-0) > [Modifier les](#page-647-0) [réglages de l'appareil à l'aide de Gestion à partir du Web](#page-647-0) > Présentation de l'application Gestion à partir du Web

# **Présentation de l'application Gestion à partir du Web**

Gestion à partir du Web est un utilitaire utilisant un navigateur web standard pour gérer votre appareil à l'aide du protocole HTTP (Hyper Text Transfer Protocol) ou HTTPS (Hyper Text Transfer Protocol over Secure Socket Layer). Saisissez l'adresse IP de votre appareil dans votre navigateur Web et modifiez les paramètres de votre serveur d'impression.

- Ø • Nous vous recommandons Microsoft Internet Explorer 11/Microsoft Edge pour Windows et Safari 10/11 pour Mac. Assurez-vous également que JavaScript et les cookies sont toujours activés dans le navigateur que vous utilisez.
	- Vous devez utiliser le protocole TCP/IP sur votre réseau et disposer d'une adresse IP valide programmée dans le serveur d'impression et votre ordinateur.

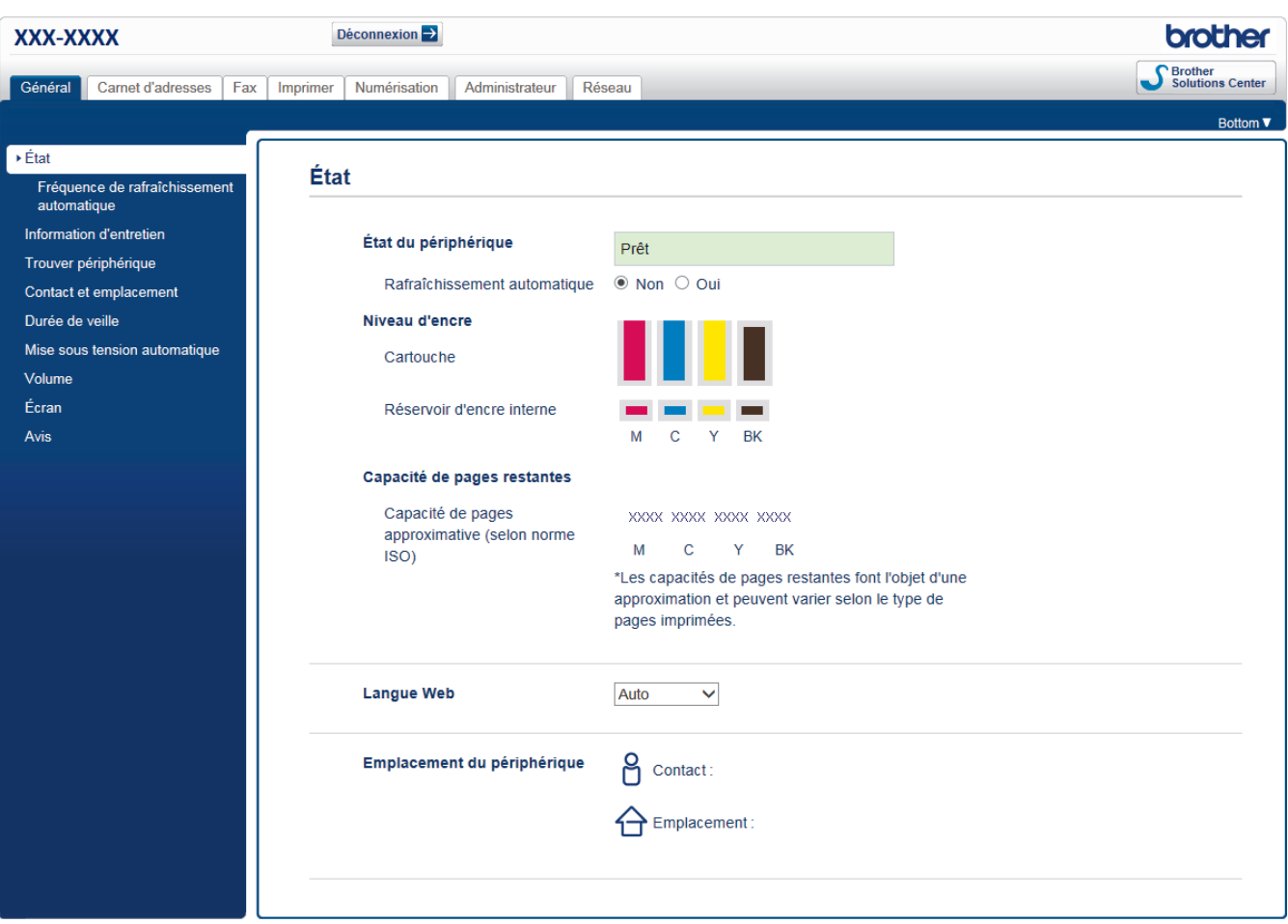

L'écran réel peut différer de l'écran montré ci-dessus.

### **Information associée**

• [Modifier les réglages de l'appareil à l'aide de Gestion à partir du Web](#page-647-0)

 [Accueil](#page-1-0) > [Réglages de l'appareil](#page-598-0) > [Modifier les réglages de l'appareil depuis votre ordinateur](#page-646-0) > [Modifier les](#page-647-0) [réglages de l'appareil à l'aide de Gestion à partir du Web](#page-647-0) > Accéder à Gestion à partir du Web

# **Accéder à Gestion à partir du Web**

- Nous vous conseillons d'utiliser le protocole sécurisé HTTPS lorsque vous configurez les paramètres à l'aide de l'application Gestion à partir du Web.
- Lorsque vous utilisez le protocole HTTPS pour la configuration à l'aide de l'application Gestion à partir du Web, votre navigateur affiche une boîte de dialogue d'avertissement. Pour éviter d'afficher la boîte de dialogue d'avertissement, vous pouvez installer un certificat auto-signé pour utiliser la communication SSL/ TLS. Pour obtenir des informations plus détaillées. >> *Information associée*
- Le mot de passe de connexion par défaut pour gérer les paramètres de l'appareil est **initpass**. Nous vous recommandons de le changer afin de protéger votre appareil contre tout accès non autorisé.
- 1. Lancez votre navigateur Web.
- 2. Saisissez « https://adresse IP de l'appareil » dans la barre d'adresse de votre navigateur (« adresse IP de l'appareil » correspondant à l'adresse IP de l'appareil).

Par exemple :

https://192.168.1.2

- Si vous utilisez un DNS (Domain Name System) ou si vous avez activé un nom NetBIOS, vous pouvez entrer un autre nom, tel que « ImprimantePartagée », à la place de l'adresse IP.
	- Par exemple :

https://SharedPrinter

Si vous activez un nom NetBIOS, vous pouvez également utiliser le nom du nœud.

Par exemple :

https://brnxxxxxxxxxxxx

Le nom NetBIOS figure sur le Rapport de configuration réseau.

- Sur Mac, accédez à Gestion à partir du Web en cliquant sur l'icône de l'appareil figurant dans l'écran **Status Monitor**.
- 3. Si l'appareil vous demande un mot de passe, saisissez-le, puis cliquez sur .

Vous pouvez maintenant changer les réglages du serveur d'impression.

Si vous modifiez les paramètres du protocole, vous devez effectuer un redémarrage de l'appareil après avoir cliqué sur **Envoyer** pour activer la configuration.

Chaque fois que vous accédez à l'application Gestion à partir du Web, saisissez le mot de passe dans le champ **Connexion**, puis cliquez sur . Après avoir configuré les paramètres, déconnectez-vous en cliquant sur

### **Information associée**

• [Modifier les réglages de l'appareil à l'aide de Gestion à partir du Web](#page-647-0)

#### **Rubriques connexes:**

- [Imprimer le rapport de configuration réseau](#page-358-0)
- [Surveillance de l'état de l'appareil depuis votre ordinateur \(Mac\)](#page-592-0)
- [Créer un certificat auto-signé](#page-394-0)
- [Installer le certificat auto-signé pour les utilisateurs Windows munis de droits d'administration](#page-396-0)

 [Accueil](#page-1-0) > [Réglages de l'appareil](#page-598-0) > [Modifier les réglages de l'appareil depuis votre ordinateur](#page-646-0) > [Modifier les](#page-647-0) [réglages de l'appareil à l'aide de Gestion à partir du Web](#page-647-0) > Définir ou modifier un mot de passe de connexion pour Gestion à partir du Web

# **Définir ou modifier un mot de passe de connexion pour Gestion à partir du Web**

Il est recommandé de modifier le mot de passe de connexion par défaut afin d'empêcher tout accès non autorisé à l'application Gestion à partir du Web.

- 1. Lancez votre navigateur Web.
- 2. Saisissez « https://adresse IP de l'appareil » dans la barre d'adresse de votre navigateur (« adresse IP de l'appareil » correspondant à l'adresse IP de l'appareil).

Par exemple : https://192.168.1.2

- Si vous utilisez un DNS (Domain Name System) ou si vous avez activé un nom NetBIOS, vous pouvez entrer un autre nom, tel que « ImprimantePartagée », à la place de l'adresse IP.
	- Par exemple :
		- https://SharedPrinter

Si vous activez un nom NetBIOS, vous pouvez également utiliser le nom du nœud.

- Par exemple :
	- https://brnxxxxxxxxxxxx

Le nom NetBIOS figure sur le Rapport de configuration réseau.

- Sur Mac, accédez à Gestion à partir du Web en cliquant sur l'icône de l'appareil figurant dans l'écran **Status Monitor**.
- 3. Exécutez une des actions suivantes :
	- Si vous avez déjà défini votre propre mot de passe, tapez-le, puis cliquez sur .
	- Si vous n'avez pas encore défini votre propre mot de passe, tapez **initpass**, puis cliquez sur .
- 4. Cliquez sur l'onglet **Administrateur**.
- 5. Saisissez le mot de passe à utiliser dans le champ **Entrer nouveau mot de passe** (8 à 32 caractères).
- 6. Saisissez à nouveau le mot de passe dans le champ **Confirmer nouveau mot de passe**.
- 7. Cliquez sur **Envoyer**.

### **Information associée**

• [Modifier les réglages de l'appareil à l'aide de Gestion à partir du Web](#page-647-0)

 [Accueil](#page-1-0) > [Réglages de l'appareil](#page-598-0) > [Modifier les réglages de l'appareil depuis votre ordinateur](#page-646-0) > [Modifier les](#page-647-0) [réglages de l'appareil à l'aide de Gestion à partir du Web](#page-647-0) > Configurer le carnet d'adresses de votre appareil à l'aide de Gestion à partir du Web

# **Configurer le carnet d'adresses de votre appareil à l'aide de Gestion à partir du Web**

- Nous vous conseillons d'utiliser le protocole sécurisé HTTPS lorsque vous configurez les paramètres à l'aide de l'application Gestion à partir du Web.
- Lorsque vous utilisez le protocole HTTPS pour la configuration à l'aide de l'application Gestion à partir du Web, votre navigateur affiche une boîte de dialogue d'avertissement.
- 1. Lancez votre navigateur Web.
- 2. Saisissez « https://adresse IP de l'appareil » dans la barre d'adresse de votre navigateur (« adresse IP de l'appareil » correspondant à l'adresse IP de l'appareil).

Par exemple :

https://192.168.1.2

- Si vous utilisez un DNS (Domain Name System) ou si vous avez activé un nom NetBIOS, vous pouvez entrer un autre nom, tel que « ImprimantePartagée », à la place de l'adresse IP.
	- Par exemple :

https://SharedPrinter

Si vous activez un nom NetBIOS, vous pouvez également utiliser le nom du nœud.

Par exemple :

https://brnxxxxxxxxxxxx

Le nom NetBIOS figure sur le Rapport de configuration réseau.

• Sur Mac, accédez à Gestion à partir du Web en cliquant sur l'icône de l'appareil figurant dans l'écran **Status Monitor**.

3. Si l'appareil vous demande un mot de passe, saisissez-le, puis cliquez sur .

- 4. Cliquez sur l'onglet **Carnet d'adresses**.
- 5. Ajoutez ou mettez à jour les informations du carnet d'adresses, comme il convient.
- 6. Cliquez sur **Envoyer**.

#### **Information associée**

• [Modifier les réglages de l'appareil à l'aide de Gestion à partir du Web](#page-647-0)

<span id="page-652-0"></span> [Accueil](#page-1-0) > [Réglages de l'appareil](#page-598-0) > [Modifier les réglages de l'appareil depuis votre ordinateur](#page-646-0) > Modifier les réglages de l'appareil à l'aide de la configuration à distance

# **Modifier les réglages de l'appareil à l'aide de la configuration à distance**

**Modèle associé**: MFC-J1300DW

Le programme de configuration à distance permet de configurer de nombreux réglages de votre appareil Brother à partir de votre ordinateur. Lorsque vous lancez la configuration à distance, les paramètres de votre appareil Brother sont téléchargés sur votre ordinateur et s'affichent à l'écran. Si vous changez les paramètres sur votre ordinateur, vous pouvez les charger directement dans l'appareil.

- [Configuration à distance \(Windows\)](#page-653-0)
- [Configuration à distance \(Mac\)](#page-660-0)

<span id="page-653-0"></span> [Accueil](#page-1-0) > [Réglages de l'appareil](#page-598-0) > [Modifier les réglages de l'appareil depuis votre ordinateur](#page-646-0) > [Modifier les](#page-652-0) [réglages de l'appareil à l'aide de la configuration à distance](#page-652-0) > Configuration à distance (Windows)

# **Configuration à distance (Windows)**

- [Configurer l'appareil Brother depuis votre ordinateur \(Windows\)](#page-654-0)
- [Configurer l'appareil Brother à l'aide de ControlCenter4 \(Windows\)](#page-491-0)
- [Configurer le carnet d'adresses de votre appareil à l'aide de ControlCenter4 \(Windows\)](#page-659-0)

<span id="page-654-0"></span> [Accueil](#page-1-0) > [Réglages de l'appareil](#page-598-0) > [Modifier les réglages de l'appareil depuis votre ordinateur](#page-646-0) > [Modifier les](#page-652-0) [réglages de l'appareil à l'aide de la configuration à distance](#page-652-0) > [Configuration à distance](#page-653-0) [\(Windows\)](#page-653-0) > Configurer l'appareil Brother depuis votre ordinateur (Windows)

# **Configurer l'appareil Brother depuis votre ordinateur (Windows)**

#### **Modèle associé**: MFC-J1300DW

Si Verrouillage fonction sécurisée est activé, vous ne pouvez pas utiliser la configuration à distance.

- 1. Exécutez une des actions suivantes :
	- Windows 7

D

Cliquez sur **(Démarrer)** > **Tous les programmes** > **Brother** > **Brother Utilities**.

Cliquez sur la liste déroulante et sélectionnez le nom de votre modèle (si ce n'est pas déjà fait). Cliquez sur **Outils** dans la barre de navigation de gauche, puis cliquez sur **Configuration à distance**.

• Windows 8 et Windows 10

Démarrez (**Brother Utilities**), puis sur la liste déroulante et choisissez le nom de votre modèle (s'il n'était pas déjà sélectionné). Cliquez sur **Outils** dans la barre de navigation de gauche, puis cliquez sur **Configuration à distance**.

La fenêtre du programme Configuration à distance apparaît.

Lorsque votre appareil est relié à un réseau, tapez le mot de passe si nécessaire.

2. Configurez les paramètres souhaités.

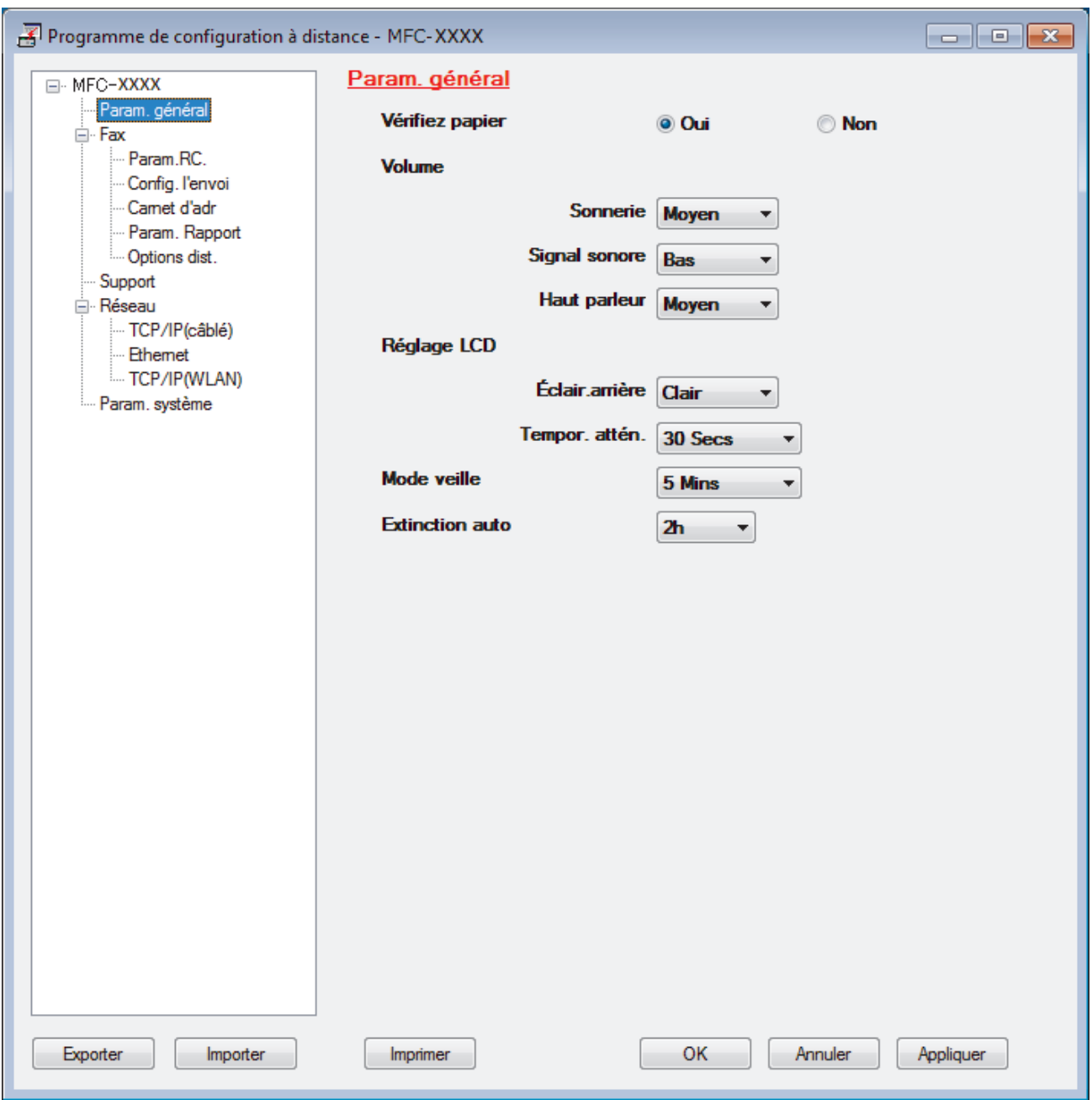

#### **Exporter**

Cliquez pour enregistrer les paramètres de configuration actuels dans un fichier.

Cliquez sur **Exporter** pour sauvegarder votre carnet d'adresses ou l'ensemble des paramètres de votre appareil.

#### **Importer**

Cliquez sur cette option pour importer un fichier et lire ses réglages.

#### **Imprimer**

Cliquez pour imprimer les éléments sélectionnés sur l'appareil. Vous ne pouvez pas imprimer les données tant qu'elles n'ont pas été transférées sur l'appareil. Cliquez sur **Appliquer** pour transférer les nouvelles données sur l'appareil, puis cliquez sur **Imprimer**.

### **OK**

Cliquez pour lancer le transfert des données sur l'appareil, puis quittez le Programme de configuration à distance. Si un message d'erreur apparaît, confirmez que vos données sont correctes, puis cliquez sur **OK**.

### **Annuler**

Cliquez pour quitter le Programme de configuration à distance sans transférer les données sur l'appareil.

### **Appliquer**

Cliquez pour transférer les données sur l'appareil sans quitter le Programme de configuration à distance.

- 3. Cliquez sur **OK**.
- Si votre ordinateur est protégé par un pare-feu et ne peut pas utiliser la configuration à distance, il se peut que vous deviez configurer les paramètres de pare-feu afin de permettre une communication à travers les ports n° 137 et 161.
- Si vous utilisez le Pare-feu Windows et que vous avez installé les logiciels et les pilotes Brother à partir du disque d'installation Brother, la configuration nécessaire du pare-feu a déjà été réalisée.

### **Information associée**

• [Configuration à distance \(Windows\)](#page-653-0)

#### **Rubriques connexes:**

• [ControlCenter4 \(Windows\)](#page-486-0)

 [Accueil](#page-1-0) > [Réglages de l'appareil](#page-598-0) > [Modifier les réglages de l'appareil depuis votre ordinateur](#page-646-0) > [Modifier les](#page-652-0) [réglages de l'appareil à l'aide de la configuration à distance](#page-652-0) > [Configuration à distance](#page-653-0) [\(Windows\)](#page-653-0) > Configurer l'appareil Brother à l'aide de ControlCenter4 (Windows)

# **Configurer l'appareil Brother à l'aide de ControlCenter4 (Windows)**

### **Modèle associé**: MFC-J1300DW

Ø

Si Verrouillage fonction sécurisée est activé, vous ne pouvez pas utiliser la configuration à distance.

- 1. Cliquez sur l'icône (**ControlCenter4**) dans la zone de notification, puis cliquez sur **Ouvrir**.
- 2. Cliquez sur l'onglet **Paramètres de l'appareil**.
- 3. Cliquez sur le bouton **Configuration à distance**.
- 4. Configurez les paramètres souhaités.

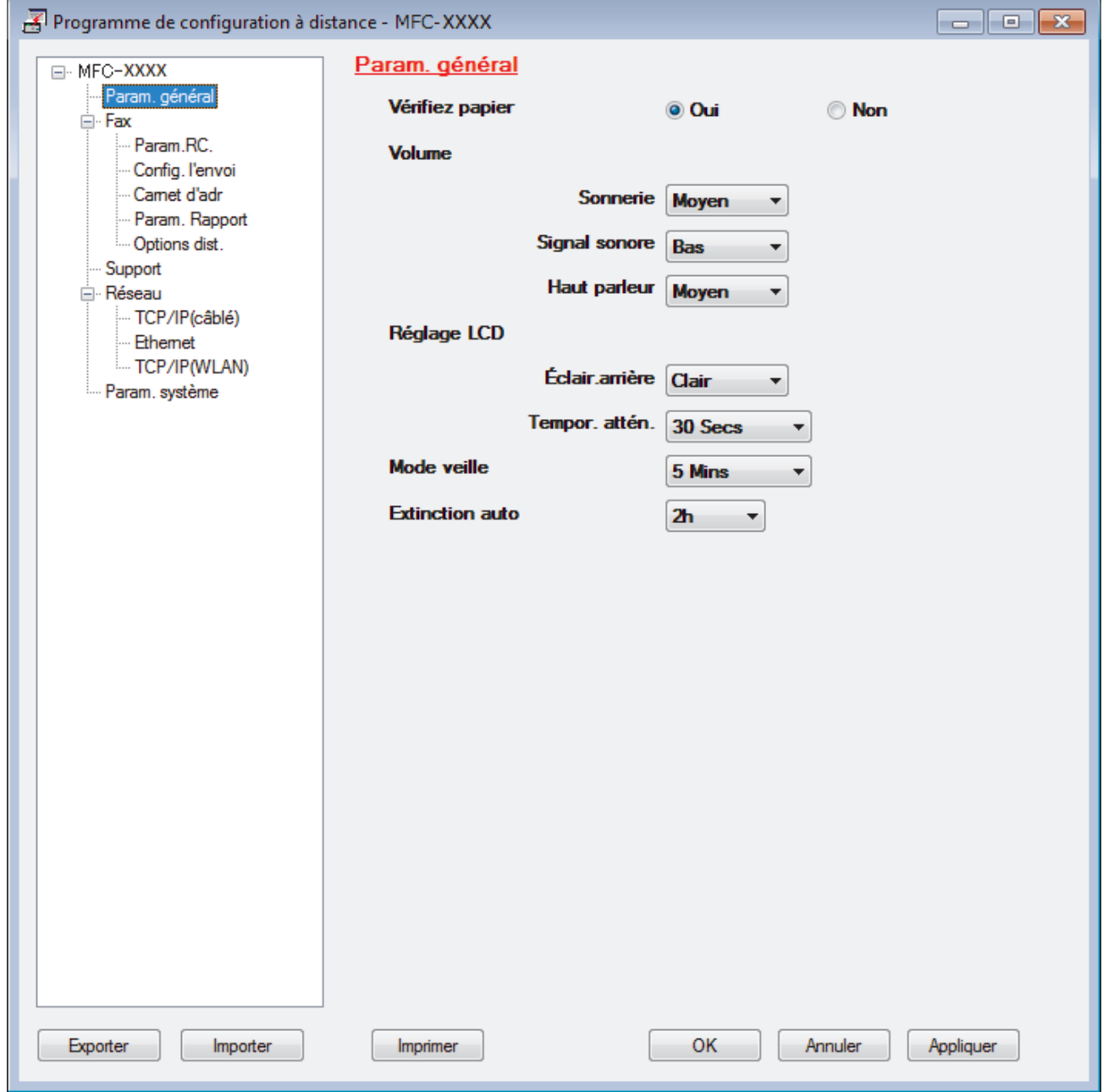

#### **Exporter**

Cliquez pour enregistrer les paramètres de configuration actuels dans un fichier.

Cliquez sur **Exporter** pour sauvegarder votre carnet d'adresses ou l'ensemble des paramètres de votre appareil.

#### **Importer**

Cliquez sur cette option pour importer un fichier et lire ses réglages.

#### **Imprimer**

Cliquez pour imprimer les éléments sélectionnés sur l'appareil. Vous ne pouvez pas imprimer les données tant qu'elles n'ont pas été transférées sur l'appareil. Cliquez sur **Appliquer** pour transférer les nouvelles données sur l'appareil, puis cliquez sur **Imprimer**.

#### **OK**

Cliquez pour lancer le transfert des données sur l'appareil, puis quittez le Programme de configuration à distance. Si un message d'erreur apparaît, confirmez que vos données sont correctes, puis cliquez sur **OK**.

#### **Annuler**

Cliquez pour quitter le Programme de configuration à distance sans transférer les données sur l'appareil.

#### **Appliquer**

Cliquez pour transférer les données sur l'appareil sans quitter le Programme de configuration à distance.

- 5. Cliquez sur **OK**.
- Si votre ordinateur est protégé par un pare-feu et ne peut pas utiliser la configuration à distance, il se peut que vous deviez configurer les paramètres de pare-feu afin de permettre une communication à travers les ports n° 137 et 161.
- Si vous utilisez le Pare-feu Windows et que vous avez installé les logiciels et les pilotes Brother à partir du disque d'installation Brother, la configuration nécessaire du pare-feu a déjà été réalisée.

### **Information associée**

- [ControlCenter4 \(Windows\)](#page-486-0)
- [Configuration à distance \(Windows\)](#page-653-0)

<span id="page-659-0"></span> [Accueil](#page-1-0) > [Réglages de l'appareil](#page-598-0) > [Modifier les réglages de l'appareil depuis votre ordinateur](#page-646-0) > [Modifier les](#page-652-0) [réglages de l'appareil à l'aide de la configuration à distance](#page-652-0) > [Configuration à distance](#page-653-0) [\(Windows\)](#page-653-0) > Configurer le carnet d'adresses de votre appareil à l'aide de ControlCenter4 (Windows)

# **Configurer le carnet d'adresses de votre appareil à l'aide de ControlCenter4 (Windows)**

#### **Modèle associé**: MFC-J1300DW

Utilisez la configuration à distance par le biais de CC4 pour ajouter ou modifier des numéros du carnet d'adresses sur votre ordinateur.

Si Verrouillage fonction sécurisée est activé, vous ne pouvez pas utiliser la configuration à distance.

- 1. Cliquez sur l'icône (**ControlCenter4**) dans la zone de notification, puis cliquez sur **Ouvrir**.
- 2. Cliquez sur l'onglet **Paramètres de l'appareil**.
- 3. Cliquez sur le bouton **Carnet d'adresses** .

**Carnet d'adr.** s'ouvre dans une fenêtre Configuration à distance.

- 4. Ajoutez ou mettez à jour les informations du carnet d'adresses, comme il convient.
- 5. Cliquez sur **OK**.

b

### **Information associée**

• [Configuration à distance \(Windows\)](#page-653-0)

#### **Rubriques connexes:**

• [ControlCenter4 \(Windows\)](#page-486-0)

<span id="page-660-0"></span> [Accueil](#page-1-0) > [Réglages de l'appareil](#page-598-0) > [Modifier les réglages de l'appareil depuis votre ordinateur](#page-646-0) > [Modifier les](#page-652-0) [réglages de l'appareil à l'aide de la configuration à distance](#page-652-0) > Configuration à distance (Mac)

# **Configuration à distance (Mac)**

- [Configurer l'appareil Brother avec une connexion par câble USB \(Mac\)](#page-661-0)
- [Configurer le carnet d'adresses de votre appareil avec un connexion par câble USB](#page-663-0) [\(Mac\)](#page-663-0)

<span id="page-661-0"></span> [Accueil](#page-1-0) > [Réglages de l'appareil](#page-598-0) > [Modifier les réglages de l'appareil depuis votre ordinateur](#page-646-0) > [Modifier les](#page-652-0) [réglages de l'appareil à l'aide de la configuration à distance](#page-652-0) > [Configuration à distance \(Mac\)](#page-660-0) > Configurer l'appareil Brother avec une connexion par câble USB (Mac)

# **Configurer l'appareil Brother avec une connexion par câble USB (Mac)**

#### **Modèle associé**: MFC-J1300DW

Utilisez la configuration distante pour configurer votre appareil Brother avec un câble de connexion USB.

Pour utiliser la configuration distante, accédez à la page **Téléchargement** de votre modèle sur le Brother Solutions Center, à l'adresse [support.brother.com](https://support.brother.com/), et téléchargez la configuration distante.

• Si Verrouillage fonction sécurisée est activé, vous ne pouvez pas utiliser la configuration à distance.

- La configuration distante pour Mac prend en charge les connexions USB uniquement.
- 1. Dans la barre de menus du **Finder**, cliquez sur **Aller** > **Applications** > **Brother**, puis double-cliquez sur l'icône Configuration distante.

L'écran du programme de configuration à distance apparaît.

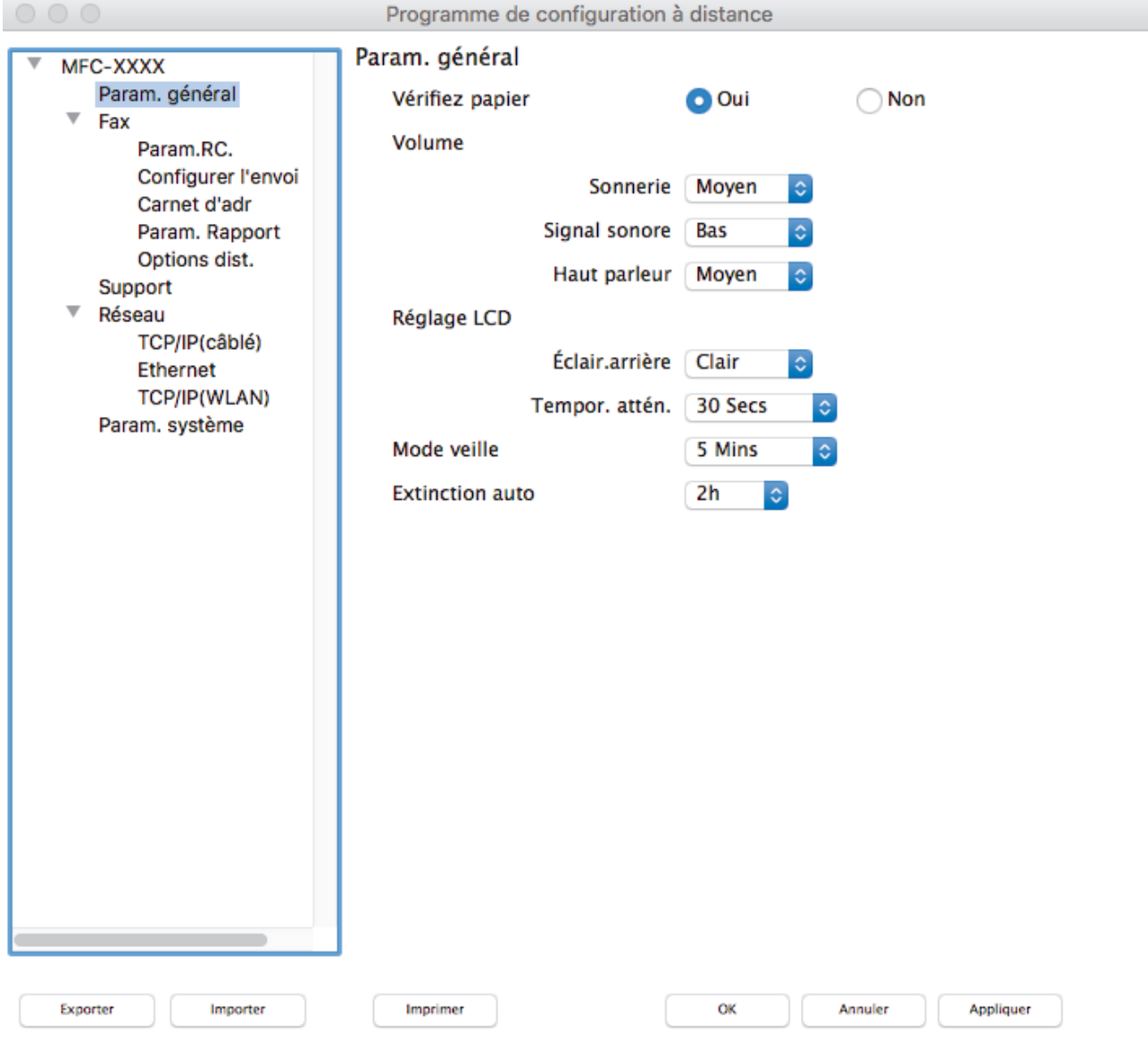

2. Configurez les paramètres souhaités.

/i.

#### **Exporter**

Cliquez pour enregistrer les paramètres de configuration actuels dans un fichier.

Cliquez sur **Exporter** pour sauvegarder votre carnet d'adresses ou l'ensemble des paramètres de votre appareil.

#### **Importer**

Cliquez sur cette option pour importer un fichier et lire ses réglages.

#### **Imprimer**

Cliquez pour imprimer les éléments sélectionnés sur l'appareil. Vous ne pouvez pas imprimer les données tant qu'elles n'ont pas été transférées sur l'appareil. Cliquez sur **Appliquer** pour télécharger les nouvelles données vers l'appareil, puis cliquez sur **Imprimer**.

#### **OK**

Cliquez pour lancer le transfert des données sur l'appareil, puis quittez le Programme de configuration à distance. Si un message d'erreur s'affiche, saisissez à nouveau les données appropriées, puis cliquez sur **OK**.

#### **Annuler**

Cliquez pour quitter le Programme de configuration à distance sans transférer les données sur l'appareil.

#### **Appliquer**

Cliquez pour transférer les données sur l'appareil sans quitter le Programme de configuration à distance.

3. Lorsque vous avez terminé, cliquez sur **OK**.

#### **Information associée**

• [Configuration à distance \(Mac\)](#page-660-0)

<span id="page-663-0"></span> [Accueil](#page-1-0) > [Réglages de l'appareil](#page-598-0) > [Modifier les réglages de l'appareil depuis votre ordinateur](#page-646-0) > [Modifier les](#page-652-0) [réglages de l'appareil à l'aide de la configuration à distance](#page-652-0) > [Configuration à distance \(Mac\)](#page-660-0) > Configurer le carnet d'adresses de votre appareil avec un connexion par câble USB (Mac)

# **Configurer le carnet d'adresses de votre appareil avec un connexion par câble USB (Mac)**

#### **Modèle associé**: MFC-J1300DW

Utilisez la configuration distante pour ajouter ou modifier des numéros de carnet d'adresses sur votre ordinateur avec une connexion par câble USB.

Pour utiliser la configuration distante, accédez à la page **Téléchargement** de votre modèle sur le Brother Solutions Center, à l'adresse [support.brother.com](https://support.brother.com/), et téléchargez la configuration distante.

- Si Verrouillage fonction sécurisée est activé, vous ne pouvez pas utiliser la configuration à distance.
- La configuration distante pour Mac prend en charge les connexions USB uniquement.
- 1. Dans la barre de menus du **Finder**, cliquez sur **Aller** > **Applications** > **Brother**, puis double-cliquez sur l'icône Configuration distante.

L'écran du programme de configuration à distance apparaît.

- 2. Dans le menu gauche, cliquez sur **Carnet d'adr.** dans **Fax**.
- 3. Ajoutez ou mettez à jour les informations du carnet d'adresses, comme il convient.
- 4. Lorsque vous avez terminé, cliquez sur **OK**.

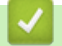

D

## **Information associée**

• [Configuration à distance \(Mac\)](#page-660-0)

#### <span id="page-664-0"></span> [Accueil](#page-1-0) > Annexe

## **Annexe**

- [Caractéristiques techniques](#page-665-0)
- [Caractéristiques des consommables](#page-672-0)
- [Saisir du texte sur votre appareil Brother](#page-673-0)
- [Informations au sujet du papier recyclé](#page-674-0)
- [Numéros Brother](#page-675-0)

## <span id="page-665-0"></span>**Caractéristiques techniques**

- >> Spécifications générales
- [>> Caractéristiques de taille des documents](#page-666-0)
- [>> Caractéristiques des supports d'impression](#page-667-0)
- [>> Spécifications techniques du fax](#page-667-0)
- [>> Caractéristiques de copie](#page-668-0)
- [>> Spécifications de PhotoCapture Center](#page-668-0)
- [>> Spécifications du scanner](#page-669-0)
- [>> Spécifications de l'imprimante](#page-669-0)
- [>> Spécifications de l'interface](#page-669-0)
- [>> Caractéristiques réseau](#page-670-0)
- [>> Spécifications de la configuration requise de l'ordinateur](#page-670-0)

## **Spécifications générales**

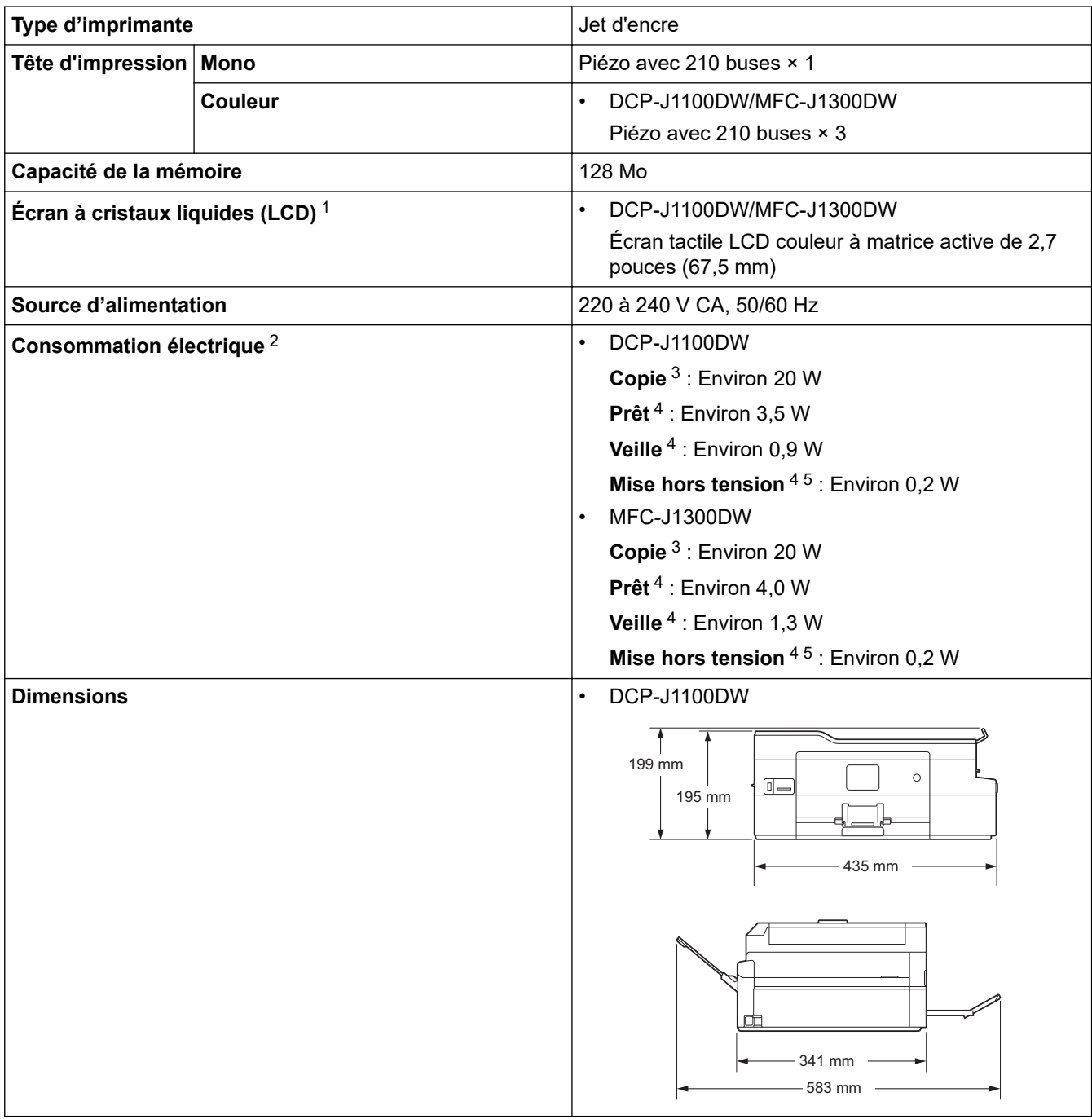

<span id="page-666-0"></span>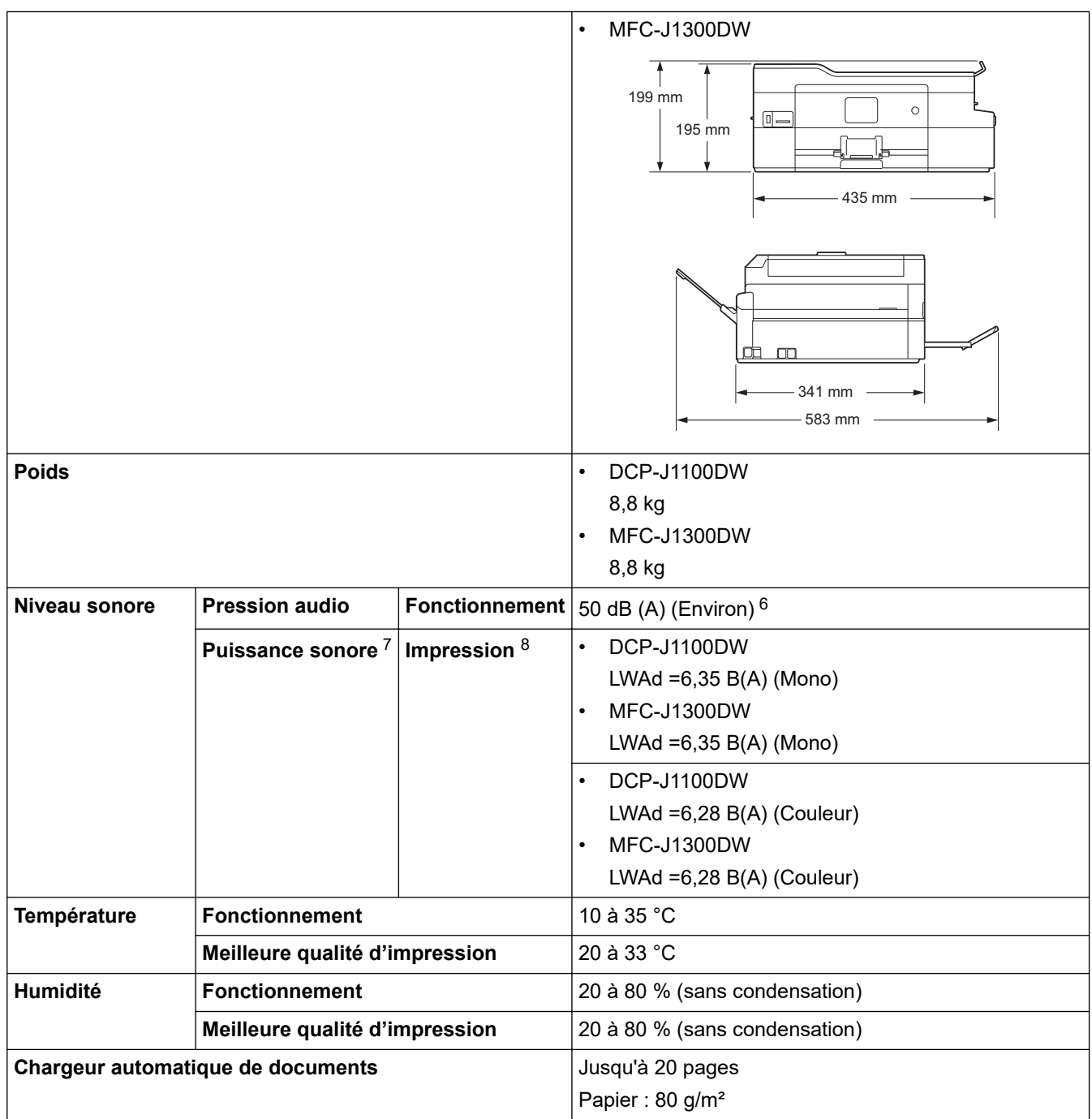

1 Mesure en diagonale

- 2 Mesure effectuée lorsque l'appareil est connecté à l'interface USB. La consommation électrique varie légèrement selon l'environnement d'utilisation ou l'usure des pièces.
- 3 En cas d'utilisation du chargeur automatique de documents, impression recto, résolution : standard / document : motif imprimé ISO/ CEI 24712
- 4 Mesuré conformément à la norme CEI 62301 Edition 2.0.
- 5 Même s'il est hors tension, l'appareil s'allume automatiquement à intervalles réguliers pour procéder à l'entretien de la tête d'impression, puis s'éteint de lui-même.
- 6 Le niveau de bruit dépend des conditions d'impression.
- 7 Mesures conformes à la méthode décrite dans RAL-UZ205.
- 8 <Vitesse d'impression> DCP-J1100DW : 12 images/minute (mono) / 10 images/minute (couleur) MFC-J1300DW : 12 images/minute (mono) / 10 images/minute (couleur) Ces vitesses d'impression ont été mesurées conformément à la spécification Blue Angel (RAL-UZ205).

## **Caractéristiques de taille des documents**

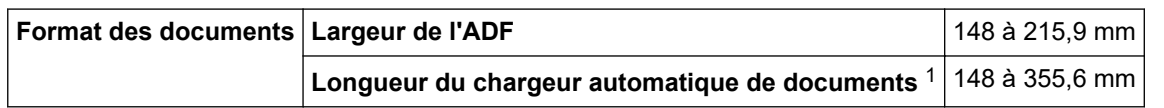

<span id="page-667-0"></span>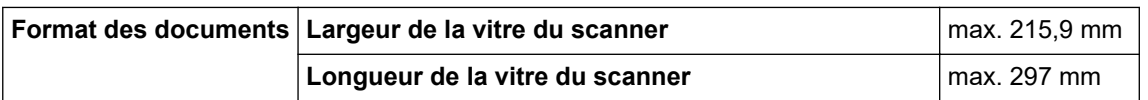

1 Les documents d'une longueur supérieure à 297 mm doivent être alimentés page par page.

## **Caractéristiques des supports d'impression**

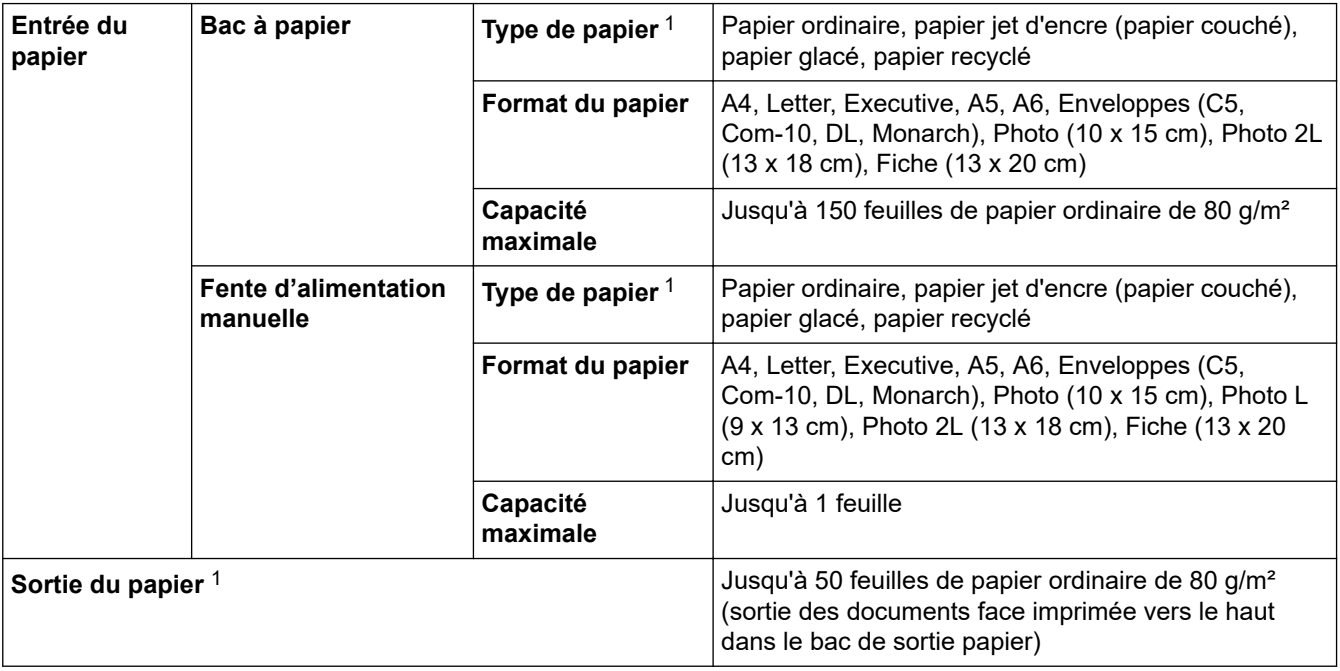

1 Pour le papier glacé, retirez les pages imprimées du bac de sortie dès leur impression afin d'éviter le maculage.

# **Spécifications techniques du fax**

Ø

Cette fonction est disponible pour les modèles MFC.

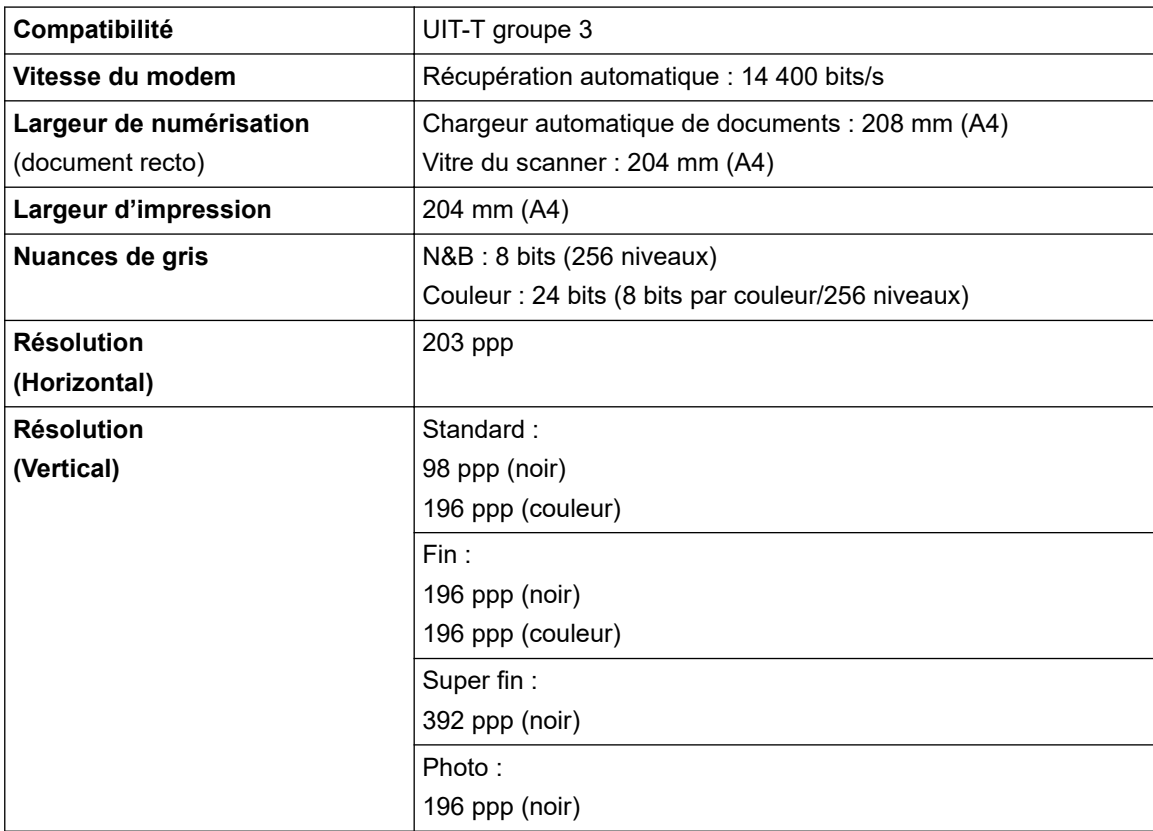

<span id="page-668-0"></span>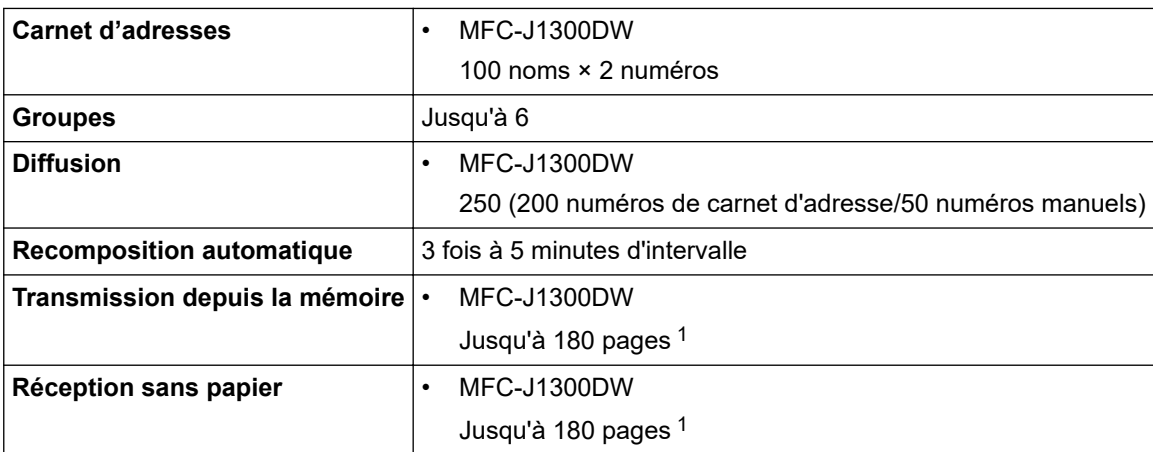

1 « Pages » fait référence au test « ITU-T Test Chart #1 » (lettre commerciale classique, résolution standard, code MMR).

# **Caractéristiques de copie**

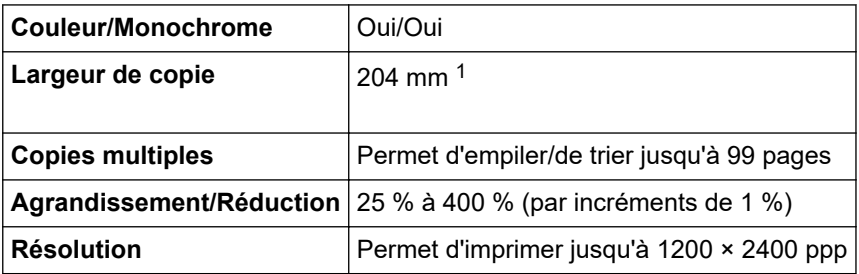

1 En cas de copie sur du papier de format A4.

Ø

## **Spécifications de PhotoCapture Center**

Cette fonction est disponible pour DCP-J1100DW/MFC-J1300DW.

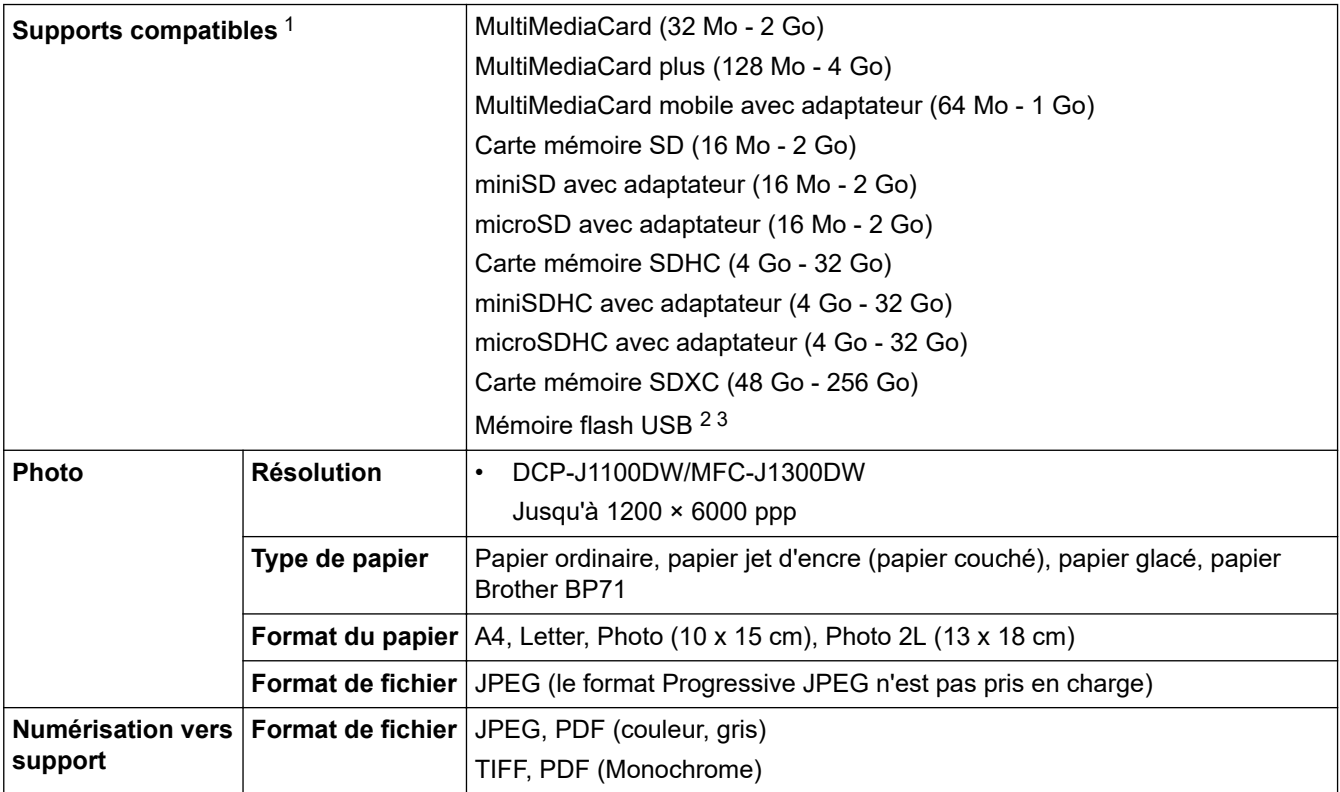

1 Les cartes mémoire, les adaptateurs et les mémoires flash USB ne sont pas fournis.

2 La fonction de mémoire flash USB n'est disponible que pour certains modèles.

<span id="page-669-0"></span>3 Norme de stockage de masse USB Hi-Speed USB 2.0. jusqu'à 256 Go. Formats pris en charge : FAT12/FAT16/FAT32/exFAT

## **Spécifications du scanner**

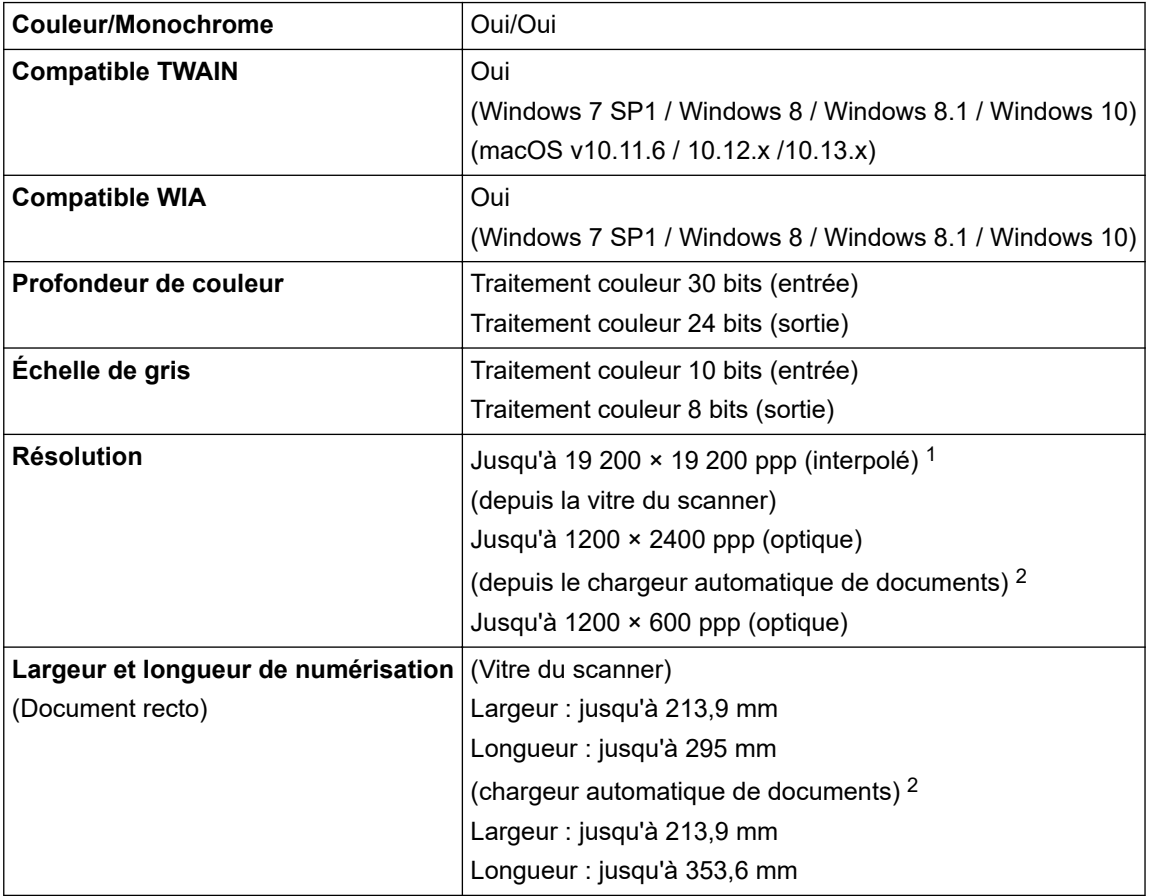

1 Numérisation de 1200 × 1200 ppp maximum avec le pilote WIA sous Windows 7 SP1, Windows 8, Windows 8.1 et Windows 10 (la résolution allant jusqu'à 19200 × 19200 ppp peut être sélectionnée via l'utilitaire du scanner).

2 Modèles avec chargeur automatique de documents uniquement

## **Spécifications de l'imprimante**

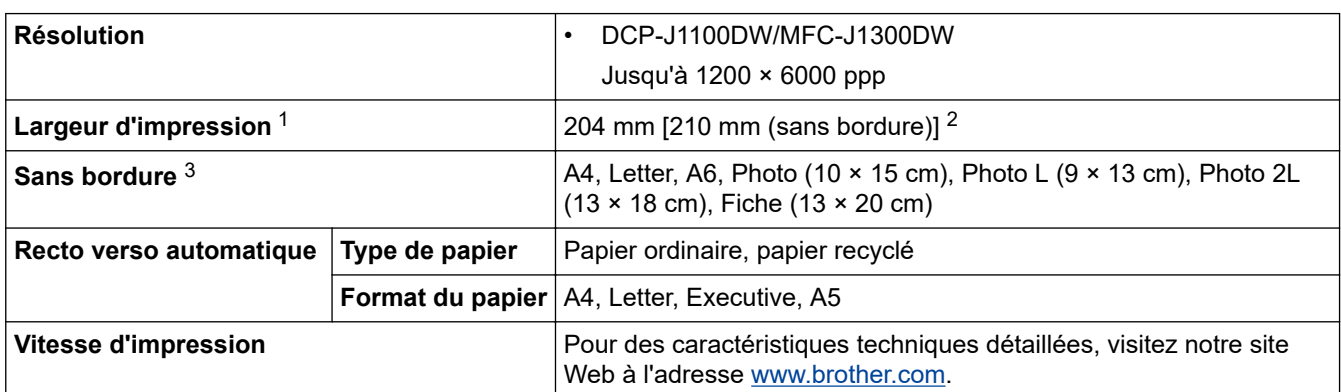

1 En cas d'impression sur du papier de format A4.

2 Lorsque la fonction Sans bordure est activée.

3 Le papier de format Photo 2L est uniquement pris en charge sur certains modèles.

## **Spécifications de l'interface**

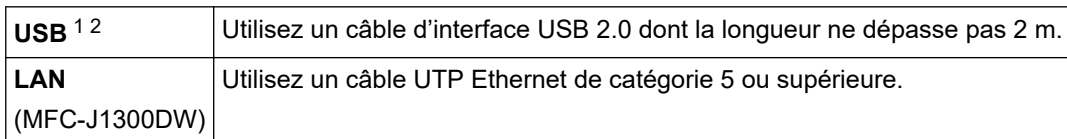

<span id="page-670-0"></span>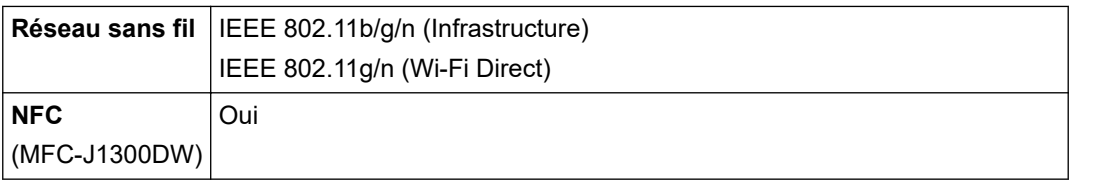

1 Votre appareil est doté d'une interface USB 2.0 haute vitesse. Il peut également être raccordé à un ordinateur équipé d'une interface USB 1.1.

2 Les ports USB tiers ne sont pas pris en charge.

## **Caractéristiques réseau**

• (DCP-J1100DW)

Vous pouvez connecter votre appareil à un réseau pour l'impression réseau, la numérisation réseau et pour accéder à des photos sur une connexion réseau.

• (MFC-J1300DW)

Vous pouvez connecter votre appareil à un réseau pour l'impression réseau, la numérisation réseau, l'envoi PC-Fax, la réception PC-Fax (Windows uniquement), la configuration à distance (Windows uniquement) et pour accéder à des photos via une connexion réseau.

- Brother **BRAdmin Light** (Windows uniquement) est disponible en téléchargement sur le Brother Solutions Center. Visitez la page **Téléchargement** de votre modèle sur le site Brother Solutions Center à l'adresse [support.brother.com](https://support.brother.com/) et téléchargez le logiciel.
- (Windows) Si vous avez besoin d'une gestion plus avancée de l'appareil, utilisez la dernière version de Brother **BRAdmin Professionnel**. Visitez la page **Téléchargement** de votre modèle sur le site Brother Solutions Center à l'adresse [support.brother.com](https://support.brother.com/) et téléchargez le logiciel.

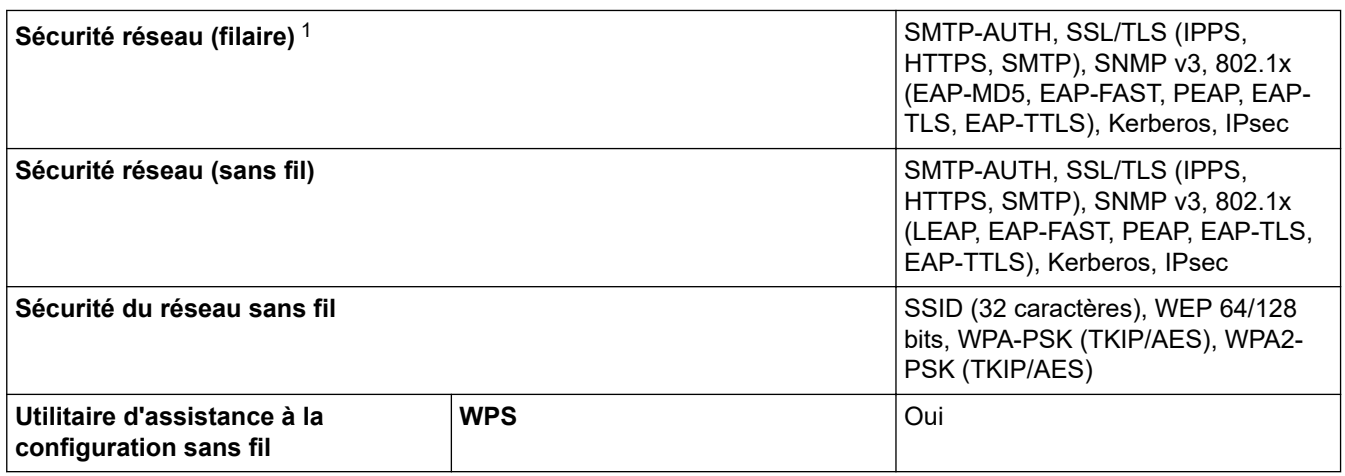

1 Modèles pris en charge uniquement

## **Spécifications de la configuration requise de l'ordinateur**

## **Systèmes d'exploitation et fonctions logicielles pris en charge**

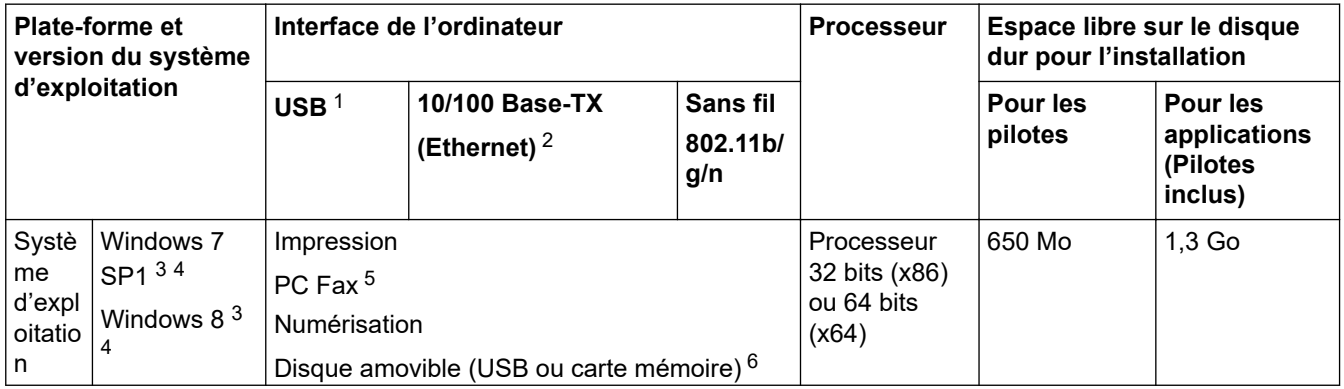

<span id="page-671-0"></span>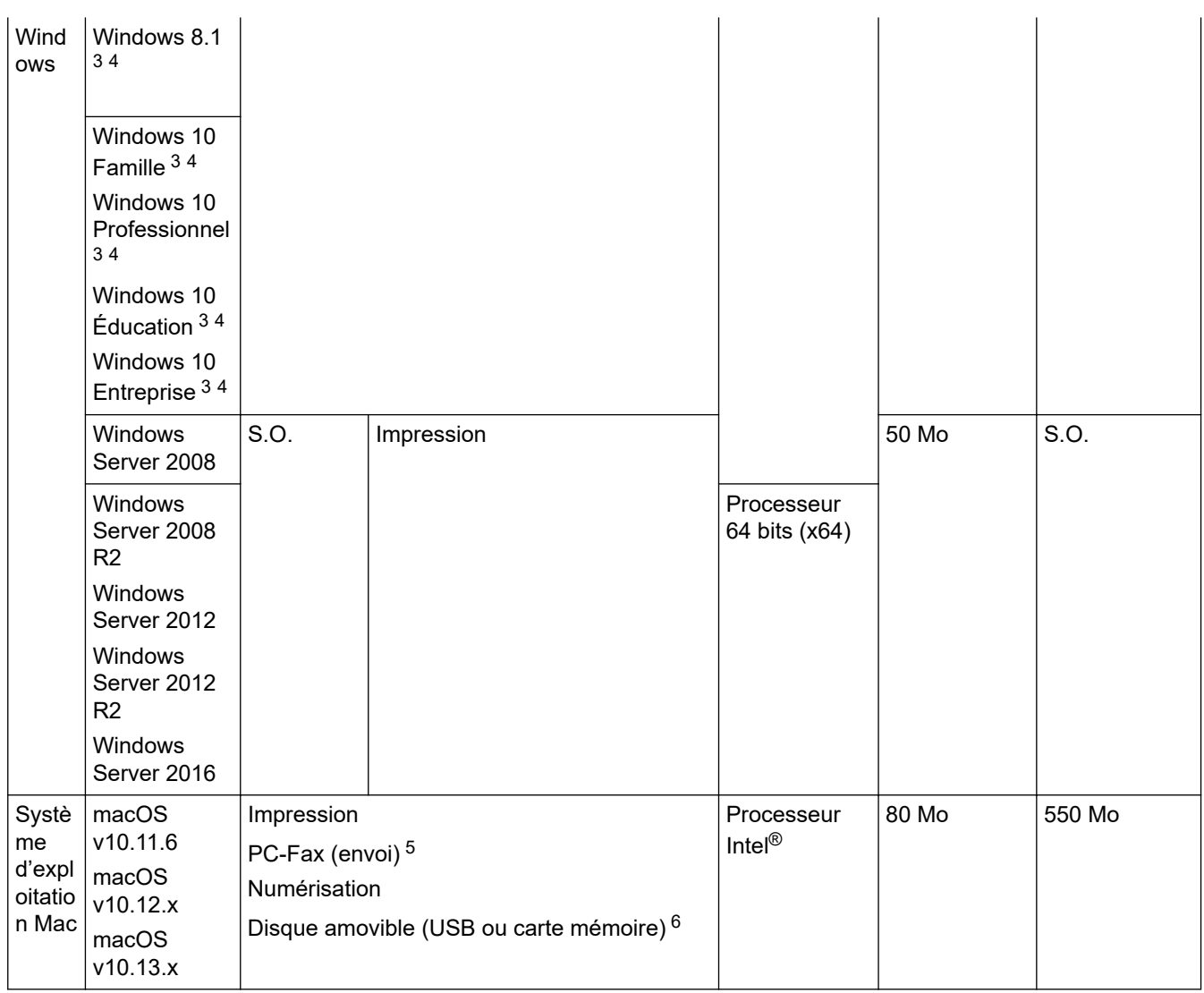

- 1 Les ports USB tiers ne sont pas pris en charge.
- 2 MFC-J1300DW uniquement
- 3 Pour WIA, résolution 1200 x 1200. Brother Scanner Utility permet d'obtenir une résolution atteignant 19200 x 19200 ppp.
- <sup>4</sup> Nuance™ PaperPort™ 14SE prend en charge Windows 7 SP1, Windows 8, Windows 8.1, Windows 10 Famille, Windows 10 Pro, Windows 10 Éducation et Windows 10 Entreprise.
- 5 PC-Fax prend en charge le noir et le blanc uniquement.(modèles MFC)
- 6 DCP-J1100DW/MFC-J1300DW uniquement

Pour obtenir les dernières mises à jour des pilotes, accédez à la page **Téléchargement** correspondant à votre modèle sur le site Brother Solutions Center à l'adresse [support.brother.com](https://support.brother.com/) et téléchargez **Package Pilote & Logiciel**.

Les marques commerciales et les noms de marques et de produits sont la propriété de leurs détenteurs respectifs.

## **Information associée**

• [Annexe](#page-664-0)

<span id="page-672-0"></span> [Accueil](#page-1-0) > [Annexe](#page-664-0) > Caractéristiques des consommables

# **Caractéristiques des consommables**

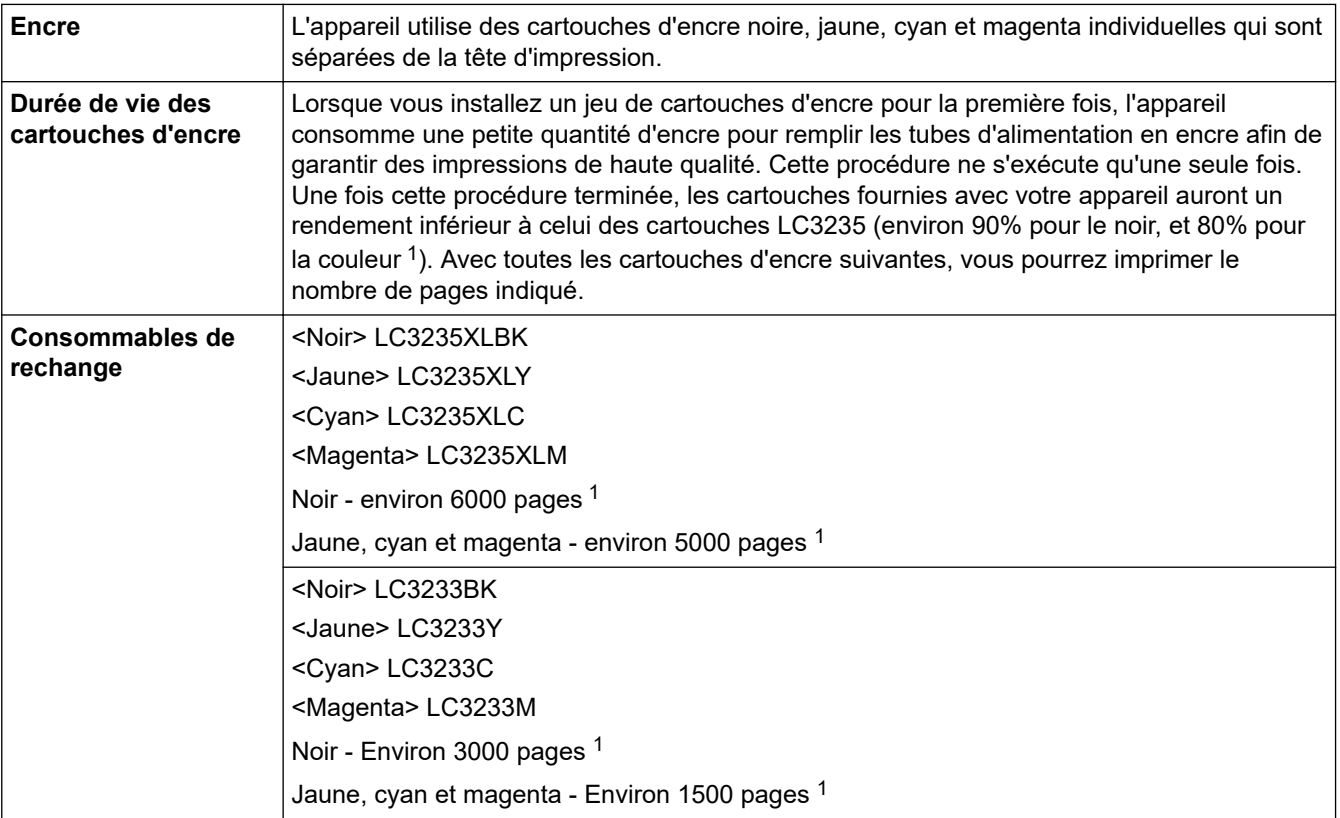

1 Toutes les cartouches de rechange offriront le rendement approximatif spécifié conformément à la norme ISO/CEI 24711. Pour plus d'informations sur le rendement, reportez-vous à la page [www.brother.com/pageyield.](http://www.brother.com/pageyield)

## **Information associée**

• [Annexe](#page-664-0)

<span id="page-673-0"></span> [Accueil](#page-1-0) > [Annexe](#page-664-0) > Saisir du texte sur votre appareil Brother

## **Saisir du texte sur votre appareil Brother**

- Les caractères disponibles peuvent varier selon votre pays.
- La disposition du clavier peut différer selon la fonction que vous configurez.

Lorsque vous avez besoin d'entrer du texte sur votre appareil Brother, un clavier apparaît sur l'écran tactile.

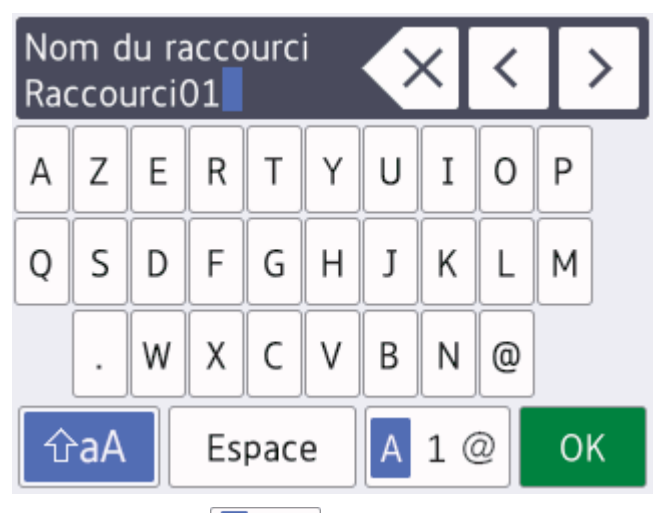

- Appuyez sur  $\begin{bmatrix} A & 1 & \mathcal{Q} \end{bmatrix}$  pour basculer entre les lettres, les nombres et les caractères spéciaux.
- Appuyez sur  $\alpha$   $\alpha$   $\beta$   $\alpha$   $\beta$  pour basculer entre les minuscules et les majuscules.
- Pour déplacer le curseur vers la gauche ou vers la droite, appuyez sur ◀ ou ▶.

#### **Insertion d'espace**

Pour entrer un espace, appuyez sur [Espace]. Sinon, vous pouvez appuyer sur  $\blacktriangleright$  pour déplacer le curseur.

#### **Corrections**

- Si vous avez commis une erreur de frappe et souhaitez la corriger, appuyez sur  $\triangleleft$  ou  $\triangleright$  pour mettre en surbrillance le caractère incorrect. Appuyez sur  $\blacktriangleright$  puis entrez le caractère correct.
- Pour insérer un caractère, appuyez sur < ou sur  $\blacktriangleright$  pour déplacer le curseur jusqu'à l'endroit correct, puis entrez le caractère.
- Appuyez sur  $\left\{ \times \right\}$  pour chaque caractère à effacer, ou appuyez sur la touche  $\left\{ \times \right\}$  et maintenez-la enfoncée pour effacer tous les caractères.

### **Information associée**

• [Annexe](#page-664-0)

#### **Rubriques connexes:**

- [Envoyer le même fax à plusieurs destinataires \(diffusion\)](#page-214-0)
- [Mémoriser des numéros du carnet d'adresses à partir d'appels sortants](#page-257-0)
- [Mémoriser des numéros du carnet d'adresses à partir de l'historique des identifications de l'appelant](#page-258-0)
- [Modifier un nom de groupe de diffusion](#page-261-0)
- [Définir votre identifiant de poste](#page-610-0)
- [Modification ou suppression de raccourcis](#page-618-0)

<span id="page-674-0"></span> [Accueil](#page-1-0) > [Annexe](#page-664-0) > Informations au sujet du papier recyclé

## **Informations au sujet du papier recyclé**

- Le papier recyclé est de la même qualité que le papier fabriqué à partir de fibres vierges forestières. Les dernières normes en matière de papier recyclé ont pour but de s'assurer qu'il répond aux plus hautes exigences de qualité requises pour les différents processus d'impression. L'équipement d'imagerie fourni par Brother est destiné à être utilisé avec du papier recyclé conforme à la norme EN 12281:2002.
- L'achat de papier recyclé permet d'économiser les ressources naturelles et de favoriser le développement de l'économie circulaire. Le papier brut est fabriqué à partir de fibres de cellulose issues du bois. La collecte et le recyclage du papier permettent de prolonger la durée de vie des fibres (celles-ci sont réutilisées au cours de plusieurs cycles) et de mieux gérer les ressources.
- Le cycle de production du papier recyclé est plus court. Comme les fibres ont déjà été traitées, il faut moins d'eau, moins d'énergie et moins de produits chimiques.
- Le recyclage du papier est un bon moyen de diminuer notre empreinte carbone et de valoriser les déchets, dans la mesure où il évite la mise à la décharge et l'incinération. Or, les décharges émettent du méthane, un gaz qui contribue fortement à l'effet de serre.

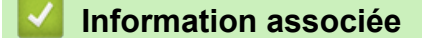

• [Annexe](#page-664-0)

## <span id="page-675-0"></span>**Numéros Brother**

## **IMPORTANT**

Pour toute question d'ordre technique, vous devez appeler le service clientèle de Brother ou votre revendeur Brother local.

>> Foire aux questions (FAQ) >> Service clientèle

## **Foire aux questions (FAQ)**

Le centre de solutions Brother (Brother Solutions Center) est notre guichet unique pour tous les besoins de votre appareil. Téléchargez les derniers logiciels et utilitaires et lisez les conseils **FAQ et Diagnostic** pour optimiser l'utilisation de votre produit Brother.

Vérifiez également les dernières mises à jour des pilotes Brother à cet endroit.

**[support.brother.com](https://support.brother.com/)**

### **Service clientèle**

Pour obtenir les coordonnées de votre agence Brother locale, visitez le site [global.brother/gw.](https://global.brother/en/gateway)

#### **Emplacement des centres d'entretien**

Pour obtenir l'adresse des centres d'entretien en Europe, veuillez contacter votre agence Brother locale. Les coordonnées téléphoniques des centres européens se trouvent à l'adresse [global.brother/gw](https://global.brother/en/gateway) après sélection du pays.

#### **Adresses Internet**

Site Web Brother mondial : [global.brother/gw](https://global.brother/en/gateway)

Pour consulter les questions fréquemment posées (FAQ), le service après-vente, les questions techniques, les mises à jour des pilotes et les utilitaires :

[support.brother.com](https://support.brother.com/)

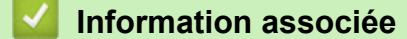

• [Annexe](#page-664-0)

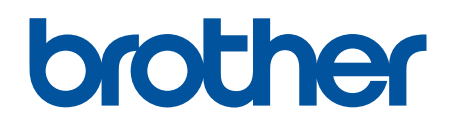

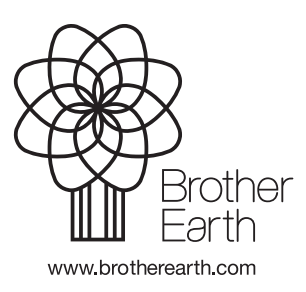

FRE Version B